# **QGIS Benutzerhandbuch**

*Release 1.8.0*

**QGIS Projekt**

06. 06. 2013

# **Inhaltsverzeichnis**

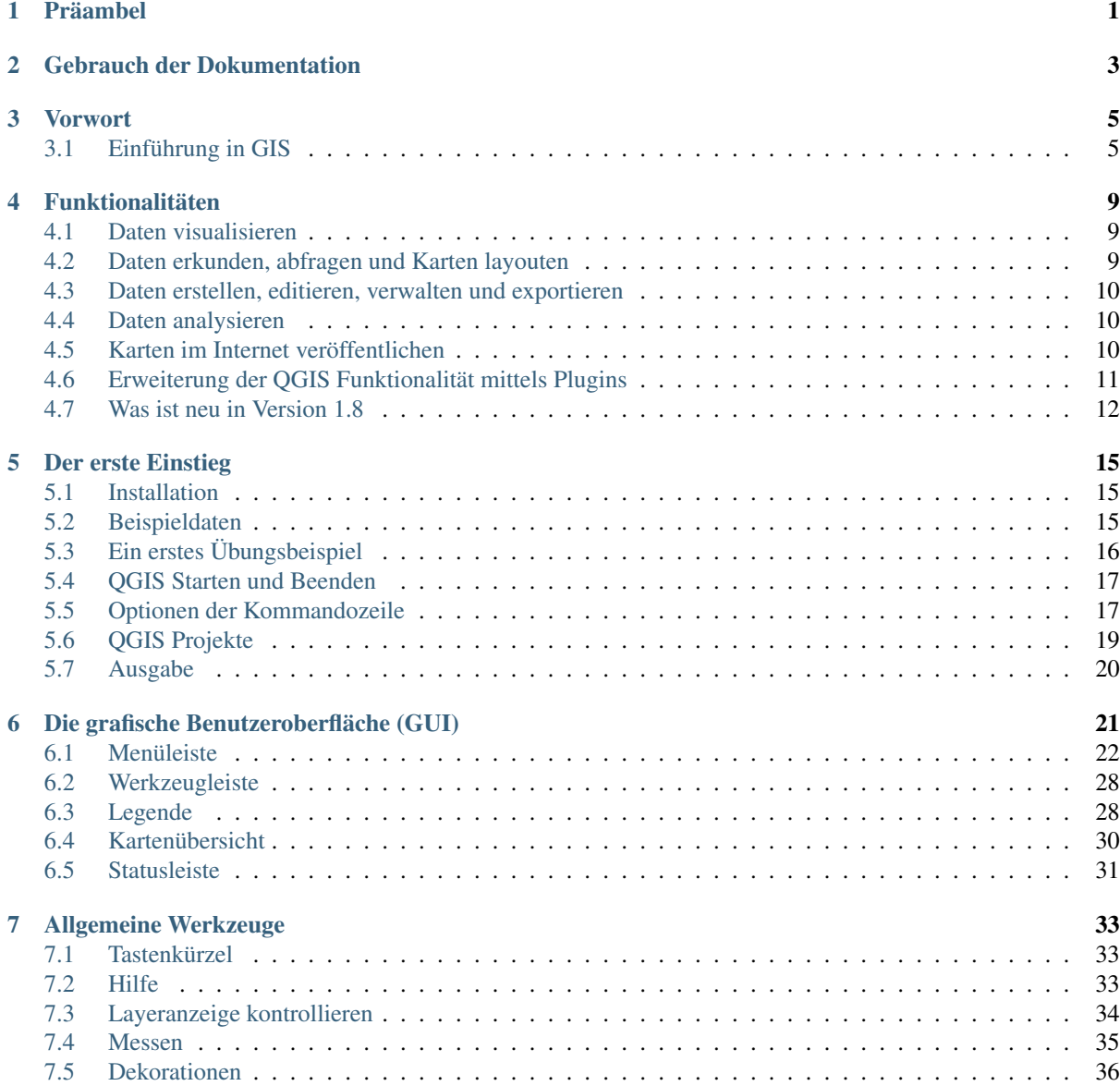

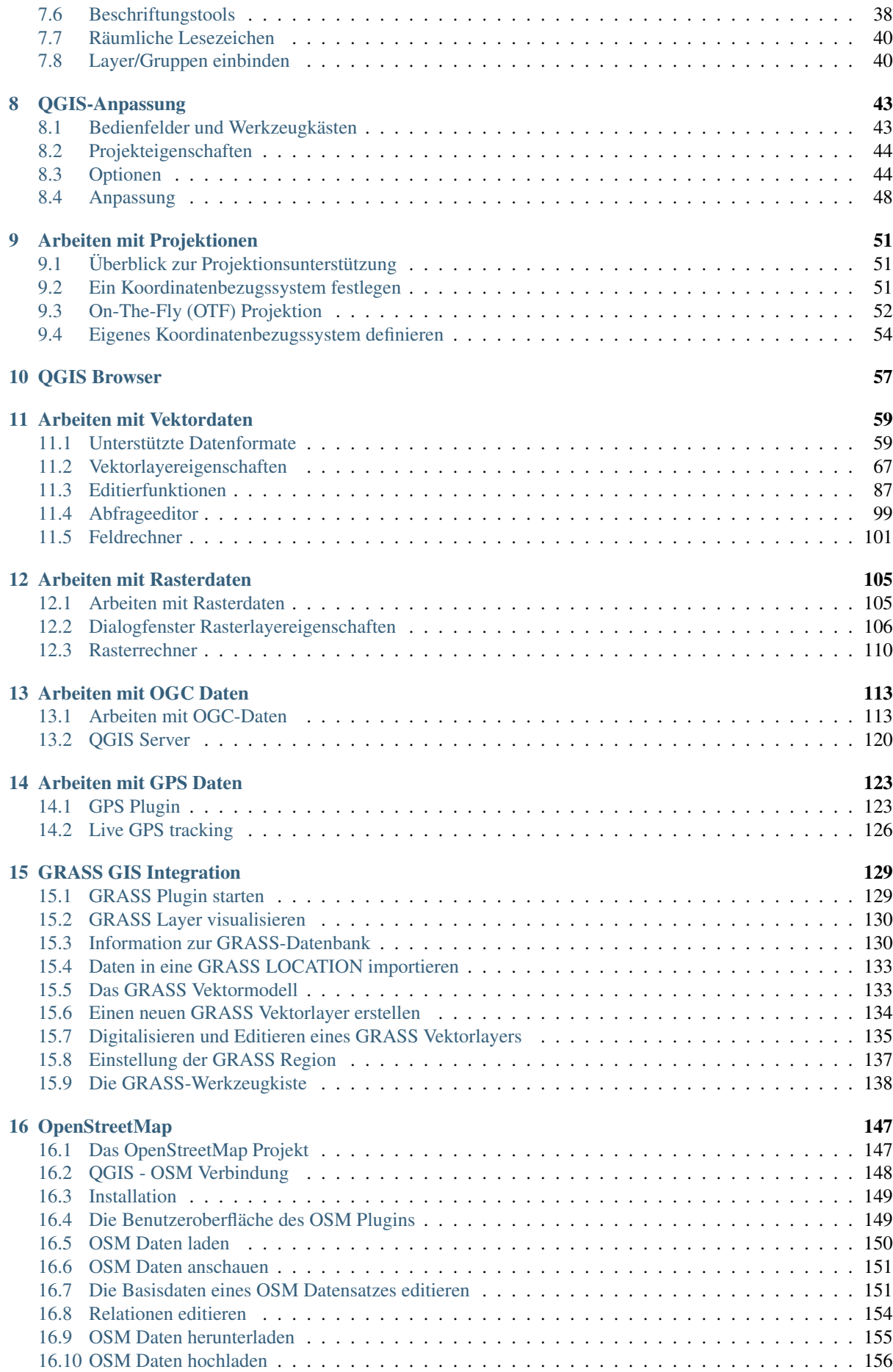

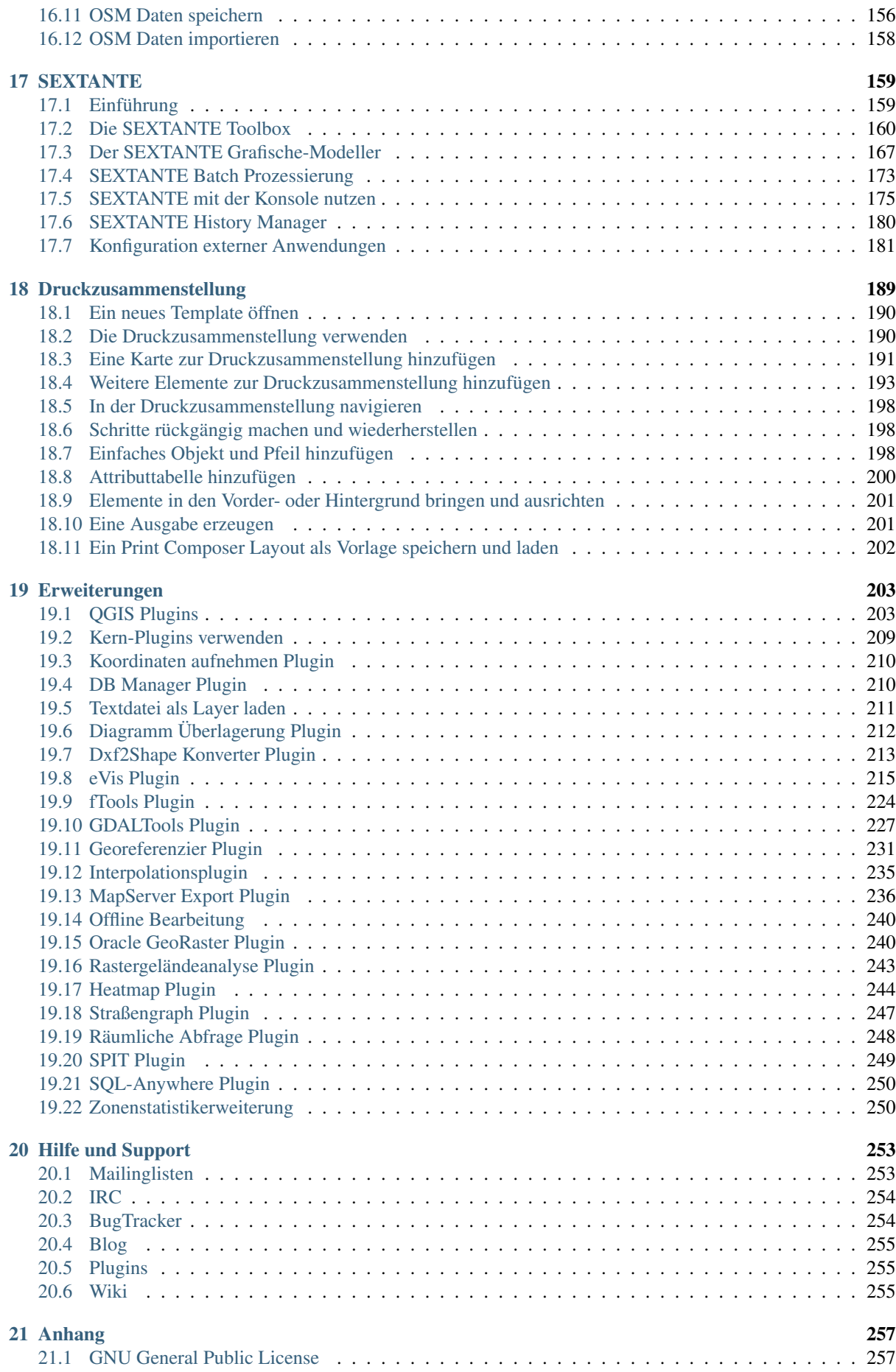

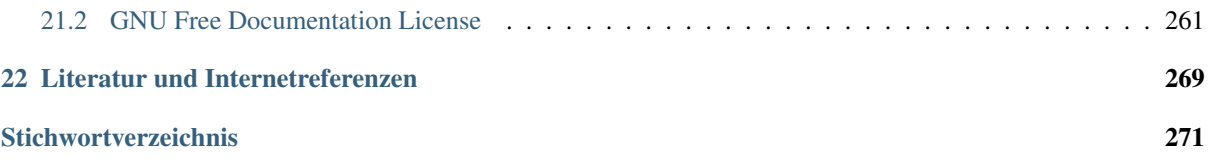

# **Präambel**

<span id="page-6-0"></span>Dieses Werk ist das offizielle Handbuch zur Benutzung und Installation der Software Quantum GIS. Die in diesem Werk genannten Soft- und Hardwarebezeichnungen sind in den meisten Fällen auch eingetragene Warenzeichen und unterliegen als solche den gesetzlichen Bestimmungen. Quantum GIS ist unter der GNU General Public License veröffentlicht. Weitere Informationen finden Sie auf der Quantum GIS Homepage [http://www.qgis.org.](http://www.qgis.org)

Die in diesem Werk enthaltenen Angaben, Daten, Ergebnisse usw. wurden von den Autoren nach bestem Wissen erstellt und mit Sorgfalt überprüft. Dennoch sind inhaltliche Fehler nicht völlig auszuschließen.

Daher erfolgen alle Angaben ohne jegliche Verpflichtung oder Garantie. Die Autoren und Herausgeber übernehmen aus diesem Grund auch keinerlei Verantwortung oder Haftung für Fehler und deren Folgen.Hinweise auf eventuelle Irrtümer werden gerne entgegengenommen.

Dieses Dokument ist mit reStructuredText gesetzt. Es ist als reST Quellcode erhältlich unter [github](https://github.com/qgis/QGIS-Documentation) und kann online als [HTML](http://docs.qgis.org/1.8/html/en/docs/user_manual/index.html) und [PDF](http://docs.qgis.org/1.8/pdf/QGIS-1.8-UserGuide-de.pdf) angeschaut bzw. heruntergeladen werden. Weitere Informationen darüber wie Sie an diesem Dokument mitwirken und übersetzen können finden Sie auf [http://www.qgis.org/wiki/.](http://www.qgis.org/wiki/)

#### Verweise in diesem Dokument

Das Dokument enthält interne und externe Verweise. Wenn Sie auf einen internen Verweis klicken dann springen Sie innerhalb des Dokuments währeddessen sich wenn Sie auf einen externen Verweis klicken eine Internetadresse öffnet. Im PDF sind interne Verweise blau und externe Verweise grün dargestellt. Klicken Sie auf einen grünen Verweis dann wird mit Ihrem Webbrowser eine Seite im Internet geöffnet. In der HTML Version sind die Farben der Verweise identisch.

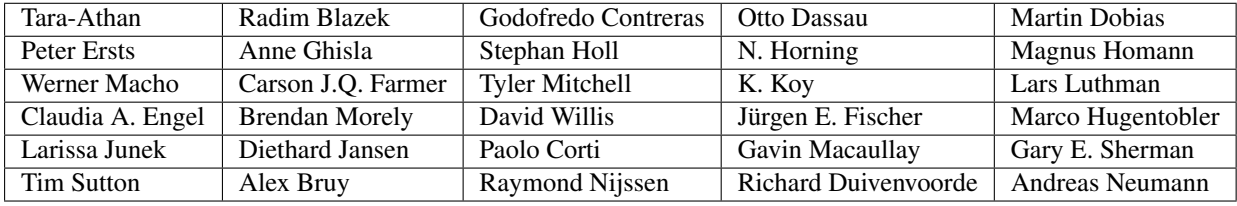

#### Autoren des englischsprachigen User Guides:

#### Sponsoren

Das Update dieses Handbuches sowie die Übersetzung ins Deutsche wurde vom [Kanton Solothurn](http://www.so.ch/departemente/bau-und-justiz/amt-fuer-geoinformation.html) aus der Schweiz gesponsort. Die Übersetzung wurde von Larissa Junek und Otto Dassau durchgeführt.

Copyright (c) 2004 - 2013 QGIS Development Team

Internet: <http://www.qgis.org>

#### Lizenz des Dokuments

Es wird die Erlaubnis gewährt, dieses Dokument zu kopieren, zu verteilen und/oder zu modifizieren, unter den Bestimmungen der GNU Free Documentation License, Version 1.3 oder jeder späteren Version, veröffentlicht von der Free Software Foundation; ohne unveränderliche Abschnitte, ohne vordere Umschlagtexte und ohne hintere Umschlagtexte. Eine Kopie der Lizenz wird im Kapitel *[GNU Free Documentation License](#page-266-0)* bereitgestellt.

# <span id="page-8-0"></span>**Gebrauch der Dokumentation**

In diesem Abschnitt werden unterschiedliche Schreibstile vorgestellt, die innerhalb der Dokumentation verwendet werden, um das Lesen intuitiver zu machen:

#### GUI Schreibstile

Die Schreibstile der Grafischen Benutzeroberfläche versuchen, das Erscheinungsbild der GUI nachzuahmen. Allgemein soll der Benutzer dadurch besser in der Lage sein, Elemente und Icons der GUI schneller mit den Inhalten der Dokumentation zu verknüpfen.

- Menü Optionen: *Layer* → *Rasterlayer hinzufügen* oder *Einstellungen* → *Werkzeugkasten* → *Digitalisierung*
- Werkzeug: Rasterlayer hinzufügen
- Knopf : [Speicher als Standard]
- Titel einer Dialogbox: *Layereigenschaften*
- Reiter: *Allgemein*
- Kontrollkästchen: *Darstellen*
- Radioknopf: *Postgis SRID EPSG ID*
- Wähle eine Zahl:  $\boxed{1,00 \quad \textcircled{c}}$
- Wähle ein Wort:
- Suche nach einer Datei:
- Wähle eine Farbe: Change
- Schieberegler:
- Eingabetext: Display name lakes.shp

Ein Schatten zeigt, dass dieses GUI Element mit der Maus anwählbar ist.

#### Text oder Tastatur Schreibstile

Die Dokumentation enthält Schreibstile, um eine bessere visuelle Verknüpfung mit bestimmten Textformen, Tastaturkommandos und Programmierelementen zu ermöglichen.

- Querverweise: <http://qgis.org>
- Tastenkombination: drücke :kbd:'Ctrl+B'bedeutet, drücke und halte die Strg-Taste und drücke auf die B-Taste.
- Name einer Datei: lakes.shp
- Name einer Klasse:New Layer
- Methode: *classFactory*
- Server: *myhost.de*
- User Text: qqis --help

Programmcode wird durch eine definierte Schrift und Schriftweite angezeigt

PROJCS["NAD\_1927\_Albers", GEOGCS["GCS\_North\_American\_1927",

### Betriebssystemspezifische Anweisungen

Einige Text- oder GUI-Anweisungen können sich für verschiedene Betriebssysteme unterscheiden: Drücke *File QGIS* → *Beenden um QGIS zu schließen*.

Dieses Kommando bedeutet: QGIS wird unter Linux, Unix und Windows beendet, indem man im Hauptmenü Datei auf Beenden drückt, während man unter Macintosh OSX im Hauptmenü QGIS auf Beenden drückt. Längere Texte können folgendermaßen formatiert sein:

- $\Delta$  mache dies;
- $\cdot$   $\sim$  mache das:
- X drücke etwas anderes.

oder als Paragraph.

 $\Delta$  X Mache dies und das.Dann klicke dies und dies und dies und dies und dies und dies und dies und dies und dies.

Mache dies. Dann drücke dies und dies und dies und dies und dies und dies und dies und dies und dies und dies.

Abbildungen innerhalb der Dokumentation können unter verschiedenen Betriebssystemen erstellt worden sein. Das jeweilige Betriebssystem wird dabei am Ende der Abbildungsüberschrift mit einem Icon angezeigt.

# **Vorwort**

<span id="page-10-0"></span>Willkommen in der wunderbaren Welt der Geographischen Informationssysteme (GIS)!

Quantum GIS ist ein Freies (Open Source) GIS. Die Idee zu dem Projekt wurde im Mai 2002 geboren und bereits im Juni desselben Jahres bei SourceForge etabliert. Wir haben hart daran gearbeitet, traditionell sehr teure GIS Software kostenfrei für jeden, der Zugang zu einem PC hat, bereitzustellen. QGIS kann unter den meisten Unices, Windows und MacOSX betrieben werden. QGIS wurde mit Hilfe des Qt toolkit [\(http://qt.nokia.com\)](http://qt.nokia.com) und C++ entwickelt. Dadurch ist QGIS sehr benutzerfreundlich und besitzt eine einfach zu bedienende und intuitive grafische Benutzeroberfläche.

QGIS soll ein einfach zu benutzendes GIS sein und grundlegende GIS-Funktionalitäten bieten. Das anfängliche Ziel bestand darin, einen einfachen Geo-Datenviewer zu entwickeln. Dieses Ziel wurde bereits mehr als erreicht, so dass QGIS mittlerweile von vielen Anwendern für ihre tägliche Arbeit eingesetzt wird. QGIS unterstützt eine Vielzahl von Raster- und Vektorformaten. Mit Hilfe der Plugin-Architektur können weitere Funktionalitäten einfach ergänzt werden.

QGIS wird unter der GNU Public License (GPL) herausgegeben. Für die Entwicklung des Programms bedeutet dies das Recht, den Quellcode einzusehen und entsprechend der Lizens verändern zu dürfen. Für die Anwendung der Software ist damit garantiert, dass QGIS kostenfrei aus dem Internet heruntergeladen, genutzt und weitergegeben werden kann. Eine vollständige Kopie der Lizenz ist dem Programm beigefügt und kann auch im Appendix *[GNU General Public License](#page-262-1)* eingesehen werden.

### Tipp: Aktuellste Dokumentation

Die aktuellste Version dieses Dokuments finden Sie unter http://docs.ggis.org/1.8/html/de/docs/user\_manual/index.html

# <span id="page-10-1"></span>**3.1 Einführung in GIS**

Ein Geographisches Informationssystem (GIS) (Mitchell 2005 *[Literatur und Internetreferenzen](#page-274-0)*) besteht aus einer Auswahl verschiedener Software die es einem ermöglicht Geodaten zu erstellen, zu visualisieren, abzufragen und zu analysieren. Geografische Daten beziehen sich dabei auf Informationen über die geografische Lage von Objekten. Dies bedingt meist eine geografische Koordinate oder die Zuweisung eines Längen und Breitengrades. Neben der Bezeichnung Geografische Daten ist Räumliche Daten ein ebenfalls häufig benutzter Begriff, genau wie GIS-Daten, Kartendaten, Location-Daten, Koordinatendaten und räumliche Geometriedaten.

Applikationen, die mit räumlichen Daten arbeiten, leisten eine Vielzahl unterschiedlicher Funktionen. Kartenerstellung ist dabei die am einfachsten zu begreifende GIS-Applikation. Mit Hilfe von Programmen werden dabei aus räumlichen Daten Karten erstellt, die digital auf PCs oder analog auf Papier gedruckt werden. Die Daten können dabei statisch (einfaches Bild) oder dynamisch (durch den Benutzer veränderbar) bereitgestellt werden.

Viele Menschen nehmen irrtümlicherweise an, dass GIS-Applikationen nur zur Kartenerstellung benutzt werden. Räumliche Datenanalyse ist jedoch eine weitere wichtige Funktion von Geographischen Informationssystemen. Einige typische Analysen sind:

- 1. Messen von Distanzen zwischen geografischen Punkten
- 2. Berechnung von Flächengrößen (z.B.: Quadratmeter) innerhalb einer Region
- 3. Bestimmung der Überlappung unterschiedlicher räumlicher Objekte
- 4. Bestimmung der überlappten Flächen innerhalb einer Region
- 5. Die Anzahl von Ortschaften entlang einer definierten Distanz
- 6. und so weiter...

Dies mag einfach erscheinen, wird jedoch täglich für viele verschiedene Fragestellungen angewendet und benötigt. Die Ergebnisse derartiger Analysen können auf Karten visualisiert oder in Form von Tabellen als Entscheidungshilfe dienen.

Das aktuelle Phänomen von ortsbasierten Diensten 'location-based services' verspricht dabei die räumliche Integration unterschiedlichster Informationen. Oft werden diese aus einer Kombination von Karten und darauf basierenden Analysen erstellt. Stellen Sie sich vor, Sie besitzen ein mobiles Telefon, dass ihre genaue geografische Position ermittelt. Wenn Sie die entsprechende Software nutzen, kann Ihnen das Telefon sagen, welche Restaurants sich in der Nähe befinden. Während dies eine neuartige GIS-Technlogie ist, ist das Analysieren von Geodaten und das Bereitstellen daraus gewonnener Informationen als eine Basis dafür zu verstehen.

### **3.1.1 Warum ist das alles so neu?**

Nun ja, ist es nicht. Es gibt heute viele Geräte auf dem Markt, die mobile räumliche Dienste anbieten, darunter auch viele Freie (Open Source) GIS-Applikationen. Die Existenz solcher Geräte ist nicht neu. GPS-Geräte sind z.B. heute für uns noch recht neu, werden aber von Unternehmen bereits seit mehr als 10 Jahren eingesetzt. Datenanalysen oder die digitale Erfassung der Umwelt mit dem PC auf Basis von Luftbildern war auch bereits früher ein kommerzieller Markt, der sich aber hauptsächlich auf Industrien aus dem Umweltsektor konzentriert hat.

Neu an all dem ist, wie die neueste Hard- und Software angewendet wird und von wem. Traditionell waren Anwender von GIS-Applikationen hochspezialisierte Forscher oder Techniker, die in der Anwendung von CADähnlichen Anwendungen geschult waren. Mittlerweile bietet die Leistungsfähigkeit moderner Heim-PCs zusammen mit Freier (Open Source) Software einer Armada von Hobbyanwendern, Internetentwicklern usw. die Möglichkeit, geografische Daten selber zu nutzen und zu erstellen. Die Lernkurve ist dabei immer flacher geworden, während die Anzahl der Anwendungsmöglichkeiten stetig gestiegen ist.

Wie werden Geodaten gespeichert? Kurz gesagt gibt es zwei Datenmodelle, die heutzutage benutzt werden, ergänzend zu traditionell in tabellarischer Form abgelegten Informationen, die weiterhin eine wichtige Rolle bei der räumlichen Analyse spielen.

### **3.1.2 Rasterdaten**

Das eine Datenmodell wird als Rasterdaten, oder einfach als 'Raster'bezeichnet. Ein typisches Beispiel hierfür sind Satelliten- und Luftbilder, genauso wie Höhenmodelle. Abgesehen von ein paar Ausnahmen können fast alle Daten als Raster dargestellt und gespeichert werden.

Ein Raster ist ein gleichmäßiges Gitter, das aus Zellen besteht, oder im Falle eines Bildes aus Pixeln. Ein Raster hat eine definierte Anzahl von Zeilen und Spalten. Jede Zelle hat einen numerischen Wert und eine bestimmt geografische Größe (z.B.: 30x30 Meter).

Sich mehrfach überlagernde Raster werden benutzt, um Bilder mit mehr als einem Farbwert zu repräsentieren. Ein Beispiel hierfür sind die Rot-, Grün- und Blaukanäle eines Satellitenbildes. Jeder Kanal eines Satellitenbildes ist ein einzelnes, sich mit den anderen Kanälen räumlich überlappendes Raster, das jeweils eine bestimmte Wellenlänge des Lichts darstellt. Wie man sich gut vorstellen kann, benötigt ein großes Raster mehr Speicherplatz als

ein kleines, und je kleiner die Zellen eines Rasters sind, desto mehr Details können zwar dargestellt werden, aber desto mehr Speicherplatz wird benötigt.

Die Kunst besteht darin, die Balance zwischen der maximalen Detailschärfe für die Analyse und einem möglichst geringen Speichervolumen zu finden.

### **3.1.3 Vektordaten**

Vektordaten sind das andere Datenmodell und werden ebenso in GIS Applikationen genutzt. Falls Sie in der Schule bei den Themen Trigonometrie und Koordinatensysteme wach geblieben sind, sind Sie sicher vertraut mit den Qualitäten und Besonderheiten von Vektoren. Einfach gesagt beschreiben Vektoren einen Ort durch eine Anzahl von Koordinaten. Jede Koordinate bezieht sich auf einen bestimmtem geografischen Punkt mit Hilfe von X- und Y-Werten.

Besser vorstellen kann man sich dies anhand einer kartesischen Ebene. Diese Diagramme aus der Schule mit einer x- und einer y-Achse. Vielleicht haben Sie es benutzt, um die sinkenden Renten oder steigenden Hypotheken darzustellen. Das Konzept ist ähnlich zur räumlichen Datenanalyse und Kartenerstellung.

Es gibt verschiedene Wege, um geografische Koordinaten darzustellen, abhängig von den Absichten und Zielen. Das Thema Kartenprojektionen ist dabei jedoch sehr komplex und wird an dieser Stelle daher nicht weiter erklärt.

Es gibt drei Arten von Vektordaten, die progressiv aufeinander aufbauen und dadurch immer komplexere Formen annehmen.

- 1. Punkte Eine einzelne Koordinate (X Y) repräsentiert ein diskretes geografisches Objekt
- 2. Linien Multiple Koordinaten (x<sub>1</sub> y<sub>1</sub>, x<sub>2</sub> y<sub>2</sub>, x<sub>3</sub> y<sub>3</sub>, ... x<sub>n</sub> y<sub>n</sub>), die in einer bestimmten Anordnung miteinander verbunden sind. Etwa wie eine Linie von Punkt (x1 y1) nach Punkt (x2 y2) und so weiter. Die Strecken zwischen den einzelnen Punkten sind Liniensegmente. Sie haben eine Länge und eine Richtung entsprechend der Anordnung der Punkte. Technisch gesehen ist eine Linie ein Paar von Koordinaten, die miteinander verbunden sind, wobei eine Linienkette aus mehreren Linien zusammengesetzt ist.
- 3. Polygone Wenn Linien aus mehr als zwei Punkten bestehen und der letzte Punkte der Linie identisch mit dem ersten ist, wird das als Polygon bezeichnet. Dreiecke, Kreise, Rechtecke usw. sind Polygone. Die Schlüsseleigenschaft eines Polygons besteht darin, dass eine definierte Fläche dargestellt wird.

# **Funktionalitäten**

<span id="page-14-0"></span>QGIS bietet zahlreiche GIS Funktionalitäten, die über Kernmodule und Plugins bereitgestellt werden. Die wichtigsten sind hier als Überblick in sechs Kategorien unterteilt aufgelistet.

### <span id="page-14-1"></span>**4.1 Daten visualisieren**

Es ist möglich, Vektor- und Rasterdaten in unterschiedlichen Formaten und aus verschiedenen Projektionen anzuschauen und zu überlagern, ohne die Daten selbst in irgendeiner Art und Weise konvertieren zu müssen. Zu den unterstützten Datenformaten gehören z.B.:

- Tabellen und Views aus räumlichen Datenbanken wie PostgreSQL/PostGIS, SpatiaLite und MSSQL Spatial, Vektorformate, welche durch die installierte OGR Bibliothek unterstützt werden. Dazu zählen die Formate ESRI Shape, MapInfo,SDTS oder auch GML, siehe Kapitel *[Arbeiten mit Vektordaten](#page-64-0)*.
- Raster- und Bilddatenformate, welche durch die installierte GDAL (Geospatial Data Abstraction Library) Bibliothek unterstützt werden, wie etwa GeoTiff, Erdas Img., ArcInfo Ascii Grid, JPEG oder PNG, siehe Kapitel *[Arbeiten mit Rasterdaten](#page-110-0)*.
- GRASS Raster- und Vektordaten aus einer GRASS Datenbank (Location/Mapset), siehe Kapitel *sec:grass*.
- Online Geodaten, welche mittels OGC-konforme WMS- (Web Map Service) oder WFS-Dienste (Web Feature Service) bereitgestellt werden, siehe Kapitel *[Arbeiten mit OGC-Daten](#page-118-1)*.
- OpenStreetMap Daten, siehe Kapitel *[OpenStreetMap](#page-152-0)*.

## <span id="page-14-2"></span>**4.2 Daten erkunden, abfragen und Karten layouten**

In QGIS können Daten mit Hilfe der einfach zu bedienenden grafischen Benutzeroberfläche interaktiv erkundet und abgefragt werden. Darüberhinaus ist es möglich, druckfertige Karten zu layouten. Zu den zahlreichen Funktionalitäten gehört:

- QGIS Browser
- Umprojizieren von Daten 'On The Fly' (OTF)
- Drucklayouts erstellen mit dem Map Composer
- Kartenübersichtsfenster
- Räumliche Bookmarks
- Identifizieren/Selektieren von Objekten
- Editieren/Visualisieren/Suchen von Attributdaten
- Objekte beschriften
- Eigenschaften und Darstellung von Vektor- und Rasterdaten ändern
- Überlagerung des Kartenfensters mit einem Gradnetz über das fTool Plugin
- Hinzufügen von Nordpfeil, Maßstab und Copyright Informationen
- Speichern und Laden von QGIS Projekten

# <span id="page-15-0"></span>**4.3 Daten erstellen, editieren, verwalten und exportieren**

In QGIS können Vektordaten erstellt, editiert, verwaltet und in unterschiedliche Formate exportiert werden. Rasterdaten müssen derzeit noch in eine GRASS Datenbank importiert werden, um editiert und in andere Formate exportiert werden zu können. QGIS bietet aktuell folgende Funktionalitäten:

- Digitalisierfunktionen für OGR-unterstützte Vektorformate sowie GRASS Vektorlayer
- Erstellen und Editieren von ESRI Shapes und GRASS Vektorlayern
- Geocodierung von Bilddaten mit Hilfe des Georeferenzier-Plugins
- GPS Werkzeuge zum Import und Export von GPX Daten, zur Konvertierung anderer GPS-Datenformate ins GPX-Format sowie das direkte Importieren und Exportieren von GPX Daten auf ein GPS-Gerät. Unter GNU/Linux auch über USB
- OpenStreetMap Daten visualisieren und editieren
- Erstellen von PostGIS Layern aus ESRI Shapes mit dem SPIT Plugin mit erweiterten Funktionen bei der Arbeit mit PostGIS Tabellen
- Verbesserte Funktionalität beim Arbeiten mit PostGIS Tabellen
- Verwaltung von Vektor-Attributen in der neuen Attributtabelle (siehe Kapitel *[Mit Attributtabelle arbeiten](#page-102-0)*) oder dem Table Manager Plugin
- Screenshots als georeferenziertes Bild speichern

# <span id="page-15-1"></span>**4.4 Daten analysieren**

Mit den QGIS fTools können PostgreSQL/PostGIS und OGR-unterstützte Vektorformate räumlich analysiert werden. Zu den Funktionalitäten des Plugins gehört Geometrie- und Attributdaten Management sowie Module zur Analyse und Geoprozessierung von Vektordaten. Mit dem GRASS Plugin können zusätzlich mehr als 400 GRASS Module auf Geodaten, die in einer GRASS Datenbank abgelegt sind, angewendet werden (siehe Kapitel *[GRASS](#page-134-0) [GIS Integration](#page-134-0)*). Oder Sie arbeiten mit SEXTANTE, einer Analyseumgebung mit der eigene und externe Algorithmen über QGIS aufrufbar sind. Dazu gehören Programmen wie GDAL, SAGA, GRASS, fTools und viele mehr (siehe Kapitel *[SEXTANTE](#page-164-0)*).

## <span id="page-15-2"></span>**4.5 Karten im Internet veröffentlichen**

QGIS kann auch dazu verwendet werden, um Mapfiles für Daten zu erstellen und dann z.B. mit Hilfe eines installierten UMN MapServer über das Internet zur Verfügung zu stellen. Darüberhinaus kann QGIS als WMS, WMS-C oder WFS und WFS-T Client und als WMS oder WFS Server verwendet werden, siehe Kapitel *[Arbeiten](#page-118-0) [mit OGC Daten](#page-118-0)*.

# <span id="page-16-0"></span>**4.6 Erweiterung der QGIS Funktionalität mittels Plugins**

QGIS bietet eine erweiterbare Plugin-Architektur und kann dadurch an die individuellen Benutzeransprüche angepasst werden. Hierzu stellt QGIS Bibliotheken zur Verfügung die verwendet werden können, um eigene Plugins oder auch eigenständige Applikationen in C++ oder Python zu schreiben!

### **4.6.1 Kern Plugins**

- 1. Textdatei als Layer importieren (Laden von Textdateien mit x,y Koordinaten)
- 2. Koordinaten aufnehmen (Erfassen von Koordinaten mit der Maus in verschiedenen KBS)
- 3. DB Manager (Austauschen, Bearbeiten und Darstellen von Layern und Tabellen; Ausführen von SQL Abfragen.
- 4. Diagramm Überlagerung (Diagramme auf einem Vektorlayer platzieren)
- 5. Dxf2Shp Konverter (Konvertieren von DXF zu Shape)
- 6. GPS Werkzeuge (Laden und Importieren von GPS Daten
- 7. GRASS (GRASS GIS Integration)
- 8. GDALTools (Integriert GDALTools in QGIS)
- 9. GDAL-Georeferenzierer (Einem Raster Projektionsinformationen mit GDAL hinzufügen)
- 10. Heatmap Werkzeug (Raster Heatmaps aus Punktdaten erstellen)
- 11. Interpolationserweiterung (Interpolation die auf Stützpunkten von Vektorlayern basiert)
- 12. Mapserver Export (Exportieren einer QGIS Projektdatei in einen MapServer map file)
- 13. Offline-Bearbeitung (Ermöglicht Offlinebearbeitung und Synchronisierung mit Datenbanken)
- 14. OpenStreetMap Erweiterung (Anzeigen und Bearbeiten von OpenStreetMapdaten)
- 15. Oracle Spatial GeoRaster Unterstützung
- 16. Plugin Installer (Herunterladen und Installieren von QGIS Python Erweiterungen)
- 17. Rastergeländeanalyse (Rasterbasierte Geländeanalyse)
- 18. Straßengraph-Erweiterung (Kürzester Weg Netzwerkanalyse)
- 19. SPIT (Importieren von Shapefiles in PostgreSQL/PostGIS)
- 20. SQL Anywhere Erweiterung (Speichern von Vektorlayern in einer SQL Anywhere Datenbank)
- 21. Zonenstatistikerweiterung (Berechnung von count, sum und mean eines Rasters für jedes Polygon eines Vektorlayers)
- 22. Räumliche Abfrageerweiterung (Erstellt räumliche Abfragen an Vektorlayer)
- 23. eVIS (Event Visualization Tool)
- 24. fTools (Werkzeuge für Vektordatenanalyse und -management)

### **4.6.2 Externe Python Plugins**

QGIS stellt eine wachsende Anzahl von externen Python Plugins bereit, die von Anwendern erstellt wurden. Diese werden in einem offiziellen sowie zahlreichen inoffiziellen PyQGIS Repositories vorgehalten und können mit Hilfe des Python Plugin Installers in QGIS integriert werden (siehe Kapitel *[Externe Plugins laden](#page-209-0)*).

## <span id="page-17-0"></span>**4.7 Was ist neu in Version 1.8**

Bitte beachten Sie dass es sich hier um eine Veröffentlichung der neuesten Entwicklerversionen handelt.Als solche enthält sie neue Funktionen und erweitert die Programmierschnittstelle von QGIS 1.0.x und QGIS 1.7.0. Wir empfehlen dass Sie diese Version statt der vorherigen Veröffentlichungen benutzen.

Diese Version enthält hunderte von Fehlerkorrekturen und viele neue Funktionen und Erweiterungen die in diesem Handbuch beschrieben werden.

#### QGIS Browser

Eine eigenständige Anwendung und neues Bedienfeld in QGIS. Mit dem Browser können Sie auf einfache Art unf Weise in Ihrem Dateisystem und Datenbankverbindungen navigieren, eine Vorschau machen und Objekte per drag und drop in die Karte bringen.

#### DB Manager

Der DB Manager ist jetzt offiziell Teil des QGIS Kerns. Wenn Sie Layer aus dem QGIS Browser in den DB Manager draggen wird dies Ihren Layer in Ihre räumliche Datenbank importieren. Mit Drag und Drop zwischen räumlichen Datenbanken werde diese importiert. Sie können den DB Manager für SQL Abfragen Ihrer räumlichen Datenbank verwenden und dann den räumlichen Output visualisieren indem die Ergebnisse als Abfragelayer in QGIS hinzufügen. Sie können des weiteren Tabellen erstellen, bearbeiten, löschen und leeren sowie diese in ein anderes Schema verschieben.

#### Geländeanalyseerweiterung

Es wurde eine neue Erweiterung um Geländeanalysen durchführen zu können hinzugefügt (Hangneigungs-, Expositions-, Schummmerungs- und Rauhigkeitsindex).

#### Neue Symbollayertypen

- Linienmusterfüllung
- Punktmusterfüllung
- Ellipsenmarkierung (rendert Ellipsen und auch Rechtecke, Dreiecke und Kreuze)

#### Neues Erweiterungsrepository

Bedenken Sie dass die alten Repositories nicht länger standardmäßig unterstützt werden; Plugin-Autoren werden gebeten, Ihre neuen Plugins in das neue Repository zu verschieben. Die QGIS Plugins Liste bekommen Sie unter [http://plugins.qgis.org/plugins/.](http://plugins.qgis.org/plugins/)

#### Weitere neue Funktionen

- Unterstützung für das Verschachteln von Projekten in andere Projekte um Inhalte aus anderen Projekten einbetten zu können
- Auswahl gruppieren: Option Layer in eine Gruppe zu gruppieren
- Protokoll: Hiermit können Sie die Nachrichten die QGIS während des Ladens und während Operationen erstellt im Blick behalten
- Bedienfelder: Hiermit können Sie die QGIS Oberfläche anhand des Versteckens zahlreicher Komponenten des Hauptfensters und Widgtes in Dialogen einrichten
- Objektaktionen können nun direkt von dem Werkzeugkasten Attribute aus ausgeführt werden in dem man auf ein Vektorobjekt klickt und eine Aktion ausführt
- Neue Maßstabsauswahl: wählen Sie aus einer Liste vordefinierter Maßstäbe aus
- Zur Auswahl zoomen: Verschiebt den Kartenausschnitt zu einem ausgewählten Objekt; verändert die Zoomstufe nicht
- Kopieren und Ablegen von Stilen zwischen Layern
- Aktualisierte Koordinatenbezugssystem-Auswahl
- Die Layerreihenfolge, die unahängig von der Layerdarstellung ist, festlegen
- MSSQL Spatial Unterstützung sie können jetzt mit QGIS eine Datenbankverbindung zu Ihrer räumlichen Microsoft SQL Server Datenbank erstellen
- In der Druckzusammenstellung können Sie anhand eines festgelegten Buchstabens Mehrfachlinien in Legendenobjekten erstellen
- Regelbasierendes Labeln
- Heatmap-Erweiterung ein neues Kernplugin das zum Erstellen von Raster-Heatmap aus Punktdaten hinzugefügt wurde
- Die Benutzeroberfläche der GPS Information wurde überholt und viele Reparaturen und Verbesserungen wurden hinzugefügt
- Die Menus wurden ein bisschen umstrukturiert es gibt jetzt getrennte Menus für Vektor, Raster, Web und viele Erweiterungen wurden unter den neuen obersten Menüebenen Vektor, Raster und Web untergebracht
- Linie versetzen es wurde ein neues Digitalisiertool zum Versetzen von Linien hinzugefügt
- Neue Werkzeuge im Vektormenu zum Geometrien verdichten und Räumlichen Index erzeugen
- Das Geometriespalten exportieren/hinzufügen Werkzeug kann informationen zum Layer-KBS, Projekt-KBS und zu Ellipsoid-basierter Messung exportieren
- Modellbasierte Bäume für Regeln im regelbasierenden Renderer
- Verbesserungen bei den Räumlichen Lesezeichen
- Neues Plugin Metadata in Metadata.txt
- Umgestalteter Postgres Datenprovider: Unterstützung für beliebige Schlüssel (inklusive nicht numerisch und multispalte) und zur Anfrage eines bestimmten Geometrietyps und/oder einer SRID in QgsDataSourceURI
- Gdal\_fillnodata wurde der GDALTools-Erweiterung hinzugefügt
- Unterstützung für den PostGIS TopoGeometry-Datentyp
- Zahlreche Python binding Updates
- Ein Benchmark Programm wurde hinzugefügt
- Es wurde ein Row Cache für die Attributtabellen eingerichtet
- UUID-Generatordialog für die Attributtabelle
- Unterstützung für zu bearbeitende Views in SpatiaLite-Datenbanken
- dem Feldrechner wurde ein regelbasiertes Widget hinzugefügt
- Erstellung von Eventlayern in Analysis lib unter Anwendung von linearer Referenzierung
- Laden und Speichern von Stilen aus/in SLD-Dateien im neuen Symbolrenderer
- QGIS Server kann jetzt als WFS Server benutzt werden
- die WFS Client-Unterstützung ist jetzt eine Kernfunktion in QGIS
- Option, um die WKT-Geometry nicht zu berücksichtigen, wenn man Objekte aus der Attributtabelle kopiert
- Unterstützung für das Laden von (g)zippten Layern
- Die QGIS-Textsuite besteht jetzt alle Tests auf den Hauptplattformen und tested auch jede Nacht
- Sie können Kachelgrößen für WMS-Layer bestimmen

# **Der erste Einstieg**

<span id="page-20-0"></span>Dieses Kapitel gibt eine kurze Einführung in die Installation von QGIS, verweist auf Alaska-Beispieldaten von der QGIS Webseite und zeigt anhand eines einfachen Beispiels, wie einfach es ist, Raster- und Vektordaten in QGIS zu visualisieren.

# <span id="page-20-1"></span>**5.1 Installation**

Die Installation von QGIS ist sehr einfach. Standard Installationspakete gibt es für MS Windows und Mac OS X. Für viele GNU/Linux Betriebssysteme stehen Binärpakete (.rpm und .deb) oder entsprechende Software Repositories zur Verfügung, die man im Installationsmanager des jeweiligen Betriebsystems eintragen kann. Aktuelle Informationen zu den Binärpaketen befinden sich im Downloadbereich auf der QGIS Webseite unter [http://www.qgis.org.](http://www.qgis.org)

### **5.1.1 Kompilieren des Quellcodes**

Wenn Sie QGIS aus dem Quellcode kompilieren wollen, finden Sie die entsprechende Dokumentation unter der URL [https://github.com/qgis/Quantum-GIS/blob/master/INSTALL.](https://github.com/qgis/Quantum-GIS/blob/master/INSTALL) Die Installationsanweisungen sind ausserdem im QGIS Quellcode als Datei INSTALL enthalten

### **5.1.2 Installation auf externen Medien**

Sie können unter QGIS eine –configpath Option definieren die den Standardpfad (z.B. ~/.qgis unter Linux) für eine Benutzerkonfiguration überschreibt und QSettings gleichzeitig vorgibt dieses Verzeichnis zu benutzen. Dieses macht es möglich die QGIS-Installation zusammen mit Plugins und Einstellungen z.B. auf ein Flashlaufwerk zu portieren.

# <span id="page-20-2"></span>**5.2 Beispieldaten**

Die Dokumentation zeigt eine Reihe von Beispielen, die auf den Geodaten des QGIS Beispieldatensatzes basieren.

Während der Installation unter Windows gibt es die Option, den QGIS Beispieldatensatz mit herunterzuladen. Wenn die Option ausgewählt wurde, werden die Daten nach Eigene Dateien in den Ordner GIS Database heruntergeladen. Mit dem Windows Explorer können Sie die Daten bei Bedarf nachträglich in ein anderes Verzeichnis verschieben. Wenn Sie die Option bei der Installation nicht ausgewählt haben, können Sie

- bereits auf Ihrem Rechner vorhandene GIS Daten verwenden;
- den QGIS Beispieldatensatz nachträglich von der QGIS Webseite <http://www.qgis.org> herunterladen; oder

• QGIS deinstallieren, wieder neu installieren und dabei die entsprechende Option auswählen, wenn die oben angesprochenen Optionen nicht funktionieren.

 $\Delta X$  Für GNU/Linux und Mac OSX wird momentan noch kein fertiges Installationspaket für den Beispieldatensatz als rpm, deb or dmg bereitgestellt. Sie müssen die Datei qgis\_sample\_data als ZIP- oder TAR-Archiv von der URL <http://download.qgis.org> herunterladen und auf Ihrem Rechner entpacken. Der QGIS Beispieldatensatz enthält Geodaten von Alaska und deckt sämtliche Übungen und Screenshots dieser Dokumentation ab, inklusive einer kleinen GRASS GIS Datenbank. Das Koordinatenbezugssystem ist Albers Equal Area mit der Maßeinheit 'feet' (EPSG-Code 2964).

```
PROJCS["Albers Equal Area",
    GEOGCS["NAD27",
        DATUM["North_American_Datum_1927",
            SPHEROID["Clarke 1866",6378206.4,294.978698213898,
                AUTHORITY["EPSG","7008"]],
            TOWGS84[-3,142,183,0,0,0,0],
            AUTHORITY["EPSG","6267"]],
        PRIMEM["Greenwich",0,
            AUTHORITY["EPSG","8901"]],
        UNIT["degree",0.0174532925199433,
            AUTHORITY["EPSG","9108"]],
        AUTHORITY["EPSG","4267"]],
    PROJECTION["Albers_Conic_Equal_Area"],
    PARAMETER["standard_parallel_1",55],
    PARAMETER["standard_parallel_2",65],
    PARAMETER["latitude_of_center",50],
    PARAMETER["longitude_of_center",-154],
    PARAMETER["false_easting",0],
    PARAMETER["false_northing",0],
    UNIT["us_survey_feet",0.3048006096012192]]
```
Wenn Sie QGIS überwiegend als grafische Benutzeroberfläche für GRASS GIS verwenden möchten, finden Sie weitere GRASS GIS Beispiel-Locations (z.B.: Spearfish oder South Dakota) auf der offiziellen GRASS Website unter der URL: [http://grass.osgeo.org/download/data.php.](http://grass.osgeo.org/download/data.php)

# <span id="page-21-0"></span>**5.3 Ein erstes Übungsbeispiel**

Nachdem Sie QGIS installiert und den Beispieldatensatz heruntergeladen und entpackt haben, beginnen wir mit einem einfachen und kurzen Beispiel. Ziel ist es, einen Raster- und einen Vektorlayer zu laden und wir verwenden dazu den Rasterlayer qgis\_sample\_data/raster/landcover.img und den Vektorlayer qgis\_sample\_data/gml/lakes.gml aus dem QGIS Beispieldatensatz.

### **5.3.1 QGIS starten**

- $\Delta$  Starten Sie OGIS, indem Sie "OGIS" in die Kommandozeile tippen und Return drücken. Bei Binärversionen ist es auch möglich, QGIS im Programme Menü auszuwählen.
- Starten Sie QGIS über das Start Menü, das QGIS Desktop Icon oder durch doppelklicken auf eine evtl. bereits vorhandene QGIS Projektdatei.
- X Doppelklicken Sie auf das QGIS Icon in Ihrem Programmordner.

### **5.3.2 Laden eines Raster- und Vektorlayers aus dem Beispieldatensatz**

1. Drücken Sie auf den  $\mathbb{R}$  Rasterlayer hinzufügen  $\kappa$ nopf.

- 2. Browsen Sie zum Ordner qgis\_sample\_data/raster/, wählen Sie die ERDAS Img Datei landcover.img und klicken dann auf [Öffnen].
- 3. Wenn die Datei nicht aufgelistet ist, prüfen Sie in der 'Dateien des Typs' Combobox im unteren Bereich des Dialogs, ob der richtige Datentyp, in diesem Fall Erdas Imagine Images (\*.img, \*.IMG) eingestellt ist.
- 4. Nun drücken Sie auf den Wektorlayer hinzufügen Knopf.
- 5. und wählen im Dialogfenster als Quelltyp *Datei* aus. Klicken Sie auf [Durchsuchen].
- 6. Browsen Sie zum Ordner qgis\_sample\_data/gml/, wählen Sie die GML Datei lakes.gml aus und klicken auf [Öffnen]. Nun klicken Sie auf [Ok], um den Vektorlayer anzuzeigen.
- 7. Zoomen Sie in einen Bereich in dem sich ein paar Seen befinden.
- 8. Doppelklicken Sie auf lakes in der Legende. Der Dialog *Layereigenschaften* öffnet sich.
- 9. Klicken Sie auf den *Stil* Reiter und wählen Sie unter Fülloptionen die Farbe Blau als Füllfarbe.
- 10. Wählen Sie den *Beschriftungen* Reiter und aktivieren Sie *Beschriftungen anzeigen*. Wählen Sie als Beschreibungsfeld die Attributspalte NAMES.
- 11. Um die Lesbarkeit der Beschriftung zu erhöhen, können Sie einen weissen Puffer um die Beschriftung definieren, indem Sie unten das Kontrollkästchen *Beschriftungen freistellen* auswählen und als Puffergröße 3 festlegen.
- 12. Drücken Sie nun auf den Knopf [Anwenden], prüfen Sie, ob das Ergebnis gut aussieht und bestätigen Sie dann mit einem Klick auf [OK].

Sie sehen, wie einfach es ist, Raster- und Vektorlayer in QGIS zu visualisieren. Gehen Sie nun weiter zu den folgenden Kapiteln, um mehr über die vorhandenen Funktionalitäten, Einstellungsmöglichkeiten und ihre Benutzung zu erfahren.

## <span id="page-22-0"></span>**5.4 QGIS Starten und Beenden**

In Kapitel *[Ein erstes Übungsbeispiel](#page-21-0)* wurde bereits kurz gezeigt, wie QGIS gestarted wird. Dies wird hier wiederholt und Sie werden sehen, dass QGIS darüber hinaus noch eine Reihe von Kommandozeilenoptionen zur Verfügung stellt.

- $\Delta$  Wenn QGIS bereits in einem ausführbaren Pfad installiert ist, können Sie QGIS in einem Kommandozeilenfenster mit dem Befehl: qgis starten, oder durch einen Doppelklick auf das QGIS Icon auf dem Desktop oder im Programme Menü.
- **Starten Sie QGIS über das Start Menü, das QGIS Desktop Icon oder durch Doppelklicken auf eine evtl.** bereits vorhandene QGIS Projektdatei.
- X Doppelklicken Sie auf das QGIS Icon in Ihrem Programmordner. Wenn Sie QGIS aus der Shell starten wollen, verwenden Sie /Pfad-zu-den-ausführbaren-Dateien/Contents/MacOS/Qgis.

Um QGIS zu beenden, klicken im Menü *File QGIS* → *Beenden*, oder benutzen Sie das Tastenkürzel Strg+Q.

## <span id="page-22-1"></span>**5.5 Optionen der Kommandozeile**

Wenn Sie QGIS in der Kommandozeile starten, stehen eine Reihe von Optionen zur Verfügung. Eine Liste erhalten Sie, indem Sie qgis ---help eingeben. Die Ausgabe zeigt folgende Informationen:

```
qgis --help
Quantum GIS - 1.8.0-Lisboa 'Lisboa' (exported)
Quantum GIS (QGIS) is a viewer for spatial data sets, including
raster and vector data.
Usage: qgis [options] [FILES]
 options:
      [--snapshot filename] emit snapshot of loaded datasets to given file
       [--width width] width of snapshot to emit
       [--height height] height of snapshot to emit
       [--lang language] use language for interface text
       [--project projectfile] load the given QGIS project
       [--extent xmin,ymin,xmax,ymax] set initial map extent
       [--nologo] hide splash screen
       [--noplugins] don't restore plugins on startup
       [--nocustomization] don't apply GUI customization
       [--optionspath path] use the given QSettings path
       [--configpath path] use the given path for all user configuration
       [--help] this text
 FILES:
   Files specified on the command line can include rasters,
   vectors, and QGIS project files (.qgs):
   1. Rasters - Supported formats include GeoTiff, DEM
      and others supported by GDAL
   2. Vectors - Supported formats include ESRI Shapefiles
      and others supported by OGR and PostgreSQL layers using
      the PostGIS extension
```
#### Tipp: Ein Beispiel mit der Kommandozeile

Kommandozeilenoptionen beim Starten nutzen Sie können einen oder mehrere Kartenlayer in der Kommandozeile angeben, wenn Sie QGIS starten. Z.B.: Wenn Sie sich in dem Ordner qqis\_sample\_data befinden, können Sie durch folgendes Kommando QGIS mit einem Vektor- und einen Rasterlayer starten: qgis ./raster/landcover.img ./gml/lakes.gml

#### Kommandozeilenoption --snapshot

Diese Option ermöglicht es, einen PNG-Snapshot des aktuellen Kartenfensters zu erstellen. Dies ist z.B. sinnvoll, wenn Sie zahlreiche Projekte angelegt haben und Snapshots von den Daten machen wollen.

QGIS erstellt ein PNG-Bild mit 800x600 Pixeln. Dies können Sie mit den Parametern ---width und ---height anpassen und dann hinter der Option ---snapshot einen Dateinamen angeben.

#### Kommandozeilenoption --lang

Auf Basis der Systemsprache Ihres Rechners wird auch die Sprache der QGIS-Oberfläche eingestellt. Wenn Sie diese ändern möchten, können Sie das mit der Option ---lang erreichen. Eine Liste der unterstützten Sprachen finden Sie mit dem entsprechenden Länderkürzel unter [http://hub.qgis.org/wiki/quantum](http://hub.qgis.org/wiki/quantum-gis/GUI_Translation_Progress)[gis/GUI\\_Translation\\_Progress](http://hub.qgis.org/wiki/quantum-gis/GUI_Translation_Progress)

#### Kommandozeilenoption --project

Es ist auch möglich, beim Starten von QGIS ein Projekt zu laden. Fügen Sie dazu die Option ''—project' mit dem Namen ihres Projektes hinzu und QGIS lädt alle darin enthaltenen Daten direkt beim Start.

#### Kommandozeilenoption ---extent

Um QGIS in einem bestimmten Ausschnitt Ihrer Daten zu starten, kann diese Option genutzt werden. Dazu wird durch die Eingabe von Eckkoordinaten eine 'Bounding Box' eingestellt. Die Koordinaten müssen durch Komma getrennt angegeben werden:

```
--extent xmin, ymin, xmax, ymax
```
Kommandozeilenoption --nologo

Diese Option verhindert das Anzeigen des Splashscreens beim Starten von QGIS.

#### Kommandozeilenoption --noplugins

Wenn Sie Probleme mit dem Starten von Erweiterungen haben können Sie das Laden beim Hochfahren von QGIS verhindern. Die Erweiterungen stehen danach immer noch über den QGIS-Erweiterungsmanager zu Verfügung.

Kommandozeilenoption --nocustomization

Mit dieser Option werden GUI Anpassungen beim Start nicht angewendet.

Kommandozeilenoption --optionspath

Sie können Mehrfachkonfigurationen durchführen und entscheiden welche Sie verwenden wollen wenn SIe QGIS unter Verwendung dieser Option starten. Unter *[Optionen](#page-49-1)* können Sie überprüfen wo das Betriebssystem die Einstellungen speichert. Derzeit gibt es noch keine Möglichkeit die Datei festzulegen in die die Einstellungen gespeichert werden. Aus diesem Grund können Sie eine Kopie der Originaldatei machen und sie umbenennen.

Kommandozeilenoption --configpath

Diese Option ähnelt der vorangegangenen, überschreibt jedoch den Standardpfad (~/.qgis) für die Benutzerkonfiguration und zwingt QSettings dieses Verzeichnis zu verwenden. So kann der Benutzer z.B. eine QGIS-Installation mit allen Erweiterungen und Einstellungen auf einem USB-Stick transportieren.

## <span id="page-24-0"></span>**5.6 QGIS Projekte**

Der Status einer gerade laufenden QGIS-Sitzung wird als Projekt bezeichnet. Sie können in QGIS immer nur an einem Projekt zur Zeit arbeiten. Einstellungen beziehen sich daher immer auf ein bestimmtes Projekt oder dienen als Standard-Einstellung für ein neues Projekt (vgl. Abschnitt *[Optionen](#page-49-1)*). QGIS kann den aktuellen Status eines

Projektes in einer Projektdatei speichern. Wählen Sie dazu in der Menüleiste *Datei*→ Projekt speichern oder *Datei*

 $\rightarrow$  Projekt speichern als.

Gespeicherte QGIS Projekte können über das Menü *Datei* → Projekt öffnen oder *Datei* → *Aktuelle Projekte öffnen* geladen werden.

Wenn Sie ihr aktuelles QGIS Projekt löschen möchten, um neue Layer zu laden, wählen Sie *Datei* → Neues Projekt. Jede dieser Menüoptionen fragt vor der Durchführung nach, ob Sie das aktuelle Projekt speichern möchten, wenn Sie nach dem Öffnen Veränderungen vorgenommen haben.

In einer Projektdatei sind folgenden Informationen gespeichert:

- Hinzugefügte Layer
- Einstellungen der Layer, inklusive Symbologie
- Projektion für das Kartenfenster
- Zuletzt gewählte Ausdehnung im Kartenfenster

Die Projektdatei wird im XML-Format gespeichert. Dadurch können Sie die Datei auch außerhalb von QGIS editieren, wenn Sie wissen, was Sie tun. Projektdateien aus älteren QGIS-Version funktionieren meist leider nicht. Um darauf hingewiesen zu werden, können Sie im Reiter *Allgemein* im Menü *Einstellungen*→ *Optionen* das Kontrollkästchen:

*Bei Bedarf nachfragen, ob geänderte Projekte gespeichert werden sollen*

*Warnung ausgeben, wenn QGIS-Projekt einer früheren Version geöffnet wird* auswählen

# <span id="page-25-0"></span>**5.7 Ausgabe**

Abgesehen von der Möglichkeit, ein geöffnetes QGIS-Projekt in einer Projektdatei zu speichern, wie im obigen Kapitel *[QGIS Projekte](#page-24-0)* beschrieben, gibt es noch zwei weitere Ausgabemöglichkeiten im Menü *Datei*→:

- Die Menüoption **Bild speichern als öffnet einen Dialog**, über den Sie das aktuelle Kartenfenster im PNGoder JPG-Format speichern können. Zusätzlich wird ein Worldfile mit der Endung PNGW oder JPGW im selben Ordner erstellt, so dass das Bild georeferenziert ist.
- Die Menüoption Neue Druckzusammenstellung öffnet den Print Composer Dialog, in dem Sie das aktuelle Kartenfenster layouten und drucken können (Siehe Kapitel *[Druckzusammenstellung](#page-194-0)*).

# <span id="page-26-0"></span>**Die grafische Benutzeroberfläche (GUI)**

Beim Starten von QGIS öffnet sich die grafische Benutzeroberfläche (GUI) wie in der folgenden Abbildung zu sehen. Die gelben Nummern von 1 bis 5 beziehen sich auf die fünf Hauptbereiche des Interfaces und werden im Folgenden genauer beschrieben:

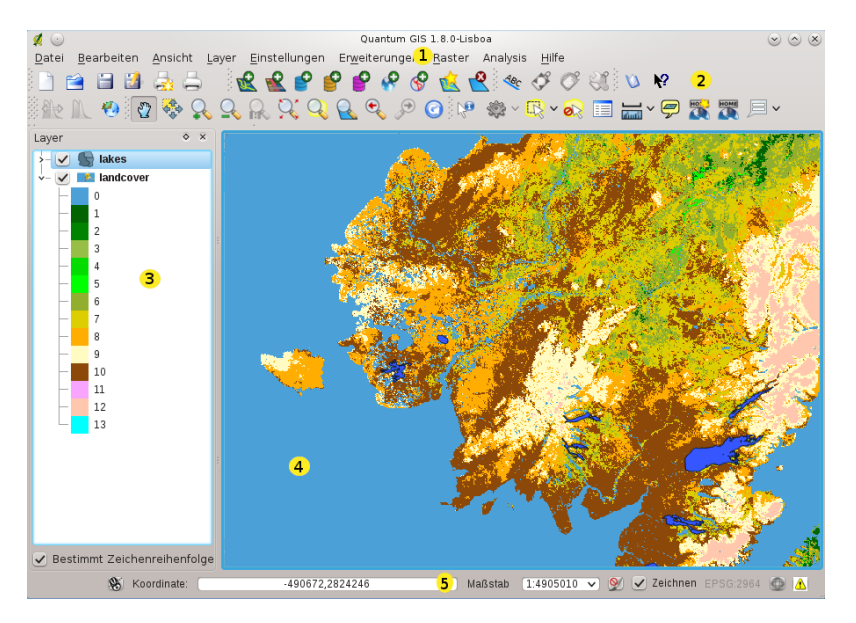

Abbildung 6.1: QGIS GUI with Alaska sample data  $\Delta$ 

Bemerkung: Das Aussehen einzelner Bereiche (Menüleiste, etc.) kann abweichen in Abhängigkeit vom Betriebssystem und dem Window Manager.

Die QGIS Benutzeroberfläche ist in fünf Bereiche unterteilt:

- 1. Menüleiste
- 2. Werkzeugleiste
- 3. Legende
- 4. Kartenübersicht
- 5. Statusleiste

Diese fünf Komponenten der QGIS-Schnittstelle werden in den folgenden Abschnitten detaillierter beschrieben. Zwei weitere Abschnitte stellen die Tastenkürzel und das Hilfemenu vor.

# <span id="page-27-0"></span>**6.1 Menüleiste**

Die Menüleiste bietet Zugriff auf verschiedene Anwendungen mit Hilfe eines hierarchischen Menüs. Das Hauptmenü mit einer kurzen Beschreibung der enthaltenen Funktionen wird hier zusammen mit dem jeweiligen Icon, das auch in der Werkzeugleiste zu finden ist und dem Tastenkürzel aufgelistet. Die Tastenkürzel stellen dabei die Standardeinstellung dar und können im Menü *Einstellungen* →*Tastenkürzel festlegen* definiert werden.

Obwohl fast jede Anwendung der Menüleiste ein entsprechendes Icon in der Werkzeugleiste besitzt, ist die Anordnung unterschiedlich. Die Werkzeugleiste mit der entsprechenden Anwendung ist hinter jedem Menüeintrag als Kontrollkästchen angegeben. Weitere Informationen über die Werkzeuge in der Werkzeugleiste finden Sie in Abschnitt *[Werkzeugleiste](#page-33-0)*.

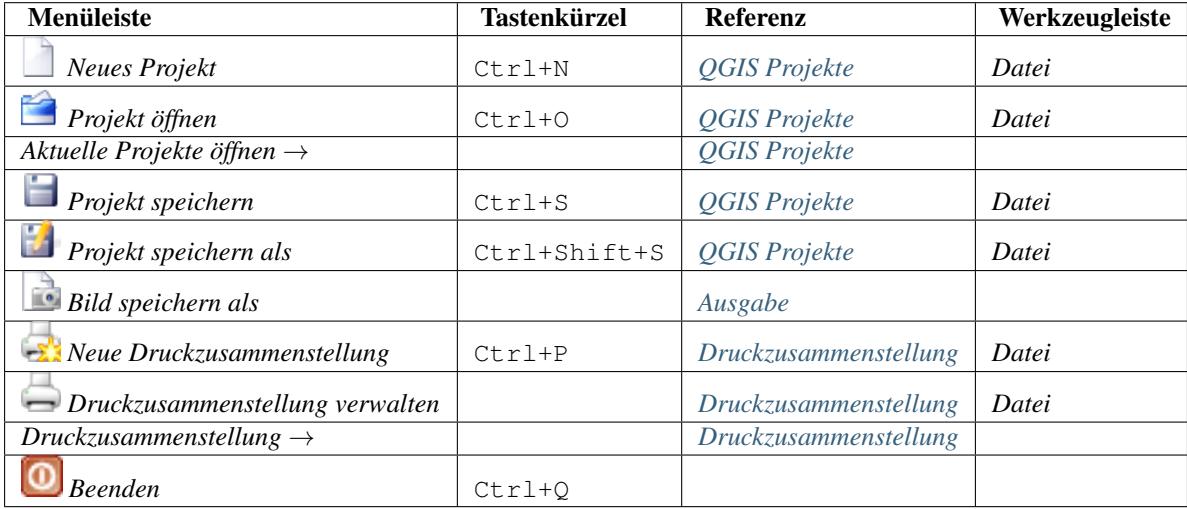

### **6.1.1 Datei**

### **6.1.2 Bearbeiten**

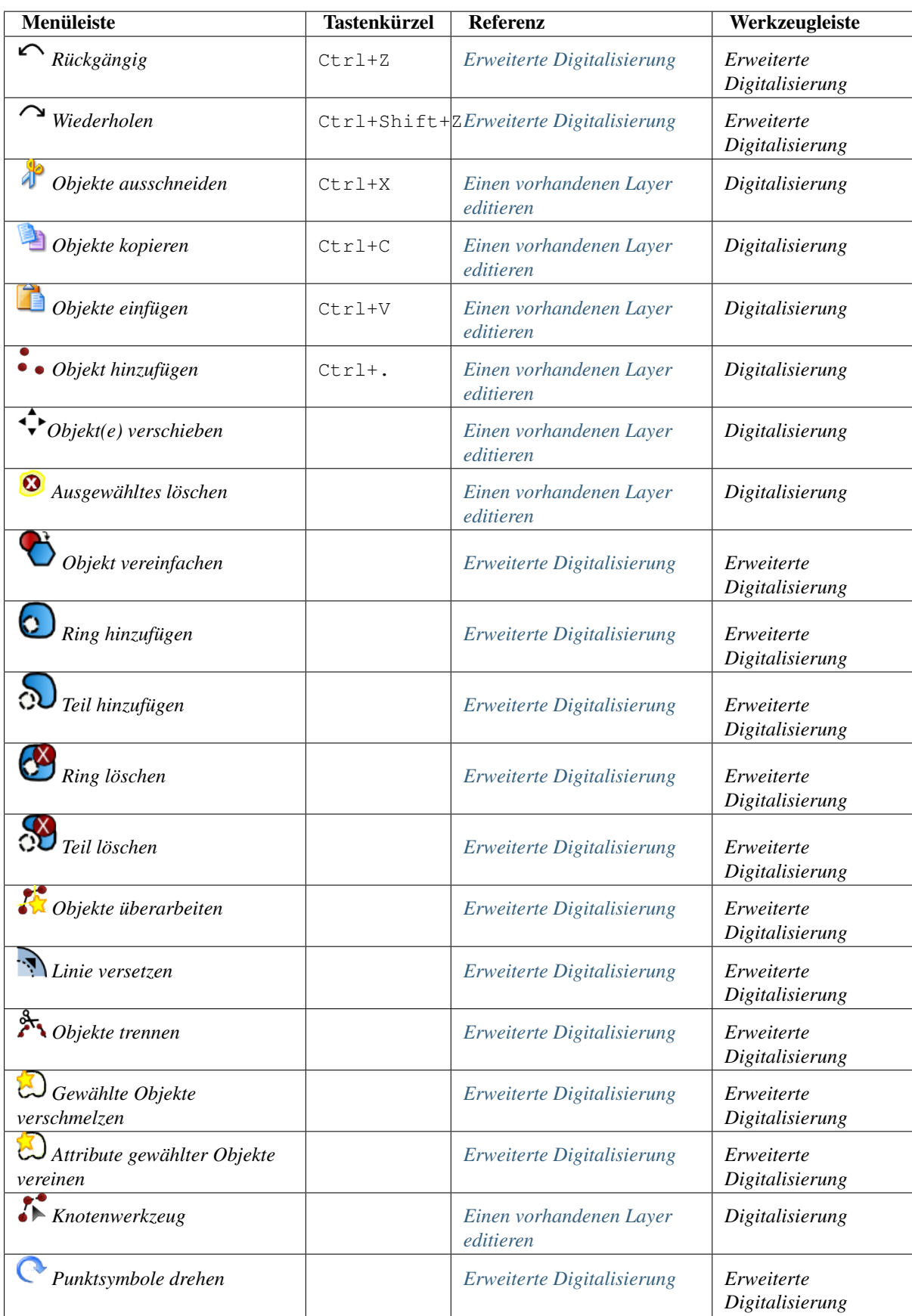

Nach dem Sie auf das Icon Bearbeitungsmodus umschalten gedrückt haben, finden Sie zusätzlich ein Digitalisier-Icon

im Menü *Bearbeiten* , abhängig davon, welcher Layertyp (Punkt, Linie oder Polygon) editiert werden soll.

### **6.1.3 Bearbeiten (extra)**

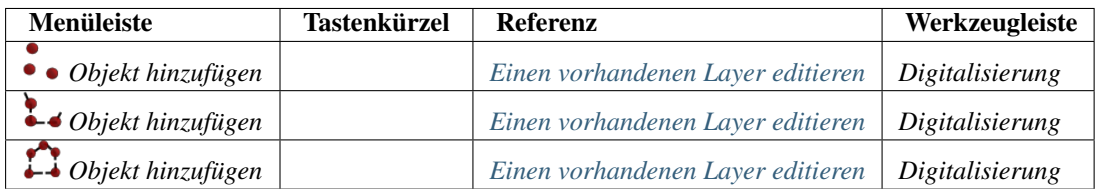

### **6.1.4 Ansicht**

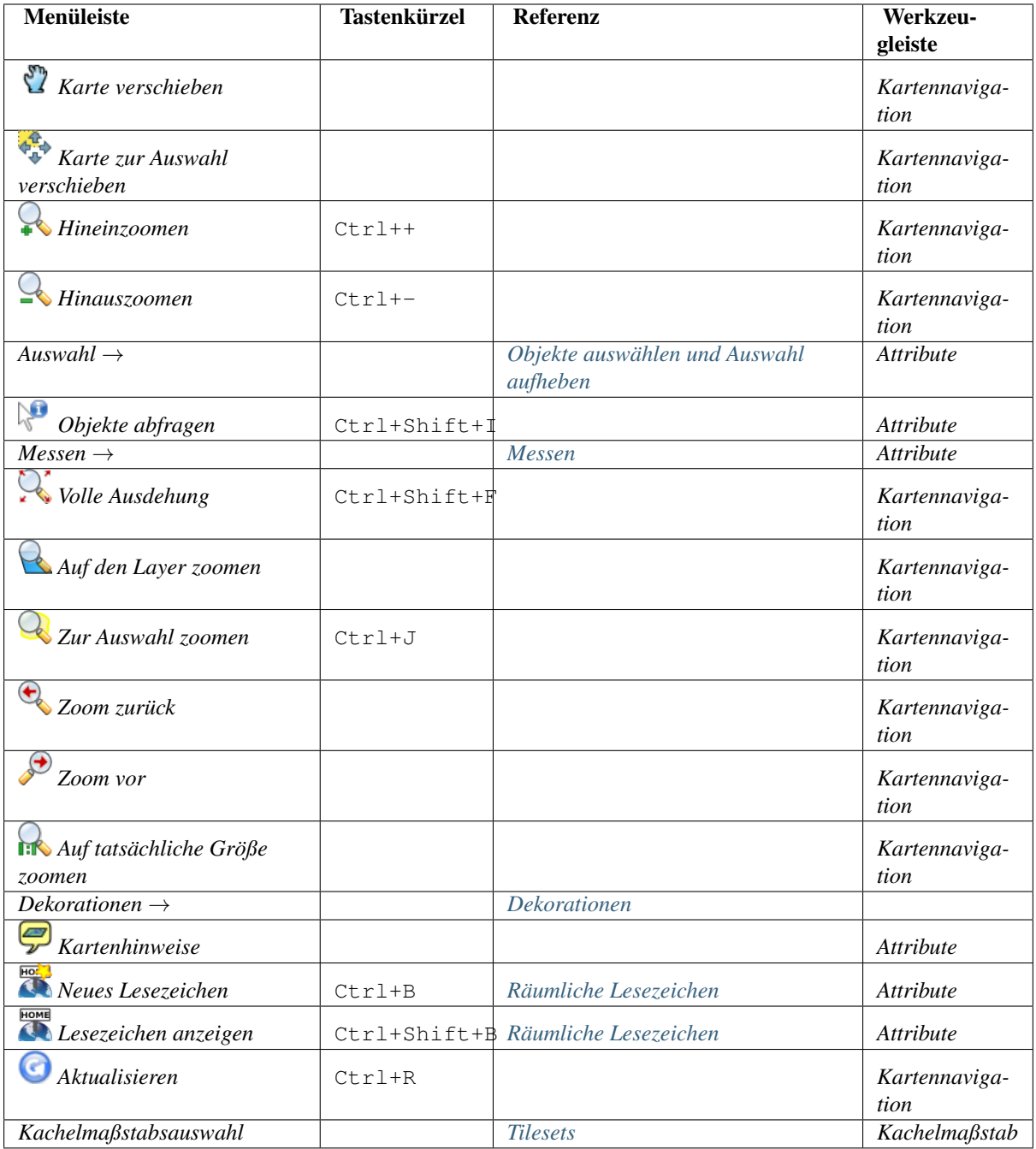

## **6.1.5 Layer**

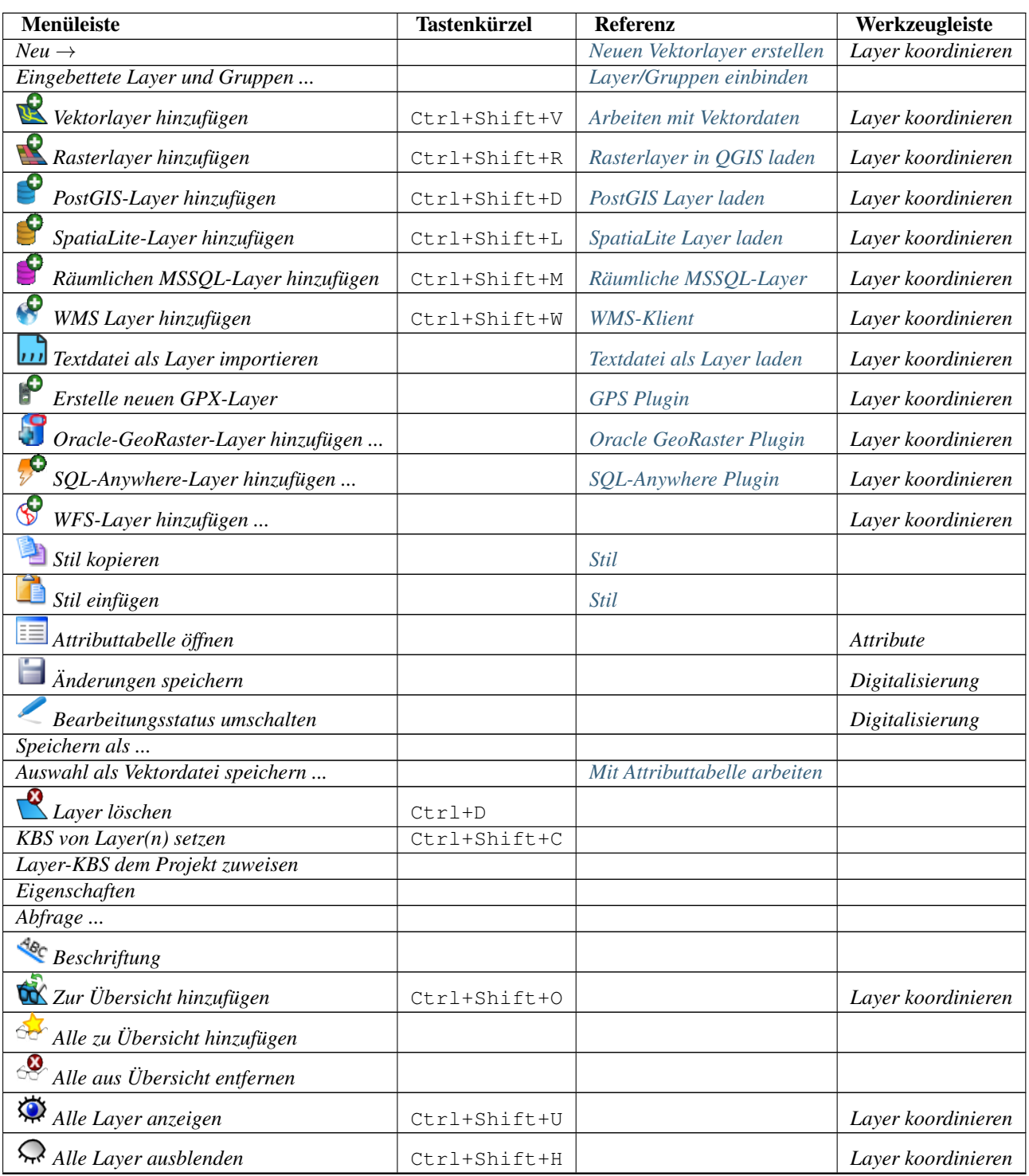

## **6.1.6 Einstellungen**

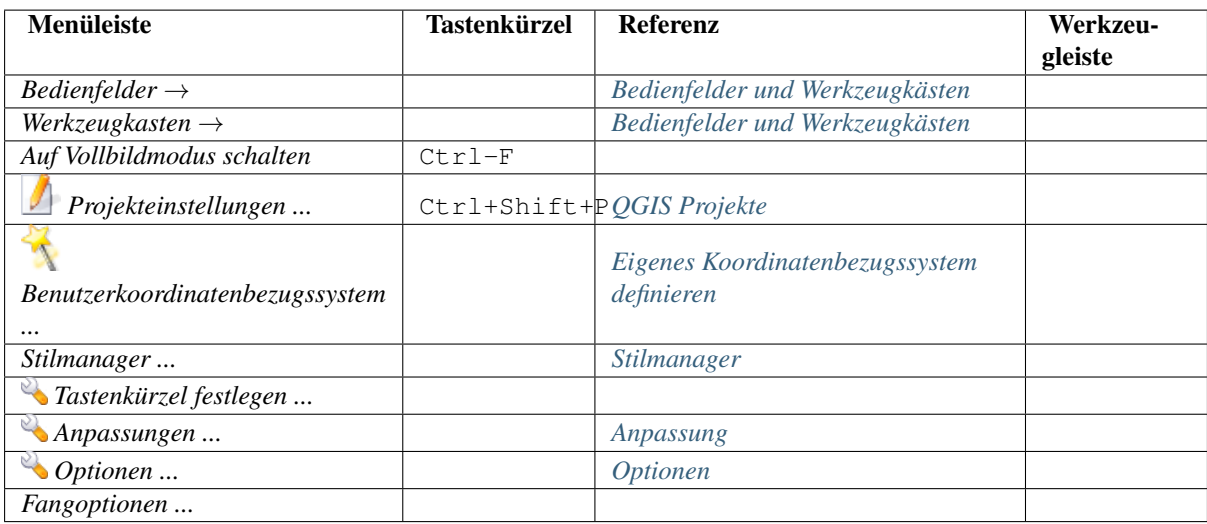

### **6.1.7 Erweiterungen**

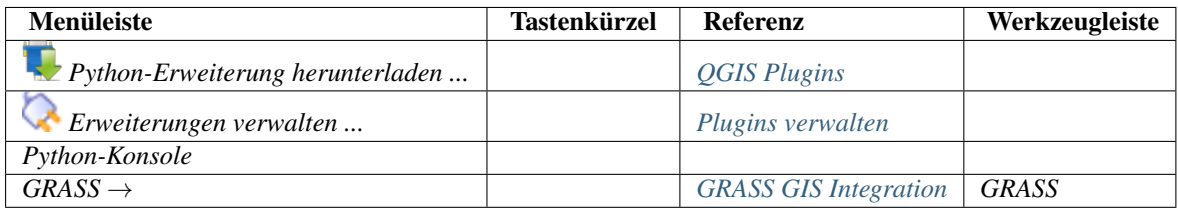

### **6.1.8 Vektor**

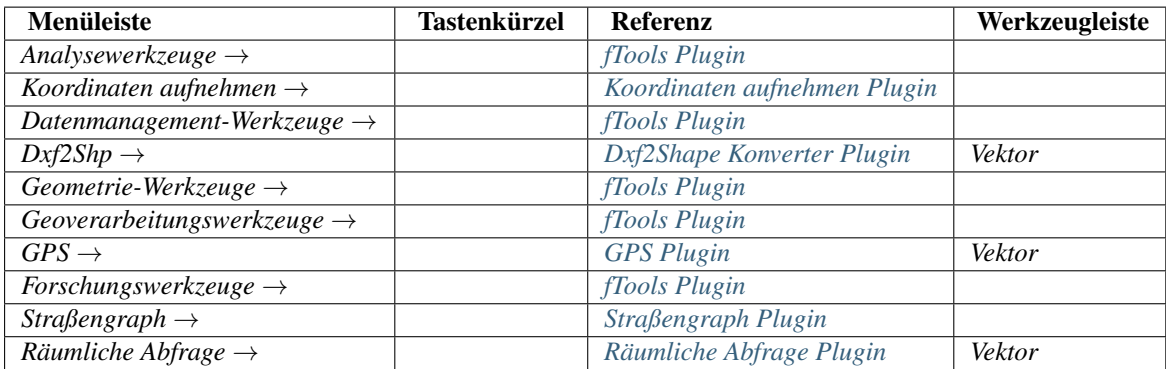

### **6.1.9 Raster**

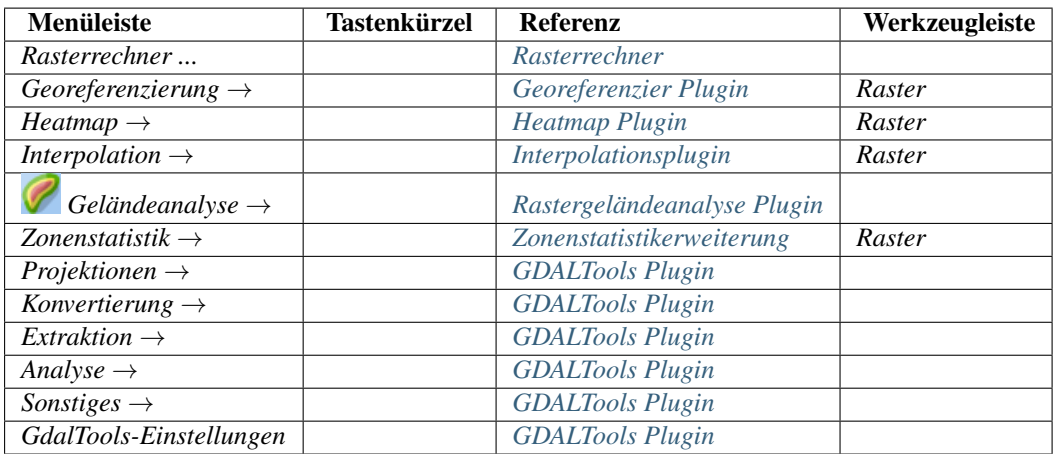

### **6.1.10 Datenbank**

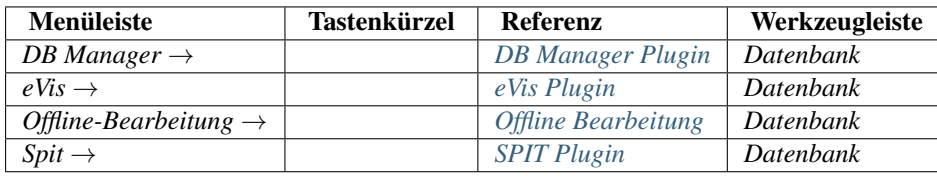

### **6.1.11 Web**

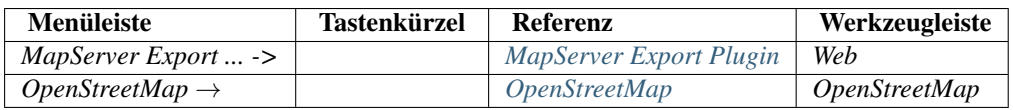

### **6.1.12 Hilfe**

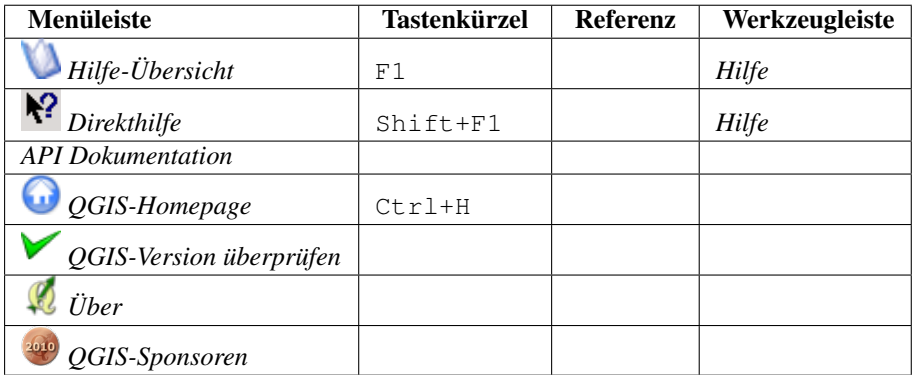

Die Einträge der Menüleiste entsprechen der Standardeinstellung des KDE Window Managers. In GNOME fehlt das Menü Einstellungen und die Einträge finden sich hier:

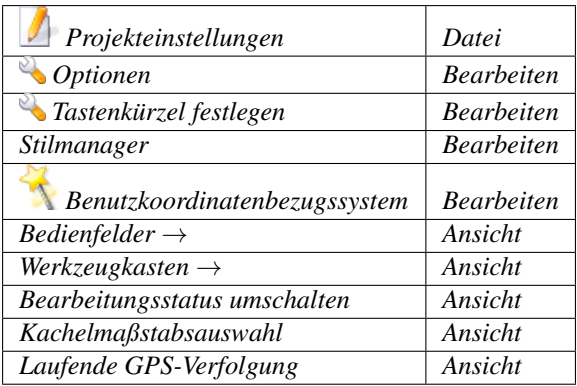

# <span id="page-33-0"></span>**6.2 Werkzeugleiste**

Die Werkzeugleiste bietet mit Hilfe von Icons Zugriff auf alle Funktionen aus der Menüleiste sowie ein paar zusätzliche Tools, um mit der Karte zu interagieren. Jedes Icon der Werkzeugleiste bietet eine kurze Beschreibung ihrer Funktion. Indem Sie mit der Maus über das Icon fahren, erscheint es.

Jedes Untermenü der Werkzeugleiste kann nach eigenen Wünschen verschoben werden und jedes Untermenü kann auch an bzw. ausgeschaltet werden, indem Sie mit der Maus in einen freien Bereich der Werkzeugleiste fahren und auf den rechten Mausknopf drücken (lesen sie auch *[Bedienfelder und Werkzeugkästen](#page-48-1)*).

### Tipp: Werkzeugleiste zurückholen

Wenn sie aus Versehen alle Untermenüs der Werkzeugleiste ausgeblendet haben, können Sie diese über das Menü *Einstellungen* → *Werkzeugkästen* → wieder zurückholen. Wenn eine Werkzeugleiste unter Windows verschwindet - was unter QGIS manchmal ein Problem zu sein scheint- müssen Sie \HKEY\_CURRENT\_USER\Software\QuantumGIS\qgis\UI\state aus der Registry löschen. Wenn Sie dann QGIS neu starten wird der Key wieder mit Standardeinstellungen geschrieben und die Werkzeugleisten sind wieder sichtbar.

# <span id="page-33-1"></span>**6.3 Legende**

Die Kartenlegende listet alle Layer eines Projektes auf. Mit dem 'Kontrollkästchen' kann ausgewählt werden, ob ein Layer angezeigt werden soll, oder nicht.

Die Z-Anordnung der Kartenlayer kann mit der 'drag and drop' Funktion der Maus festgelegt werden. Z-Anordnung bedeutet, dass ein weiter oben in der Legende angeordneter Layer über einem weiter unten angeordneten Layer im Kartenfenster angezeigt wird.

Einzelne Layer können in der Legende zu Gruppen zusammengefasst werden. Sie können dies auf zwei Arten tun:

- 1. Gehen Sie dazu in den Bereich der Kartenlegende, klicken auf die rechte Maustaste und wählen Sie *Gruppe hinzufügen*.
- 2. Wählen Sie einige Layer aus, klicken Sie in der Legende auf die rechte Maustaste und wählen Sie *Gruppe gewählt*. Die ausgewählten Layer werden automatisch in eine neue Gruppe platziert.

Um einen Layer wieder zurück in die Hauptebene zu holen sie die Drag-Funktion benutzen oder sie wählen einen Layer aus, klicken auf die rechte Maustaste und wählen *In oberste Ebene bringen*.Innerhalb von Gruppen können weitere Gruppen erzeugt werden.

Das 'Kontrollkästchen' einer Gruppe ermöglicht es, alle Layer einer Gruppe zusammen anzuzeigen oder unsichtbar zu machen.

Die angezeigten Elemente der rechten Maustaste-Funktion sind abhängig davon, ob es sich um einen Raster- oder Vektorlayer handelt. Für geladene GRASS Vektorlayer steht die Funktion *Bearbeitungsstatus umschalten* nicht zur Verfügung. Vergleichen Sie dazu das Kapitel *[Digitalisieren und Editieren eines GRASS Vektorlayers](#page-140-0)* für weitere Informationen zum Editieren von GRASS Vektorlayern.

#### Rechte-Maustaste Menü für Rasterlayer

- *Auf die Layerausdehnung zoomen*
- *Auf besten Maßstab zoomen (100 %)*
- *In der Übersicht anzeigen*
- *Entfernen*
- *KBS für Layer setzen*
- *Layer-KBS dem Projekt zuweisen*
- *Eigenschaften*
- *Umbenennen*
- *Stil kopieren*
- *Neue Gruppe hinzufügen*
- *Alles ausklappen*
- *Alles zusammenfalten*
- *Zeichenreihenfolge aktualisieren*

#### Zusätzlich gemäß Layerposition und -auswahl

- *In oberste Ebene bringen*
- *Gruppe gewählt*

#### Rechte-Maustaste Menü für Vektorlayer

- *Auf die Layerausdehnung zoomen*
- *In der Übersicht anzeigen*
- *Entfernen*
- *KBS für Layer setzen*
- *Layer-KBS dem Projekt zuweisen*
- *Attributtabelle öffnen*
- *Bearbeitungsmodus umschalten* (nicht für GRASS-Layer)
- *Speichern als*
- *Auswahl speichern als*
- *Abfrage*
- *Objektanzahl anzeigen*
- *Eigenschaften*
- *Umbenennen*
- *Stil kopieren*
- *Neue Gruppe hinzufügen*
- *Alles ausklappen*
- *Alles zusammenfalten*
- *Zeichenreihenfolge aktualisieren*

Zusätzlich gemäß Layerposition und -auswahl

- *In oberste Ebene bringen*
- *Gruppe gewählt*

### Rechte Maustasten-Menü für Layergruppen

- *Zur Gruppe zoomen*
- *Entfernen*
- *KBS für Gruppen setzen*
- *Umbenennen*
- *Neue Gruppe hinzufügen*
- *Alles ausklappen*
- *Alles zusammenfalten*
- *Zeichenreihenfolge aktualisieren*

Es ist auch möglich, mehr als einen Layer oder eine Gruppe zur gleichen Zeit auszuwählen indem Sie die Strg-Taste gedrückt halten und dann die Layer mit der linken Maustaste auswählen. Sie können dann alle ausgewählten Layer in eine neue Gruppe verschieben.

Sie können auch mehr als einen Layer oder eine Gruppe auf einmal löschen, indem Sie mehrere Layer mit der Strg-Taste auswählen und dann Strg-D drücken. So werden alle ausgewählten Ebenen oder Gruppen aus der Layerliste entfernt.

### **6.3.1 Arbeiten mit der legendenunäbhängigen Layerreihenfolge**

Seit QGIS 1.8 gibt es ein Bedienfeld mit dem man eine legendenunabhängige Darstellungsreihenfolge festlegen kann. Sie können es im Menu *Einstellungen* → *Bedienfelder* aktivieren. Legen Sie hier die Darstellungsreihenfolge der Layer in der Karte fest. So ist es möglich Ihre Layer z.B. der Wichtigkeit nach zu ordnen und sie gleichzeitig

in der richtigen Reihenfolge darzustellen (siehe *figure\_layer\_order\_*). Das Klicken auf das Kästchen *Bestimmt Zeichenreihenfolge* unterhalb der Layerliste bewirkt die Rückkehr zum Standardverhalten.

# <span id="page-35-0"></span>**6.4 Kartenübersicht**

Dies ist der Ergebnisbereich von QGIS - hier werden die Daten visualisiert. Die Karten, die hier angezeigt werden, hängen davon ab, welche Raster- und Vektorlayer Sie ausgewählt haben (vgl. folgende Abschnitte). Innerhalb des Kartenfensters können Sie 'zoomen', verschieben ('pan') und eine Vielzahl weiterer Funktionen aus der Werkzeugleiste anwenden. Das Kartenfenster und die Legende sind miteinander verknüpft. Layer im Kartenfenster spiegeln Veränderungen in der Legende wider.

### Tipp: Zoomen im Layer mit dem Mausrad

Sie können das Mausrad benutzen, um im Kartenfenster in Layer hinein- bzw. hinauszuzoomen. Platzieren Sie dazu den Mauszeiger im Kartenfenster und drehen Sie das Mausrad nach vorne (Hinauszoomen) oder nach hinten zum Hineinzoomen. Der Mauszeiger bildet dabei das Zentrum. Sie können das Verhalten des Mausrades in der Menüleiste *Einstellungen* →*Optionen* unter dem Reiter *Kartenwerkzeuge* einstellen.

### Tipp: Den Layer mit den Pfeiltasten und der Space-Taste verschieben

Sie können die Pfeiltasten verwenden, um den Layer zu verschieben. Platzieren Sie dazu den Mauszeiger im Kartenfenster und drücken Sie auf die rechte Pfeiltaste um nach Osten zu verschieben, die linke Pfeiltasten für Westen, die Hoch-Pfeiltasten für Norden und die Unten-Pfeiltasten für Süden. Sie können einen Layer auch mit der Space-Taste verschieben. Bewegen Sie dazu einfach die Maus während Sie die Space-Taste gedrückt halten.
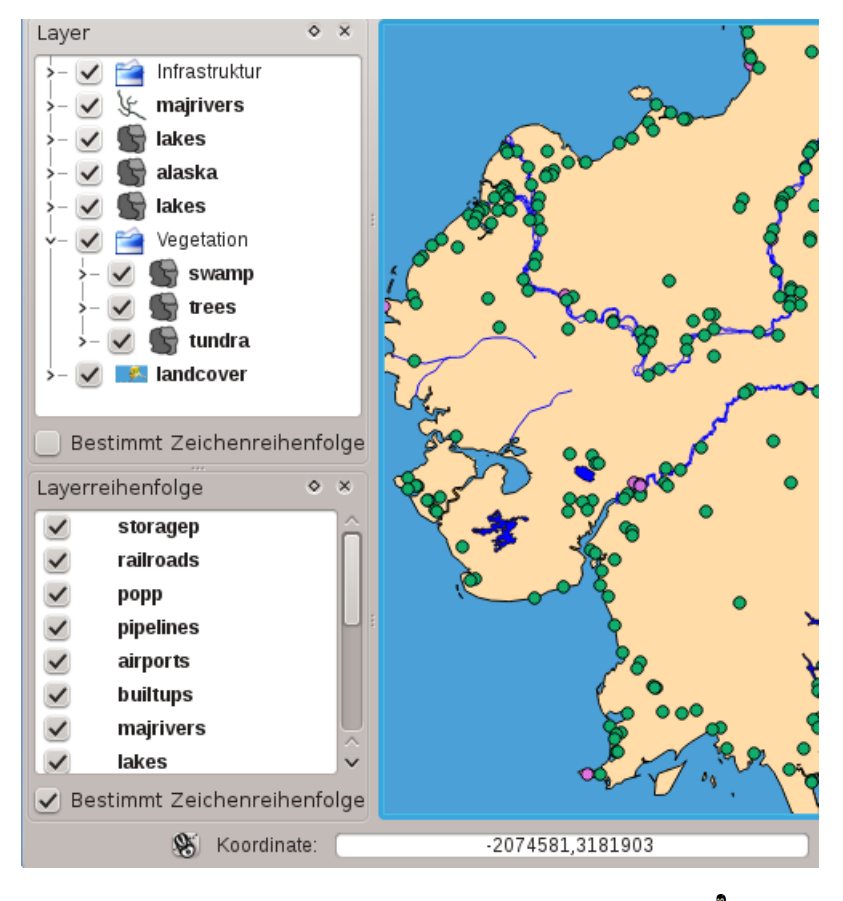

Abbildung 6.2: Define a legend independent layer order  $\Delta$ 

# **6.5 Statusleiste**

Die Statusleiste zeigt die aktuelle Position als Koordinate (z.B. in Meter oder Dezimalgrad) während der Mauszeiger über dem Kartenfenster verschoben wird. Links von der Koordinatenanzeige ist ein kleiner Knopf mit dem Sie auswählen können, ob die Koordinaten des Bezugsystems oder der Ausdehnung des Kartenfensters angezeigt werden sollen, während der Mauszeiger bewegt wird.

Neben der Koordinatenanzeige finden Sie die Maßstabsanzeige. Es zeigt den Maßstab des Kartenfensters. Wenn Sie herein- oder hinauszoomen zeigt QGIS ihnen den aktuellen Maßstab. Seit QGIS 1.8 gibt es eine Maßstabsauswahl mit der Sie zwischen vordefinierten Maßstäben von 1:500 bis 1:1000000 wählen können.

Ein Fortschrittsbalken in der Statusleiste zeigt den Fortschritt des Zeichnens der einzelnen Layer im Kartenfenster. In einigen Fällen, etwa wenn statistische Informationen über Rasterlayer errechnet werden, wird der Fortschritt dieser Operation angezeigt.

Wenn ein neues externes Plugin oder ein Plugin Update im Internet verfügbar ist, wird diese Information auch in der Statusleiste angezeigt. Mit dem Kontrollkästchen auf der rechten Seite der Statusleiste kann eingestellt

werden, ob Layer angezeigt werden sollen oder nicht (vgl. Abschnitt *[Layeranzeige kontrollieren](#page-39-0)*).Das Icon stoppt die Darstellung umgehend.

Rechts von den Renderingfunktionen finden Sie den EPSG Kode des aktuellen Projektes und ein Projektor Icon. Wenn man darauf klickt öffnet es die Projektionseigenschaften des aktuellen Projektes.

#### Tipp: Die richtige Maßstabseinheit im Kartenfenster einstellen

Wenn Sie QGIS starten, ist als Maßeinheit Grad voreingestellt und sagt QGIS, dass alle Koordinaten des Layers in Grad vorliegen. Um die korrekte Maßeinheit anzeigen zu lassen, können Sie es im Reiter *Allgemein* im Menü *Einstellungen* →*Projekteinstellungen* einstellen oder sie wählen das passende Bezugskoordinatensystem (KBS) aus, indem Sie auf das Icon KBS Status in der unteren rechten Ecke der Statusleiste klicken. Dann wird die Maßeinheit entsprechend der KBS eingestellt, z.B.: '+units=m'.

# **Allgemeine Werkzeuge**

# **7.1 Tastenkürzel**

QGIS bietet Standard Tastenkürzel für zahlreiche Funktionen. Sie können im Kapitel *[Menüleiste](#page-27-0)* nachgelesen werden. Zusätzlich ist es aber auch möglich, eigene Tastenkürzel zu definieren und bestehende zu ändern. Öffnen Sie dazu das Menü *Einstellungen* → *Tastenkürzel festlegen*.

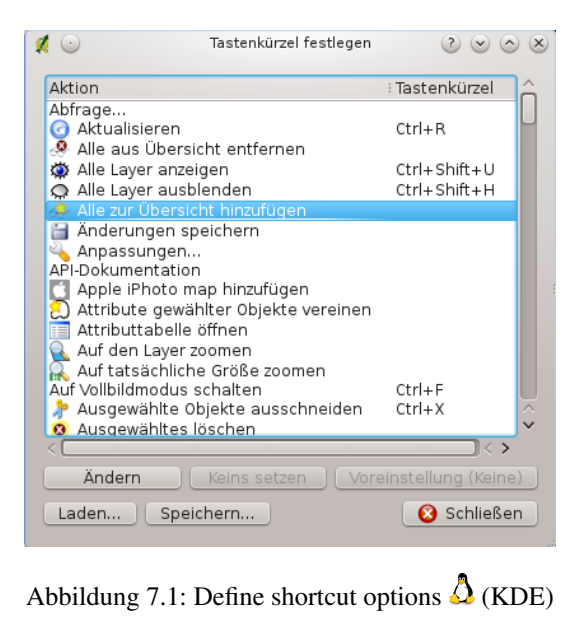

Die Konfiguration ist sehr einfach. Wählen Sie einfach eine Aktion aus und drücken dann auf [Ändern], [Keins setzen] oder [Voreinstellung]. Wenn Sie ihre Einstellung gefunden haben, kann diese als XML-Datei abgespeichert und somit auch für eine andere QGIS Installation genutzt werden.

# **7.2 Hilfe**

Wenn Sie Hilfe zu bestimmten Themen brauchen erreichen Sie die Kontext-Hilfe über den *Hilfe* Knopf der Ihnen in den meisten Dialogen zur Verfügung steht. Bitte beachten Sie daß Erweiterungen von Drittanbietern zu dementsprechend gewidmeten Internetseiten verweisen.

# <span id="page-39-0"></span>**7.3 Layeranzeige kontrollieren**

QGIS rendert standardmäßig alle sichtbaren Layer wenn das Kartenfenster aktualisirt werden muss. Die Abläufe, die eine 'Erneuerung' der Wiedergabe verursachen sind:

- Einen Layer hinzufügen
- Karten verschieben, hinein- oder herauszoomen
- Größe des QGIS-Fensters verändern
- Layer ein- oder ausblenden

QGIS ermöglicht es, den Wiedergabeprozess auf verschiedene Arten zu kontrollieren.

# **7.3.1 Maßstabsabhängige Layeranzeige**

Die maßstabsabhängige Wiedergabe erlaubt es, einen mini- und maximalen Maßstab, in dessen Rahmen ein Layer angezeigt wird, anzugeben. Um die maßstabsabhängige Wiedergabe einzustellen öffnen Sie den *Eigenschaften* Dialog eines Layers, indem Sie diesen in der Legende doppelt anklicken, im Reiter *Allgemein* die entsprechenden

Einstellungen vornehmen und das Kontrollkästchen *Maßstabsabhängig zeichnen* aktivieren.

Sie können es einstellen, in dem Sie erst mit der Maus im Kartenfenster den gewünschten Maßstab wählen und dann die Werte aus der Statusleiste übernehmen.

# **7.3.2 Layeranzeige kontrollieren**

Die Kartenwiedergabe kann auf folgende Art kontrolliert werden:

#### **Wiedergabe unterdrücken**

Um die Wiedergabe einer Karte zu unterdrücken, klicke Sie auf das Kontrollkästchen *Zeichnen* auf der rechten Seite der Statusleiste. Wenn das Kontrollkästchen nicht aktiv ist, führt QGIS keine Erneuerung der Wiedergabe des Kartenfensters durch wie in Abschnitt *[Layeranzeige kontrollieren](#page-39-0)* beschrieben. Beispiele, bei denen das Unterdrücke der Wiedergabe angewendet wird, sind:

- Viele Layer hinzufügen und ihre Symbologie vor der Visualisierung einstellen
- Einen oder mehrere große Layer hinzufügen und erst die maßstabsabhängige Wiedergabe einstellen
- Einen oder mehrere große Layer hinzufügen und erst in ein bestimmtes Gebiet hineinzoomen
- Eine Kombination aus den oben genannten Punkten

Wenn Sie die *Zeichnen* aktivieren, findet automatisch eine Erneuerung der Wiedergabe des Kartenfensters statt.

## **Option für Layer hinzufügen**

Sie können für das Hinzuladen neuer Layer eine Einstellung vornehmen, die bewirkt, dass diese beim Laden erst einmal nicht angezeigt werden. Um diese Option zu nutzen deaktivieren Sie in der Menuleiste unter *Einstellun-*

*gen* →*Optionen* → im Reiter *Darstellung* das Kontrollkästchen *Normalerweise werden alle neuen Layer im Kartenfenster angezeigt*. Dadurch werden alle neu geladenen Layer erstmal nicht angezeigt.

#### **Zeichnen stoppen**

Um die Wiedergabe einer Karte zu stoppen drücken Sie die ESC Taste. Dies stoppt die Erneuerung der Wiedergabe und die Karte wird nur zum Teil angezeigt. Es kann sein dass etwas Zeit zwischen dem Drücken der Esc Taste und dem Stoppen der Kartenwiedergabe vergeht.

Bemerkung: Es ist derzeit nicht möglich das Zeichnen zu stoppen - diese Funktion wurde mit der Version qt4 ausgeschaltet da es zu Problemen und Abstürzen der Benutzeroberfläche kam.

#### **Anpassen des Kartenfensters bei der Wiedergabe**

Normalerweise werden in QGIS Inhalte von Layern erst visualisiert wenn sämtliche Daten geladen sind. Um zu bewirken, dass die Inhalte von Layern direkt beim Lesen angezeigt werden, verändern Sie in der Menüleiste unter *Einstellungen* →*Optionen* im Reiter *Darstellung* die Anzahl von Objekten, nach deren Zeichnung die Anzeige aktualisiert werden soll. Der Wert 0 (Standard) verhindert die Aktualisierung während des Zeichnens. Bei zu niedrigem Wert leidet die Leistung, das ständig ein Update der Wiedergabe stattfindet. Zu Beginn ist oftmals ein Wert von 500 sinnvoll.

#### **Die Qualität der Wiedergabe beeinflussen**

Um die Wiedergabequalität der Layer zu beeinflussen gibt es drei Möglichkeiten. Öffnen Sie den Reiter *Darstellung* im Menü *Einstellungen* →*Optionen* → und aktivieren bzw. deaktivieren Sie folgende Kontrollkästchen.

- *Linien auf Kosten der Zeichengeschwindigkeit weniger gezackt zeichnen*
- *Problem mit falsch gefüllten Polygonen beheben*

# **7.4 Messen**

Das Messen funktioniert mit Projektionen (z.B. UTM) und auch mit nicht projizierten Daten. Wenn die geladene Karte als Geografisches Koordinatensystem abgebildet wird (z.B. Latitude/Longitude) sind die Messergebnisse falsch. Sie müssen dann ein passendes KBS mit einer Projektion verwenden (siehe Abschnitt *[Arbeiten mit Pro](#page-56-0)[jektionen](#page-56-0)*). Alle Meßwerkzeuge verwenden auch die eingestellte Fangtoleranz der Digitalisierung. Dies ist zum Beispiel dann sinnvoll, wenn Sie entlang von Linien oder Polygongrenzen geladener Vektorlayer messen wollen.

Um ein Meßwerkzeug auszuwählen klicken Sie auf und suchen das Werkzeug das sie benutzen wollen aus.

## **7.4.1 Strecken, Flächen und Winkel messen**

QGIS kann reale Distanzen ziwschen Punkten auf Basis eines vorgegebenen Ellipsoiden messen. Dazu wählen Sie im Menü *Einstellungen* →*Optionen* im Reiter *Kartenwerkzeuge* einen Ellipsoiden aus. Es kann außerdem die Gummibandfarbe und die bevorzugte Maßeinheit eingestellt werden. Das Werkzeug ermöglicht es, Punkte im Kartenfenster auszuwählen. Jedes Längensegment wird in einem Popup angezeigt und zusätzlich auch die Gesamtlänge aller Längensegmente. Um das Messen von Strecken zu beenden, klicken Sie auf die rechte Maustaste.

Auch Flächengrößen können gemessen werden. Das Popup zeigt dabei die akkumulierte Flächengröße. Zusätzlich schnappt das Meßwerkzeug auf den gerade ausgewählten Layer wenn für den entsprechenden Layer ein Fangmodus eingestellt wurde (siehe Abschnitt *[Einstellen der Fangtoleranz und des Suchradius](#page-92-0)*). Wenn Sie also exakt entlang einer Linie oder Polygonumrandung messen möchten, setzen Sie erst eine Fangtoleranz und selektieren dann den Layer. Wenn Sie jetzt das Meßwerkzeug benutzen schnappt man mit jedem Mausklick (innerhalb der eingestellten Toleranz) auf den Layer.

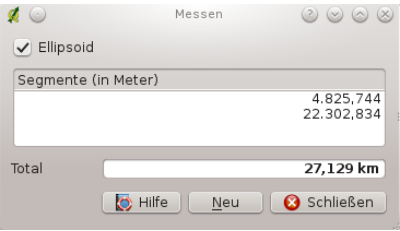

## Abbildung 7.2: Measure Distance  $\Delta$  (KDE)

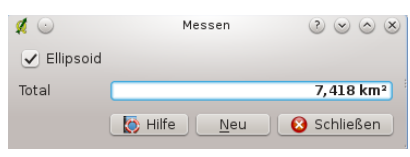

Abbildung 7.3: Measure Area  $\Delta$  (KDE)

Auch Winkel können mit dem Winkel messen- Werkzeug gemessen werden. Der Mauszeiger wird zum Kreuz. Drücken Sie die linke Maustaste und zeichnen Sie das erste Segment des Winkels, klicken nochmals auf die linke Maustaste und messen sie den Winkel, der im Dialogfenster angezeigt wird.

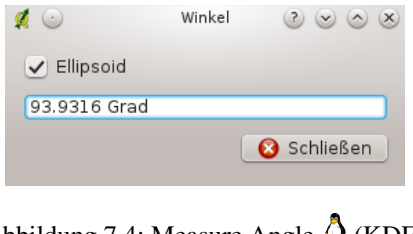

Abbildung 7.4: Measure Angle  $\Omega$  (KDE)

## **7.4.2 Objekte auswählen und Auswahl aufheben**

Die Werkzeugleiste bietet mehrere Werkzeuge, um Objekte im Kartenfenster auszuwählen. Um ein oder mehrere Objekte auszuwählen, klicken Sie auf **Warehauter Siener Sie dann** das entsprechende Werkzeug:

- Einzelnes Objekt wählen
- $\bullet$  U<sub>s</sub> Objekte durch Rechteck wählen
- **United States** Objekte durch Polygon wählen
- **Objekte freihändig wählen**
- Objekte durch Radius wählen

Um die Auswahl von Objekten wieder aufzuheben, klicken Sie auf den Knopf

# **7.5 Dekorationen**

Die Dekorationen von QGIS beinhalten einen Urheberrechtshinweis, einen Nordpfeil und einen Maßstab. Sie werden dazu verwendet die Karte durch Hinzufügen von kartographischen Elementen zu Dekorieren.

Bemerkung: Vor QGIS 1.8. wurde die gleiche Funktionaliät durch die Dekorationen Plugins zur Verfügung gestellt.

# **7.5.1 Urheberrechtshinweis**

*Urheberrechtshinweis* fügt einen Urheberrechtshinweis durch einen selbst erstellten Text der Karte hinzu.

<span id="page-42-0"></span>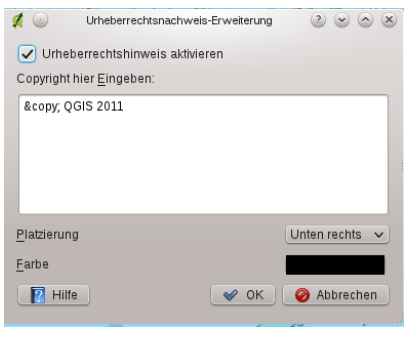

Abbildung 7.5: The copyright Dialog  $\Delta$ 

- 1. Klicken Sie auf *Ansicht* →*Dekorationen* →*Urheberrechtshinweis*. Der Dialog wird gestartet (siehe [figu](#page-42-0)[re\\_decorations\\_1\)](#page-42-0).
- 2. Geben Sie den Text ein, den Sie der Karte hinzufügen möchten. Wie im gezeigten Beispiel können Sie hierbei auch HTML Text verwenden
- 3. Wählen Sie aus dem Drop-down Menü *Platzierung*'Unten Rechts' aus, wo der Urheberrechtshinweis im Kartenfenster zu sehen sein soll
- 4. Vergewissern Sie sich, dass da Kontrollkästchen *Urheberrechtshinweis aktivieren* ausgewählt ist
- 5. Klicken Sie auf OK

In obigem Beispiel wird ein Copyright Symbol, gefolgt von dem Namen QGIS und dem Datum, in der rechten unteren Ecke des Kartenfensters angezeigt.

## **7.5.2 Nordpfeil**

*Nordpfeil* platziert einen einfachen Nordpfeil im Kartenfenster. Bislang steht hierfür lediglich eine Pfeilform zur Verfügung. Sie können die Richtung des Nordpfeiles entweder selbst anpassen oder dies automatisch von QGIS bewerkstellingen lassen. Wenn Sie es QGIS überlassen die Richtung zu bestimmen, entscheided das Programm, in welche Richtung der Nordpfeil idealerweise zeigen sollte.

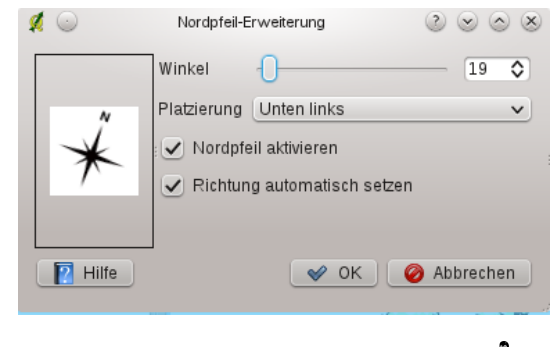

Abbildung 7.6: The North Arrow Dialog  $\Delta$ 

## **7.5.3 Maßstab**

*Maßstab* fügt dem Kartenausschnitt einen einfachen Maßstabsbalken hinzu. Dabei können Sie sowohl das Aussehen, die Platzierung , als auch die Beschriftung festlegen.

<span id="page-43-0"></span>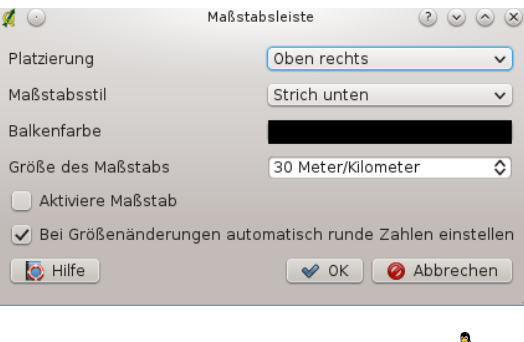

Abbildung 7.7: The Scale Bar Dialog  $\Omega$ 

QGIS unterstützt hierbei jedoch lediglich die Darstellung des Balkens in denjenigen Einheiten, die auch in Ihren entsprechenden Karten verwendet werden. Dies bedeutet, dass Sie einer Karte deren Layer der Einheit Meter entsprechen, keinen Maßstabsbalken in den Einheiten Fuß oder Zoll hinzufügen können.

Das Hinzufügen eines Maßstabbalkens geht folgendermaßen:

- 1. Klicken Sie auf *Ansicht* →*Dekorationen* → *Maßstab*. Der Dialog startet (siehe [figure\\_decorations\\_3\)](#page-43-0)
- 2. Wählen Sie aus dem Drop-Down Menü *Platzierung* 'Unten Links' aus
- 3. Wählen Sie aus dem Drop-Down Menü *Maßstabsstil* 'Strich unten' aus
- 4. Wählen Sie aus *Balkenfarbe*'schwarz' aus oder verwenden Sie die Standardfarbe schwarz
- 5. Legen Sie die Größe des Balkens und seine Beschriftung unter *Größe des Maßstabs* mit '30 Grad' fest
- 6. Vergewissern Sie sich, dass das Kontrollkästchen *Aktiviere Maßstab* aktiv ist
- 7. Optional können Sie noch auswählen. dass die Maßstabszahl bei Größenänderungen immer auf eine Ganze Zahl gerundet werden soll mit dem Kontrollkästchen *Bei Größenänderungen automatisch runde Zahlen einstellen*
- 8. Klicken Sie auf OK

#### Tipp: Einstellungen von Dekorationen

Wenn Sie ein .qgs-Projekt speichern werden alle bezüglich Nordpfeil, Maßstab und Urheberrechtshinweis gemachten Änderungen im Projekt gespeichert und das nächste mal wenn das Projekt geladen wird wiederhergestellt.

# **7.6 Beschriftungstools**

Das *Beschriftungstext*-Werkzeug in der Atrribut-Werkzeugleiste bietet die Möglichkeit formatierten Text in einer Sprechblase im QGIS Kartenfenster zu platzieren. Aktivieren Sie dazu einfach das *Beschriftungstext*-Werkzeug und klicken Sie in das Kartenfenster.

Ein Doppelklick auf das Element öffnet den Dialog mit verschiedenen Optionen. im Texteditor können Sie den formatierten Text eingeben und einige Einstellungen vornehmen. Z.B. kann das Objekt an einer bestimmten Stelle positioniert werden, was dann durch ein Markersymbol angezeigt wird. Oder das es unabhängig von dem Objekt

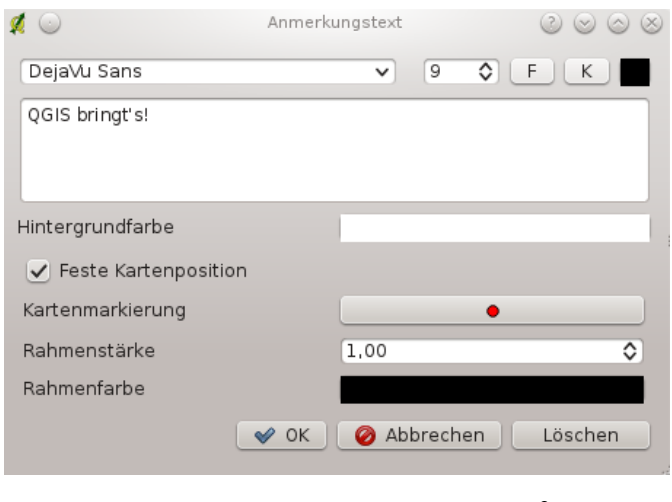

Abbildung 7.8: Annotation text dialog  $\Delta$ 

im Kartenfenster angezeigt wird. Der Text kann entweder durch Verschieben der Markierung oder der Sprechblase im Kartenfenster verschoben werden.

Das *Beschriftung verschieben* Werkzeug ermöglicht es, den Beschriftungstext im Kartenfenster mit der Maus zu verschieben.

# **7.6.1 Beschriftungsformular**

Zusätzlich können Sie eigene Beschriftungsformulare erstellen. Das *Beschriftungsformular* Tool ist nützlich um Attribute eines Vektorlayers in einem maßgeschneiderten QT-Designer Beschriftungsformular anzuzeigen. (siehe figure custom annotation). Es ist ähnlich wie die Designer-Formulare für das Identifizierungswerkzeug, wird aber als Beschriftungstext angezeigt. Siehe auch den QGIS-Blog Eintrag unter der URL <http://blog.qgis.org/node/143> für weitere Informationen.

<span id="page-44-0"></span>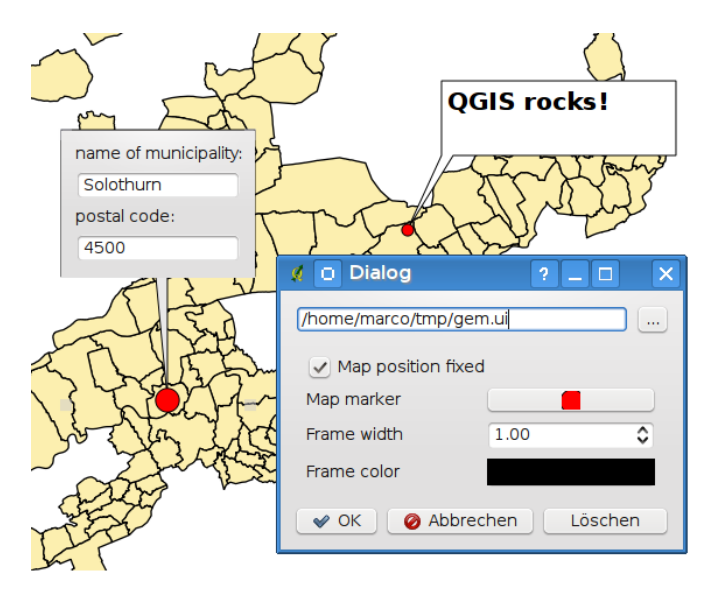

Abbildung 7.9: Customized qt designer annotation form  $\Delta$ 

Bemerkung: Wenn Sie das Tastenkürzel Ctrl+T drücken während ein Beschriftungswerkzeug aktiv ist ändert sich deren Anzeigestatus zwischen an und aus.

# **7.7 Räumliche Lesezeichen**

Räumliche Lesezeichen ermöglichen es, geografische Orte zu markieren und als Lesezeichen abzuspeichern, um dorthin später zurückzufinden.

# **7.7.1 Ein Lesezeichen erstellen**

Um ein Lesezeichen zu erstellen:

- 1. Zoomen oder verschieben Sie das Kartenfenster in einen Ausschnitt Ihrer Wahl.
- 2. Wählen Sie in der Menüleiste *Ansicht* → *Neues Lesezeichen* oder drücken Sie kbd:*Ctrl-B*.
- 3. Geben Sie eine Beschreibung für das Lesezeichen ein (bis zu 255 Zeichen).
- 4. Klicken Sie auf Enter um das Lesezeichen hinzuzufügen oder auf [Löschen] um das Lesezeichen zu entfernen.

Sie können mehrere Lesezeichen mit demselben Namen erstellen.

## **7.7.2 Arbeiten mit Lesezeichen**

Um ein bestehendes Lesezeichen zu editieren, wählen Sie in der Menüleiste *Ansicht* → *Zeige Lesezeichen*. Das Dialogfenster erlaubt es, auf ein Lesezeichen zu zoomen oder es zu löschen. Sie können die Koordinaten oder den Namen des Lesezeichens nicht verändern.

## **7.7.3 Auf ein Lesezeichen zoomen**

Im Dialogfenster *Räumliches Lesezeichen* klicken Sie auf das gewünschte Lesezeichen und wählen dann den Knopf [Zoomen auf]. Sie können auch auf ein Lesezeichen zoomen, indem Sie es mit einem Doppelklick auswählen.

## **7.7.4 Ein Lesezeichen löschen**

Um ein Lesezeichen aus dem Dialogfenster *Räumliches Lesezeichen* zu löschen, klicken Sie auf das gewünschte Lesezeichen, dann auf den Knopf [Löschen] und bestätigen Sie es mit [Ja] oder [Nein].

# **7.8 Layer/Gruppen einbinden**

Wenn Sie Inhalte von anderen Projekten in Ihr Projekt einbinden wollen wählen Sie *Layer* → *Eingebettete Layer und Gruppen*.

## **7.8.1 Layer einbetten**

Der folgende Dialog ermöglicht Ihnen das Einbetten von Layern aus anderen Projekten:

- 1. Drückekn Sie um nach einem anderen Projekt des Alaskadatensatzes zu suchen.
- 2. Drücken Sie die Projektdatei grassland. Sie können den Inhalt des Projektes sehen (siehe [figu](#page-46-0)re embed dialog).
- 3. Drücken Sie Ctrl und klicken Sie auf die Layer grassland und regions. Die Layer sind jetzt in der Kartenlegende und im Kartenfenster eingebettet.

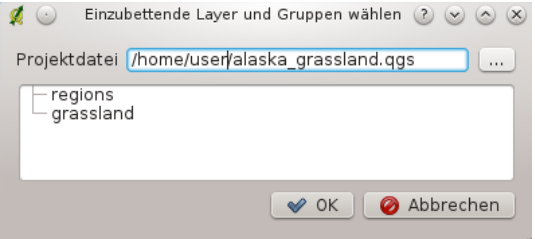

Abbildung 7.10: Select layers and groups to embed  $\Delta$ 

<span id="page-46-0"></span>Die eingebetteten Layer sind editierbar sie können jedoch Eigenschaften wie Stil und Beschriftung nicht ändern.

## Eingebettete Layer entfernen

Klicken Sie mit der rechten Maustaste auf den eingebetteten Layer und wählen Sie *Entfernen*.

# <span id="page-48-0"></span>**QGIS-Anpassung**

Sie können QGIS auf vielfache Art und Weise im *Einstellungen* → Menü anpassen. Wählen Sie zwischen Bedienfeldern, Werkzeugkästen, Projekteinstellungen, Optionen und Anpassungen.

# <span id="page-48-1"></span>**8.1 Bedienfelder und Werkzeugkästen**

Im *Bedienfelder* → Menü können Sie QGIS Widgets an und ausstellen. Das *Werkzeugkästen* → Menu ermöglicht es Ihnen Icongruppen in der QGIS Werkzeugleiste an- und auszustellen (siehe figure panels toolbars).

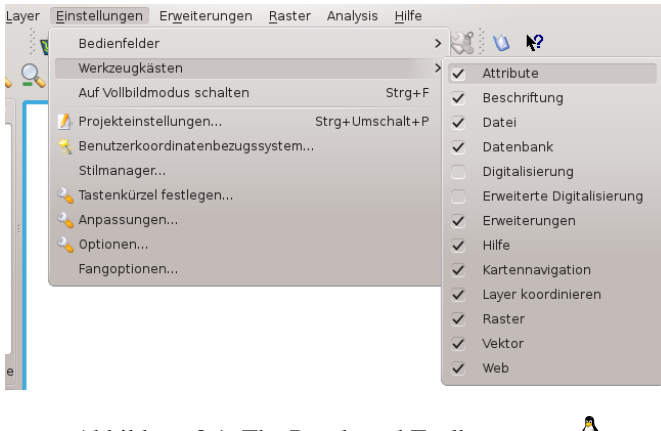

Abbildung 8.1: The Panels and Toolbars menu  $\Delta$ 

#### Tipp: Die QGIS-Übersicht aktivieren

Sie können in QGIS eine Übersicht, die die Gesamtausdehnung der hinzugefügten Layer wiedergibt, benutzen. Sie kann unter dem Menu *Einstellungen* →*Bedienfelder* ausgewählt werden. Innerhalb des Fensters zeigt ein Rechteck die aktuelle Kartenausdehnung an. Dies ermöglicht es Ihnen schnell zu bestimmen welchen Bereich der Karte Sie gerade sehen. Beachten Sie dass Beschriftungen auch wenn die Layer explizit beschriftet worden sind in der Übersicht nicht dargestellt werden. Wenn Sie auf das Rechteck klicken und es in der Übersicht, die die aktuelle Kartenausdehnung zeigt, verschieben wird das Kartenfenster entsprechend geupdatet.

#### Tipp: Protokoll anzeigen lassen

Seit QGIS 1.8 ist es möglich das QGIS Protokoll zu verfolgen. Sie können die Checkbox *Protokoll* im Menü *Einstellungen* →*Bedienfelder* aktivieren und die Meldungen während des Ladens und im Laufe von Operationen im Reiter *Allgemein* und *Erweiterungen* verfolgen.

# **8.2 Projekteigenschaften**

In den Projekteigenschaften für das Projekt unter *Einstellungen* →*Projekteinstellungen* oder *Einstellungen*→ *Projekteinstellungen* stellen sie gezielt Eigenschaften ein. Diese beinhalten:

- Im Reiter *Allgemein* den Projekttitel, die Auswahl- und Hintergrundfarbe, Layereinheiten, Genauigkeit und die Option die Pfade der Layer relativ zu speichern. Sie können Layereinheiten (nur verwendbar wenn die KBS Transformation deaktiviert ist) und die Präzision der Dezimalstellen einstellen.
- Im *Koordinatenbezugssystem* Reiter können Sie das KBS für das Projekt einstellen sowie 'On-The-Fly'- KBS-Transformation von Raster- und Vektorlayern -für den Fall dass Layer mit verschiedenen CRS dargestellt werden- aktivieren.
- Mit dem dritten *Abfragbare Layer* Reiter legen Sie fest (oder verhindern) welche Layer auf das 'Objekte abfragen'-Werkzeug reagieren. (siehe der Abschnitt über Kartenwerkzeuge im Abschnitt *[Optionen](#page-49-0)* über das Einschalten der Identifizierung von Mehrfachlayern.)
- Der *OWS Server* Reiter ermöglicht es Ihnen Informationen über die QGIS Mapserver Diensteigenschaften, dessen Ausdehnung und Koordinatensystemeinschränkungen sowie die WFS-Capabilities zu definieren. Wenn sie *WKT-Geometrie in Objektinformationen einschließen* aktivieren ist es möglich die WMS-Layer abzufragen.

# <span id="page-49-0"></span>**8.3 Optionen**

Einige grundlegende Optionen für QGIS können mit dem *Options* Dialog gewählt werden. Wählen Sie die Menüoption *Einstellungen* → *Optionen*. Die Reiter mit denen Sie Ihre Optionen optimieren können sind:

## **8.3.1 Allgemein**

- *Bei Bedarf nachfragen, ob geänderte Projekte gespeichert werden sollen*
- *Warnung ausgeben wenn QGIS-Projekt einer früheren Version geöffnet wird*
- Farbe für die Auswahl und die Hintergrundfarbe ändern
- Den QGIS-Stil ändern
- Das Icon-Thema ändern (wählen sie zwischen 'default', 'classis' and 'gis')
- Die Icon-Größe zwischen 16, 24 und 32 Pixeln ändern.
- Die Textgröße ändern
- Die Doppelklick-Aktion in der Legende definieren (wählen Sie zwischen 'Layereigenschaften öffnen' und 'Attributtabelle öffnen').
- *Layernamen groß schreiben*
- *Klassifikationattributnamen in der Legende anzeigen*
- *Rastericons für Legende erzeugen*
- *Splashscreen beim Start nicht anzeigen*
- *Tipps beim Starten anzeigen*
- *Abfrageergebnisse in einem Dock-Fenster (QGIS-Neustart erforderlich)*
- *Fangoptionsdialog in einem Dockfenster anzeigen (QGIS-Neustart erforderlich)*
- *Attributtabelle gedockt öffnen (QGIS-Neustart erforderlich)*
- *PostGIS-Layer per Doppelklick hinzufügen und zur Auswahl den erweiterten Modus verwenden*
- *Neue Layer zur gewählten oder aktuellen Gruppe hinzufügen*
- *Geometrie in WKT aus Attributtabelle kopieren*
- *Attributtabellenverhalten* (wählen Sie zwischen 'Alle Objekte anzeigen' (Standard), 'Alle gewählten Objekte anzeigen', 'Alle Objekte des aktuellen Kartenausschnitts anzeigen')
- *Attributtabellenzeilencache*
- Definieren Sie *Repräsentation für NULL-Werte*
- *Nach Unterlayern fragen* Einige Rasterformate unterstützen Unterlayer sie werden Subdatasets in GDAL genannt. Ein Beispiel sind netcdf-Dateien -wenn es viele netcdf-Variablen gibt betrachtet GDAL jede Variable als ein Unterlayer. Die Option ist zu kontrollieren wie mit Unterlayern verfahren werden soll wenn eine Datei mit Unterlayern geöffnet wird. Sie haben die folgenden Möglichkeiten: 'Immer' frage immer (ob es Unterlayer gibt) 'Wenn nötig' frage ob Layer zwar keine Bänder aber Unterlayer hat. 'Nie' nie nachfragen, es wird nichts geladen 'Alle laden' alle Layer ohne Nachfragen laden:
	- 'Immer': Frage immer (wenn es einen Sublayer gibt)
	- 'Wenn notwendig': Frage wenn der Layer keine Bänder aber Sublayer enthält
	- 'Niemals': Frage nicht nach und lade nichts
	- 'Lade alle': Frage nicht nach, sondern lade alle Sublayer
- *Nach gültigen Element in Browser suchen*. Die 'Erweiterung prüfen' Option wurde erstellt um das Laden eines Verzeichnisses zu beschleunigen, was zeitaufwändig sein kann wenn 'Dateiinhalt prüfen' aktiviert ist und es sich um viele Dateien (Dutzende oder Hunderte) handelt.
- *Inhalt komprimierter Dateien (\*.zip) im Browser durchsuchen*. Diese Option wurde ebenfalls entwickelt um das Laden eines Verzeichnisses zu beschleunigen. Sie haben die folgenden Möglichkeiten: 'Grundsuche' überprüft dass die Erweiterung von einem der Treiber unterstützt wird. 'Vollsuche' öffnet jede Datei um zu überprüfen dass diese gültig ist:
	- 'Basis-Scan': Überprüft, ob die Erweiterung durch einen der vorhandenen Treiber unterstützt wird
	- 'Voller Scan' öffnet jede Datei um Sie auf Gültigkeit zu prüfen
	- 'Durchlassen': Benutzen Sie diese Option nicht. Sie wird in der nächsten QGIS Version verschwinden

# **8.3.2 GDAL**

GDAL ist eine Datenaustauschbibliothek für Rasterdateien. In diesem Reiter können Sie definieren welcher GDAL-Treiber für ein Rasterformat benutzt wird, da in einigen Fällen mehr als ein Treiber zur Verfügung gestellt wird.

#### **8.3.3 Erweiterungen**

• *Nach zusätzlichen C++-Erweiterungsbibliotheken zu durchsuchende Pfad(e)* 'Hinzufügen' oder 'Entfernen'.

### **8.3.4 Darstellung**

- *Normalerweise werden alle neuen Layer im Kartenfenster angezeigt*
- Definieren Sie die *Anzahl von Objekten nach deren Zeichnung die Anzeige aktualisiert werden soll*.
- *Wo möglich den Darstellungscache benutzen um das Neuzeichnen zu beschleunigen*
- *Linie auf Kosten der Zeichengeschwindigkeit weniger gezackt zeichnen*
- *Problem mit falsch gefüllten Polygonen beheben*
- *Darstellung der nächsten Generation verwenden*
- Definieren Sie die Standard-Rastereinstellungen für die Darstellung: 'RGB Kanalauswahl'. Ø Standard*abweichung verwenden* und 'Kontrasverbesserung'
- Hinzufügen/Entfernen von *Suchpfad(e) für SVG-Symbole (Scalable Vector Graphic)*

Zusätzlich können Sie definieren ob Sie den Pfad für SVG-Texturen absolut oder relativ im Reiter *Allgemein* des *Einstellungen* → *Projekteigenschaften* Menüs festlegen.

### **8.3.5 Kartenwerkzeuge**

- Die *Modus*-Einstellung legt fest welche Layer von dem Objekte abfragen-Werkzeug gezeigt werden. In dem Sie auf 'Von oben nach unten' oder 'Von oben nach unten, beim ersten halten' statt auf 'Aktueller Layer' wechseln werden Attribute für alle abfragbaren Layer (siehe Abschnitt Projekteigenschaften unter *[QGIS](#page-24-0) [Projekte](#page-24-0)* um festzulegen welche Layer abfragbar sind) mit dem Objekte abfragen-Werkzeug angezeigt.
- *Objektformular öffnen, wenn ein einzelnes Objekte abgefragt wird*
- *Suchradius für die Objektidentifikation und zur Maptippanzeige einstellen*
- Definieren Sie *Ellipsoid für Abstandsberechnung*
- Definieren Sie *Gummibandfarbe* für das Meßwerkzeug
- Definieren Sie *Dezimalstellen*
- *Basiseinheit beibehalten*
- *Bevorzugte Maßeinheiten ('Meter' oder 'Fuß')*
- *Bevorzugtes Winkelmaß ('Grad', 'Bogenmaß' oder 'Gon')*
- Definieren Sie *Mausradaktion ('Zoom', 'Zoomen und mittig zentrieren*, *Zur Mausposition zoomen*, *Nichts*)
- Definieren Sie *Zoomfaktor* für das Mausrad

## **8.3.6 Überlagern**

• Einstellung des *Platzierungsalgorithmus* für die Labelanzeige, Stil und Diagramme (wählen Sie zwischen 'Zentrum' (voreingestellt), 'Kette', 'Popmusik-Tabu-Kette', 'Popmusik Tabu' und 'Popmusik-Kette')

#### **8.3.7 Digitalisierung**

- Definieren Sie die *Linienfarbe* und *Linienbreite* des Gummibandes beim Digitalisieren
- Definieren Sie den *Voreingestellten Fangmodus* ('Zum Sützpunkt', 'Zum Segment', 'Zum Stützpunkt und Segment')
- Definieren Sie *Voreingestellte Fangtoleranz* in Karteneinheiten oder Pixeln
- Definieren Sie den Suchradius für Stützpunktbearbeitung in 'Karteneinheit' oder 'Pixel'
- *Markierungen nur für gewählte Objekte anzeigen*
- Definiere den *Markierungsstil* von Stützpunkten ('Kreuz' (voreingestellt), 'Teiltransparenter Kreis', oder 'Keine') und die Stützpunkt *Markierungsgröße*.
- *Eingabe der Attributwerte bei der Erstellung neuer Objekte unterdrücken*
- *Letzte Attributwerteingaben wiederverwenden*
- *Geometrien prüfen*. Das Bearbeiten komplexer Linien/Polygone mit vielen Stützpunkten kann zu einer erheblichen Verlangsamung der Darstellung führen. Das liegt an den Standard-Validierungsverfahren, die viel Zeit benötigen. Um die Darstellung zu beschleunigen ist es möglich die Geometrieüberprüfung von GEOS zu wählen oder die Validierung ganz auszuschalten. Die GEOS Geometrieüberprüfung ist viel schneller, aber der Nachteil ist dass nur das erste Geometrieproblem gemeldet wird.

Die nächsten 3 Optionen beziehen sich auf das Linie versetzen Werkzeug in *[Erweiterte Digitalisierung](#page-98-0)*. Durch die verschiedenen Einstellungen ist es möglich die Form des Linienversatzes zu beeinflussen.

- *Verbindungsstil für Linienversatz*
- *Quadrantsegmente für Linienversatz*
- *Eckengrenze für Linienversatz*

## **8.3.8 KBS (Koordinatenbezugssystem)**

Der KBS-Reiter ist in zwei Bereiche unterteilt. Der erste Bereich ermöglicht es, ein Standard-KBS für neue Projekte zu definieren.

- Suchen Sie ein KBS aus und *Neue Projekte immer in diesem KBS beginnen*.
- *'On-The-Fly'-Reprojektion voreinstellen*

Der zweite Bereich ermöglicht es, Voreinstellungen vorzunehmen, wenn ein neuer Layer erzeugt wird oder ein Layer geladen wird, der keine KBS Information besitzt.

- *KBS abfragen*
- *KBS des Projekts benutzen*
- *Folgendes KBS benutzen*

## **8.3.9 Sprache**

- *System-Locale überschreiben* und *Stattdessen folgende Spracheinstellungen benutzen*
- Informationen über die aktive System-Locale

#### **8.3.10 Netzwerk**

- <span id="page-52-0"></span>• *Proxy für Web-Zugriff benutzen* und entsprechend 'Host', 'Port', 'Benutzer' und 'Passwort' definieren.
- Definieren Sie den *Proxytyp* → entsprechend ihrer Bedürfnisse.
	- *DefaultProxy* →: Proxy wird auf Grundlage des Proxy der Anwendung festgelegt
	- *Socks5Proxy* →: Proxy für jede Art von Verbindung. Unterstützt TCP, UDP, Bindung an einen Port (eingehende Verbindungen) und Authentifizierung.
	- *HttpProxy* →: Umgesetzt mit dem "CONNECT"-Befehl, unterstützt nur ausgehende TCP-Verbindungen und Authentifizierung.
	- *HttpCachingProxy* →:Umgesetzt mit normalen HTTP-Befehlen, ist nur im Rahmen von HTTP-Anfragen sinnvoll
	- *FtpCachingProxy* →: Umgesetzt mit FTP-Proxy, ist nur im Rahmen von HTTP-Anfragen sinnvoll
- Festlegen von Cache-Einstellungen (Pfad und Größe)

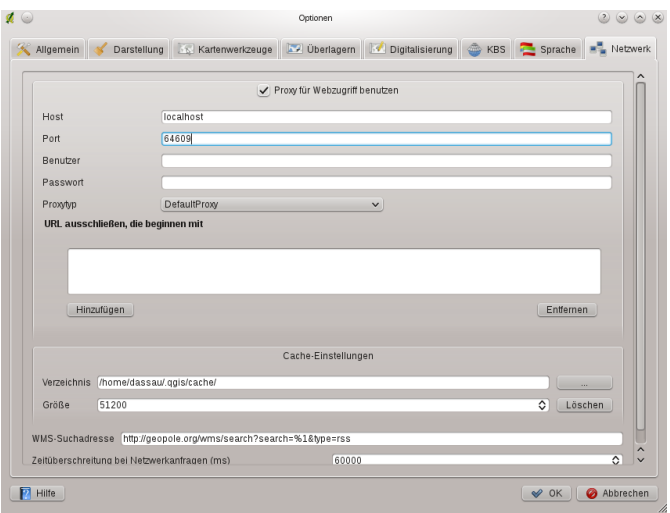

Abbildung 8.2: Proxy-settings in QGIS

- *WMS Suchadresse* Standard ist http://geopole.org/wms/search?search=%1&type=rss
- Definieren der Zeitüberschreitung bei Netzwerkanfragen in (ms) Standard ist 60000

Im unteren Fenster des Dialogs können Sie einige URLs hinzufügen, die dann von den Proxyeinstellungen ausgenommen werden (siehe Abbildung Figure Network Tab), indem Sie auf den Knopf [Hinzufügen] klicken. Danach doppelklicken Sie auf das neu erstellte URL-Feld und tragen die entsprechende URL ein, die von den Proxyeinstellungen ausgenommen werden soll. Mit dem Knopf [Löschen] entfernen Sie die URL wieder.

Wenn Sie weitere Informationen über die verschiedenen Proxyeinstellungen benötigen, schauen Sie bitte im Handbuch der QT-Bibliothek nach unter der [http://doc.trolltech.com/4.5/qnetworkproxy.html#ProxyType-enum.](http://doc.trolltech.com/4.5/qnetworkproxy.html#ProxyType-enum)

#### Tipp: Proxy richtig anwenden

Das Verwenden von Proxys kann manchmal schwierig sein. Es ist sinnvoll die oben angesprochenen Proxytypen auszuprobieren, um zu sehen, welcher in dem jeweiligen Fall am besten funktioniert.

Passen Sie die Einstellungen im Menü *Einstellungen* → *Optionen* entsprechend Ihren Wünschen an. Einige Änderungen können einen Neustart von QGIS notwendig machen, bevor sie aktiv werden.

- $\Delta$  Alle Einstellungen sind in einer Textdatei gespeichert unter: \$HOME/.config/QuantumGIS/qgis.conf
- X Alle Einstellungen sind gespeichert in: \$HOME/Library/Preferences/org.qgis.qgis.plist
- **Einstellungen sind gespeichert in der Registry unter:**

\HKEY\CURRENT\_USER\Software\QuantumGIS\qgis

# **8.4 Anpassung**

<span id="page-53-0"></span>Das Anpassung-Werkzeug ist eine neue Entwicklung in QGIS 1.8. Sie können damit fast jedes Element der QGIS-Benutzeroberfläche deaktivieren. Dies kann sehr nützlich sein wenn man viele Plugins die sie nie benutzen und die den Bildschirm überfüllen installiert hat.

Die QGIS-Anpassung ist in fünf Gruppen unterteilt. In *Docks* finden Sie die Dock-Fenster. Dock-Fenster sind Anwendungen die als frei schwebendes top-level Fenster oder eingebettet in das QGIS Hauptfenster a gedocktes Widged gestartet und genutzt werden können (siehe auch [sec\\_panels\\_and\\_toolbars\)](#page-48-1). Mit *Menus* können Sie Einträge aus der Menüleiste verstecken. Mit *Status Bar* können Features wie die Koordinateninformation

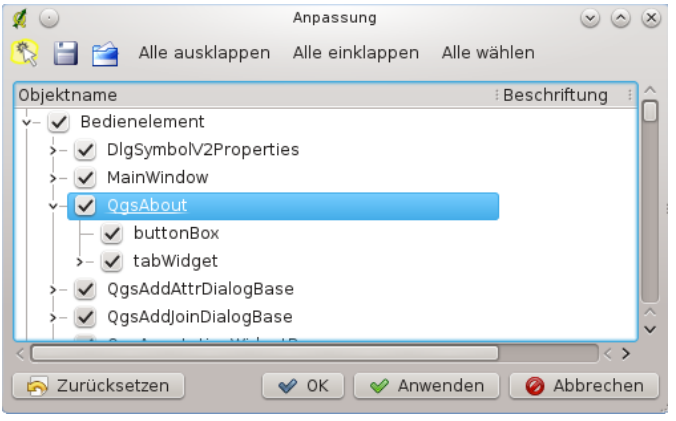

Abbildung 8.3: The Customization dialog  $\Delta$ 

deaktiviert werden. Mit *Toolbars* können Sie Werkzeugleisteneinträge von QGIS und mit *Bedienelement* können Sie Dialoge genauso wie Ihre Knöpfe (de)aktivieren.

Mit *Umschalten um Bedienelemente der Hauptapplikation zu fangen* können Sie auf Elemente in QGIS die sie verstecken wollen klicken und den enstprechenden Eintrag in Anpassung finden (siehe [figure\\_customization\)](#page-53-0). Sie können genauso ihre verschiedenen Setups für verschiedene Anwendungen speichern. Sie müssen QGIS neustarten bevor die Änderungen angewendet werden.

# <span id="page-56-0"></span>**Arbeiten mit Projektionen**

QGIS ermöglicht es, globale und projektbezogene KBS (Koordinatenbezugssysteme) für Layer ohne vordefinierte KBS zu definieren. Es können benutzerdefinierte Koordinatenbezugssysteme erstellt werden und für Raster- und Vektorlayer wird On-The-Fly (OTF) Projektion unterstützt, um Layer gemeinsam und lagegenau darzustellen, auch wenn sie unterschiedliche KBS besitzen.

# **9.1 Überblick zur Projektionsunterstützung**

QGIS unterstützt etwa 2700 bekannte Koordinatenbezugssysteme (KBS). Diese sind in einer SQlite-Datenbank abgelegt, die mit QGIS installiert wird Normalerweise muss diese Datenbank nicht editiert werden, und es kann Probleme verursachen, wenn Sie es dennoch versuchen. Selbst definierte KBS sind in einer Benutzerdatenbank abgelegt. Informationen zum Anlegen einer Benutzerdatenbank finden Sie im Abschnitt *[Eigenes Koordinatenbe](#page-59-0)[zugssystem definieren](#page-59-0)*.

Die Koordinatenbezugssysteme in QGIS basieren auf EPSG Codes der European Petroloium Survey Group und dem Institut Geographic National de France (IGNF) und entsprechen weitestgehend den spatial reference Tabellen der Software GDAL. Die EPSG IDs sind in einer SQlite-Datenbank abgelegt und werden benutzt, um KBS in QGIS zu spezifizieren.

Um OTF Projektion zu verwenden, müssen die Daten Informationen über ihr Koordinatenbezugssystem enthalten. Bei PostGIS-Layern benutzt QGIS die spatial reference ID, die bei der Erstellung des Layers festgelegt wurde. Bei Daten, die von der OGR-Bibliothek unterstützt werden, bezieht sich QGIS auf das Vorhandensein eines KBS bei den Daten. Bei Shapes bedeutet dies, dass eine Datei mit der Endung .prj vorhanden sein muss, in der das KBS im Well Known Text (WKT)(WKT) Format angegeben ist. Für ein Shape mit dem Namen alaska.shp gäbe es also eine entsprechende Projektionsdatei alaska.prj.

Wenn Sie ein neues KBS wählen, werden die Karteneinheiten automatisch angepasst. Sie finden die Einstellung im Reiter *Allgemein* des Dialogs *Projekteinstellungen* im Menü *Bearbeiten* (Gnome, OSX) oder *Einstellungen* (KDE, Windows).

# **9.2 Ein Koordinatenbezugssystem festlegen**

<span id="page-56-1"></span>QGIS startet ein neues Projekt mit dem Festlegen eines Standard-KBS. Vordefiniert ist EPSG:4326 - WGS84 (proj=longlat +ellps=WGS84 +datum=WGS84 +no\_defs). Sie können diese Grundeinstellung ändern im Reiter [KBS] des Dialog *Optionen* im Menü *Einstellungen*, in dem Sie im oberen Bereich 'Neue Projekte immer in diesem KBS beginnen' auf den Knopf [Wählen] klicken und ein anderes KBS auswählen (siehe [figu](#page-56-1)[re\\_projection\\_1\)](#page-56-1). Diese Einstellung wird dann für alle folgenden neuen Projekte angewendet.

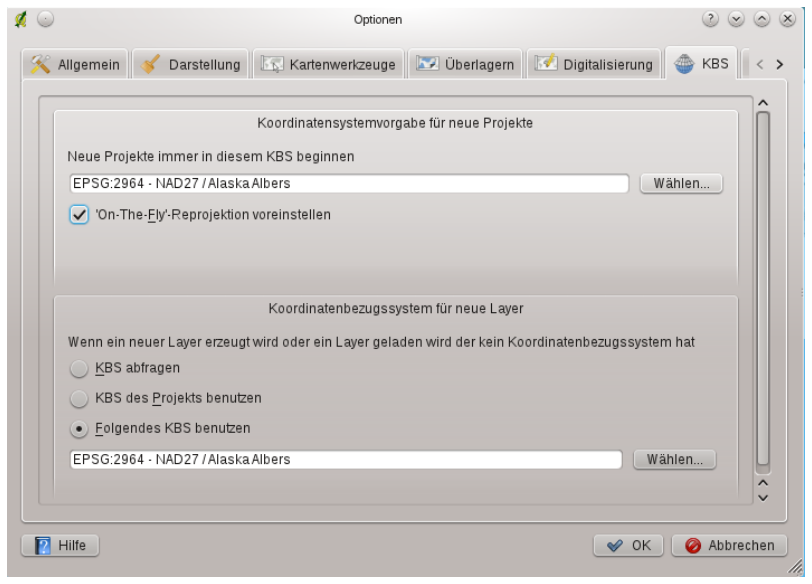

Abbildung 9.1: CRS tab in the QGIS Options Dialog  $\blacktriangleright$ 

Wenn Sie einen Layer laden, der keine KBS Informationen enthält, müssen Sie festlegen, wie QGIS darauf reagieren soll. Dies kann allgemein oder projektbezogen im Reiter *KBS* im Menü *Bearbeiten* → *Optionen* (Gnome, OSX) bzw im Menü *Einstellungen* → *Optionen* (KDE, Windows). stattfinden.

Die Optionen aus [figure\\_projection\\_1](#page-56-1) sind:

- *KBS abfragen*
- *KBS des Projektes nutzen*
- *Folgendes KBS benutzen*

Wenn Sie ein Koordinatenbezugssystem für einen bestimmten Layer ohne bestimmtes KBS festlegen möchten, können Sie das im Reiter *Allgemein* der Dialoge für Rasterlayereigenschaften (siehe *[Reiter Allgemein](#page-114-0)*) und Vektorlayereigenschaften (see *[Allgemein](#page-84-0)*) machen. Falls der geladene Layer bereits Informationen zu seinem Koordinatenbezugssystem enthält, werden diese wie in Abbilldung *[Vector Layer Properties Dialog](#page-73-0)* angezeigt.

#### Tipp: KBS im Kontextmenü des Layers

Wenn Sie mit der rechten Maustaste auf den Layernamen im Legendenbereich klicken, öffnet sich das Kontextmenü des Layers (Kapitel *[Legende](#page-33-0)*). Dort befinden sich zwei Möglichkeiten zur Einstellung des KBS *KBS für Layer setzen* öffnet den KBS Dialog (siehe Abbildung [figure\\_projection\\_2\)](#page-58-0). *Layer-KBS dem Projekt zuweisen* überschreibt das aktuelle Projekt-KBS mit dem KBS des Layers

# **9.3 On-The-Fly (OTF) Projektion**

QGIS unterstützt jetzt die On-The-Fly (OTF) Reprojektion für Raster- und Vektorlayer. Diese Funktion ist aber nicht als Standard aktiviert. Um sie auszuwählen, öffnen Sie den Dialog *Projekteinstellungen*, wechseln in den Reiter *KBS* und klicken dort auf das Kontrollkästchen *On-The-Fly-KBS-Transformation aktivieren*.

Es gibt drei Möglichkeiten, um dies zu erreichen:

- 1. Wählen Sie *Projekteigenschaften* aus dem Menü *Bearbeiten* (Gnome, OSX) oder *Einstellungen* (KDE, Windows).
- 2. Klicken Sie auf das  $\bigoplus$  KBS Status Icon in der rechten unteren Ecke der Statusleiste.

3. Aktivieren Sie OTF als Standardeinstellung, indem Sie den Reiter *KBS* im *Optionen* Dialog öffnen und *'On-The-Fly'-Reprojektion voreinstellen* aktivieren.

Wenn Sie bereits einen Layer geladen haben und nun die Unterstützung für On-The-Fly (OTF) Projektion aktivieren wollen ist der beste Weg folgender: Öffnen Sie den Reiter *KBS* im Menü *Projekteinstellungen ...*, wählen Sie das passende KBS für den Layer aus und aktivieren Sie dann das Kontrollkästchen *'On-The-Fly'-KBS-*

<span id="page-58-0"></span>*Transformation aktivieren*. Das Icon **WE** KBS-Status ist nun nicht länger ausgegraut, und alle daraufhin geladenen Layer werden On-The-Fly auf das ausgewählte KBS projiziert.

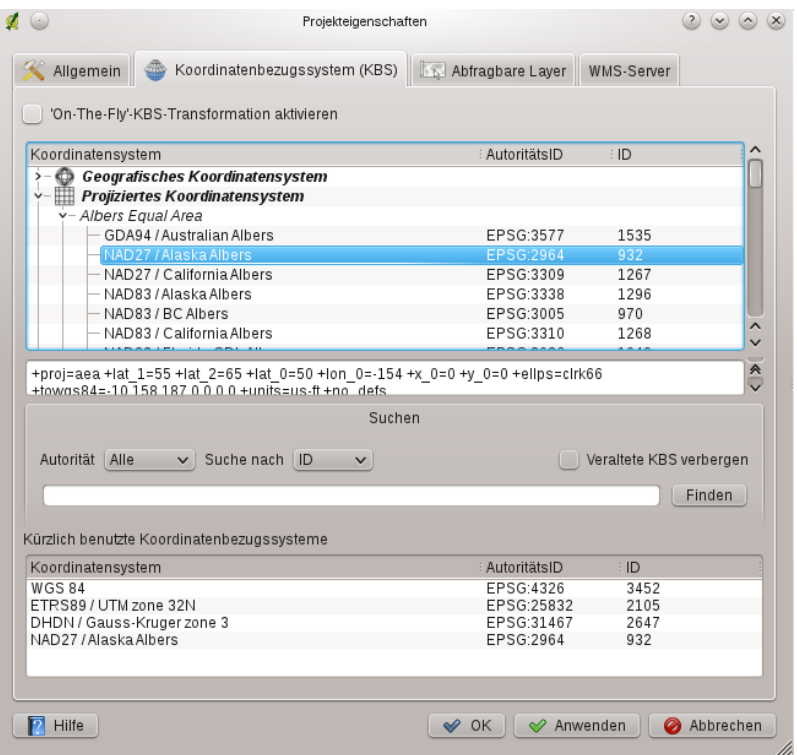

Abbildung 9.2: Projection Dialog

Der Reiter *Koordinatenbezugssystem (KBS)* des *Projekteigenschaften*-Dialogs enthält 5 wichtige Optionen (siehe Figure projection 2). Diese werden im Folgenden beschrieben.

- 1. On-The-Fly-KBS-Transformation aktivieren über diese Checkbox wird die OTF Projektion aktiviert oder deaktiviert. Wenn sie deaktiviert ist, wird jeder Layer entsprechend seines KBS dargestellt und die unten beschriebenen Komponenten sind inaktiv. Wenn es aktiviert ist, wird jeder Layer beim Laden in das definierte Koordinatenbezugssystem 'on-the-fly' umgewandelt dargestellt.
- 2. Koordinatensystem dies ist eine Liste aller KBS die von QGIS unterstützt werden. Dies beinhaltet Geografische, Projizierte und Benutzerdefinierte Koordinatensysteme. Um ein KBS zu definieren wählen Sie es aus der Liste in dem sie die Knoten aufklappen aus. Das aktive KBS ist jetzt vorausgewählt.
- 3. Proj4Text dies ist ein Ausdruck der von der PROJ4-Bibliothek genutzt wird. Es dient nur zu Information und kann nicht verändert werden.
- 4. Filter wenn Sie den EPSG Code, die ID oder den Namen für ein Koordinatenbezugssystem kennen können Sie diese benutzen, um ihr Koordinatenbezugssystem zu finden. Geben Sie einfach einen EPSG Code, eine ID oder einen Namen ein.
- 5. Kürzlich benutzte Koordinatenbezugssysteme -Wenn Sie bestimmte Koordinatenbezugssysteme regelmäßig für ihre tägliche GIS Arbeit verwenden, werden diese für den 'schnellen' Zugriff unterhalb des Fensters mit den vorhandenen KBS angezeigt. Klicken Sie auf einen der Knöpfe, um das enstprechende KBS direkt auszuwählen.

#### Tipp: Dialog Projekteigenschaften

Wenn Sie den Dialog *Projekteigenschaften* über die Menüleiste öffnen, müssen Sie erst auf den Reiter *Koordinatenbezugssystem* drücken.

Über das *KBS-Status* Icon in der Statusleiste unten rechts wird der Reiter *Koordinatenbezugssystem* in den Vordergrund gerückt.

# <span id="page-59-0"></span>**9.4 Eigenes Koordinatenbezugssystem definieren**

Wenn QGIS nicht das KBS bereithält, welches Sie brauchen, können Sie ein eigenes KBS erstellen. Dazu wählen

Sie *Benutzerkoordinatenbezugssysten ...* in der Menüleiste *Bearbeiten* (GNOME, OSX) oder der Menüleiste *Einstellungen* (KDE, Windows). Das eigene KBS wird in einer Benutzerdatenbank erstellt. In Ergänzung zu ihrem benutzerdefinierten KBS enthält diese Datenbank auch Ihre räumlichen Lesezeichen und andere benutzerdefinierte Daten.

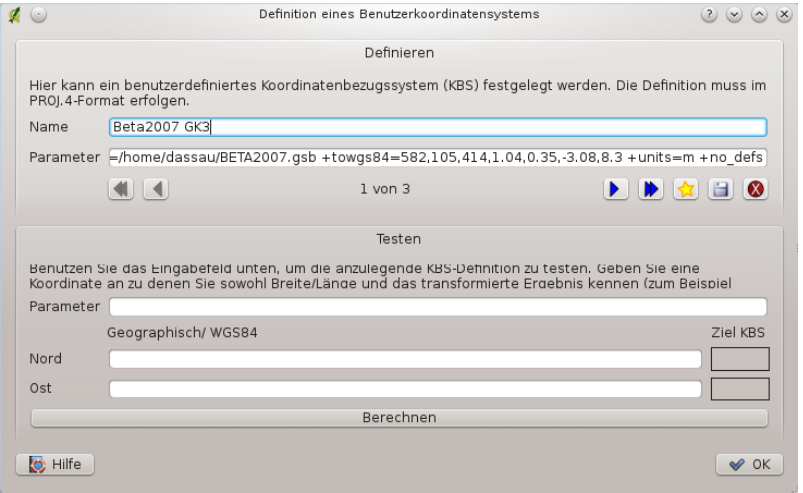

Abbildung 9.3: Custom CRS Dialog  $\Delta$ 

Wenn man in QGIS eine eigene Projektion erstellen möchte bedarf es einem grundlegenden Verständnis im Umgang mit der PROJ4-Bibliothek. Zu Beginn sollten Sie einen Blick in das Benutzerhandbuch von PROJ werfen. Cartographic Projection Procedures for the UNIX Environment - A User's Manual by Gerald I. Evenden, U.S. Geological Survey Open-File Report 90-284, 1990 (zu finden unter [ftp://ftp.remotesensing.org/proj/OF90-](ftp://ftp.remotesensing.org/proj/OF90-284.pdf) [284.pdf\)](ftp://ftp.remotesensing.org/proj/OF90-284.pdf).

Dieses Handbuch beschreibt die Anwendung von proj.4 und die damit verbundenen Kommandozeilenprogramme. Die dort beschriebenen kartographischen Parameter sind identisch mit denen, die in QGIS verwendet werden.

Der Dialog *Definition eines Benutzerkoordinatensystems* braucht nur zwei Einträge, um eine eigene Projektion zu definieren:

- 1. einen aussagekräftigen Namen und
- 2. die kartografischen Parameter im PROJ.4-Format.

Um ein neues KBS zu erstellen klicken Sie Neu Knopf und geben Sie einen aussagekräftigen Namen sowie die

KBS-Parameter ein. Danach speichern Sie das neue KBS mit dem Knopf Speichern ab.

Denken Sie daran, dass die kartographischen Parameter mit einem +proj=-Block beginnen müssen, um den Beginn eines neuen KBS anzuzeigen.

Sie können das neue KBS testen, um zu sehen, ob bei einer Konvertierung von bekannten WGS84 Lat-Lon Koordinaten in ihre Projektion ein sinnvolles Ergebnis herauskommt. Dazu kopieren Sie ihre kartographischen Parameter in das Fenster *Parameter*, geben ein paar bekannte WGS84 Lat-Lon Koordinaten an und klicken dann auf den Knopf [Berechnen]. Vergleichen Sie die Ergebnisse mit den Werten im Kartenfenster.

# <span id="page-62-0"></span>**QGIS Browser**

Der QGIS Browser ist ein neues Bedienfeld in QGIS mit dem Sie einfach in ihrer Datenbank navigieren können. Sie haben damit Zugang zu gängigen Vektordateien (z.B. ESRI Shapefile oder MapInfo-Dateien), Datenbanken (z.B. PostGIS oder MSSQL Spatial) und WMS/WFS-Verbindungen. GRASS-Daten sind ebenfalls im Browser sichtbar (um diese ins QGIS zu bekommen siehe *[GRASS GIS Integration](#page-134-0)*).

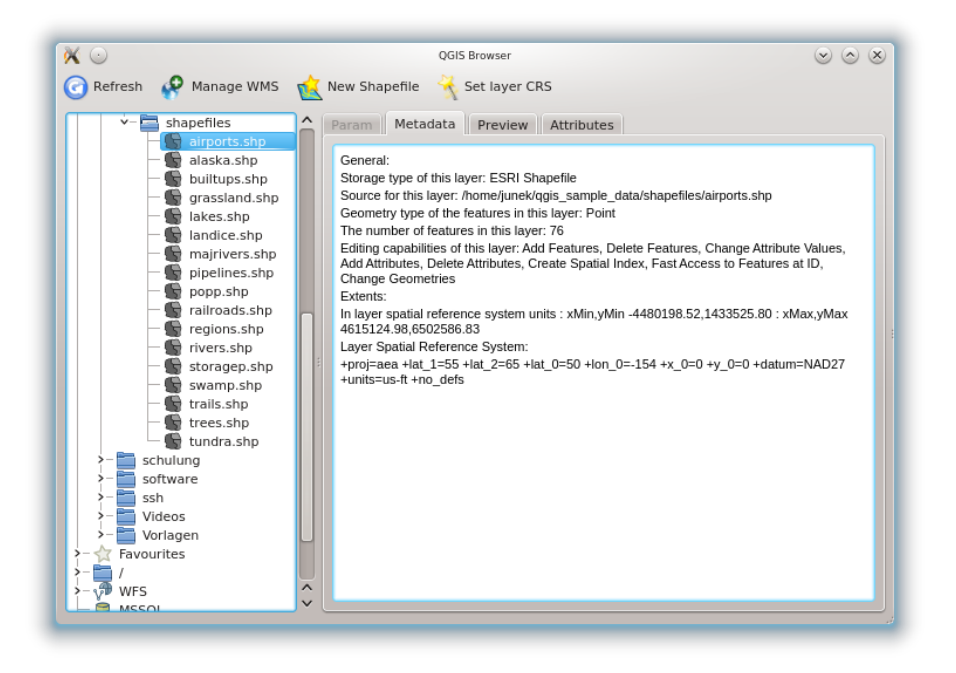

Abbildung 10.1: Qgis browser as a standalone application to view metadata, preview and attributes  $\Delta$ 

Verwenden Sie QGIS Browser um einen Preview von Ihren Daten zu machen. Mit der Drag- und Drop-Funktion können Sie auf einfache Art und Weise ihre Daten in das Kartenfenster und in die Legende bringen.

- 1. QGIS-Browser aktivieren: Machen Sie einen Rechtsklick in die Werkzeugleiste und klicken Sie *Browser*.
- 2. Schieben Sie das Bedienfeld in die Legende.
- 3. Klicken Sie auf den Reiter *Browser*.
- 4. Blättern Sie in Ihrer Datenbank und suchen sie den Shapefile-Ordner aus qgis\_sample\_data aus.
- 5. Klicken Sie die Shift-Taste und klicken Sie auf airports.shp und alaska.shp.
- 6. Klicken Sie die linke Maustaste und schieben Sie die Dateien per Drag- und Drop in das Kartenfenster.
- 7. Machen Sie einen Rechtsklick auf einen Layer und wählen Sie *Layer-KBS dem Projekt zuweisen*. Weitere Informationen sehen Sie unter *[Arbeiten mit Projektionen](#page-56-0)*.
- 8. Klicken Sie auf *Volle Ausdehnung* um die Layer sichtbar zu machen.

Es ist darüber hinaus möglich den QGIS Browser als eigenständige Anwendung zu benutzen.

#### QGIS Browser starten

- $\Delta$  Tippen Sie gbrowser in eine Kommandozeile.
- **Starten Sie QGIS Browser über das Startmenü oder die Desktop-Verknüpfung oder klicken Sie auf eine** QGIS Projektdatei.
- X OGIS Browser ist noch nicht von Ihrem Anwendungen-Ordner erreichbar. Er kann jedoch leicht zur Verfügung gestellt werden. Gehen Sie im Finder über *Gehe* → *Gehe zu Karte ...* und suchen Sie dort den Ordner /Applications/QGIS.app/Contents/MacOS/bin. Verwenden Sie die Tastenkombination Option-Befehl und verschieben Sie qbrowser.app mit gedrückter linker Maustaste in den Anwendungen-Ordner. Dies wird einen Link den Sie zum Starten von QGIS Browser benutzen können erstellen.

In [figure\\_browser\\_standalone\\_metadata](#page-62-0) können Sie die erweiterte Funktionalität von QGIS Browser sehen. Im *Param* Reiter können Sie Details ihrer verbindunsbasierten Datensätze wie PostGIS oder MSSQL Spatial sehen. Der Reiter *Metadata* enthält allgemeine Informationen über die Datei (siehe *[Metadaten](#page-85-0)* ). Mit dem *Preview* Reiter können Sie einen Blick auf Ihre Dateien ohne sie in ihr QGIS-Projekt zu importieren werfen. Genauso kann man im Reiter *Attribute* eine Vorschau der Attribute machen.

# **Arbeiten mit Vektordaten**

# **11.1 Unterstützte Datenformate**

QGIS benutzt die OGR-Bibliothek, um Vektorformate zu lesen und zu schreiben wie etwa ESRI Shape, MapInfo und Microstation Datenformate; PostGIS, SpatiaLite, Oracle Spatial Datenbanken und viele mehr (GRASS Vektor und PostgreSQL Support wird duch native Datenprovider Plugins bereitgestellt). Die Vektordaten können auch im Lesemodus aus zip- und gzip-Archiven ins QGIS geladen werden. Zum Zeitpunkt der Erstellung dieses Dokumentes werden 69 Vektorformate von der OGR-Bibliothek unterstützt (siehe OGR-SOFTWARE-SUITE *[Literatur](#page-274-0) [und Internetreferenzen](#page-274-0)*). Die vollständige Liste ist auf [http://gdal.org/ogr/ogr\\_formats.html](http://gdal.org/ogr/ogr_formats.html) zu finden.

Bemerkung: Einige der aufgelisteten Formate können auf ihrem Rechner aus unterschiedlichen Gründen nicht unterstützt werden. Einige brauchen z.B. kommerzielle Bibliotheken oder die GDAL Installation auf Ihrem Rechner wurde ohne die Unterstützung für das entsprechende Format erstellt. Nur Formate, die getestet wurden, können ausgewählt werden, wenn Sie eine Vektordatei in QGIS laden. Alle anderen werden angezeigt, wenn Sie *\*.\** auswählen.

Das Arbeiten mit GRASS GIS Vektorlayern wird in Kapitel *[GRASS GIS Integration](#page-134-0)* beschrieben.

In diesem Abschnitt wird beispielhaft beschrieben, wie man mit ESRI Shapes, PostGIS- und SpatiaLite-Layern arbeitet. Viele Funktionen in QGIS sind unabhängig vom verwendeten Datenformat und verhalten sich daher identisch. Dies ist gewollt und bezieht sich u.a. auf Abfrage, Selektion, Beschriftung und Attributfunktionen.

## **11.1.1 ESRI Shapes**

ESRI Shape ist das Standard Vektorformat in QGIS und wird durch die *OGR Simple Feature Library* [\(http://www.gdal.org/ogr/](http://www.gdal.org/ogr/) ) bereitgestellt.

Ein Shape besteht derzeit aus mehreren Dateien. Die folgenden drei sind erforderlich:

- 1. .shp Datei (enthält die Geometrien).
- 2. .dbf-Datei (enthält die Attribute im dBase-Format).
- 3. .shx (enthält den räumlichen Index).

Darüber hinaus kann eine Datei mit .prj Endung existieren. Diese enthält die Projektionsinformationen des Shapes. Während es sehr nützlich ist eine Projektionsdatei zu verwenden ist dies nicht zwingend erforderlich. Ein Shape-Datensatz kann zusätzliche Dateien enthalten. Details dazu finden sich in der technischen Spezifikation von ESRI unter [http://www.esri.com/library/whitepapers/pdfs/shapefile.pdf.](http://www.esri.com/library/whitepapers/pdfs/shapefile.pdf)

#### **Shape Layer laden**

Um ein Shape zu laden starten sie QGIS und klicken sie auf Wektorlayer hinzufügen in der Werkzeugleiste oder die Taste Ctrl+Shift+V. Dies öffnet ein neues Fenster (siehe [figure\\_vector\\_1\)](#page-65-0).

<span id="page-65-0"></span>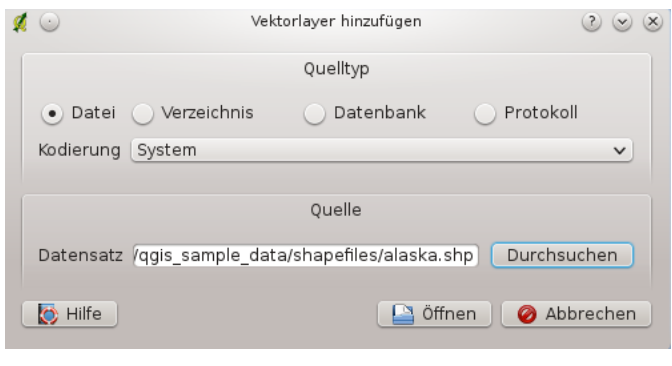

<span id="page-65-1"></span>Abbildung 11.1: Add Vector Layer Dialog  $\Delta$ 

Wählen Sie aus den möglichen Quelltypen *Datei* und klicken Sie auf den Knopf [**Durchsuchen**]. Dadurch erscheint ein weiterer Dialog zum Öffnen (siehe [figure\\_vector\\_2\)](#page-65-1) mit dem Sie im Dateisystem navigieren kön-

nen und Sie ein Shape oder eine andere unterstützte Datenquelle laden können. Die Auswahlbox *Filter* ermöglicht es Ihnen einige OGR untersützte Dateiformate vorzuwählen.

Außerdem kann auch der Kodierungstyp für das Shape eingestellt werden, falls dies notwendig ist.

<span id="page-65-2"></span>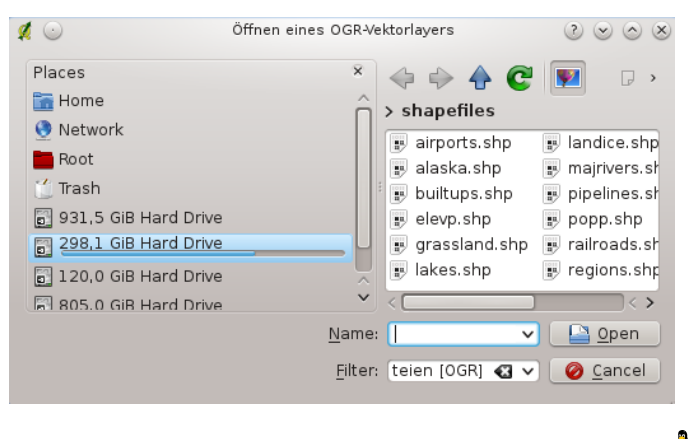

Abbildung 11.2: Open an OGR Supported Vector Layer Dialog  $\Delta$ 

Durch Auswahl eines Shapes und Anklicken des Knopfes [Öffnen] wird die Datei in QGIS geladen. In Abbildung [Figure\\_vector\\_3](#page-65-2) sehen Sie das Ergebnis, nachdem die Beispieldatei alaska.shp ins QGIS geladen wurde.

#### Tipp: Farben von Vektorlayern

Wenn Sie einen neuen Vektorlayer in QGIS laden, werden Farben zufällig zugewiesen. Wenn Sie mehrere neue Vektorlayer laden, werden jeweils unterschiedliche Farben zugewiesen.

Nach dem Laden können Sie mit den Navigationstools aus der Werkzeugleiste beliebig zoomen. Um den Stil eines Layers zu verändern öffnen Sie den *Layereigenschaften* Dialog in dem Sie auf den Layernamen doppelklicken oder indem Sie einen Rechtsklick auf den Namen in der Legende machen und *Eigenschaften* im Popupmenu wählen. Vergleichen Sie Abschnitt *[Stil](#page-72-0)* für weitere Informationen zum Editieren der Eigenschaften von Vektorlayern.

#### Tipp: Layer und Projekte von externen Datenträgern laden unter OS X

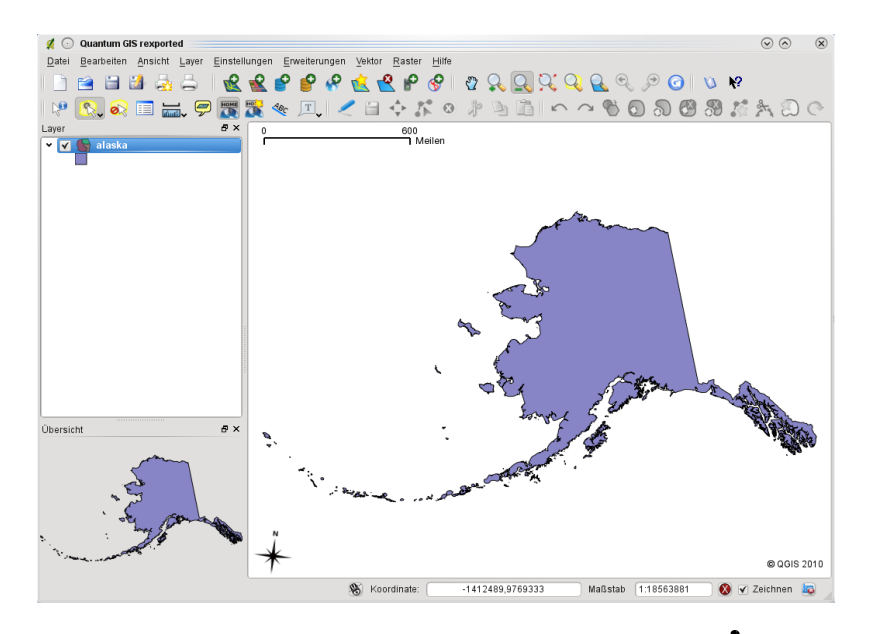

Abbildung 11.3: QGIS with Shapefile of Alaska loaded  $\Delta$ 

Unter OS X werden externe Datenträger unter *Datei* → *Öffne Projekt* nicht gemeinsam mit den internen Festplatten angezeigt. Dies soll zukünftig behoben werden. Solange können Sie '/Volumes' in das Eingabefenster 'Dateiname' eintragen und Return drücken. Danach können Sie auch zu den externen Datenträgern bzw. Rechnern in einem Netzwerk browsen.

#### **Darstellungsgeschwindigkeit optimieren**

Um die Darstellungsgeschwindigkeit zu optimieren, kann ein räumlicher Index erstellt werden. Ein räumlicher Index erhöht die Geschwindigkeit beim Zoomen und Verschieben. Räumliche Indizes haben in QGIS die Endung .qix.

Benutzen Sie folgende Schritte zum Erstellen eines räumlichen Index:

- Laden Sie ein Shape.
- Öffnen Sie den *Eigenschaften*-Dialog des Vektorlayers, indem Sie auf den Namen des Layers in der Legende doppelklicken oder mit der rechten Maustaste *Eigenschaften* auswählen.
- In dem Reiter *Allgemein* klicken Sie auf den [Räumlichen Index erstellen] Knopf.

#### **Problem beim Laden eines Shapes mit .prj Datei**

Wenn Sie ein Shape mit .prj-Datei laden und QGIS ist nicht in der Lage, die Projektionsinformationen korrekt auszulesen, ist es notwendig das Koordinatenbezugsystem (KBS) manuell im *Allgemein* Reiter des *Layereigenschaften* Dialog anzugeben.Hintergrund ist, dass .prj Dateien oftmals nich die vollständigen Projektionsparameter enthalten, so wie QGIS sie benötigt und auch im *KBS* Dialog anzeigt.

Aus diesem Grund, wenn Sie ein neues Shapefile mit QGIS erstellen, werden derzeit zwei unterschiedliche Projektionsdateien angelegt. Eine .prj Datei, mit den unvollständigen Projektionsparametern, wie sie z.B. von ESRI Software gelesen und erstellt wird, und eine .qpj Datei, in der die vollständigen Projektionsparameter anthalten sind. Wenn Sie dann ein Shape in QGIS laden, und QGIS findet eine . qpj Datei, dann wird diese anstelle der .prj Datei benutzt.

## **11.1.2 MapInfo Layer laden**

Um eine MapInfo Datei zu laden, klicken Sie auf das Icon Vektorlayer hinzufügen in der Werkzeugleiste oder drücken Sie die Taste Strg-Shift-V. Definieren Sie unter *Filter: Mapinfo File [OGR]* und wählen die gewünschte Datei aus.

## **11.1.3 ArcInfo Binary Coverage laden**

Um ein ArcInfo Coverage zu laden, klicken Sie auf das Icon Wektorlayer hinzufügen in der Werkzeugleiste oder drücken Sie die Taste Strg+Shift+V. Wählen Sie aus den möglichen Quelltypen *Verzeichnis*, wählen Sie *ArcInfo Binary Coverage* ... |  $\blacksquare$  . Wählen Sie nun den Ordner mit den ArcInfo Binary Coverage Dateien aus.

Auf die gleiche Art und Weise können auch andere Verzeichnis-basierte Vektorlayer geladen werden, wie etwa das U.K. National Transfer Format oder das raw TIGER Format des U.S. Census Bureau.

# **11.1.4 PostGIS Layer laden**

PostGIS-Ebenen sind in einer PostgreSQL Datenbank gespeichert. Der Vorteil von PostGIS liegt in der Fähigkeitkeit, räumliche Indizes, Filterungen und Abfragen bereitszustellen. Vektorfunktionen wie Selektieren und Abfragen funktionieren besser als bei Ebenen, die durch die OGR-Bibliothek geladen wurden.

#### **Erstellen einer PostGIS Anbindung**

Beim ersten Einbinden einer PostGIS-Datenbank muss eine Anbindung erstellt und gespeichert werden. Kli-

cken Sie dazu auf das Icon PostGIS-Layer hinzufügen in der Werkzeugleiste oder aus dem Menü *Layer* oder indem Sie Ctrl+Shift+D drücken. Sie können auch den *Vektorlayer hinzufügen* Dialog öffnen und *Datenbank* wählen. Der *PostGIS-Layer hinzufügen* Dialog wird angezeigt. Um eine neue Anbindung zu erstellen, klicken Sie auf den Knopf [Neu] und der *Neue PostGIS-Verbindung erzeugen* Dialog erscheint. Die für eine Verbindung erforderlichen Parameter sind:

- Name:Ein Name für die Verbindung. Kann derselbe wie für die *Datenbank* sein
- Dienst: Service Parameter, der anstelle von Host / Port und potenziell auch Datenbank verwendet werden kann. Kann unter pg\_service.conf definiert werden
- Host: Name des Datenbank-Hosts. Dies muss einauflösbarer Name für den HOST sein, genau wie beim Benutzen von telnet oder ping Wenn die Datenbank auf demselben Computer ist wie QGIS, tragen Sie hier einfach *'localhost'* ein.
- Port: Port Nummer der Datenbank auf dem Server. Standard ist 5432.
- Datenbank: Name der Datenbank.
- SSL Modus: Wie die SSL-Verbindung mit dem Server festgelegt wird. Beachten Sie dass es zu erheblichen Beschleunigungen im Darstellen von PostGIS Layern kommt wenn man SSL im Verbindungseditor abschaltet. Die Optionen sind:
	- abschalten: Versuche nur eine Nicht-SSL-Verbindung
	- erlauben: Versuche eine Nicht-SSL-Verbindung. Wenn das nicht klappt, versuche eine SSL-Verbindung
	- bevorzugen (the default): Versuche eine SSL-Verbindung. Wenn das nicht klappt, versuche eine Nicht-SSL-Verbindung;
	- verlangen: Versuche nur eine SSL-Verbindung.
- Benutzername: Benutzername, um sich bei der Datenbank anzumelden.

• Passwort: Passwort das zusammen mit *Benutzername* verwendet wird um sich bei der Datenbank anzumelden.

Optional können noch die folgenden Kontrollkästchen aktiviert werden:

- *Benutzernamen speichern*
- *Passwort speichern*
- *Nur in geometry\_columns nachschauen*
- *Nur im 'public' Schema nachschauen*
- *Auch geometrielose Tabellen anzeigen*
- *Gechätzte Tabellenmetadaten nutzen*

Wenn alle Parameter eingetragen sind, kann die Verbindung getestet werden, indem Sie auf den Knopf [Verbindung testen] drücken.

#### Tipp: QGIS Benutzereinstellungen und Sicherheit

Je nach Arbeitsumgebung birgt das Speichern von Passwörtern in Ihren QGIS-Einstellungen Risiken in sich. Ihre Einstellungen für QGIS werden basierend auf ihrem Betriebssystem gespeichert:

- $\Delta$ , die Einstellungen werden in Ihrem Homeverzeichnis in .qqis/gespeichert.
- $\bullet$ , die Einstellungen werden in der Registry gespeichert.

#### **Laden eines Layers aus der PostGIS Datenbank**

Nachdem Sie eine oder mehrere Verbindungen definiert und gespeichert haben, können Sie einzelne Ebenen aus PostGIS laden. Natürlich brauchen Sie dazu Daten in PostgreSQL/PostGIS. Eine Beschreibung zum Import von Daten nach PostgreSQL/PostGIS lesen Sie in Abschnitt *[Layer nach PostgreSQL/PostGIS importieren](#page-69-0)*.

Um eine Ebene aus PostGIS zu laden, führen Sie folgende Schritte durch:

- Wenn der *PostGIS-Layer hinzufügen*-Dialog noch nicht geöffnet ist, klicken Sie auf den Knopf PostGIS-Layer hinzufügen in der Werkzeugleiste.
- Wählen Sie eine Verbindung aus dem Drop-Down Menü und klicken auf [Verbinden].
- Wählen Sie *Auch geometrielose Tabellen anzeigen* an oder ab
- Optional aktivieren Sie den Bereich <sup>2</sup> Suchoptionen, um eine Auswahl anzuzeigender Objekte zu treffen oder verwenden Sie den [Abfrage erstellen] Knopf um den *Abfrageerstellung*-Dialog zu starten.
- Suchen Sie einen Layer den Sie laden möchten.
- Wählen Sie den Layer durch doppelklicken aus. Sie können mehrere Ebenen auswählen, indem Sie die Umschalt-Taste beim Auswählen gedrückt halten. Siehe Abschnitt *[Abfrageeditor](#page-104-0)* über das Benutzen des PostgreSQL Query Builder um den Layer genauer zu definieren.
- Klicken Sie auf den Knopf [Hinzufügen] um den Layer zu laden.

#### Tipp: PostGIS-Layer

Normalwerweise ist ein PostGIS-Layer über einen Eintrag in der geometry\_columns Tabelle definiert. Seit Version 0.9.0 ist QGIS in der Lage, Layer zu laden, die keinen Eintrag in der geometry\_columns Tabelle besitzen. Dies bezieht sich auf Tabellen und Views. Um einen 'spatial view' zu definieren, brauchen Sie ein kraftvolles System, um die Daten zu visualisieren. Beziehen Sie sich auf das PostgreSQL Handbuch, um weitere Informationen über die Erstellung von Views zu erhalten.

#### **Einige Details zu PostGIS-Layern**

Dieser Abschnitt enthält einige Details, wie QGIS auf PostgreSQL zugreift. Meistens soll QGIS eine Liste mit ein paar Datenbanktabellen bereitstellen, die bei Bedarf geladen werden können. Wenn Sie Probleme mit dem Laden von Layern aus PostgreSQL haben, können die nun folgenden Informationen vielleicht eine Hilfe sein, die Fehlermeldungen von QGIS besser zu verstehen und eine Lösung zu finden, die PostgreSQL Tabellen- oder Viewdefinition anzupassen, und somit den Layer laden zu können.

QGIS braucht eine Spalte in der PostgreSQL Tabelle, die als eindeutiger Schlüssel für den Layer genutzt werden kann. Für Tabellen bedeutet dies, dass die Tabelle normalerweise einen Primärschlüssel braucht oder eine Spalte mit eindeutiger Zuordnung. Für QGIS muss diese Spalte außerdem vom Typ int4 sein (Integer mit 4 Bytes). Als Alternative kann auch die Spalte ctid als Primärschlüssel-Spalte verwendet werden. Wenn eine Tabelle diese Voraussetzungen nicht erfüllt, wird die oid-Spalte genutzt. Die Performanz steigt, wenn für die Spalte ein Index erstellt wurde (für Primärschlüssel wird in PostgreSQL automatisch ein Index erstellt).

Wenn der PostGIS-Layer ein View ist, gelten dieselben Anforderungen, aber Views besitzen keinen Primärschlüssel oder Spalten mit eindeutiger Zuordnung. In diesem Fall wird QGIS versuchen, eine passende Spalte zu finden, die aus der Tabellenspalte erstellt wurde. Dies geschieht, indem die View Definition SQL-basiert durchsucht wird. Aber es gibt auch einige Aspekte der SQL, die von QGIS ignoriert werden. Dies beinhaltet zum Beispiel die Verwendung von Tabellen Aliases und Spalten, die durch SQL Funktionen generiert wurden.

Wenn so eine Primärschlüssel Spalte nicht existiert, wird die Ebene nicht geladen. In diesem Fall ist eine Lösung, den View anzupassen, damit er eine entsprechende Spalte vom Typ int4 enthält, entweder mit einem Primärschlüssel oder eindeutiger Zuordnung und bevorzugt natürlich mit Index.

## <span id="page-69-0"></span>**11.1.5 Layer nach PostgreSQL/PostGIS importieren**

Layer können auf unterschiedliche Art nach PostGIS importiert werden. Verwenden Sie dazu das SPIT Plugin oder Kommandozeilentools wie shp2pgsql oder ogr2ogr.

#### **SPIT Plugin**

QGIS bietet ein Plugin mit dem Namen SPIT (Shapefile to PostGIS ImportTool). SPIT kann dazu benutzt werden, gleichzeitig mehrere Shapes zu laden und bietet dabei auch Support für Schemas. Siehe Abschnitt *[SPIT](#page-254-0) [Plugin](#page-254-0)* für weitere Informationen.

#### **shp2pgsql**

PostGIS enthält ein Werkzeug names shp2pqsql das dazu verwendet werden kann Shapes in eine PostGIS-fähige Datenbank zu importieren. Um ein Shape mit dem Namen alaska. shp in eine PostgreSQL/PostGIS Datenbank die gis\_data heißt zu importieren, wird folgendes Kommando benutzt:

shp2pgsql -s 2964 lakes.shp lakes\_new | psql gis\_data

Dieser Befehl erzeugt eine neue Tabelle mit dem Namen lakes\_new in der PostgreSQL/PostGIS Datenbank gis\_data. Die neue Ebene wird die ID 2964 als 'spatial reference identifier' (SRID) tragen. Weitere Informationen zu räumlichen Referenzsystemen finden Sie in Abschnitt *[Arbeiten mit Projektionen](#page-56-0)*.

#### Tipp: Layer aus PostGIS exportieren

Neben dem Importwerkzeug shp2pgsql gibt es auch ein Werkzeug um PostGIS-Datensätze als Shapes zu exportieren:pgsql2shp. Diees wird mit der PostGIS-Distribution geliefert.

#### **ogr2ogr**

Abgesehen von shp2pgsql und SPIT gibt es noch ein weiteres Tool, um Daten nach PostGIS zu importieren: ogr2ogr. Dieses Tool ist Teil der GDAL-Installation.

Um ein Shape nach PostGIS zu importieren, kann folgendes Kommando verwendet werden:

ogr2ogr -f "PostgreSQL" PG:"dbname=postgis host=myhost.de user=postgres \ password=topsecret" alaska.shp

Damit wird das Shape alaska.shp vom Benutzer *postgres* mit dem Passwort *topsecret* in die PostGIS Datenbank *postgis* auf dem Server *myhost.de* importiert.

Wichtig ist, dass GDAL mit PostgreSQL-Support kompiliert sein muss, damit der Import nach PostGIS möglich ist. Dies kann mit folgendem Kommando getestet werden:

ogrinfo --formats | grep -i post

Wenn Sie das PostgreSOL's Kommando COPY anstatt der Standardmethode INSERT INTO verwenden möchten, müssen Sie vorher die folgende Variable exportieren (verifiziert unter  $\Delta$  und  $\mathsf{X}$ ):

export PG\_USE\_COPY=YES

Der Befehl ogr2ogr erstellt im Gegensatz zu shp2pgsl keinen räumlichen Index. In diesem Fall müssen Sie ihn nachträglich manuell erstellen mit dem SQL-Kommando CREATE INDEX. Die Schritte werden im folgenden Kapitel *[Geschwindigkeit optimieren](#page-70-0)* näher beschrieben.

#### <span id="page-70-0"></span>**Geschwindigkeit optimieren**

Der Datentransfer von einer PostgreSQL/PostGIS Datenbank kann langsam sein, besonders über ein Netzwerk. Die Geschwindigkeit kann optimiert werden, indem für alle Ebenen in PostgreSQL ein PostGIS räumlicher Index erstellt wird. PostGIS unterstützt das Erstellen eines GiST (Generalized Search Tree) Index, um den Zugriff auf die Ebenen zu beschleunigen (die GiST Index Informationen wurden aus der PostGIS Dokumentation übernommen unter: [http://postgis.refractions.net\)](http://postgis.refractions.net).

Dies ist die Syntax für das Erstellen eines GiST-Index:

```
CREATE INDEX [indexname] ON [tablename]
 USING GIST ( [geometryfield] GIST_GEOMETRY_OPS );
```
Bedenken Sie, dass das Erstellen eines Index bei großen Datenmengen zeitaufwendig ist. Nachdem der Index erstellt ist, sollte ein 'VACUUM ANALYZE' durchgeführt werden (vgl. PostGIS Dokumentation *[Literatur und](#page-274-0) [Internetreferenzen](#page-274-0)*).

Im Folgenden sehen Sie ein Beispiel, um einen GiST-Index zu erstellen:

```
gsherman@madison:~/current$ psql gis_data
Welcome to psql 8.3.0, the PostgreSQL interactive terminal.
Type: \copyright for distribution terms
       \h for help with SQL commands
       \? for help with psql commands
       \g or terminate with semicolon to execute query
       \q to quit
gis_data=# CREATE INDEX sidx_alaska_lakes ON alaska_lakes
gis_data-# USING GIST (the_geom GIST_GEOMETRY_OPS);
CREATE INDEX
gis_data=# VACUUM ANALYZE alaska_lakes;
VACUUM
gis_data=# \q
gsherman@madison:~/current$
```
## **11.1.6 Vektorlayer, die den Längengrad 180° überschreiten**

Viele GIS Applikationen stellen einen Vektorlayer, der über den Längengrad 180 hinausgeht nicht zusammenhängend dar. So wird in QGIS der Layer geteilt und man sieht im Kartenfenster zwei, weit voneinander entfernte Teile, die eigentlich zusammen gehören. In Abbildung [Figure\\_vector\\_4](#page-71-0) sollte z.B. der kleine Punkt in der linken Ecke des Kartenfensters (Chatham Inseln) rechts neben Neuseeland angezeigt werden.

| Quantum GIS - 1.2.0-Daphnis                                               | $\Box$ in [x] |
|---------------------------------------------------------------------------|---------------|
| file Edit View Layer Bugins Tools Help                                    |               |
|                                                                           |               |
| ノ・キャックアンド:0周辺同時面や山のあき万一日日5万/~:ヘッものののみたのだ                                  |               |
| 88<br>Lavers<br>$-76$<br>gshhs land nz LL<br>→ Ø k nz 5deg grid_LL        |               |
| %<br><b>O</b> <i>M</i> Render <b>to</b><br>$-25.5 - 45.3$<br>Scale 1:1137 |               |
|                                                                           |               |

<span id="page-71-1"></span><span id="page-71-0"></span>Abbildung 11.4: Map in lat/lon crossing the 180 $^{\circ}$  longitude line  $\Delta$ 

Eine Möglichkeit, dies zu umgehen, bietet PostGIS und die Funktion ST\_Umschalt\_Longitude [\(http://postgis.refractions.net/documentation/manual-1.4/ST\\_Umschalt\\_Longitude.html\)](http://postgis.refractions.net/documentation/manual-1.4/ST_Umschalt_Longitude.html). Die Funktion liest alle Objekte der Karte ein und wenn der Längengrad <0° ist, werden 360° hinzugezählt. Das Ergebnis ist eine 0-360° Karte, die als Mittelpunkt den Längengrad 180° verwendet.

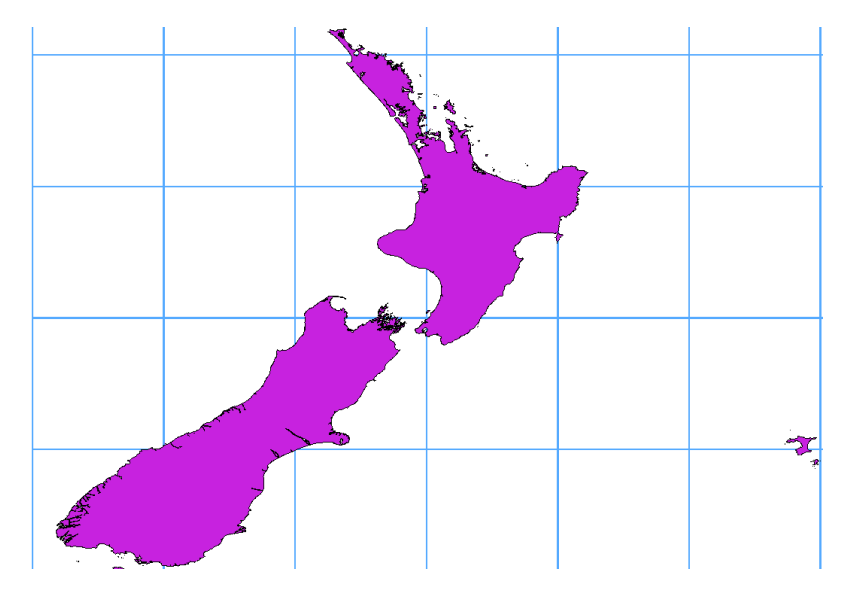

Abbildung 11.5: Crossing 180° longitude applying the **ST\_Shift\_Longitude** function  $\Delta$ 

#### **Beispielanwendung**

- Importieren Sie Daten in PostGIS (*[Layer nach PostgreSQL/PostGIS importieren](#page-69-0)*) in dem Sie z.B. das Post-GIS Manager Plugin oder das SPIT Plugin benutzen
- Öffnen Sie das PostGIS Kommandozeilenfenster und geben Sie folgendes Kommando ein. In diesem Beispiel steht der Name "TABELLE" für den tatsächlichen Namen der PostGIS Tabelle

gis\_data=# update TABELLE set the\_geom=ST\_shift\_longitude(the\_geom);

• Wenn alles geklappt hat, sehen Sie eine Bestätigung mit den Objekten, die verändert wurden. Danach können Sie den PostGIS Layer in QGIS als eine zusammenhängende Karte laden (siehe Abbildung [Fi](#page-71-1)[gure\\_vector\\_5](#page-71-1) )

## **11.1.7 SpatiaLite Layer laden**

Wenn Sie das erste Mal einen Layer aus einer Spatialite Datenbank laden möchten, klicken Sie auf das Icon
SpatiaLite Layer hinzufügen in der Werkzeugleiste oder indem Sie *SpatiaLite Layer hinzufügen ...* im Menü *Layer* auswählen oder indem Sie die Taste Strg+Shift+L drücken. Dies öffnet einen Dialog, über den Sie entweder eine Verbindung zu einer bereits in QGIS definierten SpatiaLite Datenbank auswählen oder eine neue Verbindung erstellen können. Um eine neue Verbindung zu erstellen, klicken Sie auf den Knopf [Neu] und verwenden dann den Dateibrowser, um eine entsprechende SpatiaLite Datenbank auszuwählen. Dabei handelt es sich um eine Datei mit der Endung .sqlite.

Wenn Sie einen Vektorlayer im SpatiaLite Format abspeichern wollen, wählen Sie den Layer in der Legende aus, benutzen Sie das Kontextmenü der rechten Maustaste und klicken Sie auf *Speichern als*. Geben Sie den Namen der Ausgabe an, wählen Sie sqlite als Format aus und das KBS. Danach fügen Sie noch SPATIALITE=YES in das Fenster 'Datenquelle'. Damit sagen Sie OGR, dass eine SpatiaLite Datenbank erstellt werden soll. Siehe [http://www.gdal.org/ogr/drv\\_sqlite.html.](http://www.gdal.org/ogr/drv_sqlite.html)

QGIS unterstützt auch editierbare Views in SpatiaLite.

### **Einen neuen SpatiaLite Layer erzeugen**

Wenn Sie einen neuen SpatiaLite Layer erzeugen wollen, finden Sie in Kapitel *[Einen neuen SpatiaLite Layer](#page-101-0) [erstellen](#page-101-0)* eine Anleitung.

### Tipp: SpatiaLite Datenmanagement Plugin

Für das Managen von SpatiaLite Daten können Sie mehrere Python Plugins verwenden: QSpatiaLite, SpatiaLite Manager oder DB Manager. Sie können mit dem Python Plugin Installer gedownloaded und installiert werden.

# **11.1.8 Räumliche MSSQL-Layer**

QGIS bietet auch native MS SQL 2008 Unterstützung. Der SpatiaLite Layer hinzufügen ist ein neuer Button in der Werkzeugleiste oder über den MS SQL-Knoten im QGIS Browser Baum, der Drag und Drop-Unterstützung bietet, zugänglich.

# <span id="page-72-1"></span>**11.2 Vektorlayereigenschaften**

Der *Layereigenschaften*-Dialog stellt Informationen über den Layer, Darstellungseinstellungen und Beschriftungsoptionen bereit. Wenn ein Vektorlayer aus einer PostgreSQL/PostGIS Datenbank geladen wurde, können über den Dialog *Layereigenschaften* auch SQL-Abfragen mit dem *Query Builder*-Dialog im Reiter *Allgemein* angewendet werden. Um den *Layereigenschaften*-Dialog zu erreichen doppelklicken Sie einen Layer in der Legende oder machen Sie einen Rechtsklick auf den Layer und wählen Sie *Eigenschaften* aus dem Popupmenü.

# **11.2.1 Stil**

Ab der QGIS Version 1.4 wurde parallel eine neue Darstellung integriert, um die alte zu verbessern und letztlich auch abzulösen. QGIS 1.8 benutzt die neue Darstellung jetzt als Default-Einstellung was eine Vielzahl von Verbesserungen und neuen Features darstellt.

Eine Beschreibung der alten Darstellung finden Sie in Abschnitt *[Alte Darstellung](#page-78-0)*.

<span id="page-72-0"></span>Es gibt drei verschiedene Symboltypen: Zeichensymbole (für Punkte), Liniensymbole (für Linien) und Füll- und Randsymbole (für Polygone). Symbole können aus einer oder mehreren Symbolebenen bestehen. Sie können die Farbe eines Symbols festlegen, und diese gilt dann für alle weiteren Symbolebenen.Bei einigen Symbolen kann die Symbolfarbe gesperrt sein, bei diesen kann die Farbe dann nicht geändert werden. Dies ist nützlich, wenn man die Farbe eines Multilayer-Symbols definiert. Ebenso ist es möglich, die Breite für Liniensymbole sowie Größe und Rotation für Markersymbole zu definieren.

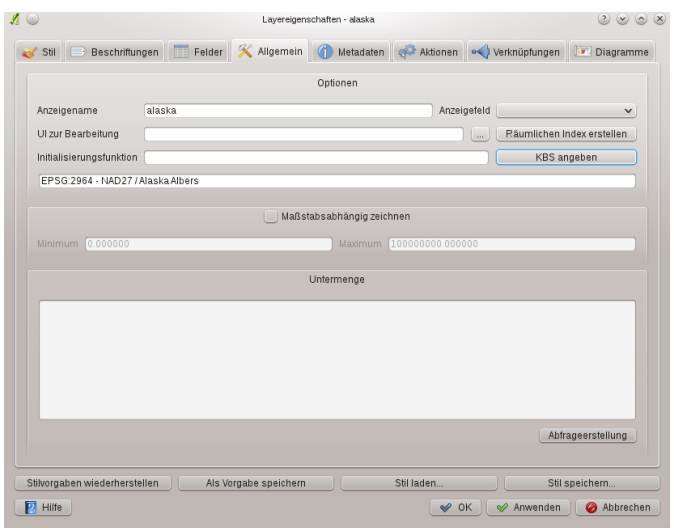

Abbildung 11.6: Vector Layer Properties Dialog  $\Delta$ 

### Vorhandene Typen von Symbolebenen

- Punktlayer
	- Schriftmarkierung: Darstellung mit einer definierten Schrift.
	- Einfache Markierung: Darstellung mit einem definierten Symbol.
	- SVG Markierung: Darstellen mit einem SVG-Bild.
	- Ellipsen-Markierung: Darstellung mit Ellipsenformen die von Attributen abgeleitet wurden.
	- Vektorfeldmarkierung:Darstellung mit Vektorfeldern die von Attributen abgeleitet wurden.
- Linienlayer
	- Liniendecoration: Hinzufügen einer Liniendekoration, z.B. Pfeil, um die Richtung der Linie darzustellen.
	- Markierungslinie: Darstellen einer Linie durch Wiederholung eines Symbols.
	- Einfache Linie: Darstellen einer Linie (mit festgelegter Breite, Farbe und Stiftstil).
- Polygonlayer
	- Zentrierte Füllung: Darstellung eines Zentroids mit einem definierten Symbol.
	- SVG-Füllung: Füllen einer Fläche mit einem SVG-Bild.
	- Einfache Füllung: Füllen einer Fläche (mit festgelegter Farbe, Füll- und Randstil).
	- Liniendekoration: Darstellen einer Randlinie durch Hinzufügen einer Liniendekoration.
	- Punktmusterfüllung: Füllen Sie ein Polygon mit einem Punktmuster.
	- Rand: Liniendekoration: Fügen Sie eine Liniendekoration, z.B. einen Pfeil um die Richtung der Liniendekoration anzuzeigen, ein.
	- Rand: Markierungslinie: Darstellung einer Randlinie durch Wiederholung eines Symbols.
	- Rand: Einfache Linie: Definieren Sie Breite, Farbe und Schriftstil einer Randlinie.

### Farbverläufe

Farbverläufe werden verwendet, um eine Spannweite von Farben zu definieren, die für die Darstellung verwendet werden sollen. Die Symbolfarbe wird entsprechend des definierten Farbverlaufs angewendet.

Es gibt drei Typen von Farbverläufen:

• Gradient: Linearer Gradient von einer zu anderen Farben.

- Random: Zufällig erstellte Farben aus einem festgelegten Farbraum.
- Farbbrauer: Erstellen von Farbbereichen aus einem Farbschema und einer definierten Anzahl von Farbklassen.

Sie können neue Farbverläufe im Reiter *Farbverlauf* des *Stilmanagers* definieren (siehe Kapitel [vec](#page-78-1)[tor\\_style\\_manager\)](#page-78-1), indem Sie auf [Hinzufügen] klicken und dann einen Farbverlauftyp auswählen.

### Stile

Ein Stil gruppiert eine Reihe unterschiedlicher Symbole und Farbanstiege. Dadurch ist es möglich, eigene, bevorzugte oder häufig benutzte Symbole festzulegen und abzuspeichern. Stile (Symbole und Farbanstiege) haben immer einen Namen, über den Sie gesucht werden können. Es gibt mindestens einen veränderbaren Standard-Stil in QGIS und Sie können weitere Stile hinzufügen. Im unteren Teil des *Stil* Reiters gibt es vier Knöpfe für das Verwalten von Stilen: Verwenden Sie [Stilvorgaben wiederherstellen] um zurück zu Ihren Standardeinstellungen zu gehen, [Als Vorgabe speichern] um Ihren Stil als Vorgabe zu speichern, [Stil laden ...] um zu Ihren eigenen Stilen zu gelangen und [Stil speichern] um Ihre eigenen Stile zu speichern. Der Stil eines Layers kann von einem

Layer zu einem anderen Layer übetragen werden. Aktivieren Sie einen Layer und wählen Sie *Layer* → *Stil*

*kopieren* und wechseln Sie zu einem anderen Layer. Wählen Sie dann *Layer* → *Stil einfügen*.

### Darstellungen

Über die Darstellung wird festgelegt, wie Objekte als Symbole angezeigt werden. Es gibt vier Arten der Darstellung: Einzelsymbol, Kategorisiert (in der alten Darstellung auch eindeutiger Wert genannt), Abgestuft und Regelbasierend. Die Vorgabe Fortlaufende Farbe gibt es nicht, da es sich dabei um einen Spezialfall der kategorisierten Darstellung handelt. Die kategorisierte und abgestufte Darstellung wird erreicht, indem ein Symbol mit einem Farbanstieg definiert wird - die Farben der Symbole werden dann passend gesetzt. Mit der neuen Darstellung arbeiten

<span id="page-74-0"></span>Im Reiter *Stil* können Sie zwischen fünf Darstellungen wählen: Einzelsymbol, Kategorisiert, Abgestuft, Regelbasierend und Punktverdrängung. Für jeden Datentyp (Punkte, Linien und Polygone) sind Symbolebenen erhältlich (siehe vector symbol types). Abhängig von der gewählten Darstellung erscheinen im Reiter *Stil* verschiedene Einstellungen und Optionen die in den nachfolgenden Abschnitten beschrieben werden. Die neue Darstellung bietet ebenfalls einen [Stilmanager] Knopf der Sie mit dem Stilmanager verbindet (siehe Abschnitt [vec](#page-78-1)[tor\\_style\\_manager\)](#page-78-1). Mit dem Stilmanager können Sie Symbole bearbeiten und entfernen sowie neue hinzufügen.

### Tipp: Auswahl und Ändern von Mehrfachsymbolen

Die neue Darstellung erlaubt es Mehrfachsymbole auszuwählen und mit einem Rechtsklick die Farbe, Tranparenz, Größe oder Breite der gewählten Einträge zu verändern.

### Einzelsymbol Darstellung

Die Einzelsymboldarstellung wird verwendet um alle Objekte eines Vektorlayers mit einem einfachen, definierten Symbol darzustellen. Die Eigenschaften die im Reiter *Stil* angepasst werden können hängen teilweise vom Layertyp ab, aber alle Typen haben die folgende Struktur. Im oberen linken Teil des Reiters gibt es eine Vorschau des aktuellen Symbols das darsgestellt werden soll. Im unteren Teil des Reiters befindet sich die Liste mit Symbolen die schon für den aktuellen Stil definiert worden sind und die bereit zum Aussuchen aus der Liste sind. Das aktuelle Symbol kann mit Hilfe des [Ändern] Knopfes unter der Vorschau verändert werden. Es öffnet sich ein *Symboleigenschaften*-Dialog. Wenn Sie den [Ändern] Knopf rechts von der Vorschau öffnet sich ein einfacher *Farbauswahl*-Dialog.

Im Reiter *Stil* können Sie neben einer allgemeinen Transparenz auch definieren dass Millimeter oder Karteneinheiten für die Größenskalierung benutzt werden sollen. Im [Erweitert] Knopf neben dem [Als Stil speichern] Knopf können Sie datendefinierte Drehungs- und Größenskalierungsfelder definieren. Hier können Sie im *Symbolebenen* → Menu die Reihenfolge in welcher die Symbolebenen dargestellt werden definieren (falls das Symbol aus mehr als einem Layer besteht).

Nachdem alle Veränderungen vorgenommen wurden kann das Symbol zur Liste der gespeicherten Stile hinzugefügt werden (dafür den [+Stil speichern] Knopf benutzen) und in Zukunft auf einfache Art und Weise verwendet werden. Darüber hinaus kann der [Stil speichern] Knopf zum Speichern als QGIS Layer Style Datei (.qml) oder

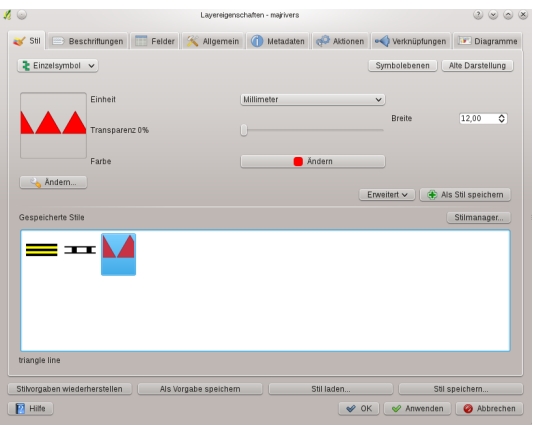

Abbildung 11.7: Single symbol line properties  $\Delta$ 

SLD Datei (.sld) benutzt werden. Zur Zeit können in Version 1.8 SLDs von jedem Darstellungstyp exportiert werden: Einzelsymbol, Kategorisiert, Abgestuft und Regelbasierend, aber wenn man ein SLD importiert wird entweder ein Einzelsymbol oder eine Regelbasierende Darstellung erstellt. Dies bedeutet dass kategorisierte oder abgestufte Stile zu regelbasierenden konvertiert werden. Wenn Sie diese Darstellungsarten beibehalten wollen, müssen Sie das QML-Format verwenden. Andererseits kann es manchmal sehr nützlich sein diesen einfachen Weg Stile zu Regelbasierenden zu konvertieren zu wählen.

### Kategorisierte Darstellung

Die kategorisierte Darstellung wird verwendet, um alle Objekte eines Vektorlayers mit einem definierten Symbol darzustellen. Dabei reflektiert der Farbwert des Symbols den Wert eines Objektattributs. Der Reiter *Stil* ermöglicht folgendes auszuwählen:

- Das Attribut (über die Auswahl Spalte)
- Das Symbol (über die Auswahl Symbol)
- Die Farbe (über die Auswahl Farbverlauf)

Der [Erweitert] Knopf in der unteren rechten Ecke des Dialogs ermöglicht die Auswahl von Attributspalten für die Drehung und Größenskalierung. Zur Veranschaulichung wird im unteren Teil des Reiters eine Liste mit allen Attributen der jeweils verwendeten Symbolfarbe angezeigt.

Das Beispiel in [figure\\_symbology\\_2](#page-75-0) zeigt den Dialog Kategorisierte Darstellung für den Vektorlayer rivers des QGIS -Beispieldatensatzes.

<span id="page-75-0"></span>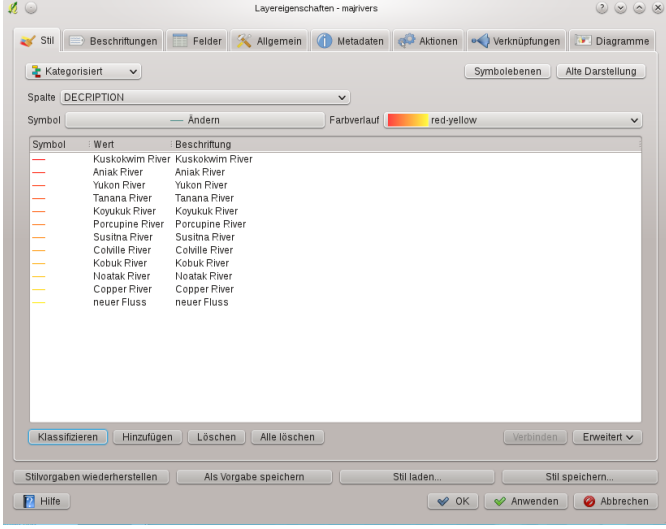

Abbildung 11.8: Categorized Symbolizing options  $\Delta$ 

Sie können einen individuellen Farbverlauf erstellen, indem Sie im Bereich Farbverlauf *Neuer Farbverlauf ...* auswählen. Dadurch öffnet sich ein neuer Dialog und Sie können auswählen zwischen Gradient, Zufällig und Farbbrauer. Jede dieser Optionen ermöglicht dann, die Farbschritte festzulegen. Ein Beispiel können Sie in Abbildung [figure\\_symbology\\_3](#page-76-0) finden.

<span id="page-76-0"></span>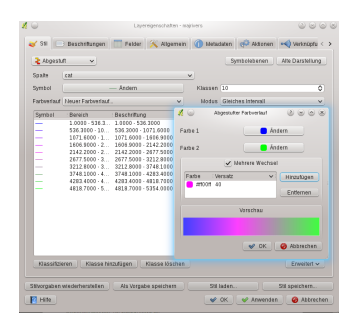

Abbildung 11.9: Example of custom gradient color ramp with multiple stops  $\Delta$ 

#### Abgestufte Darstellung

<span id="page-76-1"></span>Die abgestufte Darstellung wird verwendet, um alle Objekte eines Vektorlayers mit einem definierten Symbol darzustellen. Dabei reflektiert der Farbwert die Klassifikation von Objektattributen innerhalb definierter Klassen. Wie in der kategorisierten Darstellung ist es möglich Drehung und Größenskalierung aus spezifizierten Spalten zu definieren.

| $\Omega$       |                               | Layereigenschaften - majrivers                                                                                                    |             |                       |                          | $(2)$ $(2)$ $(3)$ $(8)$ |
|----------------|-------------------------------|----------------------------------------------------------------------------------------------------|-------------|-----------------------|--------------------------|-------------------------|
| st Stil        |                               | Beschriftungen EFelder X Allgemein (Di Metadaten & Aktionen Verknüpfungen DE Diagramme                                                                                                    |             |                       |                          |                         |
| 2 Abgestuft    | $\check{~}$                   |                                                                                                    |             |                       | Symbolebenen             | Alte Darstellung        |
| Spalte         | LENGTH                        |                                                                                                    |             | $\check{~}$           |                          |                         |
| Symbol         |                               | Ändern                                                                                                    |             | Klassen 5             |                          | ≎                       |
| Farbverlauf    | blue                          |                                                                                                    | $\check{~}$ |                       | Modus Gleiches Intervall | $\checkmark$            |
| Symbol         | Bereich                       | Beschriftung                                                                                                    |             |                       |                          |                         |
|                |                               | $0.0000 - 1524 0.0000 - 15240.8438$<br>15240.8438  15240.8438 - 30481.6876<br>30481.6876  30481.6876 - 45722.5314<br>45722.5314  45722.5314 - 60963.3752<br>60963.3752 -  60963.3752 - 76204.2190 |             |                       |                          |                         |
| Klassifizieren | Klasse hinzufügen             | Klasse löschen                                                                                                    |             |                       |                          | Erweitert v             |
|                | Stilvorgaben wiederherstellen | Als Vorgabe speichern                                                                                                    |             | Stilladen             |                          | Stil speichern          |
| Hilfe          |                               |                                                                                                    |             | $\curvearrowright$ OK | Anwenden                 | Abbrechen               |

Abbildung 11.10: Graduated Symbolizing options  $\Delta$ 

Wie bei der kategorisierten Darstellung ist es möglich Drehung und Größenskalierung anhand von spezifizierten Spalten zu definieren.

Analog zur kategorisierten Darstellung ermöglicht der Reiter *Stil* folgende Einstellungen:

- Das Attribut (über die Auswahl Spalte)
- Das Symbol (über die Auswahl Symbol)
- Die Farbe (über die Auswahl Farbverlauf)

Zusätzlich können Sie die Anzahl der Klassen und den Modus für die Klassifizierung festlegen. Im unteren Teil des Reiters wird eine Liste der Klassen, mit deren Darstellung, der Range und dem Label angezeigt. Die vohandenen Modi sind:

- Gleiches Intervall
- Quantile
- Natürliche Unterbrechungen (Jenks)
- Standardabweichung
- Schöne Unterbrechungen

Das Listenfeld im unteren Bereich des Reiters *Stil* zeigt die festgelegten Werteklassen und -bereiche, Beschriftungen und Symbole, die dargestellt werden.

Das Beispiel figure symbology 4 zeigt den Abgestufte Darstellung Dialog für den Vektorlayer rivers des OGIS-Beispieldatensatzes.

### Regelbasierende Darstellung

Die regelbasierende Darstellung wird verwendet, um mit Hilfe von regelbasierenden Symbolen, deren Farbe die Klassifikation der Attribute eines ausgewählten Objektes zu einer Klasse reflektiert, alle Objekte eines Layers darzustellen. Die Regeln basieren auf SQL-Abfragen. Der Dialog erlaubt auch das gruppieren von Regeln durch Filter und Massstabsangaben und Sie können entscheiden ob Sie Symbolebenen (über den [Zeichenreihenfolge ...] Knopf) verwenden oder einfach nur die oben stehende Regel verwenden.

Das Beispiel figure symbology 5 zeigt den Dialog der regelbasierenden Darstellung für den Layer rivers des QGIS Beispieldatensatzes.

Um eine Regel zu erstellen aktivieren Sie eine bestehende Reihe indem Sie darauf klicken oder klicken Sie auf '+' und klicken Sie auf eine neue Regel. Dann drücken Sie den [Bearbeiten] Knopf. Im Regeleigenschaftendialog

können Sie eine Beschriftung für die Regel definieren. Drücken Sie den Knopf um den Ausdruckseditor zu öffnen. Klicken Sie in der Funktionsliste auf *>-Felder und Werte* um alle Attribute der gesuchten Attributtabelle sehen zu können. Um dem Ausdruck Feld des Ausdruckseditors ein Attribut hinzuzufügen machen Sie einen Doppelklick auf den Namen in der *>-Felder und Werte*-Liste. Im allgemeinen können Sie diverse Felder, Werte und Funktionen zum Erstellen des Rechenausdrucks verwenden. Sie können den Ausdruck auch einfach in das Fenster eingeben (siehe *[Feldrechner](#page-106-0)*).

<span id="page-77-0"></span>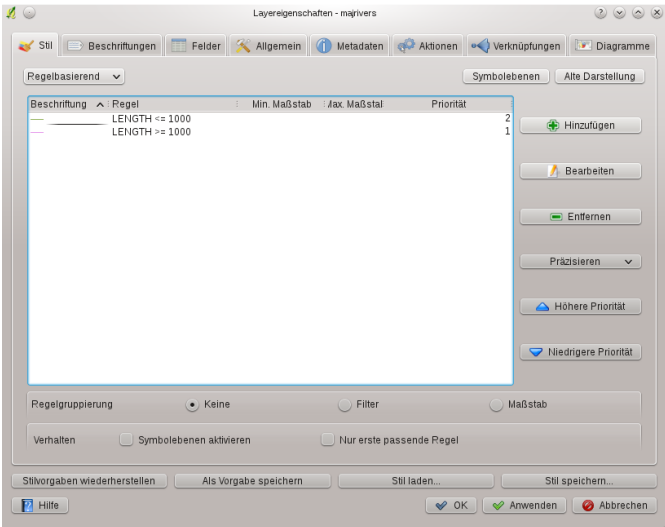

Abbildung 11.11: Rule-based Symbolizing options  $\Omega$ 

### Punkt-Verschiebung

Für Punktlayer gibt es eine Darstellungsart, mit der es möglich ist, sämtliche Punkte eines Layers auch dann darzustellen, wenn sie sich teilweise an derselben Stelle befinden. Die Punkte werden dabei um ein Zentrumssymbol herum auf einem Versatzkreis angeordnet und dargestellt.

### Symboleigenschaften festlegen

Mit dem Symboleigenschaften Dialog können Sie verschiedene Eigenschaften des darzustellenden Symbols festlegen. Im unteren linken Teil des Dialogs finden Sie eine Vorschau des aktuellen Symbols so wie es im Kartenfens-

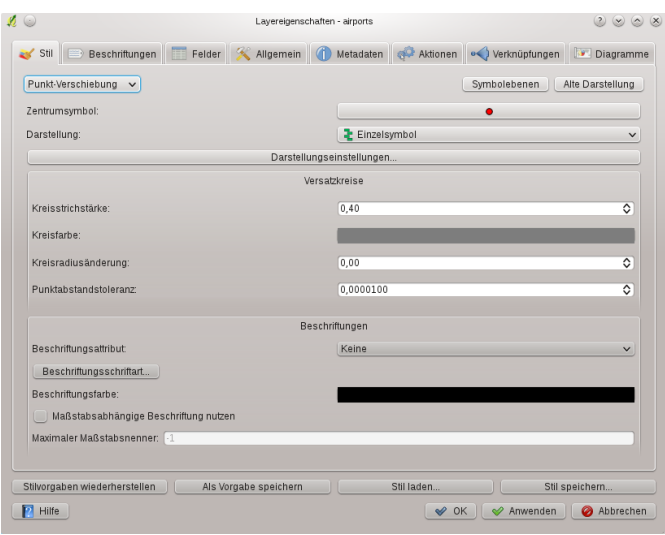

Abbildung 11.12: Point displacement dialog  $\Delta$ 

ter dargestellt wird. Über der Vorschau befindet sich eine Liste von Symbollayern. Um den Symboleigenschaften Dialog zu starten, klicken den [ Ändern...] Knopf im Reiter *Stil* des *Layereigenschaften* Dialogs.

Über die Schalttafeln können Sie Layer hinzufügen oder entfernen, die Position der Layer verändern oder die Layerfarbe sperren. Im rechten Teil des Dialogs werden die zum ausgewählten Layer gehörigen Einstellungen gezeigt. Die wichtigste ist die 'Symbollayertyp' Combobox die es ermöglicht den Layertyp auszuwählen. Die Optionen hängen vom Layertyp ab (Punkt, Linie, Ploygon). Die Symbollayertyp Optionen werden in Abschnitt [vector\\_symbol\\_types](#page-72-0) beschrieben. Sie können überdies die Symbollayereigenschaften im rechten Teil des Dialogs verändern. Wenn Sie z.B. eine SVG -Markierung für den Punktlayer gewählt haben ist es jetzt möglich die Farbe im *Farbe* Menü zu ändern.

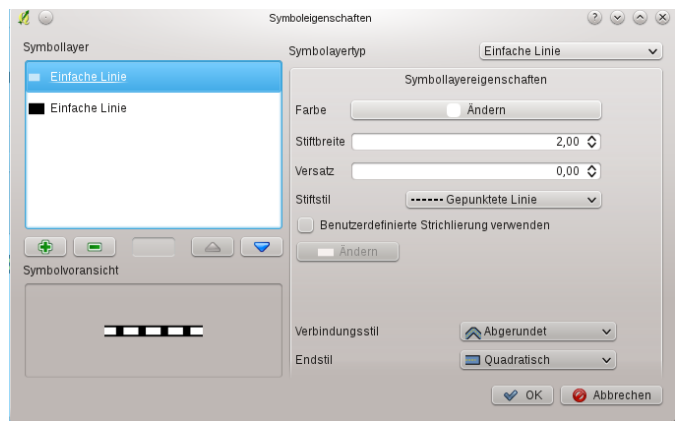

Abbildung 11.13: Line composed from three simple lines  $\Delta$ 

### <span id="page-78-1"></span>**11.2.2 Stilmanager**

Der Stilmanager ist eine kleine Applikation, in der alle vohandenen Symbole und Farbanstiege aufgelistet werden. Es ermöglicht außerdem, Symbole hinzuzufügen und/oder zu entfernen. Starten Sie den Stilmanager, indem Sie auf *Einstellungen*→ *Stilmanager* im Hauptmenü klicken. Alternativ können Sie ihn über den Reiter *Stil* erreichen.

### <span id="page-78-0"></span>**11.2.3 Alte Darstellung**

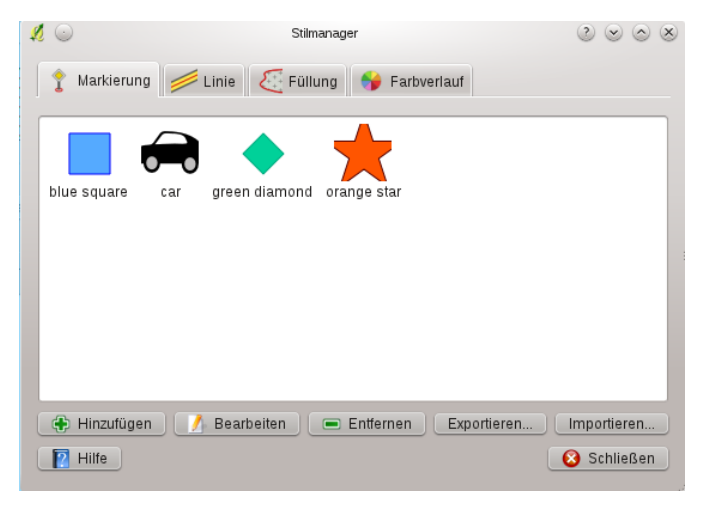

Abbildung 11.14: Style Manager to manage symbols and color ramps  $\Omega$ 

Bemerkung: QGIS 1.8. unterstützt weiterhin die Verwendung der alten Darstellung, auch wenn wir empfehlen mit der neuen Darstellung zu arbeiten, siehe Abschnitt [vector\\_new\\_symbology,](#page-74-0) da die alte Darstellung in einer der kommenden Versionen verschwinden wird.

Wenn Sie die alte Darstellung verwenden wollen, klicken Sie auf den Knopf [Alte Darstellung] im Reiter *Stil* des *Layereigenschaften* Dialogs.

Sie können auch einstellen, dass die alte Darstellung wieder der Standard ist, in dem Sie das Kontrollkästchen *Darstellung der nächsten Generation verwenden* im Reiter *Stil* im Menü *Einstellungen* →*Optionen* deaktivieren.

Die alte QGIS Darstellung unterstützt folgende Darstellungsarten:

- Einfaches Symbol ein einfaches Symbol wird jedem Objekt im Layer zugewiesen.
- Abgestuftes Symbol -Objekten eines Layers wird in Abhängigkeit von einer Attributspalte und einer definierten Anzahl von Klassen eine Darstellung zugewiesen.
- Fortlaufende Farbe-Objekten eines Layers wird anhand von definierten, numerischen Werten eine fortlaufende Farbe zugewiesen.
- Eindeutiger Wert Objekte werden durch die eindeutigen Werte eines bestimmten Feldes klassifiziert und haben alle ein anderes Symbol.

Um die Darstellung für einen Layer zu ändern doppelklicken Sie auf seinen Legendeneintrag so dass der *Layereigenschaften* Dialog angezeigt wird.

### Stiloption

Innerhalb des Reiters *Stil* können auch Stiloptionen für Vektorlayer definiert werden. Abhängig vom ausgewählten Legendentyp können Vektorobjekte auch klassifiziert dargestellt werden.

Die folgenden Stiloptionen stehen zur Verfügung:

• Füllstil -Definition des Füllstils von Polygonen. Neben Ausgefüllt und Nicht gefüllt stehen zahlreiche Schraffurstile und die Möglichkeit eine eigene Textur in Form eines Bildes zu laden. Wählen Sie dazu

*Füllstil: ? Texture* ... **V**, drücken Sie auf den Knopf und wählen Sie eine Bilddatei. Aktuell wird als Datenformat  $\star$ . jpeg,  $\star$ . xpm, und  $\star$ . png unterstützt.

- Füllfarbe- Definition der Füllfarbe von Polygonen.
- Umrandungsoptionen
	- Umrandungsstil Linienstil für Umrandungslinien von Objekten. Hier kann auch 'Keine' eingestellt werden.
	- Umrandungsfarbe Definition der Farbe für Linien und Umrandungslinien von Objekten.

– Umrandungsbreite - Definition der Linienbreite für Linien und Umrandungslinien von Objekten.

Nachdem Sie die Darstellung für den Layer festgelegt haben, können Sie die Definition als Datei mit der Endung  $\star$ . qml speichern. Dazu drücken Sie auf den Knopf [Stil speichern ...] und entsprechend zum Laden einer Stildefinition auf den Knopf [Stil laden ...].

Wenn Sie möchten, dass immer eine bestimmte Stildefinition verwendet wird, wenn Sie einen Layer laden, klicken Sie auf den Knopf [Als Vorgabe speichern].Wenn Sie die Darstellung des Layers verändern, aber lieber wieder zur abgespeicherten Standard-Stildefinition zurückkehren möchten, drücken Sie den Knopf [Stilvorgaben] wiederherstellen].

### Vektor Transparenz

In QGIS ist es möglich die Transparenz für jeden Vektorlayer zu bestimmen. Verschieben Sie dazu den Regler **Transparenz** innerhalb des Reiters *Stil*. Dies ist sehr nützlich wenn Sie mehrere Vektorebenen miteinander überlagern möchten.

## **11.2.4 Beschriftungen**

Analog zur Darstellung, stellt QGIS 1.8 derzeit auch zwei Beschriftungen zur Verfügung. Der Reiter *Beschriftungen* enthält noch die alte Beschriftung. Die neue Beschriftung ist noch als Kern-Erweiterung implementiert, und wird die alte Beschriftung in einer der kommenden Versionen ersetzen.

Wir empfehlen die neue Beschriftung zu verwenden. Sie ist in *[Neue Beschriftung](#page-81-0)* beschrieben.

Die alte Darstellung im Reiter *Labels* ermöglicht das Beschriften von Objekten sowie die Kontrolle einiger Optionen: der Schriftstil, die Anordnung, die Ausrichtung, die Pufferung und die Position der Beschriftung. Als Beispiel stellen wir die Beschriftung der Karte lakes.shp des QGIS\_example\_dataset vor:

- 1. Laden Sie das Shape alaska.shp und die GML Datei lakes.gml ins QGIS
- 2. Zoomen Sie ein wenig in ein Gebiet mit ein paar Seen
- 3. Aktivieren Sie den lakes Layer
- 4. Öffnen Sie den *Layereigenschaften* Dialog
- 5. Klicken Sie auf den Reiter *Beschriftungen*
- 6. Aktivieren Sie die *Beschriftungen anzeigen* Checkbox um das Beschriften zu ermöglichen
- $\overline{\mathbf{v}}$ 7. Wählen Sie das Feld das beschriftet werden soll aus. Wählen Sie *Beschreibungsfeld: NAMES*
- 8. Geben Sie eine Beschriftungsvorgabe für Seen ein, die keine Beschriftung im Feld *NAMES* enthalten. Die Standardbeschriftung wird jedesmal benutzt wenn QGIS auf einen See ohne Eintrag im *NAMES* Feld stößt.
- 9. Wenn eine Spalte Attribute enthält, die über mehrere Zeilen gehen, aktivieren Sie das Kontrollkästchen *Mehrzeilige Beschriftungen?*. QGIS wird dann die Zeilenumbrüche entsprechend setzen. Dabei handelt es sich um das einfache Zeichen \n, (nicht zwei einzelne Zeichen, wie ein Backslash \ gefolgt von dem Zeichen n). Um Zeilenumbrüche in ein Attributfeld einzufügen, konfigurieren Sie bitte das Bearbeitungselement für die Spalte auf Texteditor.
- 10. Klicken Sie auf [Anwenden].

Nun werden Beschriftungen angezeigt, aber sie sind wahrscheinlich noch zu groß und schlecht plaziert bezogen auf die Objekte des Layers.

Klicken Sie auf den Knopf [Schrift], ändern Sie Schriftart, -stil und -größe und drücken dann auf [OK]. Ändern Sie entsprechend auch die [Farbe] der Beschriftung. Sie können darüber hinaus den Winkel und die Platzierung der Beschriftung ändern.

Um die Position der Beschriftungen relativ zum Objekt zu ändern führen Sie folgende Schritte durch:

- 1. Unter den grundlegenden Beschriftungsoptionen können Sie die Platzierung in dem sie einen der Radiobuttons in der Platzierung Gruppe auswählen verändern. In diesem Beispiel drücken Sie auf den Knopf *Rechts* .
- 2. die Beschriftungsgröße ermöglicht es Ihnen zwischen *In Punkten* oder *In Karteneinheiten* zu wählen.
- 3. Klicken Sie auf [Anwenden] um Ihre Veränderungen anzuzeigen ohne den Dialog zu schließen.

Nun sehen die Beschriftungen schon besser aus, aber Sie liegen noch ein wenig zu nah an den Objekten. Dies können Sie ändern, indem Sie auf Position klicken und einen X- und Y-Offset einstellen. Mit einem X-Offset mit dem Wert 5 sind die Beschriftungen wahrscheinlich schon besser lesbar. Ansonsten passen Sie die Werte entsprechend an.

Die letzte Anpassung der Beschriftung ist das Puffern. Dies bedeutet, dass die Beschriftung mit einem farblichen Puffer hinterlegt werdem, damit man sie besser lesen kann. Um die Beschriftungen der Karte lakes.shp zu Puffern sind folgende Schritte notwendig:

- 1. Klicken Sie auf das Kontrollkästchen *Beschriftungen freistellen*.
- 2. Choose a size for the buffer using the spin box.
- 3. Wählen Sie eine Farbe indem Sie auf [Farbe] klicken und suchen Sie Ihren Favoriten aus der Farbauswahl. Wenn Sie wollen können Sie auch eine Transparenz für den von Ihnen erstellten Puffer festlegen.
- 4. Klicken Sie auf [Anwenden] um das Ergebnis zu betrachten.

Wenn Sie mit dem Resultat noch nicht glücklich sind, verändern Sie die Einstellungen weiter, bis es Ihnen gefällt und klicken Sie jeweils immer auf den Knopf [Anwenden], um es anzuschauen.

Ein Puffer der Größe 1 gibt normalerweise recht ansehnliche Ergebnisse. Sie können die Puffergröße übrigens auch in Karteneinheiten definieren, wenn Ihnen das besser gefällt.

Mit den erweiterten Einträgen im Reiter *Beschriftung* können Sie das Erscheinungsbild der Beschriftungen abhängig von im Layer gespeicherten Attributen kontrollieren. Die Einträge die mit Datendefiniert anfangen ermöglichen es die Parameter festzulegen inde, die Felder im Layer benutzt werden.

Beachten Sie dass der Reiter *Beschriftung* eine Vorschau in der Ihre ausgewählte Beschriftung gezeigt wird zur Verfügung stellt.

# <span id="page-81-0"></span>**11.2.5 Neue Beschriftung**

Die neue Kernanwendung Beschriftung bietet intelligente Beschriftung für Punkt-, Linien- und Polygonlayer und benötigt nur wenige Parameter. Diese neue Anwendung funktioniert auch bei On-The-Fly transformierten Layern und wird in naher Zukunft die Standard-Beschriftung in QGIS ablösen.

### Die neue Beschriftung anwenden

- 1. Starten Sie QGIS und laden Sie eine Vektor Punkt-, Linien- oder Polygonlayer.
- 2. Aktivieren Sie den Layer in der Legende und klicken Sie dann auf das Icon Beschriftung in der Werkzeugleiste.

### Punktlayer beschriften

Als erstes müssen Sie das Kontrollkästchen *Layer beschriften mit* aktivieren und eine Attributspalte angeben,

<span id="page-81-1"></span>deren Inhalt für die Beschriftung verwendet werden soll. Klicken Sie wenn Sie Beschriftungen regelbasiert definieren wollen. Danach können Sie den Textstil und die maßstabsabhängige Darstellung im Reiter *Beschriftungseinstellungen* definieren (siehe [Figure\\_labels\\_1\)](#page-81-1). Wählen Sie den Reiter *Erweitert* für Platzierung und die Priorität der Beschriftung. Sie können hier festlegen ob alle Teile mehrteiliger Objekte beschriftet werden sollen. Mit der Beschriftung bei Zeichen umbrechen Funktion können Sie einen Buchstaben für einen Zeilenumbruch in der Beschriftung definieren. Der Reiter *Datendefinierte Einstellungen* ermöglicht Ihnen die attributabhängige Definition der Schriftarteigenschaften, Puffereigenschaften und Position. Sie können hier genauso Ihre Datenbankverbindung benutzen.

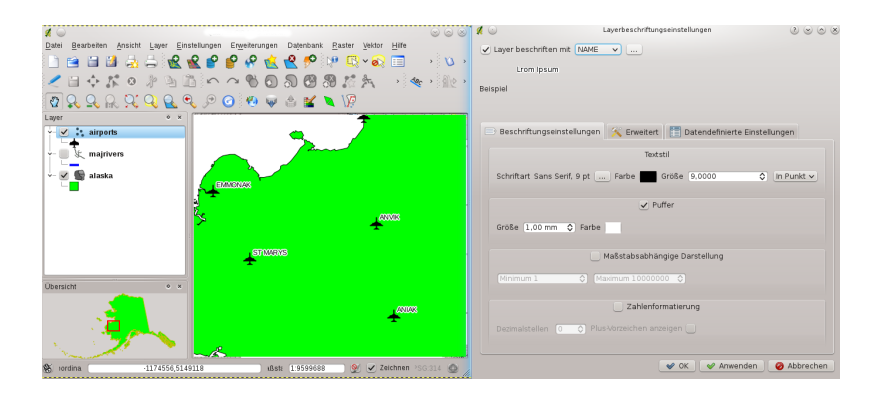

<span id="page-82-0"></span>Abbildung 11.15: Smart labeling of vector point layers  $\Omega$ 

### Linienlayer beschriften

Als erstes müssen Sie das Kontrollkästchen *Layer beschriften mit* aktivieren und eine Attributspalte angeben, deren Inhalt für die Beschriftung verwendet werden soll. Hier können Sie regelbasierende Beschriftungen festlegen. Danach können Sie den Textstil und die Maßstabsabhängige Darstellung festlegen. Weitere Beschriftungsoptionen erreichen Sie durch den Reiter *Erweitert*. Sie können hier die Platzierung, den Beschriftungsabstand, eine von der Linienorientierung abhängige Position und die Beschriftungspriorität definieren. Des weiteren können Sie definieren ob alle Teile mehrteiliger Objekte beschriftet werden, ob Linien verbunden werden sollen um doppelte Beschriftungen zu vermeiden und ob ein Richtungssymbol hinzugefügt werden soll (siehe [Figure\\_labels\\_2\)](#page-82-0). Es ist auch möglich das Beschriften von Objekten zu unterbinden und Beschriftungen bei Zeichen umzubrechen. Verwenden Sie *Datendefinierte Einstellungen* attributgestützte oder datenbankverbindungsgestützte Einstellungen.

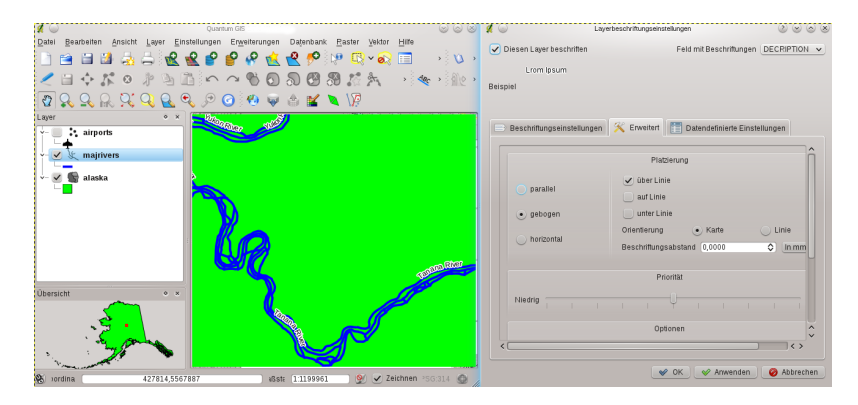

<span id="page-82-1"></span>Abbildung 11.16: Smart labeling of vector line layers  $\Delta$ 

### Polygonlayer beschriften

Als erstes müssen Sie das Kontrollkästchen *Layer beschriften mit* aktivieren und eine Attributspalte angeben, deren Inhalt für die Beschriftung verwendet werden soll. Hier können Sie regelbasierende Beschriftungen festlegen. Definieren Sie in *Beschriftungseinstellungen* den Textstil und die maßstabsabhängige Darstellung (siehe [Figure\\_labels\\_3\)](#page-82-1). Verwenden Sie *Datendefinierte Einstellungen* für atrributabhängige oder datenbakverbindungsabhängige Einstellungen.

### Beschriftungseinstellungen ändern

Außerdem können Sie auf den Knopf [Beschriftungseinstellungen] drücken und eine Suchmethode für die optimale Beschriftung auswählen. Zur Verfügung steht Kette, Popmusik Tabu, Popmusik Kette, Popmusic Tabu Kette und FALP.

Darüber hinaus kann die Kandidatenanzahl für Punkte, Linien und Polygone definiert werden und Sie können festlegen ob alle Beschriftungen angezeigt werden (inklusive der kollidierenden Beschriftungen) und ob alle Beschriftungskandidaten zur Fehlerbeseitigung angezeigt werden.

### Schlüsselworte für die Beschriftung in der Attributspalte

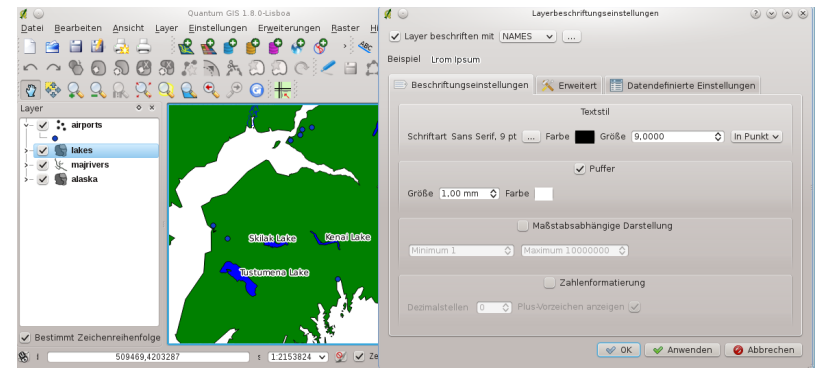

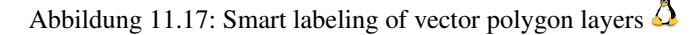

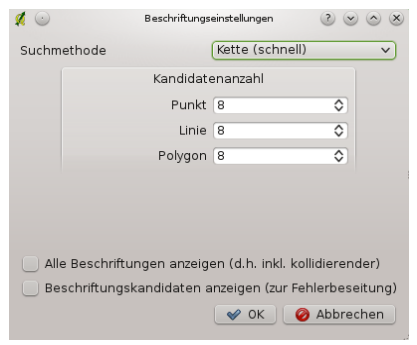

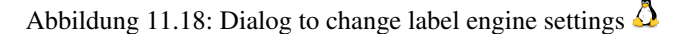

Es gibt eine Reihe von Schlüsselworten, die verwendet werden können, um die Platzierung von Beschriftungen mittels einer Attributspalte festzulegen.

- Für horizontale Ausrichtung: left, center, right
- Für vertikale Ausrichtung: bottom, base, half, top
- Farben können mit SVG Angaben definiert werden. z.B. #ff0000
- für Fett, Unterstrichen, Durchgestrichen und Kursiv gilt:  $0 = false 1 = true$

Eine Kombination von Schlüsselworten funktioniert auch, z.B.: base right oder bottom left.

# <span id="page-83-0"></span>**11.2.6 Felder**

Innerhalb des Reiters *Felder* können die Feldattribute des ausgewählten Datensatzes beeinflusst werden. Die Knöpfe  $\boxed{\overline{\mathbb{R}}^3}$  Neue Spalte und  $\boxed{\overline{\mathbb{R}}$  Spalte löschen können verwendet werden wenn der Datensatz im Bearbeitungsstatus umschalten Modus ist.

Aktuell können nur PostGIS-Layer entfernt oder hinzugefügt werden. Die OGR Bibliothek unterstützt das Hinzufügen und Entfernen von Spalten wenn die auf Ihrem Rechner installierte GDAL Version >=1.9 ist.

### Bearbeitungselement

Innerhalb des Reiters *Felder* gibt es auch ein Feld Bearbeitungselement.Dieses Feld kann verwendet werden, um Werte oder Wertebereiche zu definieren, die während des Editierens einer bestimmten Attributspalte erlaubt sind. Auf Grundlage der Einträge werden unterschiedliche Eingabefenster während des Editierens erstellt:

- Eingabezeile: Eingabefeld für einfachen Text oder numerische Attribute.
- Klassifikation: Auswahlliste mit den Attributwerten, die im Reiter *Stil* als Legendentyp *Eindeutiger Wert* für die Klassifikation benutzt werden.

|                | Id | Name        |            |    |                                  | Typ : Länge: Genauigkeit: Kommentar: Bearbeitungselement: | Alias                                                                       |
|----------------|----|-------------|------------|----|----------------------------------|-----------------------------------------------------------|-----------------------------------------------------------------------------|
| $\mathbf{1}$   | 0  | cat         | Integer 10 |    | 0                                | Eingabezeile                                              |                                                                             |
| $\overline{2}$ | 1  | NA3         | String     | 80 | $\mathbf{0}$                     | Klassifikation                                            |                                                                             |
| 3              | 2  | ELEV        | Real       | 32 | 3                                | Eingabezeile                                              |                                                                             |
| 4              | 3  | F CODE      | String     | 80 | $\mathbf{0}$                     | Eingabezeile                                              |                                                                             |
| 5              | 4  | <b>IKO</b>  | String     | 80 | $\mathbf{0}$                     | Eingabezeile                                              |                                                                             |
| $6\phantom{1}$ | 5  | <b>NAME</b> | String     | 80 | $\bf{0}$<br>Q                    | Attributbearbeitungsdialog "NA3"                          | $\circledcirc$<br>$\circ$ $\infty$                                          |
| z              | 6  | <b>USE</b>  | String     | 80 | $\overline{0}$<br>Klassifikation |                                                           | $\check{~}$                                                                 |
|                |    |             |            |    |                                  |                                                           | Auswahlliste mit den Attributwerten, die zur Klassifikation benutzt werden. |

Abbildung 11.19: Dialog to select an edit widget for an attribute column  $\Delta$ 

- Bereich: Erlaubt die Eingabe von Werten eines gegebenen Bereichs. Das Eingabefeld ist dann entweder ein Schieberegler oder ein Drehfeld.
- Eindeutige Werte:Der Benutzer kann einen Wert wählen, der bereits in dem Attribut verwendet wird. Wenn Änderbar ausgewählt wird, wird eine Eingabezeile mit Autovervollständigung angezeigt. Anderseits wird eine Auswahlliste dargestellt.
- Dateiname: Vereinfacht die Dateiauswahl durch einen Dateiauswahldialog.
- Wertabbildung: eine Auswahlliste mit vordefinierten Elementen. Der Wert wird in dem Attribut gespeichert, die Beschreibung in der Auswahlliste angezeigt. Sie können Werte manuell festlegen oder sie aus einem Layer oder einer CSV-Datei laden.
- Aufzählung: Hier wird ein Auswahlmenü mit Werten angezeigt, die als Spaltentyp benutzt werden können. Dies ist aktuell nur für Postgres als Datenprovider der Fall.
- Unveränderbar: In diesem Fall ist das Attribut unveränderlich. Der Benutzer kann es also nicht verändern.
- Versteckt: Eine versteckte Attributspalte ist für den Anwender unsichtbar. Der Inhalt wird ausgeblendet.
- Kontrollkästchen: Zeigt ein Kontrollkästchen. Es kann festgelegt werden, welches Attribute bzw. welcher Wert eingetragen wird, wenn das Kontrollkästchen aktiv oder inaktiv ist.
- Texteditor: Öffnet ein Textfeld, in dem mehrzeiliger Text eingetragen werden kann.
- Kalender:Öffnet ein Kalenderfenster, um ein Datum auszuwählen und in die Attributtabelle einzutragen. Der Spaltentyp muss String sein.
- Wertbeziehung: Bietet Werte aus einer verknüpften Tabelle in einem Auswahlmenü an. Sie können Layer, Schlüsselspalte und Wertspalte auswählen.
- UUID Generator: Erstellt ein schreibgeschütztes UUID (Universally Unique Identifiers)-Feld wenn es leer ist.

### **11.2.7 Allgemein**

Der Reiter *Allgemein* ist im wesentlichen wie der des Rasterdialogs. Es gibt mehrere Optionen:

- Den Anzeigenamen des Layers ändern
- Ein Anzeigefeld das vom *Objekte abfragen* Dialog verwendet wird festlegen
- Ein User Interface einbinden, das sie selbst erstellen können mit den 'QT Creator IDE and Tools' Anwendungen von der URL <http://qt.digia.com/Product/Developer-Tools/>
- Einen *Räumlichen Index* (nur OGR-unterstüzte Formate) erstellen
- Eine *Initialisierungsfunktion* für den Layer hinzufügen. Sie überschreibt dann bei Anwendung bestehende QGIS Widget Initialisierungen
- Die *Ausmaße aktualisieren* für einen Layer
- Durch Klicken auf *KBS angeben* die Projektion eines ausgewählten Vektorlayers anzeigen oder verändern

Darüberhinaus können Sie *Maßstabsabhängig zeichnen* aktivieren und festlegen, provider-spezifische Optionen definieren (z.B. Kodierung) und mit dem [Abfrageerstellung] Knopf können Sie eine Untermenge von Objekten des Layers die dargestellt werden sollen erstellen (siehe auch Abschnitt *[Auswahl](#page-105-0)*).

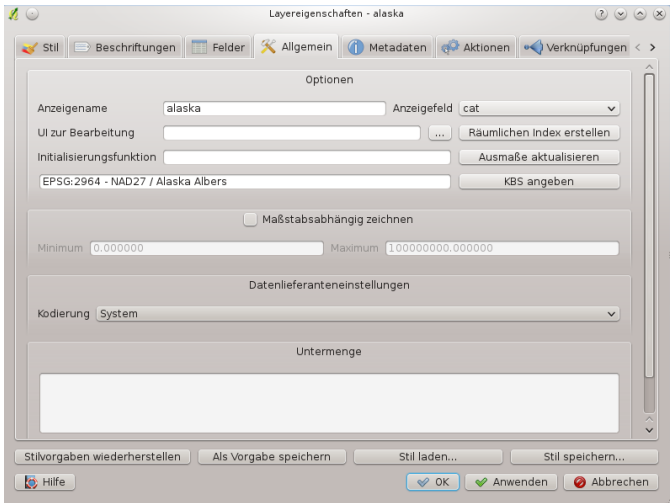

Abbildung 11.20: General tab in vector layers properties dialog  $\Delta$ 

### **11.2.8 Metadaten**

Der Reiter *Metadaten* enthält allgemeine Informationen zu dem Layer inklusive Angaben zu Datentyp, Datenquelle, Anzahl Objekte, Ausdehnung und Editiermöglichkeiten. Der Abschnitt *Ausdehnung* bietet Informationen zur Layerausdehnung und der Abschnitt *Räumliches Bezugssystem des Layers* stellt Informationen über das KBS des Layers. Auf diese Weise bekommt man schnell einen Überblick über den Layer.

Zusätzlich können Sie können Sie einen Titel mit einer Zusammenfassung hinzufügen/bearbeiten. Diese Informationen werden in der QGIS Projektdatei für die nächsten Sessions gespeichert und vom QGIS Server verwendet.

### **11.2.9 Aktionen auf Basis von Attributen**

QGIS bietet die Möglichkeit, Aktionen auf Basis von Attributen einer Ebene durchzuführen. Dies kann für eine Vielzahl von Aktionen genutzt werden, z.B. um ein Programm mit Abfragen aus der Attributdatenbank zu füttern oder um Parameter an ein Web-Reporting-Tool weiterzugeben.

Aktionen auf Basis von Attributen sind sinnvoll wenn sie häufig eine externe Anwendung starten oder eine Internetseite auf Basis von einem oder mehreren Werten in Ihrem Vektorlayer visualisieren wollen. Sie sind in 6 Typen aufgeteilt und können wie folgt verwendet werden:

• Allgemein, Mac, Windows und Unix Aktionen starten einen externen Prozess,

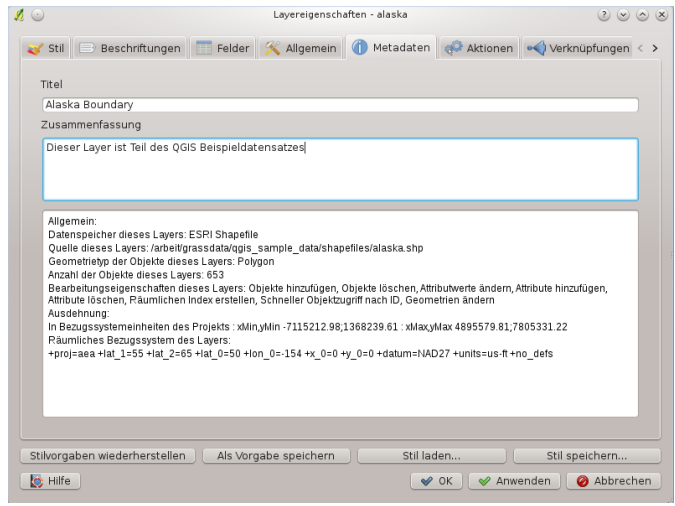

Abbildung 11.21: Metadata tab in vector layers properties dialog  $\Delta$ 

|                            |                     |                                                               | Aktionsliste                          |              |                                   |  |
|----------------------------|---------------------|---------------------------------------------------------------|---------------------------------------|--------------|-----------------------------------|--|
|                            | Typ                 | Name                                                          | Aktion                                |              | Erfassen                          |  |
| ٦                          | Allgemein           | Attributwert anzeigen                                         | echo "[%<br>"MY FIELD" %]"            | ✔            |                                   |  |
| $\overline{a}$             | Allgemein           | Eine Applikation ausführen                                    | ogr2ogr -f<br>"ESRI Shape             | ✓            |                                   |  |
| 3                          | Python              | Objektkennung bestimmen                                       | OtGui.OMess                           |              |                                   |  |
| Python<br>4<br>Python<br>5 |                     | Gewählter Feldwert (Werkzeug<br>"Objekte abfragen")           | OtGui, OMess<br>U<br>OtGui.OMess<br>u |              |                                   |  |
|                            |                     | Angeklickte Koordinate (Werkzeug<br>"Objektaktion ausführen") |                                       |              |                                   |  |
| 6                          | Öffnen              | Datei öffnen                                                  | [% "PATH" %]                          |              |                                   |  |
|                            | Öffnen              | Websuche nach dem Attributwert<br>durchführen                 | http://www.q                          | U            |                                   |  |
|                            | Verschiebe aufwärts | Verschiebe abwärts                                            | Aktion entfernen                      |              | Voreingestellte Aktion hinzufügen |  |
|                            |                     |                                                               | Aktionseigenschaften                  |              |                                   |  |
| Typ                        | Öffnen              |                                                               |                                       | $\checkmark$ | Ausgaben aufzeichnen              |  |
| Name                       |                     | Websuche nach dem Attributwert in Spalte NAME durchführen     |                                       |              |                                   |  |
|                            | Aktion              | http://www.google.de/?g=[% "NAMES" %]                         |                                       |              | $\sim$                            |  |

Abbildung 11.22: Overview action dialog with some sample actions  $\Delta$ 

- Python Aktionen führen einen Python-Ausdruck aus,
- Allgemein und Python Aktionen sind auf allen Betriebsystemen sichtbar,
- Mac, Windows und Unix Aktionen sind nur auf dem entsprechenden Betriebsystem sichtbar (z.B.: es ist möglich, 3 'Bearbeitungs'-Aktionen zu erstellen, um einen Editor zu öffnen und der Anwender sieht nur die Aktion, die für sein Betriebsystem genutzt werden soll).

Es gibt eine Reihe von Beispielen, die bereits in den Dialog integriert sind. Sie können geladen werden, wenn man auf den Knopf [Voreingestellte Aktion hinzufügen] drückt. Ein Beispiel ist die Intersuche auf Basis eines Attributwertes. Sie wird im Folgenden vorgestellt.

### Aktionen definieren

Aktionen auf Basis von Attributen werden im Dialg *Layereigenschaften* festgelegt. Um eine Aktion zu definieren, öffnen Sie den Dialg *Layereigenschaften* und klicken Sie auf den Reiter *Aktionen*. Wählen Sie Allgemein als Typ und geben Sie einen beschreibenden Namen für die Aktion in die Zeile Name ein. Die Aktion selbst benötigt den Namen der Anwendung, die ausgeführt werden soll, wenn man die Aktion startet. Es ist möglich, eine oder mehrere Attributspalten als Argumente anzugeben. Alle Zeichen, die mit % und dem Namen eines Feldes beginnen, werden durch den Wert dieses Feldes ersetzt. Die Spezialfelder %% werden ersetzt durch den Wert des Feldes, der auf Basis von Abfrageergebnissen selektiert wird (siehe Abschnitt using\_actions\_below). Doppelte Anführungsstriche können dazu benutzt werden, um mehrere Worte als ein Ausdruck gruppiert zu übergeben. Doppelte Anführungsstriche werden ignoriert, wenn davor ein Backslash steht.

Wenn in der Attributtabelle Spaltenamen auftreten, die eine Teilzeichenfolge eines anderen Spaltenamen sind (z.B.: Spalte1 und Spalte10) sollten Sie diese Spaltenamen (und %-Zeichen) in eckige Klammern schreiben (z.B.: [%Spalte10]. Dadurch wird verhindert, dass die [%Spalte10] Spalte interpretiert wird als %Spalte1 und einer 0 am Ende. Die eckigen Klammern werden von QGIS bei der Ausführung entfernt. Wenn Sie möchten, dass um den Spaltennamen eine eckige Klammer steht, ergänzen Sie den Ausdruck durch zwei weitere eckige Klammern: [[%Spalte10]].

Wenn Sie das *Objekte abfragen* Werkzeug benutzen können Sie den *Identifikationsergebnis* Dialog öffnen. Er enthält eine *(abgeleitet)* Information in Abhängigkeit vom Layertyp. Die hier angezeigten Werte können auf ähnliche Weise eingebunden werden, wie Spalten aus der Attributtabelle, indem vor den erfassten Wert ein (abgeleitet) gestellt wird. Zum Beispiel: Ein Punktlayer zeigt Felder mit der X- und Y-Koordinate. Diese können in der Aktion genutzt werden mit dem Eintrag %(abgeleitet).X and %(abgeleitet).Y. Diese abgeleiteten Aktionen können nur über den Dialog *Identifikationsergebnis* angesprochen werden, nicht über den *Attributtable* Dialog.

Nachfolgend werden zwei Beispielaktionen gezeigt:

- konqueror http://www.google.com/search?q=%nam
- konqueror http://www.google.com/search?q=%%

Im ersten Beispiel wird an den Webbrowser Konqueror eine Google URL übergeben mit dem Wert eines Feldes nam eines Vektorlayers. Beachten Sie, dass sich das bei einer Aktion aufgerufene Programm im Pfad befinden muss. Ansonsten müssen Sie den gesamten Pfad angeben: /opt/kde3/bin/konqueror http://www.google.com/search?q=%nam.

Das zweite Beispiel nutzt den Ausdruck %%, welcher unabhängig ist von einem speziellen Feld. Beim Ausführen des Befehls wird der Ausdruck %% durch den Wert des jeweils selektierten Feldes aus:guilabel:*Objekte abfragen* oder der Attributtabelle ersetzt. Aktionen anwenden

Aktionen können entweder über den *Objekte abfragen* Dialog, den *Attributtabelle* Dialog oder über *Objektaktion*

*durchführen* aufgerufen werden (erinnern Sie sich daran dass diese Dialoge durch Klicken von Objekte abfragen

oder **Attributtabelle öffnen** oder Cobjektaktion ausführen geöffnet werden können). Um eine Aktion aufzurufen, klicken Sie mit der rechten Maustaste auf einen Eintrag im Popup Menü und wählen die gewünschte Aktion aus der Liste aus. Aktionen sind anhand des Namens den Sie beim Definieren der Aktion vergeben haben im Popup Menü aufgeführt. Klicken Sie auf die Aktion die sie aufrufen wollen.

Wenn eine Aktion mit dem Ausdruck %% gestartet werden soll, klicken Sie mit der rechten Maustaste auf einen Eintrag in der *Attributtabelle* oder im Dialog *Identifikationsergebnis* und wählen die gewünschte Aktion aus der Liste aus die sie der Anwendung oder dem Skript übergeben wollen.

In einem weiteren Beispiel soll gezeigt werden, wie Attributwerte aus eines Vektorlayers abgefragt und in eine Textdatei mit Hilfe der Bash und des echo Kommandos geschrieben werden (funktioniert also nur unter  $\Delta$  und

evtl.  $\blacktriangleright$ ). Der Abfragelayer enthält die Felder Art taxon name, Latitude lat und Longitude long. Um eine räumliche Abfrage eines Ortes zu erstellen und die Werte der drei Felder in eine Textdatei zu schreiben, wird folgende Aktion erstellt:

bash -c "echo \"%taxon\_name %lat %long\" >> /tmp/species\_localities.txt"

Nachdem ein paar Orte auf dem Bildschirm ausgewählt wurden (diese erscheinen gelb hinterlegt), starten wir die Aktion mit der rechten Maustaste über den Dialog *Abfrageergebnisse* und können danach in der Textdatei die Ergebnisse ansehen:

Acacia mearnsii -34.0800000000 150.0800000000 Acacia mearnsii -34.9000000000 150.1200000000 Acacia mearnsii -35.2200000000 149.9300000000 Acacia mearnsii -32.2700000000 150.4100000000

Als Übung erstellen wir eine Aktion, bei der Google nach dem Namen des jeweiligen Sees in dem Layer file:*lakes* sucht. Als erstes geben wir die URL ein, die wir brauchen, um auf Basis eines Schlüsselwortes zu suchen. Das ist einfach, in dem wir einfach auf der Google Webseite nach einem Begriff suchen und die URL dann kopieren. Das Format, das wir brauchen ist: <http://google.com/search?q=qgis> , wobei qgis das Schlüsselwort ist, nach dem wir suchen wollen. Nun kann es weiter gehen:

- 1. Laden Sie den Layer file:*lakes.shp*.
- 2. Öffnen Sie den *Layereigenschaften* Dialog, indem Sie doppelt auf den Layernamen in der Legende klicken oder wählen Sie das Menü *Eigenschaften* mit der rechten Maustaste.
- 3. Klicken Sie auf den Reiter *Aktionen*.
- 4. Geben Sie einen Namen für die Aktion ein, z.B. Google Search.
- 5. Für diese Aktion ist es notwendig den Namen des externen Programms anzugeben. In diesem Fall können wir Firefox verwenden. Wenn das Programm sich nicht im Pfad befindet müssen Sie den vollständigen Pfad angeben.
- 6. Hinter dem Namen des Programms geben wir die URL ein, die wir für die Internetsuche benutzen wollen, aber ohne das Schlüsselwort: http://google.com/search?q=
- 7. Der Text imm Feld *Aktion* sollte nun folgendermaßen aussehen: firefox http://google.com/search?q=
- 8. Klicken Sie nun auf die Drop–Down Box mit dem Spaltennamen der Attributtabelle des Layers lakes. Der Knopf ist gleich links neben dem Knopf [Attribut einfügen].
- 9. Wählen Sie aus der Drop-Down Box 'NAMES' und klicken Sie auf [Attribut einfügen].
- 10. Your action text now looks like this: firefox http://google.com/search?q=%NAMES
- 11. Abschließend drücken Sie auf [zur Aktionsliste hinzufügen].

Damit ist die Aktion fertig für den Einsatz. Der gesamte Befehl der Aktion sollte folgendermaßen aussehen:

firefox http://google.com/search?q=%NAMES

Damit ist die Aktion fertig für den Einsatz. Schließen Sie den *Eigenschaften* Dialog und zoomen Sie in einen Bereich Ihrer Wahl. Stellen Sie sicher, dass der Layer lakes in der Legende aktiviert ist. Nun identifizieren Sie einen See. In der Ergebnisanzeige sollte nun die Aktion sichtbar sein:

Wenn wir nun auf das Wort action klicken, öffnet sich der Webbrowser Firefox und zeigt uns das Ergebnis der Internetrecherche z.B. nach dem See Tustumena an [http://www.google.com/search?q=Tustumena.](http://www.google.com/search?q=Tustumena) Es ist übrigens auch möglich, weitere Attributspalten zu ergänzen. Dazu fügen Sie einfach ein '+'-Zeichen an das Ende der Aktion, wählen eine weitere Attributspalte und klicken wieder auf den Knopf [Attribut einfügen]. In unserem Datensatz ist leider keine weitere sinnvolle Attributspalte vorhanden, nach der man im Internet suchen könnte.

Sie können auch mehrere Aktionen für einen Layer definieren. Sie alle werden dann bei der Abfrage von Objekten im *Identifikationsergebnis* Dialog angezeigt.

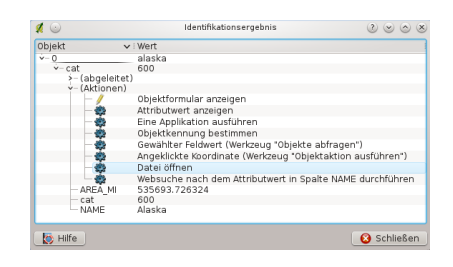

Abbildung 11.23: Select feature and choose action  $\Omega$ 

Sie sehen, man kann sich eine Vielzahl interessanter Aktionen ausdenken. Wenn Sie z.B. einen Punktlayer mit einzelnen Punkten haben, an denen Photos geschossen wurden, dann können Sie eine Aktion erstellen, über die Sie dann das entsprechende Photo anzeigen lassen können, wenn Sie auf den Punkt in der Karte klicken. Man kann auch zu bestimmten Attributen webbasierte Information ablegen (z.B. in einer HTML-Datei) und diese dann über eine Aktion anzeigen lassen, etwa so wie in dem Google Beispiel.

Ein komplexeres Beispiel ist die Anwendung von Python Aktionen.

Normalerweise wenn wir beim Erstellen von Aktionen zum Öffnen einer Datei mit einer externen Anwendung absolute Pfade, oder letztendlich relative Pfade verwenden ist im zweiten Fall der Pfad relativ zum Ort der ausführbaren Datei. Was aber wenn wir relative Pfade, die relativ zum ausgewählten Layer (eine dateibasierte, wie ein Shape oder SpatiaLite) sind benutzen müssen ? Mit dem folgenden Code können wir einen Trick anwenden:

```
command = "firefox";
imagerelpath = "images_test/test_image.jpg";
layer = qgis.utils.iface.activeLayer();
import os.path;
layerpath = layer.source() if layer.providerType() == 'ogr' else \
(qgis.core.QgsDataSourceURI(layer.source()).database() \
if layer.providerType() == 'spatialite' else None);
path = os.path.dirname(str(layerpath));image = os.path.join(path,imagerelpath);import subprocess;
subprocess. Popen ( [command, image ] );
```
Wir müssen uns nur ins Gedächtnis rufen dass es sich um eine *Python* Aktione handelt und dass das Ändern der *command* und *imagerelpath* Variablen auf unsere Bedürfnisse angepasst wird.

Was aber wenn der relative Pfad relativ zur (gespeicherten) Projektdatei sein muss? Der Code der Python Aktion würde wie folgt lauten:

```
command="firefox";
imagerelpath="images/test_image.jpg";
projectpath=qqis.core.QgsProject.instance().fileName();
import os.path; path=os.path.dirname(str(projectpath)) \
if projectpath != '' else None;
image=os.path.join(path, imagerelpath);
import subprocess;
subprocess. Popen ( [command, image ] );
```
Eine weiteres Beispiel für eine Python Aktion ist die die uns ermöglicht dem Projekt neue Layer hinzuzufügen. Zum Beispiel wird anhand des folgenden Beispiels dem Projekt eine Vektor- und eine Rasterdatei hinzugefügt. Die Vergabe des Namens der Datei die dem Projekt hinzugefügt werden soll und der Name des Layers werden gesteuert vergeben (*filename* und *layername* sind Spaltennamen der Attributtabelle der Vektordatei in der die Aktion erstellt wurde):

```
qgis.utils.iface.addVectorLayer('/yourpath/[% "filename" %].shp','[% "layername" %]', 'ogr')
```
Um eine Rasterdatei (in diesem Beispiel eine tif Datei) hinzuzufügen wird daraus:

```
qgis.utils.iface.addRasterLayer('/yourpath/[% "filename" %].tif','[% "layername" %]')
```
## **11.2.10 Verknüpfungen**

Der Reiter *Verknüpfungen* ermöglicht es Ihnen eine geladene Attributtabelle mit einem geladenen Vektorlayer zu verknüpfen. Als Schlüsselspalte müssen Sie einen Joinlayer, ein Verknüpfungsfeld und ein Zielfeld definieren. Aktuell untersützt QGIS das Verknüpfen von nicht-räumlichen Tabellenformaten die von OGR, Delimited Text und dem PostgreSQL Provider unterstützt werden. (siehe [figure\\_joins\\_1\)](#page-90-0).

<span id="page-90-0"></span>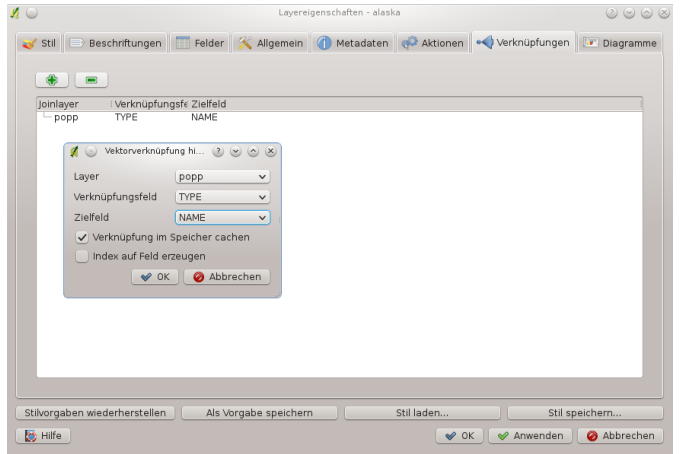

Abbildung 11.24: Join an attribute table to an existing vector layer  $\Delta$ 

Zusätzlich ermöglicht der Vektorverknüpfung hinzufügen Dialog:

- *Verknüpfung im Speicher cachen*
- *Index auf Feld erzeugen*

### **11.2.11 Diagramme**

Der Reiter *Diagramme* ermöglicht es, ein Diagramm als Grafik über einen Vektorlayer zu visualisieren (siehe figure diagrams 1).

Die aktuelle Kernimplementation der Diagramme unterstützt Kuchendiagramme und Textdiagramme. Textwerte verschiedener Datenspalten werden untereinander anhand eines Kreises oder einer Box mit Trennstrichen dargestellt. Die Diagrammgröße basiert auf einer festgelegten Größe oder auf linearer Skalierung gemäß eines Klassifikationsattributes. Die Platzierung der Diagramme interagiert mit der neuen Darstellung, Positionskonflikte zwischen Diagrammen und Beschriftungen werden also ermittelt und aufgelöst. Zusätzlich können die Diagrammpositionen von Hand korrigiert werden.

Wir werden in einem Beispiel den Alaska Grenzen Layer mit einem Text Diagramm das Temperaturdaten von einem Klima Layer zeigt überlagern. Beide Vektorlayer sind Teil des QGIS Beispieldatensatzes (siehe Abschnitt *[Beispieldaten](#page-20-0)*).

- <span id="page-90-1"></span>1. Als erstes klicken Sie auf das Vektorlayer hinzufügen Icon, dann navigieren Sie zum Ordner mit dem Beispieldatensatz und laden Sie die beiden Shapes alaska.shp und climate.shp.
- 2. Doppelklicken Sie auf den climate Layer in der Kartenlegende um den Dialog *Layereigenschaften* zu öffnen.
- 3. Klicken Sie auf den Reiter *Diagramme*, aktivieren Sie *Diagramme anzeigen* und suchen Sie aus der *Dia-*

*grammtyp*  $\boxed{\dots | \blacktriangledown}$  Kombobox 'Textdiagramm' aus

4. Suchen Sie als Hintergrundfarbe ein helles blau aus und legen Sie eine feste Größe von 18mm fest.

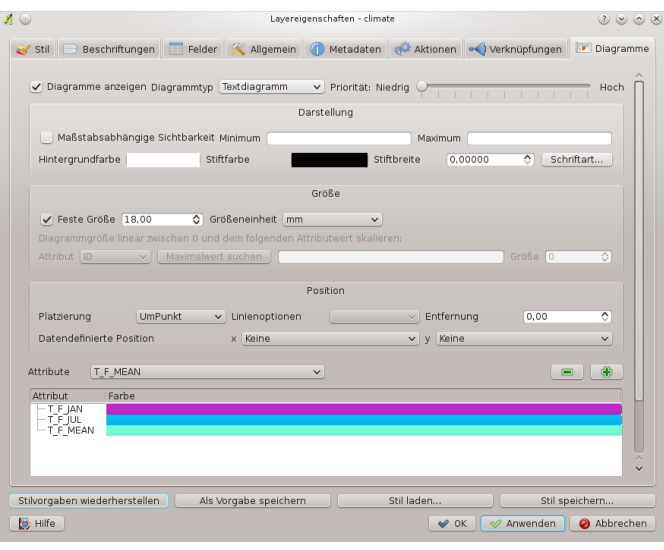

Abbildung 11.25: Vector properties dialog with diagram tab  $\Delta$ 

- 5. Sie können die Platzierung UmPunkt wählen.
- 6. Im Diagramm wollen wir die Werte von drei Attributspalten T\_F\_JAN, T\_F\_JUL und T\_F\_MEAN anzeigen. Als erstes selektieren wir T\_F\_JAN als Attribut und klicken auf den grünen [+] Knopf, dann T\_F\_JUL und schließlich T\_F\_MEAN.
- 7. Klicken Sie jetzt [Anwenden] um das Diagramm in QGIS anzuzeigen.
- 8. Sie können nun die Diagrammgröße weiter anpassen oder die Farbe ändern, indem Sie auf die Farbe des Attributs doppelklicken. [Figure\\_diagrams\\_2](#page-91-0) gibt einen ersten Eindruck wieder.
- <span id="page-91-0"></span>9. Abschließend klicken Sie [OK].

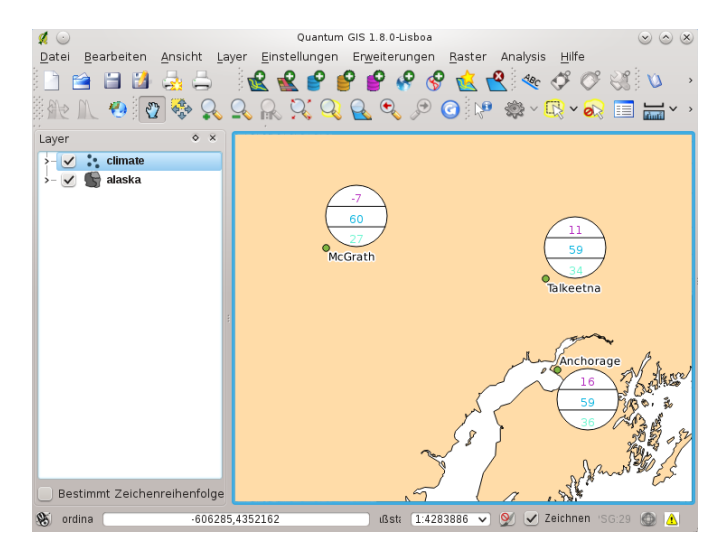

Abbildung 11.26: Diagram from temperature data overlayed on a map  $\Delta$ 

Es gibt zusätzlich im *Einstellungen* → *Optionen* Dialog einen Reiter *Überlagern* in dem es möglich ist den Platzierungsalgorithmus der Diagramme auszuwählen. Die Zentrum Methode ist eine allgemeine, die anderen benutzen Algorithmen der PAL Bibliothek. Sie prüfen auch Diagrammobjekte und Beschriftungen in verschiedenen Layern. Sie auch Anschnitt *[Diagramm Überlagerung Plugin](#page-217-0)* für zusätzliche Diagrammfunktionen.

# **11.3 Editierfunktionen**

QGIS unterstützt zahlreiche Funktionen zum Editieren von OGR, PostGIS und SpatiaLite Vektorlayern.

Bemerkung: Die Vorgehensweise zum Editieren von GRASS Layern ist anders - siehe Abschnitt *[Digitalisieren](#page-140-0) [und Editieren eines GRASS Vektorlayers](#page-140-0)* für Details.

### Tipp: Zeitgleiches Editieren

Diese Version von QGIS kontrolliert nicht, ob noch jemand ein Objekt zur gleichen Zeit editiert wie Sie. Die zuletzt schreibende Person gewinnt.

## **11.3.1 Einstellen der Fangtoleranz und des Suchradius**

Bevor wir damit beginnen können Stützpunkte zu editieren ist es sehr wichtig die Fangtoleranz und den Suchradius für Stützpunkte festzulegen um Vektorlayergeometrien optimal editieren zu können.

### **Fangtoleranz**

Die Fangtoleranz ist der Abstand den QGIS verwendet um den nächstgelegenen Stützpunkt bzw. das nächstgelegene Liniensegment zu suchen mit dem sie versuchen sich zu verbinden wenn sie einen neuen Stützpunkt setzen wollen oder einen bestehenden Stützpunkt verschieben wollen. Wenn Sie sich nicht innerhalb der definierten Fangtoleranz befinden wird QGIS den Stützpunkt dort lassen wo sich der Mauszeiger gerade befindet anstatt zu einem bestehenden Stützpunkt oder Liniensegment zu snappen. Die Fangtoleranz Einstellungen betreffen alle Werkzeuge die mit Toleranz arbeiten.

- 1. Ein allgemeiner, projektweiter Fangmodus kann im Menü *Einstellungen* → *Optionen* festgelegt werden. Unter Mac gehen Sie zu *QIS* → *Einstellungen ...*, unter Gnome zu *Bearbeiten* → *Optionen*. Im Reiter *Digitalisierung* können Sie auswählen, ob sich der Fangmodus auf Stützpunkte, Segmente oder auf Stützpunkte und Segmente beziehen soll. Sie können auch eine Standardfangtoleranz und einen Suchradius für das Bearbeiten von Stützpunkten definieren. Die Toleranz kann entweder in Karteneinheiten oder in Pixeln eingestellt werden. Der Vorteil bei Pixeln ist dass die Fangtoleranz nach Zoomoperationen nicht verändert werden muss. In unserem kleinen Digitalisierprojekt (wir arbeiten mit dem Alaskadatensatz) legen wir die Snapeinheiten in Fuß fest. Ihre Ergebnisse können variieren, aber etwas in der Größenordnung von 300 ft sollte in einem Maßstab von 1:10 000 ein angemessene Einstellung sein.
- 2. Eine layerbezogene Fangtoleranz kann unter *Einstellungen* → (oder *Datei* →) *Fangoptionen ...* um den Fangmodus und die Fangtoleranz auf Layerbasis zu ermöglichen und anzupasssen definiert werden (siehe [figure\\_edit\\_1](#page-92-0) ).

Beachten Sie dass dieses layerbezogene Snapping die globale Snapoption aus dem Reiter Digitalisierung überschreibt. Wenn Sie also einen Layer bearbeiten und seine Stützpunkte zu einem anderen Layer snappen wollen dann stellen Sie das Snappen nur für den zu snappenden Layer ein und verringern die allgemeine Fangtoleranz auf einen kleineren Wert. Darüberhinaus funktioniert das Snappen nicht mit Layern die nicht im Fangoptionen Dialog aktiviert sind, egal wie die allgemeine Fangtoleranz aussieht. Vergewissern Sie sich also dass die Checkbox der Layer auf die Sie snappen müssen markiert ist.

### <span id="page-92-0"></span>**Suchradius**

Der Suchradius ist die Distanz die QGIS benutzt, um den nächstgelegenen Stützpunkt, der verschoben werden soll, zu finden. Wenn Sie sich nicht innerhalb des Suchradius befinden wird QGIS keinen Stützpunkt zum Editieren finden und auswählen und es wird dazu eine störende Warnung erscheinen. Die Fangtoleranz und der Suchradius werden in Karteneinheiten oder Pixeln festgelegt Sie müssen also etwas experimentieren um sie richtig einzustellen. Wenn Sie eine zu große Toleranz festlegen, könnte QGIS zum falschen Stützpunkt snappen, besonders wenn

| Q.<br>$\odot$                                    | Fangoptionen                  |                           |                           | (2)<br>$(\times)$ | $\left( \sim \right)$<br>$(\times)$ |
|--------------------------------------------------|-------------------------------|---------------------------|---------------------------|-------------------|-------------------------------------|
| $\lambda$ : Layer                                | : Modus                       | : Toleranz                | : Einheiten :             | Überschn. verm.   |                                     |
| $\angle$ alaska                                  | zum Stützpunkt                | 20.000000<br>$\checkmark$ | Pixel $\vee$ $\checkmark$ |                   |                                     |
| $\vee$ climate                                   | zum Stützpunkt oder Segment v | 10000000                  | Karten $\sim$             |                   |                                     |
|                                                  |                               |                           |                           |                   |                                     |
|                                                  |                               |                           |                           |                   |                                     |
|                                                  |                               |                           |                           |                   |                                     |
|                                                  |                               |                           |                           |                   |                                     |
|                                                  |                               |                           |                           |                   |                                     |
|                                                  |                               |                           |                           |                   |                                     |
|                                                  |                               |                           |                           |                   |                                     |
| $\blacktriangleright$ Topologisches Editieren an |                               | ✅                         | Anwenden<br>OK            | Abbrechen         |                                     |

Abbildung 11.27: Edit snapping options on a layer basis  $\Delta$ 

es eine große Anzahl von Stützpunkten in geringer Entfernung gibt. Legen Sie den Suchradius zu klein fest wird es nichts zum verschieben finden.

Der Suchradius für die Stützpunktbearbeitung in Layereinheiten kann im Reiter *Digitalisierung* unter *Einstellungen* → *Optionen* definiert werden. An der gleichen Stellen wo Sie die allgemeine, projektweite Fangtoleranz definieren.

### **11.3.2 Zoomen und Karte verschieben**

Bevor Sie einen Layer editieren sollten Sie in den Bereich hineinzoomen, den Sie bearbeiten wollen. Dadurch vermeiden Sie lange Wartezeiten, bis alle Stützpunkte des Layers visualisiert werden.

Neben den Warte verschieben und Auflineinzoomen / Hinauszoomen Icons in der Werkzeugleiste können Sie auch mit dem Mausrad, der Leertaste und den Pfeiltasten navigieren.

### **Mit dem Mausrad im Kartenfenster zoomen und verschieben**

Während des Digitalisierens können Sie das Mausrad zum verschieben innerhalb des Hauptfenster drücken und Sie können das Mausrad zum hinein- und hinauszoomen drehen. Zum Zoomen platzieren Sie den Mauscursor in die Karte und rollen es vorwärts (von Ihnen weg) um hineinzuzoomen und rückwärts (zu Ihnen hin) um herauszuzoomen. Die Position des Mauscursors wird das Zentrum des Sie interessierenden Bereichs sein. Sie können das Verhalten des Mausrad-Zooms anhand des Reiters *Kartenwerkzeuge* unter *Einstellungen* → *Optionen* anpassen.

### **Den Layer mit den Pfeiltasten verschieben**

Das Verschieben des Layers im Kartenfenster während des Digitalisierens ist mit den Pfeiltasten möglich. Platzieren Sie den Mauszeiger in das Kartenfenster und drücken Sie rechte Pfeiltaste, um den Layer nach Osten zu verschieben, die linke Pfeiltaste für Westen, die Pfeiltaste nach unten für Süden und die Pfeiltaste nach oben für das Verschieben nach Norden.

Sie können auch die gedrückte Leertaste dazu verwenden, um den Layer im Kartenfenster zu verschieben. Die PgUp und PgDown Tasten auf Ihrem Keyboard bewirken dann das hineinzoomen und herauszoomen Ihres Kartenfensters ohne das Digitalisieren zu unterbrechen.

### **11.3.3 Topologisches Editieren**

Abgesehen von der Einstellung des layerbasierten Fangmodus können im Menü *Einstellungen* → *Fangoptionen...* auch topologische Funktionen aktiviert werden. Hier können sie *Topologisches Editieren an* definieren und/oder für Polygonlayer können Sie die Spalte *Überschn.verm.* aktivieren die eine Überschneidung neuer Polygone vermeided.

### **Topologisches Editieren ermöglichen**

Die Option *Topologisches Editieren an* unterstützt das Editieren und Kontrollieren gemeinsamer Grenzlinien in Polygonlayern. QGIS 'erkennt' gemeinsame Flächengrenzen und beim Verschieben des Stützpunktes einer Fläche werden dann automatisch die anderen Flächengrenzen angepasst und mit verschoben.

### **Überschneidung neuer Polygone vermeiden**

Als zweite topologische Funktion gibt es ein Kontrollkästchen in der Spalte *Überschneidung verm.*. Damit wird es vereinfacht, angrenzende Polygone zu digitalisieren. Wenn bereits ein Polygon digitalisiert wurde, kann das zweite auch mit einer Überlagerung des ersten Polygons erstellt werden und QGIS schneidet dann die Überlagerungen weg, so dass die Flächen exakt aneinander liegen. Der Vorteil ist, dass nicht alle Stützpunkte einer gemeinsamen Grenzlinie digitalisiert werden müssen.

### <span id="page-94-0"></span>**11.3.4 Einen vorhandenen Layer editieren**

Standardmäßig lädt QGIS Vektorlayer im 'read-only' Modus, um ungewolltes Editieren zu verhindern. Ansonsten können aber alle Ebenen editiert werden, wenn es der Datenanbieter erlaubt bzw. die Rechte entsprechend gesetzt sind. Das Editieren von Vektorlayern ist am vielseitigsten bei PostgreSQL/PostGIS Daten.

Das Editieren von Vektorlayern in QGIS ist unterteilt in Digitalisierung und erweiterte Digitalisierung, siehe Abschnitt *[Erweiterte Digitalisierung](#page-98-0)*. Beide Werkzeugleisten können über das Menü *Einstellungen* → *Werkzeugkästen* → aktiviert und deaktiviert werden. Mit der Werkzeugleiste Digitalisierung können folgende Funktionen ausgeführt werden:

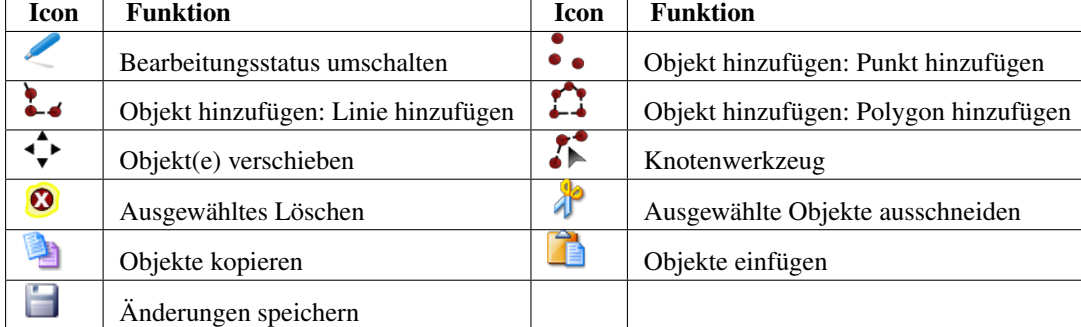

Tabelle Bearbeiten: Funktionen der Werkzeugleiste Digitalisierung

Alle Bearbeitungssessions beginnen mit dem Aktivieren der Funktion Bearbeitungsstatus umschalten. Diese kann auch im Kontextmenü nach dem Rechtsklick auf den Legendeneintrag für den Layer aktiviert werden.

Alternativ können Sie dazu auch mit der rechten Maustaste auf den Namen des Layers in der Legende klicken und die Option im Kontextmenü auswählen. Sobald der Layer im Bearbeitungsstatus ist, erscheinen die Stützpunkte als das von Ihnen gewählte Stützpunktsymbol und zusätzlich werden die Digitalisier-Tools in der Werkzeugleiste aktiv.

### Tipp: Regelmäßiges Sichern der Daten

Bitte speichern Sie ihre Arbeit regelmäßig mit dem Knopf **Anderungen speichern**. Dadurch wird sichergestellt, dass die aktuellen Änderungen auch akzeptiert werden.

### **Objekte digitalisieren**

Danach können Sie mit den Icons  $\bullet \bullet$  <sup>Objekt hinzufügen</sup>,  $\bullet \bullet$  <sup>Objekt hinzufügen</sup> oder  $\bullet \bullet$  <sup>Objekt hinzufügen</sup> in der Werkzeugleiste den Mauszeiger in den Digitalisiermodus bringen.

Für jedes Objekt wird erst die Geometrie digitalisiert und dann das Attribut hinzugefügt. Um eine Geometrie zu digitalisieren, klicken Sie mit der linken Maustaste an eine gewünschte Stelle im Kartenfenster, um den ersten Punkt zu erstellen.

Für Linien und Polygone klicken Sie für jeden weiteren Knotenpunkt wieder die linke Maustaste. Zum Beenden klicken Sie irgendwo im Kartenfenster auf die rechte Maustaste, um anzuzeigen, dass die Geometrie ihres Objektes fertig gestellt ist.

Dadurch wird das Attributfenster geöffnet und ermöglicht die Attribute für das neue Objekt einzutragen. In Abbildung [figure\\_edit\\_2](#page-95-0) ist ein Beispiel für einen fiktiven Fluss in Alaska gezeigt. Im Reiter *Digitalisierung* unter *Einstellungen* → *Optionen* können auch die Kontrollkästchen *Eingabe der Attributwerte bei der Erstellung neuer Objekte unterdrücken* und *Letzte Attributwerteingaben wiederverwenden* aktiviert werden.

<span id="page-95-0"></span>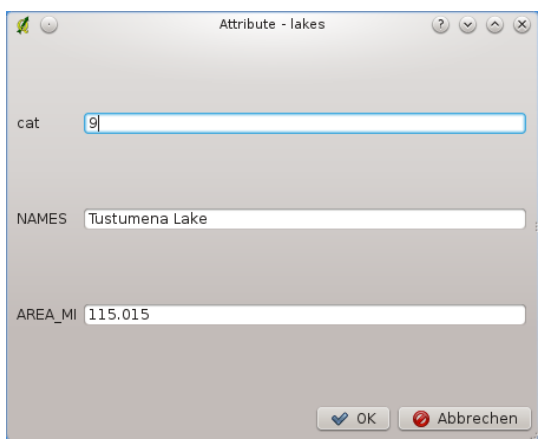

Abbildung 11.28: Enter Attribute Values Dialog after digitizing a new vector feature  $\Delta$ 

Mit dem  $\overrightarrow{ }$  Objekt(e) verschieben Icon in der Werkzeugleiste können sie komplette Objekte verschieben.

### Tipp: Datentyp der Attribute

QGIS kontrolliert beim Editieren, ob die eingetragenen Werte dem Datentyp der Attributspalte entspricht (z.B.: Zahl oder Text). Ansonsten ist es nicht möglich, im Dialog *Attribute* eine Zahl in eine Textspalte einzutragen, oder umgekehrt. Falls es dennoch notwendig sein sollte, können Sie es nachträglich im Fenster der *Attributtabelle* ändern.

### **Knotenwerkzeug**

Für PostGIS und Shapedaten ermöglich das <sup>Knotenwerkzeug</sup>, die Stützpunkte von Objekten zu manipulieren, ählich wie ein CAD-Programm. Dazu kann man mehrere Stützpunkte gemeinsam selektieren, um sie dann zusammen zu verschieben, zu löschen oder hinzuzufügen. Das Knotenwerkzeug funktioniert auch mit angeschalteter OTF-Projektion und unterstützt die Funktionen für topologisches Editieren. Anders als die anderen Editierfunktionen, bleibt die Auswahl für die Veränderungen des Objektes bestehen. Wenn das Knotenwerkzeug kein Objekt findet, wird eine Warnung angezeigt.

Sie sollten den Suchradius beim Digitalisieren über die Menüleiste unter *Einstellungen* → *Optionen* → *Digitalisierung* größer 0 einstellen. Ansonsten ist QGIS nicht in der Lage, ein Objekt auszuwählen.

### Tipp: Stützpunktmarken

Die aktuelle Version von QGIS unterstützt drei Arten von Stützpunktmarken: Teiltransparenter Kreis, Kreuz und Keine. Um den Markierungsstil zu ändern wählen Sie *Optionen* aus dem *Einstellungen* Menü, klicken Sie auf den Reiter *Digitalisierung* und wählen Sie den entsprechenden Eintrag aus.

### **Eine einfache Übung**

Beginnen Sie, indem Sie das Knotenwerkzeug aktivieren und dann ein Objekt selektieren. Rote Boxen erscheinen an jedem Stützpunkt des Objektes. Nun sind folgende Funktionen vorhanden.

- Stützpunkte auswählen: Sie können die Stützpunkte auswählen indem sie einmal darauf klicken, indem Sie auf eine Ecke klicken um beide Enden auszuwählen oder indem Sie ein Rechteck mit der Maus über einige Stützpunkte ziehen. Wenn ein Stützpunkt ausgewählt ist wird er blau. Sie können mehrere Stützpunkte auswählen, indem Sie die Tasten Umschalt gedrückt halten. Mit der Taste Strg oder Shift kann die Auswahl umgekehrt werden (selektierte Stützpunkte werden deselektiert, nicht ausgwählte Stützpunkte werden ausgewählt).
- Stützpunkte hinzufügen: Dazu klicken Sie doppelt in die Nähe einer Grenzlinie und ein neuer Stützpunkt erscheint. Beachten Sie, dass der Stützpunkt auf der Grenzlinie erscheint, und nicht an der Stelle, wo der Mauspfeil ist.
- Stützpunkte löschen: Wählen Sie dazu Stützpunkte aus, die gelöscht werden sollen und klicken Sie dann

auf die Taste Entfernen. Beachten Sie dass das Knotenwerkzeug nicht für das Löschen eines vollständigen Objekts benutzen können, QGIS stellt sicher dass die minimal erforderliche Anzahl von Stützpunkten für

das Objekt an dem Sie arbeiten erhalten bleibt. Um ein vollständiges Objekt zu löschen müssen Sie das Ausgewähltes löschen Werkzeug benutzen.

• Stützpunkte verschieben:Wählen Sie alle Stützpunkte aus, die verschoben werden sollen. Alle ausgewählten Stützpunkte werden in dieselbe Richtung wie der Mauspfeil verschoben. Wenn eine Fangtolerazt eingestellt ist, können die Stützpunkte zu dem nächstgelegenen Stützpunkt oder Segment snappen.

Jede Veränderung mit dem Knotenwerkzeug wird als einzelner Eintrag im Dialog *Rückgängig/Wiederholung* abgelegt und unterstütz die topologischen Funktionen. Ausserdem wird On-The-Fly Reprojektion wird unterstützt und Sie können Stützpunkte identifizieren, wenn Sie mit der Maus drüberfahren.

### **Objekte ausschneiden, kopieren und einfügen**

Ausgewählte Objekte können ausgeschnitten, kopiert und an andere Ebenen im aktuellen QGIS-Projekt übergeben (eingefügt) werden, wenn sich der Ziellayer auch im Editiermodus befindet, indem Sie nach Auswahl des

Ziellayers auf den Knopf Bearbeitungsstatus umschalten klicken.

Objekte können auch als Text an externe Applikationen übergeben werden: Dabei wird ein Objekt im .csv Format mit ihrer Geometrie im OGC Well-Known Text (WKT) Format erzeugt.

In dieser QGIS Version können Textobjekte außerhalb von QGIS nicht in eine geladene Ebene eingefügt werden. Aber wann macht es Sinn, Objekte zum kopieren, auszuschneiden und einzufügen? Ein Beispiel ist, wenn Sie parallel an mehreren Layern arbeiten und Objekte zwischen den Layern hin- und herkopieren möchten. Ein Szenario könnte sein, dass Sie einen neuen Layer erstellen möchten, in dem aber nur einige Objekte aus einem bereits existierenden Layer verwendet werden sollen, wie etwa 5 Seen aus der Karte lakes.shp , die insgesamt aber tausende Seen enthält.

Wir nutzen diese Idee und machen daraus ein kleines Anwendungsbeispiel:

- 1. Laden Sie den Layer, von dem Sie einige Objekte kopieren wollen (Quelle)
- 2. Laden oder erstellen Sie einen Layer, in den die kopierten Objekte eingefügt werden sollen (Ziel)
- 3. Schalten Sie für den Ziel Layer den Bearbeitungsstatus ein
- 4. Stellen Sie die Quelle aktiv, indem Sie es in der Legende anklicken
- 5. Benutzen Sie das Einzelnes Objekt auswählen Werkzeug und wählen ein paar Objekte in der Quelle aus
- 6. Klicken Sie auf das Icon **Objekte kopieren**
- 7. Stellen Sie das 'Ziel' aktiv, indem Sie es in der Legende anklicken
- 8. Klicken Sie auf das Icon **Objekte einfügen**
- 9. Beenden Sie den Bearbeitungsstatus für beide Layer und speichern Sie das Ergebnis ab

Was passiert, wenn der Quell- und Ziellayer ein unterschiedliches Schema enthält (Spaltennamen und -typen unterscheiden sich)? QGIS verwendet die Einträge, die gleich sind und ignoriert den Rest. Wenn es Ihnen egal ist, ob die Attribute korrekt übernommen werden, dann ist es egal, wie Sie die Spaltennamen und -typen der Attributtabelle erstellen. Wenn auch die Attributdaten korrekt übernommen werden sollen, dann stellen Sie sicher, dass auch die Spaltennamen und -typen beider layer zueinander passen.

#### Tipp: Deckungsgleichheit eingefügter Objekte

Wenn der Quell- und Ziellayer die gleiche Projektion nutzen, hat das übergebene Objekt die identische Geometrie wie in dem Quelllayer. Wenn der Quell- und Ziellayer eine unterschiedliche Projektion nutzen, kann das übergebene Objekt eine andere Geometrie wie in dem Quelllayer besitzen. Der Grund liegt in auftretenden Rundungsabweichungen bei der Konvertierung zwischen Projektionen.

#### **Ausgewählte Objekte löschen**

Wenn Sie ein ganzes Polygon löschen möchten, selektieren Sie es erst mit dem **Einzelnes Objekt auswählen Werkzeug.** Sie können dabei auch mehrere Objekte gleichzeitig auswählen. Wenn Sie die Objekte ausgewählt haben, klicken

Sie auf das Icon **W** Ausgewähltes löschen.

Das Werkzeug <sup>2</sup> Ausgewählte Objekte ausschneiden kann auch benutzt werden, um Objekte zu löschen. Die Objekte werden gelöscht aber zusätzlich noch im 'spatial clipboard' abgelegt. In diesem Fall könnte man dann den letzten

Schritt, falls ein Fehler unterlaufen ist, wieder rückgängig machen, indem wir auf das Werkzeug Objekte einfügen drücken. Ausschneiden, kopieren und übergeben von Objekten funktioniert mit den gerade ausgewählten Objekten und können nach Bedarf kombiniert verwendet werden.

#### Tipp: Unterstützung für das Löschen von Objekten

Werden ESRI Shapes editiert funktioniert das Löschen von Objekten nur wenn QGIS an eine GDAL Version 1.3.2. oder höher angebunden ist. Die OS X und Windows Versionen von QGIS die man von der Downloadseite runterladen kann werden mit GDAL 1.3.2. oder höher gebaut.

### **Änderungen speichern**

Solange sich ein Vektorlayer im Editiermodus befindet, werden alle Änderungen erstmal im Arbeitsspeicher des Rechners abgelegt. Dadurch werden sie nicht direkt auf den Datenträger bzw. in dem Layer gespeichert. Wenn Sie Änderungen an einem Layer speichern wollen, ohne den Editiermodus zu verlassen, klicken Sie auf den Knopf

Änderungen speichern. Ansonsten werden Sie auch gefragt, ob Sie Veränderungen speichern wollen, wenn Sie das Digitalisieren mit dem Knopf<sup>Bearbeitungsstatus umschalten</sup> beenden.

Wenn die Änderungen nicht gespeichert werden können (z.B. weil die Festplatte voll ist oder Attribute Werte aufweisen, die außerhalb der Wertespanne liegen), bleiben die Änderungen erstmal im Arbeitsspeicher. Dies erlmöglicht es, Änderungen vorzunehmen und dann nochmals die Daten zu speichern.

### Tipp: Datenintegrität

Es ist immer gut ein Backup von Ihren Daten zu machen bevor Sie mit dem Bearbeiten starten. Während die Autoren von QGIS sich bemühen die Integrität Ihrer Daten zu bewahren bieten wir keine Garantie in dieser Hinsicht.

### <span id="page-98-0"></span>**11.3.5 Erweiterte Digitalisierung**

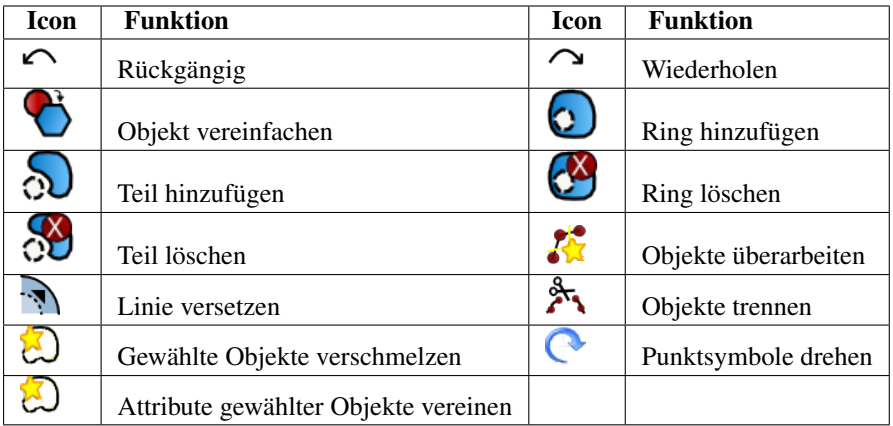

Tabelle Erweiterte Digitalisierung: Werkzeugleiste Erweiterte Digitalisierung für Vektorlayer

### **Rückgängig und Wiederholen**

Die Werkzeuge Rückgängig und Wiederholen ermöglichen es, Arbeitsschritte der Vektoreditierung rückgängig zu machen oder zu wiederholen. Im Dialog Rücknahme/Wiederholung werden alle durchgeführten Operationen angezeigt (siehe Abbildung [Figure\\_edit\\_3\)](#page-98-1). Dieser Dialog wird nicht standardmäßig angezeigt. Klicken Sie dazu in einem freien Bereich der Werkzeugleiste auf die rechte Maustaste und aktivieren dann das Kontrollkästchen Rücknahme/Wiederholung. Die Funktion ist übrigens immer aktiv, auch wenn der Dialog nicht angezeigt wird.

<span id="page-98-1"></span>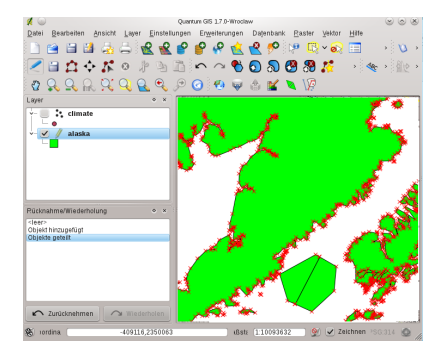

Abbildung 11.29: Redo and Undo digitizing steps  $\Delta$ 

Wenn Sie auf die Funktion 'Rückgängig' klicken, werden alle Geometrien und Attribute auf den Status zurückgestellt, bevor die rückgängig gemachte Operation stattgefunden hat. Veränderung, die an anderer Stelle, z.B. in anderen Plugins durchgeführt wurden, können unspezifisch sein für die unterschiedlichen Operationen - d.h. sie können rückgängig gemacht werden oder aber einfach so bleiben.

Wenn Sie Rücknahme/Wiederholung verwenden wollen klicken Sie einfach auf eine Operation in der history; alle Objekte werden dann auf den Stand vor der ausgewählten Operation zurückgesetzt.

### **Objekt vereinfachen**

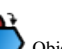

Das Werkzeug Objekt vereinfachen ermöglicht es, die Anzahl der Stützpunkte eines Objektes zu veringern, solange sich die Geometrie nicht verändert. Sie müssen dazu eines oder mehrere Objekte auswählen. Dadurch werden diese von einem roten Gummiband umrandet und ein Schieber erscheint. Wenn Sie die Stellung des Schiebers verändern, können Sie sehen, wie das Objekt vereinfacht wird. Durch einen Klick auf [OK] wird die neue Geometrie abgespeichert. Wenn ein Objekt nicht vereinfacht werden kann (z.B. bei MultiPolygonen), erscheint ein Fenster mit einer entsprechenden Meldung.

### **Ring hinzufügen**

Sie können Ring-Polygone mit dem Werkzeug **Werkzeug Ring hinzufügen erstellen**. Das bedeutet, dass Sie innerhalb eines bestehenden Polygons weitere Polygone digitalisieren können. Diese erscheinen dann als 'Loch', so dass nur der Zwischenraum des inneren und des äußeren Polygons als Ring-Polygon übrig bleibt.

### **Teil hinzufügen**

Mit dem Tool  $\odot$  Teil hinzufügen können Sie ein neues Polygon digitalisieren und einem zuvor selektierten Multipolygon zuweisen. Das neue Teilpolygon muss ausserhalb des selektierten Multipolygons digitalisiert werden.

### **Ring löschen**

Das Werkzeug Ring löschen ermöglicht es, Ringpolygone innerhalb eines existierenden Fläche zu löschen. Das Werkzeug funktioniert nur mit Polygonlayern und kann für Polygon- und Multipolygon-Objekte benutzt werden. Es findet keine Veränderung statt, wenn es auf den äußeren Ring eines Polygons angewendet wird. Bevor Sie die Vertices des Ringes selektieren, stellen Sie bitte die Fangtoleranz entsprechend ein.

### **Teil löschen**

Mit dem  $\overline{O}$ Teil löschen Werkzeug können Teile eines Multi-Feature Objektes gelöscht werden (z.B. ein Polygon von einem Multipolygon Objekt löschen). Dabei wird der letzte Teil des Multi-Feature Objektes nicht gelöscht. Das Werkzeug funktioniert mit alles Multi-Feature Geometrien Punkte, Linien und Polygone. Bevor Sie die Vertices des Teils selektieren, stellen Sie bitte die Fangtoleranz entsprechend ein.

### **Objekte überarbeiten**

Die Geometrien von Linien und Polygonen können mit dem Werkzeug Az Objekt überarbeiten. Dabei ersetzt die gezogene Linie die originale Linie oder Flächenlinie eines Objektes von der ersten bis zur zweiten Überschneidung. Für Polygone kann dies manchmal zu unerwünschten Resultaten führen und ist vorwiegend sinnvoll, wenn man nur kleinere Teile einer Fläche ersetzen möchte und nicht für eine vollständige Überarbeitung. Dabei ist es für die Vereinfachungslinie auch nicht erlaubt, mehrere Polygongrenzen zu überschneiden.

Als Beispiel können Sie die Grenze eines Polygons mit diesem Tool bearbeiten. Klicken Sie als erstes in die Fläche des Polygons neben den Punkt wo Sie den neuen Stützpunkt hinzufügen wollen. Dann überqueren Sie die Grenze und fügen sie Stützpunkte außerhalb des Polygons ein. Machen Sie einen Rechtsklick in die Fläche des Polygons zum Vervollständigen. Das Werkzeug wird automatisch einen Knoten an der Stelle wo die neue Linie die grenze kreuzt hinzufügen. Es ist auch möglich einen Teil der Polygonfläche zu entfernen indem man außerhalb des Polygons anfängt, Stützpunkte innerhalb des Polygons hinzufügt und außerhalb des Ploygons mit einem Rechtklick aufhört.

Bemerkung: Das Objekte überarbeiten Werkzeug kann die Startposition eines Polygonringes oder einer geschlossenen Linie verändern. Der Punkt, der zweimal abgebildet ist wird also nicht mehr der gleiche sein. Dies mag kein Problem für die meisten Anwendungen sein, sollte aber beachtet werden.

### **Linie versetzen**

Das Linie versetzen Tool ist ein neues Bearbeitungswerkzeug. Es erstellt parallele Versätze von Linien und Polygonringen. Das Werkzeug kann auf den bearbeiteten Layer (die Geometrien werden verändert) oder auch auf Layer im Hintergrund angewendet werden (es erstellt Kopien von Linien/Ringen und fügt sie dem bearbeiteten Layer zu). Auf diese Weise ist es besonders gut für die Erstellung von Abstandslinienlayern geeignet. Der Versatz wird am linken unteren Ende der Statusleiste gezeigt.

### **Objekte trennen**

Objekte können mit dem Werkzeug Objekt teilen geteilt werden. Zeichnen Sie dazu einfach eine Linie durch das Objekt, das Sie teilen wollen.

#### **Gewählte Objekte verschmelzen**

Das Werkzeug Gewählte Objekte verschmelzen erlaubt es, Objekte die eine gemeinsame Grenzlinie und die gleichen Attribute tragen zu verschmelzen.

### **Attribute gewählter Objekte vereinen**

Das Werkzeug Attribute gewählter Objekte vereinen erlaubt es, Attribute von Objekten, die eine gemeinsame Grenzlinie haben, zu vereinen ohne die Grenzlinie zu verschmelzen.

### **Punktsymbole drehen**

Das <sup>Punktsymbole drehen</sup> Werkzeug funktioniert im Moment nur mit der alten Darstellung. Es ermöglicht, die gedrehte Darstellung von Punktsymbolen. Das Werkzeug ist aber nur aktiv, wenn Sie eine Attributspalte mit Drehwinkeln angelegt haben und diese im Reiter *Stil* des Dialogs *Layereigenschaften* angegeben haben.

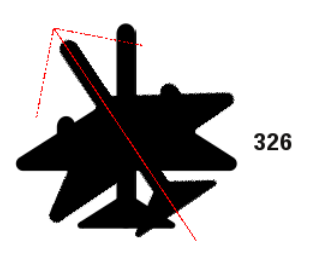

Abbildung 11.30: Rotate Point Symbols  $\Delta$ 

Um die Drehung zu ändern, wählen Sie einen Punkt im Kartenfenster aus und drehen diesen, indem Sie die linke Maustaste gedrückt halten. Ein roter Pfeil mit dem Drehwinkel wird dann angezeigt Wenn Sie die linke Maustaste wieder loslassen, wird der neue Wert in der Attributtabelle aktualisiert.

Bemerkung: Wenn Sie zusätzlich die Strg-Taste gedrückt halten, findet die Drehung in 15 Grad Schritten statt.

### **11.3.6 Neuen Vektorlayer erstellen**

QGIS ermöglicht es neue Shape- und SpatiaLite-Layerzu erstellen. Das Erstellen eines GRASS Vektorlayers ist mit dem GRASS-Plugin möglich. Weitere Information dazu finden Sie im Abschnitt *[Einen neuen GRASS Vektor](#page-139-0)[layer erstellen](#page-139-0)*.

#### **Eine neue Shapedatei erstellen**

Um einen neuen Shapelayer zu erstellen, wählen Sie *Neu* → *Neuer Shapedatei Layer ...* aus dem Menü *Layer*. Dadurch startet der Dialog *Neuer Vektorlayer* (vgl. Abb. Figure\_edit \_5\_). Wählen Sie hier den Typ des neuen Layers (Punkt, Linie oder Polygon) und das KBS (Koordinatenbezugsystem).

Beachten Sie dass QGIS derzeit noch keine 2,5D Objekte erstellen kann (z.B. Objekte mit X,Y,Z Koordinaten).

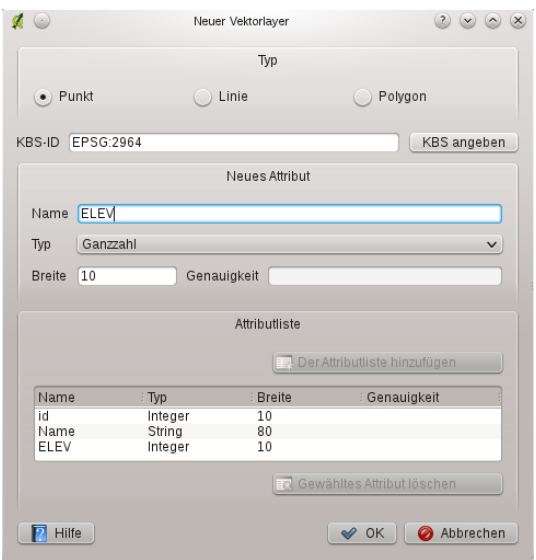

<span id="page-101-1"></span>Abbildung 11.31: Creating a new Shapefile layer Dialog  $\Omega$ 

Um die Erstellung eines neuen Vektorlayers abzuschließen, ergänzen Sie die gewünschten Attributfelder, indem Sie auf den Knopf [Hinzufügen] klicken und den Namen und Datentyp angeben. Eine Defaultspalte 'ID' wird immer automatisch vorgegeben, kann aber bei Bedarf gelöscht werden. Es werden nur die Datentypen *Type:real* , *Type:integer* und *Type:string* unterstützt. Zusätzlich kann entsprechend des gewählten Datentyps auch die Breite und Genauigkeit der Spalteneinträge festgelegt werden. Wenn dies getan ist, bestätigen Sie mit [Ok] und geben einen Namen für den Vektorlayer ein. Die Endung .shp wird automatisch ergänzt, der neue Layer wird automatisch in die Kartenlegende eingefügt und Sie können den Layer entsprechend dem Kapitel *[Einen vorhandenen Layer editieren](#page-94-0)* editieren.

### <span id="page-101-0"></span>**Einen neuen SpatiaLite Layer erstellen**

Um einen neuen SpatiaLite Layer zu erstellen, wählen Sie *Neu* → *Neuer SpatiaLite Layer...* aus dem Menü *Layer*. Dadurch startet der Dialog *Neuer SpatiaLite Layer* (vgl. [Figure\\_edit\\_6\)](#page-101-1).

Der erste Schritt besteht darin, eine bereits bestehende SpatiaLite Datenbank auszuwählen oder eine neue Spatia-Lite Datenbank zu erstellen. Dies können Sie mit dem Knopf rechts vom Feld 'Datenbank' machen. Danach

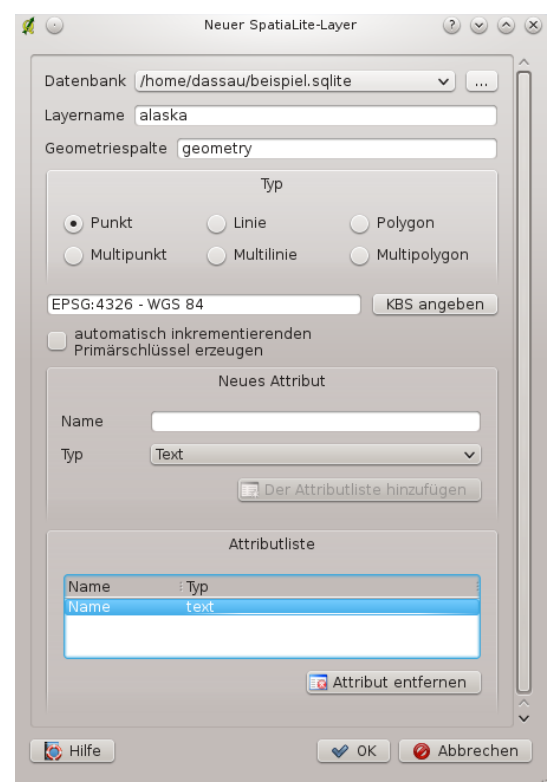

Abbildung 11.32: Creating a New SpatiaLite layer Dialog  $\Delta$ 

tragen Sie den Namen für den zu erstellenden SpatiaLite Layer, den Layertyp und die EPSG-SRID Nummer (für die Projektion) ein. Wenn erwünscht, können Sie noch das Kontrollkästchen *■ automatisch inkrementierenden Primärschlüssel erzeugen* auswählen.

Um die Attributtabelle des neuen SpatiaLite Layers festzulegen, geben Sie für die gewünschten Spalten die Namen und den Datentyp an und klicken dann jeweils auf den Knopf [Der Attributliste hinzufügen]. Wenn alles korrekt eingegeben ist, drücken Sie auf [OK]. QGIS zeigt den neuen Layer dann automatisch in der Legende an und Sie können mit dem Editieren beginnen, wie in Kapitel *[Einen vorhandenen Layer editieren](#page-94-0)* beschrieben.

Das erweitere Managen von SpatiaLite-Layern kann mit dem DB Manager vorgenommen werden (siehe *[DB](#page-215-0) [Manager Plugin](#page-215-0)*).

### **11.3.7 Mit Attributtabelle arbeiten**

Die Attributtabelle zeigt alle Objekte eines ausgewählten Layers. Jede Zeile in der Attributtabelle representiert dabei ein Objekt des Layers mit seinen Attributen, die in einzelne Spalten unterteilt sind. Die Einträge der Attributtabelle können durchsucht, selektiert, verschoben und sogar verändert werden.

Um die Attributtabelle eines Vektorlayers zu öffnen, machen Sie diesen in der Kartenlegende aktiv. Danach wählen

Sie *Attributtabelle öffnen* im Menü *Layer*. Es ist auch möglich, die Attributtabelle zu öffnen, indem Sie mit

der rechten Maustaste auf den Namen des Layers in der Kartenlegende klicken und dann **Auch auf der Kartenlegende** klicken und dann **Auch der Kartenlegende** klicken und dann **Auch der Kartenlegende** klicken und dann **Auch d** aus dem Menü auswählen.

<span id="page-102-0"></span>Dieses öffnet ein neues Fenster welches die Attribute der Objekte eines Layers abbildet [\(figure\\_attributes\\_1\)](#page-102-0). Die Anzahl der Objekte und die Anzahl selektierter Objekte werden im Titel der Attributtabelle gezeigt.

#### **Objekte einer Attributtabelle abfragen**

Jede selektierte Zeile in einer Attributtabelle repräsentiert alle Attribute eines Objektes in dem ausgewählten Layer. Die Attributtabelle zeigt alle Veränderungen bei einer Abfrage in der Attributtabelle im Kartenfenster und

|          | cat<br>$\wedge$ :   | <b>NAME</b> | AREA MI<br>÷                                                                                                    | $\hat{}$                                                                                                    |
|----------|---------------------|-------------|----------------------------------------------------------------------------------------------------|----------------------------------------------------------------------------------------------------|
| 15       |                     | 14 Alaska   | 5.126354                                                                                                    |                                                                                                    |
| 16       |                     | 15 Alaska   | 1.18393                                                                                                    |                                                                                                    |
| 17       |                     | 16 Alaska   | 0.184467                                                                                                    |                                                                                                    |
| 18<br>ъ, |                     | 17 Alaska   | 0.173643                                                                                                    |                                                                                                    |
| 19       |                     | 18 Alaska   | 0.369449                                                                                                    |                                                                                                    |
| 20       |                     | 19 Alaska   | 0.867942                                                                                                    |                                                                                                    |
| 21       |                     | 20 Alaska   | 0.482383                                                                                                    |                                                                                                    |
| 22       |                     | 21 Alaska   | 4.191047                                                                                                    |                                                                                                    |
| 23       |                     | 22 Alaska   | 1.523054                                                                                                    |                                                                                                    |
| 24       |                     | 23 Alaska   | 0.720368                                                                                                    |                                                                                                    |
| 25       |                     | 24 Alaska   | 6.980309                                                                                                    |                                                                                                    |
| 26       |                     | 25 Alaska   | 0.153697                                                                                                    |                                                                                                    |
| 27       |                     | 26 Alaska   | 4.019835                                                                                                    |                                                                                                    |
| 28       |                     | 27 Alaska   | 0.080504                                                                                                    |                                                                                                    |
| 29       |                     | 28 Alaska   | 1.628226                                                                                                    |                                                                                                    |
| 30       |                     | 29 Alaska   | 0.180897                                                                                                    |                                                                                                    |
| 31       |                     | 30 Alaska   | 0.305119                                                                                                    |                                                                                                    |
| 32       |                     | 31 Alaska   | 1.279212                                                                                                    |                                                                                                    |
| 33       |                     | 32 Alaska   | 0.408641                                                                                                    |                                                                                                    |
|          |                     | 33 Alaska   | 4.794893                                                                                                    | $\land$                                                                                                    |
| 34       | Nur gewählte zeigen |             | $\boxed{\text{E}} \boxed{\text{E}} \boxed{\text{E}} \boxed{\text{A}} \boxed{\text{Q}} \boxed{\text{C}} \boxed{\text{O}} \boxed{\text{E}} \boxed{\text{E}} \boxed{\text{E}} \boxed{\text{I}}$ Suchen nach | $in$ cat<br>Suchen<br>$\checkmark$<br>Nur gewählte durchsuchen V Groß-/Kleinschreibung beachten<br><b>Erweiterte Suche</b><br>$\overline{\phantom{0}}$ |

Abbildung 11.33: Attribute Table for Alaska layer  $\Delta$ 

umgekehrt. Eine neue Abfrage in der Attributtabelle verursacht also eine Veränderung der im Kartenfenster als ausgewählt dargestellten Objekte und eine im Kartenfenster geänderte Auswahl von Objekten spiegelt sich durch eine Veränderung der ausgwählten Zeilen in der Attributtabelle wider.

Zeilen können ausgewählt werden, indem Sie auf die Zeilennummer links neben der Zeile klicken. Mehrere Zeilen können ausgewählt werden, indem die Strg Taste während der Auswahl gedrückt wird.Eine kontinuierliche Auswahl ist möglich, indem Sie bei der Selektion die Umschalt Taste gedrückt halten, während Sie die Zeilennummern auswählen. Alle Zeilen zwischen der aktuell ausgewählten Zeile und der Mauspfeilposition werden dadurch selektiert. Bewegt man den Mauszeiger in der Attributtabelle indem man in eine Zelle in der Tabelle klickt ändert die Zeilenauswahl nicht. Verändert man die Auswahl im Kartenfenster bewegt sich der Mauszeiger in der Attributtabelle nicht.

Jede Spalte kann sortiert werden, indem Sie auf die Kopfzeile klicken. Ein kleiner Pfeil zeigt die Sortierfolge an. Wenn er nach unten zeigt, werden die Werte von oben nach unten absteigend angezeigt. Wenn der Pfeil nach oben zeigt, werden die von oben nach unten aufsteigend angezeigt.

Um eine einfache Abfrage nach Attributen einer Spalte durchzuführen, kann das *Suchen nach* Feld verwendet werden. Wählen Sie zusätzlich zu dem Attributwert noch eine Spalte aus, in welche die Suche erfolgen soll. Danach klicken Sie auf [Suchen]. Die Trefferzeilen werden selektiert und die vollständige Anzahl passender Objekte erscheinen im Titel der Attributtabelle sowie in der Statusleiste des Hauptfensters. Für komplexere Abfragen können Sie den Knopf [Erweiterte Suche] benutzen. Er öffnet den *Abfrageeditor* der in Abschnitt *[Abfrageeditor](#page-104-0)* beschrieben wird.

Um nur ausgewählte Einträge anzuzeigen, aktivieren Sie das Kontrollkästchen *Nur gewählte zeigen*. Damit nur ausgewählte Einträge durchsucht werden, aktivieren Sie das Kontrollkästchen *Nur ausgewählte durchsuchen*. Das Kontrollkästchen *Groß-/Kleinschreibung beachten* ermöglicht eine Auswahl bei der Groß- und Kleinschreibung berücksichtigt werden. Die anderen Knöpfe im unteren linken Bereich der Attributtabelle bieten folgende Funktionen:

- $\equiv$  Alles abwählen (Strg+U)
- $\bullet$   $\equiv \bullet$  Auswahl nach oben (Strg + T)
- $\triangleq$  Auswahl umkehren (Strg+R)
- Ausgewählte Zeilen in die Zwischenablage kopieren (Strg+C)
- Zu den gewählten Zeilen zoomen (Strg+J)
- **Karte zu den gewählten Zeilen verschieben (Strg+P)**
- Bearbeitungsmodus umschalten um einen einzelnen Wert zu editieren und weitere Funktionen zu aktivieren auch mit Strg+E
- Gewählte Objekte löschen (Strg+D)
- Neue Spalte (Strg+W) für PostGIS und OGR Layer ab GDAL Version  $\geq 1.6$
- Spalte löschen (Strg. L) für PostGIS und OGR Layer ab GDAL Version >=1.9
- Feldrechner öffnen (Strg+I)

#### Tipp: WKT Geometrie überspringen

Wenn Sie Attributdaten in externen Programmen (wie Excel) verwenden wollen benutzen Sie Ausgewählte Zeilen in die Zwischenablage kopieren. Sie können die Informationen ohne Vektorgeometrien kopieren wenn Sie unter *Einstellungen* → *Optionen* → im Reiter *Allgemein* die Checkbox *Geometrie in WKT aus Attributtabelle kopieren* deaktivieren.

#### **Ausgewählte Objekte als neuer Layer speichern**

Ausgewählte Objekte können in jedem von OGR unterstützten Vektor-Format gespeichert werden und auch in ein anderes Koordinatensystem Bezugssystem (KBS) transformiert werden. Öffnen Sie einfach das rechte Maustaste-Menü des Layers und klicken Sie auf *Auswahl speichern als* →. Dann definieren Sie den Namen der Ausgabedatei, das Format und KBS (siehe Abschnitt *[Legende](#page-33-0)*). Sie können zusätzlich auch OGR-Erzeugungsoptionen angeben.

#### **Arbeiten mit nicht räumlichen Attributtabellen**

QGIS ermöglicht es auch, 'nicht-räumliche' Tabellen zu laden. Dies umfasst derzeit von OGR unterstützte Tabellenformate, Textdateien und PostgreSQL. Die Tabellen können zur Spaltenabfrage eingesetzt werden oder einfach zum allgemeinen Durchsuchen und bearbeitet mit Hilfe des Attributwerkzeuge. Beim Laden der Tabelle wird die-

se mit einem entsprechenden Icon im Legendenbereich angezeigt und kann dann z.B. mit dem **Attributtabelle** öffnen Werkzeug wie jede Attributtabelle eines Layer editiert werden.

Als Beispiel können Sie Spalten einer 'nicht-räumlichen' Tabelle verwenden, um Werte festzulegen, die während des Digitalisierens angegeben werden können. Schauen Sie dazu auch in den Abschnitt *[Felder](#page-83-0)*.

# <span id="page-104-0"></span>**11.4 Abfrageeditor**

Der Abfrageeditor ermöglicht es eine Auswahl einer Tabelle anhand einer SQL-ähnlichen WHERE Klausel zu definieren und das Ergebnis im Hauptfenster darzustellen. Das Abfrageergebnis kann dann als neuer Vektorlayer abgespeichert werden.

### **11.4.1 Abfrage**

<span id="page-104-1"></span>Öffnen Sie die Attributtabelle indem Sie Attributtabelle öffnen aus der Menüleiste wählen. Um den *Abfrageeditor* zu öffnen klicken Sie auf den [Erweiterte Suche] Knopf. Wenn Ihnen z.B. ein Städte Layer mit einem Feld Bevölkerung zur Verfügung steht könnten Sie Städte die größer als 100000 Einwohner haben auswählen indem Sie Bevölkerung > 100000 in das SQL Fenster des Abfrageeditors eingeben. [Figure\\_attributes\\_2](#page-104-1) zeigt ein Beispiel des Abfrageeditors in dem Daten eines PostGIS Layers mit in PostgreSQL gespeicherten Attributen zu sehen sind. Die Bereiche Felder, Werte und Operatoren helfen bei der Erstellung von SQL-ähnlichen Abfragen.

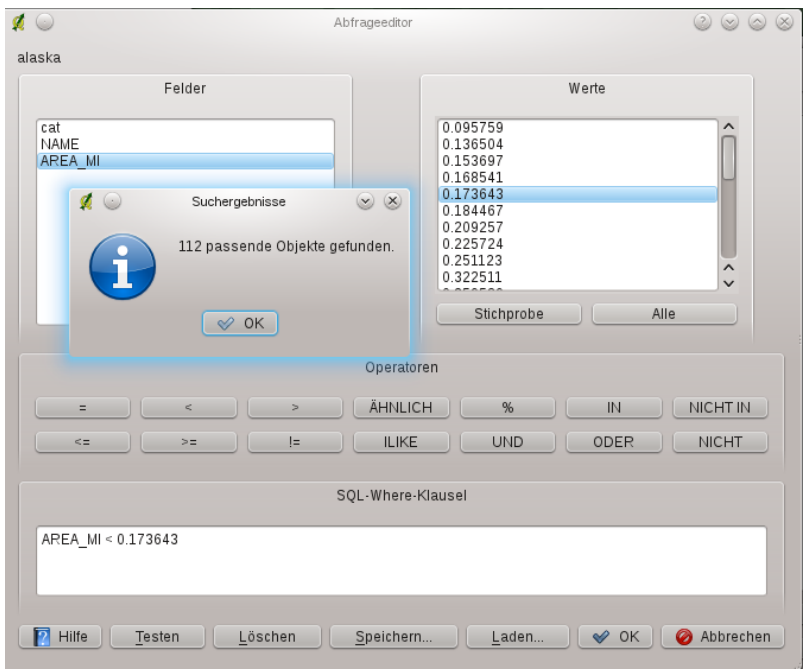

Abbildung 11.34: Query Builder  $\Delta$ 

Das Felderfenster enthält eine Liste alle Attributspalten, die durchsucht werden können. Um eine Spalte in das 'SQL-Where-Klausel' Fenster zu schreiben, doppelklicken Sie auf den Namen im Felderfenster. Allgemein können Sie mehrere Felder, Werte oder Operatoren auswählen. Oder Sie schreiben die SQL-Abfrage direkt in das 'SQL-Where-Klausel' Fenster.

Das Wertefenster enthält eine Liste aller Werte der im Feldfenster ausgewählten Attributspalte. Um alle möglichen Werte anzuzeigen, klicken Sie auf den Knopf [Alle]. Um die ersten 25 Werte einer Attributspalte aufzulisten, klicken Sie auf den Knopf [Stichprobe]. Um einen Wert in das 'SQL-Where-Klausel' Fenster zu schreiben, doppelklicken Sie auf den Namen im Wertefenster.

Das Operatorenfenster enthält alle verwendbaren Operatoren. Um dem 'SQL-Where-Klausel' Feld einen Operator hinzuzufügen, klicken Sie auf das entsprechende Icon. Es stehen relationale Operatoren (= , > , ...), Text vergleichende Operatoren ( LIKE ) und logische Operatoren ( AND , OR , ...) stehen zur Verfügung.

Der [Testen] Knopf zeigt eine Nachricht mit der Anzahl von Objekten, die durch die aktuelle Abfrage gefunden werden. Sie ist von Vorteil für den Prozess der Abfrageerstellung. Der [Löschen] Knopf löscht den Text im 'SQL-Where-Klausel' Textfeld. Die Knöpfe [Speichern ...] und [Laden ...] ermöglichen SQL Abfragen zu speichern und zu laden. Der Knopf [OK] schließt das Fenster und wählt die Objekte die der Abfrage entsprechen aus. Der [Abrrechen] Knopf schließt das Fenster ohne die aktuelle Auswahl zu ändern.

### Tipp: Ändern der Layer-Definition

Sie können die Definition der Ebene ändern nachdem sie geladen ist, indem sie die SQL-Abfrage anders starten. Dazu öffnen Sie den Dialog *Layereigenschaften* durch Doppelklicken auf den Layernamen in der Legende. Im Reiter *Allgemein* befindet sich der Knopf [Abfrageerstellung]. Weitere Informationen können Sie im Kapitel *[Vektorlayereigenschaften](#page-72-1)* finden.

### <span id="page-105-0"></span>**11.4.2 Auswahl**

In QGIS ist es auch möglich Objekte für die Visualisierung anhand einer ähnlichen Abfrageschnittstelle wie in *[Abfrageeditor](#page-104-0)* zu selektieren. Im obigen Abschnitt geht es darum mit dem Abfrageeditor alle selektierten Objekte die die Filterkriterien erfüllen in gelb zu markieren. Der Rest der Objekte verändert sein Erscheinungsbild nicht.

Eine andere Möglichkeit ist es eine Auswahl mit einem Rechtsklick auf einen Layer in der Legende zu machen und

dort *Abfrage ...* zu wählen. Wenn Sie hier eine SQL-Abfrage durchführen werden nur die selektierten Objekte in der Kartenübersicht dargestellt. Objekte die nicht zu der SQL-Abfrage passen werden nicht in der Kartenübersicht dargestellt. Die gleiche Funktion ist im Reiter *Allgemein* im *Layereigenschaften* Dialog zugänglich. Sie können einen [Abfrageerstellung] rechts unten finden. Die oben beschriebene Auswahl kann mit allen Vektordatenprovidern benutzt werden.

### **11.4.3 Ausgewählte Objekte als neue Layer speichern**

Die ausgewählten Objekte können in jedes OGR-unterstüzte Vektorformat gespeichert werden und auch in ein andere Koordinatenbezugssystem (CRS) transformiert werden. Öffnen Sie einfach das Rechte-Maustasten-Menü des Layers und klicken Sie auf *Auswahl speichern als ...* um den Namen der Ausgabedatei, Ihr Format und das KBS zu definieren (siehe Abschnitt *[Legende](#page-33-0)*). Es ist auch möglich die OGR Erstellungsoptionen innerhalb des Dialogs festzulegen.

# <span id="page-106-0"></span>**11.5 Feldrechner**

Der Feldrechner Knopf in der Atttributtabelle ermöglicht es, auf Basis von Attributwerten oder definierten Funktionen, z.B. Längen- oder Flächenberechnung neue Werte zu berechnen. Die Ergebnisse können in eine neue Attributspalte geschrieben werden oder bereits vorhandene Werte einer bestehenden Attributspalte zu überschreiben.

Erst müssen Sie den Vektorlayer in den Bearbeitungsmodus bringen. Dann können Sie auf das Feldrechner Icon klicken, um den Dialog zu öffnen (siehe [figure\\_attributes\\_3\)](#page-106-1). Im Dialog müssen Sie zu Beginn auswählen, ob Sie nur ausgewählte Objekte updaten wollen, eine neue Attributspalte erstellen wollen wo die Ergebnisse einer Berechnung eingetragen werden oder ob Sie ein bestehendes Feld updaten wollen.

<span id="page-106-1"></span>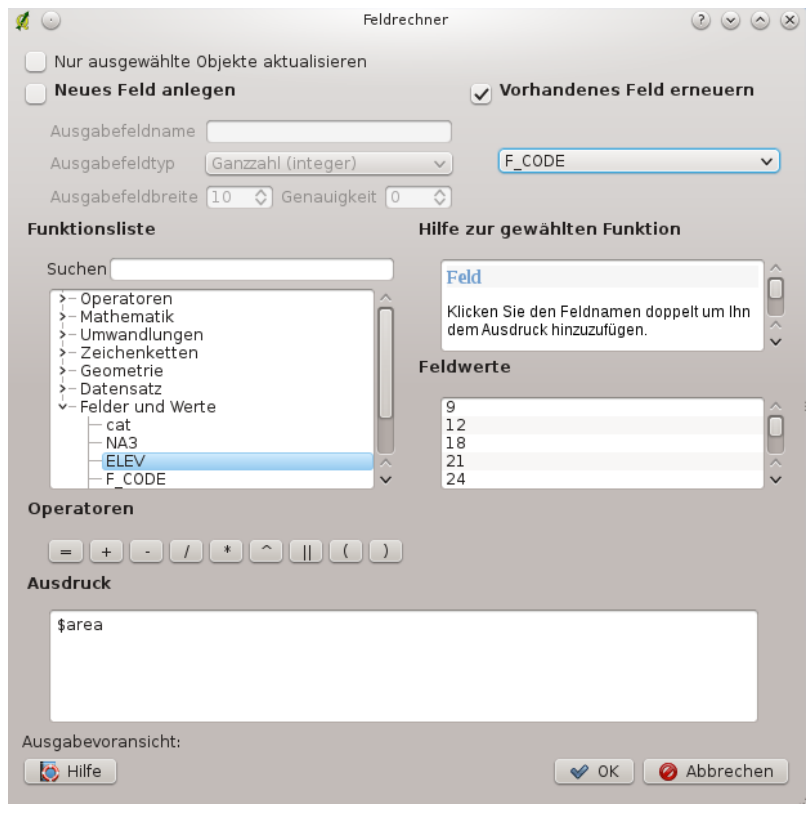

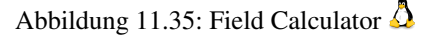

Wenn Sie eine neue Attributspalte verwenden wollen, müssen Sie einen Namen dafür angeben, den Ausgabefeld-

typ (integer, real or string), die Ausgabefeldbreite und die Ausgabefeldgenauigkeit (Nachkommastellen) (siehe [figure\\_attributes\\_3\)](#page-106-1). Wenn Sie z.B. als Ausgabefeldbreite 10 gewählt haben und eine Ausgabefeldgenauigkeit von 3, bedeutet es, dass sie 6 Zeichen vor dem Trennzeichen, das Trennzeichen und weitere 3 Nachkommastellen in der Spalte zur Verfügung haben.

Die Funktionsliste enthält Funktionen genauso wie Felder und Werte. Schauen Sie auch in die Hilfefunktion in Hilfe zur gewählten Funktion. In Ausdruck sehen Sie die Berechnungsausdrücke die Sie mit der Funktionsliste erstellt haben. Die am häufigsten verwendeten Operatoren finden Sie unter Operatoren.

Klicken Sie in der Funktionsliste auf *Felder und Werte* um sich alle Attribute der zu betreffenden Attributtabelle anzeigen zu lassen. Um ein Attribut in das Ausdruck Feld einzufügen machen Sie einen Doppelklick in die Liste *Felder und Werte*. Sie können im Allgemeinen verschiedene Felder, Werte und Funktionen benutzen um den Berechnungsausdruck zu konstruiren Sie können diese aber auch einfach in die Box eingeben. Um den Wert eines Feldes darzustellen klicken Sie einfach auf das entsprechende Feld. Sie können zwischen *Die ersten zehn eindeutigen Werte laden* und *Alle eindeutigen Werte laden* wählen. Auf der rechten Seite öffnet sich dann die Feldwerte Liste mit den eindeutigen Werten. Um einen Wert zu der Ausdruck Box des Feldrechners hinzuzufügen machen Sie einen Doppelklick auf seinen Namen in der Feldwerte Liste.

Die Gruppen *Operatoren*, *Mathematik*, *Umwandlungen*, *Zeichenketten*, *Geometrie* und *Datensatz* stellen zahlreiche Funktionen zur Verfügung. In *Operatoren* finden Sie mathematische Operatoren. Suchen Sie in *Mathematik* nach mathematischen Funktionen. Die *Umwandlungen* Gruppe enthält Funktionen die einen Datentyp in einen anderen konvertieren. Die *Zeichenkette* Gruppe stellt Funktionen für Datenketten zur Verfügung. in der *Geometrie* Gruppe finden Sie Funktionen für Geometrieobjekte. Mit den Funktionen der *Datensatz* Gruppe können Sie Ihren Datensatz mit einer Nummerierung versehen. Um eine Funktion in die Ausdruck Box des Feldrechners hinzuzufügen klicken Sie auf > und doppelklicken Sie dann die Funktion.

Ein kurzes Beispiel veranschaulicht wie der Feldrechner arbeitet. Wir wollen die Länge des railroads Layers aus dem QGIS Beispieldatensatz berechnen.

- 1. Laden Sie das Shape railroads. shp in QGIS und öffnen Sie die den Dialog El Attributtabelle öffnen.
- 2. Klicken Sie auf Bearbeitungsmodus umschalten und öffnen Sie den Feldrechner Dialog.
- 3. Wählen Sie das *Neues Feld anlegen* Kontrollkästchen um die Berechnungen in ein neues Feld zu speichern.
- 4. Setzen Sie laenge als Ausgabefeldname, real als Ausgabefeldtyp und definieren Sie die Ausgabefeldbreite mit 10 und die Ausgabefeldgenauigkeit mit 3.
- 5. Klicken Sie jetzt auf die Funktion laenge in der *Geometrie* Gruppe um es als \$length in den Feldrechnerausdruck zu kopieren und drücken dann auf [Ok].
- 6. Sie können jetzt eine neue Spalte laenge in der Attributtabelle finden.

Die erhältlichen Funktionen sind unten aufgeführt.

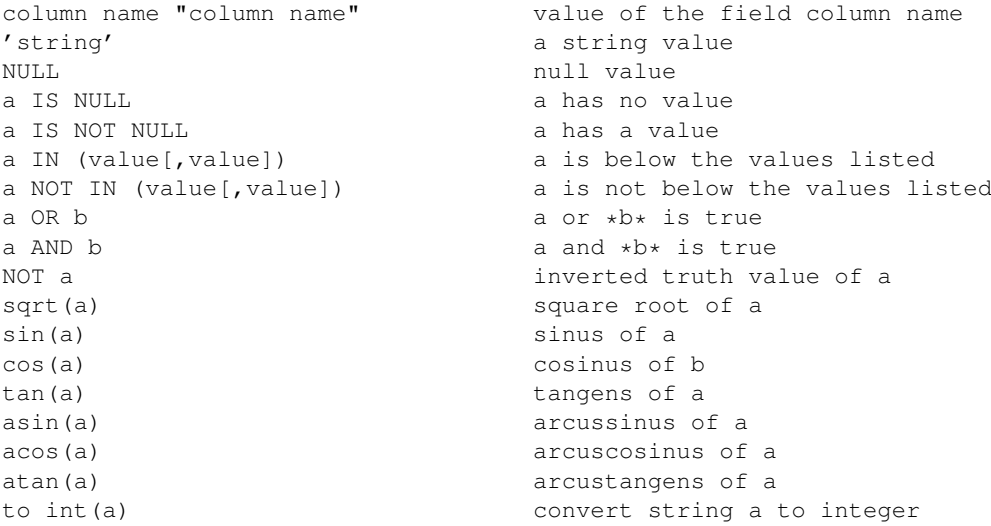
```
to real(a) convert string a to real
to string(a) convert number a to string
lower(a) convert string a to lower case
upper(a) convert string a to upper case
length(a) length of string a
atan2(y,x) arcustangens of y/x using the signs of the two
                        arguments to determine the quadrant of the result
replace(*a*, replacethis, with that) replace this with that in string a regexp_replace(a, this, that) replace the regular expression thi
                        replace the regular expression this with that
substr(*a*,from,len) len characters of string *a* starting from from
                        (first character index is 1)
a || b concatenate strings a and b
$rownum number current row
$area area area of polygon
$perimeter perimeter of polygon
$length length of line
$id feature id
$x x coordinate of point
$y y coordinate of point
xat(n) X coordinate of the point of an n-th line (indeces
                        start at 0; negative values refer to the line end)
yat(n) y coordinate of the point of an n-th line (indeces
                        start at 0; negative values refer to the line end)
a = b a and b are equal
a := b and a \Leftrightarrow b a and b are not equal
a >= b a is larger than or equal to b
a <= b a is less than or equal to b
a > b a is larger than b
a < b a is smaller than b
a ~ b <br>a matches the regular expression b
a LIKE b a equals b
a ILIKE b a equals b (without regard to case-sensitive)
a |wedge| b a raised to the power of b
a * b a multiplied by b a divided by b a divided by b
                        a divided by b
a + b a plus b
a - b a minus b
+ a positive sign
- a negative value of a
```
Die Funktionsliste des Feldrechners mit den Menüs Hilfe zu gewählten Funktionen, Operatoren und Ausdruck findet man auch in der regelbasierten Darstellung im Reiter Stil der Layereigenschaften und in der Ausdrucksbe-

schriftung in der  $\mathcal{B}_c$  Beschriftung Kernanwendung.

# **Arbeiten mit Rasterdaten**

# **12.1 Arbeiten mit Rasterdaten**

Dieser Abschnitt beschreibt wie man Rasterlayereigenschaften visualisiert und einstellt. QGIS verwendet die GDAL Bibliothek um Rastedatenformate zu lesen und zu schreiben. Dies umfasst Arc/Info Binary Grid, Arc/Info ASCII Grid, GeoTIFF, Erdas Imagine und viele weitere Formate. GRASS Rastersupport wird durch einen eigenen QGIS Datenprovider bereitgestellt. Die Rasterdaten können auch im Lesemodus aus zip und gzip Archiven in QGIS geladen werden.

Zum Zeitpunkt der Erstellung diese Dokumentes werden mehr als 100 Rasterdatenformate von der GDAL-Bibliothek unterstützt (siehe GDAL-SOFTWARE-SUITE *[Literatur und Internetreferenzen](#page-274-0)*). Eine vollständige Liste ist unter [http://www.gdal.org/formats\\_list.html.](http://www.gdal.org/formats_list.html) erhältlich.

Bemerkung: Einige der aufgelisteten Formate können auf ihrem Rechner aus unterschiedlichen Gründen nicht unterstützt werden. Einige brauchen z.B. kommerzielle Bibliotheken oder die GDAL Installation auf Ihrem Rechner, wurde ohne die Unterstützung für das entsprechende Format erstellt. Nur Formate, die getestet wurden, können ausgewählt werden, wenn Sie eine Rasterdatei in QGIS laden. Andere nicht getestete Formate können anhand des [GDAL] Alle Dateien (\*) Filter geladen werden.

Das Arbeiten mit GRASS Rasterdaten wird in Kapitel *[GRASS GIS Integration](#page-134-0)* vorgestellt.

# **12.1.1 Was ist ein Rasterlayer?**

Rasterlayer in QGIS sind Gitter aus diskreten Zellen oder Pixeln, die Objekte über, auf oder unter der Erdoberfläche beschreiben. Jede Zelle eines Rasters hat die gleiche Größe und ist meistens rechteckig (in QGIS ist dies immer so). Typische Rasterlayer sind Fernerkungsdaten wie Luft- oder Satellitenbilddaten oder modellierte Daten wie Höhenmodelle.

Im Gegensatz zu Vektorlayern haben Rasterlayer keine Verknüpfung zu einer Attributtabelle mit Werten für jede Zelle. Sie sind anhand der Pixelauflösung und der x/y Koordinate eines Eckpixels des Rasterlayers geocodiert. Dies ermöglicht es QGIS die Daten korrekt im Kartenfenster zu positionieren.

QGIS liest die Projektionsinformationen innerhalb des Rasterlayers (e.g. GeoTiff) oder aus einem passenden Worldfile um die Daten richtig darzustellen.

# **12.1.2 Rasterlayer in QGIS laden**

Rasterlayer können durch klicken auf das Raster hinzufügen Icon oder über die Menüleiste unter *Layer*  $\rightarrow$ *Raster hinzufügen* geladen werden. Mehrere Raster können gleichzeitig geladen werden, indem die Strg- oder Umschalt-Taste während der Auswahl der Layer im Dialog *Öffnen einer GDAL Rasterquelle* gedrückt gehalten wird.

Ist ein Rasterlayer in die Legende geladen können Sie auf den Layernamen mit der rechten Maustaste klicken um layerspezifische Eigenschaften auszuwählen oder zu aktivieren oder um einen Dialog zum Einstellen der Rastereigenschaften des Layers zu öffnen.

#### Rechte-Maustaste Menü für Rasterlayer

- *Auf die Layerausdehnung zoomen*
- *Auf besten Maßstab zoomen (100%)*
- *In der Übersicht anzeigen*
- *Entfernen*
- *KBS für Layer setzen*
- *Layer-KBS dem Projekt zuweisen*
- *Eigenschaften*
- *Umbenennen*
- *Stil kopieren*
- *Neue Gruppe hinzufügen*
- *Alles ausklappen*
- *Alles zusammenfalten*
- *Zeichenreihenfolge aktualisieren*

# **12.2 Dialogfenster Rasterlayereigenschaften**

Um die Eigenschaften eines Rasterlayers zu sehen oder einzustellen doppelklicken Sie auf den Layernamen in der Legende oder rechtsklicken Sie auf den Layernamen und wählen Sie *Eigenschaften* aus dem Kontextmenü:

Dies öffnet den *Layereigenschaften* Dialog, (siehe figure raster 1).

Es gibt mehrere Reiter im Dialog:

- *Stil*
- *Transparenz*
- *Farbabbildung*
- *Allgemein*
- *Metadaten*
- *Pyramiden*
- <span id="page-111-0"></span>• *Histogramm*

# <span id="page-111-1"></span>**12.2.1 Reiter Stil**

QGIS unterstützt zwei unterschiedliche Arten der Darstellung von Rasterlayern:

- 1. Einfaches Grauband Ein Kanal (Band) des Rasterlayers wird in Graustufen, in Pseudofarben oder Ausgeflippt dargestellt.
- 2. Dreibandfarbe Wenn der Rasterlayer drei oder mehr Kanäle (Bänder) enthält, werden drei Kanäle des Rasterlayers jeweils als Blau, Grün und Rot Komponente miteinander kombiniert und als Farbkomposit dargestellt.

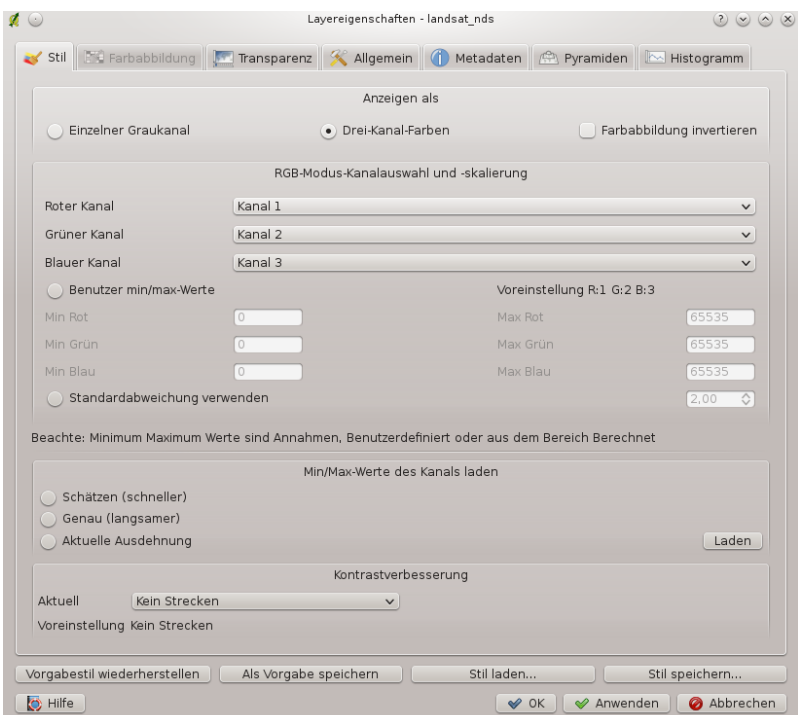

Abbildung 12.1: Raster Layers Properties Dialog  $\Delta$ 

Für beide Darstellungsvarianten können sie zusätzlich das Kontrollkästchen *I Farbabbildung invertieren* auswählen.

#### Einfachbandeigenschaften

In diesem Bereich gibt es zwei Auswahlmöglichkeiten. Als erstes können Sie, wenn mehrere Kanäle (Bänder) zur Verfügung stehen auswählen, welcher dargestellt werden soll.

Als zweite Option kann die Farbabbildung ausgewählt werden.

Die folgenden Einstellungen sind durch die Dropdownbox *Farbabbildung*  $\boxed{...|\blacktriangledown}$  erhältlich

- Graustufen (Standard)
- Pseudofarben
- Ausgeflippt
- Farbabbildung

Wenn Sie den Eintrag 'Farbabbildung' auswählen, wird der Reiter *Farbkarte* aktiv. Lesen Sie dazu mehr im Kapitel *[Farbabbildung](#page-113-0)*.

QGIS kann so eingestellt werden, dass nur Rasterzellen gezeigt werden, die Werte innerhalb eines definierten Minimum und Maximum oder einer Standarbweichung zum Mittelwert des Layers enthalten.

Dies ist nützlich, wenn man Layer anzeigen lassen möchte, bei denen einzelne Zellen extrem abweichende Werte haben, was einen negativen Einfluss auf die Darstellung in QGIS hat. Diese Option ist nur für Pseudofarben und Ausgeflippt anwendbar.

#### Drei-Kanal-Farben

Diese Auswahl bieten Ihnen eine große Bandbreite von Optionen mit denen Sie das Aussehen Ihrer Rasterlayer verändern können. Zum Beispiel könnten Sie Kombination der Farbkanäle von RGB in etwas anderes ändern.

Auch das Skalieren von Farben ist möglich.

Tipp: Einen einzelnen Kanal eines Mehrkanal-Rasterlayers anzeigen

Wenn Sie einen einzelnen Kanal (z.B.: den Rot-Kanal) eines Mehrkanal-Rasterlayers sehen möchten, könnten Sie denken, dass Sie dazu den Wert für den Blau- und Grünkanal auf 'Nicht gesetzt' stellen sollten. Dies ist aber nicht der richtige Weg. Setzen Sie hierzu den Bildtyp auf Graustufen und wählen dann Rot als Kanal, den Sie als Graustufenbild anzeigen möchten.

#### Kontrastverbesserung

Bemerkung: Wenn Sie einen GRASS Rasterlayer hinzugefügt haben wird die Option *Kontrastverbesserung* immer automatisch auf *Strecke auf min max* unabhängig davon ob die allgemeinen Optionen von QGIS auf eine andere Einstellung eingestellt sind eingestellt.

# **12.2.2 Reiter Transparenz**

In QGIS können Rasterlayer in unterschiedlicher Transparenz dargestellt werden. Wählen Sie den Schieberegler Globale Transparenz und stellen Sie ein, in welchem Ausmaß darunterliegende Layer im Kartenfenster sichtbar sein sollen.Dies ist z.B. nützlich für die Darstellung einer 'shaded relief' Ansicht bei der eine Reliefkarte von einer klassifizierten Rasterkarte überlagert wird. Damit sieht die Karte dreidimensionaler aus.

Zusätzlich können Sie einen Rasterwert eingeben der ohne Wert also als *NODATA* visualisiert werden soll. Sie

können dies manuell oder mit dem Icon Werte aus Anzeige ergänzen einstellen.

Die Transparenz kann noch flexibler über die *Transparente Pixelliste* angepasst werden. Die Transparenz jedes Pixels kann hier eingestellt werden.

Als Beispiel wollen wir die Wasserflächen aus dem Rasterlayer landcover.tif auf eine Transparenz von 20% setzen. Folgende Schritte sind dazu notwendig:

- 1. Laden Sie den Rasterlayer landcover aus dem Alaska Beispieldatensatz
- 2. Öffnen Sie den Dialog *Layereigenschaften* indem Sie auf den Namen in der Legende doppelklicken, oder im Rechte-Maustaste Menü *Eigenschaften* auswählen.
- 3. Wählen Sie den Reiter *Transparenz*
- 4. Klicken Sie auf den Knopf **Werte manuell hinzufügen**. Eine neue Zeile erscheint im Fenster Transparenzpixelliste.
- 5. Tragen Sie die Pixelwerte (in diesem Fall 0 ein) und setzen Sie die Transparenz auf den Wert 20%.
- 6. Drücken Sie den Knopf [Anwenden] und schauen Sie sich das Ergebnis an.

Sie können die Schritte 4 und 5 für das Anpassen der Transparenz weiterer Werte wiederholen.

Wie Sie sehen ist es recht einfach die angepasste Transparenz einzustellen, es kann aber auch viel Arbeit sein.

Benutzen Sie deshalb auch den Knopf In Datei exportieren um Ihre Liste in eine Datei zu speichern. Der Knopf Aus Datei importieren lädt Ihre Transparenz-Einstellungen und wendet diese auf den aktuellen Rasterlayer an.

# <span id="page-113-0"></span>**12.2.3 Farbabbildung**

Der Reiter *Farbabbildung'ist nur aktiv, wenn Sie im Reiter :guilabel:'Stil* im Bereich Einfachbandeigenschaften als Farbabbildung den Eintrag Farbabbildung gewählt haben (siehe *[Reiter Stil](#page-111-1)*).

Es gibt drei Möglichkeiten der Farbinterpolation:

- 1. Diskret
- 2. Linear
- 3. Genau

Der Knopf [Eintrag hinzufügen] ergänzt eine Farbe zur individuellen Farbtabelle. Der Knopf [Eintrag löschen] löscht eine Farbe aus der individuellen Farbtabelle und der [Sortieren] Knopf sortiert die Farbtabelle gemäß den Pixelwerten in der Wertespalte. Mit einem Doppelklick auf die Wertespalte können Sie einen bestimmten Wert einfügen. Ein Doppelklick auf die Farbspalte öffnet den Dialog *Farbauswahl* wo Sie eine Farbe für den Wert aussuchen können. Darüberhinaus können Sie auch Beschriftungen für jede Farbe hinzufügen nur dass dieser Wert beim Anwenden des Objekte abfragen Werkzeuges nicht dargestellt wird.

Sie können auch auf den Knopf Farbabbildung aus Kanal laden klicken wobei dann versucht wird die Tabelle aus dem Band zu laden (falls es eine Tabelle hat). Und Sie können die Knöpfe Farbabbildung aus Datei laden oder Farbabbildung in Datei speichern um eine bestehende Farbtabelle zu laden oder um die defnierte Farbtabelle für andere Sitzungen zu speichern benutzen.

Der Block *Neue Farbabbildung generieren* ermöglicht es neu kategorisierte Farbabbildungen zu erstellen. Sie brauchen nur die *Eintragsanzahl* [1,00  $\degree$ ] festlegen und dann den Knopf *Klassifizieren* drücken. Im Moment wird nur ein *Klassifikationsmodus* unterstützt - 'Gleiches Intervall'

# **12.2.4 Reiter Allgemein**

Im Reiter *Allgemein* werden allgemeine Informationen zum ausgewählten Rasterlayer angezeigt, wie der Name und Quellpfad des Rasters (kann geändert werden). Außerdem wird ein Thumbnail der Karte gezeigt, die Legende sowie die Farbpalette.

Zusätzlich kann eine skalenabhängige Sichtbarkeit eingestellt werden. Dazu muss das Kontrollkästchen *Maßstababhängige Sichtbarkeit* aktiviert und ein entsprechender Maßstab eingetragen werden.

Außerdem können Sie das Koordinatenbezugssystem (KBS) als PROJ.4 Text ablesen und mit dem Knopf [Angeben] verändern.

# **12.2.5 Reiter Metadaten**

Der Reiter *Metadaten* zeigt eine Anzahl von Informationen über den Rasterlayer, inklusive Statistiken über jeden Kanal (Band) innerhalb des Layers. Statistiken werden nach dem Prinzip 'was brauche ich' erstellt. Es kann also gut sein, dass für einen Rasterlayer keine Statistik zur Verfügung steht oder gesammelt wurde.

Wie Sie sehen, kann man in diesem Reiter bisher keine Informationen ändern.

# **12.2.6 Reiter Pyramiden**

Hochaufgelöste Rasterlayer können das Navigieren in QGIS verlangsamen. Indem Sie geringer aufgelöste Kopien (Pyramiden) erstellen, kann die Darstellung optimiert werden. QGIS wählt dann ensprechend des Zoom-Levels die passende Auflösung.

Sie brauchen dazu Schreibrecht in dem Ordner, in dem sich sie Originaldaten befinden.

Sie können mehrere Resampling-Methoden zum Berechnen der Pyramiden verwenden:

- Durchschnitt
- Nächster Nachbar

Wenn Sie das Kontrollkästchen *Pyramiden wenn möglich intern erzeugen* anklicken versucht QGIS die Pyramiden intern zu erstellen.

Bitte beachten Sie, dass das Erstellen von Pyramiden die Originaldaten verändern und dieser Schritt nicht mehr rückgängig gemacht werden kann. Wenn Sie eine 'nicht pyramidisierte' Version der Daten wünschen, erstellen Sie vorher eine Kopie.

# **12.2.7 Reiter Histogramm**

Der Reiter *Histogramm* erstellt ein Histogramm der Werteverteilung eines Rasterlayers. Das Histogramm wird automatisch erstellt, wenn man den Reiter öffnet. Alle vorhandenen Bänder werden zusammen dargestellt. Sie können das Histogramm als Bild mit dem Knopf speichern.

# **12.3 Rasterrechner**

Der *Rasterrechner* im Menü *Raster* (siehe [figure\\_raster\\_2\)](#page-115-0) ermöglicht Rechenoperationen auf Basis von Pixelwerten einer in QGIS geladenen Rasterkarte. Das Ergebnis wird als neue Rasterkarte abgespeichert. Das Format kann entsprechend der durch GDAL unterstützten Formate festgelegt werden.

<span id="page-115-0"></span>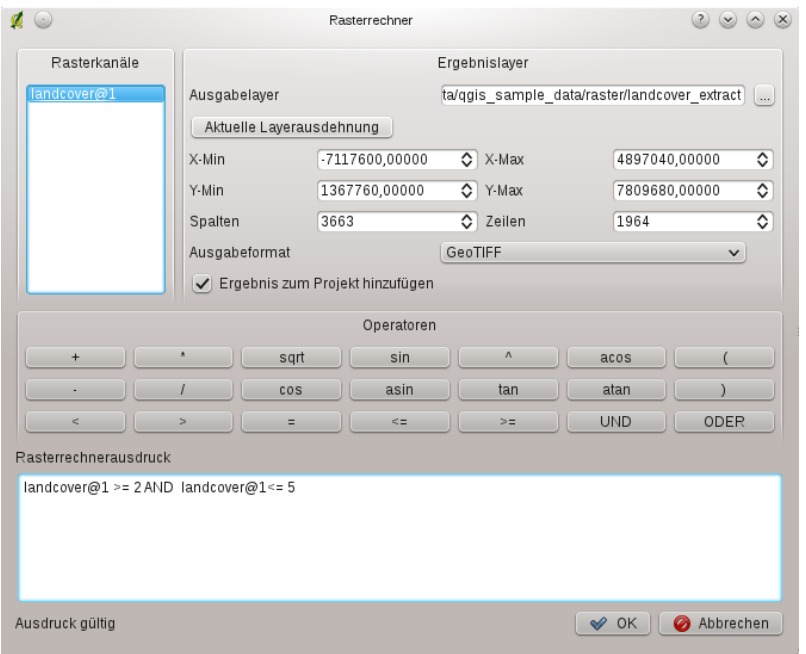

Abbildung 12.2: Raster Calculator  $\Delta$ 

Die Liste Rasterkanäle enthält alle geladenen Rasterlayer die verwendet werden können. Um ein Raster in das Rasterrechnerausdruck Fenster einzufügen, doppelklicken Sie einfach auf dessen Namen. Sie können dann mit den Operatoren Ausdrücke per Mausklick konstruieren oder manuell in die Box eingeben.

Im Abschnitt Ergebnislayer müssen Sie einen Ausgabelayer definieren. Sie können dann den Analysebereich auf Grundlage eines Eingaberasters oder basierend auf Min/Max X und Y-Koordinaten bzw. mittels Spalten und Zeilen angeben, um die Auflösung des Ausgabelayer festzulegen. Wenn die Eingabelayer eine abweichende Auflösung besitzen, werden die Werte auf Basis des nearest neighbor Algorithmus resampelt.

Der Bereich Operatoren stellt Operatoren für die Berechnungen bereit. Um einen Operator auszuwählen, klicken Sie auf die entsprechende Schaltfläche. Es stehen mathematische Berechnungen (+, -, \*, ... ) und trigonometrische Funktionen (sin, cos, tan, ... ) zur Verfügung. Die Anzahl wird mit den nächsten Versionen sicherlich noch wachsen!

Mit dem Aktivieren des Kontrollkästchens **E**rgebnis zum Projekt hinzufügen wird der Ausgabelayer automatische der Legende hinzugefügt und kann somit visualisiert werden.

# **12.3.1 Beispiele**

Höhenwerte von Meter zu Fuß konvertieren

Für das Erstellen eines Rasterlayers in Fuß aus einem Rasterlayer in Metern müssen Sie den Konvertierungsfaktor von Metern zu Fuß benutzen: 3.28. Der Ausdruck lautet:

elevation@1 \* 3.28

#### Eine Maske verwenden

Wenn Sie Teile des Rasterlayers ausmaskieren wollen, weil Sie nur an Höhenwerten über 0 Metern interessiert sind, können Sie den folgenden Ausdruck zum Erstellen einer Maske und zum gleichzeitigen Anwenden auf den Rasterlayer verwenden.

 $\text{(elevation@1} > = 0) * \text{elevation@1}$ 

Jede Zelle die größer oder gleich 0 ist wird auf den Wert 1 gesetzt, ansonsten lautet er 0. Dies erstellt erstellt die Maske 'on-the-fly'.

# **Arbeiten mit OGC Daten**

# **13.1 Arbeiten mit OGC-Daten**

QGIS unterstützt WMS und WFS als Datenquellen.

# **13.1.1 Was sind OGC-Daten**

Das Open Geospatial Consortium (OGC) ist eine internationale Organisation mit mehr als 300 Mitgliedern aus kommerziellen und behördlichen Bereichen, aus der Forschung sowie aus Vereinen (Non-Profit). Die Mitglieder entwickeln und implementieren Standards für den Austausch räumlicher Daten (Datendienste), GIS-Datenprocessing und standardisierte Bereitstellung von Geodaten.

Zur Beschreibung von geographischen Objekten in einem einfachen Datenmodell wurden eine steigende Zahl von Spezifikationen entwickelt, die spezielle Bedürfnisse der Interoperabilität bedienen, räumliche Informationen und GIS einbezogen. Weitere Informationen können unter <http://www.opengeospatial.org/> abgerufen werden.

Wichtige OGC-Spezifikationen sind:

- WMS Web Map Service
- WFS Web Feature Service
- WCS Web Coverage Service
- **CAT** Web Catalog Service
- **SFS** Simple Features for SOL
- GML Geography Markup Language

OGC-Dienste werden vermehrt zum Austausch von geographischen Daten zwischen unterschiedlichen GIS-Systemen und -implementierungen verwendet. QGIS unterstützt mittlerweile drei der oben genannten Spezifikationen; einerseits SFS (durch den Postgresql/PostGIS Datenprovider, vgl. *[PostGIS Layer laden](#page-67-0)*) sowie als WFS und WMS als Klient.

# **13.1.2 WMS-Klient**

#### **Übersicht über die WMS-Unterstützung**

Derzeit kann QGIS als WMS-Klient eingesetzt werden. Es unterstützt die Versionen 1.1, 1.1.1 und 1.3 der WMS-Server.Gut getestet wurden die öffentlich verfügbaren Server wie beispielsweise DEMIS.

WMS-Server liefern Daten aufgrund einer Anfrage eines Klienten (hier QGIS) als Rasterbild aus. Dabei spielen Ausdehnung, Anzahl der angefragten Layer, Symbolisierungen und Transparenz eine Rolle. Der WMS-Server holt die benötigten Daten dann aus seiner Datenquelle hervor, rendert diese in eine Rasterkarte und sendet das fertige Bild zurück zum Klienten. Das für QGIS typische Rasterformat ist in aller Regel JPEG oder PNG.

WMS ist ein komplett auf Übertragung ausgelegter Dienst (REST = Representational State Transfer). Daraus resultiert die Tatsache, dass die von QGIS generierte URL für das Bild auch in einem Browser eingesetzt werden kann. Das Resultat dieser Anfrage sieht in der Regel genauso aus wie in QGIS. Das ist besonders hilfreich, wenn es beim Einsatz von WMS Probleme geben sollte. Da es sehr viele unterschiedle WMS-Server-Anbieter am Markt gibt (und alle die WMS-Spezifikation etwas unterschiedlich interpretieren), ist eine Überprüfung im Browser sehr hilfreich.

WMS-Layer können sehr einfach hinzugefügt werden, solange man die URL des Servers kennt, eine Verbindung über HTTP zu diesem Server besteht und der angefragte Server auch HTTP versteht.

## <span id="page-119-1"></span>**WMS-Server auswählen**

Wenn Sie die WMS Funktion zum ersten Mal verwenden, sind noch keine Server definiert, mit denen Sie sich verbinden können.

Sie starten die Funktion, indem Sie auf das Icon WMS-Layer hinzufügen in der Werkzeugleiste klicken oder im Menü *Layer* → *WMS-Layer hinzufügen ...* auswählen.

Der Dialog *Layer eines Servers hinzufügen* erscheint dann. Sie können zum Ausprobieren aber einige vordefinierte Server hinzufügen, indem Sie auf den Knopf [Vorgegebene Server ergänzen] klicken. Dadurch werden Ihnen zwei WMS Server zur Verfügung gestellt: die WMS Server der DM Solutions Group und von Lizardtech. Um im Reiter *Layer* einen neuen WMS Server zu definieren wählen Sie [Neu]. Geben Sie dann die Parameter die zur Verbindung benötig werden, ein, so wie es in [table\\_OGC\\_1](#page-119-0) aufgelistet ist:

<span id="page-119-0"></span>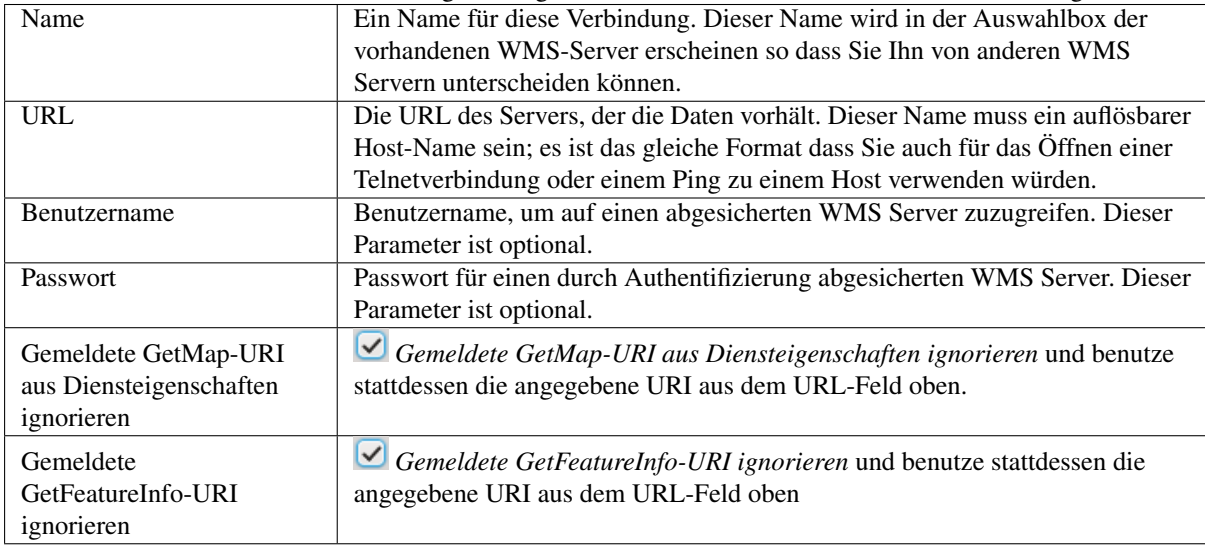

Tabelle OGC 1: WMS Verbindungs-Parameter

Wenn Sie einen Proxy-Server aufsetzen müssen, um WMS-Dienste aus dem Internet zu empfangen, können Sie die entsprechenden Optionen im Reiter *Netzwerk* unter *Einstellungen* → *Optionen* angeben und mit dem Kontrollkästchen *Proxy für Webzugriff benutzen* aktivieren. Vergewissern Sie sich auch, dass Sie die richtige Proxyeinstellung aus dem *Proxytyp* **Menu** Menü ausgewählt haben.

Wenn Sie die WMS-Verbindung einmal gesetzt haben, ist sie für zukünftige Sitzungen gespeichert.

## Tipp: WMS-Server-URLs

Stellen Sie sicher, dass Sie die Basis-URL des Servers eingeben. Achten Sie darauf, dass keine Fragmente wie request=GetCapabilities oder version=1.0.0 in der URL enthalten sind.

#### <span id="page-120-1"></span>**Einen WMS-Layer laden**

Nachdem Sie erfolgreich alle benötigten Parameter eingegeben haben können Sie den Knopf [Verbinden] drücken und die Capabilities des Server holen. Daraus liest QGIS das unterstützte Bildformat, die verfügbaren Layer, die Stile sowie die verfügbaren Koordinatenbezugssysteme (KBS). Da dies eine Netzwerkoperation ist, hängt die Geschwindigkeit der Antwort des Servers von Ihrer Netzwerkgeschwindigkeit ab. Während die Daten vom Server heruntergeladen werden, wird der Fortschritt in der linken unteren Ecke des WMS Dialogs angezeigt.

Ihr Bildschirm sollte in etwa so wie der in Abbildung [figure\\_OGR\\_1](#page-120-0) aussehen wie die Ausgabe durch den DM Solutions Group Server.

<span id="page-120-0"></span>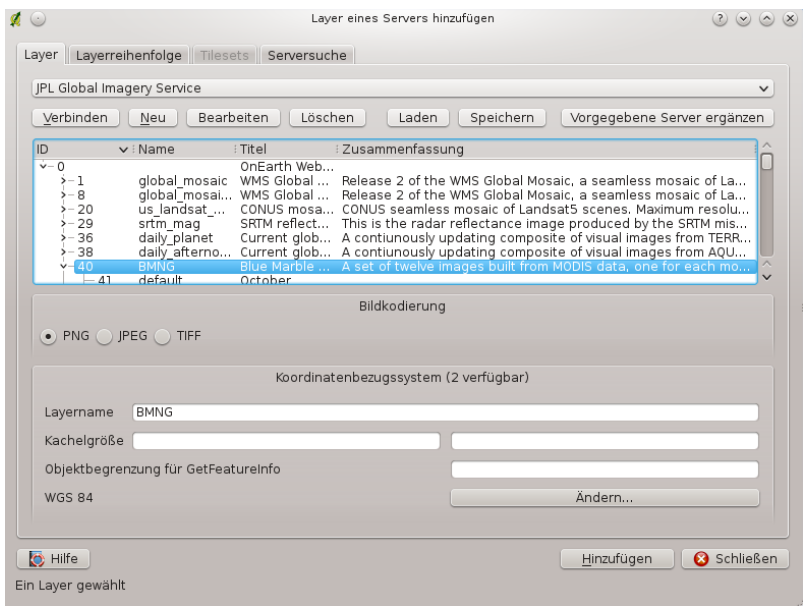

Abbildung 13.1: Dialog for adding a WMS server, showing its available layers  $\Delta$ 

#### Bildkodierung

Der Abschnitt über die *Bildkodierung* gibt die Bildformate an, die der Server und QGIS unterstützen. Wählen Sie ein Format aus, das ihren Ansprüchen entspricht.

#### Tipp: Bildkodierung

In der Regel bieten WMS-Server JPEG oder PNG als Bildkodierung an. JPEG hat eine bildverschlechternde Kompression, während PNG zumeist die Qualität der ursprünglichen Rasterdaten widerspiegelt.

Benutzen Sie JPEG wenn Ihre WMS-Daten photographischer Natur (Luftbilder/Orthophotos) sind und/oder Sie eine geringe qualitative Beeinträchtigung in der Bildqualität nicht stört. Verglichen zum PNG reduziert diese kleine Unannehmlichkeit den Datentransfer bis zum Faktor 5.

Benutzen Sie PNG wenn sie Transparenz und/oder eine exakte Wiedergabe der Originaldaten benötigen und Sie den erhöhten Datentransfer in Kauf nehmen können.

#### Optionen

Das Feld Optionen stellt ein Textfeld zur Verfügung in das Sie einen *Layernamen* eingeben können. Dieser Name wird dann in der Legende nach dem Laden dargestellt.

Unter dem Layernamen können Sie wenn Sie den WMS Request in mehrere Requests aufsplitten wollen die *Kachelgröße* (z.B. 256x256) definieren.

Die *Objektbegrenzung für GetFeatureInfo* legt fest welche Attributspalten vom Server abgefragt werden.

Wenn Sie einen WMS aus der Liste wählen erscheint ein Feld mit der Standardprojektion, die vom Mapserver bereitgestellt wird. Ist der [Ändern ...] Knopf aktiv können Sie darauf klicken und die Standardprojektion des WMS in ein anderes vom WMS Server bereitgestelltes KBS ändern.

## Layerreihenfolge

Der Reiter *Layerreihenfolge* listet die vom gerade verbundenen WMS Server ausgewählten Layer auf. Sie stellen vielleicht fest dass einige Layer ausklappbar sind. Das bedeutet dass der Layer in einer Auswahl von Bildstile dargestellt werden kann.

Sie können mehrere Layer auf einmal auswählen aber nur einen Bildstil pro Layer. Wenn mehrere Layer ausgewählt sind werden Sie am WMS Server kombiniert und in einem Rutsch an QGIS weitergegeben.

## Tipp: WMS Layer anordnen

Von einem Server dargestellte Layer werden in der Reihefolge aus dem Abschnitt Layers von oben bis unten überlagert. Wenn Sie die Layerreihenfolge ändern wollen können Sie den Reiter *Layerreihenfolge* benutzen.

## Transparenz

In dieser Version von QGIS ist die Einstellung *Globale Transparenz* aus dem Menü *Layereigenschaften* immer gemäß den Layereigenschaften eingestellt.

## Tipp: Transparenz von WMS-Layern

Die WMS Bildtransparenz steht Ihnen abhänig von der Bildkodierung zur Verfügung: PNG und GIF unterstützen Transparenz währenddessen JPEG keine Untersützung bietet.

#### Koordinatenbezugsystem

Koordinatenbezugssystem (KBS) ist die Bezeichnung des OGC für eine Projektion in QGIS.

Jeder WMS Layer kann in mehreren KBS dargestellt werden. Dies hängt von den Möglichkeiten des WMS Server ab.

Um ein KBS auszuwählen wählen Sie [Ändern ...] und ein Dialog ähnlich wie Figure Projection 3 aus *[Arbeiten](#page-56-0) [mit Projektionen](#page-56-0)* erscheint. Der hauptsächliche Unterschied der WMS-Version ist dass nur die KBS, die vom WMS Server unterstützt werden, gezeigt werden.

## **WMS Serversuche**

<span id="page-121-0"></span>In QGIS können Sie WMS-Server suchen. [Figure\\_OGC\\_2](#page-121-0) zeigt den Reiter *Serversuche* mit dem Dialog *Layer eines Servers hinzufügen*.

Wie Sie sehen können ist es möglich ein Suchwort in das Textfeld einzugeben und den [Suchen] zu betätigen. Nach kurzer Zeit werden dann die Ergebnisse aufgelistet. Gehen Sie die Ergebnisliste durch und überprüfen Sie die Suchergebnisse in der Tabelle. Um ein Ergebnis zu visualisieren suchen Sie einen Tabelleneintrag aus, drücken Sie auf den [Gewählte Zeile der WMS-Liste hinzufügen] Knopf und gehen Sie zurück zum Reiter *Layer*. QGIS hat Ihre Serverliste automatisch aktualisiert und das ausgewählte Suchergebnis ist bereits ausführbar in der Liste der gespeicherten WMS-Server im Reiter *Layer* gemacht. Sie brauchen die Layerliste nur mit dem Knopf [Verbinden] abfragen. Diese Option ist sehr praktisch wenn Sie Karten anhand bestimmter Schlüsselworte suchen wollen.

Diese Suchfunktion ist ein Frontend zur API von [http://geopole.org.](http://geopole.org)

## **Tilesets**

Wenn Sie WMS-C (Cached WMS) Dienste, wie <http://labs.metacarta.com/wms-c/Basic.py> nutzen, können Sie im Reiter *Tilesets* durch die 'Tiles' browsen, die durch den Server bereitgestellt werden. Sie sehen dort auch zusätzliche Informationen, wie Größe, Format oder das unterstützte KBS (Koordinatenbezugsystem).In Kombination mit dieser Funktion können Sie im Menü *Ansicht* auch die *Kachelmaßstabsauswahl* öffnen und darüber die vorhanden Maßstäbe mittels eines Schiebereglers auswählen und anzeigen.

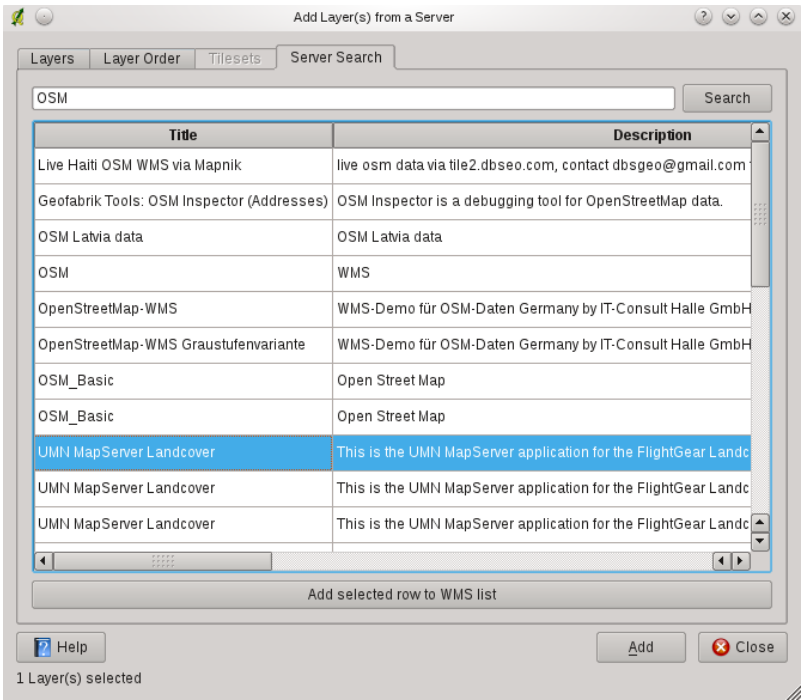

Abbildung 13.2: Dialog for searching WMS servers after some keywords  $\Delta$ 

## **Das Objekte abfragen Werkzeug**

Nachdem Sie einen Layer von einem WMS-Server geladen haben, können Sie die Layer mit dem Werkzeug Objekte Abfragen abfragen, sofern der WMS-Server diese Funktion unterstützt. Ein Klick auf einen Pixel stellt dann eine Abfrage an den WMS-Server für diesen Pixel. Das Ergebnis wird in Textform geliefert. Die Formatierung hängt von dem jeweilig verwendeten WMS-Server ab. Eigenschaften

Nach erfolgreichem Hinzufügen eines WMS-Layers können Sie die Eigenschaften des WMS-Servers mit einem Rechtsklick auf den Layernamen in der Legende das Kontextmenü aufrufen. Der Eintrag *Eigenschaften* öffnet ein Dialogfenster. Reiter Metadaten

Der Reiter *Metadaten* im Kontextmenü zeigt eine Vielzahl von Informationen über den WMS-Server. Diese Infos sind dem Capabilities-Dokument des Servers entnommen. Viele Definitionen können reduziert werden indem man den WMS Standard liest (siehe OPEN-GEOSPATIAL-CONSORTIUM *[Literatur und Internetreferenzen](#page-274-0)*), hier sind dazu einige praktische Definitionen:

- Servereigenschaften
	- WMS Version– Die WMS-Version, die vom Server unterstützt wird.
	- Bildformate Eine Liste der MIME-Typen mit denen der Server antworten kann. QGIS unterstützt jedes Format, welches die darunterliegende Bibliothek QT unterstützt, mindestens aber image/png und image/jpeg.
	- Abfrageformate Eine Liste der MIME-Typen mit denen der Server auf Pixel-Abfragen antworten kann. Derzeit wird von QGIS nur der Typ text-plain unterstützt.
- Layereigenschaften
	- Ausgewählt Gibt an, ob dieser Layer während des Hinzufügens des Server ausgewählt war.
	- Sichtbar Gibt an, ob der Layer in der Legende angezeigt wird oder nicht. (noch nicht verwendet in der aktuellen Version von QGIS.)
	- Kann abfragen Gibt an, ob der Layer auf Abfragen Ergebnisse zurückgibt.
- Kann Transparenz Gibt an, ob der Layer transparent gezeichnet werden kann. Diese Version verwendet ein hardcodiertes Ja, sofern die Bildkodierung Transparenz bietet
- Kann reingezoomt werden —Gibt an, ob dieser Layer gezoomt werden kann. Diese Version von QGIS verwendet standardmäßig Ja. Daher kann es sein, dass einige Layer komisch aussehen, die diese Funktion nicht unterstützen.
- Kaskadierend WMS-Server können als Proxy zwischen anderen WMS-Servern agieren, um Rasterdaten für einen Layer anzufordern. Dieser Eintrag gibt an, wieviele WMS-Server angefragt werden müssen, um die Daten zu bekommen.
- Fixierte Höhe, Fixierte Breite —Gibt an, ob der Layer eine feste Pixeldimension hat. Diese Version von QGIS nimmt an, dass alle WMS-Layer diesen Wert nicht gesetzt haben. Daher kann es sein, dass einige Layer komisch aussehen, die diese Funktion nicht unterstützen.
- WGS 84 Boundingbox —Gibt die Boundingbox eines Layers in WGS84-Koordinaten an. Einige WMS-Server setzen diese Werte nicht korrekt (z.B. stehen darin manchmal UTM-Koordinaten), sodass bei solchen Layern in QGIS der Eindruck entsteht, sehr weit herausgezoomt zu sein. Der Webmaster des WMS-Servers sollte dann auf dieses Problem aufmerksam gemacht werden. Das WMS XML-Element ist LatLonBoundingBox, EX\_GeographicBoundingBox oder die CRS:84 BoundingBox.
- Verfügbare Koordinatensysteme Die Projektionen, in denen dieser Layer dargestellt werden kann. Diese sind dem Capabilities-Dokument des Servers entnommen.
- Verfügbare Stile Die Bildstile, in denen dieser Layer dargestellt werden kann.

#### **Einschränkungen des WMS-Klienten**

Nicht alle spezifizierten und möglichen WMS-Klientfunktionalitäten wurden in diese Version von QGIS implementiert. Einige nennenswerte Ausnahmen seien kurz erläutert.

#### WMS-Layereigenschaften ändern

Wenn der Layer über den Knopf WMS-Layer hinzufügen geladen wurde, besteht im Nachhinein keine Möglichkeit, diese nocheinmal zu ändern. Als Workaround sollte der Layer komplett gelöscht und mit den gewünschten Einstellungen erneut vom Server geladen werden.

#### WMS-Server, die eine Authentifizierung benötigen

Derzeit sind öffentlich zugängliche und abgesicherte WMS Server nutzbar. Ein abgesicherter WMS Server kann über eine einfache, öffentliche Authentifizierung eingebunden werden. Sie können die notwendigen (optionalen) Angaben machen, wenn Sie einen WMS Server hinzufügen, wie in Kapitel *[WMS-Server auswählen](#page-119-1)* beschrieben.

#### Tipp: Zugriff auf abgesicherte OGC-Layer

Wenn Sie Zugriff auf OGC-Layer benötigen, die anders als durch einfache, öffentliche Authentifizierung abgesichert sind, können Sie InteProxy als transparenten Proxy verwenden. Dieser unterstützt verschiedene Methoden der Authentifizierung. Weitere Informationen zu diesem Thema finden Sie auf der Webseite [http://inteproxy.wald.intevation.org.](http://inteproxy.wald.intevation.org)

#### Tipp: QGIS WMS Server

Seit QGIS Version 1.7.0 gibt es auch eine eigene WMS 1.3.0 Mapserver Implementation. Sie können dazu mehr in Kapitel *[QGIS Server](#page-125-0)* lesen.

## **13.1.3 WFS und WFS-T Klient**

In QGIS verhält sich ein WFS-Layer weitestgehend wie ein anderer Vektorlayer. Sie können Objekte abfragen, auswählen und sich die Attributtabelle anschauen. Seit QGIS 1.6 wird das Bearbeiten (WFS-T) unterstützt.

Das Hinzufügen eines WFS-Layers ist fast identisch mit dem Vorgehen beim Laden eines WMS-Layers. Der aktuelle Unterschied ist, dass keine Beispielserver vordefiniert sind, daher soll dies in dem folgenden Beispiel vorgeführt werden.

#### Einen WFS-Layer laden

In diesem Beispiel verwenden wir den WFS-Server der Firma DMSolutions und laden einen Layer. Die URL ist: [http://www2.dmsolutions.ca/cgi-bin/mswfs\\_gmap](http://www2.dmsolutions.ca/cgi-bin/mswfs_gmap)

- 1. Klicken Sie auf das WFS-Layer hinzufügen Werkzeug in der Werkzeugleiste. Der Dialog *WFS-Layer des Servers hinzufügen* erscheint
- 2. Klicken Sie auf [Neu]
- 3. Geben Sie 'DM Solutions' als Namen ein
- 4. Geben Sie die URL (siehe oben) ein
- 5. Klicken Sie [OK]
- 6. Wählen Sie 'DM Solutions' aus der *Serververbindungen* **Kombobox**
- 7. Klicken Sie [Verbinden]
- 8. Warten Sie bis die Liste der Layer aufgefüllt wird
- 9. Wählen Sie den Layer *Parks* aus der Liste aus
- 10. Klicken Sie [Anwenden] um den Layer der Karte hinzuzufügen

Bedenken Sie daß die Proxyeinstellungen die Sie in Ihren Einstellungen getätigt haben auch berücksichtigt werden.

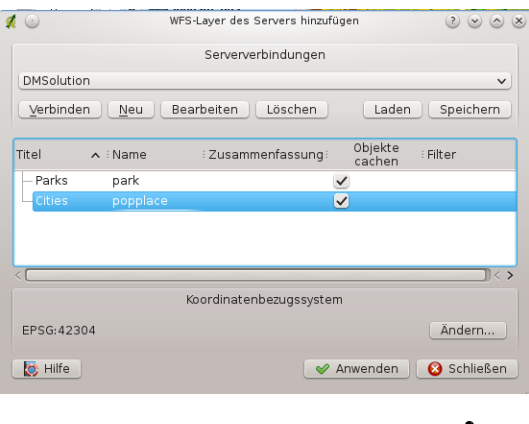

Abbildung 13.3: Adding a WFS layer  $\Delta$ 

Sie werden feststellen daß der Downloadprozess in der linken unteren Ecke des QGIS Hauptfensters visualisiert wird. Ist der Layer geladen könnwn Sie ein oder zwei Provinzen ausfindig machen und selektieren und dann die Attributtabelle ansehen.

Es wird nur WFS 1.0.0 unterstützt. Bis zu diesem Zeitpunkt wurde noch nicht sehr umfangreich die Anbindung mit anderen WFS Servern getestet. Wenn Sie Probleme feststellen, zögern Sie bitte nicht, eine Email an das QGIS Projekt zu schicken oder einen Fehlerreport zu schreiben. Sie finden eine Liste möglicher Kontakte in Kapitel *[Mailinglisten](#page-258-0)*.

#### Tipp: WFS-Server finden

Sie können weitere WFS Server mit Hilfe von Google oder ihrer bevorzugten Suchmaschine finden. Es gibt eine Vielzahl von Listen im Internet, die Links zu öffentlichen Servern bereitstellen.

# <span id="page-125-0"></span>**13.2 QGIS Server**

QGIS Server ist eine Open Source Implementierung des WMS 1.3, die zusätzliche kartographische Funktionen für thematische Karten zur Verfügung stellt. Der QGIS Server ist eine FastCGI/CGI (Common Gateway Interface)- Anwendung, ist in C++ geschrieben und arbeitet mit einem Webserver zusammen (z.B. Apache oder Lighttpd). Es wurde mit finanziellen Mitteln des EU Projekts Orchestra, Sany und der Stadt Uster aus der Schweiz entwickelt.

QGIS Server verwendet QGIS im Hintergrund für die GIS-Logik und für das Darstellen der Karte. Weiterhin wird die Qt-Bibliothek für Grafiken und für die plattformunabhängige C++-Programmierung verwendet. Im Gegensatz zu anderer WMS-Software verwendet der QGIS Server kartographische Regeln in SLD/SE als Konfigurationssprache, sowohl für die Server Konfiguration als auch für die benutzerdefinierten kartographischen Regeln.

Darüber hinaus bietet das QGIS Server Projekt ein 'Publish to Web' Plugin. Dies ist ein Plugin für den QGIS-Desktop, welches die aktuellen Layer und ihre Darstellung als Web-Projekt für den QGIS Server (mit kartographischen Visualisierung Regeln ausgedrückt in SLD) exportiert.

Da QGIS Desktop und QGIS Server die gleichen Bibliotheken für die Visualisierung verwenden, sehen die Karten, die im Web veröffentlicht werden, genauso aus wie im Kartenfenster des Desktop-GIS. Das Plugin unterstützt derzeit grundlegenden Symbolisierung. Komplexere kartographischen Visualisierungsregeln müssen noch manuell ergänzt werden. Da die Konfiguration ausschließlich auf dem SLD-Standard beruht und seine Erweiterungen gut dokumentiert sind, muss man nur eine standardisierte Sprache lernen. Dies vereinfacht die Komplexität der Erstellung von Karten für das Web enorm.

In den folgenden Handbüchern werden wir dieses Thema noch ausweiten. Bis dahin empfehlen wir Ihnen die folgenden Internetseiten für weitere Informationen:

- [http://karlinapp.ethz.ch/qgis\\_wms/](http://karlinapp.ethz.ch/qgis_wms/)
- [http://www.qgis.org/wiki/QGIS\\_mapserver\\_tutorial](http://www.qgis.org/wiki/QGIS_mapserver_tutorial)
- <http://linfiniti.com/2010/08/qgis-mapserver-a-wms-server-for-the-masses/>

# **13.2.1 Beispielinstallation unter Debian Squeeze**

An dieser Stelle wollen wir eine kurze und einfache Installationsanleitung für das GNU/Linux Debian Squeeze geben. Viele andere OS bieten auch fertige Pakete für den QGIS Server. Wenn Sie alles aus dem Quellcode erstellen wollen, lesen Sie bitte die URLs oben.

Abgesehen von QGIS Desktop und QGIS Server benötigen Sie einen Webserver, in unserem Fall apache2. Sie können alle Pakete mit aptitude oder apt-get install zusammen installieren. Alle weiteren notwendigen Pakete werden dann mitinstalliert. Nach der Installation sollten Sie testen, ob der Webserver und der QGIS Server wie erwartet funktionieren. Vergewissern Sie sich, dass der Apache Webserver läuft. Ansonsten starten Sie ihn mit '/etc/init.d/apache2 start'. Öffen Sie nun einen Web-Browser und geben Sie sie URL <http://localhost> ein. Wenn alles in Ordnung ist, sollten Sie die Meldung 'It works' sehen.

Jetzt testen wir die QGIS Server Installation. Die Datei qgis\_mapserv.fcgi finden Sie unter /usr/lib/cgi-bin/qgis\_mapserv.fcgi und stellt einen Test-WMS bereit, der die Grenzen von Alaska zeigt. Laden Sie den WMS mit der URL [http://localhost/cgi-bin/qgis\\_mapserv.fcgi](http://localhost/cgi-bin/qgis_mapserv.fcgi) wie in Abschnitt *[Einen](#page-120-1) [WMS-Layer laden](#page-120-1)* beschrieben.

# **13.2.2 Erstellen eines WMS/WFS aus einem QGIS Projekt**

Um einen neuen QGIS WMS Server zu erstellen, brauchen wir eine QGIS Projekt-Datei mit einigen Layern. Hier verwenden wir das 'alaska' Shapefile aus dem QGIS Beispieldatensatz. Definieren Sie die Farben und den Stil der Layer in QGIS und definieren Sie das KBS des Projektes, wenn nicht bereits geschehen.

Öffnen Sie dann den Reiter *OWS Server* im Menü *Einstellungen* → *Projekteinstellungen ...* und definieren Sie allgemeine Felder unter 'Diensteigenschaften'. Unter 'WMS-Capabilities' definieren Sie 'Koordinatensystemein-

schränkungen' und 'Angezeigte Ausmasse'. Zusätzlich können Sie noch das Kontrollkästchen *WKT-Geometrie in Objektinformationen einschließen* aktivieren damit die Layer abfragbar werden und eine 'Maximale Breite' und

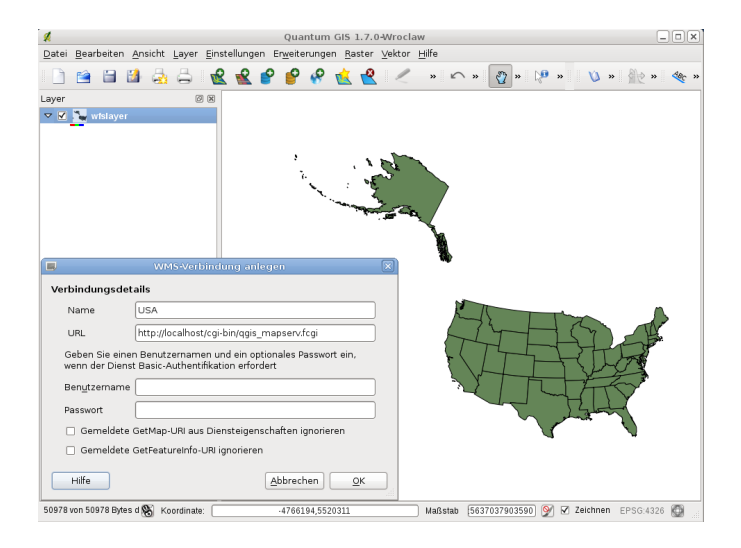

Abbildung 13.4: Standard WMS with USA boundaries included in the qgis server (KDE)  $\Delta$ 

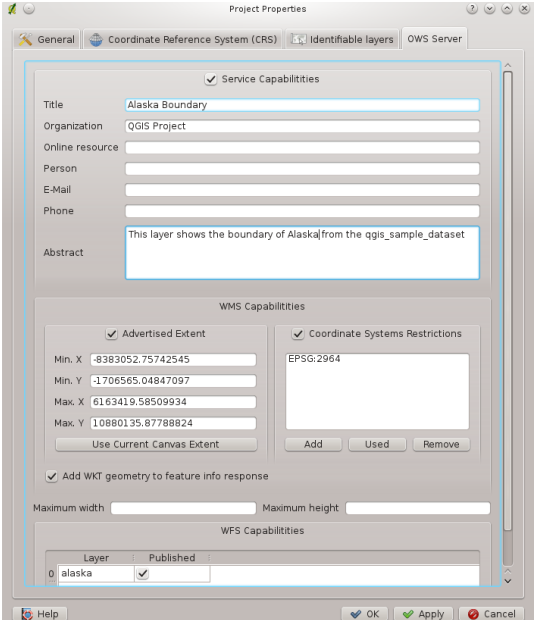

Abbildung 13.5: Definitions for a qgis project WMS/WFS server (KDE)

Höhe die abgefragt werden können hinzufügen. Unter 'WFS Capabilities' brauchen Sie nur die Layer die Sie als WFS bereitstellen wollen auswählen. Speichern Sie jetzt die Sitzung in eine Projektdatei alaska.qgs. Um das Projekt als WMS/WFS bereitzustellen, erstellen Sie einen neuen Ordner '/usr/lib/cgi-bin/project' mit Admin-Rechten und fügen Sie die Projekt-Datei alaska.qgs und eine Kopie der qgis\_mapserv.fcgi Datei hinzu. Das ist alles.

In den folgenden Handbüchern werden wir dieses Thema noch ausweiten. Bis dahin empfehlen wir Ihnen die folgenden Internetseiten für weitere Informationen:

http://localhost/cgi-bin/project/qgis\_mapserv.fcgi

# **Arbeiten mit GPS Daten**

# **14.1 GPS Plugin**

# **14.1.1 Was ist GPS?**

GPS, das 'Global Positioning System', ist ein satellitengestützes System, das jeder Person mit einem GPS-Empfänger erlaubt, seine exakte Position anhand von Koordinaten irgendwo auf der Welt anzeigen zu lassen. Es wird bei der Navigation von Flugzeugen, Booten oder auch von Wanderern als Hilfsmittel benutzt. Der GPS-Empfänger benutzt dabei Signale der Satelliten um Längen- und Breitengrad und manchmal auch die aktuelle Höhe zu berechnen. Die meisten Empfänger können die Positionen auch in Form von Wegpunkten, Routen oder Spuren speichern. QGIS stellt Wegpunkte als Punktdatei und Routen sowie Spuren als Vektorlinien dar.

# **14.1.2 GPS-Daten aus einer Datei laden**

Es gibt viele verschiedene Datenformate zum Speichern von GPS-Daten. Das von QGIS unterstützte Format ist GPX (GPS eXchange format), ein Standardformat, welches Wegpunkte, Routen und Spuren in einer Datei enthalten kann.

Um eine GPX-Datei zu laden, müssen Sie das Plugin 'GPS Werkzeuge' über das Menü *Erweiterungen Erweiterungen verwalten ...* aktivieren. Aktivieren Sie im *QGIS Erweiterungsmanager* das Kontrollkästchen von *GPS Werkzeuge*.Wenn dieses Plugin geladen ist erscheinen zwei Knöpfe mit einem kleinen GPS Handgerät in der Werkzeugleiste:

- Erstelle neuen GPX-Layer
- GPS-Werkzeuge

Für das Arbeiten mit GPS-Daten stellen wir eine GPX-Beispieldatei im QGIS Beispieldatensatz zur Verfügung: qgis\_sample\_data/gps/national\_monuments.gpx. Siehe Abschnitt *[Beispieldaten](#page-20-0)* für weitere Informationen über die Beispieldaten.

- 1. Klicken Sie auf das <sup>GP</sup> GPS-Werkzeuge Icon und öffnen Sie den Reiter *GPX-Datei laden* (siehe [figure\\_GPS\\_1\)](#page-128-0).
- 2. Suchen Sie den Ordner qgis\_sample\_data/gps/, wählen Sie die GPX-Datei national\_monuments.gpx und klicken Sie [Öffnen].

<span id="page-128-0"></span>Verwenden Sie den [Suchen...] Knopf um die GPX-Datei auszuwählen, verwenden Sie dann die Kontrollkästchen um die Objekttypen die aus der GPX-Datei geladen werden sollen auszuwählen. Jeder Objekttyp wird in einen separaten Layer geladen wenn Sie [OK] klicken. Die Datei national monuments.gpx enthält nur Wegpunkte.

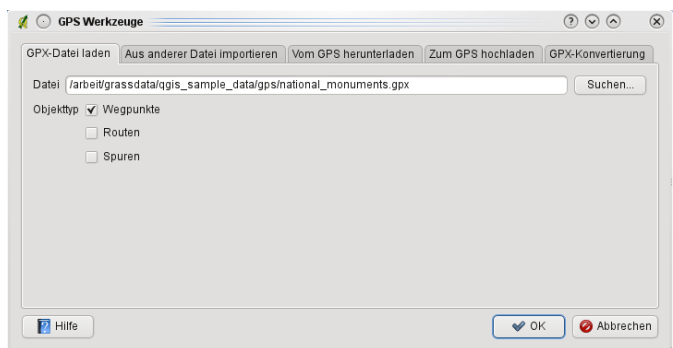

Abbildung 14.1: The *GPS Tools* dialog window  $\Delta$ 

Bemerkung: Mit GPS-Geräten können Daten in verschiedenen Koordinatensystemen gespeichert werden. Achten Sie darauf dass während des Downloadens einer GPX-Datei (von Ihrem GPS-Gerät oder einer Internetseite) und Ladens in QGIS darauf dass darin gespeicherten Daten WGS84 (Länge/Breite) verwendet wird. QGIS erwartet dieses und es ist die offiizielle GPX-Spezifikation. Siehe auch <http://www.topografix.com/GPX/1/1/>

# **14.1.3 GPSBabel**

Weil QGIS nur das GPX-Format unterstützt, müssen Sie einen Weg finden, um andere GPS-Datenformate nach GPX zu konvertieren. Dies können Sie in vielen Fällen mit der Freien Software GPSBabel erledigen, erhältlich unter der URL: [http://www.gpsbabel.org.](http://www.gpsbabel.org) Diese Software kann auch GPS-Daten von Ihrem PC zu Ihrem GPS-Empfänger transferieren und umgekehrt. QGIS benutzt GPSBabel auch dazu, daher ist es ratsam, es zu installieren. Wenn Sie aber lediglich GPX-Dateien in QGIS laden möchten, geht dies auch ohne GPSBabel. Version 1.2.3 funktioniert auf jeden Fall mit QGIS, neuere aber wahrscheinlich auch.

# **14.1.4 GPS-Daten importieren**

Um GPS-Daten aus einer Datei, die nicht im GPX-Format vorliegt zu importieren, benutzen Sie den Reiter *Aus anderer Datei importieren*.Wählen Sie dann die Datei (und den Dateityp), die importiert werden soll aus, von welchem Datenformat Sie importieren möchten und wo die konvertierte GPX-Datei unter welchem Namen abgelegt werden soll. Beachten Sie, dass nicht für alle Datenformate die drei GPS-Datentypen Wegpunkte, Routen und Spuren unterstützt werden. Manchmal sind es nur ein oder zwei.

# **14.1.5 GPS-Daten von einem Empfänger herunterladen**

QGIS kann mit dem Programm GPSBabel GPS-Daten direkt von einem GPS-Empfänger in einen Vektorlayer laden. Dazu können Sie den Reiter *Vom GPS herunterladen* verwenden (siehe [Figure\\_GPS\\_2\)](#page-129-0), indem Sie den Typ Ihres GPS-Empfängers angeben, den Verbindungsport, den Namen der GPX-Datei, in welche die Daten konvertiert werden sollen und schließlich den Namen des neuen Vektorlayers in QGIS.

<span id="page-129-0"></span>Durch die Angabe des Typs Ihres GPS-Empfängers legen Sie fest, wie GPSBabel mit dem Gerät kommuniziert. Wenn kein vorhandener Typ mit Ihrem Empfänger funktioniert, können Sie einen eigenen, neuen Gerätetyp erstellen (vgl. Abschnitt *[Neues GPS-Gerät definieren](#page-130-0)*).

Der Verbindungsport ist ein Dateiname oder ein anderer Name, den Ihr System als Referenz für den physischen Port benutzt, über den eine Verbindung zum GPS-Empfänger hergestellt wird. Es kann auch einfach USB sein, wenn dies von dem GPS-Gerät unterstützt wird.

- $\Delta$  Unter Linux ist dies etwas wie /dev/ttyS0 oder /dev/ttyS1
- **A** Unter Windows ist dies COM1 oder COM2.

Wenn Sie [OK] klicken werden die Daten vom GPS-Empfänger heruntergeladen und in QGIS als Vektorlayer dargestellt.

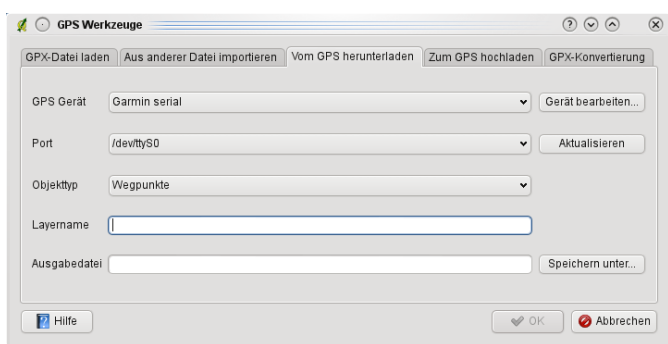

Abbildung 14.2: The download tool

# **14.1.6 GPS-Daten auf einen Empfänger hochladen**

Sie können auch einen Vektorlayer aus QGIS auf einen GPS-Empfänger hochladen, indem Sie den Reiter *Zum GPS hochladen* verwenden. Der Vektorlayer muss dazu ein GPX-Layer sein. Sie wählen dazu einen entsprechenden Layer aus, den Typ Ihres GPS-Empfängers und den Verbindungsport. Genau wie beim Reiter *Vom GPS herunterladen* können Sie bei Bedarf auch einen eigenen, neuen Empfänger-Typ erstellen, wenn Ihr Gerät nicht in der Liste auftaucht.

Dieses Werkzeug ist sehr nützlich, besonders im Zusammenspiel mit den Vektorfunktionen von QGIS. Sie können eine Karte laden, ein paar Wegpunkte oder Routen digitalisieren und es dann auf Ihren GPS-Empfänger hochladen.

# <span id="page-130-0"></span>**14.1.7 Neues GPS-Gerät definieren**

Es gibt eine große Vielfalt an GPS-Empfängern, und die QGIS-Entwickler können nicht alle testen. Wenn Sie also ein Gerät haben, das nicht mit einem der bereits vorhandenen Gerätetypen funktioniert, können Sie selbst einen erstellen. Dazu klicken Sie auf den Knopf [Editiere Geräte] im Reiter *Zum GPS hochladen* oder [Gerät bearbeiten ...] im Reiter *Vom GPS herunterladen*.

Um ein neues Gerät zu definieren klicken Sie einfach den Knopf [Neu], geben einen Namen, einen Downloadbefehl und einen Uploadbefehl für Ihr Gerät ein und klicken den [Aktualisieren] Knopf. Danach steht der Name des Gerätes in den Reitern *Zum GPS hochladen* und *Vom GPS herunterladen* zur Verfügung und kann in Form jeder Zeichenfolge eingegeben werden. Der Downloadbefehl ist der Befehl der zum Downloaden der Daten von einem Gerät in eine GPX-Datei verwendet wird. Dies ist wahrscheinlich ein GPSBabelbefehl, man kann aber auch jedes andere Kommandozeilenprogramm das eine GPX-Datei erstellen kann benutzen. QGIS wird die Schlüsselwörter %type , %in und %out ersetzen, wenn das Kommando ausgeführt wird.

 $\text{type}$  wird ersetzt durch -w, wenn Sie Wegpunkte herunterladen, -r wenn es eine Route ist und -t, wenn es sich um Spuren handelt. GPSBabel erfährt dadurch, um welchen GPS-Datentyp es sich handelt.

%in wird ersetzt durch den Namen des Verbindungsports und %out durch den Namen, den Sie für die GPX-Datei gewählt haben. Wenn Sie also einen neuen Gerätetyp mit dem Kommando gpsbabel %type -i garmin -o gpx %in %out (es handelt sich hierbei um das Standard Kommando für einen 'Garmin Serial') definieren und diesen benutzen, um Wegpunkte von Port /dev/ttyS0 in die Datei output.gpx zu schreiben, dann ersetzt QGIS die Schlüsselworte und startet das Kommando gpsbabel -w -i garmin -o gpx /dev/ttyS0 output.gpx.

Das Kommando hinaufladen wird benutzt, um die Daten auf Ihren GPS-Empfänger zu transferieren. Es werden dazu die gleichen Schlüsselworte benutzt, nur dass %in durch den Namen der hochzuladenen GPX-Datei und %out durch den Namen des Verbindungsports ersetzt wird.

Sie können mehr über GPSBabel und seine Funktionen unter der URL <http://www.gpsbabel.org> erlernen.

Wenn Sie einmal einen eigenen Gerätetypen erstellt haben, wird dieser in der Liste der GPS-Geräte dauerhaft angezeigt werden.

# **14.2 Live GPS tracking**

Um das Live GPS tracking in QGIS zu aktivieren müssen SIe *Einstellungen* → *Bedienfelder* → *GPS-Information* wählen. Es erscheint ein neues Dockfenster auf der linken Seite der Oberfläche.

Es sind 4 Bildschirme im GPS tracking Fenster möglich:

- GPS Positionskoordinaten und manuelles Eintragen von Stützpunkten und Objekten.
- III GPS Signalstärke der Satellitenverbindung.
- GPS Polar-Bildschirm zeigt die Anzahl und Position der Satelliten an.
- GPS Option-Bildschirm (siehe Abbildung figure gps\_options).

Mit einem angeschlossenen GPS-Empfänger (muss auch von Ihrem Betriebssystem unterstützt werden) reicht ein einfacher Klick auf den Knopf [Verbinden]. Ein zweiter Klick trennt die Verbindung zu dem GPS-Empfänger wieder. Für GNU/Linux wurde gpsd Support integriert. Dadurch ist eine einfache Verbindung zu den meisten GPS Geräten gewährleistet. Sie müssen gpsd im Vorfeld konfigurieren, damit QGIS sich damit verbinden kann.

Warnung: Wenn Sie Ihre Position im Kartenfenster aufnehmen möchten, müssen Sie erst einen neuen Vektorlayer erstellen und ihn in den Editiermodus bringen, um die GPS-Positionen aufnehmen zu können.

# **14.2.1 Positionskoordinaten**

Wenn der GPS-Empfänger das Signal eines oder mehrerer Satelliten empfängt, wird Ihre Position als Längengrad, Breitengrad und Höheninformation angezeigt.

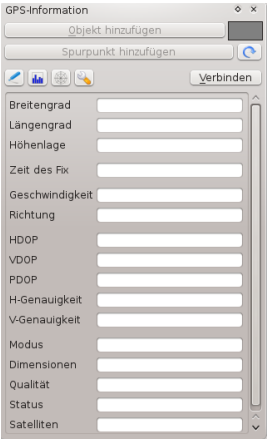

Abbildung 14.3: GPS tracking position and additional attributes  $\Delta$ 

# **14.2.2 GPS Signalstärke**

**In II** In diesem Fenster können Sie die Signalstärke der Satelliten sehen.

# **14.2.3 GPS Polar-Bildschirm**

Wenn Sie wissen wollen, wo sich die Satelliten befinden, mit denen Sie gerade verbunden sind, wechseln Sie zum GPS Polarbildschirm. Sie können auch die IDs der Satelliten sehen, von denen Sie Signale empfangen.

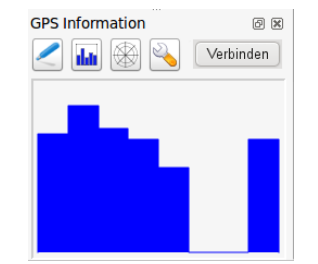

Abbildung 14.4: GPS tracking signal strength  $\Delta$ 

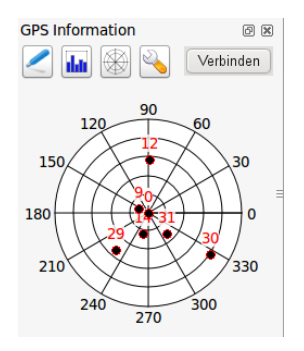

<span id="page-132-0"></span>Abbildung 14.5: GPS tracking polar window  $\Delta$ 

# **14.2.4 GPS Optionen**

Wenn es Probleme bei der Verbindung zum GPS-Gerät geben sollte können Sie innerhalb dieser Einstellungen wechseln:

- *Automatisch feststellen*
- *Intern*
- *Serielles Gerät*
- *gpsd* (sucht Host, Port und Gerät mit dem das GPS-Gerät verbunden ist).

Ein wiederholter Klick auf [Verbinden] stellt die Verbindung zum GPS-Gerät wieder her.

Sie können *Hinzugefügte Objekte automatisch speichern* aktivieren wenn Sie im Bearbeitungsmodus sind. Sie können auch *Punkte automatisch hinzufügen* aktivieren. Dadurch werden automatisch Punkte mit bestimmter Breite und Farbe zum Kartenfenster hinzugefügt.

Indem Sie das Kontrollkästchen *Cursor* aktivieren, können Sie den Schieberegler verwenden, um den Positionscursor im Kartenfenster kleiner oder größer zu machen.

Das Aktivieren des Radioknopfes *Karte zentrieren* ermöglicht es auszuwählen, wie das Kartenfenster aktualisiert werden soll. Dies enthält 'immer beim Verlassen', wenn die aufgenommenen Koordinaten den Bereich des Kartenfensters verlassen oder 'niemals', um die Kartenausschnitt beizubehalten.

Schliesslich können Sie das Kontrollkästchen *Logdatei* aktivieren und einen Pfad angeben, wo die Logdateien über die GPS-Messung abgelegt werden.

Wenn Sie ein Objekt manuell angeben wollen, müssen Sie zurück zu P<sup>osition</sup> gehen und dann auf [Punkt] hinzufügen] oder [Wegpunkt hinzufügen] klicken.

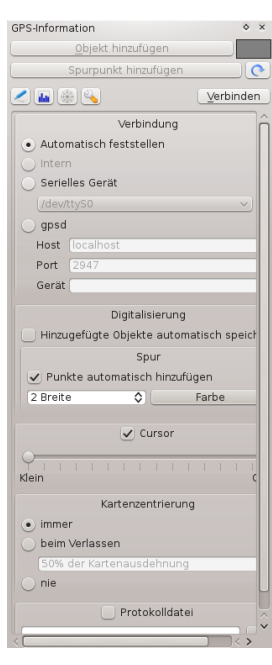

Abbildung 14.6: GPS tracking options window  $\Delta$ 

# <span id="page-134-0"></span>**GRASS GIS Integration**

Das GRASS Plugin ermöglicht es, auf GRASS (siehe GRASS-PROJECT *[Literatur und Internetreferenzen](#page-274-0)*) Datenbanken und Funktionalitäten von QGIS aus zuzugreifen. Dies umfasst das Visualisieren, Editieren und Erstellen von GRASS Raster- und Vektorlayern sowie die Analyse von GRASS Daten mit den in GRASS vorhandenen Modulen.

In diesem Kapitel bekommen Sie eine Einführung in das Plugin und dessen Verwendung. Folgende Funktionen stehen über das GRASS Plugin zur Verfügung, wenn Sie es wie in Abschnitt *[GRASS Plugin starten](#page-134-1)* beschrieben laden:

- Mapset öffnen • Neues Mapset
- Schliesse Mapset
- GRASS-Vektorlayer hinzufügen
- GRASS-Rasterlayer hinzufügen
- Neuen GRASS-Vektorlayer anlegen
- GRASS-Vektorlayer bearbeiten
- GRASS-Werkzeugkiste öffnen
- Aktuelle GRASS-Region darstelllen
- Aktuelle GRASS-Region bearbeiten

# <span id="page-134-1"></span>**15.1 GRASS Plugin starten**

Um GRASS-Funktionen in QGIS zu benutzen oder GRASS Raster- und Vektorlayer zu visualisieren, muss das GRASS-Plugin im Plugin-Manager geladen werden. Wechseln Sie dazu in das Menü *Erweiterungen* → *Erweiterungen verwalten*, wählen Sie *GRASS* aus und drücken dann auf [OK]. Nach dem Laden erscheint eine neue Werkzeugleiste mit den oben dargestellten Icons.

Sie können wie in Abschnitt *[GRASS Layer visualisieren](#page-135-0)* beschrieben, direkt Raster- und Vektorlayer aus einer existierenden GRASS-Datenbank Location laden, oder Sie können eine neue GRASS Location erstellten (siehe Abschnitt *[Eine neue GRASS LOCATION erstellen](#page-136-0)*), Daten in diese neue Location importieren (siehe Abschnitt *import\_loc\_data*) und über die GRASS-Werkzeugkiste mit den mehr als 300 GRASS Modulen analysieren (siehe Abschnitt *[Die GRASS-Werkzeugkiste](#page-143-0)*).

# <span id="page-135-0"></span>**15.2 GRASS Layer visualisieren**

Wenn das GRASS-Plugin geladen ist, können Sie GRASS Vektor- und Rasterlayer mit den entsprechenden Knöpfen in der Werkzeugleiste laden. Als Beispiel benutzen wir den Alaska Beispieldatensatz (siehe Kapitel *[Beispiel](#page-20-0)[daten](#page-20-0)*). Dieser enthält eine kleine GRASS LOCATION mit 3 Vektor- und einem Rasterlayer mit Höheninformationen.

- 1. Erstellen Sie einen neuen Ordner grassdata und laden Sie den QGIS Alaska Beispieldatensatz qgis\_sample\_data.zip unter <http://download.osgeo.org/qgis/data/> herunter und entpacken Sie diesen in den gerade erstellen Ordner.
- 2. Starten Sie QGIS.

der Werkzeugleiste.

- 3. Falls noch nicht geschehen, laden Sie das GRASS Plugin. Dazu wechseln Sie in das Menü *Erweiterungen* → *Erweiterungen verwalten* und wählen *GRASS* aus. Die GRASS-Werkzeuge erscheinen nun in
- 4. Klicken Sie nun auf das Icon W<sup>Mapset öffnen</sup>, um eine Session in einer GRASS Location zu starten.
- 5. Als Gisdbase suchen und wählen Sie bitte den Pfad zum Ordner grassdata.
- 6. Sie sollten nun als *LOCATION*  $\begin{bmatrix} \cdots \end{bmatrix}$  alaska und als *MAPSET*  $\begin{bmatrix} \cdots \end{bmatrix}$  demo auswählen können.
- 7. Klicken Sie auf [OK]. Einige weitere, zuvor grau hinterlegte GRASS-Werkzeuge sind nun aktiv.
- 8. Klicken Sie auf WGRASS-Rasterlayer hinzufügen, wählen Sie den Layer gtopo30 und drücken Sie auf [OK]. Die Höhendaten werden nun dargestellt.
- 9. Klicken Sie auf toolbtntwo GRASS-Vektorlayer hinzufügen, wählen Sie den Layer alaska und drücken Sie auf *OK*. Der Layer mit der Landesgrenze von Alaska wird nun über dem Rasterlayer dargestellt. Sie können nun die Layereigenschaften einstellen, wie in Kapitel *vector\_properies\_dialog* beschrieben. Z.B.: die Transparenz verändern oder andere Farben auswählen.
- 10. Laden Sie auch noch die weiteren Vektorlayer rivers und airports hinzu und passen Sie deren Layereigenschaften an.

Wie man sehen kann, ist es sehr einfach sich Raster- und Vektordaten aus einer existierenden GRASS-Datenbank in QGIS anzeigen zu lassen. Lesen Sie die folgenden Kapitel, um zu lernen, wie man GRASS Daten editiert und eine neue Location erstellt. Weitere Beispiel GRASS-Datenbanken finden Sie auf der GRASS Homepage unter: [http://grass.osgeo.org/download/data.php.](http://grass.osgeo.org/download/data.php)

#### Tipp: Probleme beim Laden von GRASS-Layern

Sollten Sie Probleme beim Laden von GRASS-Layern haben (z.B. beendet sich QGIS unvorhergesehen), dann überprüfen Sie bitte, ob das GRASS-Plugin korrekt geladen ist (siehe Abschnitt *[GRASS Plugin starten](#page-134-1)*).

# **15.3 Information zur GRASS-Datenbank**

GRASS Daten werden in einem Ordner gespeichert, der als GISDBASE bezeichnet wird. Standardmäßig wird der Ordner grassdata genannt und er muss erstellt worden sein, bevor man beginnt, mit dem GRASS Plugin in QGIS zu arbeiten. Innerhalb dieses Ordners sind die GRASS Daten als Projekte (sog. LOCATION) in Unterordnern organisiert. Jede LOCATION ist durch ein Koordinatenbezugssystem und eine räumliche Grenze (sog. region) definiert und kann darüberhinaus weitere Unterordner MAPSETs besitzen, um die Layer der LOCATION weiter z.B. thematisch oder räumlich zu unterteilen (Neteler & Mitasova 2008 *literature\_and \_web*). Um Raster- und Vektorlayer mit den GRASS Modulen zu analysieren, müssen diese zuerst in eine passende GRASS LOCATION importiert werden. (Dies ist nicht ganz korrekt. Mit den GRASS Modulen r.external und v.external können Sie eine 'read-only' Verknüpfung zu externen durch GDAL/OGR-unterstützte Layer

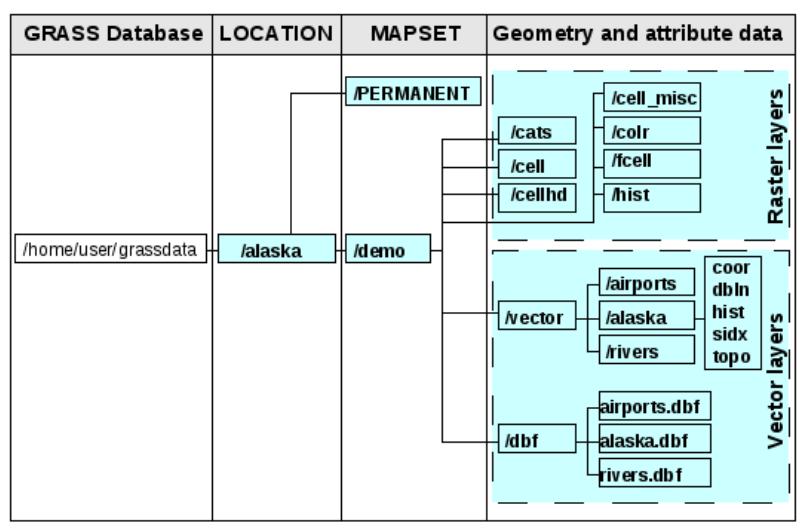

erstellen, ohne die Daten importieren zu müssen. Da dies aber nicht der normale Weg für GRASS Anfänger ist, wird auf diese Möglichkeit nicht näher eingegangen.).

Abbildung 15.1: GRASS data in the alaska LOCATION

# <span id="page-136-0"></span>**15.3.1 Eine neue GRASS LOCATION erstellen**

Als ein Beispiel möchten wir Ihnen zeigen, wie die GRASS Location des Alaska Beispieldatensatzes erstellt wurde. Das Koordinatenbezugssystem ist Albers Equal Area mit der Einheit 'feet'. Diese GRASS Location alaska wird für alle GRASS GIS Beispiele verwendet. Es ist also sinnvoll, sich diesen Datensatz zu installieren (siehe Abschnitt *[Beispieldaten](#page-20-0)*).

- 1. Starten Sie QGIS und laden Sie das GRASS Plugin, falls dies noch nicht geschehen ist.
- 2. Visualisieren Sie das Shape alaska.shp (vgl. Kapitel *[Shape Layer laden](#page-65-0)*) aus dem QGIS Beispieldatensatz.
- 3. Klicken Sie auf das Icon Neues Mapset in der GRASS-Werkzeugleiste, um den MAPSET Dialog zu starten.
- 4. Wählen Sie einen existierenden Ordner mit bereits vorhandenen Locations oder erstellen Sie einen neuen Ordner grassdata für die zu erstellende Location. Klicken Sie auf [Weiter].
- 5. Mit dem Dialog kann eine bereits vorhandene LOCATION durch eine weitere MAPSET ergänzt werden, oder eine neue LOCATION mit neuen MAPSETS erstellt werden (siehe Abschnitt *[Eine neue GRASS MAPSET er](#page-137-0)[stellen](#page-137-0)*). Klicken Sie nun auf den Knopf *Erstelle neue Location* wie in Abbildung [figure\\_grass\\_location\\_2](#page-137-1) zu sehen.
- 6. Geben Sie einen Namen für die neue LOCATION ein wir haben den Namen alaska gewählt. Klicken Sie auf [Weiter].
- 7. Definieren Sie das Koordinatenbezugssystem, in dem Sie auf den Knopf *Projektion* klicken, um aus einer Liste auswählbare Koordinatensysteme angezeigt zu bekommen.
- 8. Wir verwenden die Albers Equal Area Alaska (feet) Projektion. Da wir wissen, dass es sich hierbei um den EPSG Code 2964 handelt, geben wir die Zahl in das Suchfenster ein. (Wenn Sie dies für einen anderen

Layer wiederholen wollen, aber nicht den EPSG Code kennen, klicken Sie einfach auf das Icon WKBS-Status unten rechts in der Statusleiste (vgl. Kapitel *label\_projstart*)).

- 9. Geben Sie unter *Filter* 2964 ein um die Projektion auszuwählen.
- 10. Klicken Sie auf [Weiter].
- 11. Um die Standardausdehnung der Location zu definieren, müssen wir die Eckkoordinaten der Umrandung angeben. Da wir einen Layer geladen haben, klicken wir einfach auf den Knopf [Setze aktuelle QGIS-Ausdehung], um die Ausdehnung der Karte als Standardausdehnung für die LOCATION zu verwenden.
- 12. Klicken Sie auf [Weiter].
- 13. Wir müssen nun noch eine MAPSET für die LOCATION definieren. Wir haben uns für demo entschieden. Beim Erstellen einer neuen LOCATION, wird automatisch eine spezielle MAPSET mit dem Namen PERMANENT eingerichtet, um Kerninformationen wie etwa die räumliche Ausdehung und das Koordinatenbezugssystem der Location zu sichern. Diese wird zusätzlich zu der von Ihnen gewählten Mapset erstellt (Neteler & Mitasova 2008 *literature\_and \_web*)
- 14. Prüfen Sie alles, damit alles wie gewünscht ist. Klicken Sie auf [Abschliessen].
- 15. Die neue LOCATION alaska mit den beiden MAPSETs PERMANENT und demo sind nun erstellt worden. Ihre aktuelle Arbeitsumgebung ist die von Ihnen definierte MAPSET demo.
- <span id="page-137-1"></span>16. Beachten Sie, dass einige Werkzeuge des GRASS Plugins grau hinterlegt waren und nun auch zur Verfügung stehen.

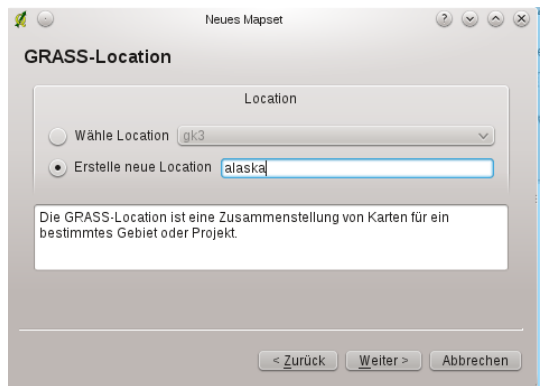

Abbildung 15.2: Creating a new GRASS LOCATION or a new MAPSET in QGIS

Auch wenn es recht kompliziert aussieht, ist dies doch ein sehr einfacher Weg, eine neue GRASS Location zu erstellen. Unsere Location alaska ist nun bereit für den Import von Daten (siehe Abschnitt *[Daten in eine GRASS](#page-138-0) [LOCATION importieren](#page-138-0)*). Sie können an dieser Stelle aber auch die vorhandene LOCATION alaska des QGIS Beispieldatensatzes verwenden und direkt zu Kapitel *[Das GRASS Vektormodell](#page-138-1)* weitergehen.

# <span id="page-137-0"></span>**15.3.2 Eine neue GRASS MAPSET erstellen**

Ein Benutzer hat nur Schreibrechte in einer MAPSET, die er selbst erstellt hat. Darüberhinaus kann er die Daten der MAPSETs anderer Benutzer in der aktuellen LOCATION einsehen und für seine Analysen verwenden. Veränderungen finden aber lediglich in seiner eigenen MAPSET statt.

Alle MAPSETs enthalten eine Datei WIND, in der die aktuelle Ausdehnung und die Pixelauflösung der MAPSET gespeichert ist (Neteler & Mitasova 2008 *[Literatur und Internetreferenzen](#page-274-0)*, siehe Abschnitt *[Einstellung der GRASS](#page-142-0) [Region](#page-142-0)*).

- 1. Starten Sie QGIS und laden Sie das GRASS Plugin, falls dies noch nicht geschehen ist.
- 2. Klicken Sie auf das Icon Neues Mapset in der GRASS Werkzeugleiste, um den MAPSET Dialog zu starten.
- 3. Wählen Sie als GRASS Datenbank (GISDBASE) den Ordner grassdata, in der sich auch die LOCATION alaska befindet. Hier wollen wir eine weitere MAPSET mit dem Namen test hinzufügen.
- 4. Klicken Sie auf [Weiter].
- 5. In diesem Dialog können Sie ein neues MAPSET innerhalb der bereits vorhandenen LOCATION alaska, oder eine ganz neue LOCATION erstellen. Klicken Sie auf den Knopf *Wähle Location* (siehe Abbildung figure grass location 2) und dann auf **[Weiter]**.
- 6. Geben Sie den Namen test für die neue MAPSET ein. Im unteren Bereich sehen Sie eine Liste bereits vorhandener MAPSETs und ihre Besitzer.
- 7. Klicken Sie auf [Weiter], prüfen Sie die Einstellungen und drücken Sie dann auf [Abschließen].

# <span id="page-138-0"></span>**15.4 Daten in eine GRASS LOCATION importieren**

In diesem Abschnitt soll an einem Beispiel gezeigt werden, wie man Raster- und Vektorlayer aus dem QGIS Beispieldatensatz in die LOCATION alaska importieren kann. Zu diesem Zweck verwenden wir den Rasterlayer landcover.img und die Vektor GML-Datei lakes.shp aus dem Beispieldatensatz *[Beispieldaten](#page-20-0)*.

- 1. Starten Sie QGIS und laden Sie das GRASS Plugin, falls dies noch nicht geschehen ist.
- 2. Klicken Sie auf das Icon Mapset öffnen in der GRASS Werkzeugleiste, um den MAPSET Dialog zu starten.
- 3. Wählen Sie als Gisdbase den Ordner grassdata aus dem QGIS Alaskadatensatz, als LOCATION alaska, als Kartenset demo und klicken Sie dann auf [OK].
- 4. Nun klicken Sie auf das Icon GRASS-Werkzeugkiste öffnen, damit die GRASS Werkzeuge (siehe Abschnitt *[Die](#page-143-0) [GRASS-Werkzeugkiste](#page-143-0)*) zur Verfügung stehen.
- 5. Um den Rasterlayer landcover.img zu importieren, drücken Sie auf das Modul r.in.gdal im *Modulbaum* Reiter. Diese GRASS Module ermöglicht es, GDAL-unterstützte Rasterlayer in eine GRASS LOCATION zu importieren.
- 6. Wählen Sie als zu importierende Rasterdatei den Layer landcover.img aus dem Beispieldatensatz.
- 7. Als Name der Ausgabe wählen Sie landcover\_grass und drücken Sie dann auf [Starten]. Im Reiter *Ergebnis* sehen Sie das gerade gestartete GRASS Kommando r.in.gdal -o input=/path/to/landcover.img output=landcover\_grass.
- 8. Wenn Sie den Text Erfolgreich beendet sehen, klicken Sie auf den Knopf [Ergebnis visualisieren]. Der Layer landcover\_grass ist nun in die aktuelle GRASS Location importiert und wird im Kartenfenster angezeigt.
- 9. Um den Vektor GML-Layer lakes. gml zu importieren, klicken Sie in der GRASS Werkzeugkiste auf das Modul v.in.ogr im *Modulbaum* Reiter. Dieses GRASS Modul ermöglicht es, OGR-unterstützte Vektorlayer in eine GRASS LOCATION zu importieren. Der Moduldialog für v. in. ogr erscheint als neuer Reiter.
- 10. Wählen Sie als zu importierende Vektordatei den Layer lakes. gml aus dem Beispieldatensatz.
- 11. Als Name der Ausgabe wählen Sie lakes\_grass und drücken Sie dann auf [Starten]. Im Reiter *Ergebnis* sehen Sie das gerade gestartete GRASS Kommando v.in.ogr -o dsn=/path/to/lakes.shp output=lakes\_grass.
- 12. Wenn Sie den Text Erfolgreich beendet sehen, klicken Sie auf den Knopf [Ergebnis visualisieren]. Der Layer lakes grass ist nun in die aktuelle GRASS Location importiert und wird im Kartenfenster angezeigt.

# <span id="page-138-1"></span>**15.5 Das GRASS Vektormodell**

Für das Arbeiten mit GRASS-Vektordaten ist es wichtig, das Datenmodell von GRASS-Vektoren zu kennen.

GRASS nutzt ein topologisches Datenmodell.

Das bedeutet, dass Flächen nicht als geschlossene Polygone vorhanden sind, sondern als ein oder mehrere Umrandungen (Boundaries). Eine Umrandung (Boundary) zwischen zwei aneinander grenzenden Flächen ist nur einmal digitalisiert worden; beide Flächen teilen sich diese Umrandung. Umrandungen dürfen keine Lücken haben. Eine Fläche besteht also aus einer Umrandung und einem Zentroid, der diese Fläche als ein sog. Labelpunkt mit einer Attributtabelle verknüpft.

Neben den Umrandungen und Zentroiden kann eine Vektorkarte selbstverständlich auch Punkte und Linien enthalten. Alle diese Geometrieelemente können innerhalb ein und dem selben Datensatz enthalten sein. Sie werden in unterschiedlichen 'Ebenen' innerhalb von QGIS dargestellt. Auch wenn es möglich ist, Geometrieelemente zu mischen, so ist es eigentlich unüblich und wird normalerweise auch in GRASS GIS nur selten verwendet. Etwa bei Netzwerkanalysen. Im Normalfall sollten Sie versuchen, unterschiedliche Geometrietypen in unterschiedlichen Datensätzen (Layern) zu speichern.

Es ist auch möglich, unterschiedliche Inhalte des gleichen Geometrietyps in verschiendenen Ebenen eines Vektorlayers zu speichern. Beispielsweise können Felder, Wälder und Seen in einem Vektordatensatz gespeichert werden. Angrenzende Seen, Felder und Wälder teilen sich dann die gleiche Umrandung, jedoch haben sie separate Attributtabellen, die über ihre Ebene angesprochen wird. Darüber hinaus können Sie auch Attribute für die Umrandungen vergeben, falls eine Umrandung gleichzeitg einen Weg darstellt. In diesem Fall könnte auch die Umrandung eine separate Attributtabelle haben.

Die 'Ebene' eines jeden Objektes wird in GRASS intern als 'layer' bezeichnet. Verwechseln Sie dies bitte nicht mit dem Begriff Layer im Sinne einer Karte. Der GRASS Layer (Ebene) wird durch Zahl repräsentiert. Wenn mehr als ein Layer im Datensatz enthalten ist; beim obigen Beispiel wären es 3 Layer (Felder, Wälder und Seen), gäbe es drei Layer (1,2 und 3). Derzeit werden nur Nummern als Layername unterstützt, in kommenden GRASS-Versionen werden auch Namen möglich sein.

Attribute können in externen Datenbanktabellen abgelegt werden, beispielsweise DBase, PostgreSQL, MySQL, SQLITE3, etc.

Die Attribute in den Tabellen werden über ein sog. 'Kategoriefeld' an die Geometrien des Datensatzes gehängt.

Die 'Kategorie' (oder key, ID, etc) ist eine Ganzzahl, über die eine Verknüpfung zwischen den Geometrien und den Spalten in der Datenbanktabelle hergestellt wird.

## Tipp: Das GRASS Vektormodell verstehen

Der beste Weg, etwas über das GRASS Vektordatenmodell zu erfahren, ist das Studieren eines der vielen verfügbaren GRASS-Tutorien, wo dieses Thema vertieft behandelt wird. Unter <http://grass.osgeo.org/gdp/manuals.php> sind eine Vielzahl weiterer Informationsquellen in unterschiedlichen Sprachen vorhanden.

# <span id="page-139-0"></span>**15.6 Einen neuen GRASS Vektorlayer erstellen**

Einen neuen GRASS Vektorlayer können Sie erstellen, indem Sie auf das Icon Neuen GRASS-Vektorlayer anlegen in der GRASS Werkzeugleiste klicken. Geben Sie einen Namen in der Textbox für den neuen GRASS Vektorlayer an und Sie können in dem Layer neue Geometrien erzeugen, wie in Abschnitt *[Digitalisieren und Editieren eines](#page-140-0) [GRASS Vektorlayers](#page-140-0)* beschrieben.

GRASS GIS erlaubt es aufgrund des topologischen Datenmodells, die verschiedenen Geometrietypen (Punkt, Linie und Fläche) in einem Vektorlayer abzuspeichern. Aus diesem Grund ist es nicht notwendig im Vorfeld einen Geometrietyp festzulegen. Dies unterscheidet sich von der Erstellung eines neuen Shapefile in QGIS, denn Shapefiles verwenden das Simple Feature Vektormodell (siehe Abschnitt *[Neuen Vektorlayer erstellen](#page-101-0)*).

#### Tipp: Erstellen einer Attributtabelle für einen neuen GRASS Vektorlayer

Wenn Sie für ihre digitalisierten Geometrien auch eine Attributtabelle erstellen wollen, müssen Sie nach dem Anlegen des GRASS-Vektorlayers eine Attributtabelle mit entsprechenden Spalten erstellen, bevor Sie mit dem Digitalisieren beginnen (siehe [figure\\_grass\\_digitizing\\_5\)](#page-142-1).

# <span id="page-140-0"></span>**15.7 Digitalisieren und Editieren eines GRASS Vektorlayers**

Die Digitalisierwerkzeuge für GRASS-Vektorlayer werden über den Knopf W GRASS-Vektorlayer bearbeiten in der GRASS-Werkzeugleiste gestartet. Dazu müssen Sie den zu bearbeitenden Layer in der Legende auswählen, bevor Sie auf den Editier-Knopf drücken. Abbildung [figure\\_grass\\_digitizing\\_2](#page-141-0) zeigt den Dialog für die GRASS Digitalisierung. Die einzelnen Werkzeuge werden im folgenden Kapitel beschrieben.

#### Tipp: Polygone in GRASS digitalisieren

Wenn Sie ein Polygon innerhalb eines GRASS Vektorlayers erstellen wollen, digitalisieren Sie zuerst die Grenze (Boundary) der Fläche mit der Moduseinstellung 'Keine Kategorie'. Danach fügen Sie einen Zentroid (Labelpunkt) mit der Moduseinstellung 'Nächst folgender Kategoriewert' hinzu. Der Grund ist, dass in topologischen Layern die Attributinformationen einer Fläche immer mit dem Zentroiden und nicht mit der Grenze verknüpft werden.

## Werkzeugleiste

Abbildung [figure\\_grass\\_digitizing\\_1](#page-140-1) zeigt die GRASS Digitalisierwerkzeuge. Tabelle [ta](#page-140-2)[ble\\_grass\\_digitizing\\_1](#page-140-2) beschreibt die damit zur Verfügung stehenden Funktionalitäten.

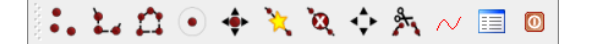

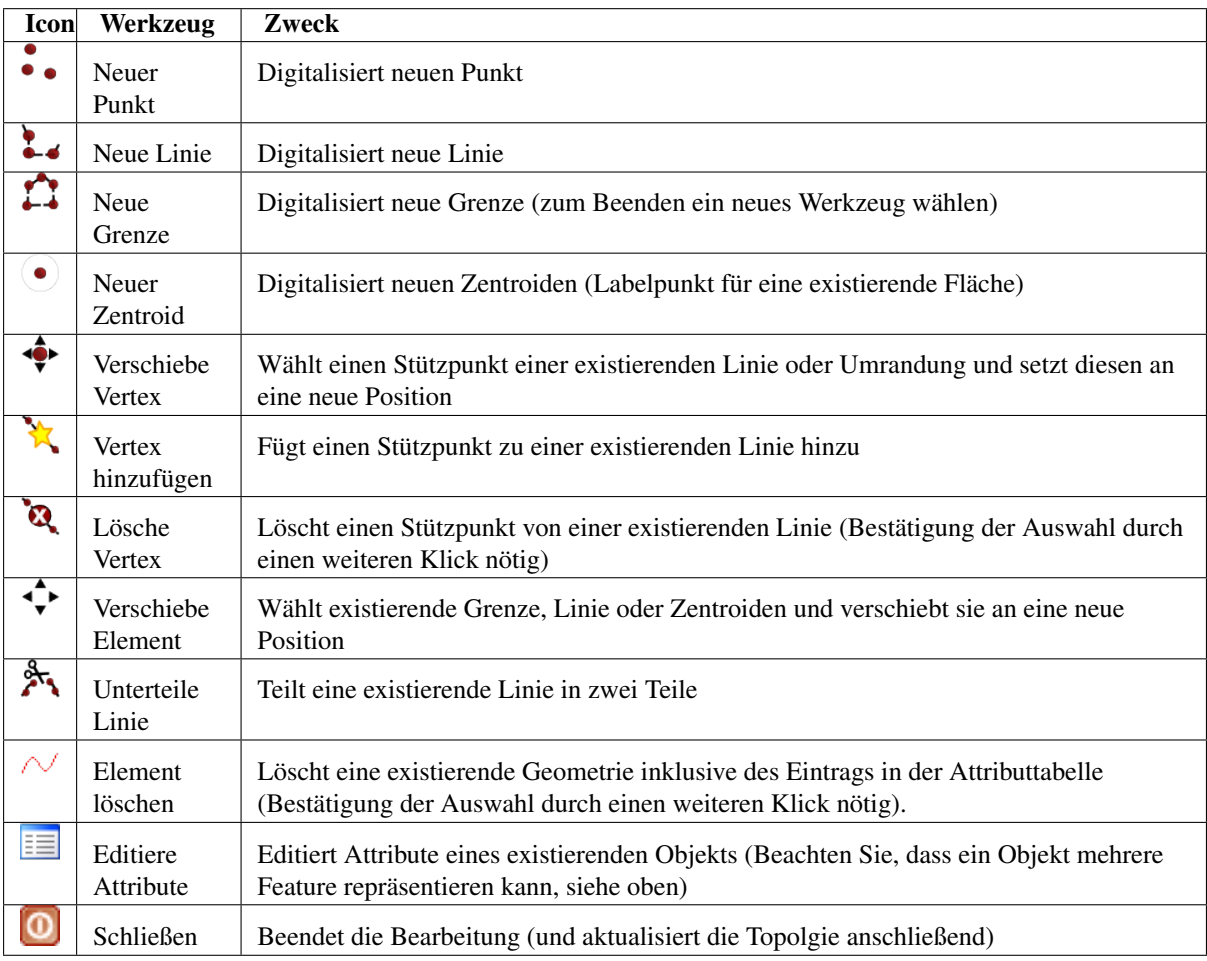

<span id="page-140-2"></span><span id="page-140-1"></span>Abbildung 15.3: GRASS Digitizing Toolbar

Tabelle GRASS Digitizing 1: GRASS Digitalisierwerkzeuge

## Reiter Kategorie

In dem Reiter *Kategorie* können Sie einstellen, in welcher Weise Kategoriewerte neuen Objekten oder neue Kategoriewerte vorhandenen Objekten zugewiesen werden sollen.

<span id="page-141-0"></span>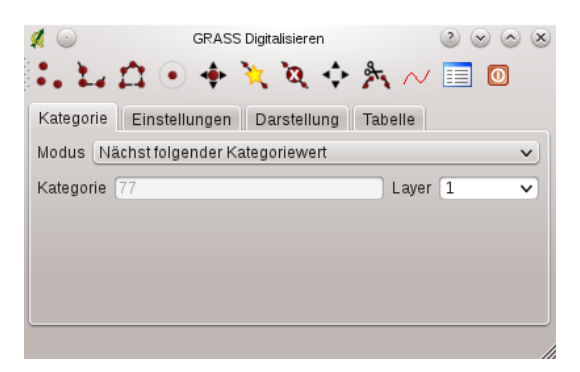

Abbildung 15.4: GRASS Digitizing Category Tab

- Modus: Welcher Kategoriewert soll der Geometrie zugewiesen werden.
	- Nächst folgender Kategoriewert der nächste Kategoriewert, der noch nicht im Vektordatensatz benutzt wird.
	- Manueller Eintrag Manuelles Eintragen der Kategoriewerte im 'Kategorie'-Eingabgefeld vornehmen.
	- Keine Kategorie digitalisiere Geometrie ohne Angabe eines Kategoriewertes. Dies wird z.B. beim Digitalisieren einer Grenzlinie eines Polygons verwendet.
- Kategorie eine Nummer (ID), die dem digitalisierten Objekt zugewiesen wird und auf einen Eintrag in der Attributtabelle verweist.
- Layer Objektidentifikation über die GRASS-Ebene (layer). Der Standardlayer in GRASS ist 1.

#### Tipp: Erzeugen von weiteren GRASS 'Layern' mit QGIS

Wenn Sie weitere Ebenen (Layer) ihrem Datensatz hinzufügen wollen, so können Sie einfach eine neue Zahl in das 'Layer'-Feld eintippen und im Anschluss Return drücken. Im Reiter 'Tabelle' können Sie nun eine neue Attributtabelle erstellen und diese mit dem neuen 'Layer' verbinden.

#### Reiter Einstellungen

Der Reiter *Einstellungen* erlaubt das Setzen der Fangtoleranz in Bildschirmpixeln. Dies ist der Schwellenwert in Pixeln, innerhalb dessen neu digitalisierte Knotenpunkte an vorhandene Knoten gesnappt werden. Dies hilft, Lücken oder Überlagerungen zwischen Objekten zu vermeiden. Der Standardwert ist auf 10 Pixel eingestellt.

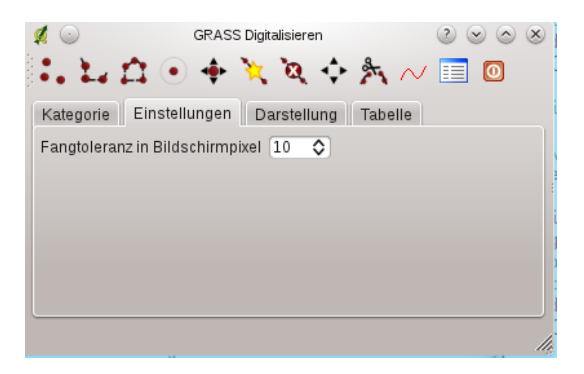

Abbildung 15.5: GRASS Digitizing Settings Tab

#### Darstellung Reiter

Der Reiter *Darstellung* erlaubt die Farbeinstellungen für die verschiedenen Geometrietypen und ihren Topologiestatus (z.B. offene/geschlossene Fläche).

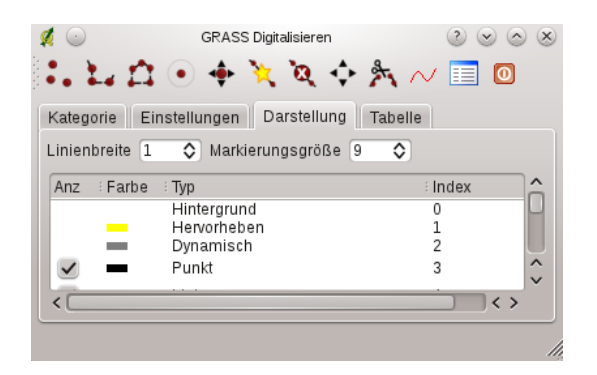

Abbildung 15.6: GRASS Digitizing Symbolog Tab

#### Reiter Tabelle

Der Reiter *Tabelle* gibt Informationen über die Attributtabelle des aktuellen Layers. In diesem Reiter können Sie eine Attributtabelle hinzufügen, modifizieren oder eine neue Tabelle erstellen (siehe Abschnitt *[Einen neuen](#page-139-0) [GRASS Vektorlayer erstellen](#page-139-0)*).

<span id="page-142-1"></span>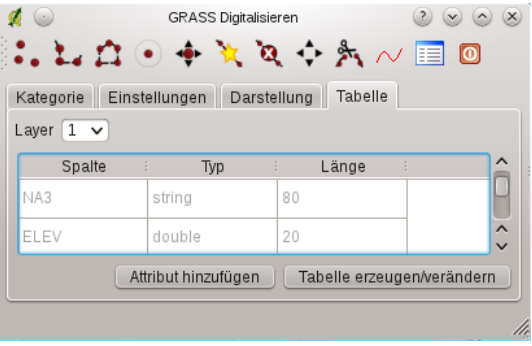

Abbildung 15.7: GRASS Digitizing Table Tab

#### Tipp: GRASS Schreibberechtigung

Um einen Datensatz zu editieren, müssen Sie der Besitzer des aktuellen GRASS-Mapsets sein. Es ist nicht möglich, Karten aus einem Mapset zu editieren, das Ihnen nicht 'gehört', auch wenn Sie auf Dateisystemebene die Schreibrechte haben.

# <span id="page-142-0"></span>**15.8 Einstellung der GRASS Region**

Die aktuelle Region (Projektausdehnung und Pixelauflösung) ist in GRASS sehr wichtig für alle Rastermodule. Alle neu erzeugten Rasterdaten haben nämlich die Ausdehnung und Auflösung der aktuellen Region, egal wie groß die Standard-Region definiert ist. Die Region ist in der Datei \$LOCATION\_NAME/\$MAPSET/WIND gespeichert, und definiert Nord-, Süd-, Ost- und Westausdehnung sowie Anzahl der Spalten, Anzahl der Reihen und die horizontale und vertikale räumliche Pixelauflösung.

Es ist auch möglich, die Region mit dem Knopf WAktuelle GRASS-Region darstellen aus- bzw. einzusschalten.

Um die aktuelle GRASS-Region zu ändern, benutzen Sie den Knopf Aktuelle GRASS-Region editieren. Dort haben Sie die Möglichkeit, die Region zu verändern sowie das Aussehen der Regionsdarstellung. Wenn der Dialog sichtbar ist, können Sie die Region neben der einfachen Koordinateneingabe auch interaktiv mit der Maus im Kartenbild verändern. Die Koordinaten werden dann automatisch angepasst, sobald Sie den Dialog mit dem Knopf [OK] schließen.

Das GRASS Modul g.region bietet viele weitere Optionen zur Einstellung der passenden Ausdehnung und Auflösung der Region für die Rasteranalyse. Das Modul g.region können Sie über die GRASS Werkzeugkiste nutzen, wie in Kapitel *[Die GRASS-Werkzeugkiste](#page-143-0)* beschrieben.

# <span id="page-143-0"></span>**15.9 Die GRASS-Werkzeugkiste**

Die GRASS-Werkzeugkiste ermöglicht es, GRASS Module auf Daten innerhalb einer ausgewählten GRASS LOCATION und MAPSET anzuwenden. Dazu muss im Vorfeld eine GRASS LOCATION und MAPSET geöffnet werden, in der Sie Schreibrechte besitzen. Dies ist normalerweise garantiert, wenn Sie die MAPSET selbst erstellt haben und notwendig, damit die Ergebniskarten der Raster- und Vektoranalysen in der ausgewählten MAPSET gespeichert werden können.

<span id="page-143-1"></span>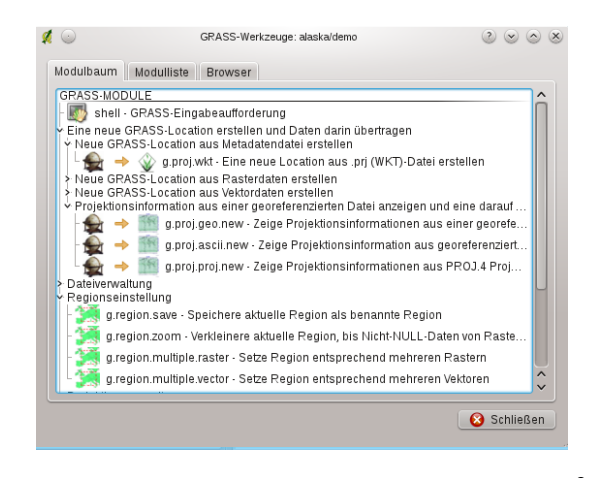

Abbildung 15.8: GRASS Toolbox and Module Tree  $\Delta$ 

Die GRASS Shell der Werkzeugkiste bietet Zugriff auf fast alle (mehr als 330) GRASS Module über die Kommandozeile. Um eine benutzfreundliche Umgebung zu bieten, sind davon etwa 200 Module graphisch auswählbar und bieten einen Dialog in Form eines zusätzlichen Reiters in der Werkzeugkiste.

# **15.9.1 Arbeiten mit GRASS Modulen**

Das GRASS Shell Modul in der Werkzeugkiste bietet Zugriff auf fast alle in GRASS GIS vorhandenen Module (mehr als 330). Um die Verwendung benutzerfreundlicher zu gestalten, sind etwa 200 Module über grafische Dialoge in die Werkzeugkiste integriert. Diese Module sind thematisch untergliedert, können aber auch durchsucht werden.

Eine vollständige Liste vorhandener GRASS Module, die man über das QGIS GRASS Plugin ansprechen kann finden Sie im GRASS Wiki unter der URL : [http://grass.osgeo.org/wiki/GRASS-QGIS\\_relevant\\_module\\_list.](http://grass.osgeo.org/wiki/GRASS-QGIS_relevant_module_list)

Es ist außerdem möglich, die GRASS Werkzeugkiste anzupassen und weitere Module zu integrieren. Die Herangehensweise ist in Abschnitt *[Anpassen der Module](#page-150-0)* beschrieben.

Wie in Abbildung [figure\\_grass\\_toolbox\\_1](#page-143-1) zu sehen, können Sie nach dem passenden GRASS Modul in dem Reiter *Modulbaum* nachschauen oder im Reiter *Modulliste* suchen.

Wenn Sie auf das grafische Icon eines Modules klicken, öffnet sich ein neuer Moduldialog mit drei Reitern *Optionen*, *Ergebnis* und *Handbuch*.

## Optionen

Der Reiter *Optionen* stellt Ihnen in vereinfachter Form die unbedingt notwendigen Eingabeparameter zur Verfügung, die das Modul zum Laufen benötigt.
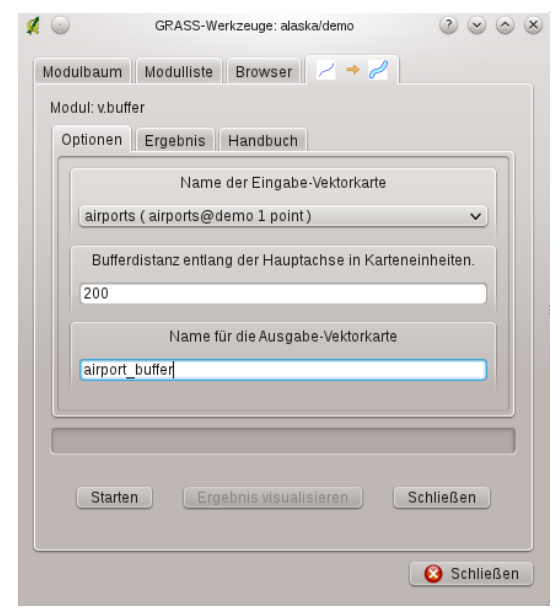

Abbildung 15.9: GRASS Toolbox Module Options  $\Delta$ 

Bitte beachten Sie, dass diese Eingabefelder extra so einfach wie möglich gehalten wurden, um die Struktur klar zu halten. Falls Sie alle vom Modul unterstützten Parameter benötigen, nutzen Sie die GRASS-Eingabeshell, in der Sie das Modul ebenfalls aufrufen können.

Eine neue Funktion seit der QGIS Version 1.8.0 ist der Knopf *Fortgeschrittene Optionen einblenden* unterhalb der vereinfachten Moduldialoge im Reiter *Optionen*. Momentan ist diese Funktion nur für das Modul v.in.ascii umgesetzt. Es ist aber zukünftig für weitere Module vorgesehen und wird so die kompletten Funktionen der GRASS Module grafisch bereitstellen, ohne die GRASS Shell und somit die Kommandozeile benutzen zu müssen.

#### Ergebnis

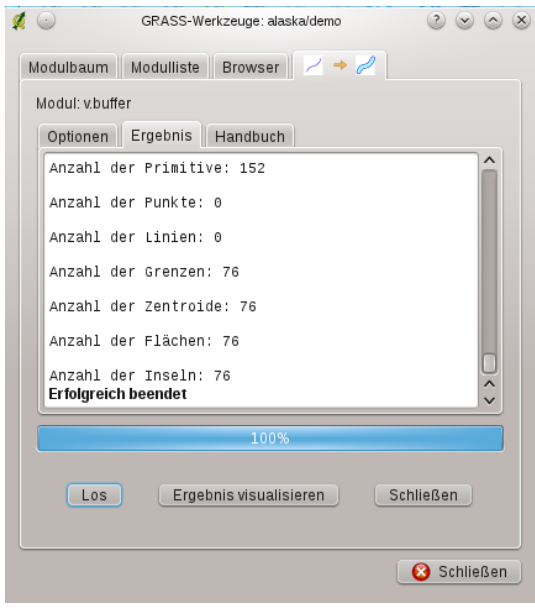

Abbildung 15.10: GRASS Toolbox Module Output  $\Delta$ 

Der Reiter *Ergebnis* stellt die Ausgabe des Moduls zur Laufzeit dar. Nachdem Sie den Knopf [Los] gedrückt haben, wird auf diesen Reiter gewechselt und Sie sehen die Statusausgaben des Moduls. Wenn alles funktioniert hat, sehen Sie den Ausgabetext Erfolgreich beendet.

#### Handbuch

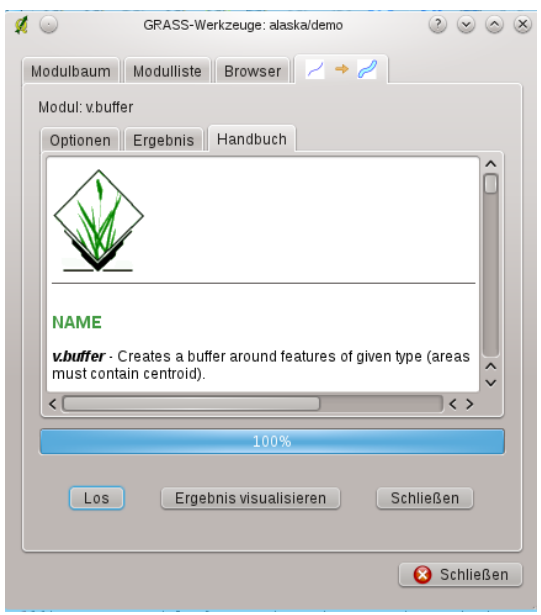

Abbildung 15.11: GRASS Toolbox Module Manual  $\Omega$ 

Der Reiter *Handbuch* enthält die Hilfeseite zu jedem GRASS-Modul. Falls Sie weitergehende Informationen zum gewählten Modul benötigen, schauen Sie in diese Hilfeseite. Dabei werden Sie feststellen, dass viele Module mehr Parameter haben, als im Reiter *Optionen* zu sehen sind. Das ist gewollt. Um die GUI möglichst einfach zu halten, sind nur die nötigsten Optionen übernommen worden. Natürlich stehen Ihnen alle Optionen des Moduls direkt in der GRASS-Eingabeshell zur Verfügung. Am Ende jeder Hilfeseite finden Sie weitere Links zum Main Help index, dem Thematic index und dem Full index. Diese enthalten alle Informationen, die Sie ansonsten über das Modul g.manual finden.

#### Tipp: Ergebnisse direkt anzeigen

Wollen Sie Ihre Ergenisse direkt in der Kartenansicht ansehen, nutzen Sie den Knopf 'Ergebnis visualisieren' im unteren Bereich des jeweiligen Modulreiters

#### **15.9.2 GRASS Beispielanwendung**

Die folgenden Beispiele sollen die Anwendung verschiedener GRASS Module demonstrieren.

#### **Höhenlinien aus einem DGM erstellen**

Im ersten Beispiel sollen automatisiert Höhenlinien auf Basis eines Höhenmodells (DGM) erstellt werden. Dabei gehen wir davon aus, dass Sie die Alaska LOCATION auf dem Rechner installiert ist, wie in Abschnitt *[Daten](#page-138-0) [in eine GRASS LOCATION importieren](#page-138-0)* beschrieben.

- Als erstes öffnen Sie die Location, indem Sie auf das W<sup>Mapset öffnen</sup> Icon klicken und dann die Alaska Location auswählen.
- Nun laden Sie den gtopo30 Rasterlayer, indem Sie auf das Icon GRASS-Rasterlayer hinzufügen klicken und den Layer gtopo30 aus der Alaska Location auswählen und laden.
- Als nächstes drücken Sie auf das Icon WGRASS-Werkzeugkiste öffnen.
- Im Reiter *Modulbaum* wechseln Sie mit der Maus in den Bereich *Raster* → *Oberflächenverwaltung* → *Vektorkonturlinien erzeugen*.
- Mit einem einfachen Klick auf r.contour öffnet sich das Modul in einem neuen Reiter, wie unter *[Arbeiten](#page-143-0) [mit GRASS Modulen](#page-143-0)* beschrieben. Der gtopo30 Rasterlayer sollte nun automatisch im Feld *Name der Eingaberasterkarte* erscheinen.
- Geben Sie im Feld *Abstand zwischen den Kontourintervallen* [1,00  $\degree$ ] den Wert 100 an. (Dadurch werden Höhenlinien in einem Abstand von 100m erstellt.)
- In das Feld *Name der Vektorausgabekarte* geben Sie den Namen hoehen\_100 an.
- Drücken Sie nun auf den Knopf [Starten]. Nach einiger Zeit sollte im Ergebnisreiter die Meldung Erfolgreich beendet erscheinen. Drücken Sie nun auf den Knopf [Ergebnis visualisieren] und dann auf [Schließen].

Da die aktuelle GRASS Region ziemlich groß ist, kann es eine Weile dauern, bis der Layer vollständig dargestellt wird. Danach können Sie noch die Layereigenschaften verändern und eine Farbe für die Linien auswählen, die sich deutlich vom Höhenmodell unterscheidet, siehe *[Vektorlayereigenschaften](#page-72-0)*.

Als nächstes zoomen Sie in einen bergigen Bereich im Zentrum Alaskas. Wenn Sie weit genug in die Karte hineingezoomt sind, werden Sie erkennen, dass die Höhenlinien teilweise sehr eckig erscheinen. Um das Erscheinungsbild zu optimieren, bietet GRASS ein Modul mit dem Namen v.generalize. Dabei wird mit Hilfe des Douglas Peuker Algorithmus und der einer Reduktion der Stützpunkte eine Glättung der Linien erreicht, ohne die Geometrien zu zerstören. Da der Ergebnislayer weniger Stützpunkte hat, ist er auch kleiner und kann schneller geladen werden. Die Analyse wird z.B. angewendet, wenn man sehr detailierte Daten nur in einem kleinen Maßstab anzeigen möchte.

#### Tipp: Geometrien in QGIS vereinfachen

QGIS stellt mit den fTools auch ein Werkzeug *Geometrien vereinfachen* zur Verfügung. Es funktioniert genau wie der Douglas-Peuker Algorithmus im GRASS Modul v.generalize.

In diesem Beispiel wollen wir nun aber etwas anderes erreichen. Die Höhenlinien, die wir mit r.contour erstellt haben, zeigen teilweise sehr scharfe Winkel, die wir glätten möchten. Unter den Algorithmen des Moduls v.generalize befindet sich auch der Chaikens-Algorithmus (), der exakt das macht, was wir möchten. Achten Sie aber darauf, dass es passieren kann, dass Stützpunkte nicht nur eliminiert sondern auch hinzugefügt werden können. Dadurch kann der Layer wieder langsamer geladen werden.

- Öffnen Sie die GRASS-Werkzeugkiste, wechseln Sie in den Bereich *Vektor* → *Karte entwickeln* → *Generalisierung*, und klicken dann auf das v.generalize Modul.
- Stellen Sie sicher, dass 'hoehen\_100' als Vektorlayer in Feld *Name der Vektoreingabekarte* erscheint.
- Aus der Liste möglicher Algorithmen wählen Sie nun Chaiken's. Belassen Sie alle weiteren Optionen wie sie sind und gehen Sie zum Ende des Dialogs, wo Sie als *Name der Vektorausgabekarte* 'hoehen\_100\_smooth' angeben. Drücken Sie nun auf [Starten].
- Der Prozess dauert eine Weile. Sobald Erfolgreich beendet im Reiter *Ergebnis* erscheint, drücken Sie wieder auf [Ergebnis visualisieren] und dann auf [Schließen].
- Ändern Sie nun auch die Farbe des neuen Layers, damit er sich deutlich von dem Höhenmodell und den zuvor berechneten Höhenlinien abhebt. Sie werden erkennen, dass die Kanten der neuen Höhenlinien wesentlich weicher gezeichnet sind.

#### Tipp: Vektorlinien glätten mit dem GRASS Modul v.generalize

Die oben beschriebene Anwendung kann auch in anderen Situationen verwendet werden. Wenn Sie z.B. eine Rasterkarte mit Niederschlagswerten haben, können Sie mit r.contour einen Isohyetallayer erstellen.

#### **Erstellen eines 3D Schummerungseffekts**

Es gibt verschiedene Methoden, um Höhenlayer anzuzeigen und ihnen einen 3D Schummerungseffekt zu verleihen. Der Gebrauch von Höhenlinien ist eine populäre Methode, die häufig angewendet wird, um topographische

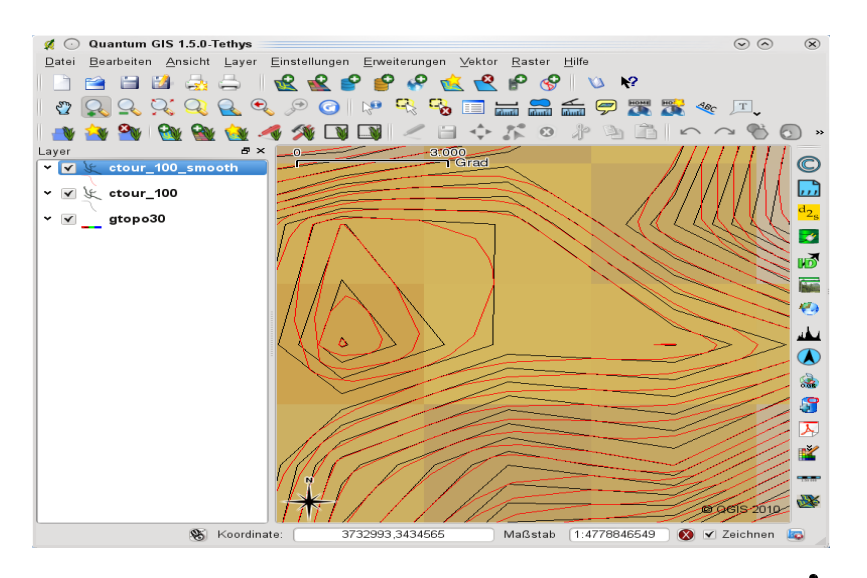

Abbildung 15.12: GRASS module v.generalize to smooth a vector map  $\Delta$ 

Karten zu erstellen. Eine andere Möglichkeit, um einen 3D Effekt zu erzeugen ist, bietet das Hillshading. Der Effekt basiert dabei auf einem Höhenmodell. Dabei wird zuerst die Hangneigung- und richtung der Zellen bestimmt und dann durch die Simulation des Sonnenstandes eine Reflexionswert erzeugt. Dadurch werden der Sonne zugewandte Bereiche aufgehellt und der Sonne abgewandte Bereiche (im Schatten) dunkler dargestellt.

- Laden Sie zuerst den Rasterlayer gtopo30. Öffnen Sie die GRASS-Werkzeugkiste, wechseln Sie in den Bereich *Räumliche Analysen* →*Geländeanalyse*.
- Nun klicken Sie auf r.shaded.relief, um den Modulreiter zu öffnen.
- Ändern Sie den Wert im Feld *Winkel der Sonne in Grad östlich von der Nordrichtung* 1,00  $\degree$  270 auf 315.
- Geben Sie als Name der Schummerungskarte den Namen gtopo30\_shade an und klicken Sie auf [Starten].
- Nachdem die Karte berechnet wurde, visualisieren Sie sie und setzen Sie die Farbe des Rasterlayers auf Graustufen.
- Um die Schummerung und das Höhenmodell gtopo30 zu sehen, ziehen Sie die Schummerungskarte in der Legende unter das Höhenmodell. Öffnen Sie dann den Dialog Layereigenschaften der Karte gtopo30, und ändern Sie die Transparenz im Reiter *Transparenz* auf den Wert 25%.

Die Höhenkarte gtopo30 wird nun als Farbkarte leicht transparent über der Schummerungskarte angezeigt. Dadurch entsteht ein visueller 3D Effekt. Um den Unterschied besser zu erkennen, wechseln Sie über das Kontrollkästchen den Anzeigemodus der Schummerungskarte in der Legende und wieder zurück.

#### Die GRASS Kommandozeile verwenden

Das GRASS Plugin in QGIS stellt die GRASS Module oftmals in vereinfachter Form und auch nicht vollständig bereit. Es ist also grundsätzlich für Anwender gestaltet, die sich nicht so gut mit GRASS und all seinen Fähigkeiten auskennen oder nur einfacher Analysen durchführen wollen. Daher werden in den grafischen Moduldialogen oftmals nicht alle Optionen und Parameter, die das GRASS Modul bieten bereitgestellt, um den Umgang einfacher und intuitiver zu gestalten. Wer tiefer in GRASS einsteigen möchte, er hat die Möglichkeit, sämtliche Funktionalitäten und Module über die GRASS Kommandozeile (GRASS Shell) anzusprechen. In dem folgenden Beispiel soll eine zusätzliche Option des Moduls r.shaded.relief angesprochen werden, die nur über die Kommandozeile genutzt werden kann.

Das Modul r.shaded.relief stellt einen zusätzliche Parameter zmult bereit, über den der Höhenwert relativ zu den X-Y Werten multipliziert werden kann. Dadurch wird der Schummerungseffekt noch prägnanter.

• Laden Sie das Höhenmodell gtopo30 wie im vorherigen Beispiel. Öffnen Sie die GRASS-Werkzeugkiste und klicken auf die GRASS Shell. In das Kommandozeilenfenster tippen Sie folgenden Befehl

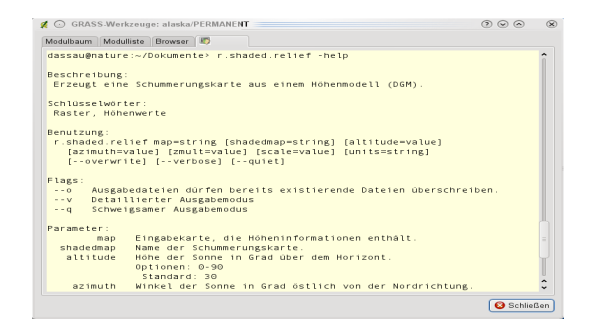

Abbildung 15.13: The GRASS shell, r.shaded.relief module  $\Omega$ 

r.shaded.relief map=gtopo30 shade=gtopo30\_shade2 azimuth=315 zmult=3 und drücken dann die Taste Enter.

- Wenn die Berechnung abgeschlossen ist, wechseln Sie den Reiter *Browser* und Doppelklicken Sie auf die neu erstellte Karte gtopo30\_shade2, um Sie in QGIS anzuzeigen.
- Visualisieren Sie die Karten wie in dem obigen Beispiel beschrieben. Sie sollten dabei erkennen, dass der Schummerungseffekt stärker ist, wenn der zmult Parameter verwendet wird.

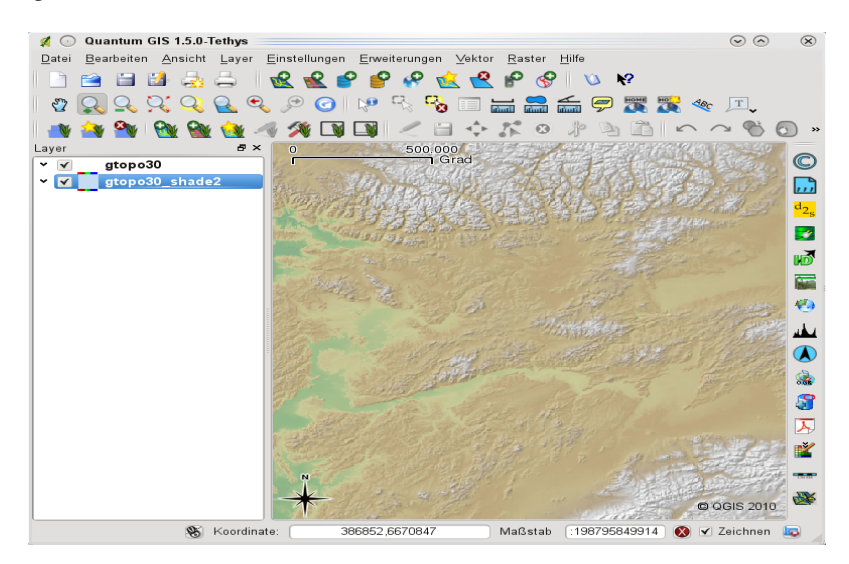

Abbildung 15.14: Displaying shaded relief created with the GRASS module r.shaded.relief  $\Delta$ 

#### **Rasterstatistik auf Basis eines Vektorlayer berechnen**

Das folgende Beispiel zeigt, wie man univariate Statistik für Rasterwerte innerhalb von Vektorpolygonen berechnen kann und die Werte in neue Attributspalten des Vektorlayers hinzufügt.

- Verwenden Sie wieder die Alaska Location (siehe Abschnitt *[Daten in eine GRASS LOCATION importieren](#page-138-0)*), und importieren Sie das Shapefile trees aus dem Ordner shapefiles nach GRASS.
- Als erstes müssen dem Layer trees Zentroide (Labelpunkte) hinzugefügt werden. Dadurch wird es ein korrekter topologischer Datensatz, bei dem an die Labelpunkte die Attribute aus der statistischen Analyse angehängt werden können.
- Wählen Sie aus der GRASS-Werkzeugkiste *Vektor* → *Karte entwickeln* →*Objekte verwalten*, und öffnen Sie das Modul v.centroids.
- Geben Sie als *Name für die Ausgabe-Vektorkarte* 'forest\_areas' an und starten Sie das Modul.
- Nun laden Sie den neuen Layer forest areas und visualisieren Sie die verschiedenen Waldtypen in verschiedenen Farben - deciduous, evergreen und mixed. Dazu öffnen Sie den Dialog *Eigenschaften* des

Layers, wechseln zum Reiter *Darstellung*, wählen **im Film** 'Eindeutiger Wert' und setzen das *Klassifikationsfeld* auf 'VEGDESC' (siehe auch Abschnitt *sec\_symbology*).

- Als nächstes öffnen Sie wieder die GRASS-Werkzeugkiste und wechseln nach *Vektor* → *Vektor mit anderen Karten aktualisieren*.
- Klicken Sie auf das v.rast.stats Modul. Geben Sie als *Name der Rasterkarte für die Statistiken berechnet werden sollen* gtopo30 und als *Name der Vektorkarte (Polygone)* forest\_areas an.
- Nun fehlt nur noch ein Parameter: Geben Sie als *Spaltenpräfix* elev an, und klicken Sie dann auf [**Starten**]. Die Berechnung wird ziemlich lange dauern (bis zu mehreren Stunden).
- Wenn es erfolgreich beendet wurden. öffnen Sie den Layer forest\_areas erneut und lassen Sie sich die Attributtabelle anzeigen. Dort gibt es nun weitere Spalten, in denen die Ergebnisse der univariate Statistik für Rasterwerte innerhalb der Vektorpolygone angezeigt werden, z.B.: elev\_min, elev\_max, elev\_mean.

### **15.9.3 Der GRASS Datei-Browser**

Eine weitere interessante Funktion in den GRASS-Werkzeugen ist der Browser. In [figure\\_grass\\_module\\_7](#page-149-0) können Sie die aktuelle LOCATION mit den dazu gehörigen MAPSETs sehen.

<span id="page-149-0"></span>In der linken Hälfte des Datei-Browsers können Sie sich alle in der aktuellen Location enthaltenen Mapsets anschauen. In der rechten Hälfte des Fensters sehen Sie weitere Metainformationen zum ausgewählten Datensatz wie beispielsweise Auflösung, BoundingBox, Datenquelle, bei Vektordaten die Attributtabelle und die COMMAND Geschichte.

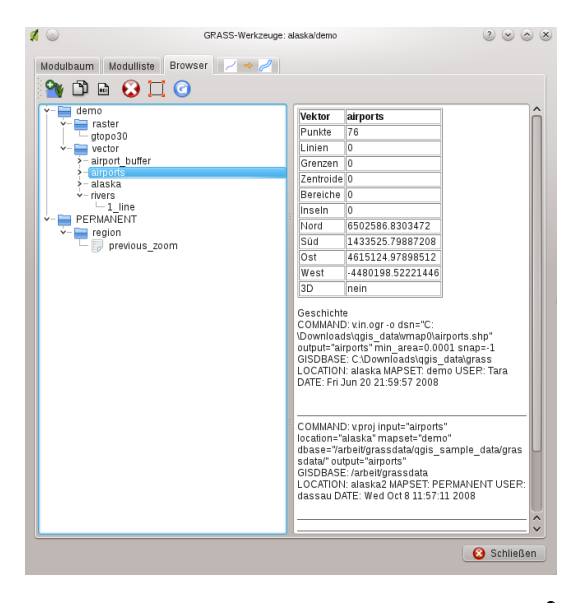

Abbildung 15.15: GRASS LOCATION browser  $\Delta$ 

Die Werkzeugleiste im GRASS Datei-Browser stellt folgende Werkzeuge für die ausgewählte LOCATION zur Verfügung:

- *Ausgewählten Layer dem Kartenfenster hinzufügen*
- *Gewählte Karte kopieren*
- *Gewählte Karte umbenennen*
- *Gewählte Karte löschen*
- *Setze die Region auf die gewählte Karte*

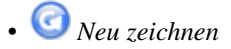

Die Knöpfe *Gewählte Karte umbenennen* und *Gewählte Karte löschen* stehen nur für die aktuelle MAPSET zur Verfügung. Die anderen Werkzeuge funktionieren auch in den anderen MAPSETs.

# **15.9.4 Anpassen der Module**

Nahezu alle GRASS-Module können in die GRASS-Werkzeugkiste integriert werden. Eine XML-Schnittstelle wertet die sehr einfachen XML-Dateien, die die Module beschreiben, aus und übernimmt die Oberflächendarstellung.

Beispielhaft ist hier die XML-Datei zum Modul v.buffer (v.buffer.qgm) dargestellt:

```
<?xml version="1.0" encoding="UTF-8"?>
<!DOCTYPE qgisgrassmodule SYSTEM "http://mrcc.com/qgisgrassmodule.dtd">
<qgisgrassmodule label="Vector buffer" module="v.buffer">
        <option key="input" typeoption="type" layeroption="layer" />
        <option key="buffer"/>
        <option key="output" />
</qgisgrassmodule>
```
Der XML-Auswerter liest diese Definition und erstellt einen neuen Reiter im Werkzeugkiste, wenn Sie das Modul auswählen. Ein detailierte Beschreibung, um neue Module in die GRASS Werkzeugkiste zu integrieren finden Sie unter: [http://wiki.qgis.org/qgiswiki/Adding\\_New\\_Tools\\_to\\_the\\_GRASS\\_Toolbox](http://wiki.qgis.org/qgiswiki/Adding_New_Tools_to_the_GRASS_Toolbox)

# **OpenStreetMap**

In den letzten Jahren hat das OpenStreetMap-Projekt an Popularität gewonnen, weil in vielen Ländern keine freien Geodaten, wie etwa digitale Straßenkarten zur Verfügung stehen. Ziel des OSM-Projekts ist es, eine frei editierbare Karte der Welt auf Basis von GPS-Daten, Luftaufnahmen oder einfach nur Ortskenntnis zu erschaffen. Um diese Idee zu unterstützen, wurde ein QGIS Plugin geschrieben, das die Arbeit mit OSM-Daten ermöglicht.

Das Plugin bietet alle grundlegenden Funktionen für die Manipulation von OSM Daten, wie das Laden von Daten, Importieren, Speichern, Herunterladen, Bearbeiten und Hochladen von Daten zurück auf den OpenStreetMap Server. Während der Erstellung des OSM Plugins fanden Treffen mit OSM Nutzern statt. Ziel war es, ihre Ideen einzubeziehen, um ein optimales Ergebnis zu erreichen.

Der folgende Abschnitt gibt eine kurze Einführung in die Prinzipien des OSM Projektes.

Teile der folgenden Absätze sind aus der OpenStreetMap Internetseite unter der URL <http://www.openstreetmap.org> herauskopiert.

# **16.1 Das OpenStreetMap Projekt**

OpenStreetMap ist ein Projekt, um eine frei editierbare Karte der Welt zu erstellen. Die Karten werden aus GPS-Daten, Luftaufnahmen, anderen freien Quellen oder einfach aus Ortskenntnis der Teilnehmer generiert. Das Projekt wurde gestartet, weil die meisten Karten rechtliche oder technische Einschränkungen für ihre Verwendung haben, die den Anwender daran hindern, die Daten für kreative, produktive, oder sonstige Arbeiten und Projekte einzusetzen. Beides, die gerenderten Bilder und die Vektordaten des OSM-Projektes stehen zum Download bereit unter der Creative Commons Attribution ShareAlike 2.0 Lizenz.

<span id="page-152-0"></span>OpenStreetMap wurde von Seiten wie Wikipedia inspiriert - die Karte (siehe Abbildung [Figu](#page-152-0)[re\\_OpenStreetMap\\_1\)](#page-152-0) verfügt über einen deutlich hervorgehobenen *Bearbeiten* Reiter sowie eine vollständige Historie der durchgeführten Änderungen. Registrierte Nutzer können GPS-Track Protokolle hochladen und die Vektordaten unter Verwendung der bereitgestellten Bearbeitungswerkzeuge editieren.

Das OSM-Daten Primitiv ist eine Objektklasse, die über die API auf dem Server gespeichert werden kann. Die drei unterstützten Datentypen sind: Knoten, Weg und Relation.

- Ein Knoten ist ein Lat/Long Koordinatenpaar. Es wird als Grundlage für andere Objekte oder selbst als Objekt (Point of Interest) verwendet, wenn es entsprechend gekennzeichnet ist.
- Ein Weg ist eine Liste von mindestens zwei Knoten, die ein lineares Objekt beschreiben, z.B. eine Straße. Knoten können Teil von multiplen Wegen sein.
- Eine Relation ist eine Gruppe von null oder mehreren Primitivs und den damit zusammenhängenden Rollen. Sie wird verwendet, um Beziehungen zwischen Objekten festzulegen und kann darüberhinaus auch ein abstraktes Objekt darstellen.

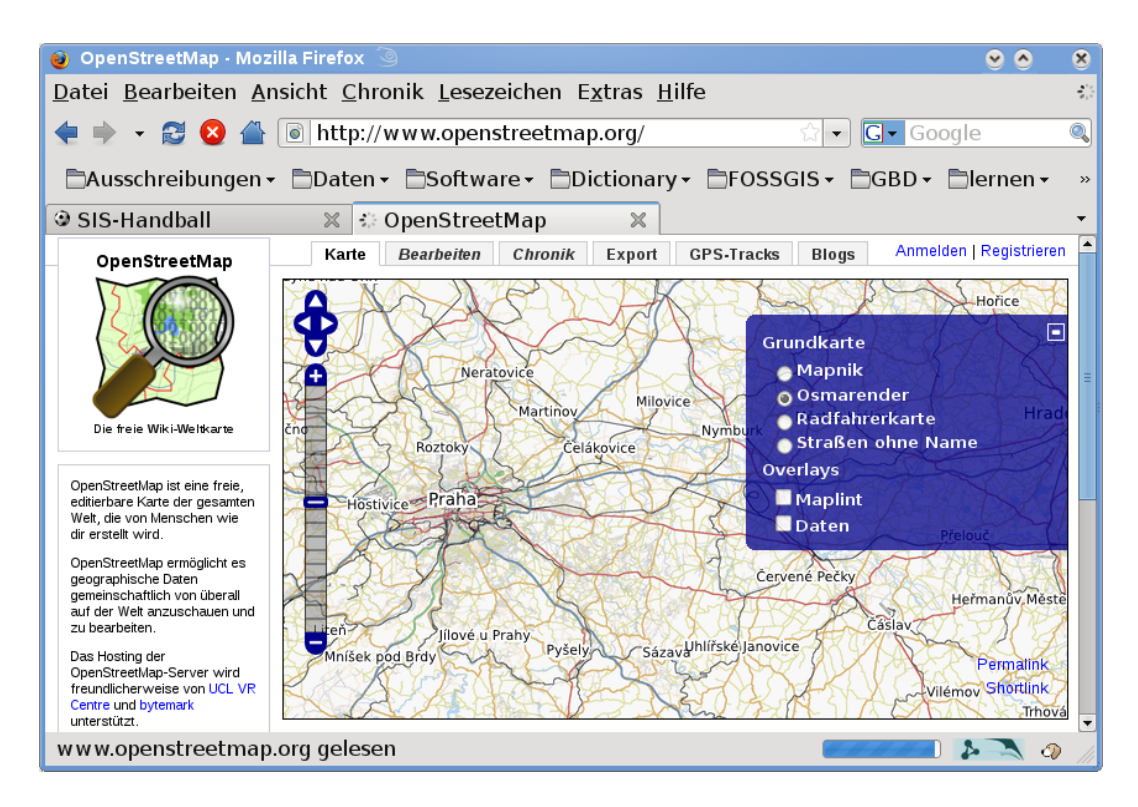

Abbildung 16.1: OpenStreetMap data in the web

Eine Vielzahl logischer Objekte können in einer gemeinsamen Karte definiert werden (z.B. 'Point Of Interest', 'Straße', 'Straßenbahnlinie' oder 'Bushaltestelle'). Diese Kartenobjekte sind allesamt gut in der OSM-Community bekannt und werden als sogenannte 'Tags' auf Grundlage eines Keys und eines Values gespeichert. OSM Daten sind in der Regel im XML-Format abgelegt. Für die Kommunikation mit dem OSM-Server wird XML Payload verwendet.

# **16.2 QGIS - OSM Verbindung**

Der erste Teil dieses Abschnitts beschreibt, wie OSM Daten-Primitivs in QGIS Vektorlayern angezeigt werden. Wie oben beschrieben, bestehen OSM Daten aus Knoten, Wegen und Relationen. In QGIS werden sie als drei verschiedene Layertypen angezeigt: Punktlayer, Linienlayer und Polygonlayer. Es ist nicht möglich, diese Layertypen zu entfernen und stattdessen mit den anderen zu arbeiten.

- Ein Punktlayer zeigt alle Objekte des Typs Knoten, die eigenständig sind. Also nur die Knoten, die nicht Teil von Wegen sind, werden als Punktlayer dargestellt.
- Ein Linienlayer zeigt die OSM Objekte des Typs Weg, die nicht geschlossen sind. D.h. kein Weg beginnt und endet mit demselben Koordinatenpaar (Knoten).
- Ein Polygonlayer zeigt alle Wege, die nicht im Linienlayer gespeichert sind.

OpenStreetMap Daten haben neben den bereits angesprochenen Primitivs noch ein weiteres: Relationen. Es gibt absichtlich keinen Vektorlayer, um Relationen darzustellen. Eine Relation definiert Beziehungen zwischen einer beliebigen Anzahl von Primitivs. Nachdem ein Punkt, eine Linie oder ein Polygon auf der Karte identifiziert wurde, zeigt das OSM Plugin eine Liste aller Verknüpfungen des identifizierten Objekts an.

Anspruchsvoll war das Design der Verbindung zwischen den OSM-Daten und den Standard QGIS Bearbeitungswerkzeugen. Diese Instrumente arbeiten jeweils mit einem einzigen Vektorlayer zur Zeit, egal, welche Objektart angezeigt wird. Dies bedeutet, dass, wenn OSM Daten in QGIS mit dem Plugin geladen werden, theoretisch einzelne Punkt-, Linien- oder Polygonlayer mit diesen Standardtools getrennt bearbeitet werden können.

Das Problem ist, dass Linenlayer aus zwei verschiedenen Arten von OSM Objekten bestehen - Wege und Knoten. Warum? Weil im OSM-Format ein Weg aus Knoten besteht. Wenn Sie beginnen, einen Linienlayer zu verändern,

haben die Veränderungen nicht nur Auswirkungen auf die OSM Wege, sondern auch auf die OSM Knoten, die dazu gehören.

Die QGIS Standard-Editierwerkzeuge können dem OSM-Provider nicht mitteilen, welche Bestandteile welcher Linie geändert wurden und wie. Es wird nur mitgeteilt, was die neue Geometrie err Linie ist, und das ist nicht genug, um Änderungen korrekt an die OSM-Datenbank zu übertragen. Der Linienlayer kennt auch nicht die Bezeichnung (Relationen) der Linienmitglieder. Das gleiche Problem tritt auf, wenn Sie versuchen, Polygonlayer zu bearbeiten.

Aus diesem Grund muss das OSM Plugin seine eigenen Werkzeuge für die Bearbeitung von OSM Daten bereitstellen, damit diese korrekt editiert werden können. Das Plugin besteht aus Werkzeugen für das Erstellen, Löschen und Verschieben von Punkten, Linien, Polygonen und Relationen.

Bemerkung: Um eine Verbindung zwischen den Editierwerkzeugen von QGIS und dem OSM-Plugin zu ermöglichen, wären umfangreiche Änderungen im QGIS Kern notwendig.

# **16.3 Installation**

Das OpenStreetMap Plugin ist ein Kern-Plugin in QGIS. Wenn Ihre QGIS-Installation Python unterstützt, dann kann das OpenStreetMap Plugin über den Plugin Manager geladen werden, wie in Kapitel *[Kern-Plugins laden](#page-208-0)* beschrieben.

# **16.4 Die Benutzeroberfläche des OSM Plugins**

Beim ersten Start des OSM Plugins, und nachdem die ersten Daten geladen wurden, erscheinen eine Reihe von Icons im QGIS Werkzeugmenü, zusammen mit neuen grafischen Elementen, wie in Abbildung [figu](#page-154-0)[re\\_OpenStreetMap\\_2](#page-154-0) zu sehen.

<span id="page-154-0"></span>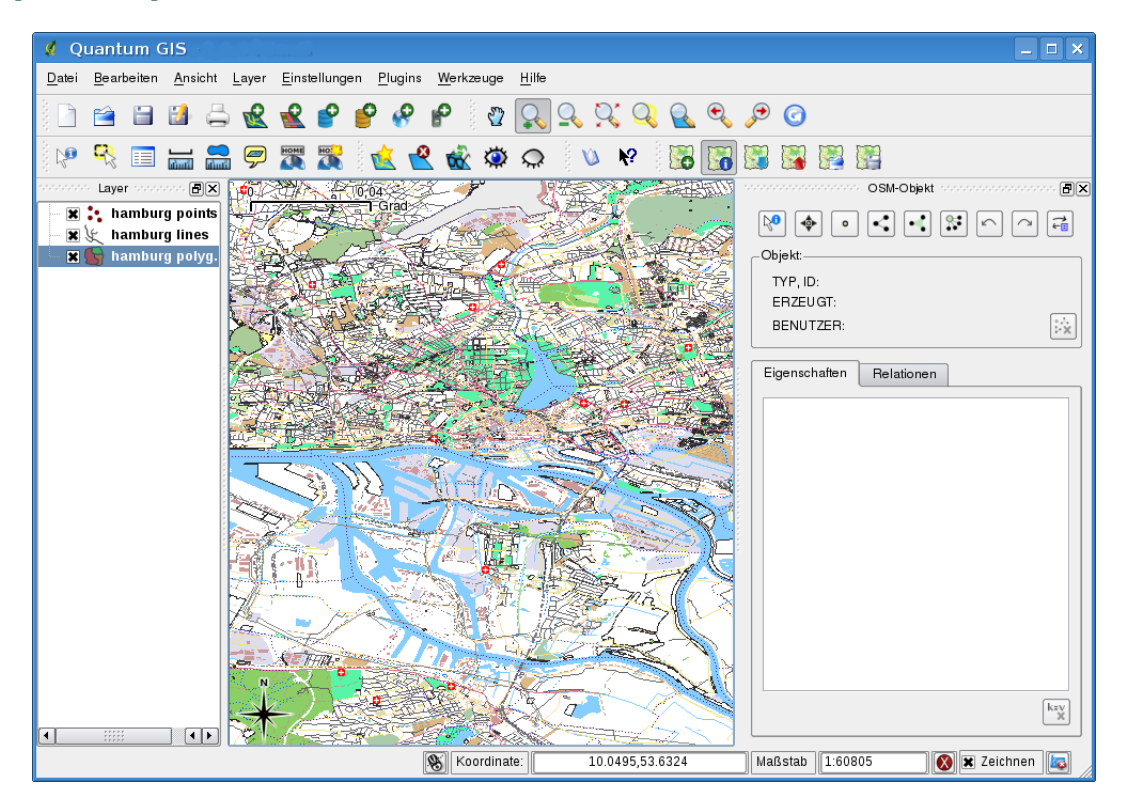

Abbildung 16.2: OSM plugin user interface

# **16.4.1 OSM Objekt Dialog**

Der OSM Objekt Dialog erlaubt es, OSM Objekte zu identifizieren. Er zeigt grundlegende Informationen über die Objektart, die Kennung und wer, wann ein Objekt verändert hat. Außerdem enthält der Objekt Dialog alle OSM-Editiertools, wie oben beschrieben. Weitere Informationen zu diesen Werkzeugen finden Sie in den folgenden Abschnitten. Der Dialog ist zunächst deaktiviert. Er wird automatisch aktiviert, nachdem Sie OSM Daten erfolgreich geladen haben.

# **16.4.2 OSM Bearbeitungshistorie Dialog**

Der Bearbeitungshistorie Dialog wird verwendet, um Veränderungen rückgängig zu machen oder zu wiederholen. Es besteht aber nicht nur aus den typischen Zurücknehmen und Wiederholen Tasten, sondern zeigt auch eine Liste mit einer kurzen Beschreibung der bisher durchgeführten Aktionen. Der Bearbeitungshistorie Dialog ist zu Beginn deaktiviert. Sie können ihn über das Icon 'Bearbeitungshistorie anzeigen/ausblenden' aktivieren im OSM Objekt Dialog.

# **16.4.3 OSM Icons in der Werkzeugleiste**

OSM aus Datei laden wird benutzt, um Daten im speziellen XML OSM-Format zu laden.

OSM-Objektmanager anzeigen/ausblenden wird benutzt, um den OSM Objekt Dialog zu aktivieren oder zu deaktivieren. Mit dem Dialog kann man OSM Objekte abfragen und editieren.

OSM-Daten herunterladen wird benutzt, um Daten direkt vom OpenStreetMap Server herunterzuladen und zu visualisieren.

OSM-Daten hochladen wird benutzt, um veränderte Daten wieder hochzuladen.

Daten aus einem Layer importieren wird benutzt, um Daten von einem Vektorlayer zu importieren. Dazu muss mindestens ein Vektorlayer ausgewählt und ein aktueller OSM-Layer geladen sein.

OSM als Datei speichern wird benutzt, um OSM Daten wieder als XML-Datei abzuspeichern.

Weitere Informationen zu den Fenstern, Dialogen und Icons sowie zu den dahinter stehenden Funktionalitäten finden Sie in den entsprechenden Abschnitten dieser Pluginbeschreibung.

# **16.5 OSM Daten laden**

Die erste Aktion, nachdem Sie das OSM Plugin gestartet haben, besteht darin, eine OSM-Datei zu laden. OSM-Daten können als Datei importiert, oder direkt vom OSM Server heruntergeladen werden. In diesem Abschnitt wird die erste Variante vorgestellt.

Zum Laden einer OSM Datei drücken Sie auf das Icon **OSM** aus Datei laden. Wenn Sie das Icon nicht finden, müssen Sie das Plugin erst über das Menü *Einstellungen* → *Werkzeugkästen* → *OpenStreetMap* aktivieren.

Der Zweck der Elemente des Dialog wird unten beschrieben.

Zu ladende OpenStreetMap-Datei: Klicken Sie auf den Knopf und wählen Sie eine . osm Datei aus, von der Sie Informationen laden wollen.

Spalten für Elemente hinzufügen:Diese Option erstellt eine Verknüpfung zwischen den OSM und QGIS Daten. Jedes Objekt in einem OSM Datensatz besteht aus sog. 'Tags' (einem Schlüsselpaars (Key) und einem Value), über das die Objekteigenschaften definiert sind. Jedes Objekt in einem QGIS Datensatz wird über seine Attribute (einer Schlüssel-ID und Werte) definiert. Mit dieser Option kann festgelegt werden, welche Eigenschaften eines OSM Objektes angezeigt werden sollen, wenn Sie sich detailierte Informationen zu einem QGIS Objekt anzeigen lassen.

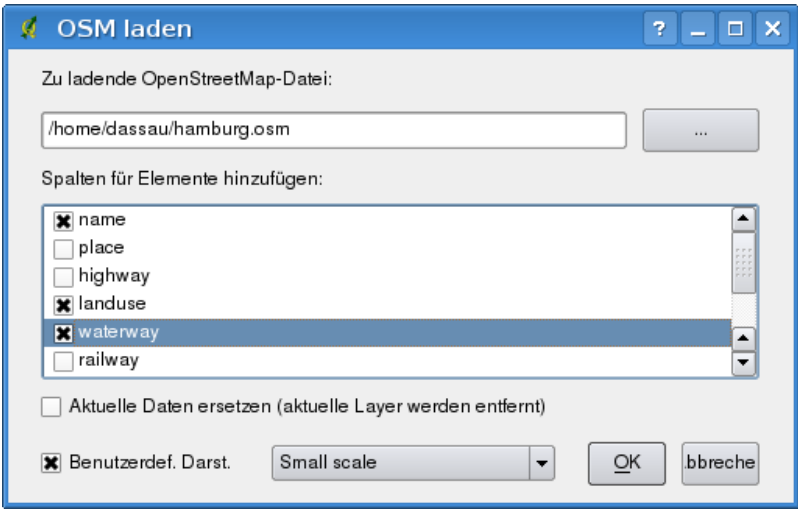

Abbildung 16.3: Load OSM data dialog

Aktuelle Daten ersetzen (aktuelle Layer werden entfernt): Wenn Sie dieses Kontrollkästchen aktiviert haben, werden die aktuellen Daten, mit denen Sie gerade arbeiten durch die neuen Daten ersetzt. Die alten Daten werden dadurch gelöscht. Wenn Sie zum ersten Mal OSM Daten laden, ist diese Option entsprechend nicht auswählbar.

Ben.def.Darstellung:Diese Option legt fest, wieviele Details der Karte angezeigt werden sollen. Es gibt drei Voreinstellungen, um eine OSM-Datei anzuzeigen. Verwenden Sie die Standardeinstellung 'Small scale', wenn Sie die OSM Daten mit allen Details sehen möchten, um etwas zu editieren. Ansonsten können Sie die beiden Einstellungen 'Medium scale' oder 'Large scale' verwenden.

Klicken Sie auf den Knopf [Ok], um die Daten zu laden. Wenn es das erste Mal ist, dass Sie einen Datensatz laden, muss das Plugin die Datenbank zuerst durchsuchen. Dies kann einige Minuten dauern, wenn es ein großer Datensatz ist.

# **16.6 OSM Daten anschauen**

Nachdem die OSM-Daten geladen sind, können Sie die Objekte abfragen. Verwenden Sie dazu das Nobjekt abfragen Werkzeug in der linken oberen Ecke des Objekt Dialogs. Wenn sich der Mauszeiger über einem Objekt befindet, können Sie alle Informationen im OSM Objektfenster anschauen. Es wird dazu auch ein dynamisches Gummiband in der Karte angezeigt, damit Sie immer wissen, welches Objekt gerade abgefragt wird.

Der Reiter *Eigenschaften* zeigt alle Objektattribute. Mit einem Klick auf den Reiter *Relationen* werden alle Relationen des Objektes angezeigt.

Wenn Sie sich ein Objekt länger anschauen wollen, um die Eigenschaften und Relationen genau zu prüfen, dann klicken Sie auf die linke Maustaste während sich der Mauspfeil über dem Objekt befindet. Die Funktion zum Identifizieren von Objekten stoppt dann solange, bis Sie wieder auf die linke Maustaste klicken.

Manchmal gibt es mehr als ein Objekt an einer Stelle, wo der Linksklick durchgeführt wurde. Dies geschieht vor allem, wenn Sie auf Kreuzungen klicken oder wenn Sie nicht weit genug in die Karte hineingezoomt sind. In dieser Situation wird zwar nur eines der Objekte abgefragt, angezeigt und mit dem Gummiband markiert, aber das Plugin erinnert sich auch an die anderen. Während Sie sich noch im Pause-Modus der linken Maustaste befinden, können Sie die anderen Objekte durchlaufen, indem Sie nacheinander auf die rechte Maustaste klicken.

# **16.7 Die Basisdaten eines OSM Datensatzes editieren**

Unter den Basisdaten eines OSM Datensatzes verstehen wir jene Daten, die nicht die Relationen (Verknüpfungen) darstellen, also Knoten und Wege. Wenn Sie Informationen über das Editieren von Relationen suchen, gehen Sie einfach zum nächsten Abschnitt weiter.

Das Editieren der Basisdaten eines OSM Datensatzes ist eine Schlüsselfunktion des OSM Plugin. Dabei können Sie die Attribute, Lage oder Geometrie eines Objektes verändern und Sie können Objekte löschen oder neue hinzufügen. Alle Veränderungsschritte an den Knoten und Wegen werden gespeichert, sind über die Bearbeitungshistorie nachvollziehbar und können dann problemlos und korrekt wieder auf den OSM Server hochgeladen werden.

# **16.7.1 Objekteigenschaften ändern**

Sie können Sie Eigenschaften (Tags) eines OSM Objektes in der Tabelle mit den Objekteigenschaften editieren. Die Tabelle befindet sich im OSM Objekte Dialog. Vergessen Sie dabei nicht, vorher ein Objekt abzufragen bzw. zu identifizieren.

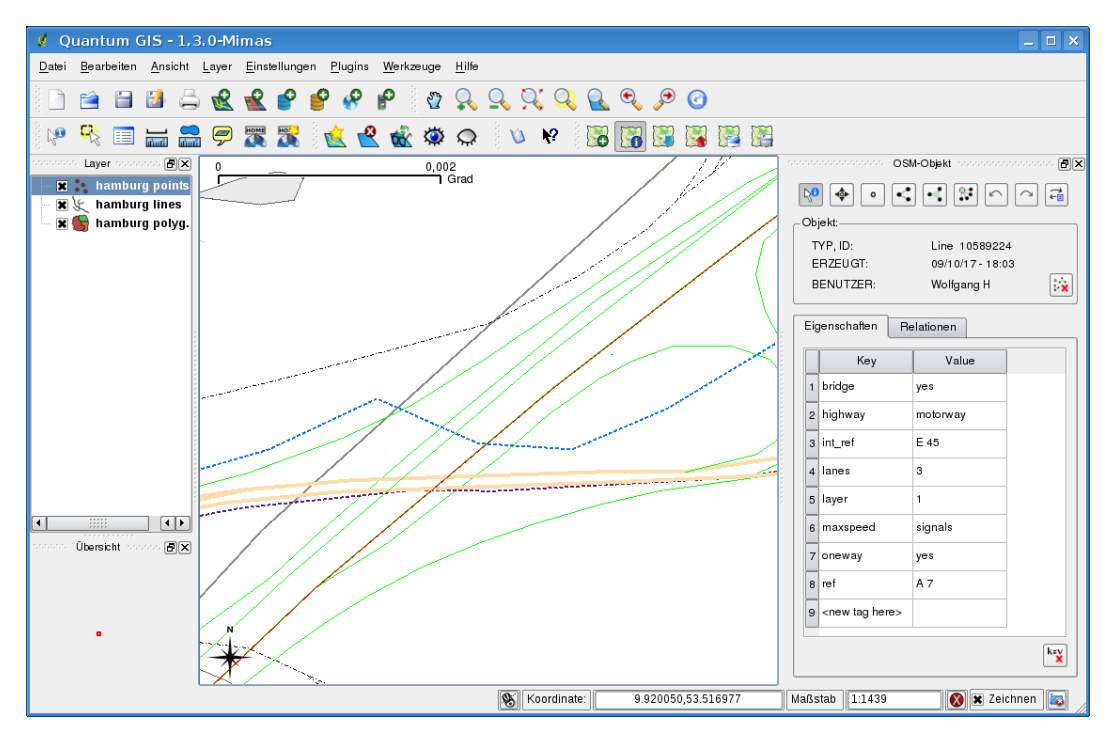

Abbildung 16.4: Changing an OSM feature tag

Wenn Sie ein Attribut ändern möchten, klicken Sie einfach doppelt in die entsprechende Zeile der Spalte 'Value' und geben Sie einen neuen Wert ein. Wenn Sie ein Attribut entfernen wollen, klicken Sie in die entsprechende **KEV**<br>Zeile und dann auf den Knopf  $\overline{\mathbf{X}}^{\text{Gewähte Elemente löschen}}$  rechts unterhalb der Tabelle.

Um ein neues Attribut zu erstellen, schreiben Sie einfach seinen Schlüssel und den Wert in die letzte Zeile der Tabelle, wo 'next tag value' geschrieben steht. Beachten Sie, dass der Schlüssel eines bereits existierenden Attributs nicht verändert werden kann. Um das Editieren zu vereinfachen, gibt es ein paar Kombinationsfelder, in denen bereits alle vorkommenden Schlüssel mit ihren typischen Werten vorgegeben sind.

# **16.7.2 Punkte erstellen**

Für das Erstellen von Punkten gibt es das Icon <sup>O Punkt erzeugen</sup> im OSM Objekt Dialog. Klicken Sie einfach auf das Icon und setzen Sie ein paar Punkte in die Karte. Wenn sich der Mauspfeil über existierenden Objekten befindet, werden diese markiert und deren Eigenschaften angezeigt. Wenn an der Stelle, an der Sie einen neuen Punkt erstellen wollen eine Linie oder ein Polygon markiert sind, dann wird der neue Punkt automatisch als neuer Mitgliedsstützpunkt dieses Objektes abgelegt. Wenn der neue Punkt über einem bereits existierenden Punkt

erstellt werden soll, dann funktioniert das nicht. Stattdessen wird eine Fehlermeldung mit der folgenden Meldung angezeigt:

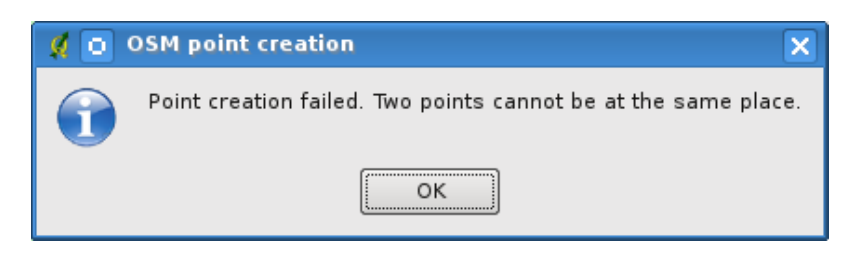

Abbildung 16.5: OSM point creation message

Der Mechanismus, den Anwender dabei zu unterstützen, eine Linie oder ein Polygon beim Digitalisieren zu treffen, wird snapping genannt und ist standardmäßig aktiviert. Wenn Sie einen Punkt sehr nahe an einer Linie platzieren wollen, aber nicht darauf, dann müssen Sie das Snapping erst deaktivieren, indem Sie gleichzeitig die Strg-Taste gedrückt halten.

# **16.7.3 Linien erstellen**

Für das Erstellen von Linien gibt es das Icon Linie erzeugen im OSM Objekt Dialog. Klicken Sie einfach auf das Icon und fügen Sie eine neue Linie in die Karte ein. Jeder Klick wird dabei als ein Mitgliedsstützpunkt der Linie gespeichert. Das Erstellen der Linie wird beendet, indem Sie auf die rechte Maustaste klicken. Die neue Linie erscheint dann automatisch im Kartenfenster.

Bemerkung: Eine Linie mit weniger als zwei Mitgliedsstützpunkten kann nicht erstellt werden. In diesem Fall wird die Aktion einfach ignoriert.

Snapping wird für alle Stützpunkte durchgeführt, also zu allen Punkten eines Punktlayers und zu allen Mitgliedsstützpunkten eines Linien- oder Polygonlayers. Snapping kann deaktiviert werden, indem Sie gleichzeitig zum Digitalisieren die Strg-Taste gedrückt halten.

# **16.7.4 Polygone erstellen**

Für das Erstellen von Polygonen gibt es das Icon Polygon erzeugen im OSM Objekt Dialog. Klicken Sie einfach auf das Icon und fügen Sie ein neues Polygon in die Karte ein. Jeder Klick wird dabei als ein Mitgliedsstützpunkt des Polygons gespeichert. Das Erstellen des Polygons wird beendet, indem Sie auf die rechte Maustaste klicken. Das neue Polygon erscheint dann automatisch im Kartenfenster. Ein Polygon mit weniger als drei Mitgliedsstützpunkten kann nicht erstellt werden. In diesem Fall wird die Aktion einfach ignoriert. Snapping wird für alle Stützpunkte durchgeführt, also zu allen Punkten eines Punktlayers und zu allen Mitgliedsstützpunkten eines Linien- oder Polygonlayers. Snapping kann deaktiviert werden, indem Sie gleichzeitig zum Digitalisieren die Strg-Taste gedrückt halten.

# **16.7.5 Kartenobjekte verschieben**

Wenn Sie ein Objekt verschieben wollen (egal welcher Art) nutzen Sie dazu das Icon <sup>Objekt verschieben</sup> im OSM Objekt Dialog. Dann können Sie mit dem Mauspfeil durch die Karte wandern (die Objekte werden dynamisch gekennzeichnet, wenn der Mauspfeil drüberfährt), und das Objekt auswählen, dass Sie verschieben möchten. Wenn ein falsches Objekt an der richtigen Stelle ausgewählt wurde, bleiben Sie mit dem Mauspfeil an der Stelle und klicken Sie mehrmals auf die rechte Maustaste, bis das richtige Objekt ausgewählt ist. Wenn Sie den Mauspfeil vorher bewegen, können Sie die Auswahl nicht mehr ändern. Nachdem Sie das Objekt verschoben haben, bestätigen Sie mit der linken Maustaste. Um das Verschieben abzubrechen, klicken Sie auf eine andere Maustaste.

Wenn Sie ein Objekt verschieben, das mit einem oder mehren Objekten verbunden ist, dann werden diese Verknüpfungen nicht beschädigt. Die anderen Objekte passen sich an die neue Position des verschobenen Objektes an.

Snapping wird bei diesen Operationen auch unterstützt, d.h.:

- Beim Verschieben eines eigenständigen Punktes (nicht Teil einer Linie oder eines Polygons) wird das Snapping auf alle Kartensegmente und Stützpunkte unterstützt.
- Beim Verschieben eines Punktes, der ein Mitgliedsstützpunkt von Linien oder Polygonen ist, wird das Snapping auf alle Kartensegmente und Stützpunkte unterstützt, außer zu eigenständigen Punkten.
- Beim Verschieben einer Linie oder eines Polygons, wird Snapping auf alle Kartensegmente und Stützpunkte unterstützt. Beachten Sie, dass das Snapping beim OSM Plugin nur auf die drei am nächsten gelegenen Stützpunkte einer verschobenen Linie oder eines verschobenen Polygons durchgeführt wird. Ansonsten wäre die Operation sehr langsam. Snapping kann deaktiviert werden, indem Sie gleichzeitig zum Digitalisieren die Strg-Taste gedrückt halten.

### **16.7.6 Kartenobjekte löschen**

Wenn Sie ein Objekt löschen wollen, dann müssen Sie es zuerst identifizieren, und klicken dann auf das Icon

Objekt löschen im OSM Objekt Dialog. Wenn Sie eine Linie oder ein Polygon löschen, wird zum einen die Linie bzw. das Polygon gelöscht und zusätzlich auch alle Mitgliedsstützpunkte, die zu der Linie bzw. dem Polygon gehören.

Wenn Sie einen Punkt löschen, der auch Mitglied von einer Linie oder einem Polygon ist, wird der Punkt gelöscht und die Geometrien der Linie bzw. des Polygons werden geändert. Die neue Geometrie hat dann also weniger Stützpunkte als zuvor.

Wenn das Objekt ein Polygon mit genau drei Stützpunkten war, dann hat die neue Geometrie nur zwei Stützpunkte. Und weil es kein Polygon mit nur zwei Stützpunkten gibt, wird der Objekttyp automatisch zur Linie geändert.

Wenn das Objekt eine Linie mit genau zwei Stützpunkten war, dann hat die neue Geometrie nur noch einen Stützpunkt. Und weil es keine Linie mit nur einem Stützpunkt gibt, wird der Objekttyp automatisch zum Punkt geändert.

# **16.8 Relationen editieren**

Aufgrund der Existenz von OSM Relationen können OSM Objekte in Gruppen mit gemeinsamen Eigenschaften zusammengefasst werden - so kann jedes mögliche Kartenobjekt dargestellt werden, z.B. die Grenzen einer Region (als Gruppe von Wegen und Punkten) oder eine Busroute. Jedes Mitglied einer Relation hat dabei ihre besondere Rolle. Es gibt eine recht gute Unterstützung für OSM Relationen im QGIS Plugin. In den folgenden Abschnitten werden Sie sehen, wie man Relationen prüft, erstellt, aktualisiert oder entfernt.

#### **16.8.1 Relationen überprüfen**

Wenn Sie die Eigenschaften von Relationen sehen möchten, identifizieren Sie zuerst ein Objekt. Danach öffnen Sie den Reiter *Relationen* im OSM Objekte Dialog. Oben im Reiter wird eine Liste aller Relationen des abgefragten Objektes angezeigt. Wählen Sie nun die gewünschte Relation aus, die Informationen dazu werden weiter unten angezeigt. In der ersten Tabelle mit dem Namen 'Relation Tags' finden Sie die Eigenschaften der gewählten Relation. In der Tabelle mit dem Namen 'Relation Mitglieder' werden Informationen über die Relation Mitglieder angezeigt. Wenn Sie ein Mitglied mit der Maus auswählen, wird das Plugin ein Gummiband um das Objekt in der Karte anzeigen.

#### **16.8.2 Relationen erstellen**

Es gibt zwei Möglichkeiten eine Relation zu erstellen:

- 1. Sie können das Icon Relation erstellen im OSM Objekt Dialog verwenden.
- 2. Sie können sie im Reiter *Relationen* des OSM Objekt Dialogs über das Icon Relation hinzufügen erstellen.

In beiden Fällen erscheint ein Dialogfenster. Für den zweiten Fall wird das gerade ausgewählte Objekt automatisch als das erste Relationsmitglied angenommen, so dass der Dialog breits ein wenig vorausgefüllt ist. Bei der Erstellung einer Relation wählen Sie zuerst den Typ. Dabei können Sie einen vordefinierten Relationstyp verwenden oder Sie schreiben Ihren eigenen Typ. Dann geben Sie den Tag der Relation an und wählen Sie ihre Mitglieder.

Wenn Sie bereits eine Relation gewählt haben, versuchen Sie es mit dem Icon KEV Tags erstellen. Es erstellt typische Tags für den Relationstyp. Danach wird erwartet, dass Sie die Werte für den Schlüssel eintragen. Die Wahl von Relationsmitgliedern kann entweder durch das eintragen einer ID, eines Typ oder einer Rolle des Mitglieds

stattfinden, oder Sie verwenden dazu das Werkzeug **Abfragen** und klicken dazu in die Karte.

Am Ende, wenn Sie Typ, Tag und Mitglied ausgewählt haben, können Sie den Dialog abschicken. In diesem Fall erstellt das Plugin eine neue Relation.

### **16.8.3 Relationen ändern**

Wenn Sie eine bestehende Relation ändern möchten, müssen Sie diese zunächst ermitteln (die Schritte dazu sind im oberen Abschnitt 'Relationen überprüfen' beschrieben. Danach klicken Sie im OSM Objekt Dialog auf das Icon

Relation editieren. Ein neuer Dialog erscheint, fast der gleiche, wie für das Erstellen einer Relation. Der Dialog ist bereits ausgefüllt mit Informationen über die existierende Relation. Sie können nun die Relation Tags, Mitglieder oder auch den Typ ändern. Nachdem Sie die Veränderungen abgeschickt haben, werden Sie auch committet.

# **16.9 OSM Daten herunterladen**

Um Daten direkt vom OSM Server herunterzuladen, klicken Sie auf das Icon OSM-Daten herunterladen. Wenn Sie das Icon nicht finden, müssen Sie das Plugin erst aktivieren über das Menü *Einstellungen* → *Werkzeugkästen* → *OpenStreetMap*. Danach öffnet sich der Dialog und Sie finden folgende Funktionen:

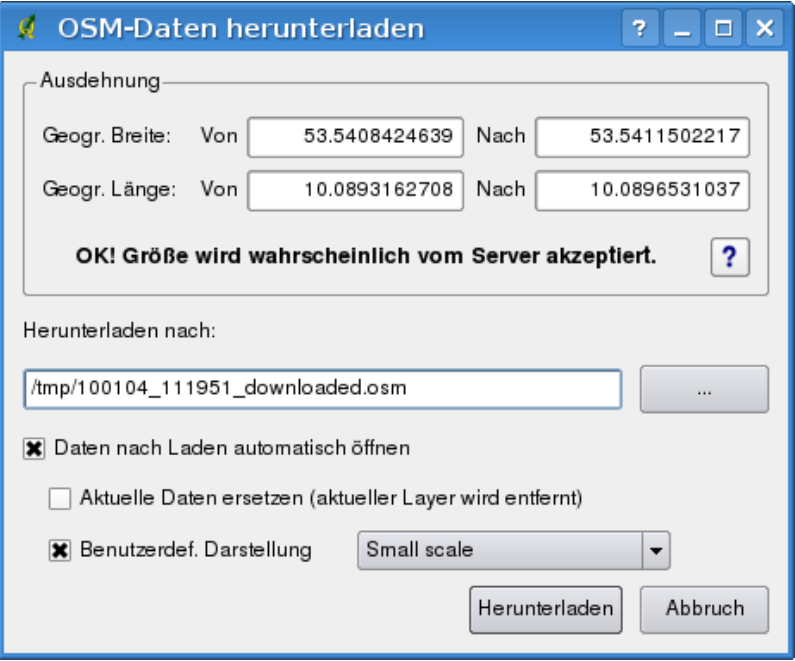

Abbildung 16.6: OSM download dialog

Ausdehnung: Hier wird ein Downloadbereich als Latitude und Longitude angegeben. Da der OSM Server einige Einschränkungen hat, was die Datenmenge beim Download betrifft, darf das definierte Gebiet nicht zu groß sein.

Weitere Informationen dazu werden angezeigt, wenn Sie auf das Icon <sup>7</sup> Hilfe klicken.

Herunterladen nach: Hier müssen Sie den Pfad angeben, unter dem die heruntergeladene Datei abgespeichert werden soll. Sie können dabei auch den Knopf zur Hilfe nehmen.

Daten nach Laden automatisch öffnen: Damit legen Sie fest, ob die Daten nach dem Download direkt dargestellt werden sollen oder nicht. Wenn Sie die Daten lieber später laden möchten, dann können Sie es mit dem Icon Daten aus einem Layer importieren tun.

Aktuelle Daten ersetzen: Wenn Sie dieses Kontrollkästchen aktiviert haben, werden die aktuellen Daten, mit denen Sie gerade arbeiten durch die neuen Daten ersetzt. Die alten Daten werden dadurch gelöscht. Wenn Sie zum ersten Mal OSM Daten laden, ist diese Option entsprechend nicht auswählbar.

Benutzerdefinierte Darstellung: Diese Option legt fest, wieviele Details der Karte angezeigt werden sollen. Es gibt drei Voreinstellungen, um eine OSM-Datei anzuzeigen.Verwenden Sie die Standardeinstellung 'Small scale', wenn Sie die OSM Daten mit allen Details sehen möchten, um etwas zu editieren. Ansonsten können Sie die beiden Einstellungen 'Medium scale' oder 'Large scale' verwenden. QGIS 1.8.0 unterstützt momentan noch nicht das dynamische Umschalten zwischen den verschiendenen Darstellungsvarianten.

Klicken Sie nun auf den Knopf [Herunterladen].

Ein Dialogfenster wird Sie über den Stand des Herunterladens informieren. Wenn ein Fehler geschieht, wird dieser angezeigt. Nach erfolgreicher Beendigung schließen sich beide Fenster automatisch.

# **16.10 OSM Daten hochladen**

Beachten Sie, dass beim Hochladen immer der aktuelle OSM Datensatz benutzt wird. Bevor Sie den Dialog zum Hochladen von OSM Daten öffnen, gehen Sie sicher, dass der richtige Layer aktiv ist.

Um ihre aktuellen Daten auf den OSM Server zu laden, klicken Sie auf das Icon **OSM-Daten hochladen**. Wenn Sie das Icon nicht finden, müssen Sie das Plugin erst aktivieren über das Menü *Einstellungen* →*Werkzeugkästen* →*OpenStreetMap*. Danach öffnet sich der Dialog und Sie finden folgende Funktionen:

Im oberen Bereich des Dialogs können Sie überprüfen, ob Sie die richtigen Daten hochladen. Dort wird ein kurzer Name der aktuellen Datenbank angezeigt. In der Tabelle finden Sie Informationen darüber, wie viele Änderungen hochgeladen werden. Die Statistiken werden separat für jeden Objekttyp ausgewiesen.

In dem Feld 'Kommentieren Sie ihre Änderungen' können Sie kurze Informationen eintragen, die den Upload umschreiben. Schreiben Sie hier kurz, welche Datenänderungen Sie vorgenommen haben oder lassen Sie das Feld einfach leer. Füllen Sie nun den Bereich 'OSM-Konto' aus, damit Sie sich beim Server authentifizieren können. Wenn Sie noch keinen Account für den OSM Server haben, können Sie es unter der URL <http://www.openstreetmap.org> machen. Danach klicken Sie auf den Knopf [Hochladen], um den Uploadvorgang zu starten.

# **16.11 OSM Daten speichern**

Um Daten eines aktuellen Kartenausschnitts als XML-Datei abzuspeichern, klicken Sie auf das Icon OSM Datei speichern. Wenn Sie das Icon nicht finden, müssen Sie das Plugin erst aktivieren über das Menü *Einstellungen* →*Werkzeugkästen* →*OpenStreetMap*. Danach öffnet sich der Dialog und Sie finden folgende Funktionen.

Wählen Sie die Objekte aus, die Sie in der XML-Datei speichern wollen und den Dateinamen. Drücken Sie dann auf den Knopf [Ok]. Dadurch wird eine XML-Datei erstellt, in der alle Daten des aktuellen Kartenausschnitts gespeichert sind. Die OSM-Version der Ausgabe-Datei ist 0.6. Die Objekte der OSM-Daten (<Knoten>, <Wege>, <Relationen>) enthalten keine Informationen über ihre Changesets und UIDs. Diese Informationen sind noch

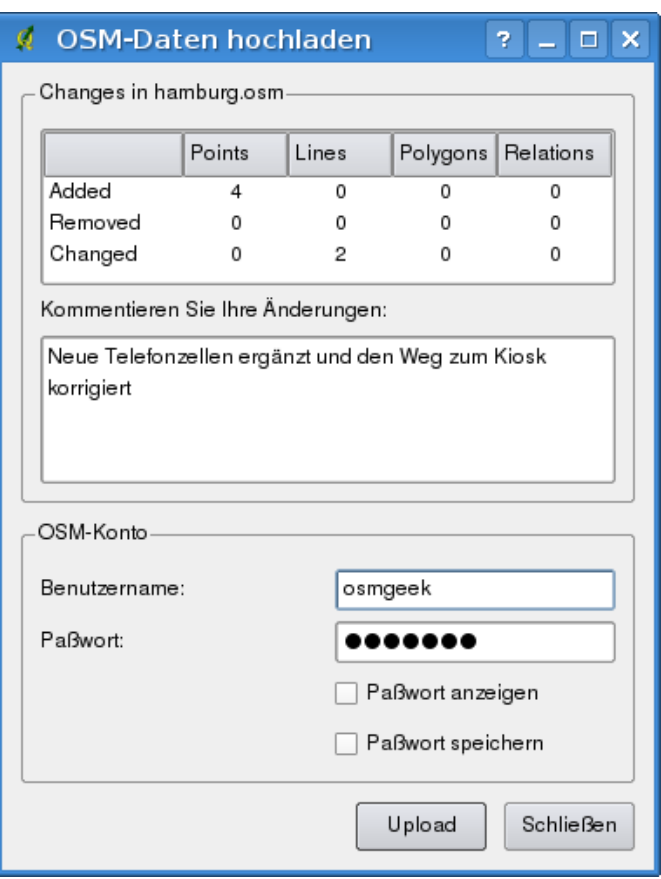

Abbildung 16.7: OSM upload dialog

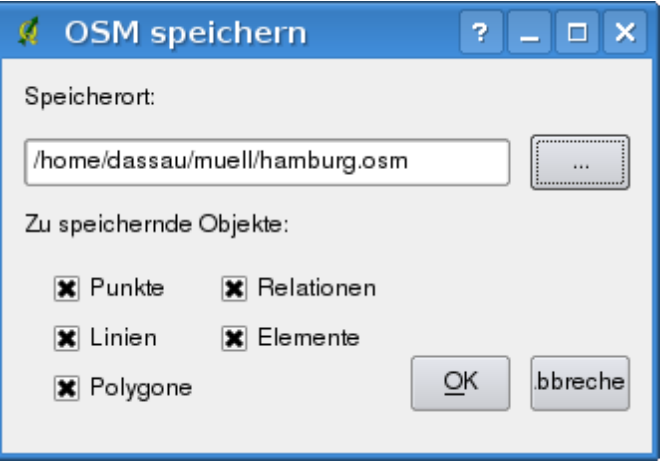

Abbildung 16.8: OSM saving dialog

nicht zwingend vorgeschrieben, siehe DTD OSM-XML-Version 0.6. Zudem sind die Objekte in der Ausgabedatei nicht geordnet.

Beachten Sie, dass nicht nur Daten aus dem aktuellen Kartenausschnitt gespeichert werden. In der Ausgabedatei werden komplette Polygone und Linien gespeichert, auch wenn sich nur ein kleiner Teil von ihnen im aktuellen Kartenausschnitt befindet. Für jede gespeicherte Linie und jedes gespeicherte Polygon werden alle Mitgliedstützpunkte mit abgespeichert.

# **16.12 OSM Daten importieren**

Um OSM Daten aus einem geöffneten, nicht OSM Vektorlayer zu importieren, wählen Sie den aktuellen OSM

Datensatz indem Sie auf einen der Layer klicken und klicken Sie dann auf das Icon Daten aus einem Layer importieren. Wenn Sie das Icon nicht finden, müssen Sie das Plugin erst aktivieren über das Menü *Einstellungen*→ *Werkzeuge* →*OpenStreetMap*.

Daraufhin könnte folgendes Dialogfenster erscheinen:

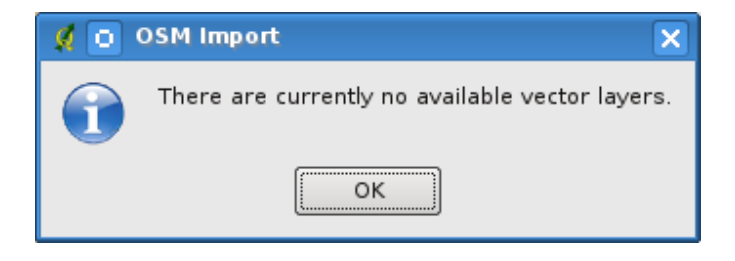

Abbildung 16.9: OSM import message dialog

In diesem Fall ist kein Vektorlayer geladen. Der Import muss von einem geladenen Vektorlayer stattfinden. Laden Sie also einen Vektorlayer, von dem Sie Daten importieren möchten. Beim zweiten Versuch sollte es klappen (vergessen Sie nicht, den aktuellen OSM-Layer wieder auszuwählen):

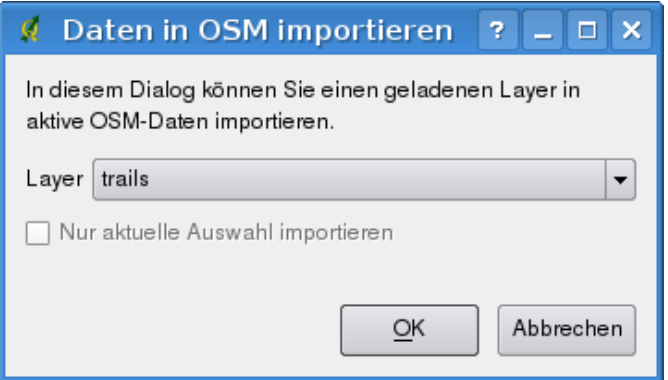

Abbildung 16.10: Import data to OSM dialog

Benutzen Sie den 'Submit' Dialog, um die OSM Daten zu importieren. Wenn Sie sich nicht sicher sind, brechen Sie den Import ab.

# **SEXTANTE**

# **17.1 Einführung**

Dieses Kapitel stellt SEXTANTE, eine leistungsstarke Analyseumgebung für raumbezogene Daten in QGIS vor. SEXTANTE ist eine Geoverarbeitungsumgebung, die verwendet wird, um eigene und fremde Algorithmen aus QGIS heraus aufrufen zu können, so dass räumliche Analysen produktiv und einfach zu bewerkstelligen sind.

In den folgenden Abschnitten werden Sie lernen, wie die grafischen Elemente von SEXTANTE optimal genutzt werden können

# **17.1.1 Grundlegende Elemente der SEXTANTE GUI**

Es gibt vier Elemente in der SEXTANTE GUI, die benutzt werden, um die SEXTANTE Algorithmen für unterschiedliche Zwecke zu verwenden. Die Wahl des einen oder anderen Werkzeugs ist abhängig von der Art der Analyse, die durchgeführt werden soll, von den Vorlieben des jeweiligen Benutzers und den Eigenschaften des Projekts. Alle Elemente (außer die Schnittstelle der Batch-Verarbeitung, die aus der Toolbox aufgerufen wird) können aus dem Menü *SEXTANTE* gestartet werden (Sie werden mehr als vier Einträge sehen. Die übrigen werden nicht verwendet, um Algorithmen auszuführen. Diese werden später in diesem Kapitel erläutert).

• Die SEXTANTE Toolbox. Es ist das wichtigste Element der SEXTANTE GUI und wird verwendet, um einzelne Algorithmen auszuführen oder einen Batch-Prozess basierend auf diesem Algorithmus.

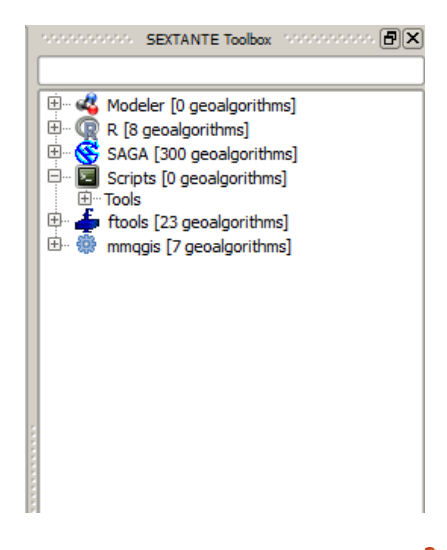

Abbildung 17.1: SEXTANTE Toolbox

• Der SEXTANTE grafische Modeller. Damit können mehrere Algorithmen grafisch miteinander zu einem Workflow kombiniert werden, um einen einheitlichen Prozess zu schaffen, der mehrere Teilprozesse umfasst

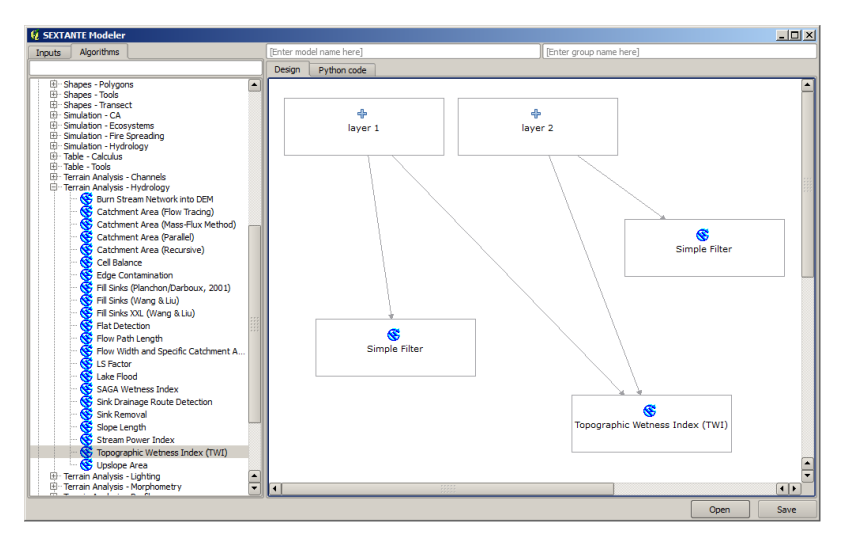

Abbildung 17.2: SEXTANTE Models

• Der SEXTANTE History Manager. Alle Aktionen während der Verwendung eines der oben genannten Elemente werden in einer History-Datei gespeichert und können später leicht mit dem History Manager reproduziert werden

| <b>History</b>                                                                                                    | ? x |
|----------------------------------------------------------------------------------------------------|-----|
| <b>INFO</b>                                                                                                    |     |
| Thu Mar 15 2012 09:37:52] SAGA execution commands<br><b>WARNING</b><br>AI GORITHM<br>⊩<br>圆 Thu Mar 15 2012 09:37:52 Sextante.runalg("saga:gaussianlandscapes",100.0,100.0,100.0,0.0.0.None)<br>冃<br><b>ERROR</b><br>[1] [Tue Mar 13 2012 00:30:46] Could not load R script:C:/Users/Volaya/.qgis/python/plugins\sextante\r\scripts\Quadr<br>$\overline{\mathbf{12}}$<br>[Tue Mar 13 2012 00:30:46] Could not load R script:C:/Users/Volaya/.qqis/python/plugins\sextante\r\scripts\K_func<br>$\overline{\mathbf{12}}$<br>[Tue Mar 13 2012 00:30:46] Could not load R script:C:/Users/Volaya/.qgis/python/plugins\sextante\r\scripts\G_func<br>圖 [Tue Mar 13 2012 00:30:46] Could not load R script:C:/Users/Volaya/.qgis/python/plugins\sextante\r\scripts\F_func…<br>ᆒ<br>[Tue Mar 13 2012 00:25:27] Could not load R script:Quadrat analysis.rsx<br>di [Tue Mar 13 2012 00:25:27] Could not load R script:K_function_-_Ripley_K.rsx<br>圖 [Tue Mar 13 2012 00:25:27] Could not load R script:G_function_-_distance to nearest event.rsx |     |
| <b>Fo</b><br>[Tue Mar 13 2012 00:25:27] Could not load R script:F function - distance from a point to nearest event.rsx<br>SAGA execution commands<br>recreations fractals "Gaussian Landscapes" -NX 100.0 -NY 100.0 -H 100.0 -METHOD 0 -M 0.0 -GRID C:<br>\Users\Volava\sextante\tempdata\1331800672.151.tif.sgrd<br>io_gdal 1 -GRIDS C:\Users\Volaya\sextante\tempdata\1331800672.151.tif.sgrd -FORMAT 1 -FILE C:<br>\Users\Volaya\sextante\tempdata\1331800672.151.tif                                                                                                    |     |

Abbildung 17.3: SEXTANTE History

• Der SEXTANTE Batch-Verarbeitungs Manager. Diese Schnittstelle ermöglicht es Ihnen, Batch-Prozesse auszuführen und deren Ausführung zu automatisieren, indem Sie einen einzigen Algorithmus auf mehrere Datensätze anwenden.

Im Rahmen der folgenden Kapitel werden Sie jedes dieser Elemente genauer kennenlernen.

# **17.2 Die SEXTANTE Toolbox**

# **17.2.1 Einführung**

Die *Toolbox* ist das wichtigste Element der SEXTANTE GUI, und diejenige, die Sie wahrscheinlich am häufigsten für Ihre tägliche Arbeit nutzen. Sie zeigt eine Liste aller verfügbaren Algorithmen in verschiedene Blöcke unter-

| <b>Q</b> Batch Processing - Gaussian Filter |           |                           |             | 2 X                             |
|---------------------------------------------|-----------|---------------------------|-------------|---------------------------------|
| Grid                                        |           | <b>Standard Deviation</b> | Search Mode |                                 |
|                                             | in.       | 1.0                       | [0] Square  | $\overline{\phantom{a}}$<br>3.0 |
|                                             | m.        | $1.0$                     | [0] Square  | $\blacktriangledown$<br>3.0     |
|                                             | $\cdots$  | 1.0                       | [0] Square  | $\blacktriangledown$<br>3.0     |
|                                             | $\ddotsc$ | 1.0                       | [0] Square  | $\overline{\phantom{a}}$<br>3.0 |
|                                             | $\cdots$  | 1.0                       | [0] Square  | 3.0<br>$\overline{\phantom{a}}$ |
|                                             | $\ldots$  | $1.0$                     | [0] Square  | $\blacktriangledown$<br>3.0     |
|                                             |           |                           |             |                                 |
|                                             |           |                           |             |                                 |
| $\vert \vert$                               | m         |                           |             | $\left  \cdot \right $          |

Abbildung 17.4: SEXTANTE Batch Processing

teilt, und der Startpunkt, um sie als einzelne Prozesse oder als Batch-Prozess, der mehrere Durchläufe desselben Algorithmus auf verschiedene Datensätze erlaubt.

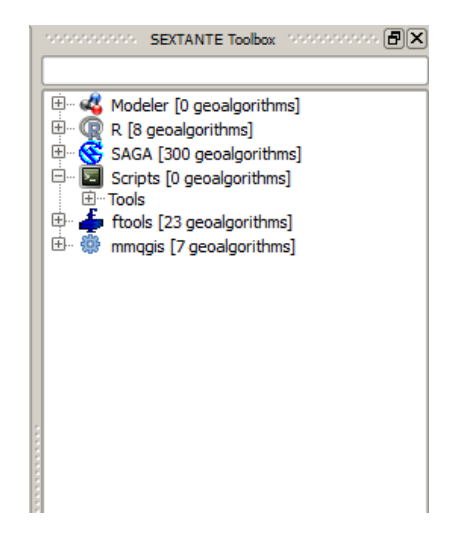

Abbildung 17.5: SEXTANTE Toolbox

Die Toolbox enthält alle vorhandenen Algorithmen in Gruppen unterteilt. Jede Gruppe stellt einen sogenannten "Algorithmus-Anbieter" dar, also eine Anzahl von Algorithmen, die aus der gleichen Quelle, zum Beispiel von einer Drittanbieter-Anwendung mit Geoverarbeitungsfähigkeiten stammen. Einige dieser Gruppen repräsentieren Anwendungen von Drittanbietern (wie z.B. SAGA, GRASS GIS oder R), während andere Algorithmen eigene SEXTANTE Elemente sind, die keine zusätzliche Software benötigen. Derzeit nutzen diese Elemente bereits in QGIS bestehende Plugins (genauer gesagt, aus der fTools Vektor-Bibliothek zusammen mit QGIS und dem mmqgis Plugin, das Sie installieren können mit dem Plugin Manager). Sie können an dieser Stellen zusätzlich von dem grafischen Modeller oder der Batch-Verarbeitung genutzt werden, die wir in Kürze beschreiben.

Zusätzlich gibt es zwei weitere Provider, nämlich "Models" und "Scripts". Diese enthalten vom Benutzer erstellte Algorithmen und erlauben es, eigenen Workflows und Verarbeitungen zu definieren. Wir gehen darauf später noch genauer ein.

Im oberen Teil der Toolbox finden Sie ein Suchfeld. Um die Anzahl der angezeigten Algorithmen in der Toolbox zu reduzieren und es leichter zu machen, Sie zu finden, können Sie ein beliebiges Wort oder Satz in das Textfeld eingeben. Beachten Sie, während Sie schreiben wird die Anzahl der Algorithmen in der Toolbox reduziert, so dass nur diejenigen sichtbar sind, die den Text enthalten, den Sie im Suchfeld eingeben haben.

Um einen Algorithmus zu starten, klicken Sie einfach doppelt auf den Namen in der Toolbox.

# **17.2.2 Der Algorithmus Dialog**

Sobald Sie auf den Namen des Algorithmus klicken, den Sie ausführen möchten, wird ein Dialog angezeigt, wie unten zu sehen (in diesem Fall der SAGA-Dialog für den "Konvergenz-Index"-Algorithmus).

| <b>Q</b> Convergence Index                      | ? x                                     |
|-------------------------------------------------|-----------------------------------------|
| Parameter                                       | Value                                   |
| Elevation                                       | dempart2<br>$\overline{\phantom{a}}$    |
| Method                                          | [0] Aspect<br>$\overline{\phantom{a}}$  |
| <b>Gradient Calculation</b>                     | $[0]$ 2 x 2<br>$\overline{\phantom{a}}$ |
| Convergence Index <outputraster></outputraster> | [Save to temporary file]<br>in.         |
|                                                 |                                         |
|                                                 |                                         |
|                                                 | Cancel<br>OK                            |

Abbildung 17.6: Parameters Dialog

Dieser Dialog wird verwendet, um die Eingangs-Werte anzugeben, damit der Algorithmus ausgeführt werden kann. Er zeigt eine Tabelle, in der Eingangswerte und Konfigurationsparameter zu setzen sind. Der Inhalt des Dialogs steht in Abhängigkeit vom Algorithmus, der ausgeführt werden soll, und wird automatisch auf Basis der Anforderungen erstellt. Auf der linken Seite wird der Name des Parameters angezeigt. Auf der rechten Seite wird der Parameter gesetzt.

Obwohl die Anzahl und Art der Parameter von den Eigenschaften des Algorithmus abhängt, ist die Struktur des Dialogs für alle ähnlich. Die Parameter können folgende Typen sein.

- Ein Rasterlayer, aus der Liste aller in QGIS geladenen Layer. Und einen Auswahlknopf auf der rechten Seite, um nach Dateien zu suchen, die noch nicht in QGIS geladen sind.
- Ein Vektorlayer, aus der Liste aller in QGIS geladenen Layer. Und einen Auswahlknopf auf der rechten Seite, um nach Dateien zu suchen, die noch nicht in QGIS geladen sind. Letzteres aber nur, wenn der Algorithmus nicht die Auswahl einer Attributspalte erfordert. In diesem Fall können nur bereits in QGIS geladene Layer ausgewählt werden, um auf die Liste der Spalten zugreifen zu können.

Sie sehen eine Taste bei jedem Auswahlknopf für die Vektorlayer. Wenn der Algorithmus mehrere von ihnen enthält, werden Sie nur in der Lage sein, einen von ihnen zu verändern. Wenn die Taste für einen eingegebenen Vektor umgeschaltet wird, wird der Algorithmus iterativ auf jedes seiner Objekte ausgeführt. Sie werden mehr über diese Art der Ausführung am Ende dieses Abschnitts erfahren.

- Eine Tabelle, um aus einer Liste von allen in QGIS vorhandenen zu wählen. Nicht-räumliche Tabellen werden in QGIS wie Vektorlayer geladen und werden auch als solche durch das Programm behandelt. Derzeit ist die Liste der verfügbaren Tabellen, die Sie sehen können auf Dateien im DBase- (.dbf) und CSV-Format (.csv) eingeschränkt.
- Eine Option, um mögliche Parameter aus einer Auswahlliste zu wählen.
- Ein numerischer Wert, der in ein Textfeld eingetragen wird. Hier finden Sie einen Knopf an seiner Seite. Mit einem Klick darauf erscheint ein Dialog, über den Sie einen mathematischen Ausdruck eingeben können. Sie können es als handlichen Taschenrechner verwenden. Einige nützliche Variablen, die automatisch in QGIS berechnet sind, können zu Ihrem Ausdruck hinzugefügt werden. Sie können einen Wert aus jeder dieser Variablen wie z.B. die Zellengröße eines Layers oder den nördlichsten Koordinatenwert eines Layers verwenden.

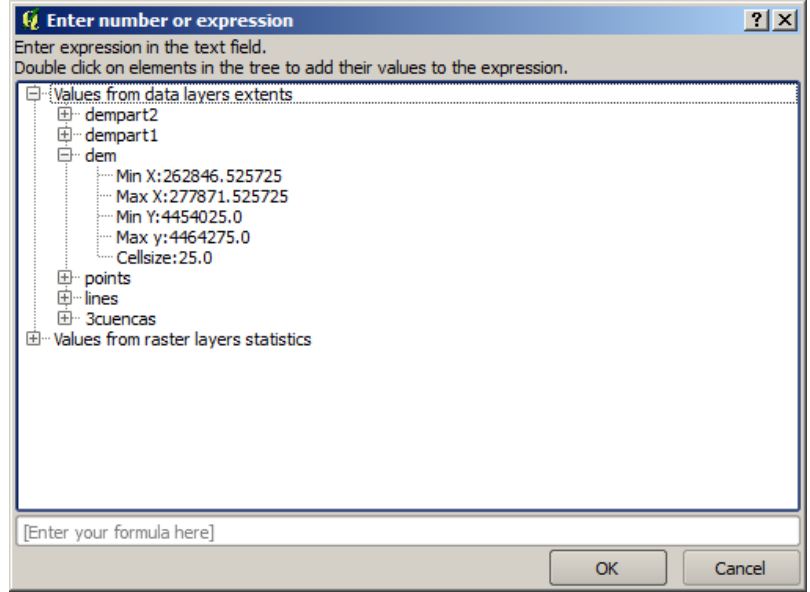

Abbildung 17.7: Number Selector

- Ein Wertebereich mit Minimum und Maxmum, der über zwei Textfelder angegeben wird.
- Ein Text, der in ein Textfeld eingegeben wird.
- Eine Spalte, die aus einer Attributtabelle ausgewählt wird oder eine einzelne Tabelle.
- Ein Koordinatenbezugsystem (KBS). Sie können den EPSG Code direkt in das Feld eintragen oder aus dem Auswahlfenster selektieren, wenn sie auf den Knopf rechts neben dem Feld klicken
- Vier Zahlen, die eingegeben werden, um die xmin, xmax, ymin, ymax Grenzen festzulegen. Mit einem Klick auf den Knopf auf der rechten Seite erscheint ein Pop-up-Menü mit zwei Optionen: um den Wert aus einem Layer zu übernehmen oder um das aktuelle Ausmaß über das Kartenfensters zu wählen, indem Sie durch Aufziehen eines Rechtecks im Kartenfenster die Ausdehnung definieren.

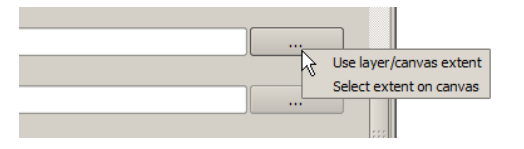

Abbildung 17.8: SEXTANTE Extent

Wenn Sie die erste Option wählen, sehen Sie einen Dialog wie den nächsten.

Wenn Sie den zweiten wählen, wird das Parameter-Fenster verschwinden, damit Sie durch Klicken und Ziehen im Kartenfenster einen Bereich definieren können. Wenn das Rechteck definiert ist, wird der Dialog mit den Werten wieder auftauchen.

- Eine Liste von Elementen (ob Rasterlayer, Vektorlayer oder Tabellen), aus der Liste von denen, die in QGIS geladen sind. Um eine Auswahl zu treffen, klicken Sie auf die kleine Taste auf der linken Seite der entsprechenden Zeile, um einen Dialog wie den Folgende zu sehen.
- Eine kleine Tabelle, um vom Benutzer editiert werden kann. Diese wird verwendet, um Parameter wie Lookup-Tabellen oder Convolution Filter zu definieren.

Klicken Sie auf den Knopf auf der rechten Seite, um die Tabelle zu sehen und zu editieren.

In Abhängigkeit vom Algorithmus kann die Anzahl der Zeilen verändert werden oder auch nicht, indem Sie auf den Knopf rechts neben dem Fenster klicken.

Sie finden einen [Hilfe] Knopf im unteren Teil des Parameter-Dialogs. Wenn eine Hilfedatei verfügbar ist, wird sie angezeigt, so dass Sie mehr Informationen über den Algorithmus bekommen sowie eine detaillierte Beschreibung,

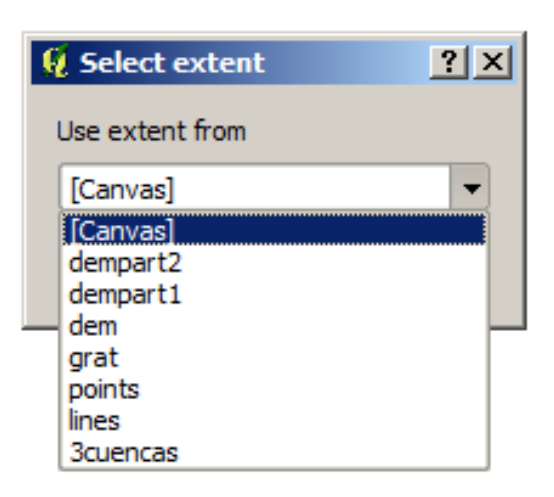

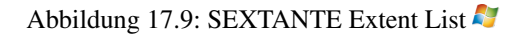

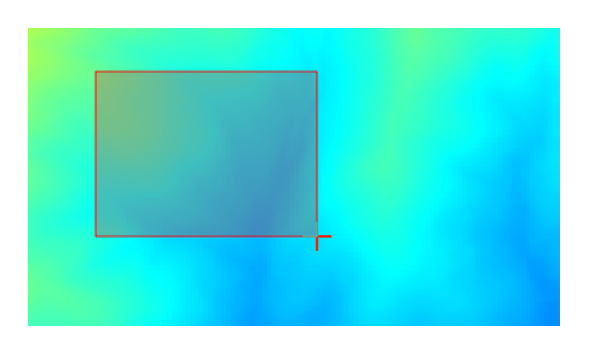

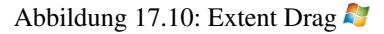

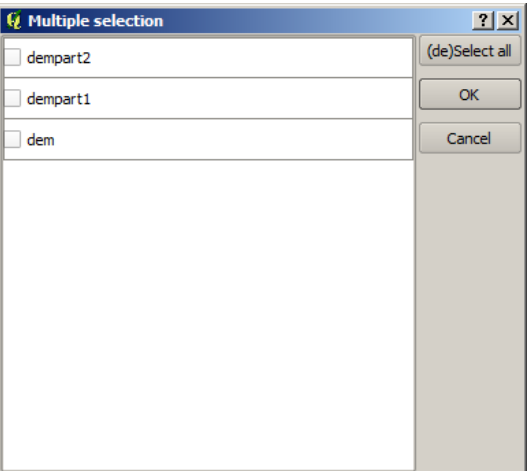

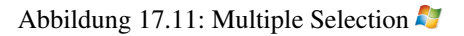

| <b>Q</b> Fixed Table |         |           | 2 X        |
|----------------------|---------|-----------|------------|
| minimum              | maximum | new.      | Add row    |
|                      | 10      | 0         | Remove row |
|                      | ١o      | 0         |            |
| ١o                   | lo      | $\bullet$ | OK         |
|                      |         |           | Cancel     |
|                      |         |           |            |
|                      |         |           |            |
|                      |         |           |            |
|                      |         |           |            |

Abbildung 17.12: Fixed Table

was die einzelnen Parameter machen. Leider fehlt es den meisten Algorithmen an guter Dokumentation. Wenn Sie also einen Beitrag zum Projekt leisten möchten, wäre dies ein guter Startpunkt.

#### **Bemerkung zum Thema Projektionen**

SEXTANTE — und auch die meisten der externen Anwendungen, deren Algorithmen SEXTANTE bereitstellt verfügt über keine Reprojektion der Layer und setzt somit voraus, dass alle Daten bereits in einem gemeinsamen Koordinatenbezugsystem (KBS) sind und damit bereit für die Analyse. Wenn Sie mehr als einen Layer als Eingabe verwenden, ob Vektor oder Raster, ist es an Ihnen, sicherzustellen, dass sie alle im selben KBS sind.

Beachten Sie, dass QGIS 'on-the-fly' Reprojektion untertützt. Daher kann es so scheinen, dass sich zwei Layer überlappen und im selben KBS sind, es aber in Wahrheit vielleicht nicht sind. Eine Reprojektion sollte am besten manuell im Vorfeld stattfinden. Die resultierenden Layer können dann als Eingabe für SEXTANTE verwendet werden. Beachten Sie auch, dass der Prozess der Reprojektion auch mit SEXTANTE durchgeführt werden kann.

# **17.2.3 Mit SEXTANTE Algorithmen erstellte Datenobjekte**

Datenobjekte, die mit SEXTANTE erstellt werden, können folgende Typen haben:

- Rasterlayer
- Vektorlayer
- Tabelle
- HTML-Datei (wird für Text und grafische Ausgabe verwendet)

Sie werden alle auf der Festplatte gespeichert (es gibt keine In-Memory-Ergebnisse), und die Parametertabelle enthält ein Textfeld entsprechend jeder Ausgabe, wo Sie eine Ausgabe eingeben können, die für die Speicherung verwendet wird. Die Ausgabe enthält die erforderlichen Informationen, um das resultierende Objekt irgendwo zu speichern. In den meisten Fällen werden Sie es in einer Datei speichern, aber die Architektur von SEXTANTE ermöglicht auch andere Arten der Speicherung. Zum Beispiel kann ein Vektorlayer in einer Datenbank gespeichert werden oder sogar zu einem entfernten Server über eine WFS-T-Schnittstelle hochgeladen werden. Obwohl Lösungen wie diese noch nicht umgesetzt sind, wird SEXTANTE bereit sein, es zu nutzen, wenn es zukünftig möglich sein wird.

Um eine Ausgabe zu wählen, klicken Sie einfach auf den Knopf auf der rechten Seite neben dem Textfeld. Das öffnet einen Speicher-Datei Dialog, in dem Sie den gewünschte Dateipfad auswählen können. Unterstützte Datei-Erweiterungen werden in dem Dateiformat Selektor des Dialogs angezeigt, abhängig von der Art des Ergebnisses und des Algorithmus.

Das Format der Ausgabe wird durch die Dateinamen-Erweiterung definiert. Die unterstützten Formate sind abhängig von denen, die durch den Algorithmus selbst unterstützt werden. Um ein Format zu wählen, wählen Sie einfach die entsprechende Dateierweiterung (oder fügen Sie es hinzu, wenn Sie den Dateipfad eingeben). Wenn die Erweiterung mit keinem der unterstützten übereinstimmt, wird eine Standard-Erweiterung verwendet (in der Regel Dbf für Tabellen, tif für Raster und shp für Vektor), um den Layer oder die Tabelle zu speichern.

Wenn Sie keinen Dateinamen angeben, wird das Ergebnis als temporäre Datei und im entsprechenden Standard-Dateiformat gespeichert und wieder gelöscht, sobald Sie QGIS beenden (Vorsicht, falls Sie ein QGIS Projekt speichern, dass temporäre Layer enthält).

Sie können einen Standard-Ordner für die Ausgabe der Daten definieren. Gehen Sie zum Konfigurations-Dialog (Sie können ihn im Menü *SEXTANTE*-Menü) finden unter *Optionen –> Allgemein*. Dort gibt es einen Parameter *Ausgabeordner*. Dieser Ausgabeordner wird als Standard-Pfad verwendet, wenn Sie nur einen Dateinamen ohne Pfad (zB: file: *myfile.shp*) bei der Ausführung eines Algorithmus angeben.

Abgesehen von Layern und Tabellen, erzeugt SEXTANTE auch Grafiken und Texte als HTML-Dateien. Diese Ergebnisse werden am Ende der Ausführung des Algorithmus in einem neuen Fenster angezeigt. Dieser Dialog hält die Ergebnisse während der aktuellen Sitzung bereit und kann jederzeit über das Menü *SEXTANTE* → *SEXTANTE Ergebnisbetrachter* wieder angezeigt werden.

Einige externe Anwendungen können Dateien (ohne besondere Einschränkungen bei der Dateinamen-Erweiterung haben) als Ausgabe erzeugen, die nicht zu einer der oben genannten Kategorien gehören. Diese Ausgabedateien werden nicht von QGIS verarbeitet (weder geöffnet noch in das aktuelle QGIS-Projekt integriert), da diese meistens nicht von QGIS unterstützt werden. Dies ist beispielsweise der Fall beim LAS-Format für LIDAR-Daten. Die Dateien werden erstellt, aber Sie werden nicht in QGIS angezeigt.

Für alle anderen Arten von Ausgaben finden Sie ein Kontrollkästchen, mit dem sie festlegen können, ob SEX-TANTE die Datei in QGIS laden soll, wenn sie durch den Algorithmus erzeugt wurde. Standardmäßig werden alle Dateien angezeigt.

SEXTANTE unterstützt keine optionale Ausgabe, alle Ausgaben werden erstellt, aber Sie können über das entsprechende Kontrollkästchen definieren, wenn Sie an einer bestimmten Ausgabe nicht interessiert sind. (Der Layer wird zwar erstellt, aber nur temporär im Hintergrund, wenn Sie das Textfeld leer lassen, und wieder gelöscht, sobald Sie QGIS verlassen)

# **17.2.4 SEXTANTE Konfigurieren**

Wie bereits erwähnt wurde, gibt das Konfigurationsmenü Zugang zu einem neuen Dialog, in dem Sie festlegen, wie SEXTANTE funktioniert. Die Konfigurationsparameter sind in separate Blöcke strukturiert und können auf der linken Seite des Dialogs ausgewählt werden.

Zusammen mit dem oben genannten *Ausgabeordner* Eintrag, enthält der *Allgemein* Block Parameter zur Einstellung der Standard-Darstellung für SEXTANTE Layer (d.h. Layer mit Algorithmen aus einer der SEXTANTE Komponenten). Erstellen Sie einfach den gewünschten Stil mit QGIS, speichern Sie ihn in eine Datei, und geben Sie den Pfad zu dieser Datei in den Einstellungen an, so dass SEXTANTE sie verwenden kann. Immer, wenn ein Layer von SEXTANTE in QGIS geladen wird, wird dieser Stil verwendet.

Die Darstellung kann für jeden Algorithmus und jede seiner Ausgaben konfiguriert werden. Klicken Sie einfach auf den Namen des Algorithmus in der Toolbox, und wählen Sie mit der rechten Maustaste *Farbwiedergabeart bearbeiten*. Sie sehen dann einen Dialog, wie den folgenden.

Wählen Sie die Stildatei (.qml) für jede Ausgabedatei und klicken Sie dann [OK].

Andere Konfigurationsparameter im Bereich *Allgemein* werden unten beschrieben:

- Dateinamen als Layernamen verwenden. Der Name jedes mit SEXTANTE erstellten Layers wird durch den Algorithmus definiert. In einigen Fällen kann es ein fester Name sein. In anderen Fällen kann sich der Name auf den Namen eines Eingabelayers oder eines Parameters beziehen, um den Algorithmus verwenden zu können. Wenn dieses Kontrollkästchen aktiviert ist, wird stattdessen der Name aus der Ausgabe übernommen. Beachten Sie: Wenn die Ausgabe in eine temporäre Datei gespeichert wird, ist der Name der temporären Datei in der Regel lang und bedeutungslos, um einen Konflikt mit anderen, bereits bestehenden Dateinamen zu vermeiden.
- Verwenden Sie nur ausgewählte Objekte. Wenn diese Option aktiviert ist und ein Vektorlayer als Eingabe für einen Algorithmus verwendet wird, werden nur selektierte Objekte verwendet. Wenn der Layer keine ausgewählten Objekte zeigt, werden alle verwendet.

Abgesehen vom Bereich *Allgemein* im Menü Einstellungen, finden Sie auch einen für jeden Algorithmus-Provider. Sie enthalten ein *aktivieren* Element, das Sie verwenden können, um festzulegen, ob Algorithmen dieses Providers

| <b>Q</b> Convergence Index                      | 2 X          |
|-------------------------------------------------|--------------|
| Output                                          | Style        |
| Convergence Index <outputraster></outputraster> |              |
|                                                 |              |
|                                                 |              |
|                                                 |              |
|                                                 |              |
|                                                 |              |
|                                                 |              |
|                                                 |              |
|                                                 |              |
|                                                 |              |
|                                                 |              |
|                                                 |              |
|                                                 |              |
|                                                 |              |
|                                                 | Cancel<br>OK |
|                                                 |              |

Abbildung 17.13: Rendering Styles

in der Toolbox erscheinen oder nicht. Auch haben einige Provider ihre eigene Algorithmus-Konfiguration, die wir später noch genauer erklären.

# **17.3 Der SEXTANTE Grafische-Modeller**

# **17.3.1 Einführung**

Der *grafische Modeller* ermöglicht es, komplexe Modelle mit einer einfachen und leicht zu bedienenden Benutzeroberfläche zu erstellen. Beim Arbeiten mit einem GIS finden die meisten Analyse-Operationen nicht isoliert, sondern als Teil einer Kette von Operationen statt. Der grafische Modeller kann eine Kette von Prozessen in einen einzigen Prozess einpacken. So ist es einfacher und bequemer, als einzelne Prozesse nacheinander auszuführen. Egal, wie viele Schritte und verschiedene Algorithmen es sind, sie können als Modell in einem einzigen Algorithmus ausgeführt werden. Das spart Zeit und Mühe, besonders für größere Modelle.

Der Modeller kann über das Menü *Analyse*, aber auch aus der Toolbox gestartet werden. Im *Modeller* Zweig finden Sie eine Gruppe mit dem Namen *Tools*, die wieder einen Eintrag namens *Neues Modell erstellen* enthält.

Der Modeller hat einen Arbeitsdialog, wo die Struktur des Modells und der Workflow dargestellt wird. Auf der linken Seite des Fensters kann ein Bereich mit zwei Reitern verwendet werden, um neue Elemente in das Modell zu integrieren.

| <b>Q</b> SEXTANTE Modeler                                                                                                |                                 | $\Box$                  |
|----------------------------------------------------------------------------------------------------|---------------------------------|-------------------------|
| Inputs<br>Algorithms                                                                                                    | [Enter model name here]         | [Enter group name here] |
|                                                                                                    | Design<br>Python code           |                         |
| $\overline{\boxplus}$ - Inputs<br>Boolean<br>-Number<br>Raster Layer<br>String<br>- Vector layer<br>Table<br>Table field |                                 | $\Box$                  |
|                                                                                                    | $\boxed{\bullet}$<br><b>SWA</b> | ÷<br>$\boxed{\bullet}$  |
|                                                                                                    |                                 | Save<br>Open            |

Abbildung 17.14: Modeler

Das Erstellen eines Modells geht in zwei Schritten:

- 1. Definition der notwendigen Eingaben:. Diese Eingaben werden dem Parameter-Fenster hinzugefügt, so dass der Benutzer die Werte für das Ausführen des Modells festlegen kann. Das Modell selbst ist ein SEX-TANTE Algorithmus, so dass das Parameterfenster automatisch, wie alle anderen Algorithmen in SEX-TANTE auch, generiert wird.
- 2. Definition des Workflows: Mit den eingegebenen Daten des Modells wird der Workflow definiert. Dazu werden Algorithmen ausgewählt und bestimmt, wie die Eingaben oder Ausgaben von anderen Algorithmen im Modell generiert und verwendet werden.

# **17.3.2 Definition von Eingaben**

Der erste Schritt, um ein Modell zu erstellen, besteht in der Definition der Eingaben, falls notwendig. Die folgenden Elemente stehen dafür im *Eingabe* Reiter auf der linken Seite des Modeller-Dialogs zur Verfügung:

- Rasterlayer
- Vektorlayer
- Text
- Tabellenspalte
- Tabelle
- Numerischer Wert
- Boolescher Wert

Ein Doppelklick auf einen von ihnen öffnet einen Dialog, um ihre Eigenschaften zu definieren. Je nach Parameter, enthält der Dialog nur ein Grundelement (die Beschreibung, die der Benutzer sieht, wenn er das Modell ausführt) oder mehrere. Zum Beispiel, wenn Sie einen numerischen Wert verwenden, wie es in der folgenden Abbildung zu sehen ist, müssen Sie abgesehen von der Beschreibung der Parameter auch einen Standardwert und eine Reihe von gültigen Werten setzen.

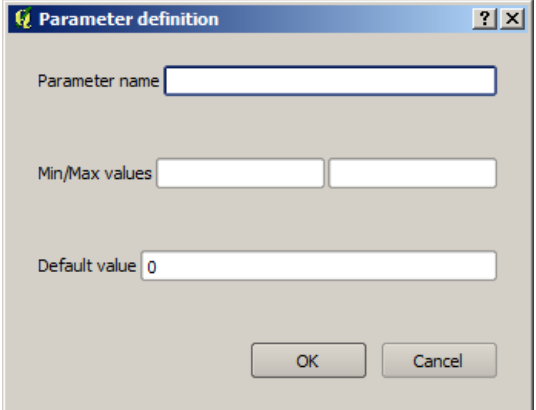

Abbildung 17.15: Model Parameters

Für jede Eingabe wird ein neues Element im Modeller-Fenster erstellt.

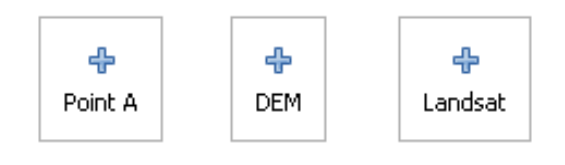

Abbildung 17.16: Model Parameters

# **17.3.3 Definition des Workflows**

Wenn die Eingaben definiert sind, ist es Zeit die Algorithmen festzulegen. Die Algorithmen können im Reiter *Algorithmen* ausgewählt werden. Die Gruppierung entspricht der Toolbox.

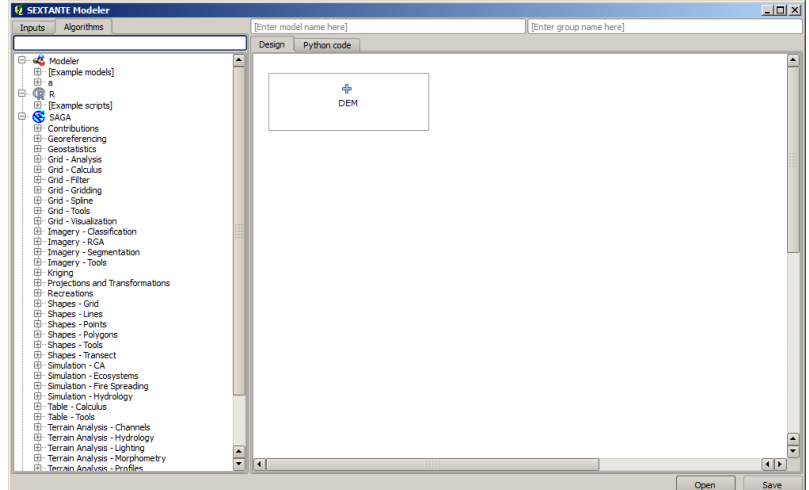

Abbildung 17.17: Model Parameters

Um einen Algorithmus hinzuzufügen, klicken Sie doppelt auf den Namen. Ein Dialog erscheint, mit einem Inhalt ähnlich dem, den man sieht, wenn man den SEXTANTE Algorithmus aus der Toolbox startet. Der hier gezeigte entspricht dem SAGA "Konvergenz-Index"-Algorithmus, den wir bereits im Abschnitt SEXTANTE Toolbox gesehen haben.

| <b>Q</b> Convergence Index                      | 2x                                     |
|-------------------------------------------------|----------------------------------------|
| Parameter                                       | Value                                  |
| Elevation                                       | <b>DEM</b><br>$\overline{\phantom{a}}$ |
| Method                                          | [0] Aspect<br>▼                        |
| <b>Gradient Calculation</b>                     | $[0]$ 2 x 2<br>▼                       |
| Convergence Index <outputraster></outputraster> | [Enter name if this is a final result] |
|                                                 |                                        |
|                                                 |                                        |
|                                                 |                                        |
|                                                 |                                        |
|                                                 | Cancel<br>OK                           |

Abbildung 17.18: Model Parameters

Wie Sie sehen können, gibt es einige Unterschiede. Anstelle der Dateiausgabe-Box, die verwendet wird, um für die Ausgabe den Dateipfad, Layer oder die Tabelle festzulegen, ist hier ein einfaches Textfeld vorhanden. Wenn der Layer durch den Algorithmus erzeugt wird, ist es nur ein vorübergehendes Ergebnis, das als Eingang für einen anderen Algorithmus verwendet wird. Es wird nicht als ein endgültiges Ergebnis gespeichert. Bearbeiten Sie diese Textbox nicht. Wenn Sie dort etwas eintragen, wird es interpretiert, als sei es ein endgültiges Ergebnis und der Text, den Sie angeben wird zur Beschreibung für die Ausgabe, den der Benutzer sieht, wenn das Modell ausgeführt wird.

Die Auswahl der Werte der einzelnen Parameter ist auch ein bisschen anders, da gibt es wichtige Unterschiede zwischen dem Modeller und der Toolbox. Mal sehen, wie die Werte für die Parametertypen eingeführt werden.

- Layer (Raster und Vektor) und Tabellen. Sie werden aus einer Liste ausgewählt, aber in diesem Fall sind die möglichen Werte nicht die Layer oder Tabellen, die momentan in QGIS geladen sind, sondern die Liste der Modelleingaben des entsprechenden Typs oder andere Layer oder Tabellen, die durch Algorithmen bereits erzeugt und zum Modell hinzugefügt wurden.
- Numerische Werte. Textwerte können direkt in das Textfeld eingefügt werden. Diese Textfelder können aber auch verwendet werden, um eine Zahl als Eingabe für das Modell einzufügen. In diesem Fall wird der Parameter den Wert nehmen, den der Benutzer bei der Ausführung des Modells eingetragen wird.
- Text. Wie im Fall von numerischen Werten können Zeichenketten eingegeben werden oder ein Eingabe-String ausgewählt werden.
- Tabellenspalte. Die Spalten der übergeordneten Tabellen oder Layer sind bei der Erstellung des Modells unbekannt, da sie von der Auswahl des Benutzers abhängen. Um den Wert für diesen Parameter zu setzen, geben Sie den Namen eines Feldes direkt in das Textfeld ein, oder verwenden Sie die Liste, um eine Tabellenspalteneingabe, die bereits zum Modell hinzugefügt ist, zu verwenden. Die Gültigkeit des ausgewählten Feldes wird SEXTANTE zur Laufzeit überprüfen.

Sobald alle Parameter gültigen Werten zugewiesen wurden, klicken Sie auf [OK] und der Algorithmus wird zum Dialogfenster hinzugefügt. Es wird mit allen anderen Elemente verknüpft, egal ob Algorithmus oder Parameter, die Objekte bereitstellen, die als Eingabe für diesen Algorithmus verwendet werden.

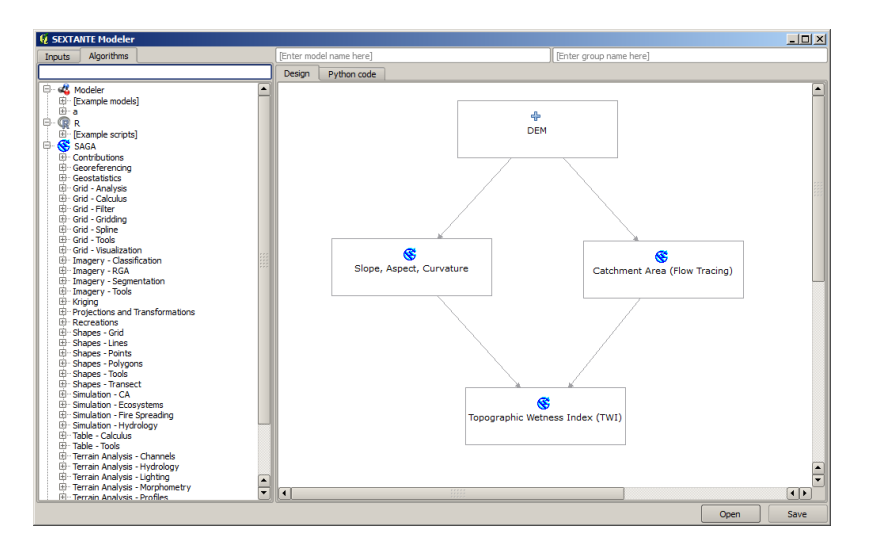

Abbildung 17.19: Model Parameters

Elemente können an eine andere Position innerhalb der Leinwand gezogen werden, um die Art der Modelldarstellung zu ändern und dadurch klarer und intuitiver zu machen. Verbindungen zwischen Elementen werden automatisch aktualisiert.

Sie können Ihren Algorithmus jederzeit starten, in dem Sie auf den [Run] Knopf drücken. Allerdings, um es aus der Toolbox zu verwenden, muss es gespeichert und der Modeller Dialog geschlossen werden, damit die Toolbox seinen Inhalt aktualisieren kann.

# **17.3.4 Speichern und laden von Modellen**

Verwenden Sie den [Speichern] Knopf, um das aktuelle Modell zu speichern und den [Öffnen] Knopf, um zuvor gespeicherte wieder zu laden. Modelle werden mit der Dateierweiterung .models gespeichert. Wenn das Modell zuvor bereits aus dem Modellerfenster gespeichert wurde, werden Sie nicht nochmal nach einem Dateinamen gefragt, da es bereits eine Datei mit diesem Modell gibt, und dieser verwendet wird.

Vor dem Speichern eines Modells müssen Sie einen Namen und eine Gruppe angeben. Nutzen Sie dazu die Textfelder im oberen Teil des Fensters.

Modelle, die im Modellordner gespeichert sind (der Standard-Ordner, wenn Sie nach einem Dateinamen, um das Modell zu speichern, aufgefordert werden) werden in der Toolbox im entsprechenden Zweig angezeigt. Wenn die Toolbox aufgerufen wird, sucht SEXTANTE im Modelle Ordner nach Dateien mit .models Erweiterung und lädt alle enthaltenen Modelle. Das Modell selbst ist ein SEXTANTE Algorithmus, und kann daher zur Toolbox wie jeder andere Algorithmus hinzugefügt werden.

Der Modellordner kann über den SEXTANTE Konfigurationsdialog im Bereich *Modeler* gesetzt werden.

Modelle, die aus dem Modelle-Ordner geladen werden, erscheinen nicht nur in der Toolbox, sondern auch als Algorithmus im Reiter *Algorithmen* des Modellfensters. Das bedeutet, dass Sie ein Modell als Teil eines größeren Modell integrieren können, so wie jeden anderen Algorithmus auch.

In einigen Fällen ist SEXTANTE eventuell nicht in der Lage, ein Modell zu laden, da es nicht gefunden wird. Wenn Sie einen bestimmten Algorithmus als Teil des Modells verwendet haben, sollte es vorhanden sein (d.h., es sollte in der Toolbox erscheinen), um das Modell zu laden. Deaktivierung eines Algorithmus Providers im SEXTANTE Konfigurationsfenster macht alle Algorithmen des betreffenden Anbieters unbrauchbar für den Modeller, was zu Problemen führen könnte. Denken Sie daran, wenn Sie Probleme beim Laden oder Ausführen von Modellen haben.

# **17.3.5 Ein Modell editieren**

Sie können das Modell, das Sie gerade erstellen editieren, den Workflow neu definieren sowie die Beziehungen zwischen den Algorithmen und den Eingangsdaten, die das Modell ausmachen ändern.

Wenn Sie mit der rechten Maustaste auf einen Algorithmus im Dialog-Fenster klicken, wird ein Kontextmenü geöffnet. wie in der nächsten Abbildung zu sehen:

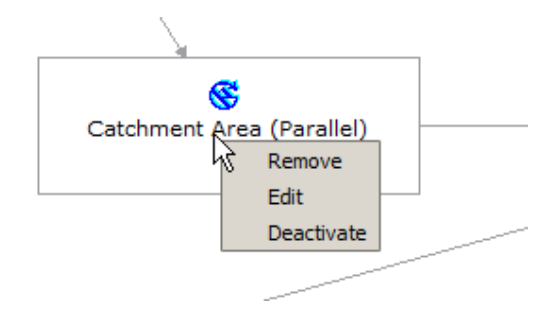

Abbildung 17.20: Modeler Right Click

Auswählen der *Entfernen* Option bewirkt, dass der ausgewählte Algorithmus entfernt werden. Ein Algorithmus kann nur entfernt werden, wenn es keine anderen Algorithmen gibt, die davon abhängen. Das heißt, wenn kein Ausgangssignal des Algorithmus in einem anderen als Eingabe verwendet wird. Wenn Sie einen Algorithmus, der an anderer Stelle benutzt wird, versuchen zu entfernen, wird SEXTANTE eine Warnmeldung anzeigen, wie unten zu sehen:

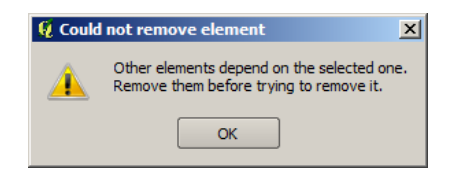

Abbildung 17.21: Cannot Delete ALG

Auswählen der *Bearbeiten* Option oder einfaches Doppelklicken auf das Symbol des Algorithmus zeigt den Parameter-Dialog des Algorithmus, um die Ein- und Ausgabe Parameter-Werte zu ändern. Nicht alle Eingabe-Elemente des Modells werden in diesem Fall als verfügbare Eingänge angezeigt. Layer oder Werte, die in einem fortgeschrittenen Schritt im Workflow durch das Modell erzeugt wurden, stehen nicht zur Verfügung, wenn sie zirkuläre Abhängigkeiten verursachen.

Wählen Sie die neuen Werte und klicken dann auf den [OK] Knopf wie gewohnt. Die Verbindungen zwischen den Elementen des Modells ändern sich entsprechend im Modeller-Fenster.

# **17.3.6 Algorithmen aktivieren und deaktivieren**

Algorithmen können im Modeller deaktiviert werden, damit sie nicht ausgeführt werden, wenn das Modell ausgeführt wird. Dies kann verwendet werden, um nur einen bestimmten Teil eines Modells zu nutzen, oder wenn Sie nicht alle Ausgaben brauchen.

Um einen Algorithmus zu deaktivieren, klicken Sie auf das entsprechende Symbol im Modell-Fenster mit der rechten Maustaste und wählen Sie *deaktivieren*. Sie werden sehen, dass der Algorithmus nun mit einem roten Label unter seinem Namen darauf hinweist, dass er nicht aktiv ist.

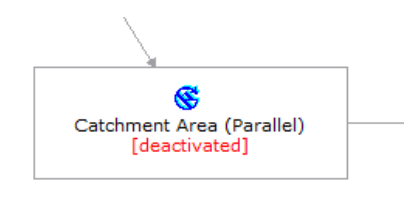

Abbildung 17.22: Deactivate

Alle Algorithmen die (direkt oder indirekt) an diesem Algorithmus hängen, werden auch als inaktiv angezeigt, da sie nicht ausgeführt werden können.

Um einen Algorithmus zu aktivieren, klicken Sie mit der rechten Maustaste auf das Icon und wählen Sie dann die Option *Aktivieren*.

# **17.3.7 Editieren der Modell-Hilfe Datei und der Metainformationen**

Sie können Ihre Modelle aus SEXTANTE dokumentieren. Klicken Sie einfach auf den Knopf [Bearbeiten der Modell- Hilfe] und ein Dialog wie in Abbildung erscheint.

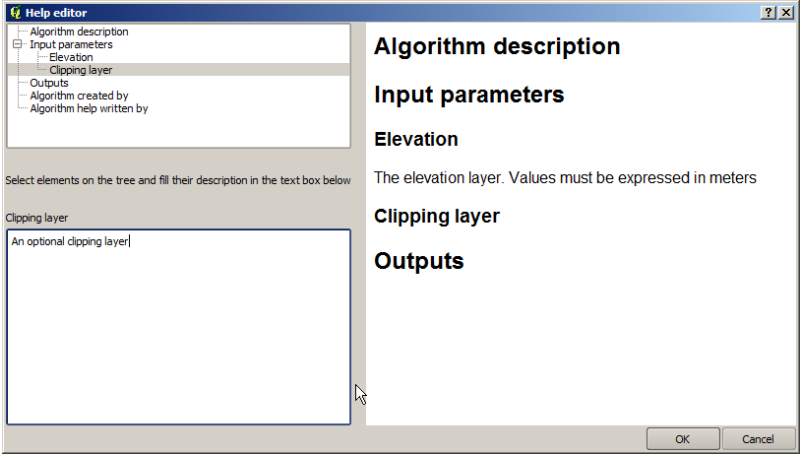

Abbildung 17.23: Help Edition

Auf der rechten Seite sehen Sie eine einfache HTML-Seite, mit der Beschreibung der Eingangsparameter und Ausgaben des Algorithmus, zusammen mit einigen zusätzlichen Elementen wie eine allgemeine Beschreibung des Modells oder des Autors. Das erste Mal, wenn Sie den Hilfe-Editor öffnen, sind diese Beschreibungen leer, aber Sie können sie bearbeiten in dem Bereich auf der linken Seite des Dialogs. Wählen Sie ein Element im oberen Teil aus und schreiben Sie Ihre Beschreibung in die Textbox unten.

Die Modell Hilfe wird in einer Datei im gleichen Ordner wie das Modell selbst gespeichert. Sie müssen nichts tun, um es zu speichern, da es automatisch geschieht.

# **17.3.8 Zu den verfügbaren Algorithmen**

Sie haben vielleicht bemerkt, dass einige Algorithmen, die aus der Toolbox ausgeführt werden können nicht in der Liste der verfügbaren Algorithmen erscheint, wenn Sie ein Modell entwerfen. Um in einem Modell enthalten zu sein, muss der Algorithmus eine korrekte Semantik haben, um im Workflow verknüpft zu werden. Wenn ein Algorithmus keine solche definierte Semantik besitzt (zum Beispiel, wenn die Anzahl der Ausgangskanäle oder Layer nicht im Voraus bekannt ist), dann ist es nicht möglich, diesen in einem Modell zu verwenden, und somit erscheint er auch nicht in der Liste.

Zusätzlich sehen Sie einige Algorithmen im Modeller, die nicht in der Toolbox zu finden sind. Diese Algorithmen sollen ausschließlich als Teil eines Modells verwendet werden, und sie sind nicht von Interesse in einem anderen Kontext. Der 'Calculator' Algorithmus ist ein Beispiel dafür. Es ist nur ein einfacher arithmetischer Rechner, den Sie verwenden können, um numerische Werte (vom Benutzer eingegeben oder erzeugt durch einen anderen Algorithmus) ändern können. Dieses Werkzeug ist in einem Modell nützlich, aber außerhalb dieses Kontext macht es keinen Sinn.

# **17.3.9 SEXTANTE Modelle als Python Code**

#### *Diese Funktion steht derzeit nicht zur Verfügung*

Zusammen mit dem Reiter, der die grafische Gestaltung des Modells enthält, werden Sie feststellen, das es einen anderen Reiter mit einem Python-Skript gibt, das die gleiche Aufgabe wie das Modell selbst durchführt. Mit diesem Code können Sie ein Skript erstellen (wir werden sie später erklären, wie es funktioniert) und ändern. Dadurch können Aktionen und Methoden nicht im grafischen Modeller vorhanden sind, wie Schleifen oder Bedingungen verwendet werden.

Diese Funktionalität ist auch eine sehr praktische Art und Weise, um zu lernen, wie SEXTANTE von der Konsole aus funktioniert und wie SEXTANTE Algorithmen mit Python-Code erstellt werden können. Sie können es als Lernwerkzeug verwenden, wenn Sie ein eigenes SEXTANTE Skript schreiben möchten.

Hier finden Sie einen Knopf unter dem Textfeld mit dem Python-Code. Klicken Sie darauf, um direkt ein neues Skript auf Basis dieses Codes zu starten, ohne es extra in den SEXTANTE Skripteditor zu kopieren.

# **17.4 SEXTANTE Batch Prozessierung**

# **17.4.1 Einführung**

SEXTANTE Algorithmen (einschließlich Modelle) können als Batch-Prozesse ausgeführt werden. Das heißt, dass sie unter Verwendung einzelner Eingaben mehrfach ausgeführt werden. Der Algorithmus wird so oft wie erforderlich ausgeführt. Dies ist nützlich bei der Verarbeitung großer Datenmengen, da es nicht notwendig ist, den Algorithmus immer wieder aus der Toolbox zu starten.

Um einen Algorithmus als Batch-Prozess ausführen, klicken Sie mit der rechten Maustaste auf seinen Namen in der Toolbox und wählen Sie die Option *Ausführen als Batch-Prozess*.

| Directional Statistics for Singl |
|----------------------------------|
| Fact Dencennetstiusnens          |
| Execute                          |
| Execute as batch process<br>Gel  |

Abbildung 17.24: Batch Processing Right Click

# **17.4.2 Die Parameter-Tabelle**

Ausführen eines Batch-Prozesses ist vergleichbar mit der Durchführung der einmaligen Ausführung eines Algorithmus. Parameter-Werte müssen definiert werden, aber in diesem Fall müssen wir nicht nur einen einzelnen Wert für jeden Parameter angeben, sondern eine Reihe von ihnen, einen für jedes Mal, wenn der Algorithmus ausgeführt werden soll. Werte werden mit Hilfe einer Tabelle wie in der nächsten Abbildung zu sehen übergeben.

|                           | <b>Q</b> Batch Processing - Gaussian Filter |                           |             | 2x                              |
|---------------------------|---------------------------------------------|---------------------------|-------------|---------------------------------|
| Grid                      |                                             | <b>Standard Deviation</b> | Search Mode |                                 |
|                           | $\mathbf{r}$                                | 1.0                       | [0] Square  | 3d <br>$\overline{\phantom{a}}$ |
|                           | $\mathbf{r}$                                | 1.0                       | [0] Square  | $\overline{\phantom{a}}$<br>3.0 |
|                           | $\cdots$                                    | 1.0                       | [0] Square  | 3.0<br>$\blacktriangledown$     |
|                           | $\cdots$                                    | 1.0                       | [0] Square  | $\blacktriangledown$<br>3.0     |
|                           | $\cdots$                                    | 1.0                       | [0] Square  | 3.0<br>$\blacktriangledown$     |
|                           | $\ldots$                                    | $1.0$                     | [0] Square  | 3.0 <br>$\blacktriangledown$    |
|                           |                                             |                           |             |                                 |
|                           |                                             |                           |             |                                 |
| $\overline{\blacksquare}$ | $\frac{1}{111111}$                          |                           |             | $\boxed{1}$                     |

Abbildung 17.25: Batch Processing

Jede Zeile dieser Tabelle stellt eine einzelne Ausführung des Algorithmus dar, und jede Zelle enthält den Wert eines der Parameter. Es ist vergleichbar mit dem Parameter-Dialog, den Sie sehen, wenn Sie die Ausführung eines Algorithmus aus der Toolbox starten, aber mit einer anderen Anordnung.

Standardmäßig enthält die Tabelle nur zwei Zeilen. Sie können weitere hinzufügen oder entfernen mit den Tasten am unteren Teil des Fensters.

Sobald die Größe der Tabelle gesetzt ist, muss sie mit den gewünschten Werten gefüllt werden.

# **17.4.3 Füllen der Parameter-Tabelle**

Für die meisten Parameter ist das Setzen des Wertes trivial. Geben Sie einfach den Wert ein oder wählen Sie ihn aus der Liste der verfügbaren Optionen aus, je nach Art des Parameters.

Die wichtigsten Unterschiede liegen zwischen den Parametern für Layer oder Tabellen, und in der Angabe der Dateipfade. Bezüglich Eingabelayern und Tabellen, wenn ein Algorithmus als Teil eines Batch-Prozessen ausgeführt wird, werden die Eingangsdaten direkt von den Dateien genommen, und nicht aus denen, die bereits in QGIS geladen sind. Aus diesem Grund kann jeder Algorithmus als Batch-Prozess verwendet werden, auch wenn die entsprechenden Daten nicht geöffnet sind und der Algorithmus aus der Toolbox heraus nicht ausgeführt werden kann.

Dateinamen für die Eingabedaten werden direkt eingeben oder noch bequemer mit einem Klick auf die Schaltfläche auf der rechten Seite mit einem typischen Dateiauswahldialog. Mehrere Dateien können auf einmal ausgewählt werden. Wenn der Eingabe-Parameter ein einzelnes Datenobjekt und mehrere Dateien ausgewählt wurden, wird jeder von ihnen in einer separaten Zeile gesetzt, wobei neue hinzugefügt werden, falls nötig. Wenn es einen Multiple Input darstellt, werden alle ausgewählten Dateien in einer einzigen Zelle, durch ein Semikolon (;) getrennt hinzugefügt.

Ausgabedaten Objekte werden immer in einer Datei gespeichert und im Gegensatz zur Ausführung eines Algorithmus aus der Toolbox, ist das vorübergehende Speichern als temporäre Datei nicht gestattet. Sie können den Namen direkt eingeben oder im Dateiauswahldialog, wenn Sie auf den zugehörigen Button klicken.

Sobald Sie die Datei auswählen, erscheint ein neuer Dialog, der Autovervollständigung von anderen Zellen in derselben Spalte (gleiche Parameter) ermöglicht.
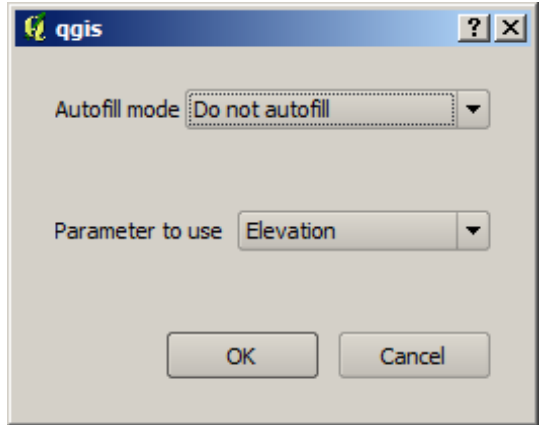

Abbildung 17.26: Batch Processing Save

Wenn der Standardwert ('keine Autovervollständigung') ausgewählt ist, wird SEXTANTE einfach den ausgewählten Dateinamen in der ausgewählten Zelle der Parametertabelle nutzen. Wenn eine der anderen Optionen ausgewählt ist, werden alle Zellen unterhalb der ausgewählten automatisch basierend auf dem definierten Kriterium gefüllt. Auf diese Weise ist es wesentlich einfacher, die Tabelle zu füllen, und den Batch-Prozess mit geringerem Aufwand festzulegen.

Automatische Füllung kann durch einfaches Hinzufügen von korrelativen Zahlen zum ausgewählten Dateipfad oder Anhängen des Wertes eines anderen Feldes zu derselben Zeile erreicht werden. Dies ist besonders nützlich für die Benennung von Ausgabedaten-Objekte entsprechend der Eingänge.

| Slope                                                       |
|-------------------------------------------------------------|
| C:\Documents and Settings\usuario\Mis documentos\slope1.tif |
| C:\Documents and Settings\usuario\Mis documentos\slope2.tif |
| C:\Documents and Settings\usuario\Mis documentos\slope3.tif |
| C:\Documents and Settings\usuario\Mis documentos\slope4.tif |

Abbildung 17.27: Batch Processing File Path

# **17.4.4 Ausführen eines Batch-Prozesses**

Um einen Batch-Prozess auszuführen, nachdem Sie alle erforderlichen Werte eingetragen haben, klicken Sie auf [OK]. SEXTANTE zeigt dann den Fortschritt des Batch-Prozesses in der Statusleiste im unteren Teil des Dialogs an.

# **17.5 SEXTANTE mit der Konsole nutzen**

# **17.5.1 Einführung**

Die Konsole ermöglicht fortgeschrittenen Anwendern, die Produktivität zu steigern und komplexe Operationen auszuführen, die mit keinem der anderen Elemente der SEXTANTE Toolbox ausgeführt werden können. Modelle mit mehreren Algorithmen können mit der Kommandozeilen-Schnittstelle erstellt und zusätzliche Operationen wie Schleifen und Bedingungen hinzugefügt werden, um flexible und leistungsfähige Workflows zu erstellen.

Es gibt keine SEXTANTE Konsole in QGIS, aber alle SEXTANTE Befehle stehen in der QGIS Python-Konsole zur Verfügung. Das bedeutet, dass Sie diese Befehle in Ihre Arbeit mit der Konsole einfließen lassen und mit SEXTANTE Algorithmen verbinden können, um somit alle Funktionen (einschließlich der Methoden aus der QGIS API) zur Verfügung zu haben.

Der Code, den Sie mit der Python-Konsole ausführen, auch wenn es keine SEXTANTE Methode enthält, können Sie in einen neuen SEXTANTE Algorithmus umwandeln, den Sie später aus der Toolbox, den grafischen Modeller

oder jede andere SEXTANTE Komponente starten können. genauso wie jeder andere SEXTANTE Algorithmus. Tatsächlich sind einige Algorithmen, die Sie in der Toolbox finden, z.B. aus der *mmqgis* Gruppe einfache Skripte.

In diesem Kapitel werden Sie sehen, wie Sie die SEXTANTE QGIS Python-Konsole verwenden, und auch, wie Sie Ihre eigenen Algorithmen mit Python schreiben können.

### **17.5.2 SEXTANTE aus der Python Konsole aufrufen**

Als erstes müssen Sie die SEXTANTE Funktionen mit folgender Zeile importieren:

```
>>> import sextante
```
Im Grunde gibt es nur eine (interessante) Sache, die Sie mit SEXTANTE von der Konsole aus tun können: einen Algorithmus ausführen. Dieses geschieht mit dem runalg() Verfahren, die den Namen des Algorithmus nimmt und als ersten Parameter ausführt und danach eine variable Anzahl von zusätzlichen Parametern in Abhängigkeit von den Anforderungen des Algorithmus. Die erste Sache, die Sie wissen müssen, ist also der Name des Algorithmus. Das ist nicht der Name, den Sie in der Toolbox sehen, sondern ein Kommandozeilen-Name. Um den richtigen Namen für Ihren Algorithmus zu finden, können Sie die algslist()-Methode nutzen. Geben Sie folgende Zeile in die Konsole ein:

```
>>> sextante.alglist()
```
#### Sie werden etwas wie dieses sehen.

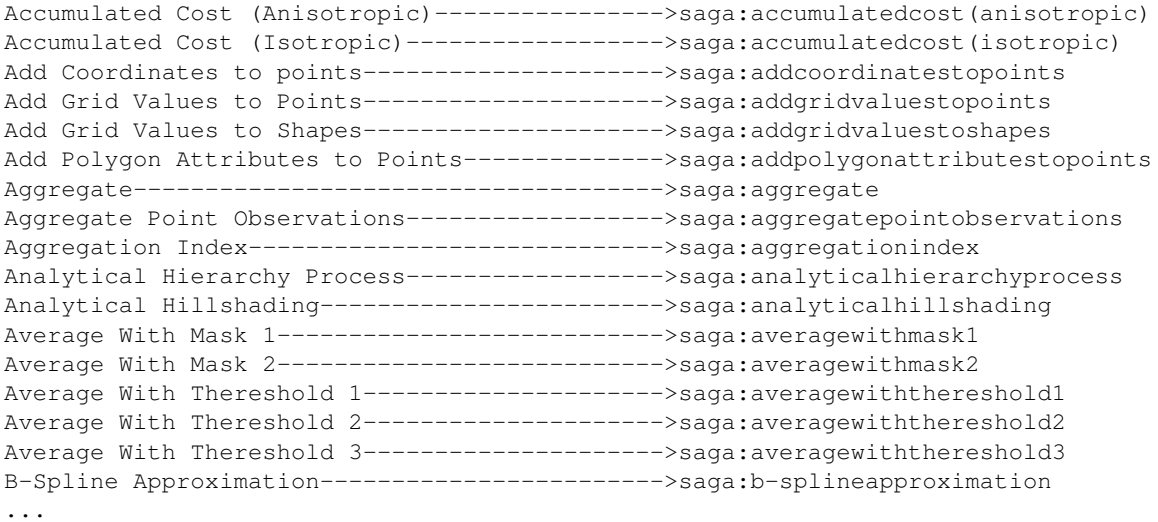

Das ist eine Liste aller verfügbaren Algorithmen, alphabetisch geordnet, zusammen mit ihren entsprechenden Kommandozeilen-Namen.

Sie können einen String als Parameter für diese Methode verwenden. Statt die vollständige Liste der Algorithmen zurückzugeben, werden nur diejenigen angezeigt, die diese Zeichenfolge enthalten. Wenn Sie auf der Suche nach einem Algorithmus sind, um aus einem DGM die Hangneigung zu berechnen, tippen Sie alglist ( $\beta$ lope"), um das folgende Ergebnis zu bekommen:

```
DTM Filter (slope-based)---------------------->saga:dtmfilter(slope-based)
Downslope Distance Gradient------------------->saga:downslopedistancegradient
Relative Heights and Slope Positions---------->saga:relativeheightsandslopepositions
Slope Length---------------------------------->saga:slopelength
Slope, Aspect, Curvature---------------------->saga:slopeaspectcurvature
Upslope Area---------------------------------->saga:upslopearea
Vegetation Index[slope based]----------------->saga:vegetationindex[slopebased]
```
Dieses Ergebnis könnte sich ändern, je nach den Algorithmen, die Sie zur Verfügung haben.

Es ist jetzt einfacher, den Algorithmus, die Sie suchen und den Kommandozeilen-Namen zu finden, in diesem Fall saga:slopeaspectcurvature.

Sobald Sie den Kommandozeilen-Namen des Algorithmus wissen, ist das nächste, was zu tun ist, die richtige Syntax zu kennen, um sie auszuführen. Das bedeutet, Sie müssen wissen, welche Parameter erforderlich sind und in welcher Reihenfolge sie beim Aufruf des runalg() Verfahrens zu übergeben sind. SEXTAN-TE bietet ein Verfahren, um einen Algorithmus im Detail zu beschreiben mit einer Liste der Parameter, die der Algorithmus fordert und die Ausgaben, die erzeugt werden können. Um dies zu erreichen, können Sie die alghelp(name\_of\_the\_algorithm)-Methode nutzen. Verwenden Sie den Kommandozeilen-Name des Algorithmus, nicht den beschreibenden Namen.

Aufrufen der Methode mit saga:slopeaspectcurvature als Parameter, wird folgende Beschreibung ausgegeben.

```
>>> sextante.alghelp("saga:slopeaspectcurvature")
ALGORITHM: Slope, Aspect, Curvature
   ELEVATION <ParameterRaster>
   METHOD <ParameterSelection>
   SLOPE <OutputRaster>
   ASPECT <OutputRaster>
   CURV <OutputRaster>
   HCURV <OutputRaster>
   VCURV <OutputRaster>
```
Jetzt haben Sie alles, was Sie brauchen, um jeden Algorithmus laufen zu lassen. Wie wir bereits erwähnt haben, gibt es nur einen einzigen Befehl, Algorithmen auszuführen: runalg(). Die Syntax ist wie folgt:

**>>>** sextante.runalg{name\_of\_the\_algorithm, param1, param2, ..., paramN, Output1, Output2, ..., OutputN)

Die Liste der Parameter und Ausgaben, die hinzugefügt werden müssen, hängt vom Algorithmus ab, den Sie ausführen möchten, und ist genau die Liste, die die alghelp()-Methode anzeigt, und zwar in derselben Reihenfolge wie gezeigt.

Je nach Art der Parameter, werden Werte unterschiedlich integriert. Der nächste Abschnitt gibt einen kurzen Überblick, wie man Werte für jede Art von Eingabeparameter einführt

- Rasterlayer, Vektorlayer oder Tabelle. Verwenden Sie einfach einen String mit dem Namen, der das Datenobjekt identifiziert (der Name der in der QGIS Legende auftaucht) oder ein Dateiname (wenn der entsprechende Layer nicht geöffnet ist, wird es geöffnet, aber nicht in das Kartenfenster hinzugefügt). Wenn Sie eine Instanz eines QGIS Objekts eines Layers haben, können Sie diese auch als Parameter übergeben. Wenn die Eingabe optional ist und Sie kein Datenobjekt angeben wollen, verwenden Sie None.
- Auswahl. Wenn ein Algorithmus einen Auswahl-Parameter hat, sollte der Wert dieses Parameters als Integer-Wert eingegeben werden. Um die verfügbaren Optionen zu kennen, können Sie den Befehl algoptions nutzen, wie im folgenden Beispiel gezeigt:

```
>>> sextante.algoptions("saga:slopeaspectcurvature")
METHOD(Method)
    0 - [0] Maximum Slope (Travis et al. 1975)
    1 - [1] Maximum Triangle Slope (Tarboton 1997)
    2 - [2] Least Squares Fitted Plane (Horn 1981, Costa-Cabral & Burgess 1996)
    3 - [3] Fit 2.Degree Polynom (Bauer, Rohdenburg, Bork 1985)
    4 - [4] Fit 2.Degree Polynom (Heerdegen & Beran 1982)
    5 - [5] Fit 2.Degree Polynom (Zevenbergen & Thorne 1987)
    6 - [6] Fit 3.Degree Polynom (Haralick 1983)
```
In diesem Fall weist der Algorithmus einen Parameter mit 7 Optionen auf. Beachten Sie, dass Ordnung auf Null-basiert ist.

- Multiple Input. Der Wert ist ein String mit Eingabebeschreibung durch Semikolon getrennt. Wie in dem Fall der einzelnen Layer oder Tabellen kann jede Eingabebeschreibung der Datenobjektname oder der Dateipfad sein.
- Tabellenspalte von XXX. Verwenden Sie eine Zeichenfolge mit dem Namen des Feldes. Dieser Parameter reagiert auf Groß-und Kleinschreibung.
- Feste Tabelle. Geben Sie die Liste aller Tabellenwerte durch Kommata getrennt und eingeschlossen zwischen Anführungszeichen an. Werte beginnen in der oberen Zeile und gehen von links nach rechts. Sie können auch ein 2D-Array der Wert verwenden, um die Tabelle abzubilden.
- KBS. Geben Sie den EPSG Code des gewünschten KBS an.
- Extent. Sie müssen einen Text mit xmin, xmax, ymin und ymax Werten, durch Kommata getrennt angeben.

Boolean, Datei, Text-und numerische Parameter benötigen keine zusätzlichen Erklärungen.

Input-Parameter wie Text booleans oder Zahlenwerte haben Standardwerte. Um sie zu verwenden, verwenden Sie None für der entsprechenden Parameter-Eintrag.

Für die Ausgabe-Datenobjekte geben Sie den Dateipfad an, der verwendet werden soll, um sie zu speichern, so wie es auch aus der Toolbox getan wird. Wenn Sie das Ergebnis in einer temporären Datei speichern möchten, verwenden Sie None. Die Erweiterung der Datei bestimmt das Dateiformat. Wenn Sie eine Datei-Erweiterung verwenden, die nicht von QGIS unterstützt wird, wird das Standard-Dateiformat für diesen Ausgang Typ verwendet werden, und die entsprechende Erweiterung an den angegebenen Dateipfad angehängt.

Anders als ein Algorithmus aus der Toolbox ausgeführt wird, werden die Ausgaben nicht ins Kartenfenster hinzugefügt, wenn Sie denselben Algorithmus in der Python-Konsole ausführen. Wenn Sie eine Ausgabe hinzufügen möchten, müssen Sie es selbst tun nachdem der Algorithmus abgeschlossen ist. Um dies zu tun, können Sie QGIS API-Befehle nutzen, oder, noch einfacher, verwenden Sie eine der Methoden, die SEXTANTE für solche Aufgaben zur Verfügung gestellt.

Die runalg()-Methode gibt ein Wörterbuch mit den Ausgabe-Namen (die in der Algorithmusbeschreibung dargestellt sind) als Schlüssel und die Dateipfade der Ausgaben als Werte. Um alle Ausgaben, die durch einen Algorithmus generiert wurden, hinzuzufügen, überführen Sie den Dictionary in die loadFromAlg()-Methode. Sie können auch einen einzelnen Layer laden, indem Sie den Dateipfad an die''load()''-Methode übergeben.

# **17.5.3 Erstellen von Skripten und diese aus der Toolbox starten**

Sie können Ihre eigenen Algorithmen mit Python schreiben, indem ein paar zusätzliche Zeilen ergänzen, um zusätzliche Informationen für SEXTANTE bereitzustellen. Dafür finden Sie einen : guilabel:*Neues Skript erstellen* Knopf unter der Gruppe Tools im Bereich Algorithmen der Toolbox. Doppelklicken Sie darauf, um die Skriptausgabe zu öffnen. Das ist der Ort, an dem Sie Ihren Code eingeben können. Speichern Sie das Skript von dort aus in den Skriptordner (Standard ist der Ordner, wenn Sie den 'Datei speichern' Dialog öffnen), mit :file:' py'-Erweiterung, wird automatisch ein entsprechender Algorithmus erstellt.

Der Name des Algorithmus (den Sie in der Toolbox sehen) wird aus dem Dateinamen erstellt, wobei die Erweiterung entfernt wird und Leerzeichen durch Unterstriche ersetzt werden.

Schauen wir uns den folgenden Code an, der den Topographischen Feuchte-Index (TWI) direkt aus einem DEM berechnet

```
##dem=raster
##twi=output
ret_slope = sextante.runalg("saga:slopeaspectcurvature", dem, 0, None,
                None, None, None, None)
ret_area = sextante.runalg("saga:catchmentarea(mass-fluxmethod)", dem,
                0, False, False, False, False, None, None, None, None, None)
sextante.runalg("saga:topographicwetnessindex(twi), ret_slope['SLOPE'],
                ret_area['AREA'], None, 1, 0, twi)
```
Wie Sie sehen können, geht es um 3 Algorithmen, die alle von SAGA kommen. Der letzte von ihnen berechnet den TWI, aber es wird ein Hangneigungslayer und ein Abflussakkumulationslayer benötigt, die zwar noch nicht vorhanden sind, aber auf Basis des DEM mit SAGA Algorithmen berechnet werden können.

Der Teil des Codes, in dem diese Verarbeitung stattfindet, ist nicht schwer zu verstehen, wenn Sie die vorherigen Abschnitte in diesem Kapitel gelesen haben. Die ersten Zeilen brauchen jedoch einige zusätzliche Erklärungen. Sie bieten SEXTANTE Informationen, die notwendig sind, um Ihren Code in einen Algorithmus zu überführen, der mit einer seiner Komponenten ausgeführt werden kann, wie z.B. die Toolbox oder der grafische Modeller.

Diese Zeilen beginnen mit einem Doppel-Python Kommentar Symbol und haben die folgende Struktur:

[parameter\_name]=[parameter\_type] [optional\_values]

Hier ist eine Liste aller Parameter-Typen, die SEXTANTE unterstützt in seinen Skripten, ihre Syntax und einige Beispiele.

- raster. Ein Rasterlayer
- vector. Ein Vektorlayer
- table. Eine Tabelle
- number. Ein numerischer Wert. Ein Standardwert muss festgelegt werden. Z.B.: depth=number 2.4
- String. Eine Textzeichenfolge. Wie im Fall von numerischen Werten, muss ein Standardwert hinzugefügt werden. Z.B.: name=string Victor
- boolean. Ein boolescher Wert. Füge danach Add oder False hinzu, um den Standardwert zu setzen. Z.B.: verbose=boolean True
- multiple raster. Ein Satz von Eingabe-Rasterlayern.
- multiple vector. Ein Satz von Eingabe-Vektorlayern.
- Spalte. Eine Spalte in der Attributtabelle eines Vektorlayers. Der Name des Layers muss nach dem Spalte tag hinzugefügt werden. Z.B.:, wenn Sie eine Vektoreingabe mit mylayer=Vektor definiert haben, können Sie myfield=spalte mylayer verwenden, um eine Spalte aus diesem Layer als Parameter hinzuzufügen.
- folder. Ein Ordner
- file. Ein Dateiname

Der Parameter Name ist der Name, der dem Benutzer angezeigt wird, wenn der Algorithmus ausgeführt wird und auch der Variablenname der im Skript-verwendet wird. Der Wert, der durch den Benutzer für diesen Parameter eingegeben wird der Variablen mit diesem Namen zugeordnet.

Beim Zeigen des Namens des Parameters bearbeitet SEXTANTE es, um das Erscheinungsbild zu verbessern. Dabei werden niedrige Bindestriche mit Leerzeichen ersetzt. So, zum Beispiel, wenn Sie wollen, dass der Benutzer einen Parameter Ein numerischer Wert sieht, können Sie für den Namen der Variablen A\_numerical\_value verwenden.

Layer und Tabellen Werte sind Strings, die den Dateipfad des entsprechenden Objekts enthalten. Um sie zu einem QGIS Objekt zu machen, können Sie die sextante.getObjectFromUri()-Funktion nutzen. Mehrere Eingaben haben auch einen String-Wert, der die Dateipfade enthält mit allen ausgewählten Objekten, durch Semikolon getrennt.

Die Ausgaben sind in ähnlicher Weise definiert, mit den folgenden Tags:

- output raster
- output vector
- output table
- output html
- output file
- output number
- output string

Der zugewiesene Wert der Ausgabevariablen ist immer eine Zeichenfolge mit einem Dateipfad. Es entspricht einem vorübergehenden Dateipfad für den Fall, dass der Benutzer keine Ausgabedatei festgelegt hat.

Wenn Sie eine Ausgabe festlegen, wird SEXTANTE versuchen, es in QGIS hinzuzufügen, sobald der Algorithmus beendet ist. Das ist der Grund, warum, obwohl die runalg() Methode die produzierten Layer nicht lädt, der endgültige TWI Layer geladen wird, da es als Datei gespeichert wird, die vom Benutzer angegeben wurde.

Verwenden Sie nicht die load()-Methode in Ihren Skripten, sondern nur, wenn Sie mit der Konsole arbeiten. Wenn ein Layer als Ausgabe eines Algorithmus erstellt wird, sollte er als solches deklariert werden. Andernfalls werden Sie nicht in der Lage sein, den Algorithmus im Modeller richtig zu verwenden, da die Syntax (wie durch die Tags definiert und weiter oben erläutert) nicht übereinstimmen mit dem, was der Algorithmus wirklich erstellt.

Versteckte Ausgaben (Zahlen und Strings) haben keinen Wert. Stattdessen müssen Sie Ihnen einen Wert zuweisen. Um dies zu tun, setzen Sie nur den Wert einer Variablen mit dem Namen, den Sie verwendet haben, um diese Ausgabe anzuzeigen. Zum Beispiel, wenn Sie diese Anzeige verwendet haben,

#### ##average=output number

die folgende Zeile wird den Wert der Ausgabe auf 5 setzen:

average  $= 5$ 

Zusätzlich zu den Tags für die Parameter-und Ausgänge können Sie auch die Gruppe definieren, unter denen der Algorithmus angezeigt werden soll, indem Sie die tag Gruppe nutzen.

Wenn Ihr Algorithmus eine lange Zeit braucht, um die Daten zu verarbeiten, ist es eine gute Idee, den Benutzer zu informieren. Sie haben dafür einen globalen Namen Fortschritt zur Verfügung, mit zwei verfügbaren Methoden: setText(text) und setPercentage(Prozent), um den Fortschritt Text und die Fortschrittsanzeige zu ändern.

Einige Beispiele sind bereits in SEXTANTE vorhanden. Bitte, schauen Sie sich diese Beispiele an, wie man Algorithmen mit SEXTANTE erstellen kann. Sie können auf jeden Skript-Algorithmus mit der rechten Maustaste klicken und dann *Skript bearbeiten* auswählen, um den Code zu bearbeiten oder einfach nur zu sehen.

# **17.5.4 Eigene Skripte dokumentieren**

Wie im Fall von Modellen, können Sie zusätzliche Dokumentation zu Ihrem Skript erstellen, um zu erklären, was sie tun und wie man das Skript benutzt. In dem *Skript-Bearbeitung* Dialog finden Sie ein [Bearbeite Skript Hilfe] Knopf. Klicken Sie darauf, um einen Editierdialog zu starten. Lesen Sie das Kapitel über den grafischen Modeller, um mehr über diesen Dialog und wie er benutzt wird zu erfahren.

Hilfe-Dateien werden im selben Ordner wie das Skript selbst gespeichert, indem sie die .help Erweiterung zum Dateinamen hinzufügen. Beachten Sie, dass Sie Ihre Skripthilfe vor dem Speichern zum ersten Mal bearbeiten. Wenn Sie später den Dialog schliessen, ohne das Skript zu speichern, ist der Inhalt der Hilfe verloren. Wenn Ihr Skript bereits gespeichert wurde, und einem Dateinamen zugeordnet ist, findet die Speicherung automatisch statt.

# **17.6 SEXTANTE History Manager**

# **17.6.1 SEXTANTE History**

Jedes Mal, wenn Sie einen SEXTANTE Algorithmus ausführen, werden Informationen über den Prozess im SEX-TANTE History Manager gespeichert. Zusammen mit den verwendeten Parametern, werden das Datum und die Uhrzeit der Ausführung ebenfalls gespeichert.

Auf diese Weise ist es einfach, die Arbeit zu verfolgen und zu kontrollieren, die mit SEXTANTE durchgeführt wurde und sie ist dadurch leicht zu reproduzieren.

Der SEXTANTE History Manager enthält eine Reihe von Registry-Einträgen, die nach Zeitpunkt ihrer Ausführung gruppiert sind. Dadurch wird es einfacher, Informationen über einen Algorithmus zu einem bestimmten Zeitpunkt zu finden.

Prozessinformationen werden als Kommandozeilen-Ausdruck gespeichert, auch wenn der Algorithmus aus der Toolbox gestartet wurde. Dies macht es auch nützlich zu lernen, wie man die Kommandozeilen-Schnittstelle verwendet, da man damit auch einen Algorithmus mit der Toolbox anrufen und dann im History Manager sehen und prüfen kann, wie der Algorithmus von der Kommandozeile aus aufgerufen werden kann.

Abgesehen von durchstöberst der Einträge in der Registry, können Prozesse neu ausgeführt werden, indem Sie einfach einen Doppelklick auf den entsprechenden Eintrag machen.

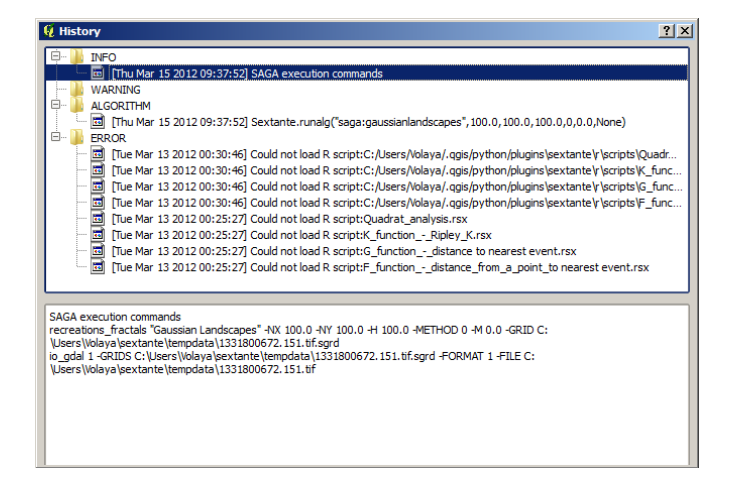

Abbildung 17.28: History

Gleichzeitig mit der Durchführung von Algorithmen , kommuniziert SEXTANTE mit dem Benutzer auch mit den anderen Gruppen der Registry, und zwar *Fehler*, *Warnungen* und *Informationen*. Im Fall, dass etwas nicht richtig funktioniert, kann man mit einem Blick auf die *Fehler* Registry sehen, was passiert ist. Wenn Sie in Kontakt mit einem SEXTANTE Entwickler treten, um einen Fehler zu berichten, werden diese Informationen sehr nützlich sein, um herauszufinden, was schief läuft.

Bei der Ausführung von Drittanbieter Algorithmen wird dies in der Regel getan, indem eine Verbindung zur Kommandozeilen-Schnittstelle hergestellt wird, die mit dem Benutzer über die Konsole kommuniziert. Obwohl die Konsole nicht angezeigt wird, ist ein vollständiger Auszug in der gespeicherten *Informationen* Gruppe vorhanden, wenn Sie einen Algorithmus starten. Wenn Sie zum Beispiel ein Problem haben, einen SAGA-Algorithmus auszuführen, suchen Sie nach einem Eintrag 'SAGA execution console output', um alle Einträge, die von SAGA generiert wurden zu überprüfen und herauszufinden, wo das Problem ist.

Einige Algorithmen, auch wenn sie ein Ergebnis mit den gegebenen Eingabedaten produzieren, könnten Anmerkungen oder weitere Informationen zur *Warnung* hinzufügen, falls potenzielle Probleme erkannt werden. Stellen Sie sicher, dass Sie diese Nachrichten kontrollieren, falls Sie unerwartete Ergebnisse bekommen.

# **17.7 Konfiguration externer Anwendungen**

# **17.7.1 Einführung**

SEXTANTE kann mit zusätzlichen Anwendungen erweitert werden. Derzeit werden SAGA, GRASS, OTB (Orfeo Toolbox) und R unterstützt, zusammen mit einigen anderen Kommandozeilen-Anwendungen, die Datenanalyse Funktionalitäten zur Verfügung stellen. Algorithmen die auf einer externen Anwendung beruhen, werden von ihrem eigenen Algorithmus Provider verwaltet.

Dieses Kapitel zeigt Ihnen, wie Sie SEXTANTE so konfigurieren, dass diese zusätzlichen Anwendungen integriert sind, zudem werden einige Besonderheiten erklären. Wenn das System korrekt konfiguriert ist, sind Sie in der Lage, externe Algorithmen von jeder SEXTANTE Komponente, wie die Toolbox oder den grafischen Modeller, auszuführen, so wie Sie es mit jedem anderen SEXTANTE Algorithmus gewohnt sind.

Standardmäßig sind alle Algorithmen, die auf einer externen Anwendung beruhen nicht Teil von QGIS und werden nicht automatisch aktiviert. Sie können sie im SEXTANTE Konfigurationsdialog aktivieren. Stellen Sie sicher, dass die entsprechende Anwendung bereits auf Ihrem System installiert ist. Das Aktivieren eines Algorithmus Providers ohne Installation des Programms bewirkt, dass die Algorithmen in der Toolbox erscheinen, aber ein Fehler ausgelöst wird, wenn Sie versuchen, sie auszuführen.

Das ist so, weil die Beschreibung des Algorithmus (erforderlich, um den Parameter Dialog zu erstellen und damit SEXTANTE die benötigten Informationen über den Algorithmus bekommt) nicht in jeder Appllikation enthalten ist, dafür aber in SEXTANTE. Das heißt, sie sind Teil von SEXTANTE, so haben Sie sie in Ihrer Installation,

auch wenn Sie keine andere Software installiert haben. Zum Ausführen des Algorithmus müssen jedoch auch die Binärdateien der Anwendung auf Ihrem System installiert sein.

### **Eine Bemwerkung zu den Datenformaten**

Bei Verwendung einer externen Software, bedeutet das Öffnen einer Datei in QGIS nicht, dass es auch von der anderen Software geöffnet und verarbeitet werden kann. In den meisten Fällen können sie zwar auch lesen, was Sie in QGIS geöffnet haben, aber in einigen Fällen ist das vielleicht nicht der Fall. Bei der Verwendung von Datenbanken oder seltenen Dateiformaten, ob für Raster- oder Vektorlayer könnten Probleme auftreten. Wenn das passiert, versuchen Sie, bekannte Dateiformate, bei denen Sie sicher sind, dass sie von beiden Programmen verstanden werden zu verwenden, und überprüfen Sie die Ausgabe (im History und Log-Dialog) für weitere Informationen.

Das GRASS Rasterformat ist zum Beispiel ein Fall, bei dem Sie Probleme haben könnten und nicht in der Lage sind, Ihre Analyse durchzuführen, wenn Sie einen externen Algorithmus unter Verwendung eines solchen Layers als Eingabe aufrufen. Aus diesem Grund werden diese Layer als nicht verfügbar angezeigt für SEXTANTE Algorithmen (wir arbeiten derzeit an der Lösung dieses, und erwarten, dass es bald fertig ist).

Bei Vektorlayern sollten jedoch keine Probleme auftreten, da SEXTANTE diese automatisch vom ursprünglichen Dateiformat zu einem von der externen Anwendung akzeptierten Format konvertiert. Dies benötigt zusätzliche Bearbeitungszeit, die erheblich sein kann, wenn der Layer groß ist. Also nicht wundern, wenn es länger braucht, um einen Layer aus einer DB-Verbindung zu analysiere, als bei einem ähnlich großen Shapefile.

Provider, die nicht mit externen Applikationen arbeiten, können jeden Layer nutzen, den Sie in QGIS öffnen, da sie ihn für die Analyse mit QGIS öffnen.

Bezüglich Ausgabeformate Rasterlayer können als TIFF gespeichert werden (tif), während Vektorlayer als Shapefiles gespeichert (shp) werden. Diese Formate wurden als "lingua franca" zwischen unterstützten Anwendungen von Drittanbietern und QGIS gewählt. Wenn der Ausgabe-Dateiname, den Sie wählen nicht eines der oben genannten Formate ist, wird es geändert werden, indem das entsprechende Suffix hinzugefügt und das Standard-Dateiformat verwendet wird.

Im Falle von GDAL ist die Anzahl der unterstützten Ausgabeformate größer. Wenn Sie den Datei-Dialog öffnen, werden Sie sehen, dass Sie mehr Formate (und ihre entsprechenden Erweiterungen) zur Verfügung haben. Für weitere Informationen darüber, welche Formate unterstützt werden, überprüfen Sie bitte die GDAL Dokumentation.

### **Eine Bemerkung zu Vektorlayern mit ausgewählten Objekten**

Standardmäßig, wenn ein externer Algorithmus einen Vektorlayer verwendet, wird der gesamte Layer genutzt, auch wenn eine Auswahl in QGIS existiert. Sie können einem externen Algorithmus mitteilen, dass eine Auswahl verwendet werden soll, indem Sie das Kontrollkästchen *Benutze ausgewählte Objekte in externer Applikation* im Reiter *Allgemeine Einstellungen* auswählen. Wenn Sie dies tun, wird jedes Mal, wenn Sie einen externen Algorithmus auf einen Vektorlayer anwenden, die ausgewählten Merkmale dieses Layers in einen neuen Layer exportiert und dann analysiert.

Beachten Sie, dass, wenn Sie diese Option wählen, wird ein Layer ohne Auswahl wie ein Layer mit allen Objekten ausgewählt, nicht wie ein Layer ohne Objekte.

# **17.7.2 SAGA**

SAGA Algorithmen können mit SEXTANTE ausgeführt werden, wenn Sie SAGA auf Ihrem System installiert haben, und SEXTANTE richtig konfiguriert ist, damit es SAGA ausführen kann. Insbesondere muss die SAGA Kommandozeile ausführbar sein, damit die SAGA Algorithmen laufen. SAGA Binärdateien sind nicht Teil von SEXTANTE. Sie müssen Sie herunterladen und Installieren. Bitte stellen Sie sicher, dass SAGA Version >= 2.0.8 benötigt wird.

Sobald SAGA installiert ist, und wenn Sie Windows verwenden, öffnen Sie den SEXTANTE Konfigurationsdialog. Im Bereich *SAGA* finden Sie eine Einstellung mit dem Namen *SAGA Ordner*. Geben Sie hier den Pfad zu dem Ordner an, in dem SAGA installiert ist. Schließen Sie den Konfigurationsdialog. Sie können nun SAGA Algorithmen aus SEXTANTE laufen lassen.

Falls Sie Linux verwenden, gibt es keine Notwendigkeit, dass zu konfigurieren, und Sie werden auch keinen Odner sehen. Stattdessen müssen Sie sicherstellen, dass SAGA ordnungsgemäß installiert ist und seine Ordner der Umgebungsvariablen PATH hinzugefügt wurde. Öffnen Sie einfach eine Konsole und geben saga\_cmd ein, um zu überprüfen, ob das System gefunden wurde und wo sich die SAGA Binärdateien befinden.

### **Über die SAGA KBS Einschränkungen**

Die meisten SAGA Algorithmen, die mehrere Eingabe-Rasterlayer erfordern, verlangen, daß sie das gleiche KBS haben. Das heißt, sie decken dasselbe geographische Gebiet ab und haben die gleiche Pixelgröße, so das die entsprechenden Pixel zueinanderpassen. Beim Aufruf von SAGA Algorithmen aus SEXTANTE, können Sie jeden Layer, unabhängig von seiner Pixelgröße und Ausdehnung verwenden. Wenn mehrere Raster-Layer als Eingabe für einen SAGA Algorithmus verwendet werden, überprüft SEXTANTE sie auf ein gemeinsames KBS und übergibt sie dann SAGA (es sei denn, der SAGA-Algorithmus kann mit Layern aus verschiedenen KBS umgehen).

Die Definition dieses gemeinsamen KBS wird vom Benutzer gesteuert. Sie finden mehrere Parameter im SAGA Bereich des Konfigurationsdialogs. Es gibt zwei Möglichkeiten für die Einstellung des Ziel-KBS:

- Setzen Sie sie manuell und legen die Ausdehnung durch Definition der Werte mit folgenden Parametern fest:
	- Resampling min X
	- Resampling max X
	- Resampling min Y
	- Resampling max Y
	- Resampling cellsize

Beachten Sie, dass SEXTANTE die Eingabelayer genau soweit resampelt, wie sie es angeben, auch wenn sich die Layer nicht damit überschneiden.

• Automatisch auf Basis des Eingabelayers setzen. Um diese Option zu wählen, aktivieren Sie einfach die *Verwende min Abdeckgitter für Resampling* Option. Alle anderen Einstellungen werden ignoriert und die minimalen Umfang, der alle Schichten umfasst wird verwendet. Die Pixelgröße des Ziellayers ist dann das Maximum aller Pixelgrößen der Eingabelayer.

Für Algorithmen, die nicht mit mehreren Rasterlayern arbeiten, oder für diejenigen, die kein eindeutiges KBS bauchen, wird kein Resampling vor dem Aufruf von SAGA durchgeführt, und die Parameter werden nicht verwendet.

### **Einschränkungen für Multi-Band-Layer**

Im Gegensatz zu QGIS bietet SAGA keine Unterstützung für Multiband-Layer. Wenn Sie einen Multiband-Layer (z. B. ein RGB oder multispektrales Bild) verwenden wollen, müssen Sie zuerst in Einkanal Bilder aufteilen. Um dies zu tun, können Sie den 'SAGA/Grid - Tools/Split RGB-Image'-Algorithmus verwenden (der erstellt 3 Bilder von einem RGB-Bild) oder den 'SAGA/Grid - Tools/Extract Band'-Algorithmus (um einen einzelnen Kanal zu extrahieren).

### **Begrenzung bei der Pixelgröße**

SAGA geht davon aus, dass Rasterlayer die selbe Pixelgröße in X- und Y-Richtung haben. Wenn Sie mit einem Layer mit unterschiedlichen Werten für die horizontale und vertikale Pixelgöße arbeiten, erhalten Sie möglicherweise unerwartete Ergebnisse. In diesem Fall wird eine Warnung im SEXTANTE Protokoll hinzugefügt, das anzeigt, dass ein Layer möglicherweise nicht geeignet ist, von SAGA verarbeitet zu werden.

### **Logging**

Wenn SEXTANTE SAGA aufruft, findet das über die Kommandozeilen-Schnittstelle statt mit einer Reihe von Befehlen, um alle erforderlichen Operation durchzuführen. SAGA zeigt den Fortschritt, indem es Informationen an die Konsole übergibt, die den Prozentsatz der Verarbeitung beinhaltet, zusammen mit zusätzlichen Inhalten. Diese Ausgabe wird durch SEXTANTE gefiltert und verwendet, um die Fortschrittsanzeige zu aktualisieren, während der Algorithmus läuft.

Sowohl die Befehle von SEXTANTE als auch die zusätzlichen Informationen, die SAGA ausgibt, werden zusammen mit anderen SEXTANTE Meldungen protokolliert. Damit können Sie ausführlich verfolgen, was passiert, wenn SEXTANTE läuft. Dafür gibt es zwei Einstellungen *Log Konsole Ausgabe* und *Log Ausführungsbefehle*, um den Logging-Mechanismus zu aktivieren.

Die meisten anderen Provider, die eine externe Anwendung über die Kommandozeilen-Optionen aufrufen, haben ähnliche Optionen, so dass Sie sie auch an anderen Orten in der SEXTANTE Einstellungen Liste finden.

# **17.7.3 R und R Skripte**

Die R Integration in SEXTANTE unterscheidet sich von der SAGA integration, da es keinen vordefinierten Satz von Algorithmen gibt, den man ausführen kann (bis auf einige Beispiele). Stattdessen sollten Sie Ihre Skripte schreiben und dann über R Befehle aufrufen, ähnlich wie man es von R kennt, und in einer sehr ähnlichen Weise zu dem, was wir sahen, im Kapitel SEXTANTE Skripte. Dieses Kapitel zeigt Ihnen die Syntax, die Sie verwenden sollten, um die R-Befehle von SEXTANTE anzusprechen und wie SEXTANTE Objekte verwendet werden (Layer, Tabellen).

Das erste, was Sie tun müssen, wie wir im Fall von SAGA gesehen haben, ist zu sagen, wo sich die R Binärdateien befinden. Sie können dies tun, indem Sie den *R* Ordner im SEXTANTE Konfigurationsdialog ansprechen. Nachdem Sie die Parameter definiert haben, können Sie anfangen, eigene R-Skripte auszuführen.

Dies ist wieder anders in Linux. Dort müssen Sie nur sicherstellen, dass der R-Ordner in der Umgebungsvariablen PATH enthalten ist. Wenn Sie nur die Eingabe R in eine Konsole eingeben können, kann es losgehen.

Um einen neuen Algorithmus, der eine R-Funktion aufruft (oder ein komplexeres R Skript, das Sie entwickelt haben, und mit SEXTANTE nutzen möchten) hinzuzufügen, müssen Sie eine Skript-Datei erstellen, die SEXTANTE sagt, wie man diese Operation auszuführen hat sowie die entsprechenden R Anweisungen, dies zu tun.

Script-Dateien haben die Endung rsx und die Erstellung ist recht einfach, wenn man nur über Grundkenntnisse der R-Syntax und R Scripting besitzt. Sie sollten im R Skript Ordner gespeichert werden. Sie können diese Ordner im Bereich R einstellen(siehe SEXTANTE Einstellungen-Dialog), so wie Sie es auch mit dem Ordner für die anderen SEXTANTE Skripte machen.

Werfen Sie einen Blick auf eine sehr einfache Skript-Datei, die die R-Methode spsample aufruft und ein zufälliges Gitter innerhalb der Grenzen eines Polygon in einem bestimmten Polygon-Layer erstellt. Diese Methode gehört zum Paket zur MapTools. Grundsätzlich brauchen Sie für R-Algorithmen, die Sie in SEXTANTE für räumliche geostatistische Analysen nutzen wollen, zumindest Kenntnisse der Pakete wie MapTools und speziell sp.

```
##polyg=vector
##numpoints=number 10
##output=output vector
##sp=group
pts=spsample(polyg,numpoints,type="random")
output=SpatialPointsDataFrame(pts, as.data.frame(pts))
```
Die ersten Zeilen, die mit einem doppelten Python Kommentar-Zeichen (##) beginnen, übergeben SEXTANTE die Eingaben für den Algorithmus und die Ausgaben, die generiert werden. Sie arbeiten genau mit der gleichen Syntax wie die SEXTANTE Skripte, die wir bereits gesehen haben, so dass sie hier nicht noch einmal beschrieben werden. Überprüfen Sie den entsprechenden Abschnitt für weitere Informationen.

Wenn Sie einen Eingabeparameter definieren, verwendet SEXTANTE diese Informationen für zwei Dinge: Erstellung der Benutzeroberfläche, um die Benutzer nach Eingaben von Parameters zu fragen und die Schaffung einer entsprechenden R Variable, die später als Eingabe für die R-Befehle verwendet werden.

In dem obigen Beispiel erklären wir den Eingang vom Typ Vektor mit dem Namen polyg. Bei der Ausführung des Algorithmus wird durch SEXTANTE R geöffnet und der Layer, der durch den Benutzer ausgewählt wurde, in einer Variablen polyg abgelegt. Der Name des Parameters ist also auch der Name der Variablen, die wir in R für den Zugriff auf den Wert des Parameters nutzen (vermeiden Sie, reservierte R Begriffe als Parameter zu verwenden).

Räumliche Elemente wie Vektor-und Rasterlayer werden mit den readOGR() und readGDAL()-Befehlen gelesen (Darum brauchen Sie sich nicht kümmern, SEXTANTE tut es) und gespeichert als Spatial\*DATAframe Objekte. Tabellenspalten sind als Zeichenfolgen, die den Namen des ausgewählten Feldes haben, gespeichert.

Tabellen werden geöffnet, indem die den read.csv()-Befehl verwenden Wenn Sie eine Tabelle angegeben, die nicht im CSV-Format ist, wird sie vor dem Import in R. umgewandelt.

Damit können wir jetzt die erste Zeile in unserem Beispiel-Skript verstehen (die erste Zeile, die nicht mit einem Python-Kommentar beginnt).

pts=spsample(polyg,numpoints,type="random")

Die Variable Polygon enthält bereits ein SpatialPolygonsDataFrame Objekt, damit kann es verwendet werden, um das spsample Verfahren aufzurufen, ebenso wie die NumPoints, die die Anzahl der Punkte zeigt, die zum Gitter hinzugefügt werden sollen.

Da wir eine Ausgabe vom Typ Vektor definiert haben mit dem Namen''out'', müssen wir nun eine Variable namens out erstellen und Spatial\*DATAframe Objekt dafür erstellen (in diesem Fall ein SpatialPointsDataFrame). Sie können einen beliebigen Namen für Ihre Zwischenvariablen verwenden. Stellen Sie nur sicher, dass die Variable Ihres Endergebnisses den gleichen Namen hat, den Sie zuvor definiert haben und das sie einen geeigneten Wert enthält.

In diesem Fall muss das Ergebnis aus dem''spsample'' Verfahren explizit in ein SpatialPointsDataFrame Objekt umgewandelt werden, da es selbst ein Objekt der Klasse ppp ist, das keine geeignet Klasse für SEXTANTE ist.

Wenn Ihr Algorithmus keinen Layer, sondern einen Text als Ergebnis in der Konsole generiert, müssen Sie SEX-TANTE sagen, dass die Konsole gezeigt werden soll, wenn die Ausführung beendet ist. Um dies zu tun, starten Sie einfach die Kommandozeilen, die die Ergebnisse produzieren mit dem > ('größer') Zeichen. Die Ausgabe aller anderen Zeilen werden nicht angezeigt. Zum Beispiel ist hier die Beschreibungsdatei eines Algorithmus, der einen Normalitätstest auf eine bestimmte Attributspalte eines Vektorlayers ausführt:

```
##layer=vector
##field=field layer
##nortest=group
library(nortest)
>lillie.test(layer[[field]])
```
Die Ausgabe der der letzten Zeile wird angezeigt, aber die Ausgabe der ersten nicht (und auch die Ausgaben anderer Befehlszeilen werden nicht automatisch von SEXTANTE ausgegeben).

Wenn Ihr Algorithmus eine Grafiken erstellt (mit der plot ()-Methode), fügen Sie die folgende Zeile ein:

#### ##showplots

Dies führt dazu, dass SEXTANTE alle R Grafikausgaben in eine temporäre Datei umleitet, die später geöffnet werden kann, sobald die R Ausführung beendet ist.

Beides, Grafiken und Konsolenergebnisse werden im SEXTANTE Ergebnis Manager angezeigt.

Für weitere Informationen schauen Sie sich bitte die Skript-Dateien an, die SEXTANTE bereits enthält. Die meisten von ihnen sind ziemlich einfach und werden wesentlich dazu beitragen, wie Sie Ihre eigenen erstellen.

## **17.7.4 GRASS**

Die Konfiguration von GRASS ist nicht viel anders als die Konfiguration von SAGA. Zuerst muss der Pfad zu dem Ordner GRASS definiert werden, aber nur, wenn Sie Windows verwenden. Zusätzlich gibt es einen ShellInterpreter (in der Regel: *msys.exe*, den Sie in den meisten GRASS für Windows-Distributionen finden) der definiert werden muss, genauso wie der Pfad dorthin.

Standardmäßig versucht SEXTANTE die GRASS-Anbindung zu konfigurieren, um GRASS zu verwenden, dass mit QGIS bereitgestellt wird. Dies sollte ohne Probleme in den meisten Systemen funktionieren, aber wenn Sie Probleme haben, müssen Sie es manuell tun. Auch, wenn Sie eine andere GRASS Version verwenden wollen, können Sie diese Einstellung und verweise auf den Ordner, in dem die andere Version gehalten wird ändern. GRASS 6.4 ist grundsätzlich erforderlich, damit die Algorithmen korrekt arbeiten.

Wenn Sie Linux verwenden, müssen Sie nur noch sicherstellen, dass GRASS richtig installiert ist, und dass es problemlos von einer Konsole ausgeführt werden kann.

GRASS Algorithmen verwenden eine Region für die Berechnungen. Diese Region kann manuell definiert werden unter Verwendung von Werten ähnlich denen, die in der Sage Konfiguration stehen oder automatisch, wobei die minimale Ausdehnung aller Eingangslayer verwendet werden, wenn der Algorithmus ausgeführt wird. Wenn dies das Verhalten ist, das Sie bevorzugen, können Sie es über die Option *Verwende min abdecken Region* in den GRASS Konfigurationsparametern definieren.

GRASS enthält Hilfedateien, die jeden Algorithmus beschreiben. Wenn Sie die Option *GRASS Hilfe Ordner* aktivieren, wird SEXTANTE sie öffnen, wenn Sie den [Hilfe] Knopf im Parameter-Fenster des Algorithmus drücken.

Der letzte Parameter, der konfiguriert werden muss bezieht sich auf die Mapset. Ein Mapset wird benötigt, um GRASS laufen zu lassen. Diese wird temporär von SEXTANTE für jede Ausführung eines Algorithmus erstellt. Dazu müssen Sie SEXTANTE sagen, ob die Daten mit dem Sie arbeiten geografische (lat/lon) Koordinaten oder kartesische Daten sind.

# **17.7.5 GDAL**

Ist keine zusätzliche Konfiguration erforderlich, um GDAL Algorithmen laufen zu lassen, da es bereits in QGIS integriert ist und SEXTANTE diese Konfiguration nutzen kann.

# **17.7.6 Orfeo ToolBox**

Orfeo ToolBox (OTB) Algorithmen können aus SEXTANTE ausgeführt werden, wenn Sie OTB in Ihrem System installiert haben und SEXTANTE richtig konfiguriert ist, so dass alle erforderlichen Dateien (Kommandozeilen-Tools und Bibliotheken) gefunden werden. Bitte beachten Sie, dass OTB Binaries nicht in SEXTANTE enthalten sind, so dass Sie die Software Herunterladen und Installieren müssen. Bitte überprüfen Sie die OTB Website für weitere Informationen.

Sobald OTB installiert ist, starten Sie QGIS,öffnen Sie den Konfigurationsdialog in SEXTANTE und konfigurieren Sie den OTB Algorithmus-Provider im Bereich *Orfeo Toolbox (Bildanalyse)*. Sie finden dort alle Einstellungen in Bezug auf OTB. Stellen Sie zunächst sicher, dass alle Algorithmen aktiviert sind.

Dann konfigurieren Sie den Pfad zu dem Ordner, in dem die OTB Kommandozeilen-Tools und Bibliotheken installiert sind:

- $\Delta$  In der Regel *OTB Programme-Ordner* verweist auf /usr/lib/otb/applications und den *OTB Kommandozeilen-Tools Ordner* unter /usr/bin
- **I** wenn Sie den OSGeo4W Installer benutzen, dann installieren Sie das otb-bin Paket und geben Sie C:\OSGeo4W\apps\orfeotoolbox\applications als *OTB Programme-Ordner* und C:\OSGeo4W\bin als *OTB Kommandozeilen-Tools Ordner* an

# **17.7.7 TauDEM**

Um diesen Anbieter zu verwenden, müssen Sie die TauDEM Kommandozeilen-Tools installieren.

### **Windows**

Bitte besuchen Sie [TauDEM Homepage](http://hydrology.usu.edu/taudem/taudem5.0/downloads.html) für Hinweise zur Installation und für vorkompilierte Binaries für 32bit und 64bit Systeme. WICHTIG: Sie brauchen TauDEM 5.0.6, die aktuelle Version 5.2 wird derzeit nicht unterstützt.

### **Linux**

Es gibt keine Pakete für die meisten Linux-Distribution, daher sollten Sie TauDEM selbst kompilieren. Weil TauDEM MPICH2 verwendet, installieren Sie es zuerst mit Ihrem Lieblings-Paketmanager. TauDEM arbeit auch mit OpenMPI , also können Sie auch das verwenden, statt MPICH2.

Laden Sie den TauDEM 5.0.6 [Quellcode](http://hydrology.usu.edu/taudem/taudem5.0/TauDEM5PCsrc_506.zip) herunter und entpacken Sie die Dateien im selben Ordner.

Öffne linearpart.h und füge hinzu nach Zeile

#include "mpi.h"

füge neue Zeile hinzu mit

#include <stdint.h>

dadurch bekommen Sie

#include "mpi.h" #include <stdlib.h>

Speichern Sie Änderungen und schliessen Sie die Datei. Nun öffnen Sie die Datei tiffIO.h, suchen Sie Zeile #include ßtdint.h" und tauschen Sie die Anführungsstriche () durch <> aus

#include <stdint.h>

Speichern Sie die Änderungen und schliessen Sie die Datei. Erstellen Sie einen build Ordner und wechseln Sie in diesen

mkdir build cd build

Konfigurieren Sie Ihren Build mit dem Kommando

CXX=mpicxx cmake -DCMAKE\_INSTALL\_PREFIX=/usr/local ..

und dann kompilieren

make

Schliesslich, um TauDEM unter /usr/local/bin zu installieren, führen Sie aus

sudo make install

# **Druckzusammenstellung**

Die Druckzusammenstellung bietet eine wachsende Anzahl von Layout- und Druckfunktionen. Es ist möglich, Elemente wie ein Kartenfenster, eine Legende, einen Maßstab, Bilder, einfache Objekte, Pfeile und Texte einzufügen. Sie können Größe, Ausrichtung, Position sowie die Eigenschaften jedes Elements anpassen und diese in Gruppen zusammenfassen. Das Layout kann gedruckt oder in Bildformate, Postscript, PDF oder SVG exportiert werden.(Der Export nach SVG wird unterstützt, aber es funktioniert nicht korrekt mit allen QT4 Versionen. Sie sollten das jeweils auf Ihrem Rechner testen.) Eine Liste der Print Composer Funktionen sehen Sie in Tabelle [table\\_composer\\_1:](#page-194-0)

<span id="page-194-0"></span>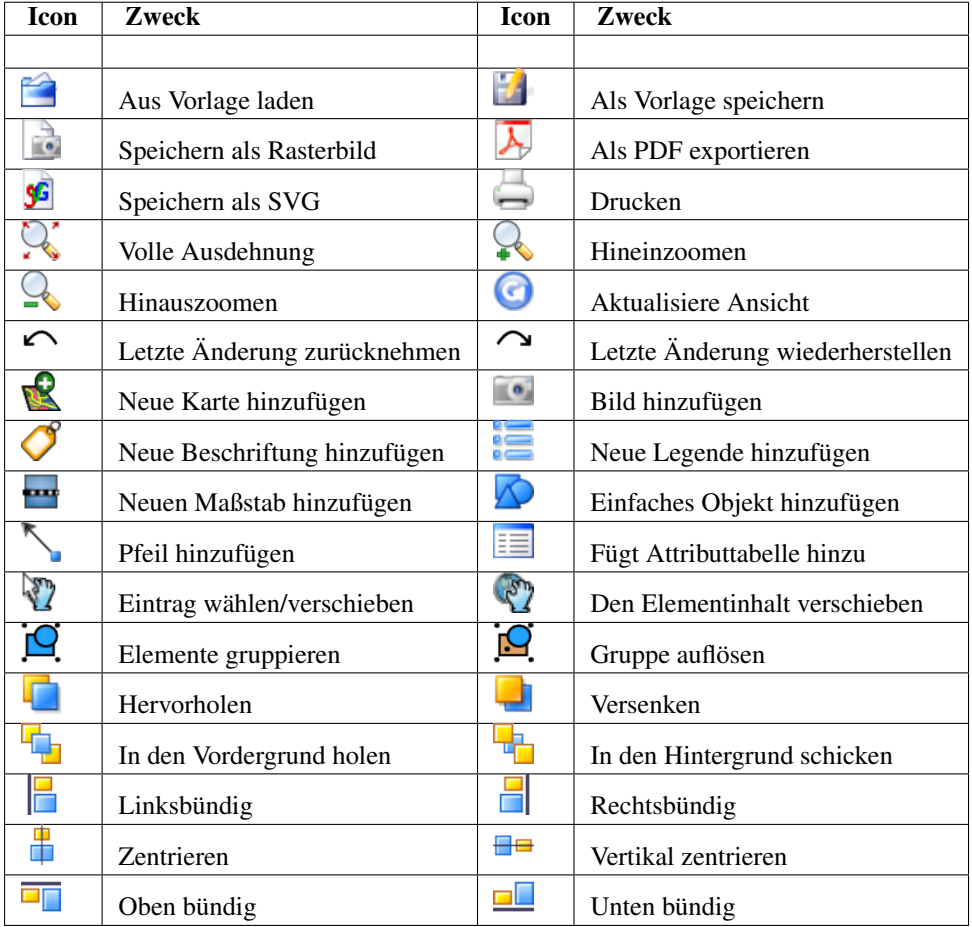

Tabelle Composer 1: Funktionen der Druckzusammenstellung

Alle Werkzeuge der Druckzusammenstellung können über das Menü oder über Icons in der Werkzeugleiste angesprochen werden. Die Werkzeuge können dabei an oder ausgeschaltet werden, indem Sie mit der Maus über die Werkzeugleiste fahren und dann auf die rechte Maustaste drücken.

# **18.1 Ein neues Template öffnen**

Um die Druckzusammenstellung zu verwenden, laden Sie zuerst einige Raster- und Vektorlayer, die Sie layouten möchten in das Kartenfenster und geben Sie ihnen das für den Druck gewünschte Aussehen. Nachdem alles nach

ihren Wünschen eingestellt ist, klicken Sie in der Werkzeugleiste auf den Knopf Neue Druckzusammenstellung oder wählen Sie im *Datei* →*Neue Druckzusammenstellung*.

# **18.2 Die Druckzusammenstellung verwenden**

Wenn Sie die Druckzusammenstellung öffnen, sehen Sie erstmal nur ein weißes Blatt vor sich, auf dem Sie dann die Elemente Kartenfenster, Legende, Maßstab, einfache Objekte, Pfeile, Bilder und Texte hinzufügen können. [Figure\\_composer\\_1](#page-195-0) zeigt den Anfangsbildschirm des Print Composers mit aktiviertem *Am Raster ausrichten* Kontrollkästchen, bevor Elemente hinzugefügt werden.

<span id="page-195-0"></span>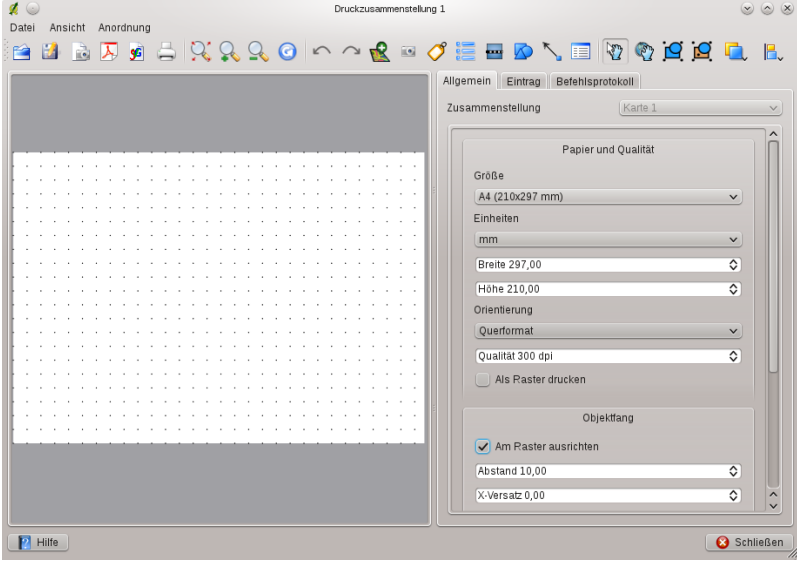

Abbildung 18.1: Print Composer  $\Delta$ 

Die Druckzusammenstellung bietet drei Registerkarten:

- Der Reiter *Zusammenstellung* ermöglicht es, die Papiergröße, -ausrichtung, Auflösung der Druckkarte in DPI zu definieren und das Kontrollkästchen *Am Raster ausrichten* zu aktivieren und eine Rasterauflösung festzulegen. Beachten Sie, das Ausrichten am Raster funktioniert nur, wenn sie eine Rasterauflösung > 0 definieren. Darüberhinaus können Sie das Kontrollkästchen *Als Raster drucken* aktivieren. Dabei werden alle Elemente zuerst rasterisiert, bevor sie gedruckt oder im Postscript of PDF Format gespeichert werden.
- Der Reiter *Elementeigenschaften* gibt die Eigenschaften für das aktuell gewählte Kartenobjekt wieder. Wenn Sie mit dem Knopf Eintrag wählen/verschiebe ein Element im Fenster selektieren (z.B. Legende, Maßstab, Bild. usw) und dann auf den Reiter *Eigenschaften* klicken, können Sie dessen Eigenschaften anpassen.
- The *Befehlsprotokoll* protokolliert alle Befehle, die am aktuellen Drucklayout durchgeführt wurden. Mit einem Mausklick auf einen bestimmten Befehl, können die danach durchgeführten Schritte rückgängig gemacht werden.

Es können mehrere Elemente in der Druckzusammenstellung angelegt werden, also auch mehr als ein Kartenfenster mit eigener Legende. Jedes Element hat seine eigenen Eigenschaften und im Fall des Kartenfensters eine eigene Ausdehnung. Wenn Sie ein Element entfernen wollen, können Sie das mit der Taste Entfernen oder Backspace machen.

# **18.3 Eine Karte zur Druckzusammenstellung hinzufügen**

Um Layer im Kartenfenster der Druckzusammenstellung darzustellen, klicken Sie auf den Knopf Neue Karte hinzufügen in der Werkzeugleiste. Ziehen Sie dann mit der Maus ein Rechteck im Kartenfenster auf, um die aktuell visualisierten Layer darzustellen. Um den aktuellen Ausschnitt des QGIS Kartenfensters zu sehen, können Sie zwischen drei verschiedenen Modi im Reiter *Eintrag* im Bereich Vorschau wählen:

- Rechteck ist die Standardeinstellung. Es wird eine leeres Kästchen mit der Meldung 'Karte wird hier gedruckt' angezeigt.
- Cache führt dazu, dass die Karte in der momentanen Bildschirmauflösung gerendert wird. Wenn man im Composer zoomt, wird nicht neu gerendert sondern nur das Bild skaliert.
- Zeichnen führt dazu, dass beim Zoomen im Composer neu gerendert wird, aber aus Speicherplatzgründen nur bis zu einer Maximalauflösung.

Cache ist der Standard Preview Modus, wenn Sie eine Karte neu in die Druckzusammenstellung laden.

Sie können die Größe des Kartenfensters in der Druckzusammenstellung nachträglich verändern, indem sie auf

den Knopf Selektiere/Verschiebe Eintrag klicken, mit der Maus das Kartenfenster auswählen und die Größe an den blauen Ecken verändern.Sie können die Größe auch verändern, indem Sie das Element selektieren und die Breite und Höhe im Reiter *Eintrag* anpassen.

Um Layer innerhalb der Druckzusammenstellung im Kartenelement zu verschieben, klicken Sie auf den Knopf

Den Elementinhalt verschieben. Sie können nun mit der linken Maustaste die Layer im Kartenelement verschieben. Nachdem Sie den richtigen Platz für das Kartenelement gefunden haben, kann es innerhalb des Print Composer Kartenfensters gesichert werden. Wählen Sie dazu das Kartenelement aus und drücken Sie auf die rechte

Maustaste, um es zu sichern. Mit einem erneuten rechten Mausklick ist es wieder entsichert. Sie können das Kartenelement auch sichern, indem Sie das Kontrollkästchen *Layer des Kartenelements festhalten* aktivieren im *Eigenschaften* Reiter des Kartendialogs.

Bemerkung: QGIS ist nun auch in der Lage, die neue Beschriftung in der Druckzusammenstellung anzuzeigen. Diese sind aber manchmal noch nicht korrekt skaliert. Daher kann es unter Umständen sinnvoll sein, bei Bedarf wieder auf die Standard Beschriftung zurückzugreifen.

# **18.3.1 Karten Eintrag Reiter — Karte und Ausdehnung**

### Dialog Karte

Der Dialog *Karte* des Karten Eintrag Reiters bietet folgende Funktionalitäten (siehe Abbildung [figu](#page-196-0)re composer 2):

- <span id="page-196-0"></span>• Der Vorschau Bereich ermöglicht die Auswahl der Preview Modi Cache, Zeichnen und Rechteck. Drücken Sie auf den Knopf [Vorschau aktualisieren], um die Änderung im Kartenfenster durchzuführen.
- Der [Karte] Bereich ermöglicht es, die Größe des Kartenfensters über die Parameter Breite und Höhe zu verändern. Außerdem kann mit dem *Drehung* 1,00  $\degree$  die Karte im Uhrzeigersinn in Grad gedreht werden. Achten Sie darauf, dass ein Koordinatenrahmen nur erstellt werden kann, wenn keine Drehung definiert ist, der Wert also 0 ist. Zusätzlich können Sie noch die Kontrollkästchen *Layer des Kartenelements festhalten* und *Kartenelemente zeichnen* aktivieren.

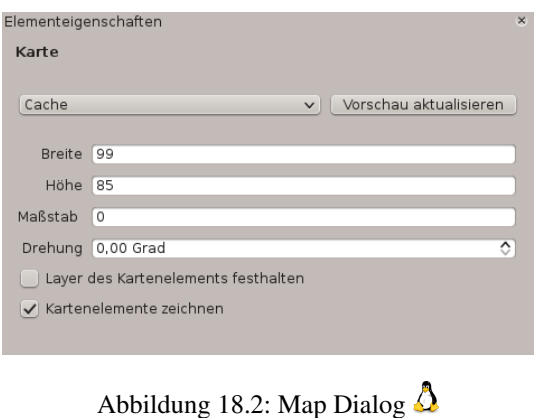

Wenn Sie den Ausschnitt im QGIS Kartenfenster durch zoomen oder pannen verändern, oder neue Vektor- oder Rasterlayer hinzufügen oder entfernen, können Sie die Karte in der Druckzusammenstellung updaten, indem Sie auf den Knopf [Vorschau aktualisieren] klicken.

### Dialog Ausdehnung

Der Dialog *Ausdehnung* des Karten Eintrag Reiters bietet folgende Funktionalitäten (siehe Abbildung [figu](#page-197-0)[re\\_composer\\_3\)](#page-197-0):

<span id="page-197-0"></span>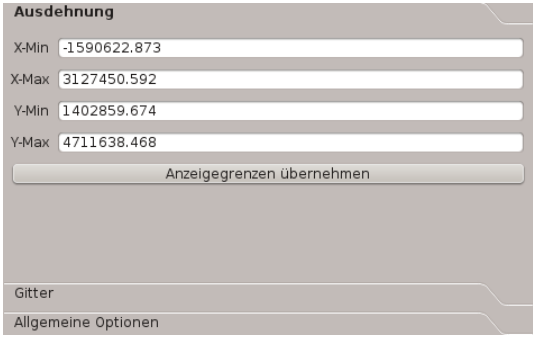

Abbildung 18.3: Extents Dialog  $\Delta$ 

• Der Kartenausmaß Bereich ermöglicht es, das Kartenausmaß mittels Y und X min/max Werten zu definieren. Oder Sie drücken einfach auf den Knopf [Anzeigegrenzen übernehmen].

Wenn Sie den Ausschnitt im QGIS Kartenfenster durch zoomen oder pannen verändern, oder neue Vektor- oder Rasterlayer hinzufügen oder entfernen,können Sie die Karte in der Druckzusammenstellung updaten, indem Sie auf den Knopf [Vorschau aktualisieren] klicken (siehe [figure\\_composer\\_2](#page-196-0) a)).

# **18.3.2 Karten Eintrag Reiter - Dialoge Gitter und Allgemeine Optionen**

#### Dialog Gitter

Der Dialog *Gitter* des Karten Eintrag Reiters bietet folgende Funktionalitäten (siehe Abbildung [Figu](#page-197-1)re composer 4):

- <span id="page-197-1"></span>• Das Kontrollkästchen *Gitter anzeigen* ermöglicht es, ein Koordinatengitter über das Kartenelement zu legen. Als Gittertyp kann 'Ausgefüllt' oder 'Kreuz' ausgewählt werden. Außerdem kann das Interval sowie der Versatz in X- und Y-Richtung und die Kreuz- und Linienbreite definiert werden.
- Das Kontrollkästchen *Beschriftung zeichnen* ermöglicht es, Koordinaten zu dem Koordinatengitter hinzuzufügen. Die Beschriftung innerhalb oder außerhalb des Rahmens liegen, als Beschriftungsrichtung kann Horizontal, Vertikal, Grenzlinienrichtung oder Horizontal und Vertikal angegeben werden. Außerdem kann noch die Farbe des Gitters, die Schriftart, der Abstand zum Kartenrahmen und die Koordinatengenauigkeit festgelegt werden.

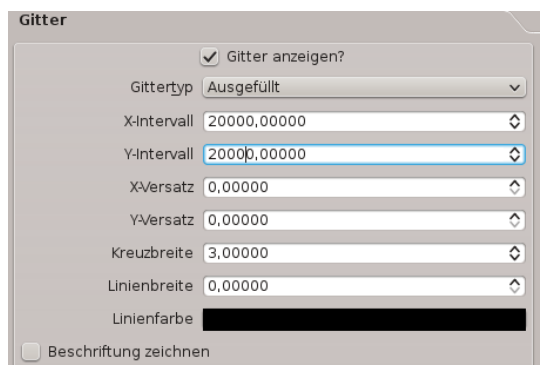

Abbildung 18.4: Grid Dialog  $\Omega$ 

### Dialog Allgemeine Optionen

Der Dialog *Allgemeine Optionen* des Karten Eintrag Reiters bietet folgende Funktionalitäten (siehe Abbildung [Figure\\_composer\\_5\)](#page-198-0):

<span id="page-198-0"></span>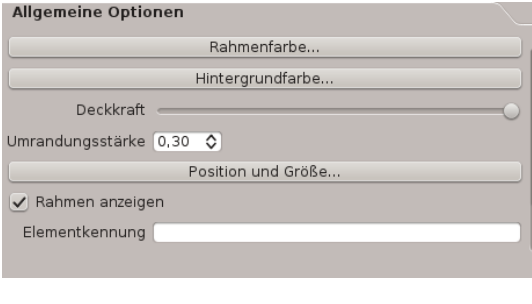

Abbildung 18.5: General Options Dialog  $\Delta$ 

• Hier kann die Rahmen- und Hintergrundfarbe definiert werden, die Deckkraft sowie die Umrandungsstärke. Der Knopf [Position] öffnet den Dialog *Elementposition setzen* und erlaubt es, die Position des Kartenelements mittels Objektbezugspunkten oder Koordinaten festzulegen. Zusätzlich kann mit dem Kontrollkästchen *Rahmen anzeigen* eingestellt werden, ob der Kartenrahmen angezeigt werden soll oder nicht. Mit dem *Objekt ID* können Sie eine Beziehung zu den anderen Elementen herstellen.

# **18.4 Weitere Elemente zur Druckzusammenstellung hinzufügen**

Neben einem Kartenfenster können auch die Elemente Legende, Maßstab, Bild und Beschriftung in der Druckzusammenstellung angelegt, ausgerichtet, verschoben und angepasst werden. Jedes Element hat dabei seine eigenen Eigenschaften und seine eigene Ausdehnung.

# **18.4.1 Beschriftung Eintrag Reiter - Beschriftung und Allgemeine Optionen**

Um eine Beschriftung zur Druckzusammenstellung hinzuzufügen, drücken Sie auf das Icon Neue Beschriftung hinzufügen, platzieren das Element mit der linken Maustaste auf dem Kartenblatt und passen dann die Eigenschaften des Elementes im *Beschriftung Eintrag Reiter* an.

### Dialog Beschriftung

Der Dialog *Beschriftung* des Beschriftung Eintrag Reiters bietet folgende Funktionalitäten:

• The *Beschriftung* erlaubt es, dem Kartenblatt eine Beschriftung hinzuzufügen. Dabei kann horizontale und vertikale Ausrichtung, die Schrift und Schriftfarbe und ein Textrand in mm definiert werden.

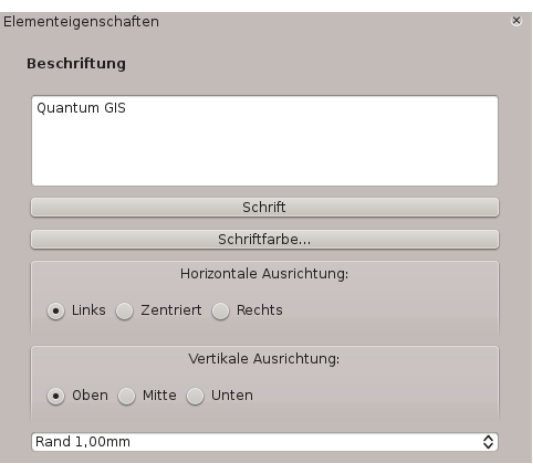

<span id="page-199-0"></span>Abbildung 18.6: Label Options Dialog  $\Delta$ 

### Dialog Allgemeine Optionen

Der Dialog *Allgemeine Optionen* des *Eigenschaften* Reiters bietet folgende Funktionalitäten:

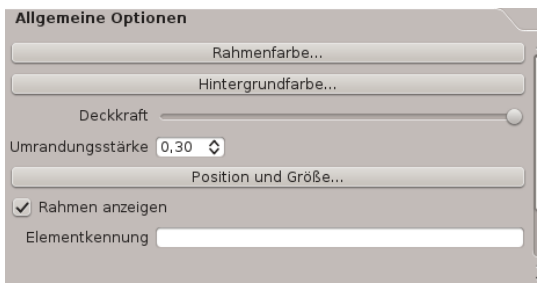

Abbildung 18.7: General Options Dialog  $\Delta$ 

• Hier kann die Rahmen- und Hintergrundfarbe definiert werden, die Deckkraft sowie die Umrandungsstärke. Der Knopf *Position* öffnet den Dialog *Elementposition setzen* und erlaubt es, die Position des Kartenelements mittels Objektbezugspunkten oder Koordinaten festzulegen. Zusätzlich kann mit dem Kontrollkäst-

chen *Rahmen anzeigen* eingestellt werden, ob der Kartenrahmen angezeigt werden soll oder nicht. Mit dem *Objekt ID* können Sie eine Beziehung zu den anderen Elementen herstellen.

## **18.4.2 Bild Eintrag Reiter - Bild-Optionen und Allgemeine Optionen**

Um ein Bild hinzuzufügen, drücken Sie auf das Icon Bild hinzufügen, platzieren das Element mit der linken Maustaste auf dem Kartenblatt und passen dann die Eigenschaften des Elementes im *Bild Eintrag Reiter* an.

#### Dialog Bild-Optionen

Der Dialog *Bild-Optionen* des Bild Eintrag Reiters bietet folgende Funktionalitäten (siehe Abbildung [figu](#page-198-0)re composer 5 a):

- Der Bereich Vorgeladene Bilder zeigt alle Bilder aus den verschiedenen Verzeichnissen an.
- Der Bereich Optionen zeigt den Pfad zum aktuell ausgewählten Bild: An dieser Stelle kann auch die Breite, Höhe und Drehung des Bildes im Uhrzeigersinn festgelegt werden. Außerdem kann an dieser Stelle auch

ein Bild aus einem benutzerdefinierten Ordner geladen werden. Wenn Sie das Kontrollkästchen *Sync von Karte* aktivieren, wird die Drehung eines Bildes aus dem QGIS Kartenfenster mit dem Kartenfenster des Print Composer synchronisiert (z.B. die Drehung des Nordpfeils).

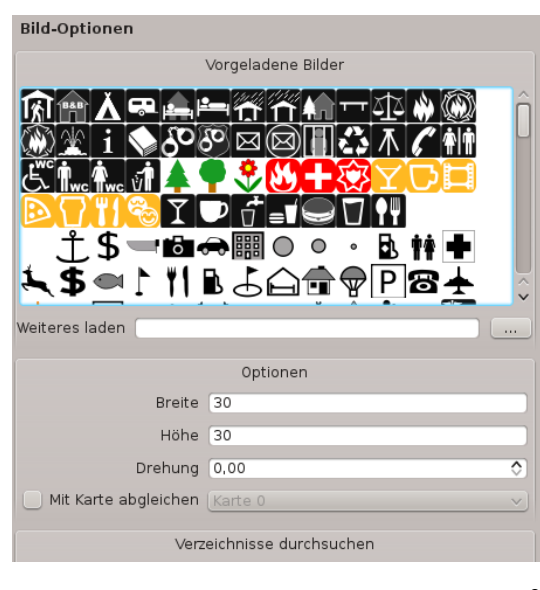

Abbildung 18.8: Picture Options Dialog Dialog  $\Omega$ 

• Der Bereich Verzeichnisse durchsuchen ermöglicht es, Ordner mit SVG-Bildern in die Bilddatenbank zu integrieren oder zu entfernen.

### Dialog Allgemeine Optionen

Der *Allgemeine Optionen* des Bild Eintrag Reiters bietet folgende Funktionalitäten:

<span id="page-200-1"></span>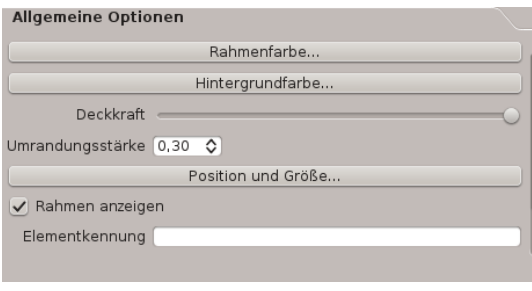

Abbildung 18.9: General Options Dialog Dialog  $\Delta$ 

• Hier kann die Rahmen- und Hintergrundfarbe definiert werden, die Deckkraft sowie die Umrandungsstärke. Der Knopf [Position und Größe] öffnet den Dialog *Elementposition setzen* und erlaubt es, die Position des Kartenelements mittels Objektbezugspunkten oder Koordinaten festzulegen. Zusätzlich kann mit dem Kontrollkästchen *Rahmen anzeigen* eingestellt werden, ob der Kartenrahmen angezeigt werden soll oder nicht. Mit dem *Objekt ID* können Sie eine Beziehung zu den anderen Elementen herstellen.

## **18.4.3 Legende Eintrag Reiter - Allgemein, Legendenelemente, Elementoptionen**

Um eine Vektorlegende hinzuzufügen, drücken Sie auf das Icon Vektorlegende hinzufügen, platzieren das Element mit der linken Maustaste auf dem Kartenblatt und passen dann die Eigenschaften des Elementes im *Legende Eintrag Reiter* an.

#### Dialog Allgemein

<span id="page-200-0"></span>Der Dialog *Allgemein* des Legende Eintrag Reiters bietet folgende Funktionalitäten (siehe Abbildung [figu](#page-200-0)[re\\_composer\\_10\)](#page-200-0):

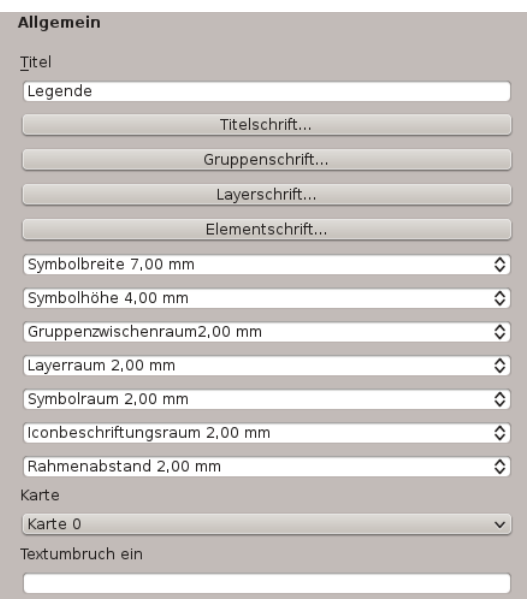

Abbildung 18.10: General Dialog  $\Delta$ 

• Hier kann der Titel der Legende eingetragen werden. Sie können die Titel-, Layer- und Elementschrift anpassen, und zusätzlich die Symbolbreite und -höhe, den Layer-, Symbol- und Iconbeschriftungsraum, sowie den Rahmenabstand festlegen. Und Sie können einen Zeichen für den Zeilenumbruch der Legendeneinträge bestimmen.

### Dialog Legendenelemente

Der Dialog *Legendenelemente* des Legende Eintrag Reiters bietet folgende Funktionalitäten (siehe Abbildung [figure\\_composer\\_11\)](#page-201-0):

<span id="page-201-0"></span>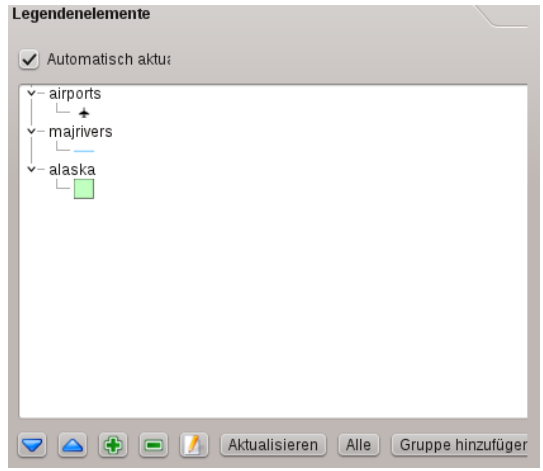

Abbildung 18.11: Legend Items Dialog  $\Delta$ 

• Der Dialog Legendenelemente listet alle Legendenelemente und ermöglicht die Anpassung des Reihenfolge, sowie das Löschen, Editieren und Aktualisieren der Listeneinträge, wenn Sie Veränderungen im QGIS Kartenfenster durchgeführt haben, damit diese in die Druckzusammenstellung übernommen werden. Die Reihenfolge kann mit den [Up] und [Down] Knöpfen angepasst werden.

#### Dialog Allgemeine Optionen

<span id="page-201-1"></span>Der Dialog *Allgemeine Optionen* des Legende Eintrag Reiters bietet folgende Funktionalitäten (siehe Abbildung [figure\\_composer\\_12\)](#page-201-1):

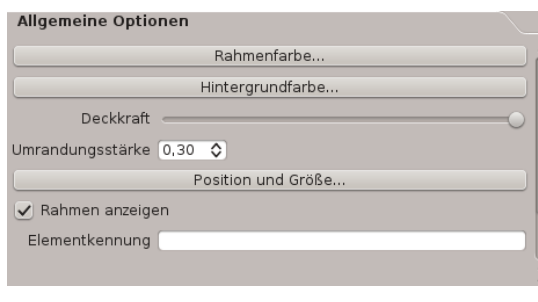

Abbildung 18.12: General Options Dialog  $\Delta$ 

• Hier kann die Rahmen- und Hintergrundfarbe definiert werden, die Deckkraft sowie die Umrandungsstärke. Der Knopf [Position] öffnet den Dialog *Elementposition setzen* und erlaubt es, die Position des Kartenelements mittels Objektbezugspunkten oder Koordinaten festzulegen. Zusätzlich kann mit dem Kontrollkäst-

chen *Rahmen anzeigen* eingestellt werden, ob der Kartenrahmen angezeigt werden soll oder nicht. With the *Item ID* you can create a relationship to other print composer items.

# **18.4.4 Maßstab Eintrag Reiter - Maßstab und Allgemeine Optionen**

Um einen Maßstab hinzuzufügen, drücken Sie auf das Icon Neuen Maßstab hinzufügen, platzieren das Element mit der linken Maustaste auf dem Kartenblatt und passen dann die Eigenschaften des Elementes im Reiter *Maßstab Eintrag* an.

#### Dialog Maßstab

Der Dialog *Maßstab* des *Eigenschaften* Reiters bietet folgende Funktionalitäten (siehe Abbildung [figu](#page-202-0)re composer 13):

<span id="page-202-0"></span>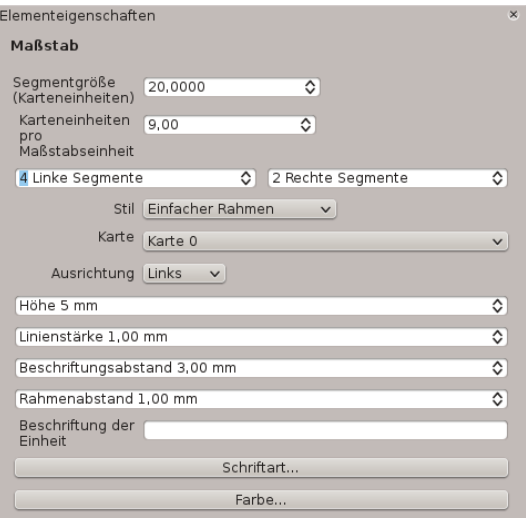

Abbildung 18.13: Scalebar Options Dialog  $\Delta$ 

- Der *Maßstab* ermöglicht es, die Segmentgröße, die Karteneinheiten pro Maßstabeinheit und die Anzahl der links und rechts neben dem 0 Wert zu verwendenden Segmente festzulegen.
- Im Bereich Stil kann festgelegt werden, ob es ein einfacher Rahmen, doppelter Rahmen, eine mittige Linieneinteilung, eine Linieneinteilung unten oder oben sein soll, oder ob der Maßstab numerisch angezeigt werden soll.
- Darüberhinaus kann man im Bereich Karte noch die Höhe, die Linienstärke, den Beschriftungs- und Rahmenabstand angeben, sowie eine Beschriftung für die Einheit mit Schriftart und -farbe festlegen.

#### Dialog Allgemeine Optionen

Der Dialog *Allgemeine Optionen* des Maßstab *Eigenschaften* Reiters bietet folgende Funktionalitäten (siehe Abbildung [figure\\_composer\\_7](#page-199-0) b)):

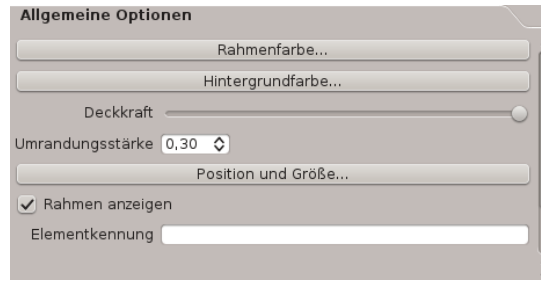

Abbildung 18.14: General Options Dialog  $\Delta$ 

• Hier kann die Rahmen- und Hintergrundfarbe definiert werden, die Deckkraft sowie die Umrandungsstärke. Der Knopf [Position und Größe] öffnet den Dialog *Elementposition setzen* und erlaubt es, die Position des Kartenelements mittels Objektbezugspunkten oder Koordinaten festzulegen. Zusätzlich kann mit dem Kontrollkästchen *Rahmen anzeigen* eingestellt werden, ob der Kartenrahmen angezeigt werden soll oder nicht. With the *Item ID* you can create a relationship to other print composer items.

# **18.5 In der Druckzusammenstellung navigieren**

Zur Navigation in der Druckzusammenstellung stehen vier Werkeuge zur Verfügung:

- Hineinzoomen
- Hinauszoomen
- Volle Ausdehnung
- Aktualisiere Ansicht

# **18.6 Schritte rückgängig machen und wiederherstellen**

Beim Layouten ist es möglich, durchgeführte Schritte rückgängig zu machen oder wieder herzustellen. Dazu stehen die folgenden zwei Werkzeuge zur Verfügung:

- **E** Chetzte Änderung zurücknehmen
- Letzte Änderung wiederherstellen

Oder sie können mit der Maus im Reiter *Befehlsprotokoll* einen bestimmten Stand zurückholen (siehe Abbildung [figure\\_composer\\_9\)](#page-200-1).

# **18.7 Einfaches Objekt und Pfeil hinzufügen**

Es ist möglich ein einfaches Objekt (Ellipse, Rechteck, Dreieck) und Pfeile in die Druckzusammenstellung zu ergänzen.

Der Dialog *Form* ermöglicht es, eine Ellipse, ein Rechteck und Dreieck zu zeichnen. Dabei kann die Umrandungsfarbe, die Randbreite und die Drehung im Uhrzeigersinn bestimmt werden.

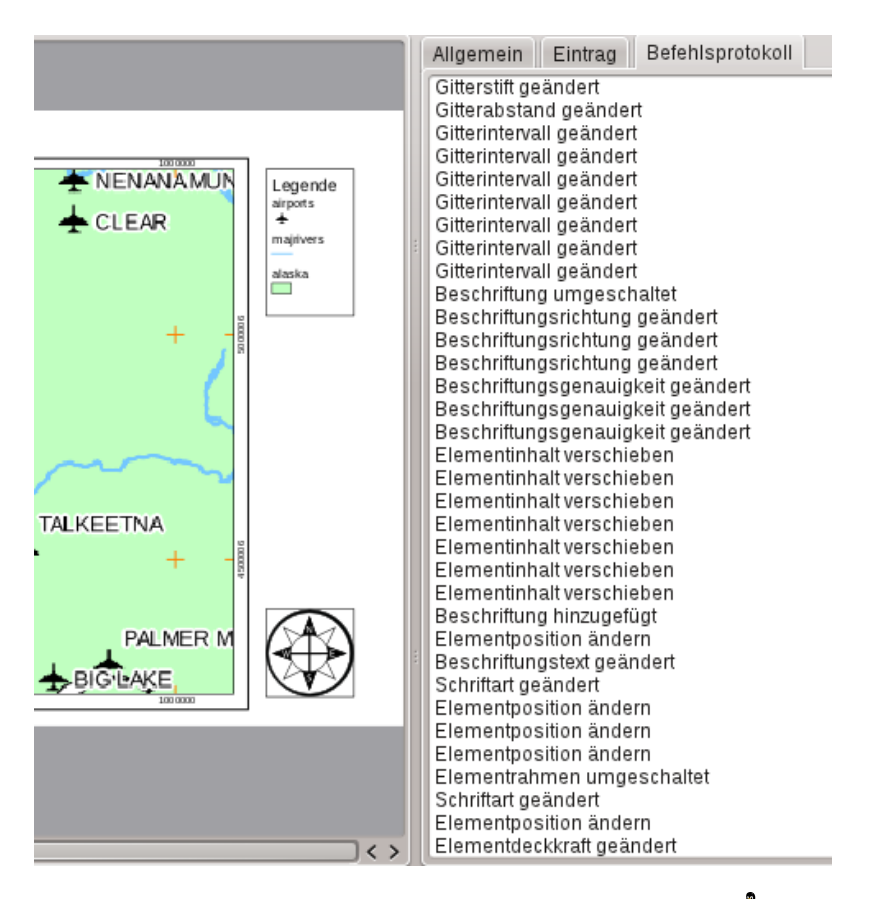

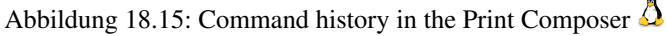

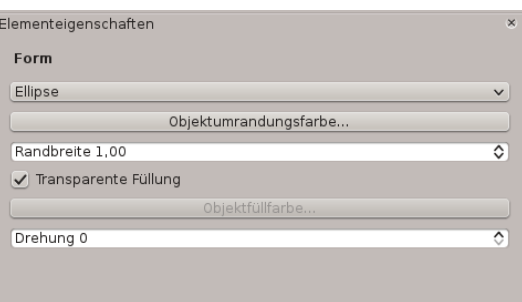

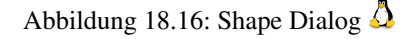

Der Dialog *Pfeil* ermöglicht es, einen Pfeil zu zeichnen. Dabei kann die Pfeilfarbe, die Randbreite und Pfeilkopfbreite festgelegt werden. Für den Pfeilkopf kann noch bestimmt werden, ob ein normaler Pfeilkopf, keiner oder ein anderer, auf ihren PC befindlicher und auf dem SVG-Format basierender Pfeilkopf verwendet werden soll. Dabei wird unterschieden zwischen Anfang und Ende des Pfeils.

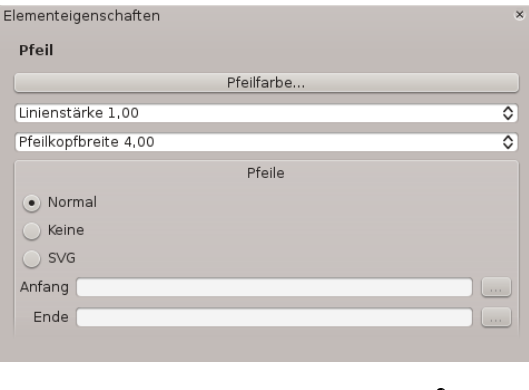

Abbildung 18.17: Arrow Dialog  $\Delta$ 

# **18.8 Attributtabelle hinzufügen**

Es ist möglich, Werte einer Attributtabelle in die Druckzusammenstellung zu integrieren.

#### Dialog Tabelle

Der Dialog *Tabelle* des Reiters Attributtabelle bietet folgende Funktionalitäten (siehe Abbildung [figu](#page-205-0)[re\\_composer\\_20\)](#page-205-0):

<span id="page-205-0"></span>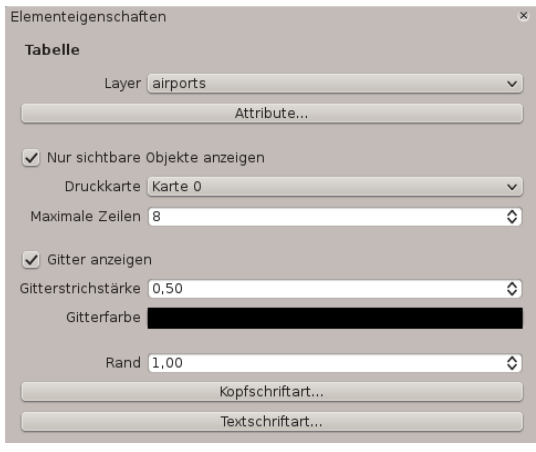

Abbildung 18.18: Table Dialog  $\Delta$ 

- Der Dialog *Table* ermöglicht es, den Vektorlayer und die Spalten der Attributtabelle auszuwählen. Die Attributspalten können sortiert werden, und es kann festgelegt werden, ob die Werte auf- oder absteigend gezeigt werden sollen.
- Sie können auch die Anzahl der Zeilen festlegen, die angezeigt werden sollen und ob Attribute nur für die gerade sichtbaren Bereiche des Kartenfensters benutzt werden sollen.
- Außerdem können Sie das Aussehen der Tabelle verändern sowie die Schriftart und -größe für die Spaltenköpfte und die Werte.

#### Dialog Allgemeine Optionen

<span id="page-205-1"></span>Der Dialog *Allgemein* des Reiters Attributtabelle bietet folgende Funktionalitäten (siehe Abbildung [figu](#page-205-1)[re\\_composer\\_21\)](#page-205-1):

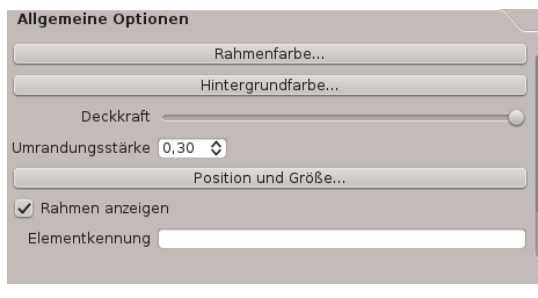

Abbildung 18.19: General Options Dialog  $\Delta$ 

• Here you can define color and outline width for the element frame, set a background color and opacity for the scalebar. The [Position and size] button opens the *Set items position* dialog and allows to set the map canvas position using reference points or coordinates. Furthermore you can select or unselect to display the element frame with the *Show frame* checkbox. With the *Item ID* you can create a relationship to the other print composer items.

# **18.9 Elemente in den Vorder- oder Hintergrund bringen und ausrichten**

Die Funktionalitäten, um Elemente in den Vorder- oder Hintergrund bringen zu bringen, befinden sich im Ausgwählte Elemente in den Vordergrund bringen Pulldown Menü. Aktivieren Sie mit der linken Maustaste ein Element im Kartenfenster des Print Composers und wählen Sie die passende Funktionalität aus, um das Elemente relativ zu den anderen in den Vorder- oder Hintergrund zu bringen (siehe Tabelle [table\\_composer\\_1\)](#page-194-0).

Die Funktionalitäten, um Elemente im Kartenfenster des Print Composers auszurichten finden Sie im Alle ausgewählten Elemente ausrichten Pulldown Menü. Aktivieren Sie mit der linken Maustaste ein Element im Kartenfenster des Print Composers und wählen Sie die passende Funktionalität aus (siehe Tabelle [table\\_composer\\_1\)](#page-194-0). Alle selektierten Elemente werden dann an ihrer gemeinsamen Bounding Box entsprechend ausgerichtet.

# **18.10 Eine Ausgabe erzeugen**

Abbildung [Figure\\_composer\\_22](#page-206-0) zeigt den Print Composer mit einem Beispiel Printlayout, das alle in diesem Kapitel angesprochenen Elemente zeigt.

Mit dem Print Composer kann eine Karte in definierter Auflösung und Größe gedruckt, sowie als Rasterbild oder ins SVG-Format exportiert werden:

- <span id="page-206-0"></span>• Der Knopf Drucken ermöglicht das Drucken auf einem angeschlossenen Drucker, oder den Export als Postscript Datei in Abhängigkeit von den installierten Druckertreibern.
- Der Knopf Speichere als Rasterbild exportiert das Drucklayout in verschiedene Bildformate, z.B.: PNG, BPM, TIF,JPG,...
- Der Knopf Als PDF exportieren speichert das aktuelle Kartenfenster des Print Composers als PDF.
- Der Knopf Speichern als SVG speichert das aktuelle Drucklayout als SVG (Scalable Vector Graphic).

Bemerkung: Aktuell kann die SVG-Ausgabe unvollständig sein, da nicht alle Versionen der verwendeten QT4 Bibliothek einwandfrei arbeiten. Dieses Problem wird hoffentlich mit der Zeit verschwinden.

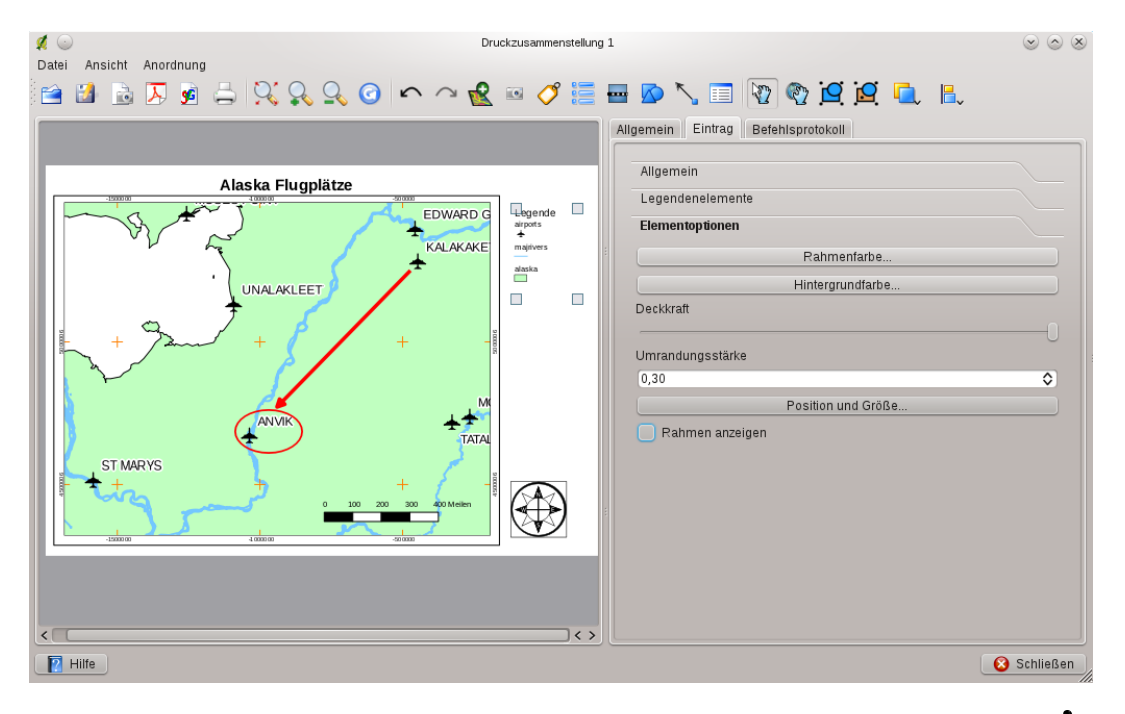

Abbildung 18.20: Print Composer with map view, legend, scalebar, coordinates and text added  $\Delta$ 

# **18.11 Ein Print Composer Layout als Vorlage speichern und laden**

Mit den Icons Als Vorlage speichern und Aus Vorlage laden können Sie den aktuellen Stand einer Print Composer Sitzung als ein Template mit der Dateiendung \* . qpt speichern und entsprechend in einer anderen Sitzung wieder laden.

Der Knopf Druckzusammenstellung verwalten in der Werkzeugleiste und im Menü *Datei* → *Druckzusammenstellung verwalten* ermöglicht es, vorhande Templates zu managen, neue zu öffnen, oder bereits existierende zu öffnen.

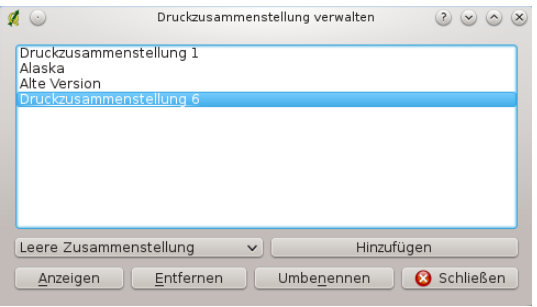

Abbildung 18.21: The Print Composer Manager  $\Delta$ 

# **Erweiterungen**

# **19.1 QGIS Plugins**

QGIS wurde mit einer Plugin-Architektur geplant. Dies erlaubt das einfache Einfügen weiterer Funktionalitäten in das Programm. Viele der Funktionalitäten in QGIS sind als Kern- oder externe Plugins implementiert.

- Kern-Plugins werden durch das QGIS Development Team gewartet und sind automatisch Teil jeder QGIS Distribution. Sie sind entweder in C++ oder in Python geschrieben. Weitere Informationen zu Kern-Plugins finden sich in Kapitel *[Kern-Plugins verwenden](#page-213-0)*
- Externe Plugins sind in Python geschrieben. Sie sind in externen Repositories abgelegt und werden durch die jeweiligen Autoren gewartet und betreut. Sie können in QGIS mit Hilfe des *Python Plugin Installer* integriert werden. Weitere Informationen zu externen Plugins finden sich in Kapitel *[Externe Plugins laden](#page-209-0)*.

## **19.1.1 Plugins verwalten**

Das Verwalten von Plugins bedeutet maßgeblich das Laden und Entladen von Erweiterungen mit dem *Plugin Manager*. Externe Plugins können mit dem *Plugin Manager* aus dem jeweiligen Repository eines Servers heruntegeladen und gleichzeitig geladen oder auch wieder deinstalliert werden. Um externe Plugins zu einem späteren Zeitpunkt zu entladen oder erneut zu laden, wird der *Plugin Manager* benutzt.

### <span id="page-208-1"></span>**Kern-Plugins laden**

Das Laden eines Kern-Plugins geschieht über das Menü *Plugins* → *Plugins verwalten*

<span id="page-208-0"></span>Der *Plugin Manager* listet alle vorhandenen Plugins und ihren Status (geladen oder nicht geladen). Alle vorhandenen meint in diesem Zusammenhang alle Kern-Plugins und alle externen Plugins, die mit Hilfe des *Plugin Installer* Plugins integriert und dabei geladen wurden (siehe Kapitel *[Externe Plugins laden](#page-209-0)*). Geladene Plugins haben einen Haken links neben dem Plugin-Namen und werden beim nächsten Starten der Anwendung erneut geladen. Abbildung [Figure\\_plugins\\_1](#page-208-0) zeigt den *Plugin Manager* Dialog.

Um ein bestimmtes Plugin zu laden, aktivieren Sie das Kontrollkästchen links neben dem Plugin-Namen und drücken dann auf OK. Wenn Sie QGIS verlassen, wird die Liste der geladenen Plugins beibehalten und beim nächsten Starten automatisch wieder geladen.

### Tipp: Abstürzende Plugins

Falls QGIS während des Startens abstürzt, kann der Grund ein kaputtes Plugin sein. Um erstmal kein Plugin zu laden, können Sie auch die gespeicherten Einstellungen direkt editieren (vgl. Abschnitt *[Optionen](#page-49-0)*). Finden Sie dazu den Bereich der Plugins und ändern Sie alle Werte auf 'false'; dann wird das entsprechende Plugin nicht mehr geladen.

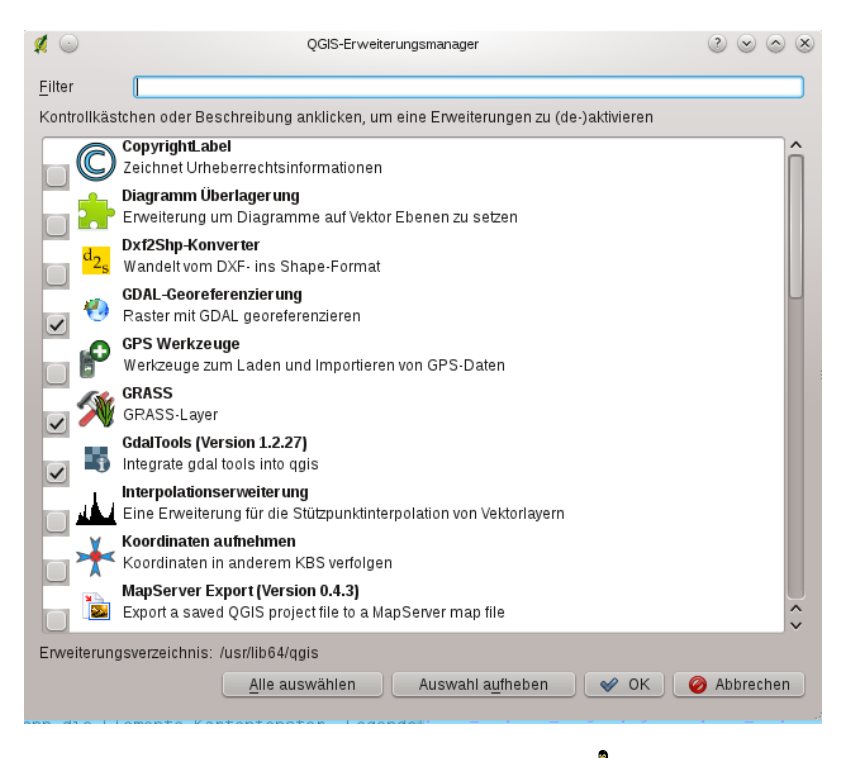

Abbildung 19.1: Plugin Manager  $\Delta$ 

Um z.B. das Plugin 'Getrennter Text' nicht automatisch beim Starten zu laden, sollte der Eintrag in der Datei \$HOME/.config/QuantumGIS/qgis.conf folgendermaßen aussehen: Add Delimited Text Layer=false.

Tun Sie dies nun für alle Plugins, die im Block 'Plugins' stehen. Danach können Sie QGIS starten und vom *Plugin Manager* Diaolg aus jedes einzelne Plugin laden und herausfinden, welches das Probleme machende Plugin ist.

### <span id="page-209-0"></span>**Externe Plugins laden**

Externe QGIS Plugins sind in der Sprache Python geschrieben. Sie sind auf einem Server entweder im sogenannten 'Official' oder in weiteren, von unterschiedlichen Entwicklern gepflegten Repositories abgelegt. Das 'Official' QGIS Repository ist als Standard im *Python Plugin installer* enthalten.

Eine ausführliche Dokumentation über die Verwendung, notwendige QGIS Version, Homepage, Autoren, und weitere Informationen werden für das 'Official' QGIS Repository unter der URL <http://plugins.qgis.org/plugins/> bereitgestellt. Sie sind in diesem Handbuch nicht enthalten.

Bemerkung: Updates von Kern-Plugins können auch über externe Repositories bereitgestellt werden.

Bemerkung: fTools, Mapserver Export oder auch der Plugin Installer selbst sind Python-Plugins, aber gleichzeitig auch Teil des Quellcodes. Sie werden automatisch geladen und aktiviert im QGIS Plugin Manager (siehe Abschnitt *[Externe Plugins laden](#page-209-0)*).

Aktuell gibt es über 150 externe Plugins aus dem 'Official' QGIS Repository. Einige dieser Plugins bieten Funktionalität, die von vielen Benutzern verwendet werden (zum Beispiel die Möglichkeit, OpenStreetMap Daten oder Google Map Layer zu laden). Andere bieten sehr spezielle Funktionen (zum Beispiel: Berechnung von Rohrdurchmessern für die wirtschaftliche Wasserversorgung).

Letztlich ist es aber ganz einfach, mit Schlüsselwörtern, der Eingrenzung von Repositories oder das Filtern des Plugin Status (installiert oder nicht installiert) die verfügbaren externen Plugins zu durchsuchen. Das Suchen und Filtern übernimmt der Plugin Manager (siehe Abbildung [figure\\_plugins\\_2\)](#page-210-0).

#### Tipp: Weitere externe Plugin Repositorys hinzufügen

Um ein externes Anwender-Repository hinzuzufügen, öffnen Sie den Plugin Installer im Menü (*Plugins* → *Python Plugins herunterladen*). Nun wechseln Sie in den Reiter *Repositories* und klicken auf den Knopf [Hinzufügen]. Sie können bereits hinzugefügte Plugin Repositorys auch deaktivieren oder ganz aus der Liste löschen.

Um externe Plugins in QGIS integrieren zu können ist nur ein Schritt notwendig:

• Laden Sie mit dem *Python Erweiterung herunterladen* das externe Plugin von dem Repository eines Servers (siehe Kapitel *[Plugin Installer verwenden](#page-210-1)*). Das externe Plugin ist dann im *Plugin Manager* gelistet und wird während der Installation automatisch geladen.

### <span id="page-210-1"></span>**Plugin Installer verwenden**

Um ein externes Plugin herunterzuladen und zu installieren, klicken Sie auf das Menü *Plugins* → *Python Erweiterungen herunterladen*. Der *Plugin Installer* Dialog öffnet sich mit dem Reiter *Plugins* (siehe Abbildung [figure\\_plugins\\_2\)](#page-210-0). Sie sehen nun eine Liste aller in den eingebundenen Repositories vorhandenen Python Plugins sowie die bereits auf dem Rechner installierten.

<span id="page-210-0"></span>

| Filter:                        |                                                     | Alle Repositorys                       | Alle Zustände<br>$\checkmark$<br>$\checkmark$ |
|--------------------------------|-----------------------------------------------------|----------------------------------------|-----------------------------------------------|
| <b>Status</b>                  | $\vee$ : Name                                       | : Version                              | ́<br>: Beschreibung                           |
| installiert                    | fTools                                              | 0.6.1                                  | Tools for vector data analysis and            |
| installiert                    | Value Tool                                          | 0.3.2                                  | Display in a table or plot the valu           |
| installiert                    | GdalTools                                           | 1.2.27                                 | Integrate gdal tools into ggis                |
| installiert                    | OpenStreetMap plugin                                | 0.5                                    | Viewer and editor for OpenStree               |
| installiert                    | MapServer Export                                    | 0.4.3                                  | Export a saved QGIS project file              |
| installiert                    | Plugin Installer                                    | 1.2.1(1.1)                             | Downloads and installs OGIS p                 |
|                                | nicht installiert Export To MySOL                   | 0.1                                    | Quantum GIS plugin to export its              |
|                                | nicht installiert Map Themes Builder                | 0.1.1                                  | Organize layers in themes for be              |
|                                | nicht installiert NumericalDigitize                 | 0.1.2                                  | Digitize with just the keyboard               |
| nicht installiert ARPAT plugin |                                                     | 0.3.2                                  | Display of stratigraphy from sun              |
| nicht installiert Save As SLD  |                                                     | 0.2.0                                  | Save layer style as Styled Layer              |
| nicht installiert P2P OGis     |                                                     | 0.0.9                                  | Connect QGIS by network of type               |
|                                | nicht installiert Select features of visible layers | 0.3                                    | Select features of visible layers             |
|                                | nicht installiert SAGA Module interface             | 0.17                                   | Run the versatile SAGA modules                |
|                                | nicht installiert Processing Framework Manager      | 0.21                                   | Lists available modules sorted                |
|                                | nicht installiert HomeRange plugin                  | 2.1.7                                  | Kernel, NNCH and MCP calcula                  |
|                                | nicht installiert QuickSaveQml                      | 0.1.2                                  | Save as default OML for a single $\sim$       |
|                                | nicht installiert Image show or hide                | 0.4                                    | Show or hide image from vector $\sim$         |
| $\leq$                         |                                                     |                                        | $\langle$ $\rangle$                           |
| Alle aktualisieren             |                                                     | Erweiterung installieren/aktualisieren | Gewählte Erweiterung deinstallieren           |

Abbildung 19.2: Installing external python plugins  $\Delta$ 

Jedes Plugin kann dabei folgenden Status haben:

- nicht installiert Das Plugin ist auf einem gerade eingebundenen Repository vorhanden, aber bisher nicht installiert. Um es zu installieren, selektieren Sie es und klicken dann auf den Knopf Plugin installieren.
- neu Der Status entspricht dem obigen, jedoch erscheint dieses Plugin erstmalig.
- installiert Das Plugin ist installiert. Wenn es gleichzeitig auf noch in einem eingebundenen Repository vorhanden ist, ist der Knopf [Plugin erneut installieren] aktiviert. Falls die installierte Version des Plugins neuer ist, als die im Repository, erscheint stattdessen der Knopf [Plugin downgraden].
- aktualisierbar Das Plugin ist installiert, aber es gibt eine aktuellere Version in einem eingebundenen Repository. Der Knopf [Plugin aktualisieren] erscheint.
- ungültig Das Plugin ist installiert, funktioniert aber nicht. Der Grund hierfür ist dann in der Beschreibung des Plugins nachzulesen.

Plugins Reiter

Um ein externes Plugin zu installieren, wählen Sie es aus der Liste aus und klicken Sie dann auf den Knopf [Plugin installieren]. Das Plugin wird nun in einem eigenen Verzeichnis installiert und ist dann geladen.

- $\Delta$  Linux und andere Unices
	- /share/qgis/python/plugins
	- \$HOME/.qgis/python/plugins
- $\cdot$  **X** Mac OS X
	- /Contents/MacOS/share/qgis/python/plugins
	- /Users/\$USERNAME/.qgis/python/plugins
- **F** Windows
	- C:\Program Files\QGIS\python\plugins
	- C:\Documents and Settings\\$USERNAME\.qgis\python\plugins

Wenn die Installation erfolgreich war, wird eine Bestätigung angezeigt.

Wenn die Installation fehlschlägt, wird der Grund angezeigt. Die häufigsten Fehler treten durch eine fehlende Internetverbindung oder fehlende Python Module auf dem Rechner auf. Im ersten Fall kann es sein, dass Sie einfach ein wenig warten müssen. Im letzteren Fall sollten Sie die fehlenden Python Module installieren, und dann nochmals versuchen, das Plugin zu installieren. Für Linux sind die notwendigen Module meist in fertigen Installationspaketen über den Paketmanager installierbar. Für die Installation unter MS Windows sollten Sie die Modul Webseiten aufsuchen.

Falls Sie Proxy-Einstellungen verwenden, sollten Sie diese unter *Bearbeiten* → *Optionen* (Gnome, OSX) oder *Einstellungen* → *Optionen* (KDE, Windows)' im Reiter *Proxy* eintragen.

Der Knopf [Gewähltes Plugin deinstallieren] ist nur aktiv, wenn das ausgewählte Plugin installiert und kein Kern-Plugin ist. Falls Sie ein Update eines Kern-Plugins installiert haben, können Sie dieses wieder mit dem Knopf [Gewähltes Plugin deinstallieren] löschen und damit die vorherige Version des QGIS Paketes wieder herstellen. Diese Standardversion kann dann jedoch nicht deinstalliert werden.

### Repositorien Reiter

Der zweite Reiter *Repositorien* zeigt eine Liste von Plugin Repositories. Als Standard ist nur das QGIS Official Repository vorhanden, aber Sie können weitere Benutzer Repositories ergänzen, indem Sie auf den Knopf [Plugin Repositories hinzufügen] drücken. Diese Repositories enthalten weitere Plugins. Bitte beachten Sie, dass diese Plugins nicht durch das QGIS Development Team gewartet werden und daher keine Verantwortung für die Sicherheit und Zuverlässigkeit übernommen werden kann. Desweiteren können Sie die Repository-Liste auch manuell mit den Knöpfen [Hinzufügen], [Bearbeiten] und [Löschen] managen.

### Optionen Reiter

Im Reiter *Optionen* werden die Einstellungen des Plugin-Installers definiert. Das Kontrollkästchen *Beim Start nach Aktualisierungen suchen* erlaubt es, nach Updates und neuen externen Plugins zu suchen. Wenn es aktiviert ist, durchsucht QGIS dazu alle gelisteten und aktivierten Repositories. Wenn ein neues Plugin oder ein Update für ein bereits installiertes Plugin gefunden wird, erscheint ein auswählbarer Hinweis in der Statusleiste. Wenn das Kontrollkästchen deaktiviert ist, wird nach neuen Plugins oder Updates nur gesucht, wenn der Dialog der *Plugin Installer* gestartet wird. Die Häufigkeit, wie oft nach neuen Plugins oder Updates im Internet gesucht kann zwischen täglich bis monatlich in einem Dropdown Menü eingestellt werden.

Der Plugin Installer kann mittlerweile zwar auch mit anderen Ports als 80 umgehen. Falls Sie dennoch Probleme mit der Internetverbindung haben, kann es sein, dass die Meldung *Suche nach neuen Plugins...* während der gesamten QGIS Sitzung geöffnet bleibt und dabei einen Programmabsturz verursachen kann. Deaktivieren Sie in

diesem Fall bitte das Kontrollkästchen *Beim Start nach Aktualisierungen suchen*.

Zusätzlich können Sie auch festlegen, welche Arten von Plugins im *Plugin Installer* angezeigt werden. Im Bereich *Erlaubte Plugins*, können Sie auswählen unter:

• *Nur Plugins des offiziellen Repositories anzeigen*

- *Alle Plugins, außer denen als experimentell markierten anzeigen*
- *Alle inklusive der als experimentell markierten Plugins anzeigen*

### Tipp: Experimentelle Plugins verwenden

Experimentelle Plugins sind generell nicht verwendbar im produktiven Alltag. Diese Plugins befinden sich in einem frühen Entwicklungsstadium und sollten als unvollständig oder Machbarkeitsnachweis angesehen werden. Das QGIS Entwicklerteam rät von der Verwendung dieser Plugins ab, es sei denn zu Testzwecken.

# **19.1.2 Datenprovider**

Datenprovider sind 'spezielle' Plugins, welche die Verbindung zur Datenquelle erstellen. Standardmäßig unterstützt QGIS Postgis-Layer und disk-basierte Datenquellen, die von der Bibliothek GDAL/OGR unterstützt werden. Ein Datenprovider Plugin erweitert QGIS beim Nutzen von anderen Datenquellen.

Datenprovider Plugins werden automatisch beim Starten im System registriert. Sie werden nicht durch den Pluginmanager verwaltet, werden jedoch im Hintergrund benutzt, wenn ein entsprechender Datenlayer in QGIS angezeigt werden soll.

#### Icon Plugin Beschreibung Handbuch Referenz اڑ ر را Textdatei als Layer Lädt und stellt Textdateien in CSV-Format dar, *[Textdatei als Layer laden](#page-216-0)* importieren die X- und Y-Koordinaten haben ≻ Koordinaten Koordinaten in anderem KBS verfolgen *[Koordinaten aufnehmen](#page-215-0)* aufnehmen *[Plugin](#page-215-0)*  $\mathbf{E}$ DB Manager Datenbank Management in QGIS *[DB Manager Plugin](#page-215-1)* Diagramm *[Diagramm Überlagerung](#page-217-0)* Erweiterung, um Diagramme auf Vektorlayer zu Überlagerung *[Plugin](#page-217-0)* setzen  $d_{2_{\rm S}}$ DXF2Shape Wandelt vom DXF- ins Shapeformat um *[Dxf2Shape Konverter](#page-218-0)* Konverter *[Plugin](#page-218-0)* HD eVis Ein Ereignisvisualisierungswerkzeug *[eVis Plugin](#page-220-0)* fTools Werkzeuge für Vektoranalyse und Management *[fTools Plugin](#page-229-0)* GPS Werkzeuge Werkzeuge zum Laden und Importieren von *[GPS Plugin](#page-128-0)* GPS-Daten  $\bigvee$ GRASS Einbinden von GRASS Daten und Modulen *[GRASS GIS Integration](#page-134-0)* Ÿ GDALTools Integration der GDAL Tools in QGIS *[GDALTools Plugin](#page-232-0)* Ø. GDAL Rasterkarten mif GDAL georeferenzieren *[Georeferenzier Plugin](#page-236-0)* Georeferenzierung ď Heatmap Erstellen eines heatmap Rasterlayers aus Basis *[Heatmap Plugin](#page-249-0)* von Vektorpunkten ШL Interpolationser-Stützpunktinterpolation von Vektorlayern *[Interpolationsplugin](#page-240-0)* weiterung is. MapServer Export | Exportieren einer QGIS Projektdatei in einem *[MapServer Export Plugin](#page-241-0)* Mapfile اتصا Offline Editing Offline-Bearbeitung und Datensynchronisation *[Offline Bearbeitung](#page-245-0)* **Re** OpenStreetMap Darstellen und Editieren von OpenStreetMap *[OpenStreetMap](#page-152-0)* Daten S Oracle-Spatial-Auf OracleSpatial-GeoRaster zugreifen *[Oracle GeoRaster Plugin](#page-245-1)* Georaster **J** Plugin Installer Herunterladen und Installieren von Python *[Plugin Installer verwenden](#page-210-1)* Erweiterungen K Rastergeländeana-Berechnung geomorphologischer Parameter auf *[Rastergeländeanalyse](#page-248-0)* lyse Basis eines DGM *[Plugin](#page-248-0)* **Straßengraph** Lösen des Kürzeste Wege Problems *[Straßengraph Plugin](#page-252-0)* Erweiterung æ SPIT Importieren von Shapefiles nach *[Layer nach](#page-69-0)* Postgres/PostGIS *[PostgreSQL/PostGIS](#page-69-0) [importieren](#page-69-0)*  $\mathbf{e}$ SQL-Anywhere Speichert Vektorlayer in einer SQL-Anywhere *[SQL-Anywhere Plugin](#page-255-0)* Datenbank  $\backslash$ Räumliche Räumliche Abfrage von Vektorlayern *[Räumliche Abfrage Plugin](#page-253-0)* Abfrage  $\mathbf{F}_{\sum}$ Räumliche Berechnung von Rasterstatik für Vektorflächen *[Zonenstatistikerweiterung](#page-255-1)* Statistik

# **19.2 Kern-Plugins verwenden**

# <span id="page-215-0"></span>**19.3 Koordinaten aufnehmen Plugin**

Das Plugin Koordinaten aufnehmen ist einfach zu bedienen und erlaubt es, mit der linken Maustaste Koordinaten für zwei ausgewählte Koordinatenbezugssysteme (KBS) im Kartenfenster abzufragen.

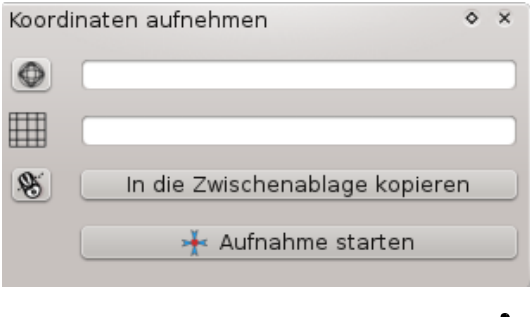

Abbildung 19.3: Coordinate Capture Plugin  $\Omega$ 

- 1. Starten Sie QGIS, selektieren Sie *Projekteigenschaften* aus dem Menü *Einstellungen* (KDE, Windows) oder *Datei* (Gnome, OSX) und klicken dann auf den Reiter *Projektion*. Als Alternative können Sie auch auf das Icon CRS status in der unteren rechten Ecke der Statusleiste klicken.
- 2. Aktivieren Sie die Checkbox *On-the-Fly-KBS-Transformation aktivieren* und wählen Sie ein KBS Ihrer Wahl (siehe auch *[Arbeiten mit Projektionen](#page-56-0)*).
- 3. Laden Sie nun das Koordinaten aufnehmen Plugin (siehe *[Kern-Plugins laden](#page-208-1)*) und klicken das Koordinaten aufnehmen Icon an. Vergewissern Sie sich bei Bedarf, ob das Kontrollkästchen *NKoordinaten aufnehmen* im Menü *Ansicht* → *Bedienfelder* aktiviert ist.
- 4. Klicken Sie nun auf das Icon W Klicken Sie, um das KBS zur Koordinatenanzeige auszuwählen und wählen Sie ein anderes Koordinatenbezugsystem (KBS) als eben.
- 5. Klicken Sie nun auf [Aufnahme starten] und dann auf einen Punkt im Kartenfenster. Das Plugin zeigt ihnen die Koordinaten für diesen Punkt in beiden zuvor gewählten KBS an.
- 6. Um die Mausverfolgungs-Funktion zu starten, klicken Sie auf das Icon <a>Mausverfolgung</a>
- 7. Sie können die ausgewählten Koordinaten auch in die Zwischenablage kopieren.

# <span id="page-215-1"></span>**19.4 DB Manager Plugin**

Das DB Manager Plugin ist soll zukünftig die beiden Plugins SPIT und PostGIS Manager ersetzen und zusätz-

lich alle weiteren durch QGIS unterstützten Datenbankformate in eine Anwendung integrieren. Das Plugin bietet verschiedene Funktionalitäten. Sie können Layer aus dem QGIS Browser mittels drag and drop in den DB Manager ziehen und somit den Import in eine vorhandene räumliche Datenbank starten. Sie können Layer/Tabellen von einer räumlichen Datenbanken mittels drag and drop in eine andere räumliche Datenbank importieren. Und die könnne das DB Manager Plugin verwenden, um SQL-Abfragen auf eine räumliche Datenbank anzuwenden und sich dann die Ausgabe in QGIS als ein Abfragelayer anzeigen lassen.

Das *Database* Menü ermöglicht die Verbindung mit einer existierenden Datenbank, das Starten des SQL-Fensters und das Beenden des DB Manager Plugins. Das *Schema* Menü enthält Werkzeuge, um (leere) Schemas zu löschen oder neue zu erstellen und falls Topologie vorhanden ist (z.B. wie in PostGIS 2.x) den *TopoViewer* zu starten. Das Menü *Table* erlaubt es, Tabellen zu erstellen, zu editieren und Tabellen und Views zu löschen. Es ist auch möglich, Tabellen zu leeren und sie von einem Schema in ein anderes zu verschieben und Sie können Vacuum Analyze anstossen und Versioning Support für eine Tabelle hinzufügen.
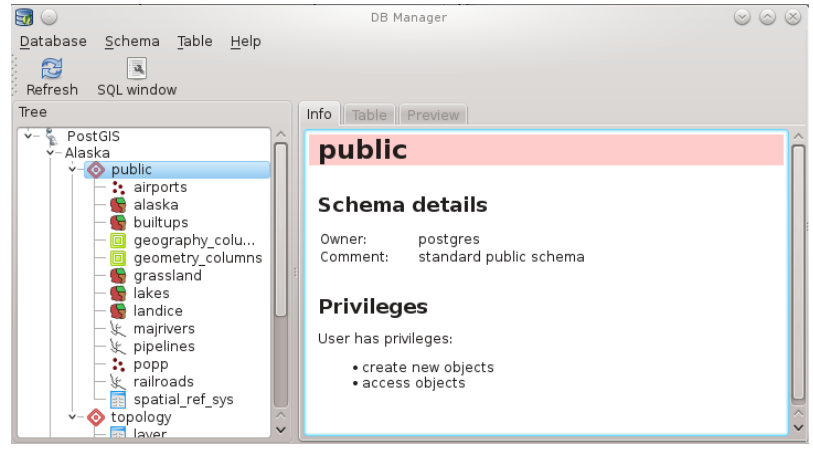

Abbildung 19.4: DB Manager dialog (KDE)  $\Delta$ 

Das *Tree* Fenster listet alle existierenden Datenbanken auf, die in QGIS integriert wurden. Mit einem Doppelklick können Sie sich mit der jeweiligen Datenbank verbinden. Mit der rechten Maustaste können Sie eine existierende Tabelle oder Schema umbenennen oder löschen oder eine neue Tabellen hinzugefügen.

Wenn Sie mit einer Datenbank verbunden sind, bietet das Hauptfenster des DB Managers frei Reiter. Der *Info* Reiter zeigt Information zur Tabelle und Geometrie, zu existierenden Spalten, Constraints und Indices. Ausserdem kann man die Vacuum Analyze Funktion starten und einen räumlichen Index für eine ausgewählte Tabelle erzeugen. Der *Table* Reiter zeigt die Attribute und der Reiter *Preview* zeigt eine Vorschau der Tabelle.

## **19.5 Textdatei als Layer laden**

Mit dem Textdatei als Layer importieren Plugin können ASCII-Texttabellen, die u.a zwei Spalten für X- und Y-Koordinaten enthalten, als ein Layer in QGIS geladen werden.

#### **19.5.1 Anforderungen**

Um Datenspalten aus einer Textdatei in QGIS zu laden, muss diese Textdatei bestimmte Eigenschaften aufweisen:

- 1. Eine Kopfzeile mit den Spaltennamen. Diese Kopfzeile muss nicht die erste Zeile der Datei sein.
- 2. Die Textdatei muss mindestens eine Spalte mit X- und eine mit Y-Koordinaten enthalten. Die Bezeichnungen in der Kopfzeile für diese Spalten können beliebig sein.
- 3. Die X- und Y-Koordinaten müssen als Zahlen angegeben sein. Das Koordinatensystem spielt keine Rolle.

Als Beispiel für einen Textdatei importieren wir die Datei elevp.csv aus dem QGIS Beispieldatensatz (siehe Kapitel *[Beispieldaten](#page-20-0)*):

```
X;Y;ELEV
-300120;7689960;13
-654360;7562040;521640;7512840;3
[...]
```
Einige weitere Anmerkungen zu Textdateien:

- 1. Die Beispieldatei verwendet ; (Semikolon) als Trennzeichen. Es können auch andere Zeichen zum Trennen der Spalten verwendet werden.
- 2. Die erste Zeile ist die Kopfzeile. Sie enthält die Spaltennamen X, Y und ELEV.
- 3. Anführungszeichen (") dürfen nicht als Trennzeichen benutzt werden.
- 4. Die X-Koordinaten sind in der Spalte X enthalten.

5. Die Y-Koordinaten sind in der Spalte Y enthalten.

### **19.5.2 Das Plugin verwenden**

Um das Plugin zu verwenden, müssen Sie es zuerst laden, wie in Kapitel *[Plugins verwalten](#page-208-0)*.

Klicken Sie danach auf das Icon Textdatei als Layer importieren in der Werkzeugleiste, um den Dialog zu öffnen, wie in figure delimited text 1 zu sehen.

<span id="page-217-0"></span>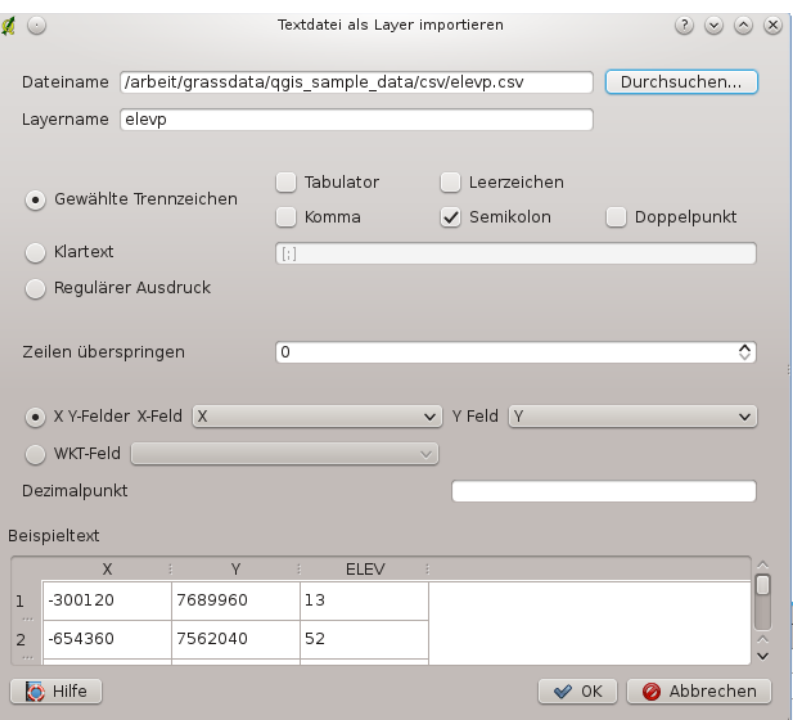

Abbildung 19.5: Delimited Text Dialog  $\Delta$ 

Als erses wählen Sie eine Datei (e.g., qgis\_sample\_data/csv/elevp.csv) für den Import aus, indem Sie auf den [Durchsuchen] Knopf drücken. Sobald eine Datei ausgewählt wurde, versucht das Plugin die Datei zu durchsuchen und auf Basis des zuletzt verwendeten Trennzeichens zu strukturieren, in diesem Fall mittels Semikolon (;). Wählen Sie bei Bedarf ein anderes, passendes Trennzeichen. Um einen Tabulator zu verwenden, geben Sie \t ein.

Wählen Sie nun die Spalten für die X- und Y-Koordinaten aus, tragen einen Namen ein unter dem die Daten in QGIS angezeigt werden sollen und wenn vorhanden auch die WKT-Spalte mit den KBS Informationen. Um die Daten zu sehen, klicken Sie auf [Hinzufügen]. Der Layer verhält sich nun wie jeder andere Vektorlayer in QGIS.

# **19.6 Diagramm Überlagerung Plugin**

 $\bullet$ Das *Diagramm Überlagerung* Plugin erlaubt es, graphische Überlagerung zu einem Vektorlayer hinzuzufügen (siehe [figure\\_overlay\\_1\)](#page-217-1). Zusätzlich bietet es Funktionalität, die noch nicht im Reiter *Diagramme* integriert sind, der in Kapitel *[Diagramme](#page-90-0)* beschrieben ist.

<span id="page-217-1"></span>Bevor Sie das *Diagramm Überlagerung* Plugin starten, muss es mit dem Plugin Manager aktiviert werden (siehe Kapitel *[Kern-Plugins laden](#page-208-1)*). Es wird dann als zusätzlicher:guilabel:*Überlagerung* Reiter im Dialog *Layereigenschaften* direkt neben dem *Diagramme* Reiter auftauchen.

Der *Überlagerung* Reiter ermöglicht es, Kuchen- und Balkendiagramme sowie proportionale SVG Symbole für die Darstellung zu nutzen.

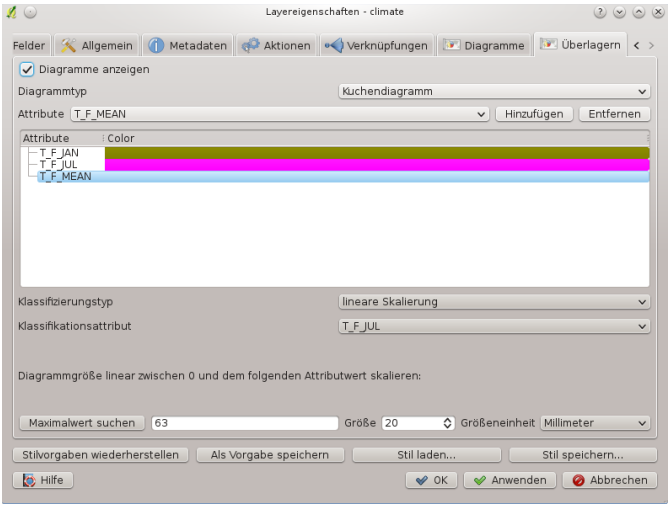

Abbildung 19.6: Vector properties dialog with overlay tab  $\Omega$ 

Ähnlich wie im Reiter *Diagramme* wollen wir es an einem Beispiel vorführen und den alaska Vektorlayer mit einem Tortendiagramm überlagern, das Temperaturwerte des Vektorlayers climate zeigt. Beide Layer sind Teil des QGIS Beispieldatensatzes (siehe Kapitel *[Beispieldaten](#page-20-0)*).

- 1. Als erstes klicken Sie auf das Vektorlayer hinzufügen Icon, durchsuchen den QGIS Beispieldatensatz und laden die beiden Vektorlayer alaska.shp und climate.shp.
- 2. Öffnen Sie nun die *Layereigenschaften* des Layers climate.
- 3. Wählen Sie den Reiter *Überlagerung*, aktivieren Sie das Kontrollkästchen *Diagramme anzeigen* und selektieren Sie 'Kuchendiagramm' als *Diagrammtyp*.
- 4. Wir wollen die Werte der drei Spalten T\_F\_JAN, T\_F\_JUL und T\_F\_MEAN anzeigen. Wählen Sie erst T\_F\_JAN als Attributspalte und klicken Sie auf [Hinzufügen]. Wiederholen Sie den Ablauf mit T\_F\_JUL und T\_F\_MEAN.
- 5. Die Diagrammgröße basert auf linearer Skalierung einer Attributspalte. Wählen Sie T\_F\_JUL, klicken Sie

auf [Maximalwert suchen], setzen Sie die Größe auf 20 und die Größeneinheit auf 'Millimeter'.

- 6. Nun klicken Sie auf [Anwenden], um die Diagramme im QGIS Kartenfenster zu sehen.
- 7. Sie können nun die Größe der Diagramme anpassen oder die Farben der Attribute, indem Sie doppelt auf die die Farben im Feld Attribute klicken. Abbildung [Figure\\_overlay\\_2](#page-218-0) gibt einen Eindruck.
- 8. Schliesslich klicken Sie auf [Ok].

<span id="page-218-0"></span>Zusätzlich gibt es im Menü *Einstellungen* → *Optionen* einen Reiter Überlagern, in dem Sie den Platzierungsalgorithmus für die Darstellung der Diagramme auswählen können. Die 'Zentrum' Methode ist der Standard und direkt in QGIS vorhanden, die anderen Algorithmen stammen aus der PAL Bibliothek. Sie berücksichtigen zusätzlich die Diagramme und Beschriftungen anderer Layer.

## **19.7 Dxf2Shape Konverter Plugin**

Das Plugin Dxf2Shape Konverter ermöglicht es, Vektorlayer von DXF (Drawing Interchange Format) ins Shape-Format zu konvertieren. Dazu müssen Sie folgende Parameter angegeben:

- <span id="page-218-1"></span>• DXF-Eingabedatei: Geben Sie hier den Pfad zur DXF-Datei an
- Ausgabedatei: Geben Sie hier einen Namen für das Ausgabe-Shape an
- Typ der Ausgabedatei: Geben Sie hier den Geometrietyp an. Unterstützt wird momentan Polylinie, Polygon oder Punkt.

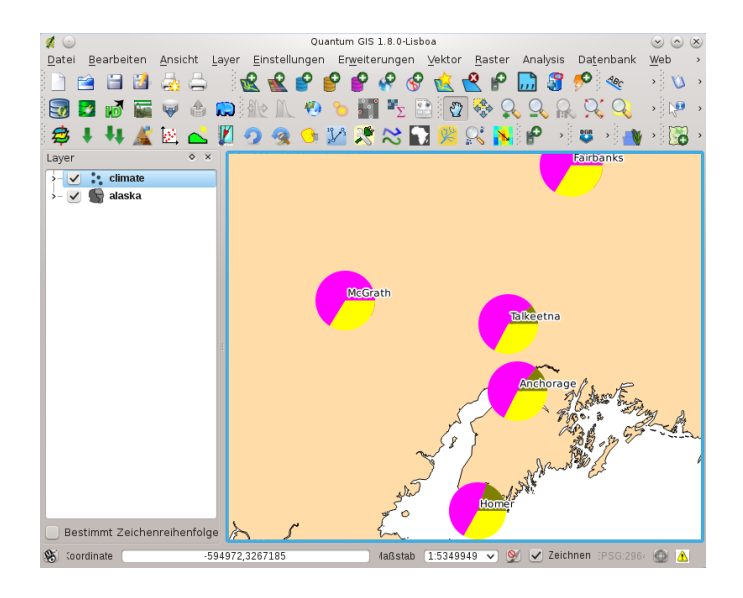

Abbildung 19.7: Pie chart diagram from temperature data overlayed on a map  $\Delta$ 

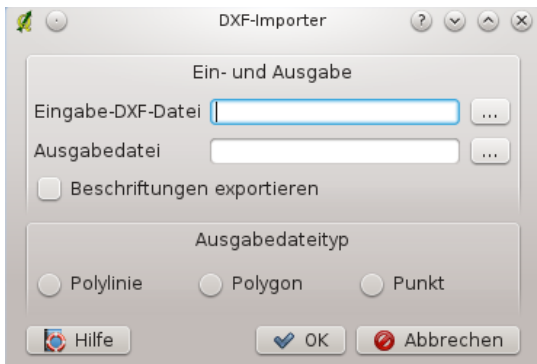

Abbildung 19.8: Dxf2Shape Converter Plugin

• Beschriftungen exportieren: Wenn Sie dieses Kontrollkästchen aktivieren, wird ein zusätzlicher Shapefile Punktlayer erstellt, und die damit verknüpfte dbf-Datei enthält die Beschriftungen und Informationen dazu, die sich im 'TEXT'-Feld der Datei befinden.

## **19.7.1 Das Plugin anwenden**

- 1. Starten Sie QGIS, laden Sie das Dxf2Shape Plugin mit dem Plugin Manager (siehe Kapitel *[Kern-Plugins](#page-208-1) [laden](#page-208-1)*) und klicken Sie auf das Icon <sup>d</sup>2<sub>s</sub> Dxf2Shape Konverter in der Wekrzeugleiste. Der DXF-Import Dialog erscheint wie in Abbildung [Figure\\_dxf2shape\\_1.](#page-218-1)
- 2. Geben Sie den DXF-Eingabedatei an, einen Namen für die Ausgabedatei und ihren Typ.
- 3. Aktivieren Sie das Kontrollkästchen *Beschriftungen exportieren*, wenn Sie einen zusätzlichen Shapefile Punktlayer mit den Beschriftungen erstellen wollen.
- 4. Klicken Sie [OK].

## **19.8 eVis Plugin**

Der Biodiversitäts-Informatik Fachbereich am American Museum of Natural History's (AMNH) Center for Biodiversity and Conservation (CBC) (Dieser Abschnitt ist von Horning, N., K. Koy, P. Ersts abgeleitet. 2009 Evis (v1.1.0) User's Guide. American Museum of Natural History, Center for Biodiversity and Conservation. Erhältlich unter [http://biodiversityinformatics.amnh.org/,](http://biodiversityinformatics.amnh.org/) und unter der GNU FDL veröffentlicht) hat das Event Visualization Tool (eVis) entwickelt, ein weiteres, ergänzendes Werkzeug im Bereich Monitoring und Decision Support Tools für die Analyse geschützter Bereiche und die Landschaftsplanung. Dieses Plugin ermöglicht die einfache Verknüpfung geokodierter Fotos (d.h. referenziert mit Längen-und Breitengrad oder X- und Y-Koordinaten) und anderer Dokumente mit die Vektordaten in QGIS.

Das eVis Plugin wird wie alle Kern-Plugins mit dem Plugin-Manager aktiviert und deaktiviert (siehe Abschnitt *[Plugins verwalten](#page-208-0)*).

Es besteht aus drei Modulen: der eVis-Datenbankverbindung, dem eVis-Ereignis-ID-Werkzeug und dem eVis-Ereignisbrowser. Diese Werkzeuge arbeiten zusammen, damit das Darstellen von georeferenzierten Fotos und anderen Dokumenten, die mit Vektorobjekten, Datenbanken oder Tabellen verlinkt sind, funktioniert.

## <span id="page-220-0"></span>**19.8.1 Ereignisbrowser**

Der Ereignisbrowser verfügt über Funktionen, um georeferenzierte Fotos anzuzeigen, die mit Vektorobjekten verknüpft sind, die im Kartenfenster dargestellt sind. Die Punktdaten können dabei z.B. ein in QGIS geladener Vektorlayer oder das Ergebnis einer Datenbankabfrage sein. Das Vektorobjekt muss Attribute mit Informationen zu dem Ort und dem Namen der darzustellenden Datei mit dem Foto enthalten und gegebenenfalls auch die Himmelsrichtung, in welche die Kamera gerichtet war, als das Bild geschossen wurde. Der Vektorlayer muss bereits in QGIS geladen sein, bevor Sie den Ereignisbrowser starten können.

#### **Den eVis-Ereignisbrowser starten**

Um den Ereignisbrowser zu starten, klicken Sie entweder auf das <sup>evis Event Browser</sup> Icon oder auf *Datenbank* → *eVis* → *eVis Ereignisbrowser*. Dies öffnet den *Ereignisbrowser* Dialog.

Der *Ereignisbrowser-Dialog* besteht aus drei Reitern am oberen linken Rand. Der Reiter *Anzeigen* wird verwendet, um das Foto anzuzeigen und das damit verbundene Datenattribut. Der Reiter *Optionen* enthält eine Reihe von Einstellungen, die angepasst werden, um das Verhalten des Plugins zu verändern. Schließlich gibt es noch den Reiter *Externe Applikationen konfigurieren*, um eine Tabelle mit Dateierweiterungen und damit verbundenen Anwendungen zu managen, um andere Dokumente als Bilder anzeigen zu können.

#### **Der Anzeigen-Reiter**

Um das *Anzeigen* Fenster zu sehen, klicken Sie auf den *Anzeigen* Reiter im Dialog *Ereignisbrowser*. Der Reiter *Anzeigen* des Ereignisbrowsers wird verwendet, um georeferenzierte Fotos und damit verknüpfte Attribute anzuzeigen.

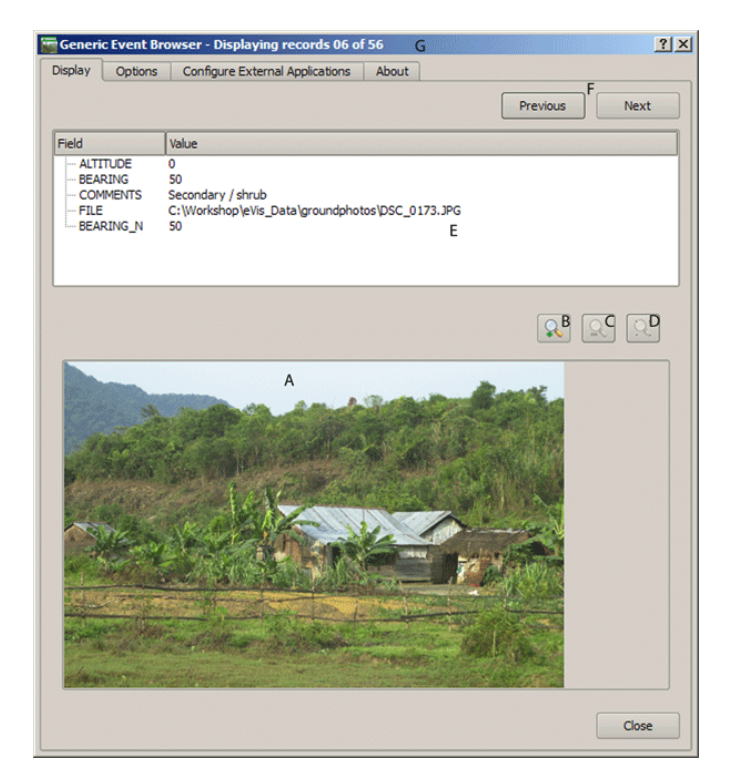

Abbildung 19.9: The *eVis* display window

- 1. Anzeigefenster: Ein Fenster, in dem das Foto erscheint.
- 2. Hineinzoomen: Zoomen, um Details zu sehen. Wenn das gesamte Bild nicht im Anzeigefenster dargestellt werden kann, erscheinen Scrollbars auf der linken und unteren Seite des Fensters, um das Foto verschieben zu können.
- 3. Herauszoomen: Aus dem Bild herauszoomen, um einen Überblick zu haben.
- 4. Zur vollen Ausdehnung zoomen: Zeigt die volle Ausdehnung des Fotos an.
- 5. Attributfenster: Alle Attribute des Vektorpunktes, der mit dem Foto verlinkt ist werden hier angezeigt. Wenn der Datentyp, auf den verwiesen wird kein Foto ist, sondern ein anderer Datentyp, der im Reiter *Externe Applikationen konfigurieren* definiert ist, dann öffnet sich die Anwendung mit dem speziellen Datentyp, indem Sie auf das Feld mit dem Pfad doppelkicken. Die Anwendung wird dann gestartet und Sie können den Inhalt anschauen oder anhören. Wenn die Datenendung erkannt wird, wird sie automatisch in grün angezeigt.
- 6. Navigation: Verwenden Sie den 'Vorheriges' und 'Nächstes' Knopf, um weitere Objekte zu laden, falls vorhanden und selektiert.
- 7. Objektindikator: Diese Information in der Kopfzeile des Ereignisbrowsers gibt an, welches Objekt gerade angezeigt wird und wieviele insgesamt vorhanden sind.

#### **Der Optionen-Reiter**

<span id="page-221-0"></span>1. Dateipfad: Eine Dropdown-Liste, um das Attributfeld zu definieren, welches den Verzeichnispfad oder die URL für die Fotos oder anderen Dokumente enthält. Wenn es ein relativer Pfad ist, dann wählen Sie das

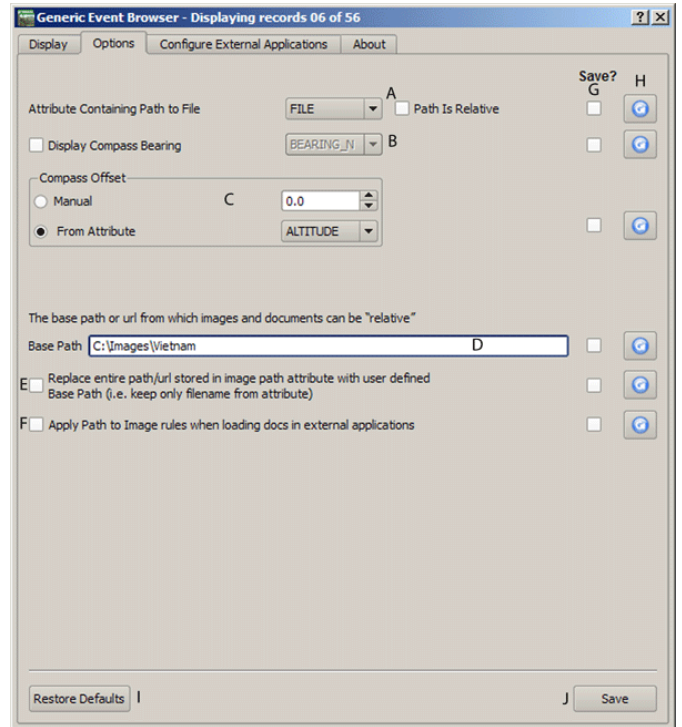

Abbildung 19.10: The *eVis* Options window

Kontrollkästchen *Pfad ist relaitiv*, links neben dem Dropdown-Menü. Der Grundpfad für den relativen Pfad kann in dem *Grundpfad* eingegeben werden. Informationen über die verschiedenen Optionen zur Angabe des Speicherortes der Datei werden weiter unten beschrieben.

- 2. Kompassrichtung: Eine Dropdown-Liste, um das Attributfeld zu definieren, welches die Himmelsrichtung angibt, in der das Foto geschossen wurde. Wenn eine Kompassrichtung verfügbar ist, ist es notwendig, zuvor das Kontrollkästchen *Kompassrichtung anzeigen* auszuwählen, um die Spalte mit den Himmelsrichtungen auszuwählen.
- 3. Kompassversatz: Der Kompassversatz kann verwendet werden, um die magnetische Abweichung zu kompensieren. (Abweichung der magnetischen zur wahren Nordrichtung). Klicken Sie dazu auf *v* :guilabel'Manuell', um die Abweichung einzugeben, oder auf radiobuttononl : guilabel'Aus Attribut', um eine Attributspalte mit den Abweichungen festzulegen. Für beide Optionen sollten östliche Abweichungen als postive Zahlenwerte und westliche Abweichungen als negative Zahlenwerte angegeben werden.
- 4. Relativer Pfad: Der Grundpfad, auf den sich die relativen Pfade der Fotos und Dokumente beziehen wie in Abbildung [Figure\\_eVis\\_2](#page-221-0) (A) und wird angehängt.
- 5. Gesamten Pfad ersetzen: Wenn dieses Kontrollkästchen aktiviert ist, wird nur der Dateiname an den Grundpfad angehängt, der als Attributspalte im Bereich Dateipfad definiert wurde.
- 6. Bildpfad auf alle Dokumente anwenden: Wenn dieses Kontrollkästchen aktiviert ist, wird derselbe Grundpfad, der für Fotos verwendet wird, auch auf alle anderen Dokumente (Filme, Texte, usw.) verwendet. Ansonsten werden die definierten Pfadangaben nur für die Fotos verwendet. Alle anderen Dokumente ignorieren den Grundpfad.
- 7. Dies merken: Wenn dieses Kontrollkästchen aktiviert ist, werden alle damit in Verbindung stehenden Parameter für die nächste Sitzung gespeichert. Sie können dazu auch global den Knopf [Speichern] drücken.
- 8. Zurücksetzen: Setzt die Werte der jeweiligen Zeile auf die Standardwerte zurück.
- 9. Voreinstellungen: Damit werden alle Werte in den Feldern auf die Standardwerte zurückgesetzt. Es ist derselbe Effekt, als wenn Sie alle Zurücksetzen Knöpfe drücken.
- 10. Speichern: Dieser Knopf speichert alle Einstellungen, ohne den Dialog zu schließen.

#### **Der Externe Applikationen konfigurieren Reiter**

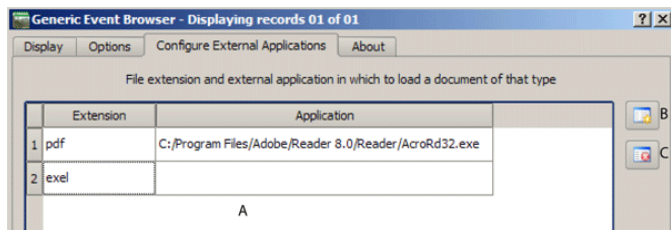

Abbildung 19.11: The *eVis* External Applications window

- 1. Datei Referenztabelle: Eine Tabelle mit den Datentypen, die mit eVis geöffnet werden können. Jeder Datentyp benötigt eine Dateiendung, und den Pfad zu einer Anwendung, die den entsprechenden Datentyp anzeigen oder ausführen kann. Dies schließt neben Fotos u.a. auch Textdokumente, Filme oder Hörspiele mit ein.
- 2. Neuen Dateityp hinzufügen: Füge einen neuen Dateityp mit einer einzigartigen Dateiendung hinzu, sowie einen Pfad zu der Applikation, mit der dieser Datentyp geöffnet werden kann.
- 3. Aktuelle Zeile löschen: Löschen Sie den ausgewählten Dateityp aus der Referenztabelle.

## **19.8.2 Den Ort und Namen eines Fotos festlegen**

<span id="page-223-0"></span>Der Ort und Name eines Fotos kann über einen absoluten oder relativen Pfad festgelegt werden. Wenn das Foto auf einem Webserver liegt, kann auch eine URL verwendet werden. Beispiele für die verschiedenen Varianten finden Sie in Tabelle [evis\\_examples.](#page-223-0)

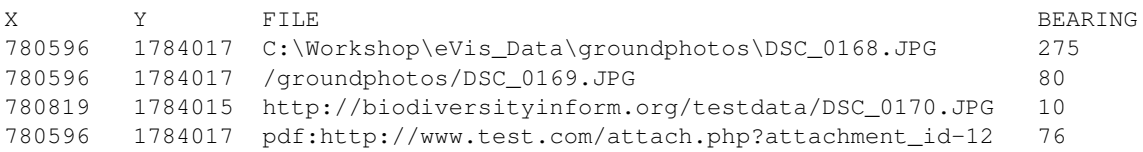

## **19.8.3 Den Ort und Namen anderer Dokumente und Dateien festlegen**

Belege wie Text-Dokumente, Videos und Sound-Clips können ebenfalls angezeigt oder abgespielt werden. Dazu ist es notwendig, einen Eintrag in der Referenztabelle zu erstellen, über den die Quelle dann geöffnet werden kann. Außerdem ist es notwendig, den Pfad oder eine URL in die Attributtabelle des Vektorlayers für das entsprechende Objekt einzutragen. Eine weitere Regel, die für URLs verwendet werden kann, die keine Dateiendung für das Dokument enthalten, das Sie öffnen möchten, besteht darin, die Dateierweiterung vor der URL anzugeben. Das Format ist dann — Dateiendung:URL. Vor die URL wird die Dateiendung mit einem Doppelpunkt geschrieben. Dies ist besonders nützlich für den Zugriff auf Dokumente in Wikis und anderen Webseiten, die eine Datenbank verwenden, um die Webseiten zu verwalten (siehe Tabelle [evis\\_examples\)](#page-223-0).

### **19.8.4 Arbeiten mit dem Ereignisbrowser**

Wenn Sie den *Ereignisbrowser* starten, öffnet sich ein Foto und wird im Display angezeigt, wenn in der Attributtabelle auf das entsprechende Foto verwiesen wird, und wenn der Speicherort der Datei im Reiter *Optionen* richtig eingestellt ist. Wenn Sie ein Foto erwarten, es aber nicht angezeigt wird, kontrollieren Sie die Parameter nochmals.

Wenn auf ein Dokument (oder ein Bild, das nicht über eine eVis bekannte Dateierweiterung verfügt) in der Attributtabelle verwiesen wird, wird das Feld mit dem Dateipfad grün hervorgehoben dargestellt, wenn die Dateierweiterung sich in der definierten Referenztabelle im Reiter *Externe Applikationen konfigurieren* befindet. Um das Dokument zu öffnen, doppelklicken Sie auf die grün markierte Zeile im Attribut Informationsfenster. Wenn auf ein Objekt in der Attributtabelle verwiesen wird und der Dateipfad nicht grün markiert ist, dann müssen Sie einen Eintrag für die Dateierweiterung entsprechend ergänzen. Wenn der Dateipfad grün markiert ist, sich aber nicht bei einem Doppelklick öffnet, müssen Sie die Parameter im Reiter *Optionen* einstellen, damit die Datei von eVis gefunden und dargestellt werden kann.

Wenn keine Kompassrichtung vorhanden ist, wird im Reiter *Optionen* ein rotes Sternchen angezeigt, sofern das Vektorobjekt, das mit dem Foto verlinkt ist, angezeigt wird. Wenn eine Kompassrichtung vorhanden ist, erscheint ein Pfeil und weist in die Richtung, die durch der Wert in der Anzeige Kompassrichtung definiert ist. Der Pfeil wird über dem Vektorpunkt, der mit dem Foto oder einem anderen Dokument verknüpft ist, zentriert dargestellt.

Um den Ereignisbrowser zu schließen, klicken Sie auf den Knopf [Schließen] im Dialogfenster.

## **19.8.5 Ereignis-ID-Werkzeug**

Das 'Ereignis-ID-Werkzeug' ermöglicht es Ihnen, ein Foto oder Dokument anzuzeigen, indem Sie auf ein Objekt eines aktivierten Vektorlayers im QGIS Kartenfenster klicken. Das Vektorobjekt muss auf Attribute verweisen, welche Informationen zum Pfad und Namen der Datei und gegebenenfalls der Kompassrichtung während der Aufnahme mit einer Kamera enthalten. Der Vektorlayer muss vor der Ausführung des Ereignis-ID-Werkzeugs in QGIS geladen worden sein.

#### **Starten des Ereignis-ID-Werkzeugs**

Um das 'Ereignis-ID-Werkzeug' zu starten, klicken Sie entweder auf das **UD** Ereignis-ID-Werkzeug Icon oder auf *Datenbanken* → *eVis* → *Ereignis-ID-Werkzeug*. Dadurch wechselt der Mauszeiger zu einem Pfeil mit einem 'i' und zeigt an, dass das Ereignis-ID-Werkzeug aktiv ist.

Um die mit den Vektorobjekten verlinkten Fotos in dem aktiven Vektorlayer anzuzeigen, bewegen Sie den Ereignis-ID Mauszeiger über das Objekt und klicken dann auf die linke Maustaste. Nach einem Klick auf das Objekt, wird der *Ereignisbrowser* geöffnet und die Fotos auf oder in der Nähe des angeklickten Ortes werden angezeigt. Wenn mehr als ein Foto zur Verfügung steht, können Sie durch die verschiedenen Objekte wandeln, indem Sie auf die Schaltflächen [Vorgeriges] und [Nächstes] drücken. Die anderen Steuerelemente sind in Kapitel *[Ereignisbrowser](#page-220-0)* beschrieben.

### **19.8.6 Datenbankverbindung**

Der Dialog Datenbankverbindung ermöglicht es, sich mit einer Datenbank oder anderen ODBC Quelle, z.B. Excel-Tabellen zu verbinden.

Das eVis Plugin kann direkt mit Microsoft Access, PostgreSQL, MySQL und SQLite Datenbanken verbunden werden. Außerdem können weitere Datenformate über ODBC angesprochen werden. Dabei muss der ODBC-Treiber entsprechend auf ihrem Betriebssystem konfiguriert werden.

#### **Starten des Dialogs Datenbankverbindung**

Um den Dialog Datenbankverbindung zu starten, klicken Sie auf das Icon Datenbankverbindung oder gehen Sie in das Menü *Datenbanken* → *eVis* → *Datenbankverbindung*. Dadurch wird der Dialog Datenbankverbindung gestartet und Sie finden die drei Reiter *Vordefinierte Abfragen*, *Datenbankverbindung* und *SQL-Abfrage*. Im Fenster *Ausgabekonsole* werden Informationen zu den jeweiligen Aktionen angezeigt.

#### **Verbinden mit einer Datenbank**

Drücken Sie auf den Reiter *Datenbankverbindung* und definieren Sie dann im Dropdown-Menü den *Datenbanktyp*, mit dem Sie sich verbinden wollen. Wenn ein Passwort oder Benutzername erforderlich ist, können diese Informationen in den Feldern Benutzername und Passwort eingegeben werden.

Geben Sie dann den *Datenbank-Host* an. Diese Option ist nicht vorhanden, wenn Sie 'MSAccess' als Datenbanktyp ausgewählt haben. Wenn die Datenbank auf Ihrem Rechner läuft, geben Sie an dieser Stelle 'localhost' ein.

Nun geben sie den Namen der Datenbank im Feld *Datenbankname* ein. Wenn Sie hier 'ODBC' als Datenbanktyp ausgewählt haben, müssen Sie den Namen der Datenquelle eingeben.

Nachdem Sie alle Parameter angegeben haben, klicken Sie auf den [Verbinden] Knopf. Wenn die Verbindung erfolgreich ist, wird dies im Ausgabefenster angezeigt. Im anderen Fall müssen Sie die Parameter nochmal überprüfen, die Sie eingegeben haben.

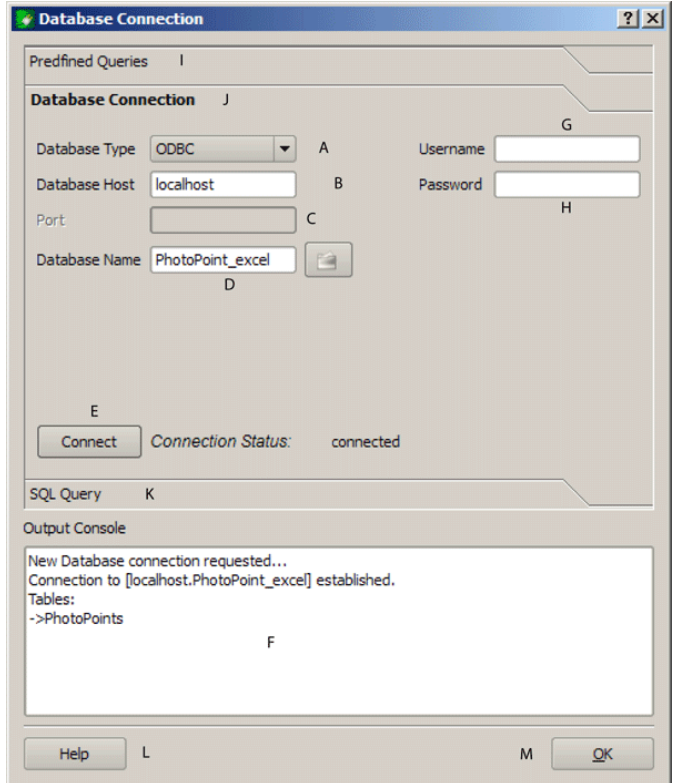

Abbildung 19.12: The *eVis* Database connection window

- 1. Datenbanktyp: Eine Dropdown-Liste, um den zu verwendenen Datenbanktyp festzulegen.
- 2. Datenbank-Host: Der Name des Datenbank-Hosts.
- 3. Port: Die Portnummer, wenn MYSQL oder PostgreSQL benutzt wird.
- 4. Datenbankname: Der Name der Datenbank.
- 5. Verbinden: Ein Knopf, um sich mit der definierten Datenbank zu verbinden.
- 6. Ausgabekonsole: Hier werden Informationen zu den Prozessen angezeigt.
- 7. Benutzername: Benutzername, um sich mit einer passwortgeschützten Datenbank zu verbinden.
- 8. Passwort: Passwort, wenn die Datenbank passwortgeschützt ist.
- 9. Vordefinierte Abfragen: Reiter, um den Dialog 'Vordefinierte Abfragen' zu öffnen.
- 10. Datenbankverbindung: Reiter, um den Dialog 'Datenbankverbindung' zu öffnen.
- 11. SQL-Abfrage: Reiter, um den Dialog 'SQL-Abfrage' zu öffnen.
- 12. Hilfe: Zeigt die Online-Hilfe an.
- 13. OK: Schließen des Dialogs 'Datenbankverbindung'.

#### **SQL-Abfrage durchführen**

SQL-Abfragen werden verwendet, um Informationen aus einer Datenbank oder ODBC-Ressource zu extrahieren. In eVis wird die Abfrage als Vektorlayer zum QGIS Kartenfenster hinzugefügt. Klicken Sie auf den Reiter *SQL-Abfrage*, um die SQL-Abfrage-Schnittstelle zu öffnen. Sie können dann SQL-Kommandos in dem Textfenster eingeben. Ein hilfreiches Tutorial über SQL-Befehle finden Sie unter der [http://www.w3schools.com/sql/.](http://www.w3schools.com/sql/) Um z.B. einen Auszug aller Daten aus einer Excel-Datei zu erstellen, können Sie eingeben select \* from [Blatt1\\$] wobei 'Blatt1' der Name des Arbeitsblattes ist.

Klicken Sie dann auf die Knopf [Abfrage ausführen], um den Befehl auszuführen. Wenn die Abfrage erfolgreich ist, wird ein Auswahlfenster angezeigt. Wenn die Abfrage nicht erfolgreich ist, erscheint eine Fehlermeldung in der Ausgabekonsole.

Im *Datenbank Dateiauswahl* Fenster geben Sie den Namen des Layers an, der aus dem Ergebnis der Abfrage erstellt werden soll.

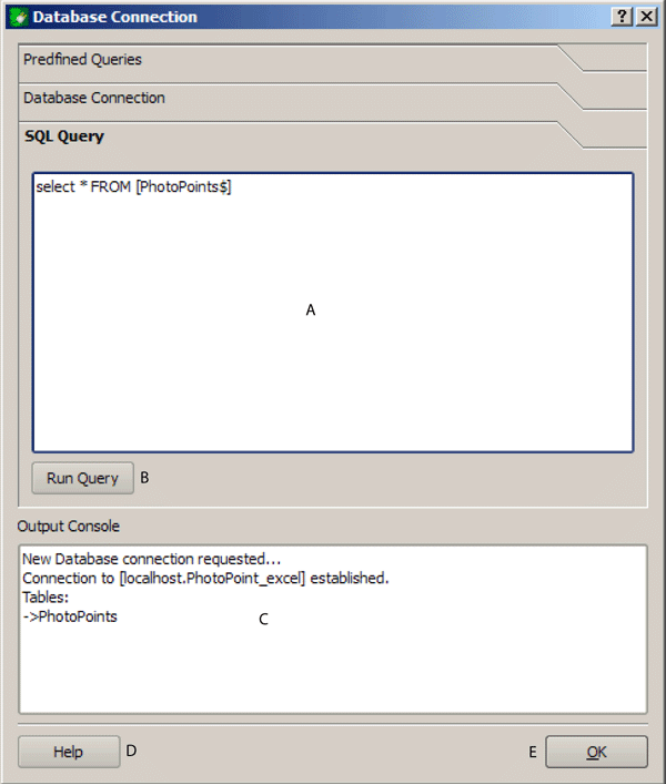

Abbildung 19.13: The eVis SQL query tab

- 1. SQL-Abfrage: Ein Fenster zur Eingabe von SQL-Abfragen.
- 2. Abfrage ausführen: Knopf, um die SQL-Abfrage auszuführen.
- 3. Ausgabekonsole: Hier werden Informationen zu den Prozessen angezeigt.
- 4. Hilfe: Zeigt die Online-Hilfe an.
- 5. OK: Schließt das Fenster *Datenbankverbindung*.

Verwenden Sie die **Dropdom-Menüs** *X Koordinate* und *Y Koordinate*, um die Spalten der Datenbank zu selektieren, in denen die X (oder Longitude) and Y (oder Latitude) Koordinaten abgelegt sind. Wenn Sie nun auf den  $[OK]$  Knopf drücken, wird ein Vektorlayer entsprechend der SQL-Abfrage erstellt und als neuer Layer in QGIS angezeigt.

Sie können den Layer als Shapefile speichern, wenn Sie mit dem Mauspfeil auf den Layernamen in der Legende zeigen und dann auf die rechte Maustaste klicken. Dort erscheint dann die Option 'Speichern als...'

#### Tipp: Einen Vektorlayer von einem Microsoft Excel Arbeitsblatt erstellen

Beim Erstellen eines Vektorlayers aus einem Microsoft Excel-Arbeitsblattes entdecken Sie vielleicht, dass unerwünschte Nullwerte ("0'') gemeinsam mit gültigen Daten in den Tabellenzeilen vorhanden sind. Dies kann verursacht werden, wenn Sie die Felder in Excel mit der Backspace Taste gelöscht haben. Um dieses Problem zu beheben, müssen Sie die Excel-Datei öffnen. (Sie müssen dazu QGIS und die Verbindung zur Excel-Tabelle zuerst beenden.) Dann können Sie die Datei in Excel bearbeiten und die leeren Zeilen über das *Bearbeiten* → *Löschen* entfernen und dann wieder abspeichern.

#### **Vordefinierte Abfragen starten**

Über den Reiter *Vordefinierte Abfragen* können Sie zuvor schriftlich erstellte SQL-Abfragen, die als Datei im XML-Format gespeichert werden, wieder aufrufen. Dies ist besonders hilfreich, wenn Sie nicht vertraut sind mit SQL-Befehlen. Klicken Sie auf den Reiter *Vordefinierte Abfragen*, um die vordefinierte Abfrage-Schnittstelle zu öffnen.

Um eine Reihe von vordefinierten Abfragen zu laden, klicken Sie auf das Datei öffnen Icon. Dann können Sie die Datei mit den abgespeicherten SQL-Befehlen auswählen und laden. Danach erscheinen die einzelnen Abfragen im Dropdown-Menü. Eine Beschreibung der SQL-Abfrage wird jeweils im Textfenster unterhalb des Dropdown-Menüs angezeigt.

Wählen Sie nun eine Abfrage, die Sie aus dem Dropdown-Menü ausführen möchten und klicken Sie auf den Reiter *SQL-Abfrage*, um die Abfrage anzuschauen. Wenn Sie eine vordefinierten Abfrage das erste Mal starten, müssen Sie sich erst vergewissern, dass die Datenbankverbindung steht.

Klicken Sie auf den Knopf [Abfrage ausführen] im Reiter *SQL-Abfrage*. Wenn die Abfrage erfolgreich ist, wird ein Auswahlfenster angezeigt. Wenn die Abfrage nicht erfolgreich ist, erscheint eine Fehlermeldung in der Ausgabekonsole.

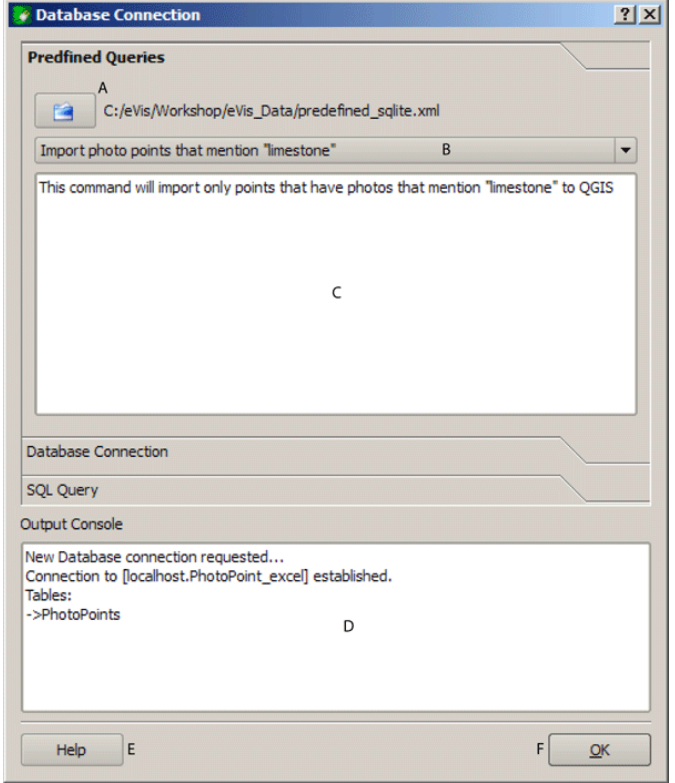

Abbildung 19.14: The *eVis* Predefined queries tab

- 1. Öffne Datei: Startet den 'Datei öffnen' Dialog, um eine XML-Datei mit vordefinierten Abfragen zu laden.
- 2. Vordefinierte Abfragen: Eine Dropdown-Liste mit allen Abfragen der bereits erstellten XML-Datei.
- 3. Abfragebeschreibung: Eine Beschreibung der Abfrage. Diese Beschreibung ist in der XML-Datei enthalten.
- 4. Ausgabekonsole: Hier werden Informationen zu den Prozessen angezeigt.
- 5. Hilfe: Zeigt die Online-Hilfe an.
- 6. OK: Schließt das Fenster 'Datenbankverbindung'.

#### **XML-Format für vordefinierte Abfragen in eVis**

Die von eVis gelesenen XML-Tags

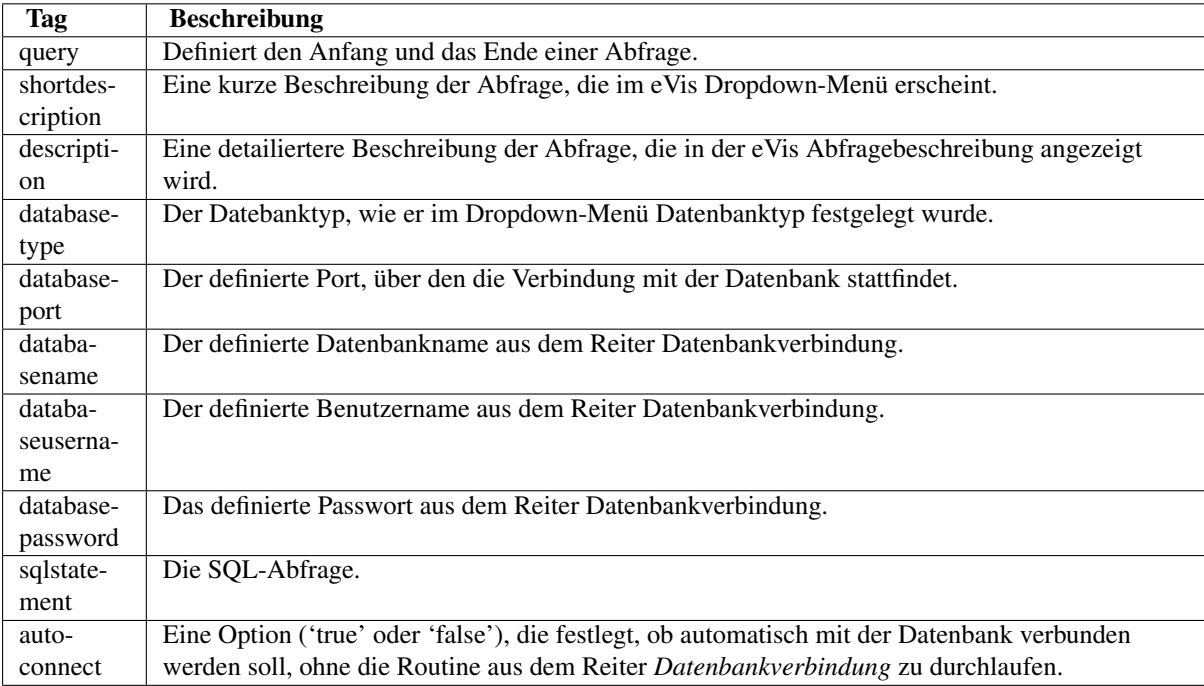

Ein Beispiel einer XML-Datei mit drei Abfragen ist unten dargestellt:

```
<?xml version="1.0"?>
<doc>
 <query>
  <shortdescription>Import all photograph points</shortdescription>
  <description>This command will import all of the data in the SQLite database to QGIS
     </description>
  <databasetype>SQLITE</databasetype>
  <databasehost />
  <databaseport />
  <databasename>C:\textbackslash Workshop/textbackslash
eVis\ Data\textbackslash PhotoPoints.db</databasename>
  <databaseusername />
  <databasepassword />
  <sqlstatement>SELECT Attributes.*, Points.x, Points.y FROM Attributes LEFT JOIN
     Points ON Points.rec_id=Attributes.point_ID</sqlstatement>
  <autoconnect>false</autoconnect>
 </query>
  <query>
  <shortdescription>Import photograph points "looking across Valley"</shortdescription>
   <description>This command will import only points that have photographs "looking across
     a valley" to QGIS</description>
   <databasetype>SQLITE</databasetype>
```

```
<databasehost />
  <databaseport />
  <databasename>C:\Workshop\eVis_Data\PhotoPoints.db</databasename>
  <databaseusername />
  <databasepassword />
   <sqlstatement>SELECT Attributes.*, Points.x, Points.y FROM Attributes LEFT JOIN
     Points ON Points.rec_id=Attributes.point_ID where COMMENTS='Looking across
     valley'</sqlstatement>
  <autoconnect>false</autoconnect>
 </query>
 <query>
   <shortdescription>Import photograph points that mention "limestone"</shortdescription>
   <description>This command will import only points that have photographs that mention
      "limestone" to QGIS</description>
  <databasetype>SQLITE</databasetype>
   <databasehost />
   <databaseport />
   <databasename>C:\Workshop\eVis_Data\PhotoPoints.db</databasename>
   <databaseusername />
   <databasepassword />
   <sqlstatement>SELECT Attributes.*, Points.x, Points.y FROM Attributes LEFT JOIN
     Points ON Points.rec_id=Attributes.point_ID where COMMENTS like '%limestone%'
      </sqlstatement>
  <autoconnect>false</autoconnect>
</query>
\langle doc>
```
# **19.9 fTools Plugin**

Das Ziel des fTool Plugins besteht darin, eine Quelle für alltägliche, vektorbasierte GIS Aufgaben bereitzustellen, ohne zusätzliche Software, Bibliotheken oder komplexe Workarounds notwendig zu machen. Das Plugin bietet eine wachsende Zahl effektiver Werkzeuge, um räumliche Daten zu verwalten und zu analysieren.

Die fTools sind automatisch in QGIS aktiviert, können aber natürlich wie alle Plugins mit dem Plugin Manager geladen und entladen werden (Abschnitt *[Kern-Plugins laden](#page-208-1)*). Die Funktionen befinden sich im Menü *Vektor*, in dem Funktionen zu Analyse, Forschung, Geoverarbeitung, Geometrie und Datenmanagement bereitgestellt werden.

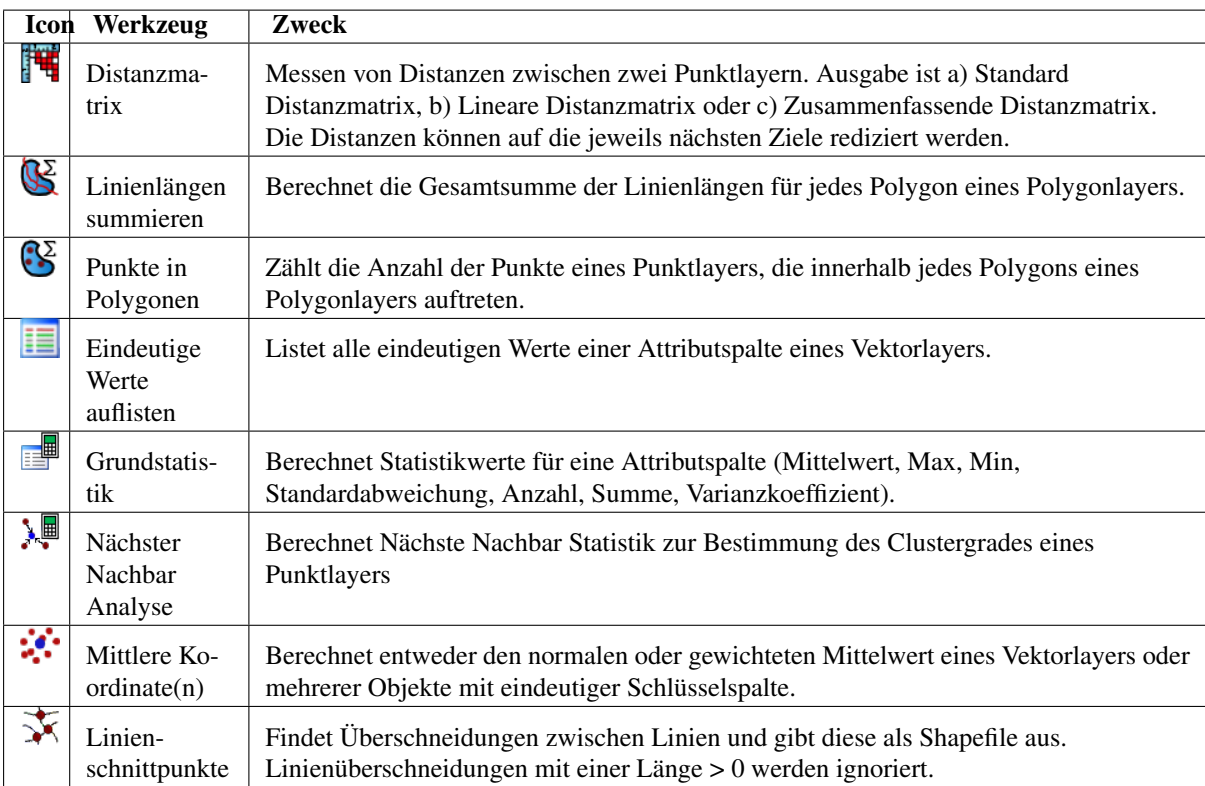

## **19.9.1 fTools Funktionen**

Table Ftools 1: fTools Analysewerkzeuge

# **19.9.2 Forschungswerkzeuge**

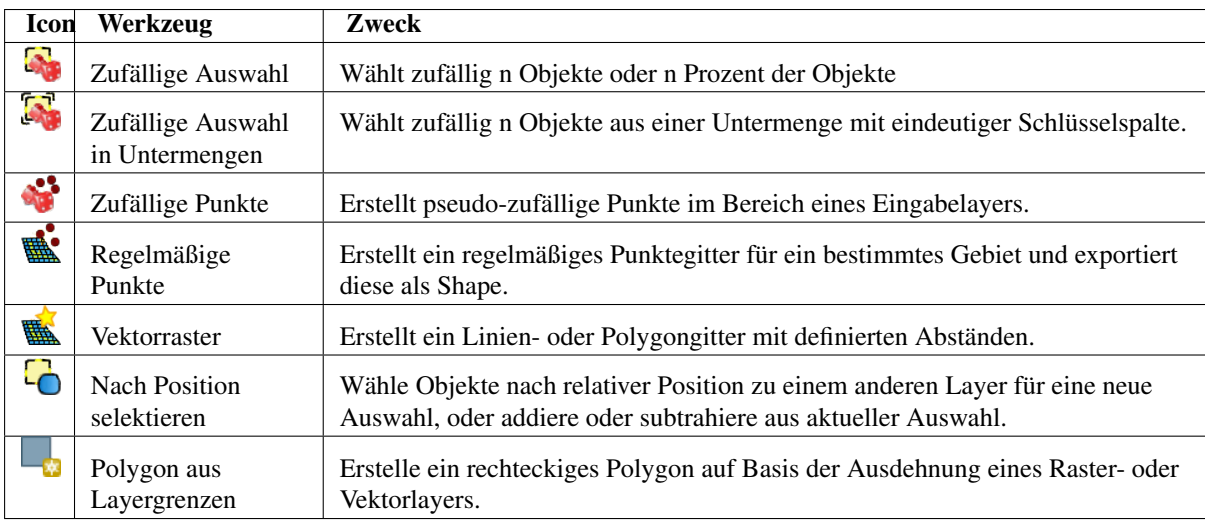

Table Ftools 2: fTools Forschungswerkzeuge

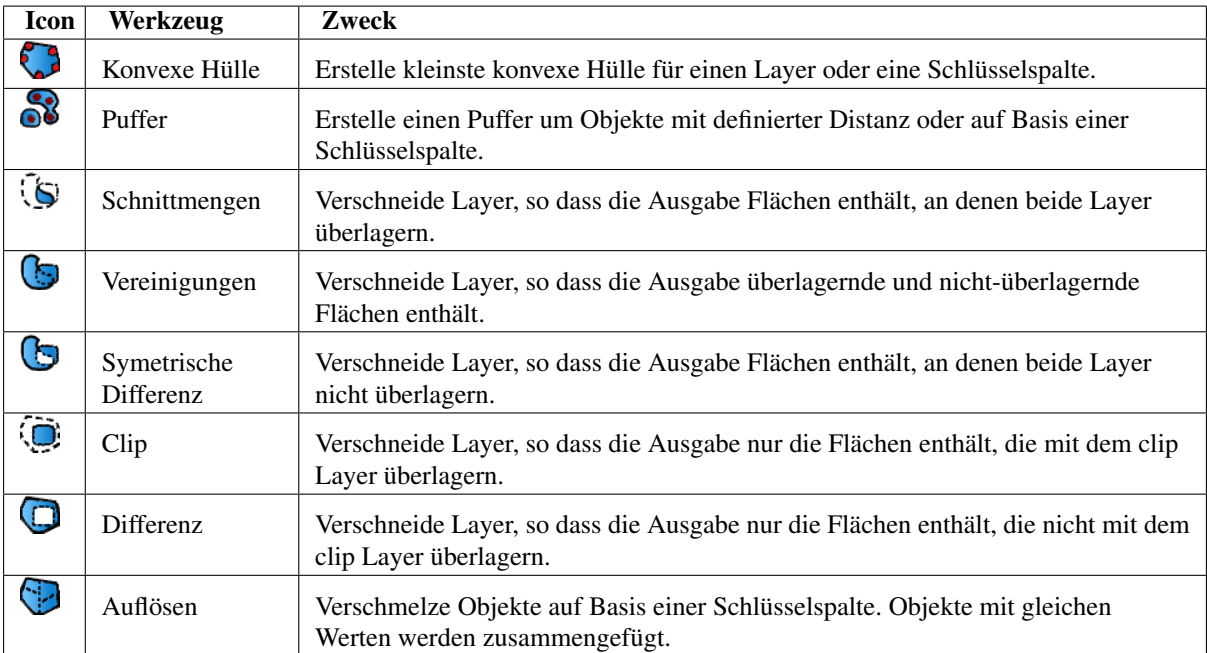

## **19.9.3 Geoverarbeitungswerkzeuge**

Table Ftools 3: fTools Geoverarbeitungswerkzeuge

## **19.9.4 Geometriewerkzeuge**

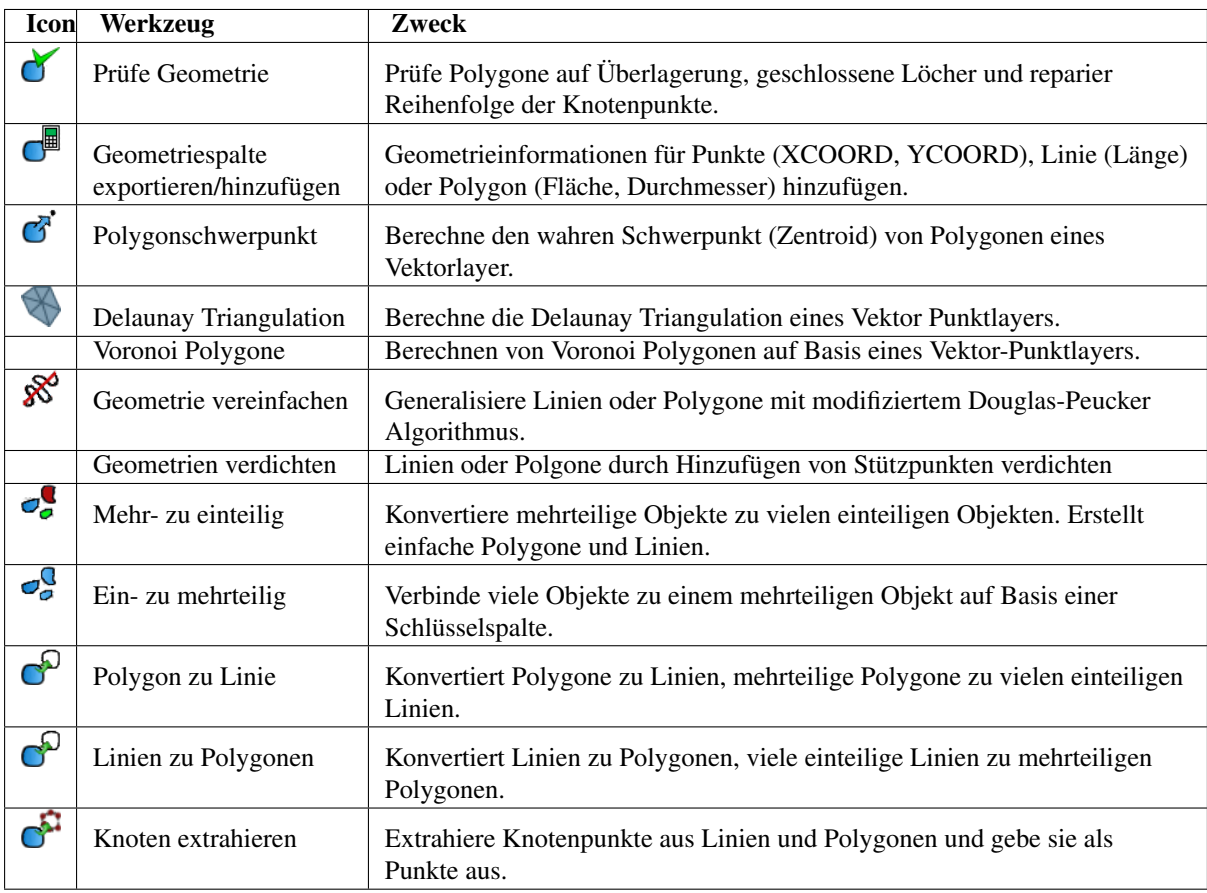

Table Ftools 4: fTools Geometriewerkzeuge

Bemerkung: Das *Geometrie vereinfachen* Werkzeug kann auch verwendet werden um doppelte Stützpunkte in Linien und Polygonen zu löschen. Setzen Sie dazu einfach die *Vereinfachungstoleranz* auf den Wert 0.

## **19.9.5 Datenmanagementwerkzeuge**

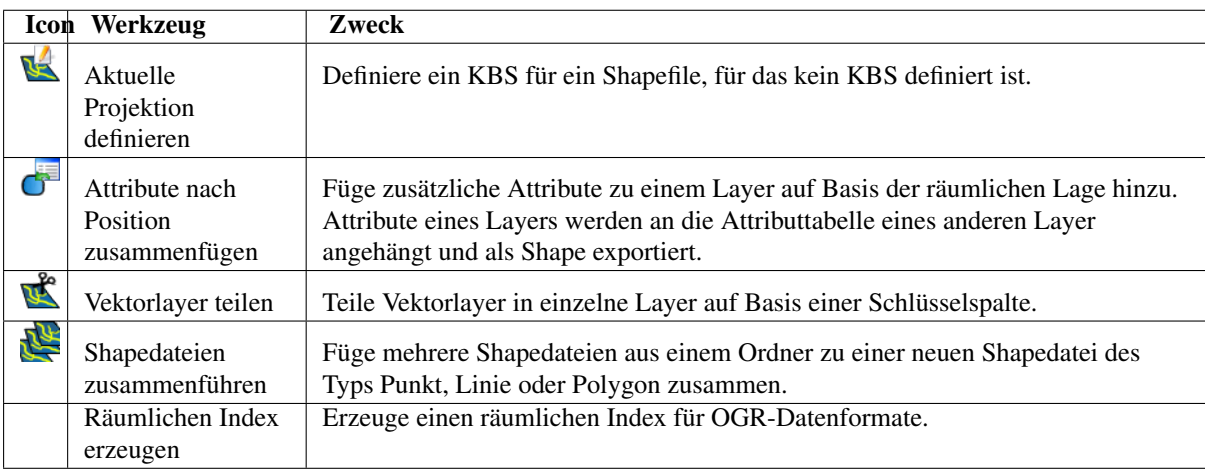

Table Ftools 5: fTools Datenmanagementwerkzeuge

# **19.10 GDALTools Plugin**

## **19.10.1 Was sind die GDALTools?**

Die GDALTools stellen eine grafische Benutzeroberfläche bereit, Über die die verschiedenen Werkzeuge der Geospatial Data Abstraction Library (GDAL), <http://gdal.osgeo.org> angesprochen werden können. Dabei handelt es sich um Raster Management Tools, z.B. für die Abfrage, Umprojizierung, Transformierung oder Verschneidung von Rasterlayern in unterschiedlichen Formaten. Außerdem stehen Werkzeuge zur Verfügung, um Konturen als Vektorlinien zu extrahieren, eine Schummerungskarte aus Höhendaten zu erzeugen oder ein VRT (Virtual Raster Tile in XML format) aus einer oder mehreren Rasterkarte(n) zu erzeugen. Diese Werkzeuge können benutzt werden, wenn installiert und aktiviert wurde.

### **Die GDAL Bibliothek**

Die GDAL Bibliothek besteht aus einer Reihe von Kommandozeilen-Tools, jedes mit zahlreichen Optionen. Anwender, die sich mit der Kommandozeile auskennen, werden diese Art der Anwendung sicher bevorzugen, um so den vollen Funktionsumfang nutzen zu können. Das GDAL Tools Plugin ermöglicht hingegen einen einfachen Zugang zu den Funktionen, und stellt daher auch nur die am häufigsten benutzten Optionen zur Verfügung.

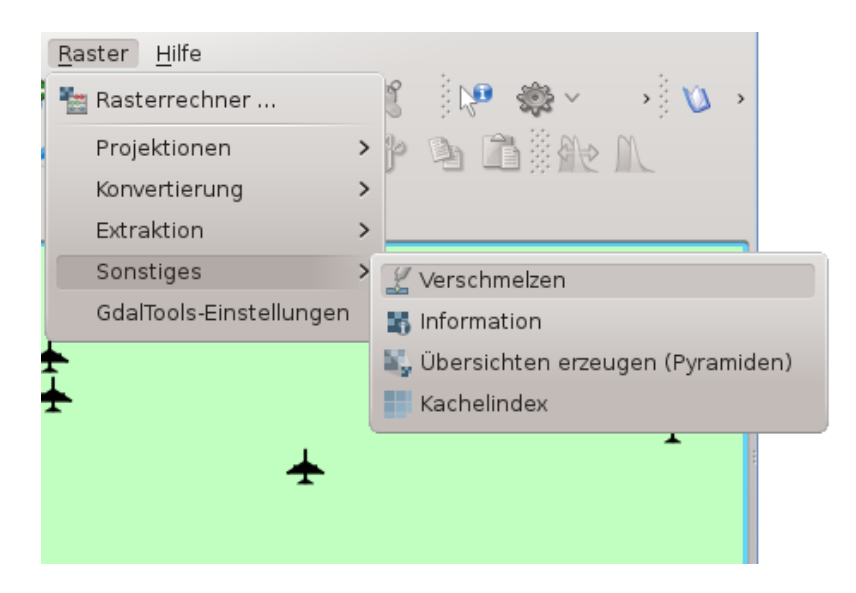

Abbildung 19.15: The *GDALTools* menu list

## **19.10.2 Liste der GDALTools**

### **Projektionen**

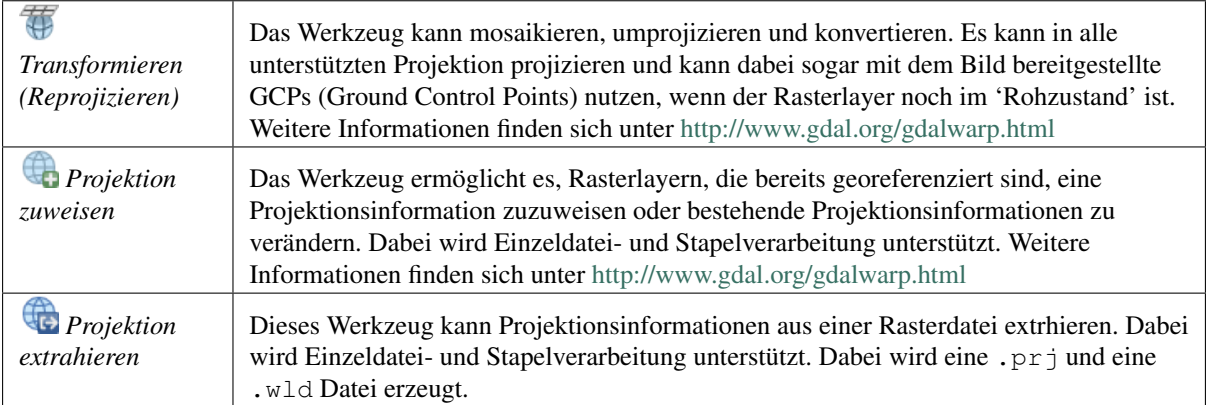

## **Konvertierung**

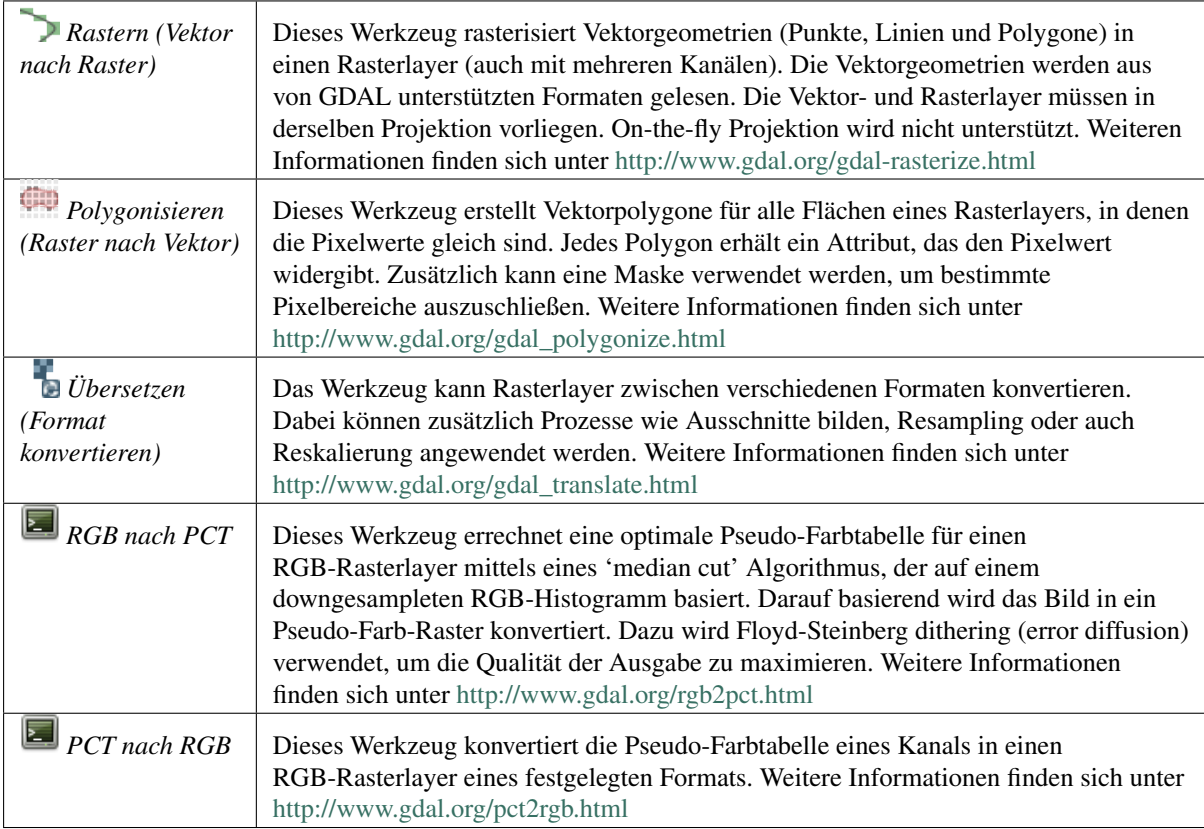

## **Extraktion**

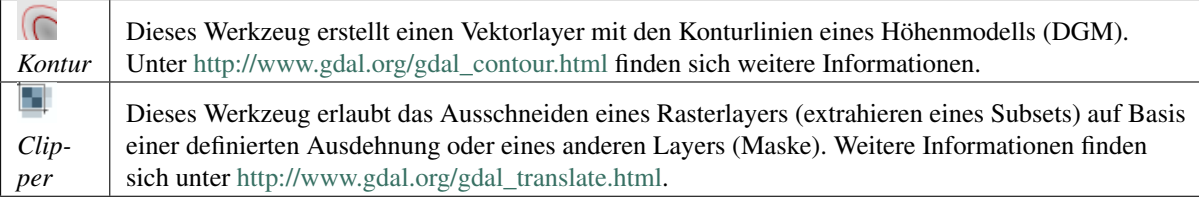

## **Analyse**

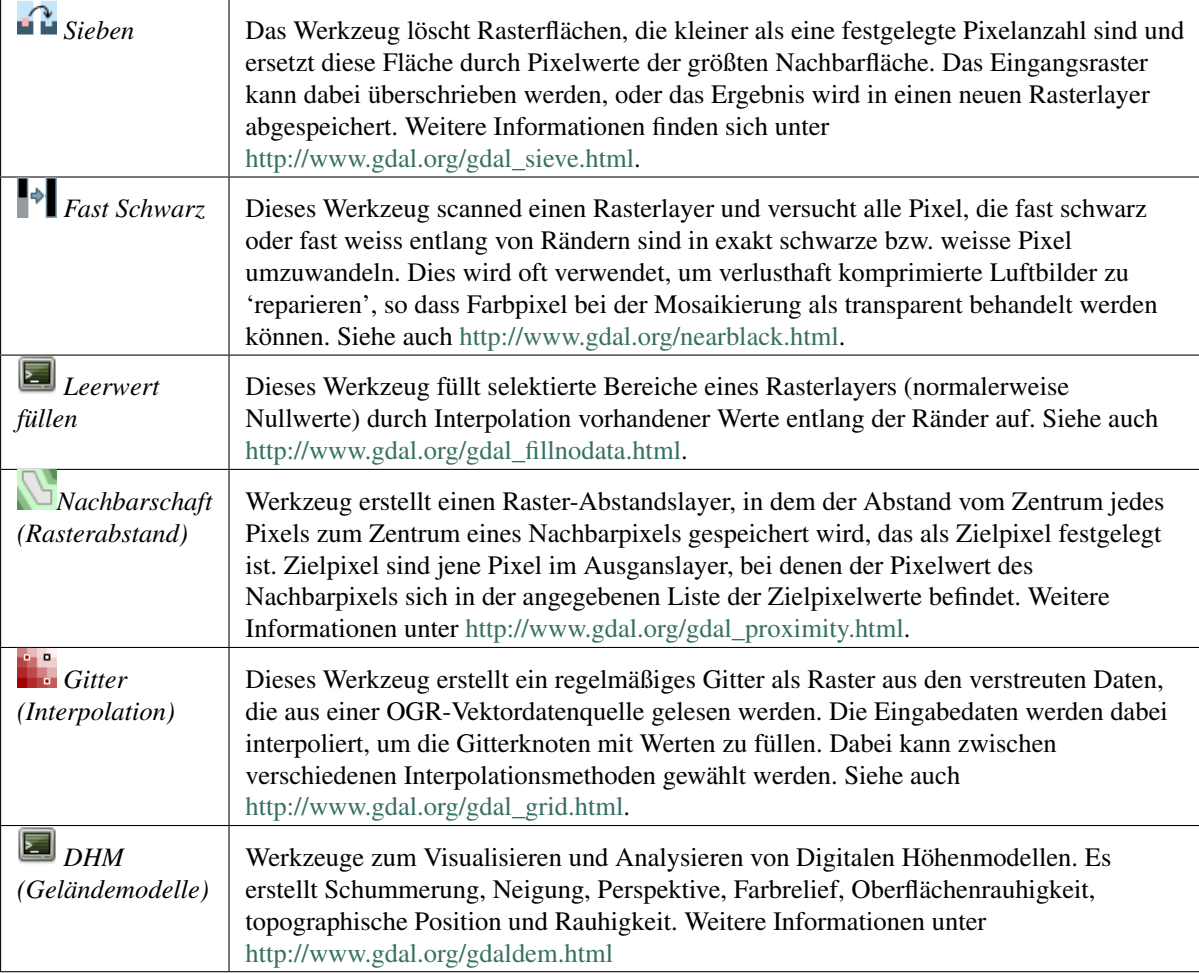

### **Sonstiges**

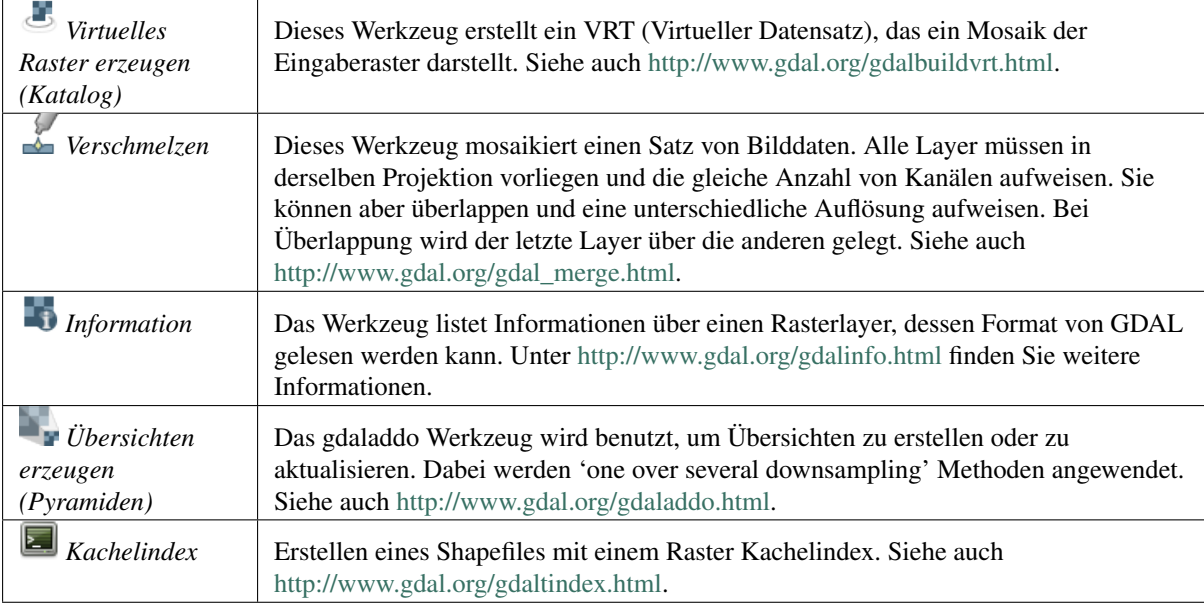

# **19.11 Georeferenzier Plugin**

Das Plugin Georeferenzierer erlaubt die Erstellung von Worldfiles für existierende Rasterlayer und das entzerren von Rasterlayern in ein neues GeoTiff. Es ermöglicht damit das georeferenzieren von Rasterdaten in geographische und projizierte Koordinatensysteme oder die Transformation des Rasters in ein neues Koordinatensystem. Der Ansatz besteht darin, Bezugspunkte auf der Rasterkarte zu finden, denen eindeutige Koordinaten zugewiesen werden können.

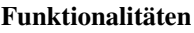

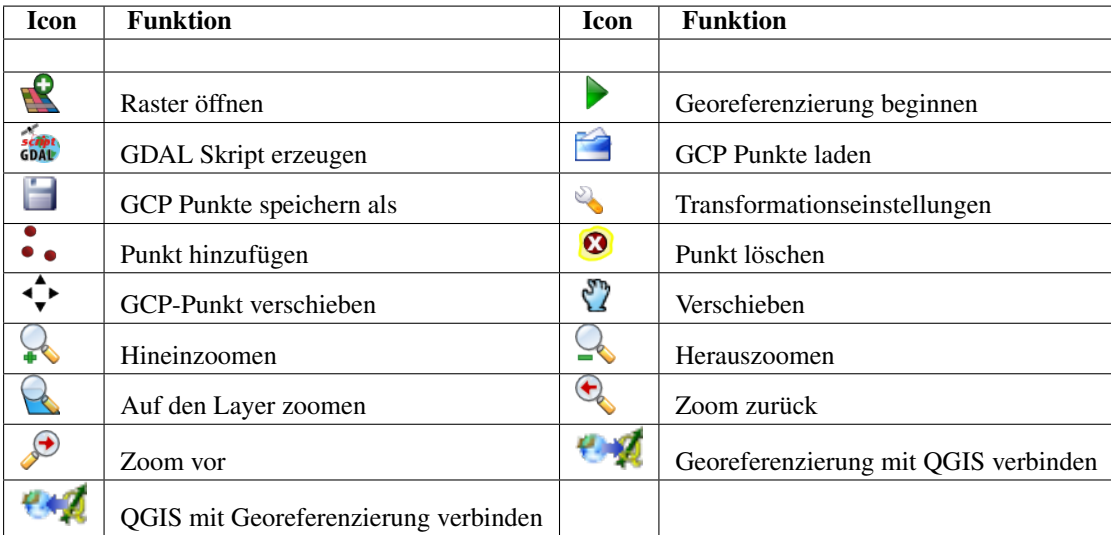

Table Georeferencer 1: Georeferenzierfunktionen

## **19.11.1 Wie benutzt man den Georeferenzierer**

Es gibt zwei Möglichkeiten, um X und Y Koordinaten einer Rohkarte oder die Koordinaten (mmmm.mm) einer projizierten Karte an ausgewählten Punkten eines Bildes zu georeferenzieren:

- Manchmal findet man auf dem zu georeferenzierenden Bild selbst kleine Kreuze, mit (oft auch am Bildrand) angeschriebenen Koordinaten. In diesem Fall kann man die entsprechenden Koordinaten für die Georeferenzierung manuell zuweisen.
- Man kann auch bereits georeferenzierte Raster- oder Vektorlayer verwenden, wenn sich darin übereinstimmende Objekte befinden und die Projektion der Zielprojektion des zu georeferenzierenden Bildes entspricht. In diesem Fall können die Koordinaten durch das Anklicken von Referenzpunkten in dem bereits georeferenzierten Layer im Kartenfenster Koordinaten zugewiesen werden.

Die allgemeine Vorgehensweise besteht normalerweise darin, dass man eine Reihe von Punkten auf dem zu georeferenzierenden Bild auswählt, diesen die entsprechenden Koordinaten der Zielprojektion zuweist und dann eine passende Transformationsmethode auswählt. Entsprechend der Eingabeparameter erstellt das Plugin dann entweder einen Worldfile für das Bild oder erzeugt eine entzerrte Version des Bildes als GeoTiff. Allgemein gilt, je mehr Punkte gesetzt werden, desto besser ist das Resultat.

Als ersten Schritt starten Sie QGIS, laden das Georeferenzier Plugin (siehe Kapitel *[Kern-Plugins laden](#page-208-1)*) und

klicken dann auf das Icon Georeferenzierer in der Werkzeugleiste. Daraufhin erscheint der Dialog, wie in [figu](#page-237-0)[re\\_georeferencer\\_1](#page-237-0) zu sehen.

In diesem Beispiel soll ein Worldfile für eine topografische Karte aus der Gegend Süd-Dakotas erstellt werden, welche zu dem GRASS Spearfish-Datensatz passt. Diese Karte kann später zusammen mit den erstellten Daten in der GRASS spearfish60 Location dargestellt werden. Die topopgrafische Karte steht unter folgender Adresse zum Download bereit - [http://grass.osgeo.org/sampledata/spearfish\\_toposheet.tar.gz.](http://grass.osgeo.org/sampledata/spearfish_toposheet.tar.gz)

<span id="page-237-0"></span>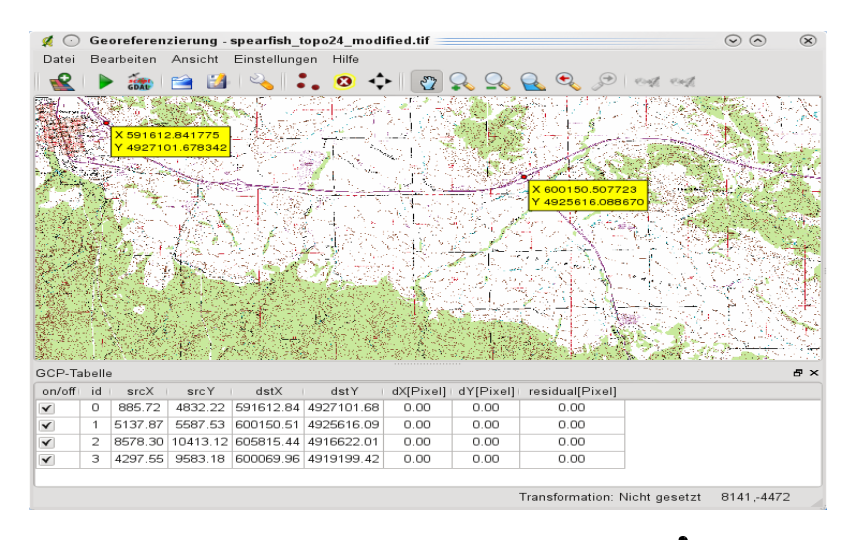

Abbildung 19.16: Georeferencer Plugin Dialog  $\Omega$ 

#### **Eingabe von Bezugspunkten (Ground Control Points (GCP))**

- 1. Um einen Rasterlayer zu georeferenzieren muss er mit dem Knopf Seeladen werden. Der Layer erscheint dann im Hauptfenster des Plugins. An dieser Stelle können Sie bereits damit beginnen, Referenzpunkte festzulegen.
- 2. Mit dem Knopf  $\bullet\bullet$  Punkt hinzufügen können Sie nun damit beginnen, dem Rasterbild Bezugspunkte und die dazugehörigen Koordinaten hinzuzufügen (siehe Abbildung [figure\\_georeferencer\\_2\)](#page-238-0). Für die Angabe der nötigen Punktkoordinaten gibt es drei Möglichkeiten:
	- Sie klicken auf einen Punkt in der Rasterkarte und geben die X- und Y-Koordinaten ein.
- Sie klicken auf einen Punkt in der Rasterkarte und wählen den Knopf  $\mathbb Z$ <sup>aus Karte</sup>, um die X- und Y-Koordinaten mit Hilfe einer georeferenzierten, in QGIS geladenen Karte hinzuzufügen.
- Mit dem  $\overrightarrow{ }$  Icon können Sie GCPs in beiden Fenstern verschieben, wenn sie an der falschen Stelle liegen sollten.
- <span id="page-238-0"></span>3. Geben Sie weitere Bezugspunkte an. Sie sollten mindestens 4 Punkte festlegen, und je mehr Punkte Sie gut verteilt angeben, desto besser wird normalerweise das Ergebnis. Der Georeferenzierdialog stellt darüberhinaus auch Icons zum Vergrößern/Verkleinern, zum Verschieben, sowie zum Hinzufügen und Löschen von Bezugspunkten zur Verfügung.

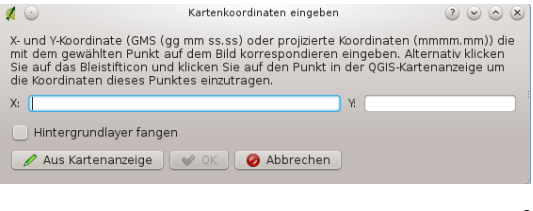

Abbildung 19.17: Add points to the raster image  $\Delta$ 

Die gesetzten Bezugspunkte werden zusammen mit dem Rasterbild als Textdatei mit der Endung ([filename].points) gespeichert. Dies erlaubt uns, bei Bedarf das Georeferenzier Plugin wieder zu öffnen und neue Punkte hinzuzufügen oder bestehende Punkte zu löschen, um dadurch das Ergebnis zu verbes-

sern. Die points Datei enthält Werte als mapX, mapY, pixelX und pixelY. Sie können die Knöpfe GCP Punkte laden und GCP Punkte speichern verwenden, um die Dateien zu verwalten.

Innerhalb der GCP-Tabelle können Sie auf einen Spaltenkopf klicken und dadurch den Inhalt sortieren. Die GCP-Liste wird dabei automatisch aktualisiert.

#### **Festlegen der Transformationseinstellungen**

Nachdem Sie in dem Bild eine ausreichende Anzahl an Punkten gesetzt haben, gilt es nun, die Transformationseinstellungen für die Georeferenzierung zu definieren.

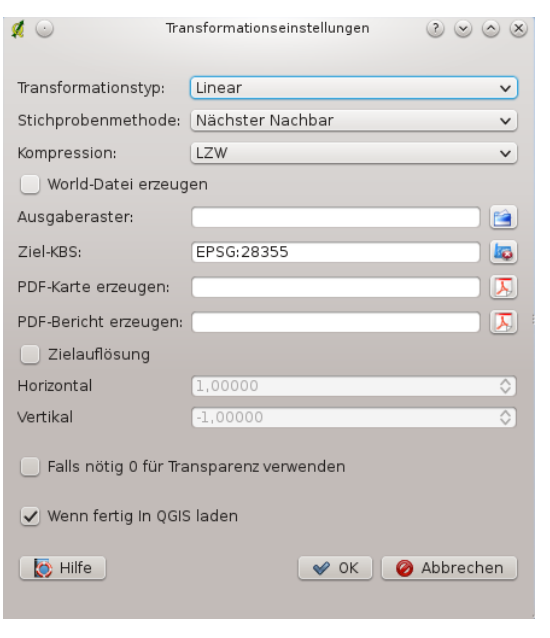

Abbildung 19.18: Defining the georeferencer transformation settings  $\Delta$ 

#### **Auswahl des Transformationstyps**

Abhängig davon, wieviele Bezugspunkte Sie gesetzt haben, stehen unterschiedliche Transformationstypen zur Verfügung. Der zu wählende Transformationstyp ist außerdem vom Typ und der Qualität der Eingangsdaten, sowie der Anzahl geometrischer Störungen, die in dem Ergebnis auftreten können.

Folgende Algorithmen stehen zur Auswahl:

- Der lineare (affine) Algorithmus wird verwendet, um einen Worldfile zu erstellen. Er unterscheidet sich von den anderen Algorithmen, da tatsächlich keine Transformation stattfindet. Für verzerrte Daten, z.B. gescannte Karten werden die Ergebnisse wahrscheinlich nicht ausreichen.
- Die Helmert Transformation führt eine einfache Skalierung und Rotation der Daten durch.
- Die Polynomial Algorithmen stellen die am häufigsten verwendeten Algorithmen zur Georeferenzierung dar. Sie unterscheiden sich anhand des Entzerrungsgrades, der verwendet wird, damit die Bezugspunkte der zu georeferenzierenden Karte mit den Bezugspunkten der Zielkarte genau zueinander passen. Am häufigsten wird der Polynomial 2 Algorithmus verwendet, der auch entzerrt. Die Polynomial 1 (Affine) Transformation bewahrt Kollinearität und erlaubt die Skalierung, Übersetzung und Rotation des Layers.
- Der Thin Plate-Spline (TPS) Algorithmus stellt eine moderne Methode zur Georeferenzierung dar und ermöglicht eine lokale Entzerrung der Daten. Die Anwendung ist besonders dann sinnvoll, wenn die Ausgangsdaten eine schlechte Qualität haben.
- Die Projective Transformation bietet die lineare Rotation und Transformation von Koordinaten.

#### **Festlegen der Resampling Methode**

Die verwendete Resampling Methode wird wahrscheinlich von den Eingabedaten und dem Ziel der Übung abhängig sein. Wenn die Bildstatistik nicht verändert werden soll, wählen Sie wahrscheinlich die Nächster Nachbar Methode, wo hingegen die Kubische Methode ein eher weicheres Ergebnis ergibt.

Insgesamt können Sie zwischen 5 Methoden auswählen.

- 1. Nächster Nachbar
- 2. Linear
- 3. Kubisch
- 4. Kubisches Spline
- 5. Lanczos

#### **Festlegen der Transformationseinstellungen**

Es gibt mehrere Optionen, die für die Ausgabe der Georeferenzierung festgelegt werden müssen.

- Das Kontrollkästchen *World-Datei erzeugen* ist nur auswählbar, wenn Sie sich für die Lineare Transformation entscheiden. Dies bedeutet nämlich, dass der Rasterlayer selbst nicht entzerrt wird. Stattdessen wird lediglich eine World-Datei geschrieben, über den der Rasterlayer referenziert wird.
- Für alle anderen Transformationstypen müssen Sie ein *Ausgaberaster* angeben. Als Standard wird eine Datei mit dem Namen ([filename]\_modified) in demselben Ordner, indem sich auch die Ausgangsdatei befindet geschrieben.
- Als nächsten Schritt müssen Sie das *Ziel KBS* (Koordinatenbezugsystem) für die Ergebnisdatei angeben (siehe auch Kapitel *[Arbeiten mit Projektionen](#page-56-0)*).
- Wenn Sie wünschen, können Sie auch eine PDF-Karte und einen PDF-Bericht erzeugen. Der Bericht enthält Informationen zu den verwendeten Transformationsparametern, ein Bild der Abweichungen und eine Liste aller GCPs und ihrer RMS-Fehler.
- Desweiteren können Sie das Kontrollkästchen **Z** Zielauflösung aktivieren und eine Pixelauflösung für das Ausgaberaster festlegen. Standard ist der Wert 1,
- Das Kontrollkästchen *Falls nötig 0 für Transparenz verwenden* sollten Sie aktivieren, wenn es Pixel in dem Ausgaberaster mit dem Wert 0 gibt, die transparent dargestellt werden sollen. In unserem Beispiel wären alle weissen Flächen transparent.
- Abschließend können Sie noch das Kontrollkästchen *Wenn fertig in QGIS laden* anwählen. Dadurch wird die Ausgabe automatisch in das Kartenfenster geladen, nachdem die Georeferenzierung abgeschlossen ist.

#### **Rastereigenschaften anziegen und anpassen**

Wenn Sie auf den Knopf *Raster properties* im Menü *Einstellungen* klicken, öffnet sich ein Dialog, um die Rastereigenschaften des zu referenzierenden Layers zu verändern.

#### **Den Georeferenzierer konfigurieren**

- Sie können festlegen, ob GCP-Koordiniaten und/oder -IDs angezeigt werden.
- Als Einheit für die Abweichungen kann Pixel oder Karteneinheit gewählt werden.
- Für den PDF-Bericht können Sie einen linken und rechten Rand festlegen und für die PDF-Karte das Papierformat.
- Schließlich können Sie noch das Kontrollkästchen *Georeferenzierungsfenster docken* aktivieren. Dadurch werden die Fenster gleichmäßig über den Bildschirm verteilt geöffnet.

#### **Starten der Georeferenzierung**

Nachdem alle Referenzpunkte gesetzt wurden und die Transformationseinstellungen definiert sind, klicken Sie auf

den Knopf Georeferenzierung beginnen, um den neuen Rasterlayer zu erzeugen.

## **19.12 Interpolationsplugin**

Das Interpolationsplugin erlaubt es, ein TIN (Triangulated Irregular Network) oder eine IDW (Inverse Distance Weighted) Interpolation aus Vektorpunkten zu berechnen. Die Anwendung ist sehr einfach zu bedienen und bietet ein intuitives Interface, wie in Abbildung [Figure\\_interpolation\\_1](#page-240-0) zu sehen. Die folgenden Parameter müssen angegeben werden, damit das Plugin funktioniert:

• Eingabevektor: Wählen Sie einen in QGIS geladenen Vektor Punktlayer. Wenn mehrere Layer angegeben werden, werden die Daten aller Layer für die Interpolation verwendet. Beachten Sie auch, dass es möglich

ist, Linien und Polygone als Randbedingungen für die Triangulation zu verwenden, indem Sie im Dropdown-Menü 'Typ' des geladenen Layers entweder Strukturlinien oder Bruchkanten auswählen.

- Interpolationsattribut: Wählen Sie die Attributspalte mit den Werten für die Berechnung oder aktivieren Sie das Kontrollkästchen *Z-Koordinate für Interpolation verwenden*.
- Interpolationsmethode: Wählen Sie als Interpolationsmethode 'Unregelmäßiges Dreiecksnetz (TIN)' oder 'Inverse Distanzgewichtung (IDW)'.
- Spalten- und Zeilenanzahl: Definieren Sie über die Spalten- und Zeilenanzahl die Auflösung der Ausgabekarte.
- <span id="page-240-0"></span>• Ausgabedatei: Legen Sie einen Namen für den Ausgabelayer fest.

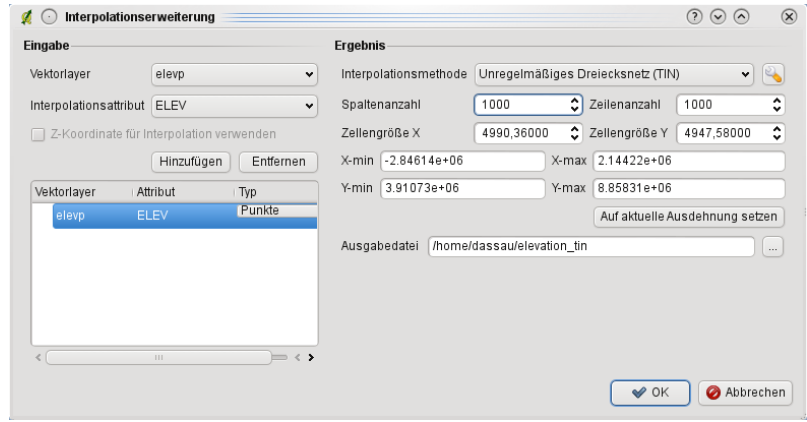

Abbildung 19.19: Interpolation Plugin  $\Delta$ 

### **19.12.1 Das Plugin anwenden**

- 1. Starten Sie QGIS und laden Sie die CVS Tabelle elevp.csv mit Höheninformationen aus dem QGIS Beispieldatensatz.
- 2. Laden Sie das Interpolationsplugin mit dem Plugin Manager (siehe Kapitel *[Kern-Plugins laden](#page-208-1)*) und klicken Sie auf das Icon Interpolation in der Werkzeugleiste, um den Dialog zu starten.
- 3. Wählen Sie den Layer 'elevp' als Eingabevektorlayer und Spalte 'ELEV' als Interpolationsattribut.
- 4. Wählen Sie 'Unregelmäßiges Dreiecksnetz (TIN)' als Interpolationsmethode, definieren Sie als Spaltenund Zellenzahl 1000. Das entspricht in etwa einer Auflösung in X- und Y-Richtung von 5000 metern. Als Ausgabedatei geben Sie elevation\_tin an.
- 5. Klicken Sie auf [OK].
- 6. Doppelklicken Sie auf die Ergebniskarte elevation\_tin in der Legende, um den Dialog *Rasterlayereigenschaften* zu öffnen und wählen Sie im Reiter *Stil* die Farbabbildung 'Pseudofarben'. Oder Sie definieren eine neue Farbtabelle, wie in Kapitel *[Arbeiten mit Rasterdaten](#page-110-0)* beschrieben.

# **19.13 MapServer Export Plugin**

Mit dem Plugin MapServer Export können Sie eine Map-Datei für den UMN MapServer erstellen. Dazu verwenden Sie QGIS, um die Layer im Kartenfenster zu arrangieren, zu beschriften und die Farben nach ihren Wünschen anzupassen und speichern das Ergebnis als QGIS Projekt ab.

Bemerkung: Aktuell funktioniert das Plugin nur, wenn Sie die 'Old Symbology' Einstellung in QGIS verwenden. Die 'Neue Symbology' wird noch nicht unterstützt.

## **19.13.1 Eine Projektdatei für das MapServer Export Plugin erstellen**

Das MapServer Export Plugin verwendet eine gespeicherte QGIS Projektdatei und nicht die aktuell im Kartenfenster angezeigten Layer. Dies hat bereits häufiger zu Verwirrung geführt. Wie im weiteren Verlauf beschrieben, müssen Sie die Layer im Kartenfenster layouten und dann als Projekt abspeichern.

In diesem Beispiel wird in vier Schritten gezeigt, wie Sie zu dem Punkt kommen, an dem Sie die Map-Datei erstellen können. Wir verwenden dazu Raster- und Vektorlayer aus dem QGIS Beispieldatensatz *[Beispieldaten](#page-20-0)*.

<span id="page-241-0"></span>1. Laden Sie den Rasterlayer landcover.tif, indem Sie auf das Icon Rasterlayer hinzufügen klicken.

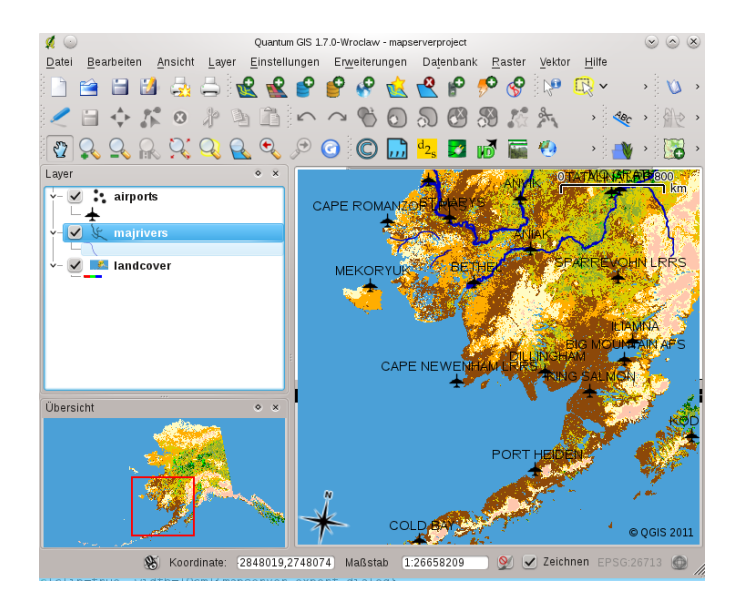

Abbildung 19.20: Arrange raster and vector layers for QGIS project file  $\Delta$ 

- 2. Fügen Sie den Vektorlayer lakes.gml, majrivers.shp und airports aus dem QGIS Beispieldatensatz hinzu, indem Sie das Icon Vektorlayer hinzufügen verwenden.
- 3. Ändern Sie die Farben und Beschriftung nach ihren Wünschen (siehe Abbildung [figu](#page-241-0)[re\\_mapserver\\_export\\_1\)](#page-241-0)
- 4. Speichern Sie das neue Projekt unter dem Namen mapserverproject.qgs im Menü *File* → *Projekt speichern als*.

## **19.13.2 Eine Map-Datei erstellen**

Das Programm msexport befindet sich im QGIS Programmordner und kann unabhängig von QGIS verwendet werden. Von QGIS aus müssen Sie das MapServer Export Plugin erst mit dem Plugin Manager laden (siehe *[Kern-](#page-208-1)[Plugins laden](#page-208-1)*).

<span id="page-242-0"></span>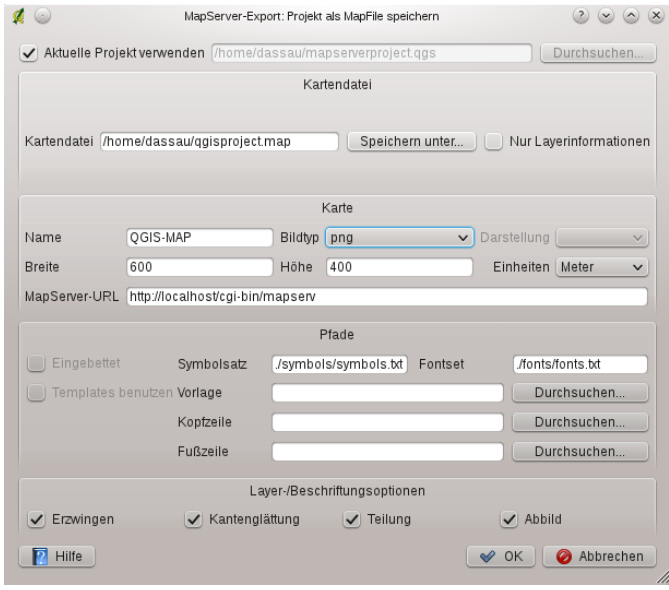

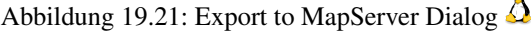

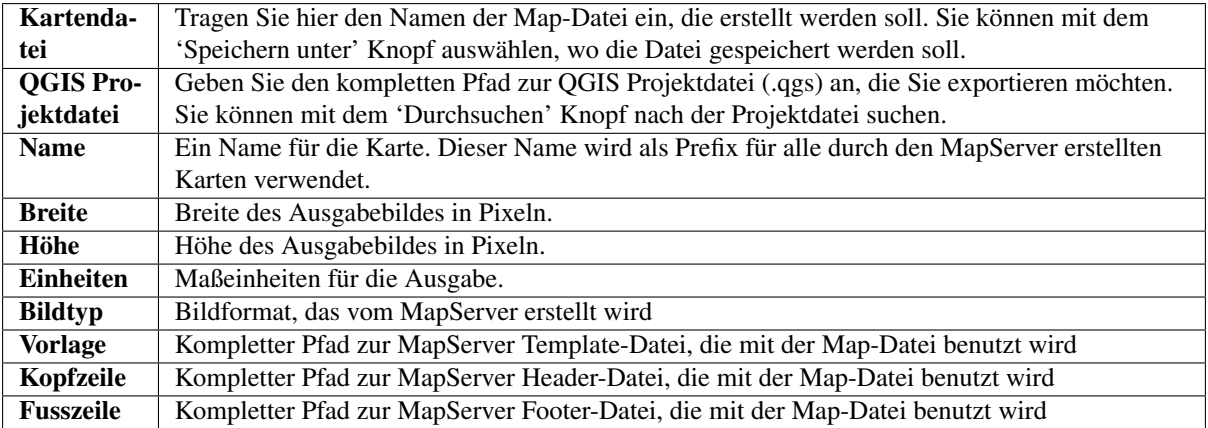

Nur die QGIS Projektdatei ist nun notwendig, um eine Map-Datei zu erstellen. Es kann aber sein, dass diese nicht auf anhieb funktioniert, abhängig davon, was sie sich vorstellen. Auch wenn QGIS durchaus geeignet ist, eine Map-Datei zu erstellen, ist es häufig doch notwendig, die Map-Datei manuell nachzubearbeiten. man sollte es daher eher als eine Hilfe betrachten, um die Map-Datei nicht komplett neu erstellen zu müssen. Aber lassen Sie uns in einem Beispiel anschauen, wie man aus der gerade erstellten Projektdatei eine Map-Datei erstellt (siehe Abbildung [Figure\\_mapserver\\_export\\_2\)](#page-242-0):

- 1. Klicken Sie auf das Icon
- 2. Geben Sie als Kartendatei qgisproject.map für die neue Map-Datei an.
- 3. Geben Sie als QGIS Projektdatei die gerade erstellte Datei mapserverproject.qgs an.
- 4. Geben Sie den Namen MyMap für die Karte an.
- 5. Geben Sie als Breite 600 und als Höhe 400 an.
- 6. Die Layer sind in Meter, also ändern wir die Einheit in Meter.
- 7. Wählen Sie png als Bildtyp.
- 8. Klicken Sie auf [OK], um die neue Map-Datei qgisproject.map zu erstellen. QGIS zeigt an, dass es erfolgreich.

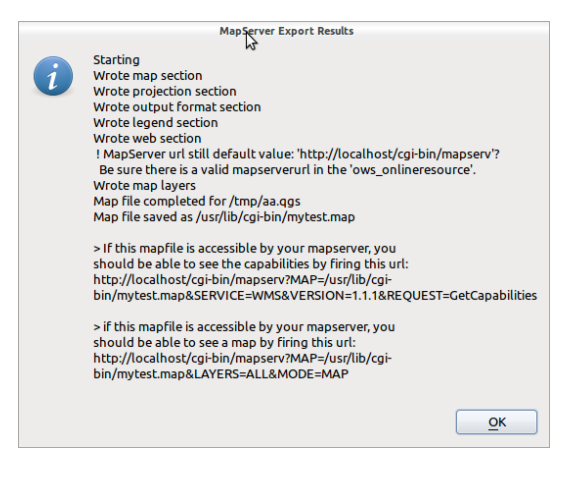

Abbildung 19.22: Export to MapServer Succesfull Dialog  $\Delta$ 

Sie können sich die Map-Datei in einem Texteditor anschauen. Sie werden sehen, dass das Exportmodul alle Metadaten hinzugefügt hat, um die Map-Datei für WMS zu aktivieren.

### **19.13.3 Fehlerbehebung**

Wenn Sie Fehlermeldung vom UMN Mapserver bekommen, wie:

loadSymbolSet(): Unable to access file. (./symbols/symbols.txt)

oder:

msLoadFontset(): Unable to access file. Error opening fontset ./fonts/fonts.txt.

Dann bedeutet es, dass das mapfile nach Schrift- und Symboldefinitionen sucht, aber die entsprechenden Dateien nicht findet.

Entweder kommentieren Sie die Zeilen mit den entsprechenden Namen im Mapfile (dies ist möglich, wenn Sie keine Beschriftungen oder Stile aus der Datei symboly.txt verwenden, oder erstellen Sie die fehlenden Dateien (siehe unten).

Die einfachste fonts.txt Datei (Arial wird im von QGIS erstellten mapfile verwendet) enthält folgende Zeile

```
# either relative to the map file or a full path:
arial /usr/share/fonts/truetype/msttcorefonts/arial.ttf
```
Die einfachste symbols.txt Datei enthält die Definition eines Kreises, der für Punktlayer verwendet wird

```
SYMBOLSET
    SYMBOL
    NAME "circle"
    TYPE ellipse
    FILLED true
    POINTS
    1 1
    END
    END
```
END

#### **19.13.4 Testen der Map-Datei**

Wir können unsere Arbeit jetzt testen.

Wenn das Mapfile von der mapserver CGI erreichbar ist können Sie eine der URLs auf dem *erfolgreich* Dialog.

Eine andere Option ist das Programm shp2img, um ein Bild des Mapfiles zu erzeugen. shp2img ist Teil der MapServer und auch der FWTools. Um ein Bild der Karte zu erstellen:

- Öffnen wir eine Shell, damit wir das Programm shp2img aus der Kommandozeile starten können
- Wenn die Map-Datei nicht im aktuellen Verzeichnis gespeichert wurde, wechseln Sie bitte in das entsprechende Verzeichnis mit der Map-Datei.
- starten Sie shp2img -m qgisproject.map -o mapserver\_test.png und schauen Sie sich das erstellte Bild mit einem Bildbetrachter an

Die Ausdehnung des Bildes ist exakt diejenige, die wir in der QGIS-Projektdatei abgespeichert haben. Und das erstellte PNG enthält alle Layer, die wir als QGIS-Projekt abgespeichert haben, außer den airport Symbolen.

#### **19.13.5 Das Mapfile verwenden**

Wenn Sie vorhaben, die Map-Datei auch für WMS-Anfragen zu nutzen, dann brauchen Sie wahrscheinlich nichts weiter zu machen. Wenn Sie es als Kartenvorlage oder individuelle Oberfläche nutzen wollen, ist wahrscheinlich noch ein bischen manuelles Optimieren notwendig. Um zu sehen, wie einfach es ist, Karten aus QGIS ins Internet zu stellen, schauen Sie sich das 5-minütige [Flashvideo](http://openlayers.org/presentations/mappingyourdata/) von Christopher Schmidt an, auch wenn es auf einer älteren QGIS Version basiert.

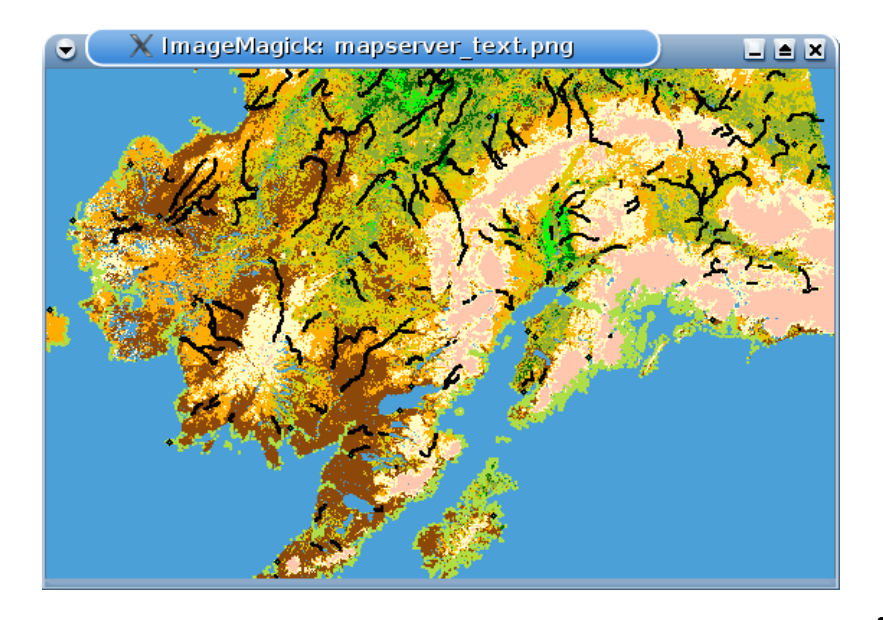

Abbildung 19.23: Test PNG created by shp2img with all MapServer Export layers  $\Delta$ 

# **19.14 Offline Bearbeitung**

Bei der Datenerfassung ist es eine alltägliche Situation, um mit einem Laptop oder Smartphone im Gelände offline zu arbeiten. Nach der Rückkehr müssen die Änderungen wieder mit der Master-Datenquelle, z.B. einer PostGIS Datenbank synchronisiert werden. Wenn mehrere Personen gleichzeitig mit denselben Datenbeständen arbeiten, ist es meist schwierig, die Änderungen von Hand zu verschmelzen, selbst wenn unterschiedliche Objekte verändert wurden.

Das Offline-Bearbeitung Plugin automatisiert die Synchronisation durch Kopieren des Inhalts einer Datenquelle (in der Regel PostGIS oder WFS-T) zu einer SpatiaLite Datenbank mit dedizierten Tabellen. Nachdem man wieder mit dem Netzwerk verbunden ist, können die Offline-Änderungen wieder an die Master-Datenquell zurückgespielt werden.

## **19.14.1 Verwendung der Erweiterung**

- Laden Sie ein paar Vektorlayer, z.B. aus PostGIS oder WFS-T Datenquellen
- Speichern Sie die Einstellungen als Projekt
- Öffnen Sie den Dialog  $\blacktriangledown$ :sup:'Offline Projekt erzeugen' und wählen Sie die Layer aus, die gespeichert werden sollen. Sie werden in SpatiaLite Tabellen abgelegt.
- Editieren Sie die Layers offline.
- Nachdem Sie wieder mit dem Internet verbunden sind, laden Sie die Änderungen wieder zurück, in dem Sie den 'Knopf Synchronisieren drücken.

# **19.15 Oracle GeoRaster Plugin**

Oracle Datenbanken mit Oracle Spatial Erweiterung ermöglichen es, Rasterlayer als SDO\_GEORASTER Objekte

zu speichern. In QGIS existiert das **Oracle GeoRaster Plugin.** Es basiert auf der GDAL Bibliothek und setzt voraus, dass eine entsprechende Oracle Datenbank auf ihrem Rechner läuft. Obwohl Oracle keine freie Software ist, stellen Sie ihre Software für Entwickler und zu Testzwecken kostenlos zur Verfügung. Ein einfaches Beispiel, wie man über GDAL ein Raster in eine Oracle Datenbank laden kann sieht folgendermaßen aus:

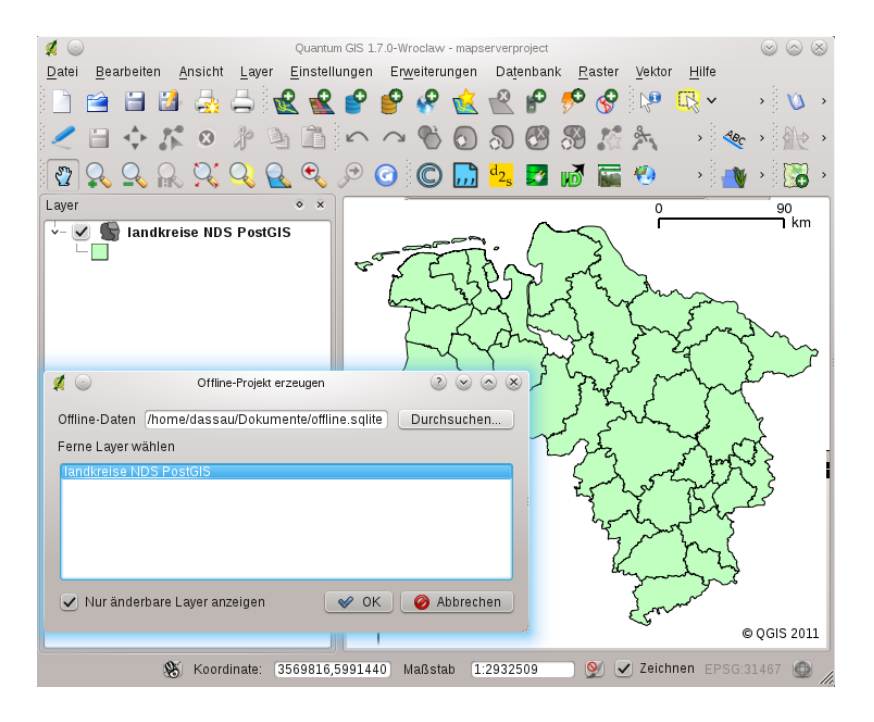

Abbildung 19.24: Create an offline project from PostGIS or WFS layers

\$ gdal\_translate -of georaster input\_file.tif geor:scott/tiger@orcl

Das Raster wird in diesem Beispiel in die Standard GDAL\_IMPORT Tabelle als Spalte mit dem Namen RASTER geladen.

### **19.15.1 Mit der Datenbank verbinden**

Als erstes muss das Oracle GeoRaster Plugin mit dem Plugin Manager geladen werden (siehe Kapitel *[Kern-](#page-208-1)[Plugins laden](#page-208-1)*). Wenn Sie zum ersten Mal ein GeoRaster in QGIS laden wollen, müssen Sie zuvor eine Ver-

bindung zu der Oracle Datenbank erstellen, in der sich die Daten befinden. Hierzu klicken Sie auf das U Oracle Spatial GeoRaster wählen Icon in der Werkzeugleiste. In dem Dialog klicken Sie auf [Neu] und geben dann die notwendigen Verbindungsparameter ein (siehe Abbildung [Figure\\_oracle\\_raster\\_1\)](#page-246-0):

- Name: Geben Sie einen Namen für die Datenbankverbindung an
- Datenbankinstanz: Geben Sie den Namen der Datenbank an, mit der Sie sich verbinden wollen
- Benutzername: Geben Sie den Benutzernamen an, mit dem Sie auf die Datenbank zugreifen wollen
- <span id="page-246-0"></span>• Passwort: Das Passwort für den Benutzernamen, um auf die Datenbank zuzugreifen

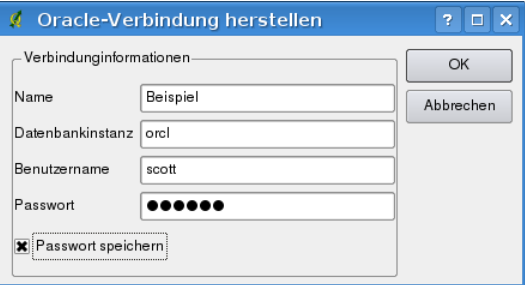

Abbildung 19.25: Create Oracle connection dialog

Zurück im Hauptfenster des Oracle Spatial GeoRaster Plugins (siehe Abbildung [Figure\\_oracle\\_raster\\_2\)](#page-247-0), wählen Sie die Dropdown Liste, um die neue Verbindung auszuwählen und klicken dann auf [Verbinden], um die Verbindung herzustellen. Sie können die Verbindung auch nochmals [Bearbeiten] und Veränderungen vornehmen oder mit dem Knopf [Löschen] die Verbindung aus der Dropdown Liste entfernen.

## **19.15.2 Ein GeoRaster auswählen**

Wenn die Verbindung zur Datenbank steht, werden im Fenster 'Unterdaten' die Namen aller Tabellen in Form eines GDAL 'subdataset' angezeigt, in denen GeoRaster Spalten vorliegen.

Wählen Sie einen der 'subdatasets' und klicken dann auf [Wählen], um den Tabellennamen auszuwählen. Daraufhin erscheint eine weitere Liste mit den GeoRaster Spalten, die sich in der Tabelle befinden. Dies ist normalerweise eine kurze Liste, da es eher selten vorkommt, dass mehr als ein oder zwei GeoRaster Spalten in einer Tabelle abgelegt sind.

Wählen Sie wieder einen der 'subdatasets' und klicken auf [Wählen], um eine Tabellen/Spalten Kombination auszusuchen. Der Dialog zeigt die Zeilen, die GeoRaster Objekte enthalten. Beachten Sie, dass in der Liste der 'subdatasets' nun die Rasterdatentabelle und Raster Id Paare angezeigt werden.

Es ist übrigens zu jeder Zeit möglich, die Auswahl zu editieren, um so direkt zu einem bereits bekannten GeoRaster oder zurück zum Anfang zu gelangen.

<span id="page-247-0"></span>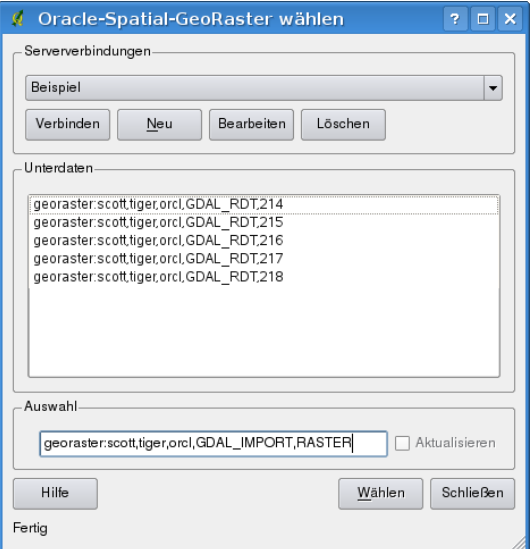

Abbildung 19.26: Select Oracle GeoRaster dialog

Der Auswahlbereich kann auch dazu verwendet werden, um eine Where-Abfrage am Ende der Identifikation hinzuzufügen, z.B.: geor:scott/tiger@orcl,gdal\_import,raster,geoid=. Weitere Informationen finden Sie unter der URL [http://www.gdal.org/frmt\\_georaster.html.](http://www.gdal.org/frmt_georaster.html)

### **19.15.3 Ein GeoRaster laden**

Schließlich, wenn Sie aus der Liste der 'subdatasets' die Rasterdatentabelle und Raster Id Paare ausgewählt haben, wird das entsprechende GeoRaster in QGIS geladen.

Der Dialog *Auswählen eines Oracle GeoRasters* kann nun geschlossen werden. Beim nächsten Aufruf wird die Verbindung wieder angezeigt mit derselben Liste vorhandener 'subdatasets', so dass es einfach ist, weitere Geo-Rasters zu laden.

Bemerkung: GeoRaster, die mit Pyramiden abgelegt sind, werden in QGIS wesentlich schneller visualisiert. Die Pyramiden müssen aber im Vorfeld und außerhalb von QGIS mit Oracle PL/SQL oder gdaladdo erstellt werden.

Beispiel zum Erstellen von Pyramiden mit gdaladdo:

```
gdaladdo georaster:scott/tiger@orcl,georaster\_table,georaster,georid=6 \
-r nearest 2 4 6 8 16 32
```
Beispiel zum Erstellen von Pyramiden mit PL/SQL:

```
$ sqlplus scott/tiger
SQL> DECLARE
gr sdo_georaster;
BEGIN
    SELECT image INTO gr FROM cities WHERE id = 1 FOR UPDATE;
    sdo_geor.generatePyramid(gr, 'rLevel=5, resampling=NN');
    UPDATE cities SET image = qr WHERE id = 1;
    COMMIT;
END;
```
## **19.16 Rastergeländeanalyse Plugin**

Das Rastergeländeanalyse Plugin ermöglicht es, Hangneigung (Neigung), Exposition (Perspektive), Rauhigkeitsindex und Gesamtkrümmung auf Basis eines Höhenmodells (DGM) zu berechnen. Es ist sehr einfach zu handhaben und bietet eine intuitive grafische Benutzeroberfläche (siehe Abbildung Figure raster terrain 1).

Description of the analysis:

- Neigung: Berechnet den Hangneigungswinkel für jede Zelle in Grad basierend auf der geschätzten Ableitung erster Ordnung.
- Perspektive: Berechnung der Exposition. Beginnend mit 0 für Nord und dann in Grad gegen den Uhrzeigersinn.
- Schummerung: Erstellen einer Schummerungskarte auf Basis von Licht und Schatten, um ein 3D-ähnliches Erscheinungsbild zu schaffen.
- Rauhigkeitsindex: Eine quantitative Bestimmung der Heterogenität eines Geländes beschrieben durch Riley et al. (1999). Es wird für jeden Ort berechnet mit einem 3x3 Pixel Fenster.
- <span id="page-248-0"></span>• Relief: Erstellen einer Shaded Relief Karte auf Basis eines DGM. Integriert ist eine Methode, um auf Basis der Häufigkeitsverteilung der Höhenwerte Farbwerte zuzuweisen.

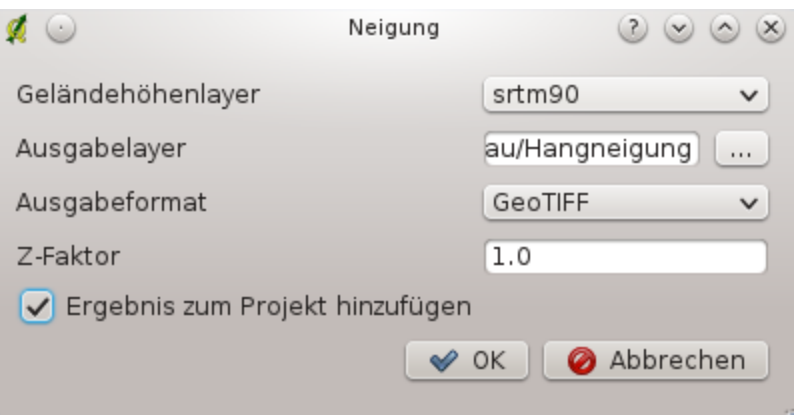

Abbildung 19.27: Raster Terrain Modelling Plugin (slope calculation)

#### **19.16.1 Das Plugin anwenden**

1. Starten Sie QGIS und laden Sie einen DGM Rasterlayer.

- 2. Laden Sie das Rastergeländeanalyse Plugin im Plugin Manager (siehe Abschnitt *[Kern-Plugins laden](#page-208-1)*) und klicken Sie auf das Icon V 'Rasterbasierende Geländeanalyse' in der Werkzeugleiste
- 3. Wählen Sie eine Analysemethode (z.B.: *Raster* → *Geländeanalyse* → *Neigung*).
- 4. Geben Sie eine Ausgabedatei mit Pfad und Dateiformat an.
- 5. Klicken Sie [OK].

## **19.17 Heatmap Plugin**

Das Heatmap Plugin ermöglicht es, ein Heatmap Rasterlayer auf Basis eines Vektorpunktlayers zu berechnen. Eine Heatmap ist ein Rasterlayer, der die Dichte oder Größe punktbezogener Informationen darstellt. Aus dem Ergebnis können 'Hotspots' einfach erkannt werden.

### **19.17.1 Das Heatmap Plugin starten**

Als erstes muss das Kern-Plugin mit dem Plugin Manager aktiviert werden (siehe Kapitel *[Kern-Plugins laden](#page-208-1)*).

Sie finden dann das Icon in der Werkzeugleiste.

Wählen Sie aus dem Menü *Einstellungen* → *Toolbars* → *Raster*, um bei Bedarf die Raster Werkzeugleiste zu aktivieren.

#### **19.17.2 Das Heatmap Plugin verwenden**

Das Heatmap Icon started den Dialog des Plugins (siehe [figure\\_heatmap\\_2\)](#page-250-0).

Der Dialog hat folgende Optionen:

- Eingabepunktlayer: Auswahl zu ladender Punktvektorlayer.
- Ausgaberaster: Mit dem Knopf kann das Ausgaberaster definiert werden. Eine Dateierweiterung muss nicht angegeben werden
- Ausgabeformat: Selektion des Ausgabeformats. Vorgegeben ist GeoTiff.
- Radius: kann verwendet werden, um dn Radius im Metern oder Karteneinheiten zu definieren. Wenn der Radius zu klein gewählt ist, kommen meist keine guten Ergebnisse heraus. An Orten, wo mehrere Kreise sich überlappen, erscheinen die 'Hotspots' heller!
- Verfallrate: wird verwendet, um zu zeigen, bei welcher Rate die 'Heat' vom Zentrum aus abfällt.
	- Wenn der Wert 0 ist (=Minimum) wird sich die Heat im Zentrum des Radius konzentrieren und an den Rändern ausgelöscht.
	- Wenn der Wert 10 ist (=Maximum) wird sich die Heat an den Rändern des Radius konzentrieren und im Zentrum ausgelöscht.
	- Wenn der Wert 1 ist, wird die Heat gleichmässig im Radius verteilt.
	- Bei einer negativen Verfallrate wird eine Coolmap anstatt einer Heatmap erstellt!

Wenn das Kontrollkästchen **E**rweitert ausgewählt ist, können zusätzliche Parameter definiert werden.

- Zeile and Spalte können verwendet werden, um die Pixelgröße des Ausgaberasters zu definieren. Die Fläche des Ausgaberaster bleibt identisch!
- Zellengröße X and Zellengröße Y beeinflussen die Pixelgröße des Ausgaberasters und verändern die Anzahl der Zeilen und Spalten.

Der Punktlayer kann Attributspalten enthalten, die für die Heatmap verwendet werden können:

- Feld für Radius: Der Radius wird auf Basis einer Spalte definiert.
- Feld für Gewichtung: Die Gewichtung wird auf Basis einer Spalte definiert.

Sobald das Ausgaberaster definiert ist, kann mit dem [OK] Knopf eine Heatmap erzeugt werden. Das Ergebnis ist eine Graustufenkarte.

#### Warnung: Ändern der Rastergröße-Eigenschaften

Wenn die Rastergröße-Eigenschaften verändetr werden, ändert sich auch die Ausgabe. Die Hotspotflächen werden dann größer.

## **19.17.3 Erstellen einer Heatmap**

Für das folgende Beispiel wird der Vektorlayer airports aus dem QGIS Beispieldatensatz benutzt (siehe *[Bei](#page-20-0)[spieldaten](#page-20-0)*). Ein anderes QGIS Tutorial zu diesem Thema findet man unter [http://qgis.spatialthoughts.com.](http://qgis.spatialthoughts.com/2012/07/tutorial-making-heatmaps-using-qgis-and.html)

In Abbildung [Figure\\_Heatmap\\_1](#page-250-1) sind die Flugplätze von Alaska zu sehen.

<span id="page-250-1"></span>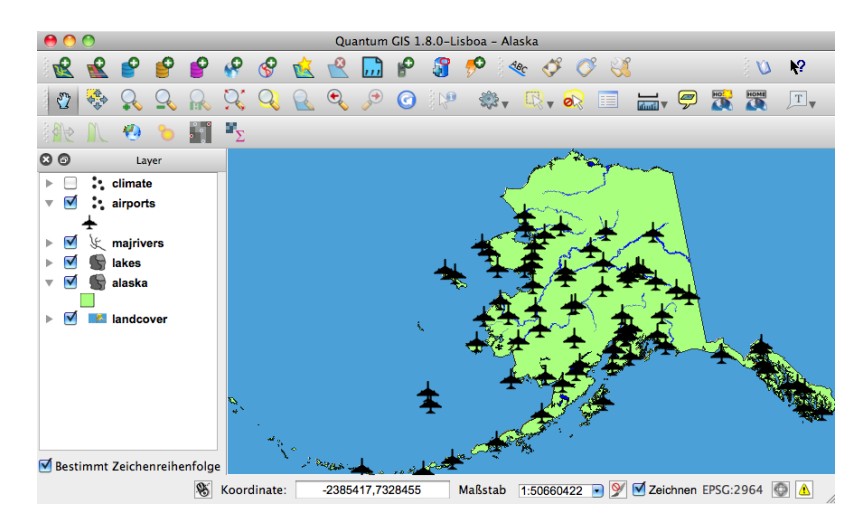

Abbildung 19.28: Airports of Alaska  $\blacktriangle$ 

- 1. Wählen Sie das Icon Heatmap, um den Dialog zu starten.
- 2. Im Feld *Eingabepunktlayer* wählen Sie airpoirt als Punktlayer.
- 3. Im Feld *Ausgaberaster* geben Sie den Namen der Ausgabekarte an. Geben Sie der Karte den Namen heatmap\_airports.
- 4. Im Feld *Ausgabeformat* wählen Sie GeoTIFF.
- 5. Im Feld *Radius* tragen Sie 1000000 Meter ein.
- 6. Die vorgegebene *Verfallrate* von 0.1 ist in Ordnung.
- 7. Klicken Sie auf [OK], um die Heatmap zu erstellen (siehe [Figure\\_Heatmap\\_3\)](#page-250-2).

<span id="page-250-0"></span>Das Ergebnis ist vielleicht noch nicht, was Sie erwartet haben, da es noch eine grau Karte ist. Es müssen nun noch ein paar Einstellungen vorgenommen werden.

- <span id="page-250-2"></span>1. Öffnen Sie den Layereigenschaften Dialog der Heatmap heatmap\_airports.
- 2. Wechseln Sie in den *Stil* Reiter.
- 3. Ändern Sie *Farbabbildung* von 'Graustufe' nach 'Pseudocolor'.
- 4. Drücken Sie auf [Anwenden].

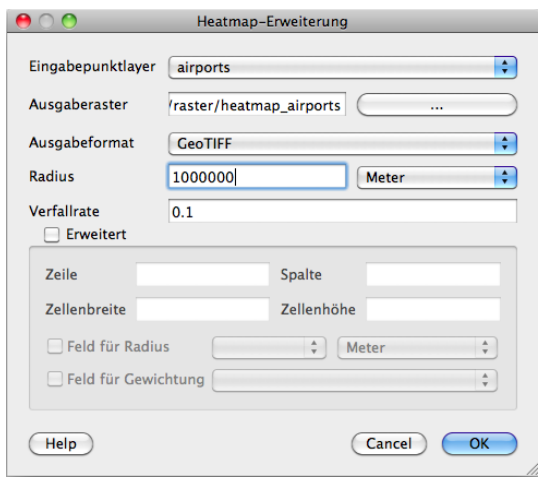

Abbildung 19.29: The Heatmap Dialog  $\bm{\mathsf{X}}$ 

|                                       |                  |                      |   |    |                       |                   |               |          |                  |                       |      | Quantum GIS 1.8.0-Lisboa - Alaska |     |                       |                            |                                       |  |  |              |                  |
|---------------------------------------|------------------|----------------------|---|----|-----------------------|-------------------|---------------|----------|------------------|-----------------------|------|-----------------------------------|-----|-----------------------|----------------------------|---------------------------------------|--|--|--------------|------------------|
|                                       |                  |                      | ₽ | ₽  | $\mathcal{P}$         |                   | 呕             | -9       |                  | မြ                    | J    | $\boldsymbol{\phi}$               | 48c |                       | $\sigma$ $\sigma$ $\alpha$ |                                       |  |  | $\mathbf{O}$ | $\sqrt{2}$       |
| $\sqrt[3]{2}$                         | 安全               |                      |   |    | $C_{\infty}$          | $\mathbf{Q}$      | $\mathcal{G}$ | $\Theta$ |                  | $\boldsymbol{\Theta}$ | ्राह | ₩.                                |     | $R$ of $\blacksquare$ |                            | E PRE                                 |  |  |              | $T_{\mathbf{v}}$ |
|                                       |                  | ₩                    |   | H. | $\mathbb{F}_{\Sigma}$ |                   |               |          |                  |                       |      |                                   |     |                       |                            |                                       |  |  |              |                  |
| 00                                    |                  | Layer                |   |    |                       | بالتعادل المستعمد |               |          |                  |                       |      |                                   |     |                       |                            |                                       |  |  |              |                  |
| ⊽<br>Þ                                | heatmap_airports |                      |   |    |                       |                   |               |          |                  |                       |      |                                   |     |                       |                            |                                       |  |  |              |                  |
| Þ                                     |                  | $\therefore$ climate |   |    |                       |                   |               |          |                  |                       |      |                                   |     |                       |                            |                                       |  |  |              |                  |
|                                       |                  | airports             |   |    |                       |                   |               |          |                  |                       |      |                                   |     |                       |                            |                                       |  |  |              |                  |
|                                       | ⊽<br>majrivers   |                      |   |    |                       |                   |               |          |                  |                       |      |                                   |     |                       |                            |                                       |  |  |              |                  |
| ⊽<br>ь                                | lakes            |                      |   |    |                       |                   |               |          |                  |                       |      |                                   |     |                       |                            |                                       |  |  |              |                  |
| ⊽<br>Δ                                | alaska           |                      |   |    |                       |                   |               |          |                  |                       |      |                                   |     |                       |                            |                                       |  |  |              |                  |
|                                       |                  |                      |   |    |                       |                   |               |          |                  |                       |      |                                   |     |                       |                            |                                       |  |  |              |                  |
| ь                                     | ⊽<br>landcover   |                      |   |    |                       |                   |               |          |                  |                       |      |                                   |     |                       |                            |                                       |  |  |              |                  |
|                                       |                  |                      |   |    |                       |                   |               |          |                  |                       |      |                                   |     |                       |                            |                                       |  |  |              |                  |
|                                       |                  |                      |   |    |                       |                   |               |          |                  |                       |      |                                   |     |                       |                            |                                       |  |  |              |                  |
|                                       |                  |                      |   |    | $\sigma_{\rm e}$      |                   |               |          |                  |                       |      |                                   |     |                       |                            |                                       |  |  |              |                  |
|                                       |                  |                      |   |    |                       |                   |               |          |                  |                       |      |                                   |     |                       |                            |                                       |  |  |              |                  |
| Bestimmt Zeichenreihenfolge           |                  |                      |   |    |                       |                   |               |          |                  |                       |      |                                   |     |                       |                            |                                       |  |  |              |                  |
| -7139334.23,1359249.68:45 Koordinate: |                  |                      |   |    |                       |                   |               |          | -6281484,5577011 |                       |      | Maßstab                           |     |                       |                            | 1:50660422   V Zeichnen EPSG:2964   A |  |  |              |                  |

Abbildung 19.30: The heatmap after loading looks like a grey surface  $\mathsf{\textbf{X}}$
- 5. Wechseln Sie in den Reiter *Transparenz* und setzen Sie den Schieberegler auf 40%.
- 6. Wählen Sie [OK]

Das Endergebnis sehen Sie in [Figure\\_Heatmap\\_4.](#page-252-0)

<span id="page-252-0"></span>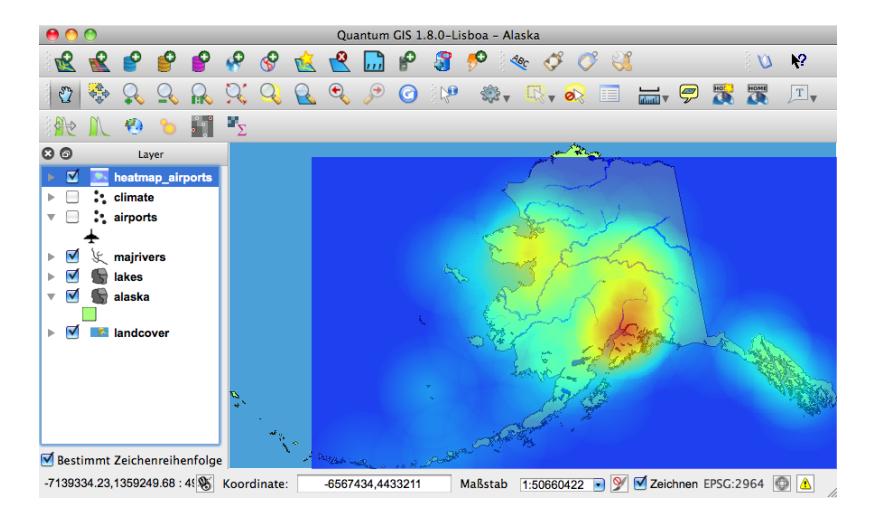

Abbildung 19.31: Final result of heatmap created of airports of Alaska  $\boldsymbol{\mathsf{X}}$ 

# **19.18 Straßengraph Plugin**

Das Straßengraph Plugin ist ein C++ plugin, mit dem man die kürzeste Verbindung zwischen zwei Punkten entlang eines Polyline Vektorlayers berechnen kann. Das Ergebnis kann als Shapefile gespeichert werden.

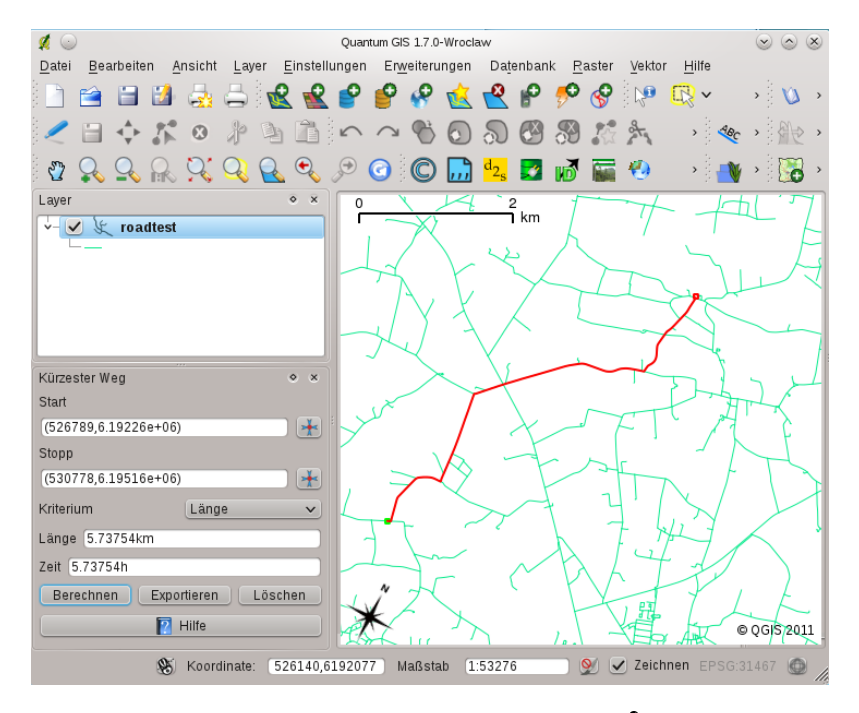

Abbildung 19.32: Road Graph Plugin  $\Delta$ 

Hauptfunktionen:

- Berechnung der Route, seiner Länge und der Reisezeit
- Optimierung durch Länge oder Reisezeit
- Export der Route als Vektorlayer
- Anzeigen der Vektorrichtungen (diese Funktion ist langsam und wird meist nur zum Testen verwendet)

Als Netzwerk kann jeder Polyline Vektorlayer verwendet werden, der in einem von QGIS unterstützten Format gespeichert ist. Zwei Linien mit einem gemeinsamen Punkt werden dabei als verknüpft angesehen. Wichtig ist, dass das Layer-KBS als Projekt-KBS gesetzt werden muss. Dies ist wichtig, da Neuberechnungen von Koordinaten ansonsten zu Fehlern führen können, selbst eine Fangtolleranz eintgestellt ist.

In der Attributtabelle des Layera können folgende Spalten genutzt werden:

- Geschwindigkeit als numerische Spalte;
- Richtung in jedem Datentyp, der mit String kompatibel ist. Wenn eine Spalte benutzt wird, bezieht sie sich auf beide Richtungen, ansonsten wird unterschieden

Wenn einige Zeilen keine Werte haben, werden die Defaultwerte verwendet. Sie können bei Bedarf geändert werden, gemeinsam mit ein paar weiteren Einstellungsmöglichkeiten im Dialog *Straßengraph-Einstellungen* im Menü *Vektor –> Straßengraph*.

## **19.18.1 Verwendung der Erweiterung**

Wenn Sie die Erweiterung laden, erscheint ein neues Fenster 'Kürzester Weg' unten links neben dem Kartenfenster. Legen Sie zu Beginn ein paar Einstellungen fest im Dialog *Straßengraph-Einstellungen} im Menü :guilabel:'Vektor* –> *Straßengraph*.

Wählen Sie nun einen Start- und einen Stop-Punkt im Vektorlayer auf dem Netzwerk und drücken Sie auf [Berechnen].

# **19.19 Räumliche Abfrage Plugin**

The Spatial Query Plugin ermöglicht eine räumliche Abfrage (Objekte auswählen) in einem Quelllayer mit Verweis auf einen Referenzlayer. Die Funktionalität basiert auf der GEOS-Bibliothek und ist abhängig von dem ausgewählten Datentyp (Punkt, Linie, Polygon) des Layers mit den Quellobjekten.

Mögliche Operatoren sind:

- Enthält
- Gleicht
- Überlappt
- Kreuzt
- Überschneidet
- Ist ausserhalb
- Berührt
- Innerhalb

## **19.19.1 Verwendung der Erweiterung**

Als Beispiel sollen die Regionen Alaskas gefunden werden, die Flugplätze enthalten. Folgende Schritte sind notwendig:

- 1. Starten Sie QGIS und laden Sie die Vektorlayer regions.shp und airports.shp.
- 2. Laden Sie das Räumliche Abfrage Plugin im Plugin Manager (Siehe Kapitel *[Kern-Plugins laden](#page-208-0)*) und klicken Sie auf das Icon  $\mathcal{V}^{\bullet}$  Räumliche Abfrage. Der Plugin Dialog erscheint.
- <span id="page-254-1"></span>3. Wählen Sie den Layer regions als Layers mit den Quellobjekten und airports als Layer mit den Referenzobjekten aus.
- 4. Wählen Sie 'Enthält' als Operator und klicken Sie dann auf [Anwenden].

Sie bekommen dann eine Liste von Objekt IDs und haben verschiedene Optionen, siehe Abbildung [figu](#page-254-0)[re\\_spatial\\_query\\_1.](#page-254-0)

- Klicken Sie auf **Layer mit Liste von Elementen erzeugen**
- Wählen Sie eine ID aus der Liste und klicken Sie auf Layer mit gewählten erzeugen
- Wählen Sie 'Aus aktueller Auswahl entfernen' im Bereich *Das Ergebnis speichern in* .
- <span id="page-254-0"></span>• Zusätzlich können Sie die Kontrollkästchen  $\Box$  Zum Element zoomen oder *Protokoll* aktivieren.

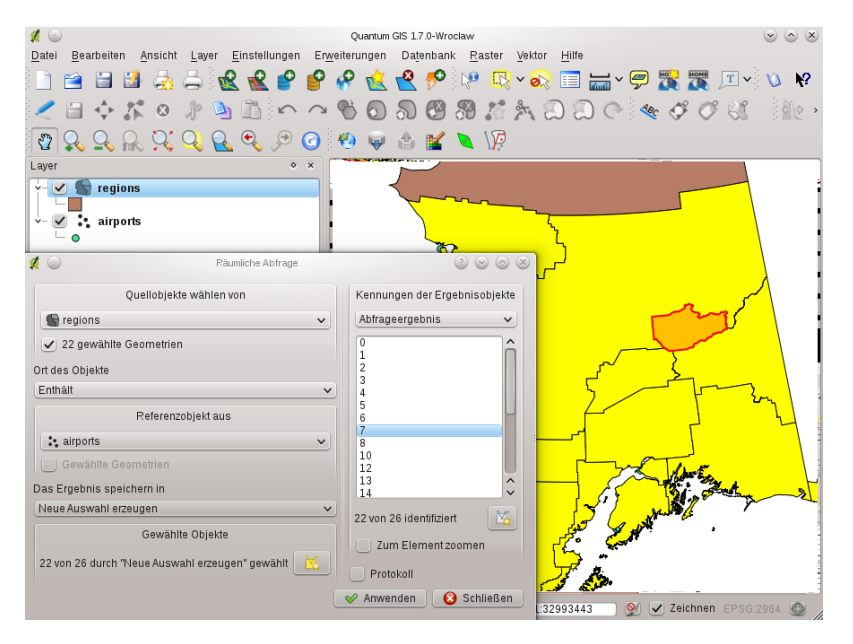

Abbildung 19.33: Spatial Query analysis - regions contain airports  $\Delta$ 

# **19.20 SPIT Plugin**

QGIS bietet ein Plugin mit dem Namen SPIT (Shapefile to PostGIS Import Tool). SPIT kann dazu benutzt werden, gleichzeitig mehrere Shapes zu laden und bietet dabei auch Support für Schemas. Um das Plugin zu benutzen, öffnen Sie den Plugin Manager, wählen das Plugin SPIT aus und drücken auf [OK]. Das SPIT Icon wird nun in der Werkzeugleiste angezeigt.

Klicken Sie nun auf das SPIT Icon in der Werkzeugleiste, um den Dialog Shapefile nach PostGIS Import *Tool* zu öffnen. Wählen Sie über den Knopf [Verbinden] eine PostGIS Datenbank aus, definieren Sie ein paar Importparameter, wenn Sie möchten. Fügen Sie dann mit dem Knopf [Hinzufügen] ein oder mehrere Shapes zu der Liste hinzu und klicken dann für den Import auf den Knopf [OK]. Der Fortschritt des Imports sowie Warnungen oder Fehlermeldungen werden für jedes Shape angezeigt.

#### Tipp: Shapes mit für PostgreSQL reservierten Ausdrücken importieren

Wenn Sie ein Shape in der Liste zu importierender Daten haben, welches Felder mit für PostgreSQL reservierten Ausdrücken enthält, erscheint ein Popup mit dem jeweiligen Status der Felder. Sie können die Namen der Felder dann vor dem Import editieren und anpassen. Der Versuch die Datei ohne Änderung zu importieren, wird sehr wahrscheinlich fehlschlagen.

| $(\cdot)$                                                   |                                                              | SPIT - Shapefile to PostGIS Import Tool |             |                                                | $(x)$ $(x)$ $(x)$   |
|-------------------------------------------------------------|--------------------------------------------------------------|-----------------------------------------|-------------|------------------------------------------------|---------------------|
|                                                             |                                                              | PostgreSQL connections                  |             |                                                |                     |
| Alaska                                                      |                                                              |                                         |             |                                                | $\checkmark$        |
| Connect                                                     | New                                                          |                                         | Edit        |                                                | Remove              |
|                                                             |                                                              | Import options and shapefile list       |             |                                                |                     |
| Geometry column name                                        | Use default geometry column name<br>the geom<br>$\checkmark$ |                                         |             |                                                |                     |
| SRID                                                        | Use default SRID<br>$\circ$<br>2964                          |                                         |             |                                                |                     |
| Primary key column name gid                                 |                                                              |                                         |             |                                                |                     |
| Global schema                                               | public                                                       |                                         | $\check{~}$ |                                                |                     |
|                                                             | File Name                                                    | Feature Class                           | Features    | <b>DB Relation Name</b>                        | Schema              |
| /arbeit/grassdata/ggis_sample_data/shapefiles/majrivers.shp |                                                              | <b>LINESTRING</b>                       | 5354        | majrivers                                      | public              |
| /arbeit/grassdata/qgis_sample_data/shapefiles/pipelines.shp |                                                              | <b>LINESTRING</b>                       | 38          | pipelines                                      | public              |
| /arbeit/grassdata/ggis sample data/shapefiles/popp.shp      |                                                              | POINT                                   | 1891        | popp                                           | public              |
| /arbeit/grassdata/qgis sample data/shapefiles/railroads.shp | <b>LINESTRING</b>                                            | 84                                      | railroads   | public                                         |                     |
| /arbeit/grassdata/qgis sample data/shapefiles/regions.shp   | MULTIPOLYGON                                                 | 26                                      | regions     | $\wedge$<br>public<br>$\overline{\phantom{a}}$ |                     |
|                                                             |                                                              |                                         |             | Add<br>Remove                                  | Remove All          |
| C Help                                                      |                                                              |                                         |             |                                                | $\vee$ OK<br>Cancel |

Abbildung 19.34: Using SPIT Plugin to import Shape files to PostGIS  $\Delta$ 

# **19.21 SQL-Anywhere Plugin**

SQL Anywhere ist ein proprietäres relationales Datenbank-Managementsystem (RDBMS) von Sybase. SQL Anywhere umfasst Unterstützung für räumliche Daten einschließlich OGC, Shape-Dateien etc. sowie eingebaute Funktionen für den Export nach KML, GML und ins SVG-Format.

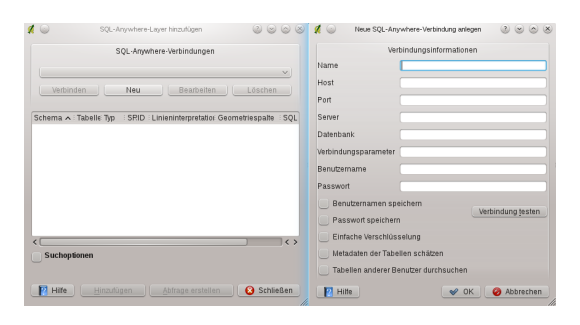

Abbildung 19.35: SQL Anywhere dialog (KDE)  $\Delta$ 

Das <sup>5</sup><sup>O</sup> SQL Anywhere Plugin erlaubt die Anbindung and räumliche SQL Anywhere Datenbanken. Der *SQL Anywhere Layer hinzufügen* Dialog ist in der Funktionalität ähnlich den Dialogen für das Laden von PostGIS oder SpatiaLite layern.

# **19.22 Zonenstatistikerweiterung**

<span id="page-255-0"></span>Mit der <sup>2</sup> Zonenstatistikerweiterung können Sie das Ergebnis einer thematischen Klassifikation analysieren. Es ermögicht, verschiedene, descriptive statitische Werte von Rasterpixeln innerhalb von Flächen eines Vektorlayers zu berechnen (see [figure\\_zonal\\_statistics\)](#page-255-0). Sie können Summe, Mittelwert und die Anzahl der Pixel innerhalb der einzelnen Flächen berechnen. Das Plugin erstellt für jeden zu berechnenden Wert eine Attributspalte, die man mit einem Präfix definieren kann.

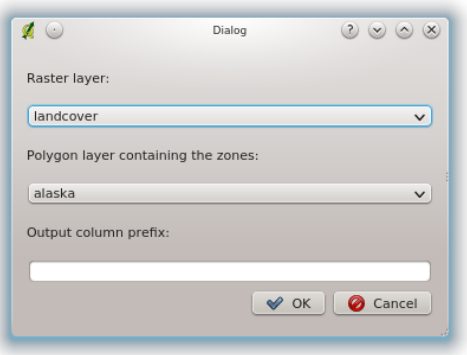

Abbildung 19.36: Zonal statistics dialog (KDE)  $\Delta$ 

# **Hilfe und Support**

# **20.1 Mailinglisten**

QGIS entwickelt sich ständig weiter, daher kann es vorkommen, dass es mal nicht so funktioniert, wie erwartet. Die bevorzugte und effektivste Art, Hilfe zu bekommen, besteht darin, sich in die qgis-users Mailingliste einzuschreiben. Ihre Fragen erreichen eine breite Basis von Anwendern und die Antworten auf Ihre Fragen können auch anderen helfen.

## **20.1.1 qgis-users**

Diese Mailingliste wird benutzt, um allgemeine aber auch spezifische Fragen zur Installation und Benutzung von QGIS zu diskutieren. Sie können sich in die Mailingliste eintragen unter der URL: <http://lists.osgeo.org/mailman/listinfo/qgis-user>

## **20.1.2 fossgis-talk-liste**

Entsprechend der englischen qgis-users Liste, können hier Fragen zu QGIS im Allgemeinen, sowie spezielle Fragen in Bezug auf die Installation und den Einsatz auf Deutsch gestellt werden. Zusätzlich werden hier auch Fragen zu anderen Open Source GIS-Anwendungen besprochen. Sie können sich in die Mailingliste, die vom FOSSGIS e.V. betrieben wird, eintragen unter der URL: <https://lists.fossgis.de/mailman/listinfo/fossgis-talk-liste>

## **20.1.3 qgis-developer**

Wenn Sie ein Entwickler sind und technische Probleme haben, können Sie sich in die qgis-developer Mailingliste eintragen unter der URL: <http://lists.osgeo.org/mailman/listinfo/qgis-developer>

## **20.1.4 qgis-commit**

Jedes Mal wenn ein Commit in den QGIS Quellcode erfolgt ist, wird eine Email an folgende Liste geschickt. Wenn Sie alle Veränderungen im Quellcode verfolgen möchten, können Sie sich unter folgender URL eintragen: <http://lists.osgeo.org/mailman/listinfo/qgis-commit>

## **20.1.5 qgis-trac**

Diese Mailingliste stellt Nachrichten in Bezug auf das Projekt Management bereit. Dazu gehören Fehlerberichte, Aufgaben und Anfragen für neue Funktionen. Sie können sich für diese Mailingliste eintragen unter der URL: <http://lists.osgeo.org/mailman/listinfo/qgis-trac>

## **20.1.6 qgis-community-team**

Diese Mailingliste stellt Nachrichten in Bezug auf das Projekt Management bereit. Dazu gehören Fehlerberichte, Aufgaben und Anfragen für neue Funktionen. Sie können sich für diese Mailingliste eintragen unter der URL: <http://lists.osgeo.org/mailman/listinfo/qgis-community-team>

## **20.1.7 qgis-release-team**

Diese Liste beschäftigt sich mit Themen wie dem Release Management, das Erstellen von Installations-Paketen für verschiedene Betriebssysteme und das Veröffentlichen neuer QGIS Versionen. Sie können sich für diese Mailingliste eintragen unter der URL: <http://lists.osgeo.org/mailman/listinfo/qgis-release-team>

## **20.1.8 qgis-tr**

Diese Liste beschäftigt sich mit der Übersetzung der QGIS GUI und der Dokumentation. Sie können sich für diese Mailingliste eintragen unter der URL: <http://lists.osgeo.org/mailman/listinfo/qgis-tr>

## **20.1.9 qgis-edu**

Diese Liste beschäftigt sich mit der Umsetzung des QGIS Education Projektes. Dabei geht es um die Planung und Bereitstellung von Lernmaterialien. Sie können sich für diese Mailingliste eintragen unter der URL: <http://lists.osgeo.org/mailman/listinfo/qgis-edu>

## **20.1.10 qgis-psc**

Diese Liste befasst sich mit den Aufgaben des Lenkungsausschusses des QGIS-Projektes. Sie können sich für diese Mailingliste eintragen unter der URL: <http://lists.osgeo.org/mailman/listinfo/qgis-psc>

Wir heißen Sie herzlich Willkommen, sich auf jeder dieser Listen einzuschreiben und den anderen QGIS Benutzern und Entwicklern mit ihrer Erfahrung zu helfen. Beachten Sie bitte auch, dass die Mailinglisten qgis-commit und qgis-trac nur dazu erstellt wurden, um Benachrichtigungen zu verteilen und nicht für Anwenderfragen geeignet ist.

# **20.2 IRC**

Wir sind außerdem im IRC präsent - Sie können uns im #qgis Kanal unter irc.freenode.net treffen. Bitte warten Sie ein wenig auf Antworten, da die meisten nur zwischendurch mal vorbeischauen, was gerade so passiert. Kommerzieller Support ist auch möglich. Schauen Sie dazu auf die Internetseite [http://www.qgis.org/de/kommerzieller](http://www.qgis.org/de/kommerzieller-support.html)[support.html.](http://www.qgis.org/de/kommerzieller-support.html)

Wenn Sie eine Disussion im IRC verpasst haben - kein Problem! Wir loggen alle Diskussionen, damit Sie diese auch später lesen können. Lesen Sie die Logs unter der URL: [http://logs.qgis.org.](http://logs.qgis.org)

# **20.3 BugTracker**

Während die qgis-users Mailingliste nützlich ist, wenn es um allgemeine Fragen zu 'wie mache ich dies oder jenes in QGIS' geht, möchten Sie uns vielleicht auch auf richtige Fehler (Bugs) aufmerksam machen. Sie können dazu Fehlermeldungen mit Hilfe des QGIS BugTracker unter url[{http://hub.qgis.org/projects/quantum-gis-issues}](http://hub.qgis.org/projects/quantum-gis-issues) erstellen. Wenn Sie ein neues Ticket für einen Fehler erstellen, geben Sie bitte auch eine Emailadresse an, über die wir weitere Informationen von Ihnen erfragen können.

Denken Sie auch bitte daran, dass ein für Sie wichtiger Fehler nicht immer die gleiche Priorität bei anderen Personen und besonders den Entwicklern hat. Einige Fehler sind sehr aufwendig zu reparieren und daher kann es schon mal ein wenig dauern, bis genügend Zeit vorhanden ist, ein Problem zu lösen.

Anfragen für neue Funktionen können auch in demselben System gestellt werden. Bitte geben Sie dann den Typ Feature an.

Wenn Sie einen Fehler gefunden und selbst repariert haben, können Sie es auch als Patch schicken. Der BugTracker bietet auch hierfür einen Typ [patch]. Die Entwickler schauen sich den Patch dann an und fügen ihn zum Quellcode hinzu. Bitte haben Sie ein wenig Geduld, wenn dies ein wenig dauert.

# **20.4 Blog**

Die QGIS-Gemeinschaft stellt auch einen Weblog (BLOG) unter <http://www.qgis.org/planet> bereit, mit vielen interessanten Artikeln für Anwender und Entwickler zum Thema QGIS. Es handelt sich dabei um eine Sammlung verschiedener Blogs zum Thema QGIS. Sie sind natürlich herzlich eingeladen, ihren eigenen QGIS Blog zu integrieren!

# **20.5 Plugins**

Die Internetseite <http://plugins.qgis.org> stellt das offizielle QGIS Plugin Webportal dar. Hier finden Sie eine Liste mit allen stabilen und experimentellen QGIS Plugins, die über das 'Official QGIS Plugin Repository' zur Verfügung stehen.

# **20.6 Wiki**

Schließlich gibt es auch ein QGIS WIKI unter [http://www.qgis.org/wiki,](http://www.qgis.org/wiki) wo Sie eine Vielzahl nützlicher Informationen über die QGIS-Entwicklung, Pläne für neue Versionen, Links zum Herunterladen von Daten oder zu vorhandenen Übersetzungen finden. Schauen Sie mal rein, da gibt es ein paar wirkliche Attraktionen!

# **Anhang**

# <span id="page-262-0"></span>**21.1 GNU General Public License**

Deutsche Übersetzung der Version 2, Juni 1991. Den offiziellen englischen Originaltext finden Sie unter [http://www.gnu.org/licenses/gpl.html.](http://www.gnu.org/licenses/gpl.html) Diese Übersetzung wird mit der Absicht angeboten, das Verständnis der GNU General Public License (GNU GPL) zu erleichtern. Es handelt sich jedoch nicht um eine offizielle oder im rechtlichen Sinne anerkannte Übersetzung. Diese Übersetzung wurde ursprünglich erstellt von Katja Lachmann. Übersetzungen im Auftrag der S.u.S.E. GmbH - [http://www.suse.de.](http://www.suse.de) Sie wurde überarbeitet von Peter Gerwinski, G-N-U GmbH - <http://www.g-n-u.de> (31. Oktober 1996, 4. Juni 2000)

Copyright (C) 1989, 1991 Free Software Foundation, Inc. 59 Temple Place - Suite 330, Boston, MA 02111-1307, **USA** 

Es ist jedermann gestattet, diese Lizenzurkunde zu vervielfältigen und unveränderte Kopien zu verbreiten; Änderungen sind jedoch nicht erlaubt.

### Vorwort

Die meisten Softwarelizenzen sind daraufhin entworfen worden, Ihnen die Freiheit zu nehmen, die Software weiterzugeben und zu verändern. Im Gegensatz dazu soll Ihnen die GNU General Public License, die Allgemeine Öffentliche GNU-Lizenz, ebendiese Freiheit garantieren. Sie soll sicherstellen, daß die Software für alle Benutzer frei ist. Diese Lizenz gilt für den Großteil der von der Free Software Foundation herausgegebenen Software und für alle anderen Programme, deren Autoren ihr Werk dieser Lizenz unterstellt haben. Auch Sie können diese Möglichkeit der Lizenzierung für Ihre Programme anwenden. (Ein anderer Teil der Software der Free Software Foundation unterliegt stattdessen der GNU Lesser General Public License, der Kleineren Allgemeinen Öffentlichen GNU-Lizenz.).

Die Bezeichnung ''freie" Software bezieht sich auf Freiheit, nicht auf den Preis. Unsere Lizenzen sollen Ihnen die Freiheit garantieren, Kopien freier Software zu verbreiten (und etwas für diesen Service zu berechnen, wenn Sie möchten), die Möglichkeit, die Software im Quelltext zu erhalten oder den Quelltext auf Wunsch zu bekommen. Die Lizenzen sollen garantieren, daß Sie die Software ändern oder Teile davon in neuen freien Programmen verwenden dürfen - und daß Sie wissen, daß Sie dies alles tun dürfen.

Um Ihre Rechte zu schützen, müssen wir Einschränkungen machen, die es jedem verbieten, Ihnen diese Rechte zu verweigern oder Sie aufzufordern, auf diese Rechte zu verzichten. Aus diesen Einschränkungen folgen bestimmte Verantwortlichkeiten für Sie, wenn Sie Kopien der Software verbreiten oder sie verändern.

Beispielsweise müssen Sie den Empfängern alle Rechte gewähren, die Sie selbst haben, wenn Sie - kostenlos oder gegen Bezahlung - Kopien eines solchen Programms verbreiten. Sie müssen sicherstellen, daß auch die Empfänger den Quelltext erhalten bzw. erhalten können. Und Sie müssen ihnen diese Bedingungen zeigen, damit sie ihre Rechte kennen.

Wir schützen Ihre Rechte in zwei Schritten: (1) Wir stellen die Software unter ein Urheberrecht (Copyright), und (2) wir bieten Ihnen diese Lizenz an, die Ihnen das Recht gibt, die Software zu vervielfältigen, zu verbreiten

und/oder zu verändern.

Um die Autoren und uns zu schützen, wollen wir darüberhinaus sicherstellen, daß jeder erfährt, daß für diese freie Software keinerlei Garantie besteht. Wenn die Software von jemand anderem modifiziert und weitergegeben wird, möchten wir, daß die Empfänger wissen, daß sie nicht das Original erhalten haben, damit irgendwelche von anderen verursachte Probleme nicht den Ruf des ursprünglichen Autors schädigen.

Schließlich und endlich ist jedes freie Programm permanent durch Software-Patente bedroht. Wir möchten die Gefahr ausschließen, daß Distributoren eines freien Programms individuell Patente lizensieren - mit dem Ergebnis, daß das Programm proprietär würde. Um dies zu verhindern, haben wir klargestellt, daß jedes Patent entweder für freie Benutzung durch jedermann lizenziert werden muß oder überhaupt nicht lizenziert werden darf.

Es folgen die genauen Bedingungen für die Vervielfältigung, Verbreitung und Bearbeitung

0. Diese Lizenz gilt für jedes Programm und jedes andere Werk, in dem ein entsprechender Vermerk des Copyright-Inhabers darauf hinweist, daß das Werk unter den Bestimmungen dieser General Public License verbreitet werden darf. Im folgenden wird jedes derartige Programm oder Werk als ''das Programm" bezeichnet; die Formulierung ''auf dem Programm basierendes Werk" bezeichnet das Programm sowie jegliche Bearbeitung des Programms im urheberrechtlichen Sinne, also ein Werk, welches das Programm, auch auszugsweise, sei es unverändert oder verändert und/oder in eine andere Sprache übersetzt, enthält. (Im folgenden wird die Übersetzung ohne Einschränkung als ''Bearbeitung" eingestuft.) Jeder Lizenznehmer wird im folgenden als ''Sie" angesprochen.

Andere Handlungen als Vervielfältigung, Verbreitung und Bearbeitung werden von dieser Lizenz nicht berührt; sie fallen nicht in ihren Anwendungsbereich. Der Vorgang der Ausführung des Programms wird nicht eingeschränkt, und die Ausgaben des Programms unterliegen dieser Lizenz nur, wenn der Inhalt ein auf dem Programm basierendes Werk darstellt (unabhängig davon, daß die Ausgabe durch die Ausführung des Programmes erfolgte). Ob dies zutrifft, hängt von den Funktionen des Programms ab.

1. Sie dürfen auf beliebigen Medien unveränderte Kopien des Quelltextes des Programms, wie sie ihn erhalten haben, anfertigen und verbreiten. Voraussetzung hierfür ist, daß Sie mit jeder Kopie einen entsprechenden Copyright-Vermerk sowie einen Haftungsausschluß veröffentlichen, alle Vermerke, die sich auf diese Lizenz und das Fehlen einer Garantie beziehen, unverändert lassen und desweiteren allen anderen Empfängern des Programms zusammen mit dem Programm eine Kopie dieser Lizenz zukommen lassen.

Sie dürfen für den eigentlichen Kopiervorgang eine Gebühr verlangen. Wenn Sie es wünschen, dürfen Sie auch gegen Entgelt eine Garantie für das Programm anbieten.

- 2. Sie dürfen Ihre Kopie(n) des Programms oder eines Teils davon verändern, wodurch ein auf dem Programm basierendes Werk entsteht; Sie dürfen derartige Bearbeitungen unter den Bestimmungen von Paragraph 1 vervielfältigen und verbreiten, vorausgesetzt, daß zusätzlich alle im folgenden genannten Bedingungen erfüllt werden:
	- (a) Sie müssen die veränderten Dateien mit einem auffälligen Vermerk versehen, der auf die von Ihnen vorgenommene Modifizierung und das Datum jeder Änderung hinweist.
	- (b) Sie müssen dafür sorgen, daß jede von Ihnen verbreitete oder veröffentlichte Arbeit, die ganz oder teilweise von dem Programm oder Teilen davon abgeleitet ist, Dritten gegenüber als Ganzes unter den Bedingungen dieser Lizenz ohne Lizenzgebühren zur Verfügung gestellt wird.
	- (c) Wenn das veränderte Programm normalerweise bei der Ausführung interaktiv Kommandos einliest, müssen Sie dafür sorgen, daß es, wenn es auf dem üblichsten Wege für solche interaktive Nutzung gestartet wird, eine Meldung ausgibt oder ausdruckt, die einen geeigneten Copyright-Vermerk enthält sowie einen Hinweis, daß es keine Gewährleistung gibt (oder anderenfalls, daß Sie Garantie leisten), und daß die Benutzer das Programm unter diesen Bedingungen weiter verbreiten dürfen. Auch muß der Benutzer darauf hingewiesen werden, wie er eine Kopie dieser Lizenz ansehen kann. (Ausnahme: Wenn das Programm selbst interaktiv arbeitet, aber normalerweise keine derartige Meldung ausgibt, muß Ihr auf dem Programm basierendes Werk auch keine solche Meldung ausgeben.)

Diese Anforderungen gelten für das bearbeitete Werk als Ganzes. Wenn identifizierbare Teile des Werkes nicht von dem Programm abgeleitet sind und vernünftigerweise als unabhängige und eigenständige Werke für sich selbst zu betrachten sind, dann gelten diese Lizenz und ihre Bedingungen nicht für die betroffenen Teile, wenn Sie diese als eigenständige Werke weitergeben. Wenn Sie jedoch dieselben Abschnitte als Teil eines Ganzen weitergeben, das ein auf dem Programm basierendes Werk darstellt, dann muß die Weitergabe des Ganzen nach den Bedingungen dieser Lizenz erfolgen, deren Bedingungen für weitere Lizenznehmer somit auf das gesamte Ganze ausgedehnt werden - und somit auf jeden einzelnen Teil, unabhängig vom jeweiligen Autor.

Somit ist es nicht die Absicht dieses Abschnittes, Rechte für Werke in Anspruch zu nehmen oder Ihnen die Rechte für Werke streitig zu machen, die komplett von Ihnen geschrieben wurden; vielmehr ist es die Absicht, die Rechte zur Kontrolle der Verbreitung von Werken, die auf dem Programm basieren oder unter seiner auszugsweisen Verwendung zusammengestellt worden sind, auszuüben.

Ferner bringt auch das einfache Zusammenlegen eines anderen Werkes, das nicht auf dem Programm basiert, mit dem Programm oder einem auf dem Programm basierenden Werk auf ein- und demselben Speicher- oder Vertriebsmedium dieses andere Werk nicht in den Anwendungsbereich dieser Lizenz.

- 3. Sie dürfen das Programm (oder ein darauf basierendes Werk gemäß Paragraph 2) als Objectcode oder in ausführbarer Form unter den Bedingungen der Paragraphen 1 und 2 kopieren und weitergeben - vorausgesetzt, daß Sie außerdem eine der folgenden Leistungen erbringen:
	- (a) Liefern Sie das Programm zusammen mit dem vollständigen zugehörigen maschinenlesbaren Quelltext auf einem für den Datenaustausch üblichen Medium aus, wobei die Verteilung unter den Bedingungen der Paragraphen 1 und 2 erfolgen muß. Oder,
	- (b) Liefern Sie das Programm zusammen mit einem mindestens drei Jahre lang gültigen schriftlichen Angebot aus, jedem Dritten eine vollständige maschinenlesbare Kopie des Quelltextes zur Verfügung zu stellen - zu nicht höheren Kosten als denen, die durch den physikalischen Kopiervorgang anfallen -, wobei der Quelltext unter den Bedingungen der Paragraphen 1 und 2 auf einem für den Datenaustausch üblichen Medium weitergegeben wird. Oder,
	- (c) Liefern Sie das Programm zusammen mit dem schriftlichen Angebot der Zurverfügungstellung des Quelltextes aus, das Sie selbst erhalten haben. (Diese Alternative ist nur für nicht-kommerzielle Verbreitung zulässig und nur, wenn Sie das Programm als Objectcode oder in ausführbarer Form mit einem entsprechenden Angebot gemäß Absatz b erhalten haben.)

Unter dem Quelltext eines Werkes wird diejenige Form des Werkes verstanden, die für Bearbeitungen vorzugsweise verwendet wird. Für ein ausführbares Programm bedeutet ''der komplette Quelltext'': Der Quelltext aller im Programm enthaltenen Module einschließlich aller zugehörigen Modulschnittstellen-Definitionsdateien sowie der zur Compilation und Installation verwendeten Skripte. Als besondere Ausnahme jedoch braucht der verteilte Quelltext nichts von dem zu enthalten, was üblicherweise (entweder als Quelltext oder in binärer Form) zusammen mit den Hauptkomponenten des Betriebssystems (Kernel, Compiler usw.) geliefert wird, unter dem das Programm läuft - es sei denn, diese Komponente selbst gehört zum ausführbaren Programm.

Wenn die Verbreitung eines ausführbaren Programms oder von Objectcode dadurch erfolgt, daß der Kopierzugriff auf eine dafür vorgesehene Stelle gewährt wird, so gilt die Gewährung eines gleichwertigen Zugriffs auf den Quelltext als Verbreitung des Quelltextes, auch wenn Dritte nicht dazu gezwungen sind, den Quelltext zusammen mit dem Objectcode zu kopieren.

- 4. Sie dürfen das Programm nicht vervielfältigen, verändern, weiter lizenzieren oder verbreiten, sofern es nicht durch diese Lizenz ausdrücklich gestattet ist. Jeder anderweitige Versuch der Vervielfältigung, Modifizierung, Weiterlizenzierung und Verbreitung ist nichtig und beendet automatisch Ihre Rechte unter dieser Lizenz. Jedoch werden die Lizenzen Dritter, die von Ihnen Kopien oder Rechte unter dieser Lizenz erhalten haben, nicht beendet, solange diese die Lizenz voll anerkennen und befolgen.
- 5. Sie sind nicht verpflichtet, diese Lizenz anzunehmen, da Sie sie nicht unterzeichnet haben. Jedoch gibt Ihnen nichts anderes die Erlaubnis, das Programm oder von ihm abgeleitete Werke zu verändern oder zu verbreiten. Diese Handlungen sind gesetzlich verboten, wenn Sie diese Lizenz nicht anerkennen. Indem Sie das Programm (oder ein darauf basierendes Werk) verändern oder verbreiten, erklären Sie Ihr Einverständnis mit dieser Lizenz und mit allen ihren Bedingungen bezüglich der Vervielfältigung, Verbreitung und Veränderung des Programms oder eines darauf basierenden Werks.
- 6. Jedesmal, wenn Sie das Programm (oder ein auf dem Programm basierendes Werk) weitergeben, erhält der Empfänger automatisch vom ursprünglichen Lizenzgeber die Lizenz, das Programm entsprechend den hier festgelegten Bestimmungen zu vervielfältigen, zu verbreiten und zu verändern. Sie dürfen keine weiteren Einschränkungen der Durchsetzung der hierin zugestandenen Rechte des Empfängers vornehmen. Sie sind nicht dafür verantwortlich, die Einhaltung dieser Lizenz durch Dritte durchzusetzen.

7. Sollten Ihnen infolge eines Gerichtsurteils, des Vorwurfs einer Patentverletzung oder aus einem anderen Grunde (nicht auf Patentfragen begrenzt) Bedingungen (durch Gerichtsbeschluß, Vergleich oder anderweitig) auferlegt werden, die den Bedingungen dieser Lizenz widersprechen, so befreien Sie diese Umstände nicht von den Bestimmungen dieser Lizenz. Wenn es Ihnen nicht möglich ist, das Programm unter gleichzeitiger Beachtung der Bedingungen in dieser Lizenz und Ihrer anderweitigen Verpflichtungen zu verbreiten, dann dürfen Sie als Folge das Programm überhaupt nicht verbreiten. Wenn zum Beispiel ein Patent nicht die gebührenfreie Weiterverbreitung des Programms durch diejenigen erlaubt, die das Programm direkt oder indirekt von Ihnen erhalten haben, dann besteht der einzige Weg, sowohl das Patentrecht als auch diese Lizenz zu befolgen, darin, ganz auf die Verbreitung des Programms zu verzichten.

Sollte sich ein Teil dieses Paragraphen als ungültig oder unter bestimmten Umständen nicht durchsetzbar erweisen, so soll dieser Paragraph seinem Sinne nach angewandt werden; im übrigen soll dieser Paragraph als Ganzes gelten.

Zweck dieses Paragraphen ist nicht, Sie dazu zu bringen, irgendwelche Patente oder andere Eigentumsansprüche zu verletzen oder die Gültigkeit solcher Ansprüche zu bestreiten; dieser Paragraph hat einzig den Zweck, die Integrität des Verbreitungssystems der freien Software zu schützen, das durch die Praxis öffentlicher Lizenzen verwirklicht wird. Viele Leute haben großzügige Beiträge zu dem großen Angebot der mit diesem System verbreiteten Software im Vertrauen auf die konsistente Anwendung dieses Systems geleistet; es liegt am Autor/Geber, zu entscheiden, ob er die Software mittels irgendeines anderen Systems verbreiten will; ein Lizenznehmer hat auf diese Entscheidung keinen Einfluß.

Dieser Paragraph ist dazu gedacht, deutlich klarzustellen, was als Konsequenz aus dem Rest dieser Lizenz betrachtet wird.

- 8. Wenn die Verbreitung und/oder die Benutzung des Programms in bestimmten Staaten entweder durch Patente oder durch urheberrechtlich geschützte Schnittstellen eingeschränkt ist, kann der Urheberrechtsinhaber, der das Programm unter diese Lizenz gestellt hat, eine explizite geographische Begrenzung der Verbreitung angeben, in der diese Staaten ausgeschlossen werden, so daß die Verbreitung nur innerhalb und zwischen den Staaten erlaubt ist, die nicht ausgeschlossen sind. In einem solchen Fall beinhaltet diese Lizenz die Beschränkung, als wäre sie in diesem Text niedergeschrieben.
- 9. Die Free Software Foundation kann von Zeit zu Zeit überarbeitete und/oder neue Versionen der General Public License veröffentlichen. Solche neuen Versionen werden vom Grundprinzip her der gegenwärtigen entsprechen, können aber im Detail abweichen, um neuen Problemen und Anforderungen gerecht zu werden.

Jede Version dieser Lizenz hat eine eindeutige Versionsnummer. Wenn in einem Programm angegeben wird, daß es dieser Lizenz in einer bestimmten Versionsnummer oder ''jeder späteren Version" (''any later version") unterliegt, so haben Sie die Wahl, entweder den Bestimmungen der genannten Version zu folgen oder denen jeder beliebigen späteren Version, die von der Free Software Foundation veröffentlicht wurde. Wenn das Programm keine Versionsnummer angibt, können Sie eine beliebige Version wählen, die je von der Free Software Foundation veröffentlicht wurde.

10. Wenn Sie den Wunsch haben, Teile des Programms in anderen freien Programmen zu verwenden, deren Bedingungen für die Verbreitung anders sind, schreiben Sie an den Autor, um ihn um die Erlaubnis zu bitten. Für Software, die unter dem Copyright der Free Software Foundation steht, schreiben Sie an die Free Software Foundation; wir machen zu diesem Zweck gelegentlich Ausnahmen. Unsere Entscheidung wird von den beiden Zielen geleitet werden, zum einen den freien Status aller von unserer freien Software abgeleiteten Werke zu erhalten und zum anderen das gemeinschaftliche Nutzen und Wiederverwenden von Software im allgemeinen zu fördern.

Keine Gewährleistung

- 11. Da das Programm ohne jegliche Kosten lizenziert wird, besteht keinerlei Gewährleistung für das Programm, soweit dies gesetzlich zulässig ist. Sofern nicht anderweitig schriftlich bestätigt, stellen die Copyright-Inhaber und/oder Dritte das Programm so zur Verfügung, ''wie es ist'', ohne irgendeine Gewährleistung, weder ausdrücklich noch implizit, einschließlich - aber nicht begrenzt auf - Marktreife oder Verwendbarkeit für einen bestimmten Zweck. Das volle Risiko bezüglich Qualität und Leistungsfähigkeit des Programms liegt bei Ihnen. Sollte sich das Programm als fehlerhaft herausstellen, liegen die Kosten für notwendigen Service, Reparatur oder Korrektur bei Ihnen.
- 12. In keinem Fall, außer wenn durch geltendes Recht gefordert oder schriftlich zugesichert, ist irgendein

Copyright-Inhaber oder irgendein Dritter, der das Programm wie oben erlaubt modifiziert oder verbreitet hat, Ihnen gegenüber für irgendwelche Schäden haftbar, einschließlich jeglicher allgemeiner oder spezieller Schäden, Schäden durch Seiteneffekte (Nebenwirkungen) oder Folgeschäden, die aus der Benutzung des Programms oder der Unbenutzbarkeit des Programms folgen (einschließlich - aber nicht beschränkt auf - Datenverluste, fehlerhafte Verarbeitung von Daten, Verluste, die von Ihnen oder anderen getragen werden müssen, oder dem Unvermögen des Programms, mit irgendeinem anderen Programm zusammenzuarbeiten), selbst wenn ein Copyright-Inhaber oder Dritter über die Möglichkeit solcher Schäden unterrichtet worden war.

### Quantum GIS Qt Ausnahme der GPL

Zusätzlich, als eine besondere Ausnahme, gibt das QGIS Development Team das Recht, den Quellcode dieses Programms mit der Qt-Bibliothek, einschliesslich aber nicht begrenzt auf die folgenden Versionen (frei und kommerziell): Qt/Non-commerical Windows, Qt/Windows, Qt/X11, Qt/Mac, und Qt/Embedded (oder mit modifizierten Qt-Versionen, welche die gleiche Lizenz wie Qt nutzen) zu verlinken und zu vertreiben. Für jeglichen Quellcode ausser dem Qt-Quellcode, müssen Sie die GNU General Public License in jeder Hinsicht befolgen. Wenn Sie diesen Text ändern, können Sie diese Ausnahmen erweitern zu Ihrer Version dieses Textes, aber Sie sind dazu nicht verpflichtet. Wenn Sie es nicht möchten, löschen Sie diese Ausnahme aus Ihrer Version.

## **21.2 GNU Free Documentation License**

Dies ist eine inoffizielle Übersetzung der GNU Free Documentation License (FDLv1.3) ins Deutsche. Sie wurde nicht von der Free Software Foundation veröffentlicht, und legt keine rechtsgültigen Bestimmungen zur Verteilung für Dokumentation fest, welche die GNU FDL verwendet - nur der englische Originaltext der GNU FDL gewährleistet dies. Dennoch hoffen wir, dass diese Übersetzung Deutsch sprechenden dazu verhilft, die GNU FDL besser zu verstehen

Copyright 2000, 2001, 2002, 2007, 2008 Free Software Foundation, Inc

#### <http://fsf.org/>

Es ist jedermann gestattet, diese Lizenzurkunde zu vervielfältigen und unveränderte Kopien zu verbreiten; Änderungen sind jedoch nicht erlaubt.

#### Einleitung

Der Zweck dieser Lizenz ist es, ein Handbuch, Fachbuch, oder ein anderes sachliches sowie nützliches Dokument 'frei' im Sinne von Freiheit anzufertigen: um jedermann die wirkliche Freiheit zuzusichern, es zu kopieren und neu zu verteilen, mit oder ohne Modifikation daran, entweder kommerziell oder nicht kommerziell. Zweitrangig erhält diese Lizenz für den Autor und Herausgeber die Möglichkeit aufrecht, Anerkennung für ihr Werk zu bekommen, während Sie nicht als verantwortlich betrachtet werden für vorgenommene Modifikationen anderer.

Diese Lizenz ist eine Art 'Copyleft', was bedeutet, dass abgeleitete Werke des Dokuments ihrerseits im selben Sinne frei sein müssen. Sie ergänzt die GNU General Public License, welche eine Copyleft-Lizenz darstellt, die für freie Software vorgesehen ist.

Wir haben diese Lizenz zur Verwendung für Handbücher von freier Software konzipiert, da freie Software freie Dokumentation benötigt: Ein freies Programm sollte mit Handbüchern erhältlich sein, welche dieselben Freiheiten zur Verfügung stellen wie es die Software tut. Doch diese Lizenz ist nicht auf Software-Handbücher beschränkt; sie kann für jedes textliche Werk verwendet werden, unabhängig vom Thema oder ob es als ein gedrucktes Buch veröffentlicht wird. Wir empfehlen diese Lizenz vorwiegend für Werke, deren Einsatzzweck Anleitung oder Referenz ist.

## 1. Anwendbarkeit und Definitionen

Diese Lizenz trifft auf jedes Handbuch oder sonstiges Werk zu, in beliebiger Form, das einen vom Urheberrechtsinhaber untergebrachten Hinweis mit den Worten enthält, dass es unter den Bestimmungen dieser Lizenz verteilt werden kann. Solch ein Hinweis gewährt eine weltweite, vergütungsfreie Lizenz von unbefristeter Dauer, um dieses Werk unter den hier festgelegten Bedingungen zu verwenden. Das 'Dokument', nachstehend, bezieht sich auf jedes derartige Handbuch oder Werk. Jedes Mitglied der Öffentlichkeit ist ein Lizenznehmer und wird als

'Sie' angesprochen. Sie akzeptieren die Lizenz, wenn Sie die Werke kopieren, modifizieren oder verteilen, was gewissermaßen unter dem Urheberrechtsgesetz die Erlaubnis erfordert.

Eine modifizierte Version des Dokumentes bedeutet, dass jedes Werk das Dokument selbst oder einen Teil davon beinhaltet, entweder unverändert kopiert, oder mit Modifikationen und/oder übersetzt in eine andere Sprache.

Ein untergeordneter Abschnitt ist ein benannter Anhang oder ein Titelei-Abschnitt des Dokuments, der sich ausschließlich mit dem Verhältnis der Herausgeber oder Autoren des Dokuments zum Gesamtthema des Dokuments befasst (oder damit in Verbindung stehende Bewandtnisse), und nichts beinhaltet was direkt innerhalb des Gesamtthemas fallen könnte. (Wenn das Dokument zu einem Fachbuch über Mathematik gehört, kann ein untergeordneter Abschnitt folglich nichts Mathematisches erläutern.) Die Beziehung könnte ein Anliegen mit historischer Verbindung zum Thema oder ähnlicher Angelegenheiten, oder bezüglich ihrer rechtlichen, kommerziellen, philosophischen, ethischen oder politischen Position sein.

Die 'unveränderlichen Abschnitte' sind bestimmte untergeordnete Abschnitte, deren Titel zum Beispiel in dem Hinweis, der besagt, dass das Dokument unter dieser Lizenz freigegeben ist, als jene unveränderlichen Abschnitte gekennzeichnet sind. Wenn ein Abschnitt nicht zur obigen Definition von untergeordnet passt, dann ist es nicht erlaubt ihn als unveränderlich zu kennzeichnen. Das Dokument kann null unveränderliche Abschnitte enthalten. Wenn das Dokument keine unveränderlichen Abschnitte kennzeichnet, dann gibt es keine.

Die 'Umschlagtexte' sind bestimmte kurze Textpassagen die als vordere Umschlagtexte oder hintere Umschlagtexte in dem Hinweis, der besagt, dass das Dokument unter dieser Lizenz freigegeben ist, verzeichnet sind. Ein vorderer Umschlagtext darf höchstens 5 Wörter lang sein, und ein hinterer Umschlagtext darf höchstens 25 Wörter lang sein.

Eine 'transparente' Kopie des Dokumentes bedeutet eine maschinenlesbare Kopie, in einem ansehnlichen Format, dessen Spezifikation für die Allgemeinheit verfügbar ist, welches geeignet ist das Dokument unkompliziert mit allgemeinen Texteditoren oder (für aus Pixeln bestehende Bilder) allgemeinen Malprogrammen oder (für Zeichnungen) irgendeinem weit verbreiteten Zeicheneditor zu überarbeiten, und das geeignet ist zur Eingabe in Textformatierer oder zur automatischen Übersetzung in eine Variante von geeigneten Formaten zur Eingabe in Textformatierer. Eine Kopie, erstellt in einem ansonsten transparenten Dateiformat, dessen Auszeichnung oder fehlende Auszeichnung derart ausgestaltet wurde, um nachträgliche Modifikation durch Leser zu behindern oder zu verhindern, ist nicht transparent. Ein Bildformat ist nicht transparent, wenn es für irgendeine beträchtliche Menge von Text verwendet wird. Eine Kopie, die nicht 'transparent' ist, wird 'undurchlässig' genannt.

Beispiele von geeigneten Formaten für transparente Kopien beinhalten einfachen ASCII ohne Auszeichnung, Texinfo Eingabeformat, LaTeX Eingabeformat, SGML oder XML unter Verwendung einer öffentlich zugänglichen DTD, und standardkonformes einfaches HTML, PostScript oder PDF, vorgesehen für humane Modifikation. Beispiele für transparente Bildformate beinhalten PNG, XCF und JPG. Undurchlässige Formate beinhalten proprietäre Formate die nur mit proprietären Textverarbeitungssystemen gelesen und bearbeitet werden können, SGML oder XML für welche die DTD und/oder Bearbeitungswerkzeuge nicht allgemein verfügbar sind, und das maschinengenerierte HTML, PostScript oder PDF, erzeugt mit irgendwelchen Textverarbeitungssystemen, nur für Ausgabezwecke.

Das 'Titelblatt' bedeutet, für ein gedrucktes Buch, das Titelblatt an sich zzgl. solcher nachfolgenden Seiten die notwendig sind, die Lesbarkeit des Materials beizubehalten, wie von dieser Lizenz erfordert, um im Titelblatt zu erscheinen. Für Werke in Formaten, welche kein Titelblatt als solches haben, bedeutet 'Titelblatt' der Text nahe dem bedeutendsten Auftreten des Titels dieses Werkes, ausgehend vom Anfang des Textkörpers.

Der 'Herausgeber' ist jede Person oder Instanz, welche Kopien des Dokuments an die Öffentlichkeit verteilt.

Ein Abschnitt Mit dem Titel XYZ bedeutet eine benannte Untereinheit des Dokuments, dessen Titel entweder genau XYZ ist, oder XYZ in runden Klammern, gefolgt von Text, welcher XYZ in eine andere Sprache übersetzt. (Hier steht XYZ für einen spezifischen Abschnittsnamen, weiter unten erwähnt, wie zum Beispiel 'Danksagungen', 'Widmungen', 'Befürwortungen' oder 'Verlauf'.) Den 'Titel' eines solchen Abschnitts 'zu erhalten', wenn Sie das Dokument modifizieren, bedeutet, dass dieser ein Abschnitt 'Mit dem Titel XYZ' gemäß seiner Definition bleibt.

Das Dokument kann neben dem Hinweis, der festlegt, dass diese Lizenz auf das Dokument zutrifft, Garantie-Ausschlussklauseln beinhalten. Diese Garantie-Ausschlussklauseln werden als aufgenommen betrachtet, durch Verweis in dieser Lizenz, aber nur was die Ausschließung von Garantien betrifft: Jede andere Auswirkung, die diese Garantie-Ausschlussklauseln haben können, ist ungültig und hat keine Wirkung auf die Bedeutung dieser Lizenz.

## 2. Unveränderte Vervielfältigung

Sie dürfen das Dokument in beliebiger Form kopieren und verteilen, entweder kommerziell oder nicht kommerziell, vorausgesetzt, dass diese Lizenz, die Urheberrechtshinweise und der Lizenzhinweis mit den Worten, dass diese Lizenz auf das Dokument zutrifft, in allen Kopien wiedergegeben werden, und dass Sie keine anderen Bedingungen, welcher Art auch immer, zu jenen dieser Lizenz hinzufügen. Sie dürfen keine technischen Maßnahmen anwenden die das Lesen oder weitere Vervielfältigung von den Kopien, die Sie erstellen oder verteilen, behindern oder kontrollieren. Allerdings können Sie Bezahlung im Austausch für Kopien entgegennehmen. Wenn Sie eine ausreichend große Anzahl von Kopien verteilen, müssen Sie außerdem die Bedingungen in Abschnitt 3 beachten.

Sie dürfen außerdem Kopien verleihen, unter den selben, oben angegebenen Bedingungen, und Sie dürfen Kopien öffentlich auslegen.

### 3. Vervielfältigung grosser Mengen

Wenn Sie, mehr als 100 umfassend, gedruckte Kopien eines Dokuments veröffentlichen (oder Kopien in Medien, die üblicherweise gedruckte Umschläge haben) und der Lizenzhinweis des Dokuments Umschlagtexte erfordert, müssen Sie die Kopien in Umschläge beifügen, welche eindeutig und leserlich alle diese Umschlagtexte tragen: vordere Umschlagtexte auf vordere Umschläge, und hintere Umschlagtexte auf hintere Umschläge. Beide Umschläge müssen, ebenso eindeutig und leserlich, Sie, als den Herausgeber dieser Kopien, identifizieren. Der vordere Umschlag muss den vollständigen Titel, mit allen Wörtern des Titels, in gleicher Weise auffallend und leicht erkennbar darstellen. Sie dürfen darüber hinaus sonstiges Material auf die Umschläge anbringen. Vervielfältigung mit Änderungen, begrenzt auf die Umschläge, sofern sie den Titel des Dokuments erhalten und diese Bedingungen erfüllen, können ansonsten als unveränderte Vervielfältigung behandelt werden.

Wenn die erforderlichen Texte für beide Umschläge zu umfangreich sind, um lesbar zu passen, sollten Sie die ersten verzeichneten (so viele, um angemessen zu passen) auf den aktuellen Umschlag setzen, und den Rest auf den nachfolgenden Seiten fortsetzen.

Wenn Sie, mehr als 100 umfassend, undurchlässige Kopien des Dokuments veröffentlichen oder verteilen, müssen Sie entweder eine maschinenlesbare transparente Kopie zusammen mit jeder undurchlässigen Kopie einbeziehen, oder in bzw. mit jeder undurchlässigen Kopie eine Computer-Netzwerkadresse angeben, von welcher die allgemeine netzwerknutzende Öffentlichkeit, unter Verwendung von Netzwerkprotokollen öffentlicher Standards, Zugang hat, um eine vollständig transparente Kopie, frei von hinzugefügtem Material, herunterzuladen. Falls Sie die letzte Option verwenden, müssen Sie angemessen überlegte Schritte unternehmen, wenn Sie mit der Verteilung von undurchlässigen Kopien in großen Mengen beginnen, um sicherzustellen, dass diese transparente Kopie unter der angegebenen Adresse auf diese Weise zugänglich bleibt, bis mindestens ein Jahr nachdem Sie zum letzten Mal eine undurchlässige Kopie (unmittelbar oder durch Ihre Vertreter oder Einzelhändler) in dieser Ausgabe an die Öffentlichkeit verteilen.

Es ist erwünscht, aber nicht erforderlich, dass Sie in Kontakt mit den Autoren des Dokuments treten, kurz bevor Sie irgendeine große Anzahl von Kopien neu verteilen, um ihnen die Möglichkeit zu geben, Sie mit einer aktualisierten Version des Dokuments zu versorgen.

### 4. Modifikationen

Sie dürfen eine modifizierte Version des Dokuments unter den oben erwähnten Bedingungen der Abschnitte 2 und 3 kopieren und verteilen, vorausgesetzt, dass Sie die modifizierte Version unter genau dieser Lizenz freigeben, mit der modifizierten Version wird die Rolle des Dokuments besetzt, und somit der Lizenzierung von Verteilung und Modifikation der modifizierten Version, für jeden der eine Kopie davon besitzt. Zusätzlich müssen Sie diese Sachen in der modifizierten Version erledigen:

- 1. Verwenden Sie auf dem Titelblatt (und gegebenenfalls auf den Umschlägen) einen Titel der sich von dem des Dokuments unterscheidet, und von jenen der vorhergehenden Versionen (die, wenn es irgendwelche gab, in dem Verlaufs-Abschnitt des Dokuments verzeichnet sein sollten). Sie dürfen denselben Titel wie den einer vorhergehenden Version verwenden, wenn der ursprüngliche Herausgeber dieser Version die Erlaubnis gibt.
- 2. Verzeichnen Sie auf dem Titelblatt, als Autoren, eine oder mehrere Personen oder Organe, verantwortlich für die Autorschaft der Modifikationen in der modifizierten Version, zusammen mit mindestens fünf der Hauptautoren des Dokuments (alle seine Hauptautoren, wenn es weniger als fünf hat), es sei denn, dass sie Sie von dieser Anforderung befreien.
- 3. Geben Sie auf dem Titelblatt den Namen des Herausgebers der modifizierten Version als den des Herausgebers an.
- 4. Erhalten Sie alle Urheberrechtshinweise des Dokumentes.
- 5. Fügen Sie einen entsprechenden Urheberrechtshinweis für Ihre Modifikationen, angrenzend zu den anderen Urheberrechtshinweisen, hinzu.
- 6. Nehmen Sie, direkt nach den Urheberrechtshinweisen, einen Lizenzhinweis auf, der die öffentliche Erlaubnis gibt, die modifizierte Version unter den Bestimmungen dieser Lizenz zu verwenden, in der Form, wie weiter unten im Anhang gezeigt.
- 7. Erhalten Sie in diesem Lizenzhinweis die vollständigen Listen der unveränderlichen Abschnitte und erforderlichen Umschlagtexte, aufgeführt in dem Lizenzhinweis des Dokuments.
- 8. Nehmen Sie eine ungeänderte Kopie dieser Lizenz auf.
- 9. Erhalten Sie den Abschnitt mit dem Titel 'Verlauf', erhalten Sie seinen Titel und fügen Sie ihm einen Punkt hinzu, der mindestens den Titel, das Jahr, neue Autoren und Herausgeber der modifizierte Version angibt, wie auf dem Titelblatt aufgeführt. Wenn es keinen Abschnitt 'Verlauf' in dem Dokument gibt, erzeugen Sie einen, der den Titel, das Jahr, die Autoren und Herausgeber des Dokuments angibt, wie auf seinem Titelblatt aufgeführt, dann fügen Sie einen Punkt hinzu, der die modifizierte Version beschreibt, wie in dem vorhergehenden Satz angegeben.
- 10. Erhalten Sie gegebenenfalls die Netzwerkadresse, aufgeführt in dem Dokument, für den öffentlichen Zugang zu einer transparenten Kopie des Dokuments, und ebenso die in dem Dokument aufgeführten Netzwerkadressen, für vorhergehende Versionen, auf dem es beruht. Diese können in den Abschnitt 'Verlauf' untergebracht werden. Sie dürfen eine Netzwerkadresse für ein Werk auslassen, das mindestens vier Jahre vor dem Dokument selbst veröffentlicht wurde, oder der ursprüngliche Herausgeber der Version, auf die es sich bezieht, die Erlaubnis gibt.
- 11. Für jeden Abschnitt mit dem Titel 'Danksagungen' oder 'Widmungen', erhalten Sie den Titel des Abschnitts, und erhalten Sie in dem Abschnitt vollständig den wesentlichen Gehalt und Umgangston der, von jeglichen Mitwirkenden darin aufgeführten, Danksagungen und/oder Widmungen.
- 12. Erhalten Sie alle unveränderlichen Abschnitte des Dokuments, ungeändert in ihrem Text und ihren Titeln. Abschnittsnummern oder Entsprechendes werden nicht als Teil der Abschnittstitel betrachtet.
- 13. Löschen Sie jeden Abschnitt mit dem Titel 'Befürwortungen'. Solch ein Abschnitt darf nicht in die modifizierte Version aufgenommen werden.
- 14. Betiteln Sie keinen Titel eines vorhandenen Abschnitts neu, der mit 'Befürwortung' betitelt ist oder in Konflikt zum Titel irgendeines unveränderlichen Abschnitts steht.
- 15. Erhalten Sie jegliche Garantie-Ausschlussklauseln.

Wenn die modifizierte Version neue Titelei-Abschnitte oder Anhänge beinhaltet, die als untergeordnete Abschnitte qualifiziert sind und kein kopiertes Material aus dem Dokument enthalten, können Sie Ihrer Wahl nach einige oder alle diese Abschnitte als unveränderlich bestimmen. Um dies zu tun, fügen Sie ihre Titel zur Liste der unveränderlichen Abschnitte in den Lizenzhinweis der modifizierten Version hinzu. Diese Titel müssen sich von allen anderen Abschnittstitel unterscheiden.

Sie können einen Abschnitt mit dem Titel 'Befürwortungen' hinzufügen, vorausgesetzt, dass dieser nichts enthält als nur Befürwortungen Ihrer modifizierten Version durch verschiedene Parteien Beispiel Aussagen der Begutachtung oder dass der Text von einer Organisation als maßgebliche Definition eines Standards anerkannt worden ist.

Sie können eine Textpassage von bis zu fünf Wörtern als einen vorderen Umschlagtext, und eine Textpassage von bis zu 25 Wörtern als hinteren Umschlagtext in der modifizierten Version hinzufügen. Nur eine Textpassage des vorderen Umschlagtextes und eine des hinteren Umschlagtextes kann von (oder durch, von ihr, angefertigte Zusammenstellung) irgendeiner Person hinzugefügt werden. Wenn das Dokument bereits einen Umschlagtext für denselben Umschlag beinhaltet, zuvor von Ihnen hinzugefügt oder durch Zusammenstellung, angefertigt von derselben Person, in dessen Namen Sie handeln, können Sie keinen weiteren hinzufügen; aber Sie dürfen den alten ersetzen, mit ausdrücklicher Erlaubnis des vorherigen Herausgebers, welcher den alten hinzufügte.

Der/die Autor(en) und Herausgeber des Dokuments geben durch diese Lizenz für keine modifizierte Version die Erlaubnis ihre Namen für Werbung zu verwenden oder Befürwortung zu behaupten oder anzudeuten.

### 5. Dokumente kombinieren

Sie dürfen das Dokument mit anderen, unter dieser Lizenz freigegeben, Dokumenten kombinieren, unter den Bestimmungen, definiert in Abschnitt 4 für modifizierte Versionen, vorausgesetzt, dass Sie in die Kombination alle unveränderlichen Abschnitte aller Originaldokumente, nicht modifiziert, einbeziehen und sie alle als unveränderliche Abschnitte Ihres kombinierten Werkes in dessen Lizenzhinweis verzeichnen, und dass Sie alle ihre Garantie-Ausschlussklauseln erhalten.

Das kombinierte Werk muss nur eine Kopie dieser Lizenz enthalten, und mehrfach identische unveränderliche Abschnitte können gegen eine einzelne Kopie ausgetauscht werden. Wenn es mehrfach identische unveränderliche Abschnitte mit demselben Namen, aber unterschiedlichem Inhalt gibt, erzeugen Sie den Titel eines jeden solchen Abschnitts an seinem Ende eindeutig durch Hinzufügen, in runden Klammern, des Namens, falls bekannt, des ursprünglichen Autors oder Herausgebers dieses Abschnittes, oder andernfalls einer eindeutigen Nummer. Nehmen Sie dieselbe Anpassung bei den Abschnittstiteln in der Liste von unveränderlichen Abschnitten in dem Lizenzhinweis des kombinierten Werkes vor.

In der Kombination müssen Sie jegliche Abschnitte mit dem Titel 'Verlauf' in den verschiedenen Originaldokumenten kombinieren und einen Abschnitt mit dem Titel 'Verlauf' bilden; ebenso kombinieren Sie jegliche Abschnitte mit dem Titel 'Danksagungen', und jegliche Abschnitte mit dem Titel 'Widmungen'. Sie müssen alle Abschnitte mit dem Titel 'Befürwortungen' löschen.

### 6. Sammlungen von Dokumenten

Sie dürfen eine Sammlung erzeugen, bestehend aus dem Dokument und anderen Dokumenten, freigegeben unter dieser Lizenz, und die Einzel-Kopien dieser Lizenz in den verschiedenen Dokumenten gegen eine einzelne Kopie, die in die Sammlung aufgenommen wird, austauschen, vorausgesetzt, dass Sie die Regeln dieser Lizenz für unveränderte Vervielfältigung jedes Dokuments in jeder anderen Hinsicht befolgen.

Sie dürfen ein einzelnes Dokument aus solch einer Sammlung entnehmen, und es individuell unter dieser Lizenz verteilen, vorausgesetzt, dass Sie eine Kopie dieser Lizenz in das extrahierte Dokument einfügen, und diese Lizenz in jeder anderen Hinsicht, bezüglich der unveränderten Vervielfältigung dieses Dokuments, befolgen.

### 7. Gruppierung mit unabhängigen Werken

Eine Zusammentragung des Dokuments oder seiner Ableitungen mit anderen gesonderten und unabhängigen Dokumenten oder Werken, in oder zu einem Band auf einem Speicher- oder Verteilungsmedium, wird eine 'Gruppierung' genannt, wenn das Urheberrecht, das sich aus der Zusammentragung ergibt, nicht verwendet wird, um die gültigen Rechte der Benutzer dieser Zusammentragungen darüber hinaus, was die Einzel-Werke gestatten, zu beschränken. Wenn das Dokument in eine Gruppierung aufgenommen ist, trifft diese Lizenz nicht auf die anderen Werke in der Gruppierung zu, welche nicht selbst abgeleitete Werke des Dokuments sind.

Wenn die Anforderung für Umschlagtext von Abschnitt 3 auf diese Kopien des Dokuments anwendbar ist, wenn außerdem das Dokument weniger als eine Hälfte der gesamten Gruppierung darstellt, kann der Umschlagtext des Dokuments auf Umschläge, die das Dokument innerhalb der Gruppierung einklammern, untergebracht werden, oder der elektronischen Entsprechung von Umschlägen, wenn das Dokument in elektronischer Form vorliegt. Andernfalls müssen sie auf gedruckten Umschlägen vorkommen, welche die vollständige Gruppierung einklammern.

### 8. Übersetzung

Übersetzung wird als eine Art von Modifikation betrachtet, also dürfen Sie Übersetzungen unter den Bestimmungen von Abschnitt 4 verteilen. Das Austauschen unveränderlicher Abschnitte mit Übersetzungen erfordert besondere Erlaubnis von ihren Urheberrechtsinhabern, aber Sie können Übersetzungen von einigen oder allen unveränderlichen Abschnitten aufnehmen, zusätzlich zu den Originalversionen dieser unveränderlichen Abschnitte. Sie können eine Übersetzung dieser Lizenz aufnehmen, und alle Lizenzhinweise in dem Dokument, und jegliche Garantie-Ausschlussklauseln, vorausgesetzt, dass Sie außerdem die englische Originalversion dieser Lizenz und die Originalversionen jener Hinweise und Ausschlussklauseln aufnehmen. Im Falle eines Widerspruchs zwischen der Übersetzung und der Originalversion dieser Lizenz oder eines Hinweises oder einer Ausschlussklausel, wird sich die Originalversion durchsetzen.

Wenn ein Abschnitt in dem Dokument mit 'Danksagungen', 'Widmungen' oder 'Verlauf' betitelt ist, wird die Anforderung (Abschnitt 4), seinen Titel (Abschnitt 1) zu erhalten, normalerweise die Änderung des tatsächlichen Titels erfordern.

#### 9. Schlussbestimmung

Sie dürfen das Dokument nicht kopieren, modifizieren, unterlizenzieren oder verteilen, außer, als ausdrücklich unter dieser Lizenz zur Verfügung gestellt. Jeder andere Versuch es zu kopieren, zu modifizieren, zu unterlizenzieren oder zu verteilen ist ungültig, und wird automatisch Ihre Rechte unter dieser Lizenz aufkündigen.

Jedoch, wenn Sie jeglichen Verstoß gegen diese Lizenz beenden, dann ist ihre Lizenz eines bestimmten Urheberrechtsinhabers wieder (a) vorläufig, sofern und solange der Urheberrechtsinhaber nicht ihre Lizenz beendet, und (b) dauerhaft, wenn der Urheberrechtsinhaber es versäumt, Sie über den Verstoß zu benachrichtigen, mit angemessenen Mitteln, vorzeitig 60 Tage nach der Beendigung.

Darüber hinaus ist Ihre Lizenz eines bestimmten Urheberrechtsinhabers wieder dauerhaft, wenn der Urheberrechtsinhaber Sie über den Verstoß mit angemessenen Mitteln benachrichtigt, es das erste Mal ist, dass Sie eine Benachrichtigung über den Verstoß dieser Lizenz (für jedes Werk) vom Urheberrechtsinhaber erhalten, und Sie den Verstoß vorzeitig 30 Tage nach Erhalt der Benachrichtigung beseitigen.

Die Beendigung Ihrer Rechte unter diesem Abschnitt beendet nicht die Lizenzen der Parteien, welche Kopien oder Rechte von Ihnen unter dieser Lizenz erhalten haben. Wenn Ihre Rechte aufgekündigt und nicht wieder dauerhaft geworden sind, gibt Ihnen der Erhalt einer Kopie von Teilen oder Sämtlichem des gleichen Materials keine Rechte, diese zu verwenden.

## 10. Zukünftige Überarbeitungen dieser Lizenz

Die Free Software Foundation kann von Zeit zu Zeit neue, überarbeitete Versionen der GNU-Lizenz für freie Dokumentation veröffentlichen. Solche neuen Versionen werden im Geist zur gegenwärtigen Version gleich sein, aber können sich im Detail unterscheiden, um neue Probleme oder Anliegen anzusprechen. Sehen Sie [http://www.gnu.org/copyleft/.](http://www.gnu.org/copyleft/)

Jeder Version der Lizenz wird eine charakteristische Versionsnummer gegeben. Wenn das Dokument spezifiziert, dass eine besonders nummerierte Version dieser Lizenz 'oder jede spätere Version' auf sich zutrifft, haben Sie die Wahl den Bestimmungen und Bedingungen entweder dieser spezifizierten Version oder jeder späteren Version, die (nicht als Entwurf) durch die Free Software Foundation veröffentlicht worden ist, zu folgen. Wenn das Dokument spezifiziert, dass ein Bevollmächtigter entscheiden darf welche zukünftigen Versionen dieser Lizenz verwendet werden können, berechtigt Sie das dauerhaft, durch die öffentliche Aussage desjenigen Bevollmächtigten über die Akzeptanz einer Version, diese Version für das Dokument zu wählen.

### 11. Relizenzierung

"Massive Multiauthor Collaboration Site" (or "MMC Site") meint jeglichen World Wide Web Server, welcher urheberrechtsfähige Werke veröffentlicht und ferner bedeutende Möglichkeiten für jeden bietet, solche Werke zu editieren. Ein öffentliches Wiki, welches jeder bearbeiten kann, ist ein Beispiel eines solchen Servers. Eine 'Massives Multiautor Collaboration' (oder 'MMC'), enthalten im Standort, bedeutet jegliche Zusammenstellung urheberrechtsfähiger Werke, die folglich auf dem MMC-Standort veröffentlicht werden.

"CC-BY-SA" meint die Creative Commons Namensnennung-Weitergabe unter gleichen Bedingungen 3.0 Lizenz, veröffentlicht von der Creative Commons Corporation, einem gemeinnützigen Unternehmen mit Hauptgeschäftssitz in San Francisco, Californien, sowie zukünftige Copyleft-Versionen dieser Lizenz, welche durch dieselbe Organisation veröffentlicht wird.

"Einbeziehen" bedeutet, ein Dokument zu veröffentlichen oder neu zu veröffentlichen, ganz oder teilweise, als Bestandteil eines anderen Dokuments.

Eine MMC ist "geeignet zur Relizenzierung", wenn sie unter dieser Lizenz lizenziert wird, und wenn alle Werke, die zuerst unter dieser Lizenz irgendwo anders als auf der MMC veröffentlicht, und nachträglich ganz oder teilweise in der MMC einbezogen wurden, (1) keine Umschlagtexte oder unveränderliche Abschnitte hatten, und (2) folglich vor dem 1. November 2008 einbezogen wurden.

Betreiber eines MMC-Standortes kann eine MMC, enthalten im Standort unter CC-BY-SA des gleichen Standortes, jederzeit vor dem 1. August 2009 neu veröffentlichen, vorausgesetzt, die MMC ist für die Relizenzierung geeignet.

### Anhang: Wie Sie diese Lizenz für Ihre Dokumente verwenden

Um diese Lizenz in einem Dokument, das Sie geschrieben haben, zu verwenden, nehmen Sie eine Kopie der Lizenz in das Dokument auf und setzen Sie die folgenden Urheberrechts- und Lizenzhinweise unmittelbar hinter das Titelblatt:

Copyright © JAHR IHR NAME. Es wird die Erlaubnis gewährt, dieses Dokument zu kopieren, zu verteilen und/oder zu modifizieren, unter den Bestimmungen der GNU Free Documentation License,

Version 1.3 oder jeder späteren Version, veröffentlicht von der Free Software Foundation; ohne unveränderliche Abschnitte, ohne vordere Umschlagtexte und ohne hintere Umschlagtexte. Eine Kopie der Lizenz wird im Abschnitt mit dem Titel 'GNU Free Documentation License' bereitgestellt.

Wenn Sie unveränderliche Abschnitte, vordere Umschlagtexte und hintere Umschlagtexte haben, ersetzen Sie die Zeile 'ohne ...Umschlagtexte.' durch diese:

mit den unveränderlichen Abschnitten AUFGELISTET NACH TITELN, mit den vorderen Umschlagtexten AUFGELISTET und mit den hinteren Umschlagtexten AUFGELISTET.

Wenn Sie unveränderliche Abschnitte ohne Umschlagtexte haben oder eine andere Kombination der drei, vermischen Sie jene zwei Alternativen zu einer übereinstimmenden Situation.

Wenn Ihr Dokument nicht-triviale Beispiele eines Programmcodes enthält, empfehlen wir, diese Beispiele entsprechend unter einer freien Software-Lizenz ihrer Wahl, wie der GNU General Public License freizugeben, um deren Verwendung in freier Software zu gestatten.

# **Literatur und Internetreferenzen**

GDAL-SOFTWARE-SUITE. Geospatial data abstraction library. htt://www.gdal.org, 2012.

GRASS-PROJECT. Geographic ressource analysis support system. <http://grass.osgeo.org> , 2012.

MITCHELL, T. Web mapping illustrated, 2005.

NETELER, M., AND MITASOVA, H. Open source gis: A grass gis approach, 2008.

OGR-SOFTWARE-SUITE. Geospatial data abstraction library. <http://www.gdal.org/ogr> , 2012.

OPEN-GEOSPATIAL-CONSORTIUM. Web map service (1.1.1) implementation specification. [http://portal.opengeospatial.org,](http://portal.opengeospatial.org) 2002. OPEN-GEOSPATIAL-CONSORTIUM. Web map service (1.3.0) implementation specification.

[http://portal.opengeospatial.org,](http://portal.opengeospatial.org) 2004.

POSTGIS-PROJECT. Spatial support for postgresql. <http://postgis.refractions.net/> , 2012.

# **Stichwortverzeichnis**

### %%, [82](#page-87-0)

Actions, [82](#page-87-0) Aktion, [82](#page-87-0) Analysis tools, [224](#page-229-0) annotation, [38](#page-43-0) apache, [120](#page-125-0) apache2, [120](#page-125-0) Arc/Info\_ASCII\_Grid, [105](#page-110-0) Arc/Info\_Binary\_Grid, [105](#page-110-0) ArcInfo\_Binary\_Coverage, [62](#page-67-0) Attribute\_Actions, [82](#page-87-0) Attribute\_Table\_Selection, [97](#page-102-0) Attributtabelle, [97](#page-102-0) Avoid Intersections Of Polygons, [89](#page-94-0) Beispielaktionen, [82](#page-87-0) bookmarks, [40](#page-45-0) Browse\_Maps, [55](#page-60-0) Calculator\_Field, [101](#page-106-0) CAT, [113](#page-118-0) Categorized\_Renderer, [70](#page-75-0) Centroid\_fill, [67](#page-72-0) CGI, [119](#page-124-0) Chain, [77](#page-82-0) Colliding\_Labels, [77](#page-82-0) Color\_interpolation, [108](#page-113-0) Color\_Ramp, [71](#page-76-0) Color\_ramps, [68](#page-73-0) ColorBrewer, [71](#page-76-0) Colormap, [108](#page-113-0) command line options, [17](#page-22-0) Common\_Gateway\_Interface, [119](#page-124-0) Compose\_Maps, [187](#page-192-0) Composer\_Manager, [201](#page-206-0) Composer\_Template, [190](#page-195-0) Connection\_Manager, [62](#page-67-0) Context help, [33](#page-38-0) Contrast\_enhancement, [108](#page-113-0) Coordinate\_Reference\_System, [51,](#page-56-0) [116](#page-121-0) crashes, [203](#page-208-1) Create\_Maps, [187](#page-192-0)

Create\_New\_Layers, [96](#page-101-0) CRS, [51,](#page-56-0) [116](#page-121-0) CSV, [91](#page-96-0) Custom\_Color\_Ramp, [71](#page-76-0) Custom\_CRS, [54](#page-59-0)

Darstellung für einen Layer zu ändern, [74](#page-79-0) data providers, [207](#page-212-0) DB Manager, [67](#page-72-0) Debian\_Squeeze, [120](#page-125-0) default\_CRS, [51](#page-56-0) Derived\_Fields, [101](#page-106-0) Digitizing, [89](#page-94-0) Discrete, [108](#page-113-0) Displacement\_plugin, [72](#page-77-0) documentation, [5](#page-10-0)

Editieren, [87](#page-92-0) eine geladene Attributtabelle mit einem geladenen Vektorlayer zu verknüpfen, [85](#page-90-0) EPSG, [51](#page-56-0) Equal\_Interval, [71](#page-76-0) Erdas Imagine, [105](#page-110-0) ESRI, [59](#page-64-0) European\_Petroleom\_Search\_Group, [51](#page-56-0) Export\_as\_image, [201](#page-206-0) Export\_as\_PDF, [201](#page-206-0) Export\_as\_SVG, [201](#page-206-0)

FALP, [77](#page-82-0) FastCGI, [119](#page-124-0) Field\_Calculator, [101](#page-106-0) Field\_Calculator\_Functions, [102](#page-107-0) Fill\_Color, [74](#page-79-0) Fill\_Style, [74](#page-79-0) Font\_Marker, [67](#page-72-0) Freak\_out, [107](#page-112-0) FWTools, [238](#page-243-0)

GDAL, [105](#page-110-0) Georeferencer tools, [231](#page-236-0) GeoTIFF, [105](#page-110-0) GiST (Generalized Search Tree) Index, [65](#page-70-0) GML, [113](#page-118-0) Gradient Color Ramp, [71](#page-76-0) Graduated\_Renderer, [71](#page-76-0) GRASS, [127,](#page-132-0) *siehe* Creating new vectors;editing;creating a new layer attribute linkage, [134](#page-139-0) attribute storage, [134](#page-139-0) category settings, [135](#page-140-0) digitizing, [133](#page-138-0) digitizing tools, [135](#page-140-0) display results, [140,](#page-145-0) [141](#page-146-0) loading data, [130](#page-135-0) region, [137](#page-142-0) region display, [137](#page-142-0) region editing, [137](#page-142-0) snapping tolerance, [136](#page-141-0) Start Plugin, [129](#page-134-0) symbology settings, [136](#page-141-0) table editing, [137](#page-142-0) toolbox, [141](#page-146-0) topology, [133](#page-138-0) vector data model, [133](#page-138-0) GRASS toolbox, [138](#page-143-0) Browser, [144](#page-149-0) customize, [145](#page-150-0) Grayscale, [107](#page-112-0) Grid Map Grid, [192](#page-197-0) Histogram, [110](#page-115-0) IGNF, [51](#page-56-0) Import\_Maps, [55](#page-60-0) Institut\_Geographique\_National\_de\_France, [51](#page-56-0) InteProxy, [118](#page-123-0) Joinlayer, [85](#page-90-0) Keyboard shortcuts, [33](#page-38-0) Label Engine Settings, [77](#page-82-0) Labeling\_Engine, [75](#page-80-0) Labeling\_New, [75](#page-80-0) Labeling\_Old, [75](#page-80-0) layer visibility, [28](#page-33-0) layout toolbars, [28](#page-33-0) Layout\_Maps, [187](#page-192-0) legend, [28](#page-33-0) license GPL, [257](#page-262-0) Line\_decoration, [67](#page-72-0) loading raster, [105](#page-110-0) Manage\_Color\_Ramps, [75](#page-80-0) Manage\_Symbols, [75](#page-80-0) Map overview, [43](#page-48-0) Map\_Legend, [195](#page-200-0) Map Navigation, [88](#page-93-0) Map Template, [190](#page-195-0)

MapInfo, [61](#page-66-0) Mapserver\_Export\_Plugin, [236](#page-241-0) Marker\_line, [67](#page-72-0) measure, [35](#page-40-0) angles, [35](#page-40-0) areas, [35](#page-40-0) line length, [35](#page-40-0) menus, [22](#page-27-0) Merge\_Attributes\_of\_Selected\_Features, [95](#page-100-0) Merge\_Selected\_Features, [95](#page-100-0) Metadata, [109](#page-114-0) msexport, [237](#page-242-0) Multi\_Band\_Raster, [106](#page-111-0) Natural\_Breaks\_(Jenks), [71](#page-76-0) nesting projects, [40](#page-45-0) New\_Labeling, [76](#page-81-0) New Shapefile Layer, [96](#page-101-0) New Spatialite Layer, [96](#page-101-0) New\_Symbology, [67](#page-72-0) Node\_Tool, [90](#page-95-0) Nodes, [91](#page-96-0) Non\_Spatial\_Attribute\_Tables, [99](#page-104-0) OGC, [113](#page-118-0) OGR, [59](#page-64-0) ogr2ogr, [64](#page-69-0) Old\_Symbology, [73](#page-78-0) Old\_Symbology\_Renderers, [74](#page-79-0) Open\_Geospatial\_Consortium, [113](#page-118-0) Outline\_Options, [74](#page-79-0) output save as image, [20](#page-25-0) Pan, [88](#page-93-0) pan arrow keys, [30](#page-35-0) pgsql2shp, [64](#page-69-0) Picture\_database, [194](#page-199-0) plugins, [203](#page-208-1) installing, [205](#page-210-0) manager, [203](#page-208-1) Python Plugin Installer, [205](#page-210-0) types, [203](#page-208-1) upgrading, [205](#page-210-0) Point\_Displacement\_Renderer, [72](#page-77-0) Popmusic\_Chain, [77](#page-82-0) Popmusic\_Tabu, [77](#page-82-0) Popmusic\_Tabu\_Chain, [77](#page-82-0) PostGIS, [62](#page-67-0) PostGIS räumlicher Index, [65](#page-70-0) PostgreSQL, [62](#page-67-0) Pretty\_Breaks, [71](#page-76-0) print composer quick print, [20](#page-25-0) print\_composer tools, [189](#page-194-0) Printing Export\_Map, [201](#page-206-0) Proj.4, [54](#page-59-0) Proj4, [53](#page-58-0) Proj4\_text, [53](#page-58-0)

Projections, [51](#page-56-0) Proxy, [114](#page-119-0) proxy-server, [114](#page-119-0) Pseudocolor, [107](#page-112-0) Publish\_to\_Web\_plugin, [120](#page-125-0) Pyramids, [109](#page-114-0) QGIS\_mapserver, [118](#page-123-0) QGIS\_Server, [119](#page-124-0) QSpatiaLite, [67](#page-72-0) Quantile, [71](#page-76-0) Query\_Builder, [99](#page-104-0) Raster, [105](#page-110-0) Raster\_Calculator, [110](#page-115-0) Renderer\_Categorized, [70](#page-75-0) Renderer\_Graduated, [71](#page-76-0) Renderer\_Point\_Displacement, [72](#page-77-0) Renderer\_Single\_Symbol, [69](#page-74-0) Renderers, [69](#page-74-0) Renderers\_Old\_Symbology, [74](#page-79-0) Rendering, [34](#page-39-0) Rendering halting, [35](#page-40-0) rendering quality, [35](#page-40-0) Rendering scale dependent, [34](#page-39-0) rendering update during drawing, [35](#page-40-0) Rendering\_Rule-based, [72](#page-77-0) Research tools, [225](#page-230-0) Revert\_Layout\_Actions, [198](#page-203-0) Ring-Polygone, [94](#page-99-0) Rotate\_Point\_symbols, [95](#page-100-0) Rotated\_North\_Arrow, [194](#page-199-0) Rule-based\_Rendering, [72](#page-77-0) Scale, [34](#page-39-0) scale calculate, [31](#page-36-0) Scalebar Map Scalebar, [197](#page-202-0) Search\_Radius, [87](#page-92-0) Secured\_OGC\_Authentication, [118](#page-123-0) Select\_using\_Query, [100](#page-105-0) SFS, [113](#page-118-0) Shape zu laden, [60](#page-65-0) Shapefile, [59](#page-64-0) Shapefile\_to\_Postgis\_Import\_Tool, [249](#page-254-1) Shared\_Polygon\_Boundaries, [89](#page-94-0) shp2img, [238](#page-243-0) shp2pgsql, [64](#page-69-0) Simple\_fill, [67](#page-72-0) Simple\_line, [67](#page-72-0) Simple\_Marker, [67](#page-72-0) Single\_Band\_Raster, [106](#page-111-0) Single\_Symbol\_Renderer, [69](#page-74-0) SLD, [120](#page-125-0) SLD/SE, [120](#page-125-0) Smart\_Labeling, [76](#page-81-0) Snapping, [87](#page-92-0) Snapping\_Tolerance, [87](#page-92-0) spatial bookmarks

see bookmarks, [40](#page-45-0) Spatialite, [66](#page-71-0) Spatialite\_Manager, [67](#page-72-0) SPIT, [249](#page-254-1) Split\_Features, [95](#page-100-0) SQLite, [66](#page-71-0) SRS, [116](#page-121-0) ST\_Shift\_Longitude, [65](#page-70-0) Style\_Manager, [75](#page-80-0) SVG\_fill, [67](#page-72-0) SVG\_Marker, [67](#page-72-0) Symbol\_Properties, [72](#page-77-0) Symbology, [106](#page-111-0) Symbology\_New, [67](#page-72-0) Symbology\_Old, [73](#page-78-0) Three\_Band\_Color\_Raster, [106](#page-111-0) Tiger\_Format, [62](#page-67-0) toolbar, [28](#page-33-0) Topological\_Editing, [88](#page-93-0) Transparency, [108](#page-113-0) Transparency\_Vector, [75](#page-80-0) UK\_National\_Transfer\_Format, [62](#page-67-0) US\_Census\_Bureau, [62](#page-67-0) Vector\_Transparency, [75](#page-80-0) Vektorlayer, der über den Längengrad 180 hinausgeht, [66](#page-71-0) Vertex, [91](#page-96-0) Vertices, [91](#page-96-0) WCS, [113](#page-118-0) WFS, [113,](#page-118-0) [118](#page-123-0) WFS-T, [118](#page-123-0) WFS Transactional, [118](#page-123-0) WKT, [51,](#page-56-0) [91](#page-96-0) WMS, [113](#page-118-0) WMS-C, [116](#page-121-0) WMS\_1.3.0, [118](#page-123-0) WMS\_client, [113](#page-118-0) WMS identify, [117](#page-122-0) WMS\_layer\_transparency, [116](#page-121-0) WMS\_metadata, [117](#page-122-0) WMS properties, [117](#page-122-0) WMS tiles, [116](#page-121-0) Work\_with\_Attribute\_Table, [97](#page-102-0) zoom mouse wheel, [30](#page-35-0) Zoom\_In Zoom\_Out, [88](#page-93-0)